# **Jaguar 6.0**

User Manual

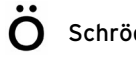

Copyright © 2005 Schrödinger, LLC. All rights reserved. Glide, Impact, Jaguar, Liaison, LigPrep, Maestro, Phase, Prime, QikProp, QikFit, QikSim, QSite, and Strike are trademarks of Schrödinger, LLC. Schrödinger and MacroModel are registered trademarks of Schrödinger, LLC.

The NCSA HDF5 (Hierarchical Data Format 5) Software Library and Utilities is a copyrighted work (1998-2004) of the Board of Trustees of the University of Illinois. All rights reserved. See the [Copyright](#page-348-0) [Notices](#page-348-0) for full coypright details.

To the maximum extent permitted by applicable law, this publication is provided "as is" without warranty of any kind. This publication may contain trademarks of other companies.

Please note that any third party programs ("Third Party Programs") or third party Web sites ("Linked Sites") referred to in this document may be subject to third party license agreements and fees. Schrödinger, LLC and its affiliates have no responsibility or liability, directly or indirectly, for the Third Party Programs or for the Linked Sites or for any damage or loss alleged to be caused by or in connection with use of or reliance thereon. Any warranties that we make regarding our own products and services do not apply to the Third Party Programs or Linked Sites, or to the interaction between, or interoperability of, our products and services and the Third Party Programs. Referrals and links to Third Party Programs and Linked Sites do not constitute an endorsement of such Third Party Programs or Linked Sites.

Revision B, June 2005

## **Contents**

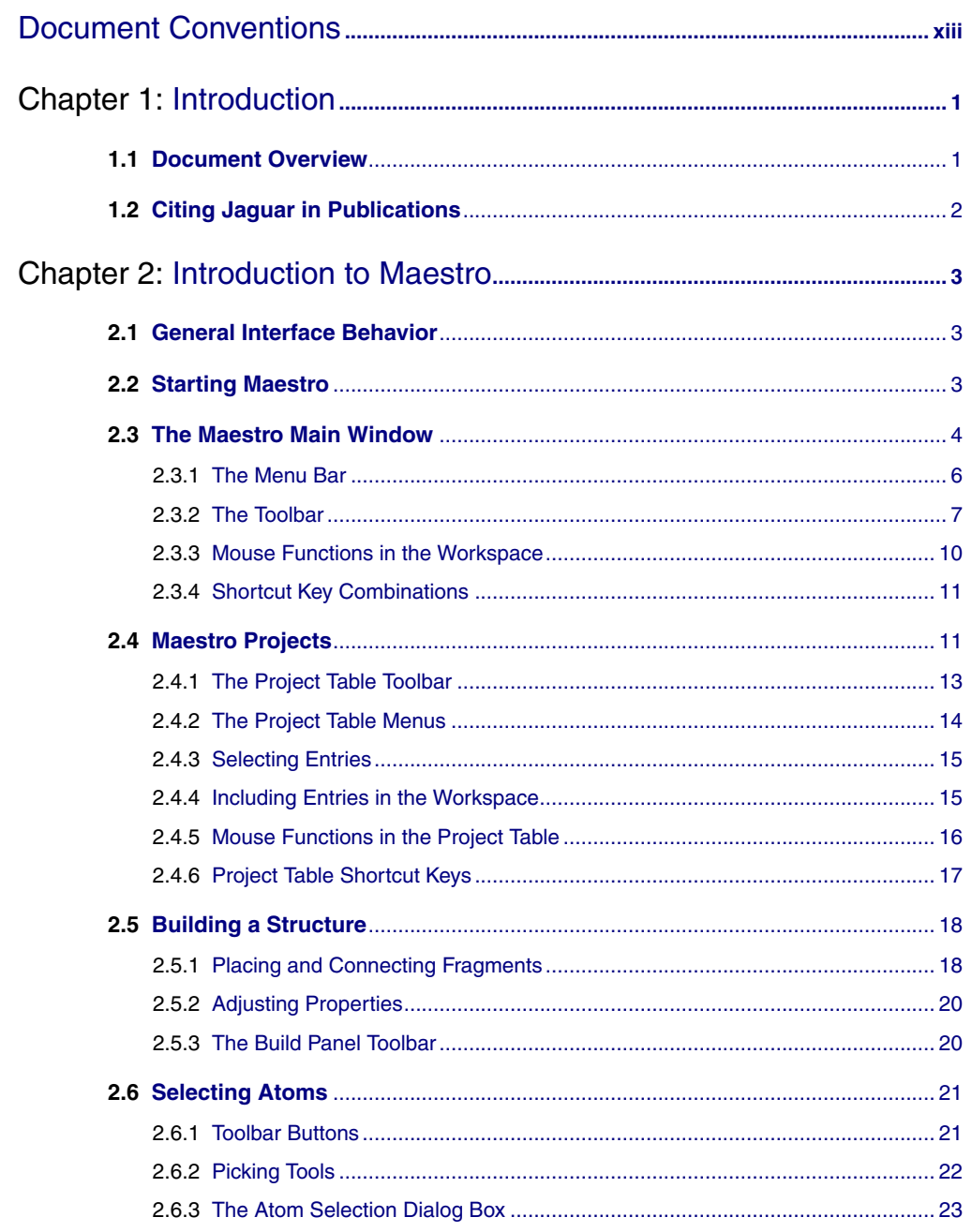

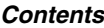

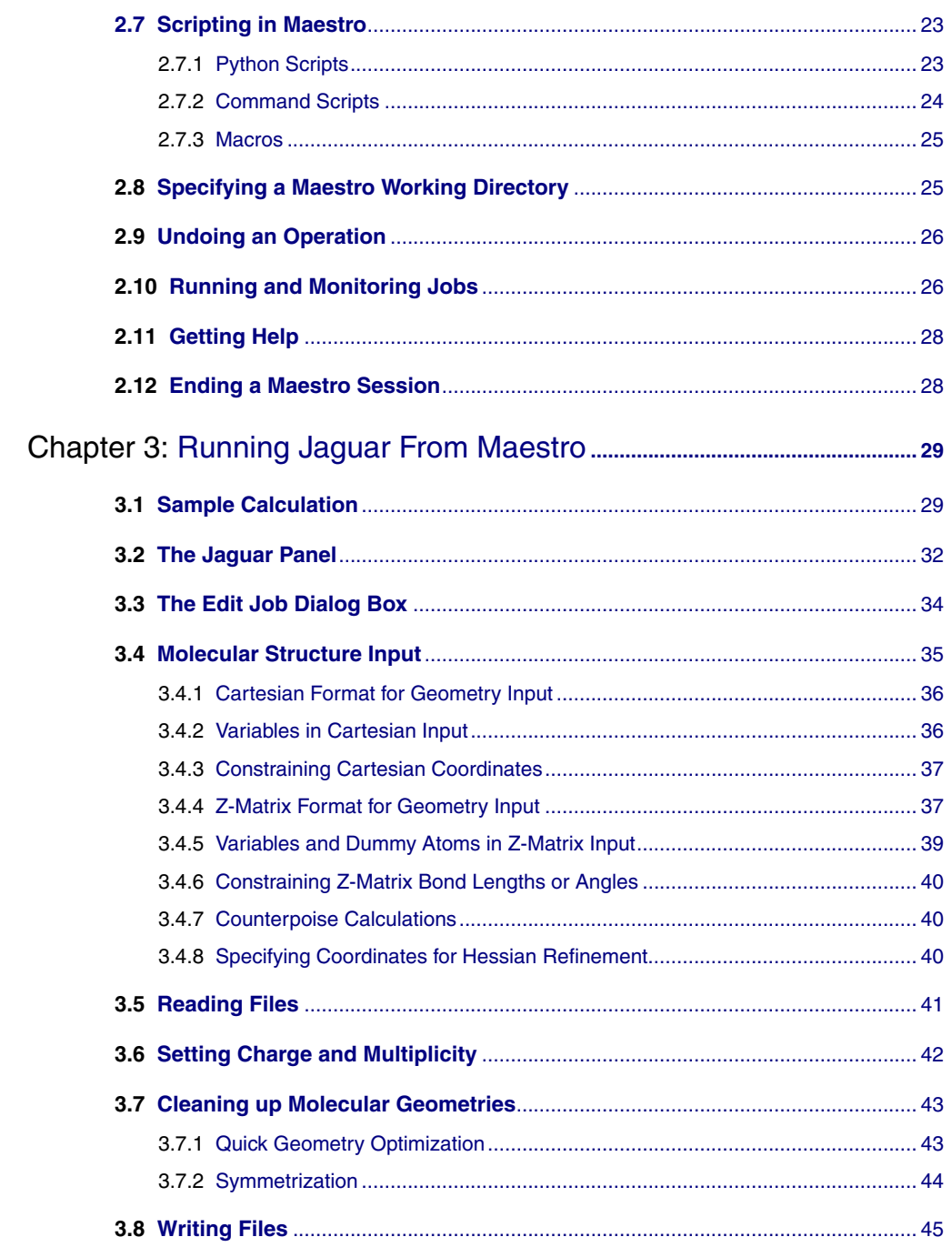

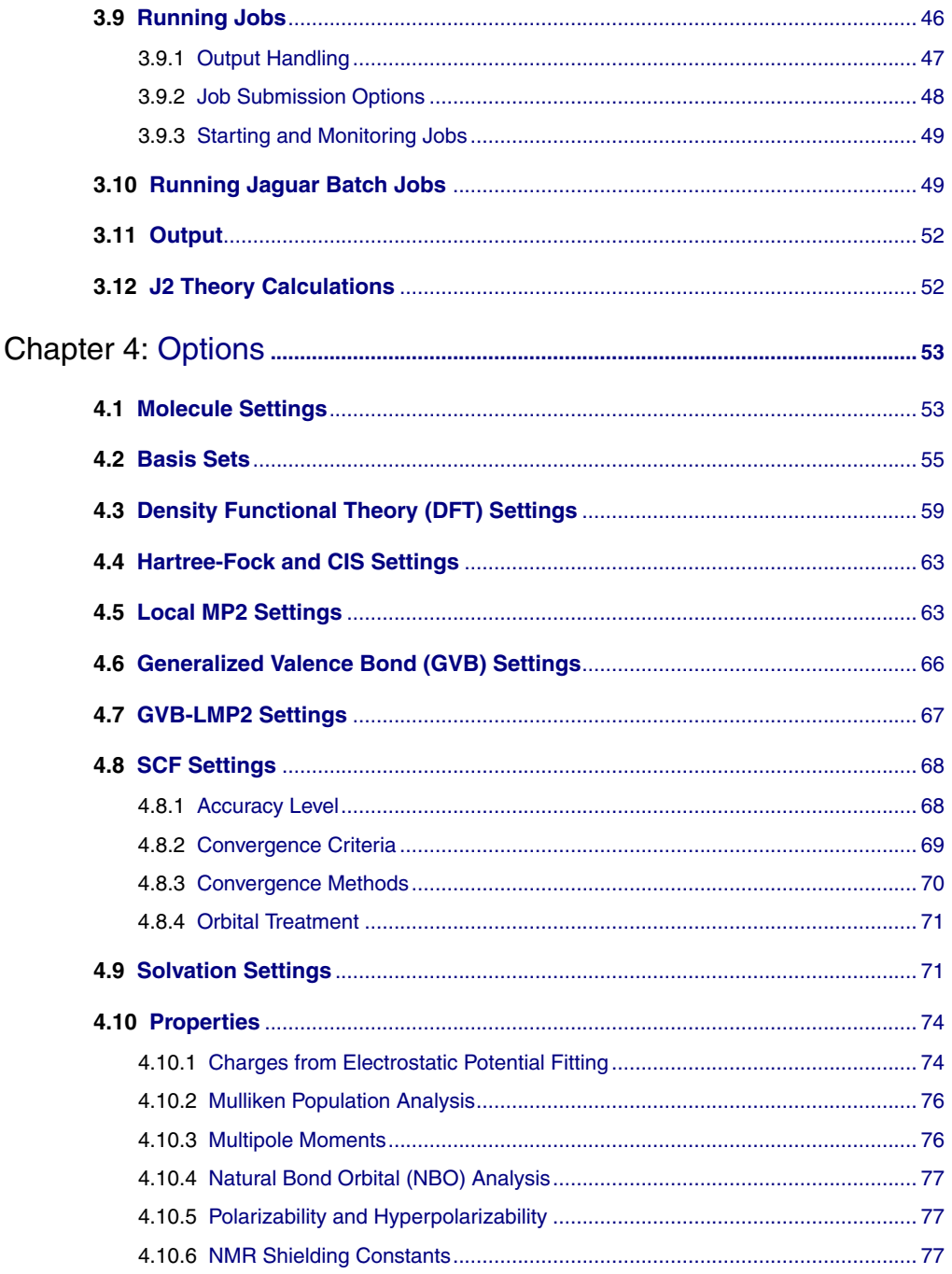

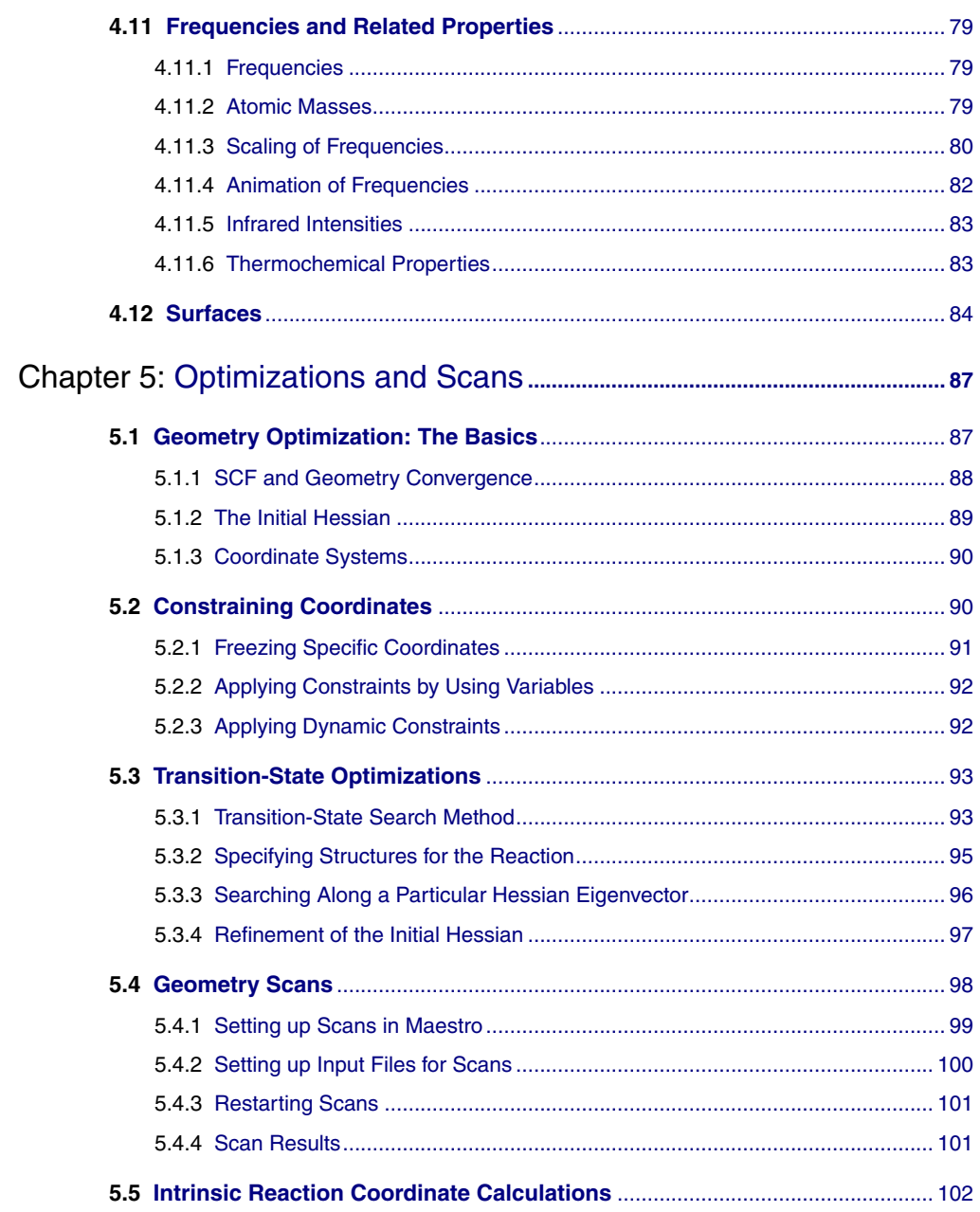

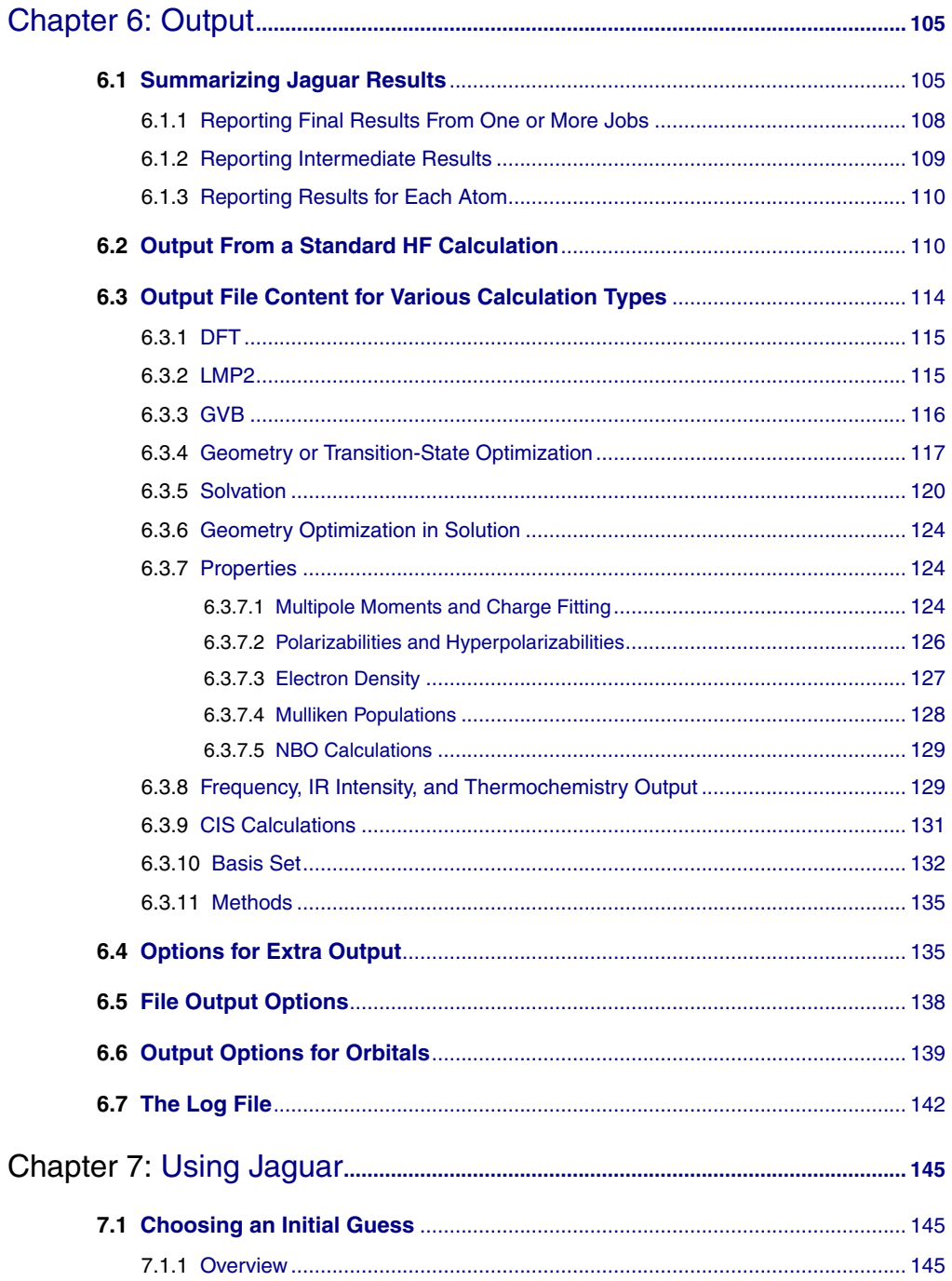

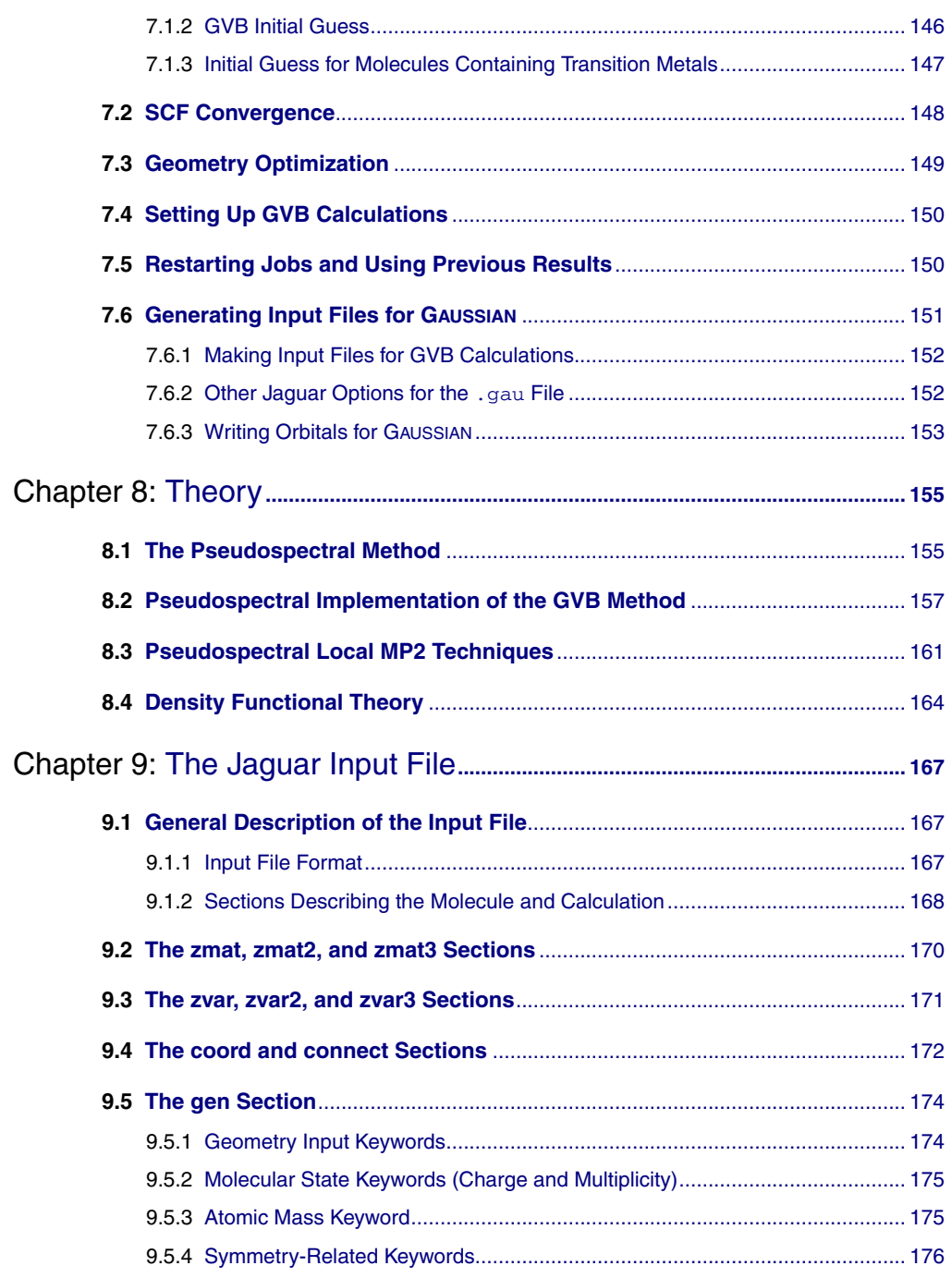

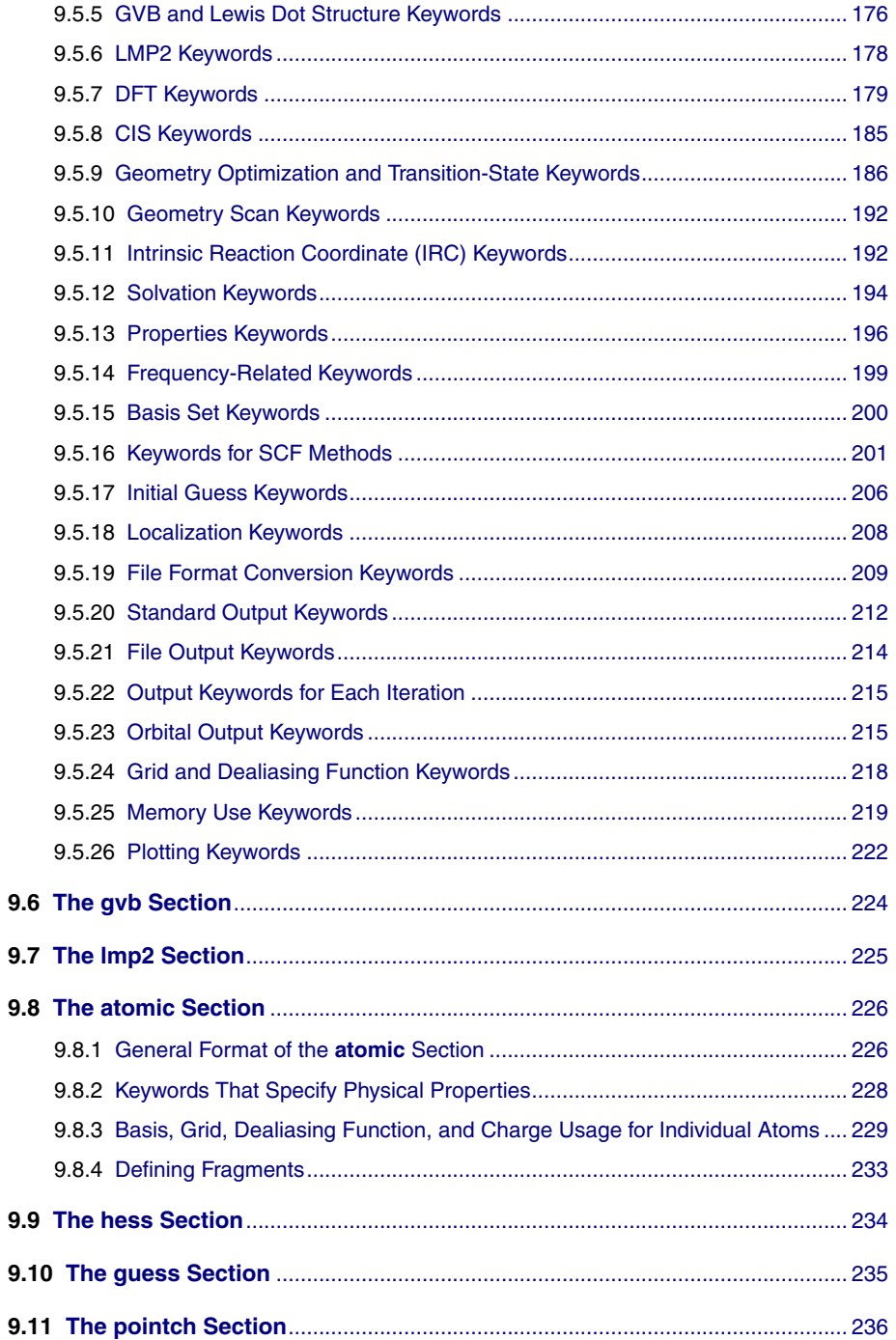

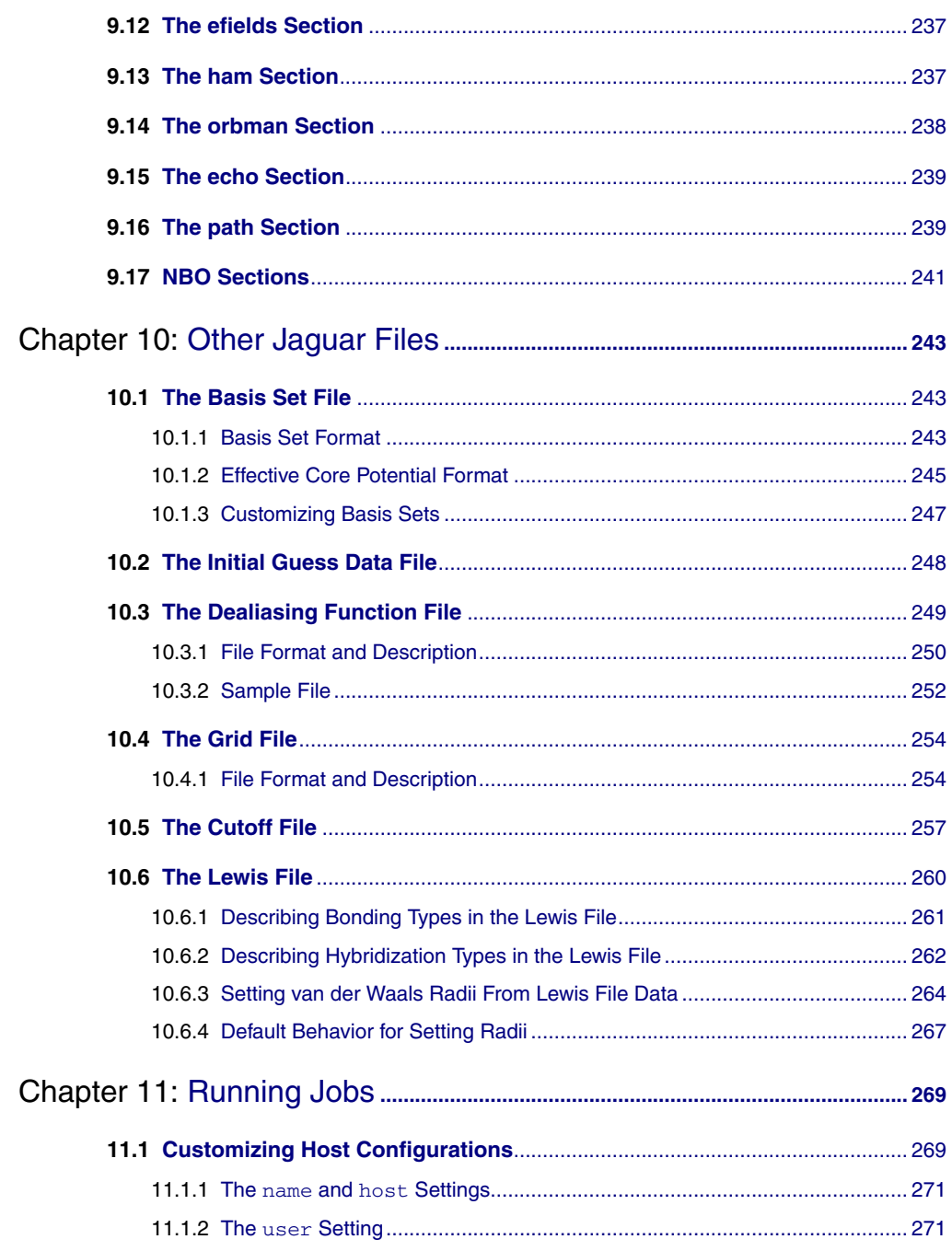

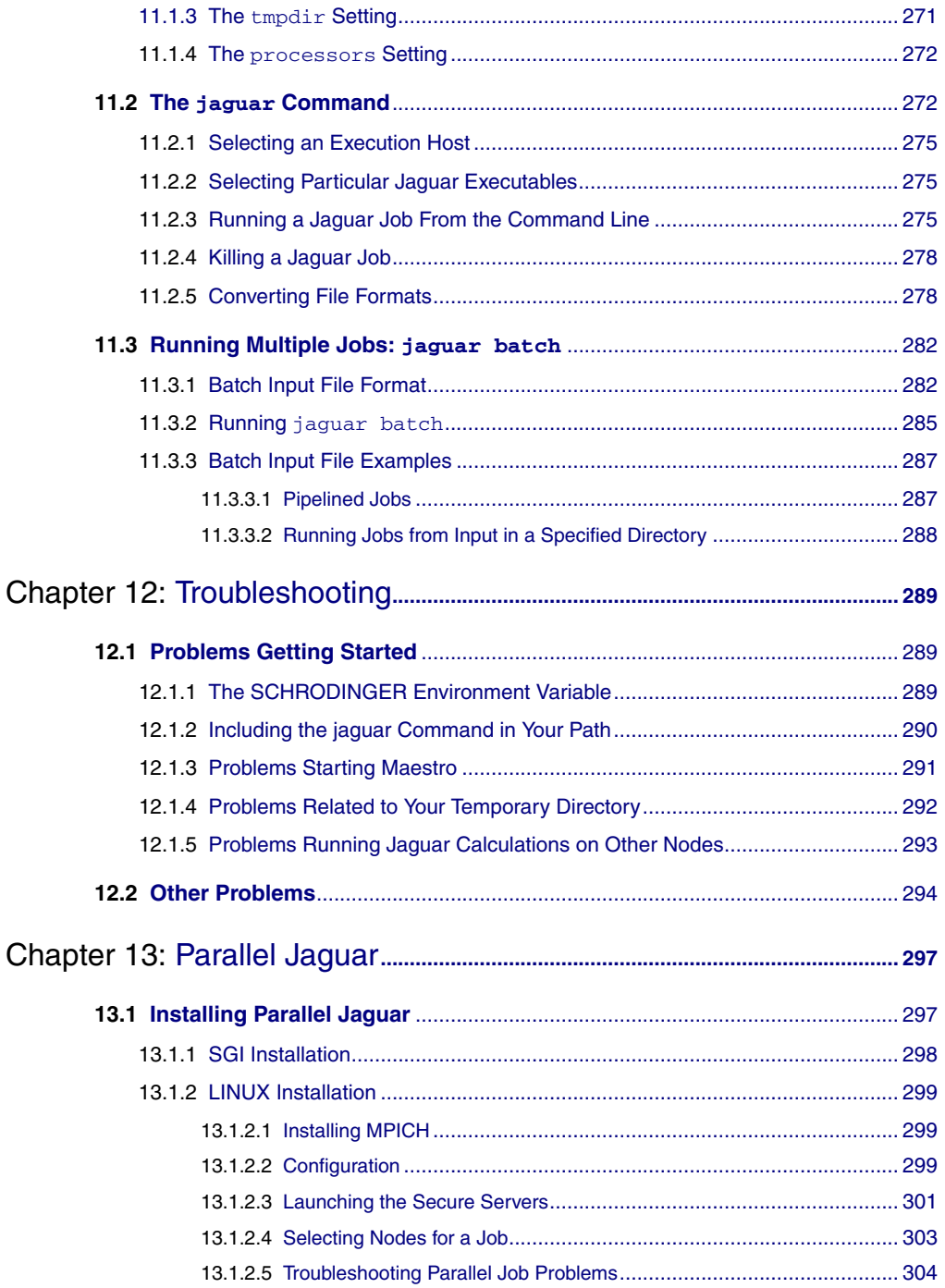

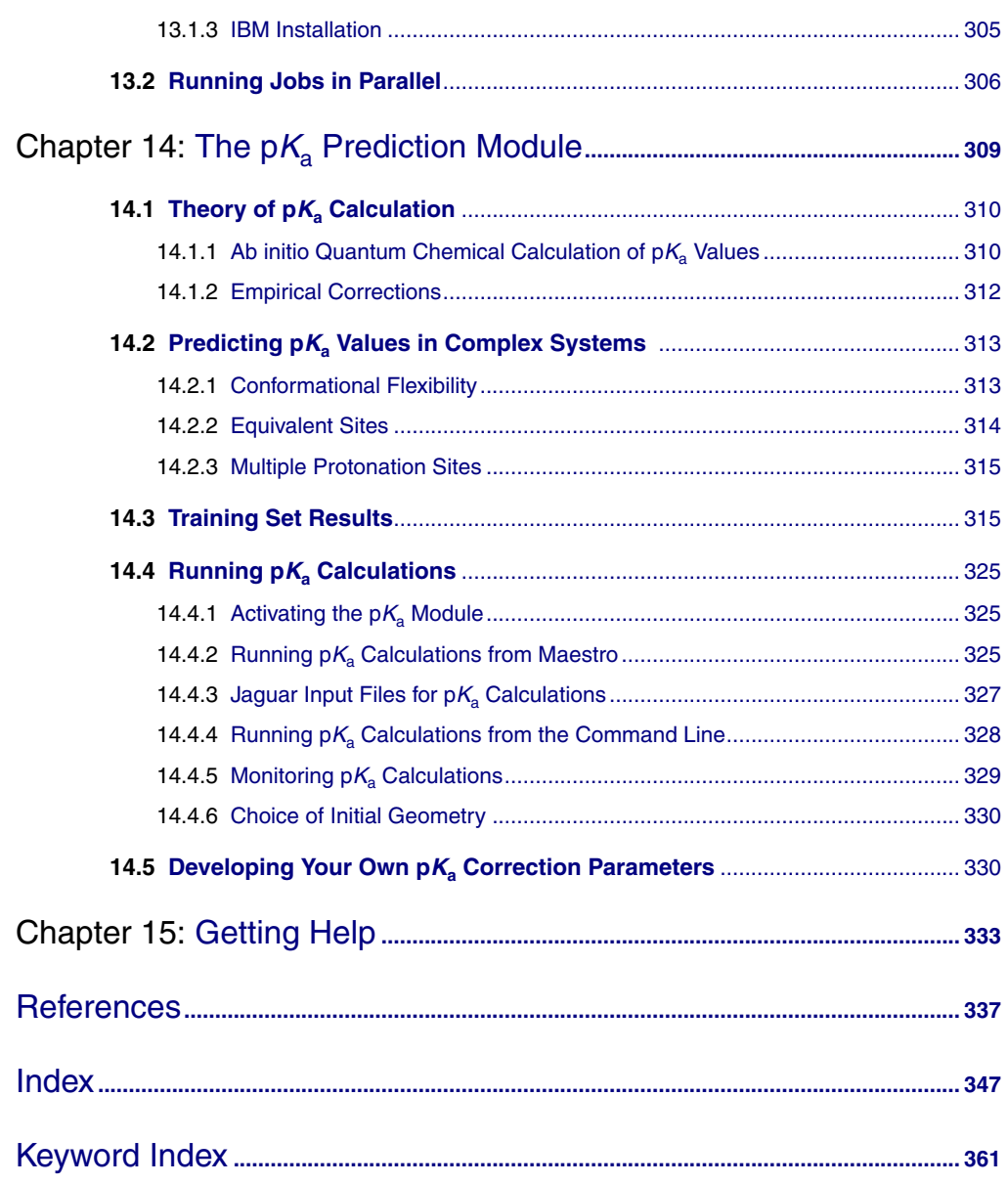

## <span id="page-12-0"></span>**Document Conventions**

In addition to the use of italics for names of documents, the font conventions that are used in this document are summarized in the table below.

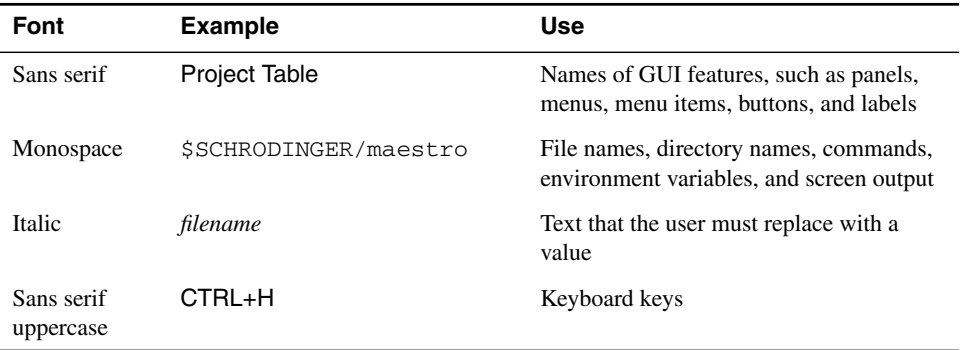

In descriptions of command syntax, the following UNIX conventions are used: braces  $\{\}$ enclose a choice of required items, square brackets  $\lceil \cdot \rceil$  enclose optional items, and the bar symbol | separates items in a list from which one item must be chosen. Lines of command syntax that wrap should be interpreted as a single command.

In this document, to *type* text means to type the required text in the specified location, and to *enter* text means to type the required text, then press the ENTER key.

References to literature sources are given in square brackets, like this: [10].

*Document Conventions*

## <span id="page-14-0"></span>**Chapter 1: Introduction**

## <span id="page-14-1"></span>**1.1 Document Overview**

The *Jaguar User Manual* is intended to help you perform ab initio calculations for a variety of methods, parameters, and calculated properties. Jaguar can be run from the command line or from the Maestro graphical user interface (GUI). Online help is available in the GUI, although the information in this manual is generally more comprehensive.

[Chapter 2](#page-16-3) introduces the main features of Maestro and provides instructions for setting up your environment and running Maestro.

[Chapter 3](#page-42-2) contains information you will need to run Jaguar, including information about using the GUI, geometry input formats, specifying file names for input and output, displaying molecular geometries, symmetrizing geometries, and setting run-time parameters, such as the machine that will perform the calculation. We suggest you start by trying the sample calculation in [Section 3.1](#page-42-3). If the calculation runs successfully, you can proceed to the rest of the chapter to learn how to input molecular structures and run jobs. If you have problems starting Maestro or running the sample calculation, see the troubleshooting information in [Chapter 12.](#page-302-3)

Chapters [4](#page-66-2) and [5](#page-100-2) describe the available calculation options, which allow you to specify which properties you want the program to calculate and which methods you want it to use. [Chapter 4](#page-66-2) includes information on using generalized valence bond (GVB), restricted configuration interaction (RCI), Møller-Plesset second-order perturbation theory, and density functional theory (DFT) techniques; calculating solvation energies, vibrational frequencies, hyperpolarizabilities, multipole moments, and other properties; fitting charges; specifying basis sets; and various other options. [Chapter 5](#page-100-2) describes optimizations of the molecular structure, transitionstate searches, and geometry scans.

[Chapter 6](#page-118-2) describes how to summarize Jaguar output and the output or printing options available from the GUI. The output file containing the primary Jaguar output is first described for cases where no Output options have been selected. Next, the output given when various Output settings are turned on is explained. Finally, the log file is described.

[Chapter 7](#page-158-3) contains tips and suggestions for using Jaguar. The chapter includes some general tips for different sorts of calculations: a description of how to restart calculations, how to incorporate results from previous runs, and some tips on using both Jaguar and GAUSSIAN.

[Chapter 8](#page-168-2) describes some of the theory behind the pseudospectral method and the electron correlation methods used in Jaguar. This chapter includes information on pseudospectral implementations of GVB and local MP2 techniques, and a brief description of density functional theory.

[Chapter 9](#page-180-3) describes the Jaguar input file in detail. You may find this chapter especially useful if you want to run some jobs without using the GUI. [Chapter 10](#page-256-3) describes other Jaguar files that are necessary for calculations. You may skip [Chapter 9](#page-180-3) and [Chapter 10](#page-256-3) if you want to run all jobs from the GUI, but you might want to skim them anyway to find out more about Jaguar and the methods it uses.

[Chapter 11](#page-282-2) provides information on configuring hosts, the environment, and the Schrödinger software to run Jaguar, submitting jobs from the command line, and running multiple Jaguar jobs using batch scripts.

[Chapter 12](#page-302-3) contains troubleshooting hints concerning various problems you might encounter, especially when first setting up Jaguar on your system. [Chapter 13](#page-310-2) contains information on running calculations on parallel computers. [Chapter 14](#page-322-1) describes the pKa calculation module.

## <span id="page-15-0"></span>**1.2 Citing Jaguar in Publications**

The use of this product should be acknowledged in publications as:

Jaguar, version 6.0, Schrödinger, LLC, New York, NY, 2005.

## <span id="page-16-3"></span><span id="page-16-0"></span>**Chapter 2: Introduction to Maestro**

Maestro is the graphical user interface for all of Schrödinger's products: Glide™, Impact™, Jaguar™, Liaison™, LigPrep™, MacroModel®, Phase™, Prime™, QikProp™, QSite™, and Strike<sup>™.</sup> It contains tools for building, displaying, and manipulating chemical structures; for organizing, loading, and storing these structures and associated data; and for setting up, monitoring, and visualizing the results of calculations on these structures. This chapter provides a brief introduction to Maestro and some of its capabilities. For more information on any of the topics in this chapter, see the *Maestro User Manual*.

## <span id="page-16-1"></span>**2.1 General Interface Behavior**

Most Maestro panels are amodal: more than one panel can be open at a time, and a panel need not be closed for an action to be carried out. Each Maestro panel has a Close button so you can hide the panel from view.

Maestro supports the mouse functions common to many graphical user interfaces. The left button is used for selecting: choosing menu items, clicking buttons, and selecting objects by clicking or dragging. This button is also used for resizing and moving panels. The right button displays a context-sensitive menu. Other common mouse functions are supported, such as using the mouse in combination with the SHIFT or CTRL keys to select a range of items and select or deselect a single item without affecting other items.

In addition, the mouse buttons are used for special functions described later in this chapter. These functions assume that you have a three-button mouse. If you have a two-button mouse, ensure that it is configured for three-button mouse simulation (the middle mouse button is simulated by pressing or holding down both buttons simultaneously).

## <span id="page-16-2"></span>**2.2 Starting Maestro**

Before starting Maestro, you must first set the SCHRODINGER environment variable to point to the installation directory. To set this variable, enter the following command at a shell prompt:

**csh/tcsh:** setenv SCHRODINGER *installation-directory* **bash/ksh:** export SCHRODINGER=*installation-directory* You might also need to set the DISPLAY environment variable, if it is not set automatically when you log in. To determine if you need to set this variable, enter the command:

```
echo $DISPLAY
```
If the response is a blank line, set the variable by entering the following command:

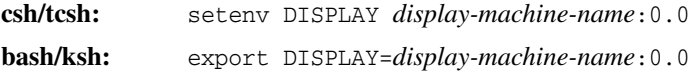

After you set the SCHRODINGER and DISPLAY environment variables, you can start Maestro using the command:

```
$SCHRODINGER/maestro options
```
If you add the \$SCHRODINGER directory to your path, you only need to enter the command maestro. Options for this command are given in Section 1.1 of the *Maestro User Manual*.

The directory from which you started Maestro is Maestro's current working directory, and all data files are written to and read from this directory unless otherwise specified (see [Section 2.8](#page-38-1) [on page 25](#page-38-1)). You can change directories by entering the following command in the command input area (see [page 6](#page-19-1)) of the main window:

cd *directory-name*

where *directory-name* is either a full path or a relative path.

## <span id="page-17-0"></span>**2.3 The Maestro Main Window**

The Maestro main window is shown in [Figure 2.1 on page 5.](#page-18-0) The main window components are listed below.

The following components are always visible:

- **Title bar**—displays the Maestro version, the project name (if there is one) and the current working directory.
- **Auto-Help**—automatically displays context-sensitive help.
- **Menu bar**—provides access to panels.
- **Workspace**—displays molecular structures.

The following components can be displayed or hidden by choosing the component from the Display menu. Your choice of which main window components are displayed is persistent between Maestro sessions.

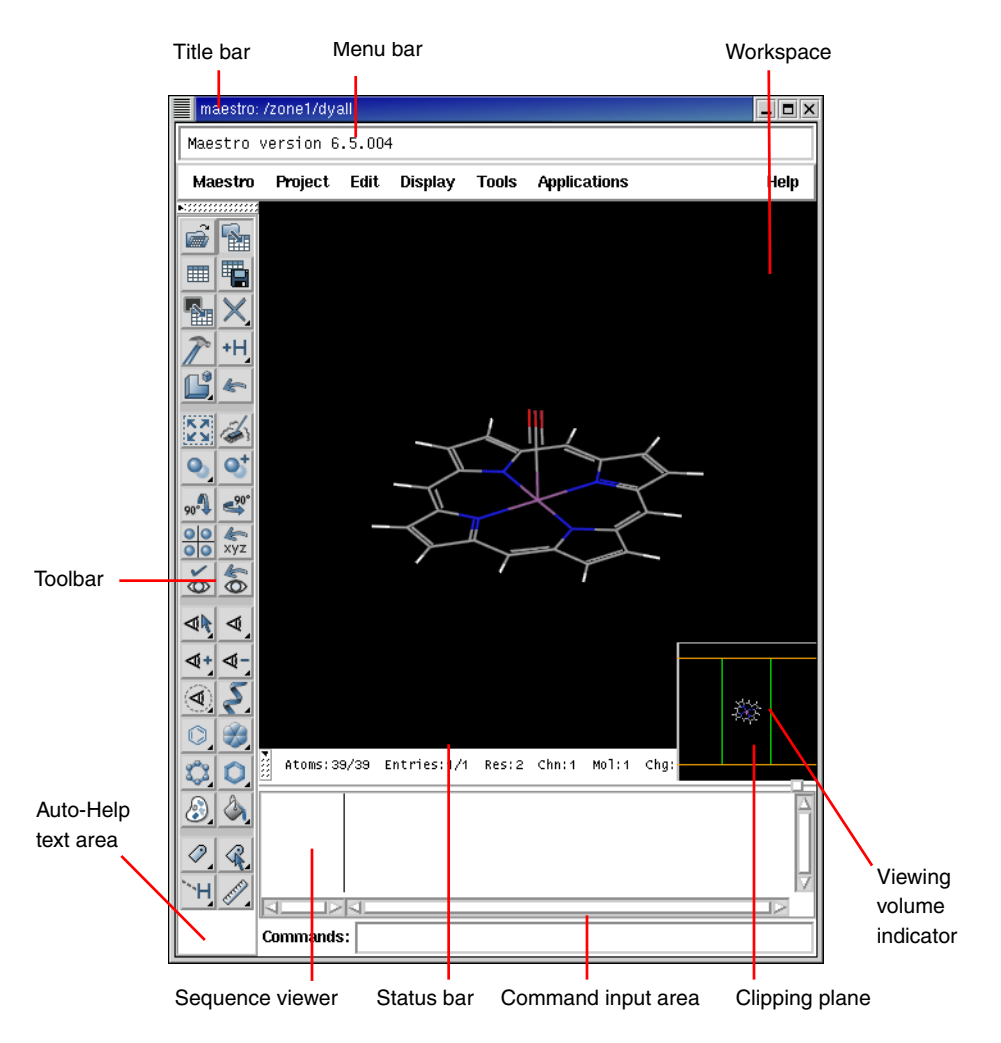

*Figure 2.1. The Maestro main window.*

- <span id="page-18-0"></span>• **Toolbar**—contains buttons for many common tasks and provides tools for displaying and manipulating structures, as well as organizing the Workspace.
- **Status bar**—displays information about a particular atom, or about structures in the Workspace, depending on where the cursor pauses:
	- **Atom**—displays the chain, residue number, element, PDB atom name, formal charge, and title or entry name (this last field is set by choosing Preferences from the Maestro menu and selecting the Feedback folder).
- **Workspace**—displays the number of atoms, entries, residues, chains, and molecules in the Workspace.
- **Clipping planes window**—displays a small, top view of the Workspace and shows the clipping planes and viewing volume indicators.
- **Sequence viewer**—shows the sequences for proteins displayed in the Workspace.
- <span id="page-19-1"></span>• **Command input area**—provides a place to enter Maestro commands.

When a distinction between components in the main window and those in other panels is needed, the term *main* is applied to the main window components (e.g., main toolbar).

## <span id="page-19-0"></span>**2.3.1 The Menu Bar**

The menus on the main menu bar provide access to panels, allow you to execute commands, and control the appearance of the Workspace. The main menus are as follows:

- Maestro—save or print images in the Workspace, execute system commands, save or load a panel layout, set preferences, set up Maestro command aliases, and quit Maestro.
- Project—open and close projects, import and export structures, make a snapshot, and annotate a project. These actions can also be performed from the Project Table panel. For more information, see [Section 2.4 on page 11.](#page-24-1)
- Edit—undo actions, build and modify structures, define command scripts and macros, and find atoms in the Workspace.
- Display—control the display of the contents of the Workspace, arrange panels, and display or hide main window components.
- Tools—group atoms; measure, align, and superimpose structures; and view and visualize data.
- Applications—set up, submit, and monitor jobs for Schrödinger's computational programs. Some products have a submenu from which you can choose the task to be performed.
- Scripts—manage and install Python scripts that come with the distribution and scripts that you create yourself. (See Chapter 12 of the *Maestro User Manual* for details.)
- Help—open the Help panel and display or hide Balloon Help (tooltips).

## <span id="page-20-0"></span>**2.3.2 The Toolbar**

## **Button Types**

The main toolbar contains three kinds of buttons for performing common tasks:

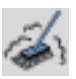

**Action**—Perform a simple task, like clearing the Workspace.

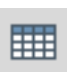

**Display**—Open or close a panel or open a dialog box, such as the Project Table panel.

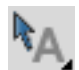

**Menu**—Display a *button menu*. These buttons have a triangle in the lower right corner.

## **Types of Items on a Button Menu**

There are four types of items on button menus, and all four types can be on the same menu (see [Figure 2.2](#page-20-1)):

- **Action**—Perform an action immediately.
- **Display**—Open a panel or dialog box.
- **Object Type**—Choose Atoms, Bonds, Residues, Chains, Molecules, or Entries, then click on an atom in the Workspace to perform the action on all the atoms in that structural unit.

The object type is marked on the menu with a red diamond and the button is indented to indicate the action to be performed.

• **Other Setting**—Set a state, choose an attribute, or choose a parameter type and click on atoms in the Workspace to act upon that parameter.

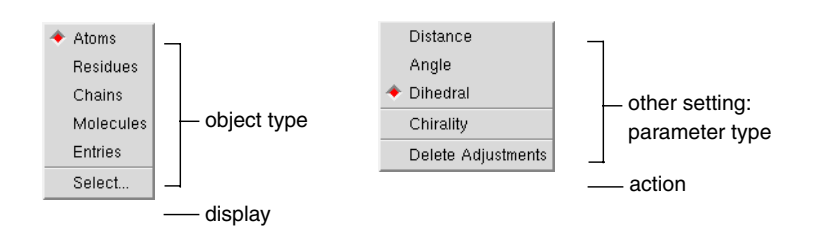

<span id="page-20-1"></span>*Figure 2.2. The* Workspace selection *button menu and the* Adjust distances, angles or dihedrals *button menu.*

## **The Toolbar Buttons**

The toolbar buttons are described below. Some descriptions refer to features not described in this chapter. See the *Maestro User Manual* for a fuller description of these features.

#### Workspace selection

- Choose an object type for selecting
- Open the Atom Selection dialog box

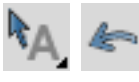

#### Undo/Redo

Undo or redo the last action. Performs the same function as the Undo item on the Edit menu, and changes to an arrow pointing in the opposite direction when an Undo has been performed, indicating that its next action is Redo.

Open a project Open the Open Project dialog box.

Open/Close Project Table Open the Project Table panel or close it if it is open.

## Create entry from Workspace

Open a dialog box in which you can create an entry in the current project using the contents of the Workspace.

Open/Close Build panel

Open the Build panel or close it if it is open.

#### Local transformation

- Choose an object type for transforming
- Click to select atoms to transform
- Open the Advanced Transformations panel

#### Fit to screen

Scale the displayed structure to fit into the Workspace and reset the center of rotation.

#### Set fog display state

Choose a fog state. Automatic means fog is on when there are more than 40 atoms in the Workspace, otherwise it is off.

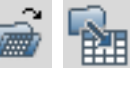

## Import structures Open the Import panel.

#### Save as

Open the Save Project As dialog box, to save the project with a new name.

#### <span id="page-21-0"></span>Delete

- Choose an object type for deletion
- Delete hydrogens and waters
- Open the Atom Selection dialog box
- Delete other items associated with the structures in the Workspace
- Click to select atoms to delete
- Double-click to delete all atoms

### <span id="page-21-1"></span>Add hydrogens

- Choose an object type for applying a hydrogen treatment
- Open the Atom Selection dialog box
- Click to select atoms to treat
- Double-click to apply to all atoms
- Adjust distances, angles or dihedrals
- Choose a parameter for adjusting
- Delete adjustments

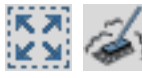

Clear Workspace Clear all atoms from the Workspace.

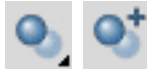

Enhance depth cues Optimize fogging and other depth cues based on what is in the Workspace.

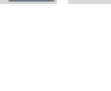

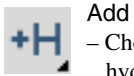

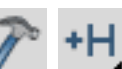

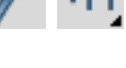

## Rotate around X axis by 90 degrees

Rotate the Workspace contents around the X axis by 90 degrees.

## Tile entries

Arrange entries in a rectangular grid in the Workspace.

## Save view

Save the current view of the Workspace: orientation, location, and zoom.

## Display only selected atoms

- Choose an object type for displaying
- Click to select atoms to display
- Double-click to display all atoms

## Also display

- Choose a predefined atom category
- Open the Atom Selection dialog box

## Display residues within N angstroms of currently displayed atoms

- Choose a radius
- Open a dialog box to set a value

## Draw bonds in wire

- Choose an object type for drawing bonds in wire representation
- Open the Atom Selection dialog box
- Click to select atoms for representation
- Double-click to apply to all atoms

## Draw atoms in Ball & Stick

- Choose an object type for drawing bonds in Ball & Stick representation
- Open the Atom Selection dialog box
- Click to select atoms for representation
- Double-click to apply to all atoms

## Color all atoms by scheme

Choose a predefined color scheme.

## Label atoms

- Choose a predefined label type
- Delete labels

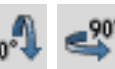

Rotate around Y axis by 90 degrees Rotate the Workspace contents around the Y axis by 90 degrees.

## Reset Workspace

Reset the rotation, translation, and zoom of the Workspace to the default state.

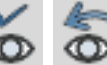

## Restore view

Restore the last saved view of the Workspace: orientation, location, and zoom.

#### Display only

- Choose a predefined atom category
- Open the Atom Selection dialog box

#### Undisplay

- Choose a predefined atom category
- Open the Atom Selection dialog box

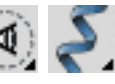

## Show, hide, or color ribbons

- Choose to show or hide ribbons
- Choose a color scheme for coloring ribbons

## Draw atoms in CPK

- Choose an object type for drawing bonds in CPK representation
- Open the Atom Selection dialog box
- Click to select atoms for representation
- Double-click to apply to all atoms

## Draw bonds in tube

- Choose an object type for drawing bonds in tube representation
- Open the Atom Selection dialog box
- Click to select atoms for representation
- Double-click to apply to all atoms

#### Color residue by constant color

- Choose a color for applying to residues
- Click to select residues to color
- Double-click to color all atoms

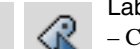

## Label picked atoms

- Choose an object type for labeling atoms
- Open the Atom Selection dialog box
- Open the Atom Labels panel at the Composition folder
- Delete labels
- Click to select atoms to label
- Double-click to label all atoms

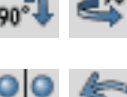

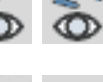

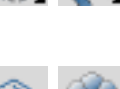

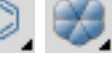

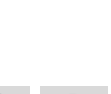

Display H-bonds

- Choose bond type: intra—displays H-bonds within the selected molecule inter—displays H-bonds between the
- selected molecule and all other atoms.
- Delete H-bonds
- Click to select molecule

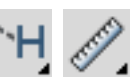

- Measure distances, angles or dihedrals
- Choose a parameter for displaying measurements
- Delete measurements
- Click to select atoms for measurement

## <span id="page-23-0"></span>**2.3.3 Mouse Functions in the Workspace**

The left mouse button is used for selecting objects. You can either click on a single atom or bond, or you can drag to select multiple objects.

The middle and right mouse buttons can be used on their own and in combination with the SHIFT and CTRL keys to perform common operations, such as rotating, translating, centering, adjusting, and zooming.

| <b>Mouse Button</b> | <b>Keyboard</b> | <b>Motion</b>                                   | <b>Action</b>                                                |  |
|---------------------|-----------------|-------------------------------------------------|--------------------------------------------------------------|--|
| Left                |                 | click, drag                                     | Select                                                       |  |
| Left                | <b>SHIFT</b>    | click, drag                                     | Toggle the selection                                         |  |
| Middle              |                 | drag                                            | Rotate about X and Y axes<br>Adjust bond, angle, or dihedral |  |
| Middle              | <b>SHIFT</b>    | drag vertically                                 | Rotate about X axis                                          |  |
| Middle              | <b>SHIFT</b>    | drag horizontally                               | Rotate about Y axis                                          |  |
| Middle              | <b>CTRL</b>     | drag horizontally<br>Rotate about Z axis        |                                                              |  |
| Middle              | SHIFT + CTRL    | drag horizontally                               | Zoom                                                         |  |
| Right               |                 | click                                           | Spot-center on selection                                     |  |
| Right               |                 | click and hold                                  | Display shortcut menu                                        |  |
| Right               |                 | drag                                            | Translate in the X-Y plane                                   |  |
| Right               | <b>SHIFT</b>    | drag vertically                                 | Translate along the X axis                                   |  |
| Right               | <b>SHIFT</b>    | drag horizontally<br>Translate along the Y axis |                                                              |  |
| Right               | CTRL            | drag horizontally                               | Translate along the Z axis                                   |  |
| Middle & Right      |                 | drag horizontally                               | Zoom                                                         |  |

*Table 2.1. Mapping of Workspace operations to mouse actions.*

## <span id="page-24-0"></span>**2.3.4 Shortcut Key Combinations**

Some frequently used operations have been assigned shortcut key combinations. The shortcuts available in the main window are described in [Table 2.2.](#page-24-2)

| <b>Keys</b> | <b>Action</b>                    | <b>Equivalent Menu Choices</b>        |
|-------------|----------------------------------|---------------------------------------|
| CTRL+B      | Open Build panel                 | Edit > Build                          |
| CTRL+C      | Create entry                     | Project > Create Entry From Workspace |
| CTRL+E      | Open Command Script Editor panel | Edit > Command Script Editor          |
| CTRL+F      | Open Find Atoms panel            | Edit > Find                           |
| CTRL+H      | Open Help panel                  | Help > Help                           |
| CTRL+I      | Open Import panel                | Project > Import Structures           |
| CTRL+M      | Open Measurements panel          | Tools > Measurements                  |
| CTRL+N      | Create new project               | Project > New                         |
| CTRL+O      | Open project                     | Project > Open                        |
| $CTRL + P$  | Print                            | Maestro > Print                       |
| CTRL+Q      | Quit                             | Maestro > Quit                        |
| CTRL+S      | Open Sets panel                  | Tools > Sets                          |
| CTRL+T      | Open Project Table panel         | Project > Show Table                  |
| CTRL+W      | Close project                    | Project > Close                       |
| CTRL+Z      | Undo/Redo last command           | Edit > Undo/Redo                      |

<span id="page-24-2"></span>*Table 2.2. Shortcut keys in the Maestro main window.*

## <span id="page-24-1"></span>**2.4 Maestro Projects**

All the work you do in Maestro is done within a *project*. A project consists of a set of *entries*, each of which contains one or more chemical structures and their associated data. In any Maestro session, there can be only one Maestro project open. If you do not specify a project when you start Maestro, a *scratch* project is created. You can work in a scratch project without saving it, but you must save it in order to use it in future sessions. When you save or close a project, all the view transformations (rotation, translation, and zoom) are saved with it. When you close a project, a new scratch project is automatically created.

Likewise, if there is no entry displayed in the Workspace, Maestro creates a *scratch* entry. Structures that you build in the Workspace constitute a scratch entry until you save the structures as project entries. The scratch entry is not saved with the project unless you explicitly incorporate it into the project. However, you can use a scratch entry as input for some calculations.

To incorporate a scratch entry into a project, you can do one of the following:

• Click the Create entry from Workspace button:

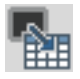

- Choose Create Entry from Workspace from the Project menu.
- Press CTRL  $+C$ .

In the dialog box, enter a name and a title for the entry. The entry name is used internally to identify the entry and can be modified by Maestro. The title can be set or changed by the user, but is not otherwise modified by Maestro.

Once an entry has been incorporated into the project, its structures and their data are represented by a row in the Project Table. Each row contains the row number, an icon indicating whether the entry is displayed in the Workspace (the In column), the entry title, a button to open the Surfaces panel if the entry has surfaces, the entry name, and any entry properties. The row number is not a property of the entry.

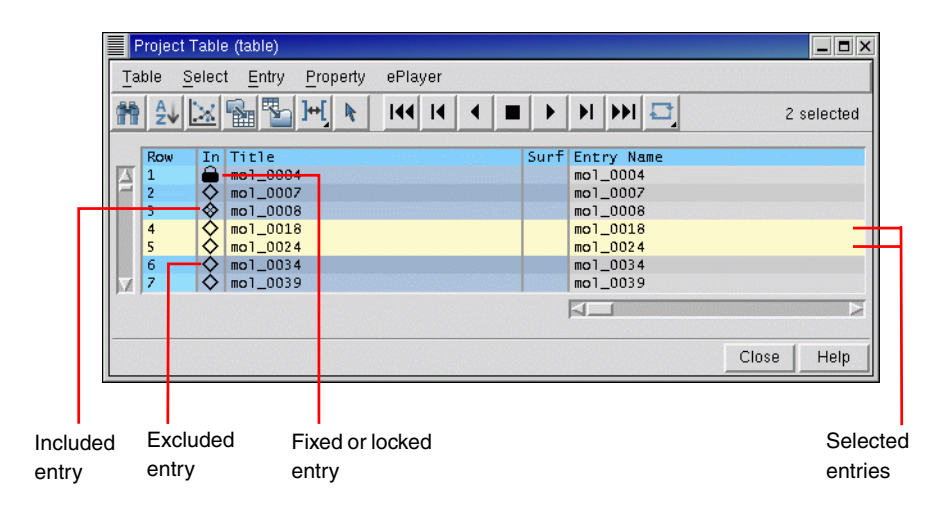

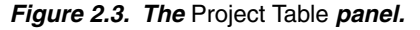

You can open the Project Table panel by choosing Show Table from the Project menu, by clicking the Open/Close Project Table button on the toolbar, or by pressing CTRL+T.

翢

The Project Table panel contains a menu bar, a toolbar, and the table itself.

You can use entries as input for all of the computational programs—Glide, Impact, Jaguar, Liaison, LigPrep, MacroModel, Phase, Prime, QikProp, QSite, and Strike. You can select entries as input for the ePlayer, which displays the selected structures in sequence. You can also duplicate, combine, rename, and sort entries; create properties; import structures as entries; and export structures and properties from entries in various formats.

## <span id="page-26-0"></span>**2.4.1 The Project Table Toolbar**

The Project Table toolbar contains two groups of buttons and a status display. The first set of buttons opens various panels that allow you to perform functions on the entries in the Project Table. The second set of buttons controls the ePlayer, which "plays through" the selected structures: each structure is displayed in the Workspace in sequence, at a given time interval. See [Section 2.3.2 on page 7](#page-20-0) for a description of the types of toolbar buttons. The buttons are described below.

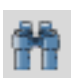

## Find

Plot

Open the Find panel for locating alphanumeric text in any column of the Project Table, except for the row number.

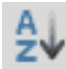

Sort Open the Sort panel for sorting entries by up to three properties.

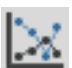

Open the Plot panel for plotting entry properties.

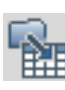

Import Structure

Open the Import panel for importing structures into the project.

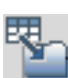

Export Structure Open the Export panel for exporting structures to a file.

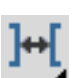

Columns Choose an option for adjusting the column widths.

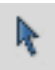

#### Select only

Open the Entry Selection dialog box for selecting entries based on criteria for entry properties.

## *Chapter 2: Introduction to Maestro*

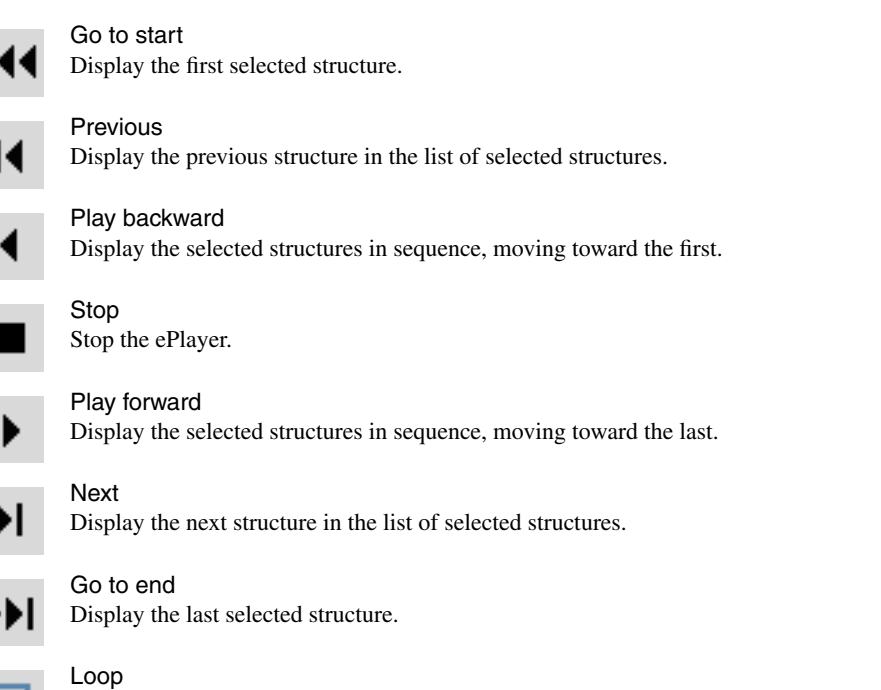

Choose an option for repeating the display of the structures. Single Direction displays structures in a single direction, then repeats. Oscillate reverses direction each time the beginning or end of the list is reached.

The status display, to the right of the toolbar buttons, shows the number of selected entries. When you pause the cursor over the status display, the Balloon Help shows the total number of entries, the number shown in the table, the number selected, and the number included in the Workspace.

## <span id="page-27-0"></span>**2.4.2 The Project Table Menus**

- Table—find text, sort entries, plot properties, import and export structures, and configure the Project Table.
- Select—select all entries, none, invert your selection, or select classes of entries using the Entry Selection dialog box and the Filter panel.
- Entry—include or exclude entries from the Workspace, display or hide entries in the Project Table, and perform various operations on the selected entries.
- Property—display and manipulate entry properties in the Project Table.
- ePlayer—view entries in succession, stop, reverse, and set the ePlayer options.

## <span id="page-28-0"></span>**2.4.3 Selecting Entries**

Many operations in Maestro are performed on the entries selected in the Project Table. The Project Table functions much like any other table: select rows by clicking, shift-clicking, and control-clicking. However, because clicking in an editable cell of a selected row enters edit mode, you should click in the Row column to select entries. See [Section 2.4.5 on page 16](#page-29-0) for more information on mouse actions in the Project Table. There are shortcuts for selecting classes of entries on the Select menu.

In addition to selecting entries manually, you can select entries that meet a combination of conditions on their properties. Such combinations of conditions are called *filters*. Filters are Entry Selection Language (ESL) expressions and are evaluated at the time they are applied. For example, if you want to set up a Glide job that uses ligands with a low molecular weight (say, less than 300) and that has certain QikProp properties, you can set up a filter and use it to select entries for the job. If you save the filter, you can use it again on a different set of ligands that meet the same selection criteria.

## **To create a filter:**

- 1. Do one of the following:
	- Choose Only, Add, or Deselect from the Select menu.
	- Click the Entry selection button on the toolbar.

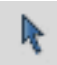

- 2. In the Properties folder, select a property from the property list, then select a condition.
- 3. Combine this selection with the current filter by clicking Add, Subtract, or Intersect. These buttons perform the Boolean operations OR, AND NOT, and AND on the corresponding ESL expressions.
- 4. To save the filter for future use click Create Filter, enter a name, and click OK.
- 5. Click OK to apply the filter immediately.

## <span id="page-28-1"></span>**2.4.4 Including Entries in the Workspace**

In addition to selecting entries, you can also use the Project Table to control which entries are displayed in the Workspace. An entry that is displayed in the Workspace is *included* in the Workspace; likewise, an entry that is not displayed is *excluded*. Included entries are marked by an X in the diamond in the In column; excluded entries are marked by an empty diamond. Entry inclusion is completely independent of entry selection.

To include or exclude entries, click, shift-click, or control-click in the In column of the entries, or select entries and choose Include or Exclude from the Entry menu. Inclusion with the mouse works just like selection: when you include an entry by clicking, all other entries are excluded.

It is sometimes useful to keep one entry in the Workspace and include others one by one: for example, a receptor and a set of ligands. You can fix the receptor in the Workspace by selecting it in the Project Table and choosing Fix from the Entry menu or by pressing CTRL+F. A padlock icon replaces the diamond in the In column to denote a *fixed* entry. To remove a fixed entry from the Workspace, you must exclude it explicitly (CTRL+X). It is not affected by the inclusion or exclusion of other entries. Fixing an entry affects only its inclusion; you can still rotate, translate, or modify the structure.

## <span id="page-29-0"></span>**2.4.5 Mouse Functions in the Project Table**

The Project Table supports the standard use of shift-click and control-click to select objects. This behavior applies to the selection of entries and the inclusion of entries in the Workspace. You can also drag to resize rows and columns and to move rows.

You can drag a set of non-contiguous entries to reposition them in the Project Table. When you release the mouse button, the entries are placed after the first unselected entry that precedes the entry on which the cursor is resting. For example, if you select entries 2, 4, and 6, and release the mouse button on entry 3, these three entries are placed after entry 1, because entry 1 is the first unselected entry that precedes entry 3. To move entries to the top of the table, drag them above the top of the table; to move entries to the end of the table, drag them below the end of the table.

A summary of mouse functions in the Project Table is provided in [Table 2.3](#page-29-1).

| <b>Task</b>                                              | <b>Mouse Operation</b>                                                                                                    |
|----------------------------------------------------------|----------------------------------------------------------------------------------------------------|
| Change a Boolean property value                          | Click repeatedly in a cell to cycle through the possible val-<br>ues (On, Off, Clear)                                                                                          |
| Display the Entry menu for an entry                      | Right-click anywhere in the entry. If the entry is not<br>selected, it becomes the selected entry. If the entry is<br>selected, the action is applied to all selected entries. |
| Display a version of the Property menu<br>for a property | Right-click in the column header                                                                                                    |
| Edit the text or the value in a table cell               | Click in the cell and edit the text or value                                                                                                    |
| Include an entry in the Workspace,<br>exclude all others | Click the In column of the entry                                                                                                    |

<span id="page-29-1"></span>*Table 2.3. Mouse operations in the Project Table.*

| Task                                    | <b>Mouse Operation</b>                                                                                                  |  |
|-----------------------------------------|----------------------------------------------------------------------------------------------------|--|
| Move selected entries                   | Drag the entries                                                                                                    |  |
| Paste text into a table cell            | Middle-click                                                                                                    |  |
| Resize rows or columns                  | Drag the boundary with the middle mouse button                                                                          |  |
| Select an entry, deselect all others    | For an unselected entry, click anywhere in the row except<br>the In column; for a selected entry, click the row number. |  |
| Select or include multiple entries      | Click the first entry then shift-click the last entry                                                                   |  |
| Toggle the selection or inclusion state | Control-click the entry or the In column                                                                                |  |

*Table 2.3. Mouse operations in the Project Table. (Continued)*

## <span id="page-30-0"></span>**2.4.6 Project Table Shortcut Keys**

Some frequently used project operations have been assigned shortcut key combinations. The shortcuts, their functions, and their menu equivalents are listed in [Table 2.4](#page-30-1).

<span id="page-30-1"></span>*Table 2.4. Shortcut keys in the Project Table.*

| <b>Keys</b> | <b>Action</b>                 | <b>Equivalent Menu Choices</b>    |
|-------------|-------------------------------|-----------------------------------|
| CTRL+A      | Select all entries            | Select > All                      |
| CTRL+F      | Fix entry in Workspace        | Entry > Fix                       |
| CTRL+I      | Open Import panel             | Table > Import Structures         |
| CTRL+N      | Include only selected entries | Entry > Include Only              |
| CTRL+U      | Deselect all entries          | Select > None                     |
| $CTRL+X$    | Exclude selected entries      | Entry > Exclude                   |
| CTRL+Z      | Undo/Redo last command        | $Edit > Undo/Redo$ in main window |

## <span id="page-31-0"></span>**2.5 Building a Structure**

After you start Maestro, the first task is usually to create or import a structure. You can open existing Maestro projects or import structures from other sources to obtain a structure, or you can build your own. To open the Build panel, do one of the following:

• Click the Open/Close Build panel button in the toolbar:

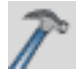

- Choose Build from the Edit menu.
- Press CTRL+B.

The Build panel allows you to create structures by drawing or placing atoms or fragments in the Workspace and connecting them into a larger structure, to adjust atom positions and bond orders, and to change atom properties. This panel contains a toolbar and three folders.

## <span id="page-31-1"></span>**2.5.1 Placing and Connecting Fragments**

The Build panel provides several tools for creating structures in the Workspace. You can place and connect fragments, or you can draw a structure freehand.

## **To place a fragment in the Workspace:**

- 1. Select Place.
- 2. Choose a fragment library from the Fragments menu.
- 3. Click a fragment.
- 4. Click in the Workspace where you want the fragment to be placed.

#### **To connect fragments in the Workspace, do one of the following:**

• Place another fragment and connect them using the Connect & Fuse panel, which you open from the Edit menu on the main menu bar or with the Display Connect & Fuse panel on the Build toolbar.

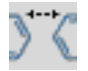

- Replace one or more atoms in the existing fragment with another fragment by selecting a fragment and clicking in the Workspace on the main atom to be replaced.
- Grow another fragment by selecting Grow in the Build panel and clicking the fragment you want to add in the Fragments folder.

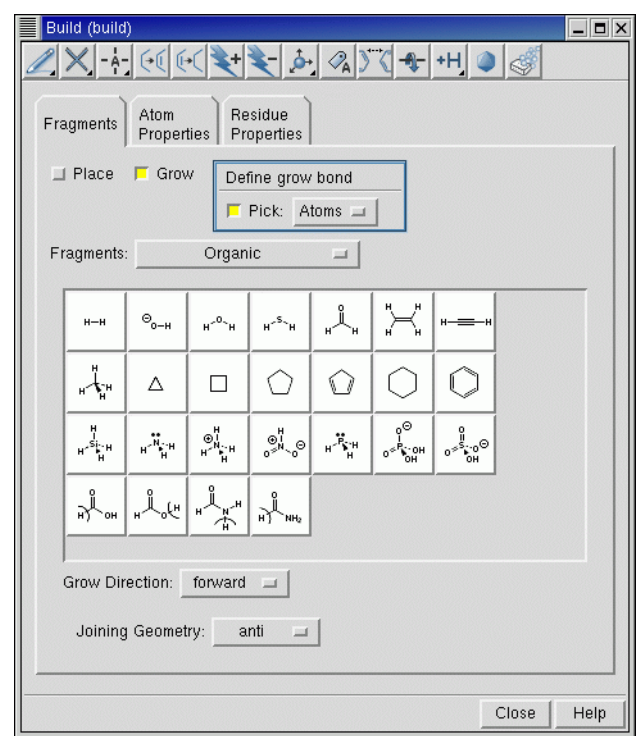

*Figure 2.4. The* Build *panel.*

Grow mode uses predefined rules to connect a fragment to the *grow bond*. The grow bond is marked by a green arrow. The new fragment replaces the atom at the head of the arrow on the grow bond and all atoms attached to it. To change the grow bond, choose Bonds from the Pick option menu in the Build panel and click on the desired grow bond in the Workspace. The arrow points to the atom nearest to where you clicked.

#### **To draw a structure freehand:**

1. Choose an element from the Draw button menu on the Build panel toolbar:

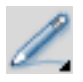

- 2. Click in the Workspace to place an atom of that element.
- 3. Click again to place another atom and connect it to the previous atom.
- 4. Continue this process until you have drawn the structure.
- 5. Click the active atom again to finish drawing.

## <span id="page-33-0"></span>**2.5.2 Adjusting Properties**

In the Atom Properties folder, you can change the properties of the atoms in the Workspace. For each item on the Property option menu—Element, Atom Type (MacroModel), Partial Charge, PDB Atom Name, Grow Name, and Atom Name—there is a set of tools you can use to change the atom properties. For example, the Element tools consist of a periodic table from which you can choose an element and select an atom to change it to an atom of the selected element.

Similarly, the Residue Properties folder provides tools for changing the properties of residues: the Residue Number, the Residue Name, and the Chain Name.

To adjust bond lengths, bond angles, dihedral angles, and chiralities during or after building a structure, use the Adjust distances, angles or dihedrals button on the main toolbar:

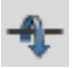

You can also open the Adjust panel from this button menu, from the Display Adjust panel button on the Build panel toolbar (which has the same appearance as the above button) or from the Edit menu in the main window.

## <span id="page-33-1"></span>**2.5.3 The Build Panel Toolbar**

The toolbar of the Build panel provides quick access to tools for drawing and modifying structures and labeling atoms. See [Section 2.3.2 on page 7](#page-20-0) for a description of the types of toolbar buttons. The toolbar buttons and their use are described below.

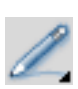

#### Free-hand drawing

Choose an element for drawing structures freehand in the Workspace (default C). Each click in the Workspace places an atom and connects it to the previous atom.

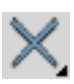

## **Delete**

Choose an object for deleting. Same as the [Delete](#page-21-0) button on the main toolbar, see [page 8.](#page-21-0)

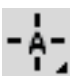

#### Set element

Choose an element for changing atoms in the Workspace (default C). Click an atom to change it to the selected element.

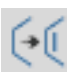

## Increment bond order

Select a bond to increase its bond order by one, to a maximum of 3.

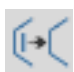

#### Decrement bond order Select a bond to decrease its bond order by one, to a minimum of 0.

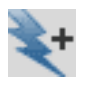

## Increment formal charge

Select an atom to increase its formal charge by one.

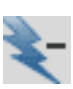

## Decrement formal charge

Select an atom to decrease its formal charge by one.

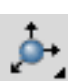

## Move

Choose a direction for moving atoms, then click the atom to be moved. Moves in the XY plane are made by clicking the new location. Moves in the Z direction are made in 0.5 Å increments.

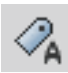

#### Label

Apply heteroatom labels as you build a structure. The label consists of the element name and formal charge, and is applied to atoms other than C and H.

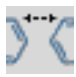

## Display Connect & Fuse panel

Open the Connect & Fuse panel so you can connect structures (create bonds between structures) or fuse structures (replace atoms of one structure with those of another).

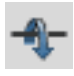

#### Display Adjust panel

Open the Adjust panel so you can change bond lengths, bond angles, dihedral angles, or atom chiralities.

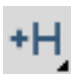

## Add hydrogens

Choose an atom type for applying the current hydrogen treatment. Same as the [Add hydro](#page-21-1)[gens](#page-21-1) button on the main toolbar, see [page 8.](#page-21-1)

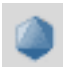

## Geometry Symmetrizer

Open the Geometry Symmetrizer panel for symmetrizing the geometry of the structure in the Workspace.

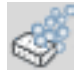

## Geometry Cleanup

Clean up the geometry of the structure in the Workspace.

## <span id="page-34-0"></span>**2.6 Selecting Atoms**

Maestro has a powerful set of tools for selecting atoms in a structure: toolbar buttons, picking tools in panels, and the Atom Selection dialog box. These tools allow you to select atoms in two ways:

- Select atoms first and apply an action to them
- Choose an action first and then select atoms for that action

## <span id="page-34-1"></span>**2.6.1 Toolbar Buttons**

The small triangle in the lower right corner of a toolbar button indicates that the button contains a menu. Many of these buttons allow you to choose an object type for selecting: choose Atoms, Bonds, Residues, Chains, Molecules, or Entries, then click on an atom in the Workspace to perform the action on all the atoms in that structural unit.

For example, to select atoms with the Workspace selection toolbar button:

1. Choose Residues from the Workspace selection button menu:

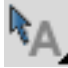

The button changes to:

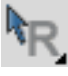

2. Click on an atom in a residue in the Workspace to select all the atoms in that residue.

## <span id="page-35-0"></span>**2.6.2 Picking Tools**

The picking tools are embedded in each panel in which you need to select atoms to apply an operation. The picking tools in a panel can include one or more of the following:

• Pick option menu—Allows you to choose an object type. Depending on the operation to be performed, you can choose Atoms, Bonds, Residues, Chains, Molecules, or Entries, then click on an atom in the Workspace to perform the action on all the atoms in that structural unit.

The Pick option menu varies from panel to panel, because not all object types are appropriate for a given operation. For example, some panels have only Atoms and Bonds in the Pick option menu.

- All button—Performs the action on all atoms in the Workspace.
- Selection button—Performs the action on any atoms already selected in the Workspace.
- Previous button—Performs the action on the most recent atom selection defined in the Atom Selection dialog box.
- Select button—Opens the Atom Selection dialog box.
- ASL text box—Allows you to type in an ASL expression for selecting atoms.

ASL stands for Atom Specification Language, and is described in detail in the *Maestro Command Reference Manual*.

• Clear button—Clears the current selection

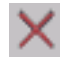

• Show markers option—Marks the selected atoms in the Workspace.
For example, to label atoms with the Label Atoms panel:

- 1. Choose Atom Labels from the Display menu.
- 2. In the Composition folder, select Element and Atom Number.
- 3. In the picking tools section at the top of the panel, you could do one of the following:
	- Click Selection to apply labels to the atoms already selected in the Workspace (from the previous example).
	- Choose Residues from the Pick option menu and click on an atom in a different residue to label all the atoms in that residue.

#### **2.6.3 The Atom Selection Dialog Box**

If you wish to select atoms based on more complex criteria, you can use the Atom Selection dialog box. To open this dialog box, choose Select from a button menu or click the Select button in a panel. See Section 4.3 of the *Maestro User Manual* for detailed instructions on how to use the Atom Selection dialog box.

### **2.7 Scripting in Maestro**

Although you can perform nearly all Maestro-supported operations through menus and panels, you can also perform operations using Maestro commands, or compilations of these commands, called *scripts*. Scripts can be used to automate lengthy procedures or repetitive tasks and can be created in several ways. These are summarized below.

### **2.7.1 Python Scripts**

Python is a full-featured scripting language that has been embedded in Maestro to extend scripting facilities. The Python capabilities within Maestro include access to Maestro functionality for dealing with chemical structures, projects, and Maestro files.

The two main Python commands used in Maestro are:

• pythonrun—executes a Python module. (You can also use the alias pyrun.) The syntax is:

pythonrun *module*.*function*

• pythonimport—rereads a Python file so that the next time you use the pythonrun command, it uses the updated version of the module. (You can also use the alias pyimp.)

From the Maestro Scripts menu you can install, manage, and run Python scripts. For more information on the Scripts menu, see Section 12.1 of the *Maestro User Manual*.

For more information on using Python with Maestro, see *Maestro Scripting with Python*.

#### **2.7.2 Command Scripts**

All Maestro commands are logged and displayed in the Command Script Editor panel. This means you can create a command script by performing the operations with the GUI controls, copying the logged commands from the Command History list into the Script text area of the panel, then saving the list of copied commands as a script.

#### **To run an existing command script:**

- 1. Open the Command Script Editor panel from the Edit menu in the main window.
- 2. Click Open Local and navigate to the directory containing the desired script.
- 3. Select a script in the Files list and click Open.

The script is loaded into the Script window of the Command Script Editor panel.

4. Click Run Script.

Command scripts cannot be used for Prime operations.

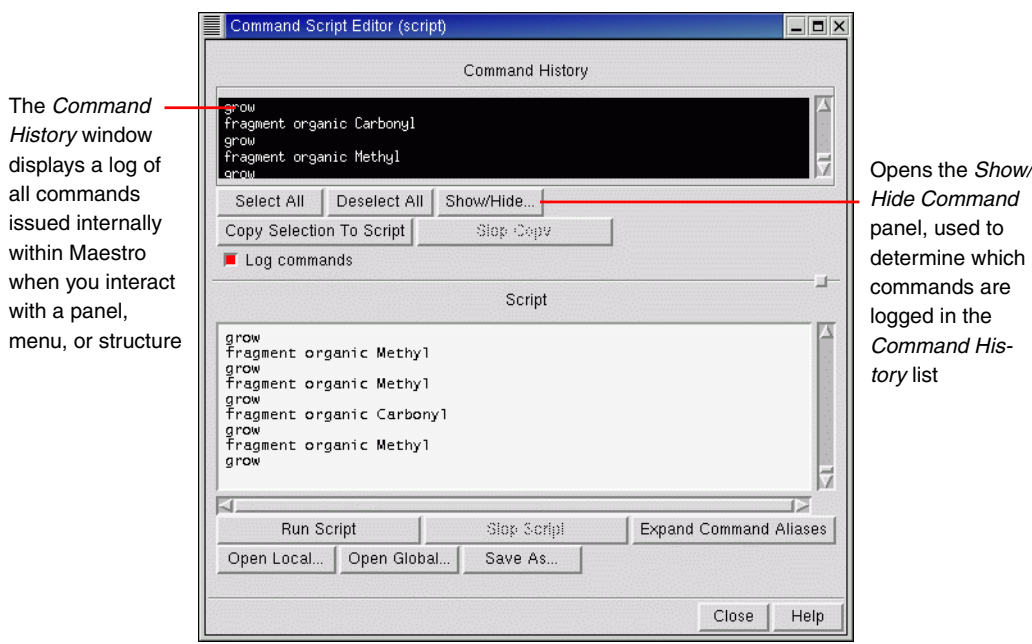

*Figure 2.5. The* Command Script Editor *panel.*

#### **2.7.3 Macros**

There are two kinds of macros you can create: named macros and macros assigned to function keys F1 through F12.

#### **To create and run a named macro:**

- 1. Open the Macros panel from the Edit menu in the main window.
- 2. Click New, enter a name for the macro, and click OK.
- 3. In the Definition text box, type the commands for the macro.
- 4. Click Update to update the macro definition.
- 5. To run the macro, enter the following in the command input area in the main window:

macrorun *macro-name*

If the command input area is not visible, choose Command Input Area from the Display menu.

#### **To create and run a function key macro:**

- 1. Open the Function Key Macros panel from the Edit menu in the main window.
- 2. From the Macro Key option, select a function key (F1 through F12) to which to assign the macro.
- 3. In the text box, type the commands for the macro.
- 4. Click Run to test the macro or click Save to save it.
- 5. To run the macro from the main window, press the assigned function key.

For more information on macros, see Section 12.5 of the *Maestro User Manual*.

### <span id="page-38-0"></span>**2.8 Specifying a Maestro Working Directory**

When you use Maestro to launch Jaguar jobs, Maestro writes job output to the directory specified in the Directory folder of the Preferences panel. By default, this directory (the file I/O directory) is the directory from which you started Maestro.

#### **To change the Maestro working directory:**

- 1. Open the Preferences panel from the Maestro menu.
- 2. Click the Directory tab.
- 3. Select the directory you want to use for reading and writing files.

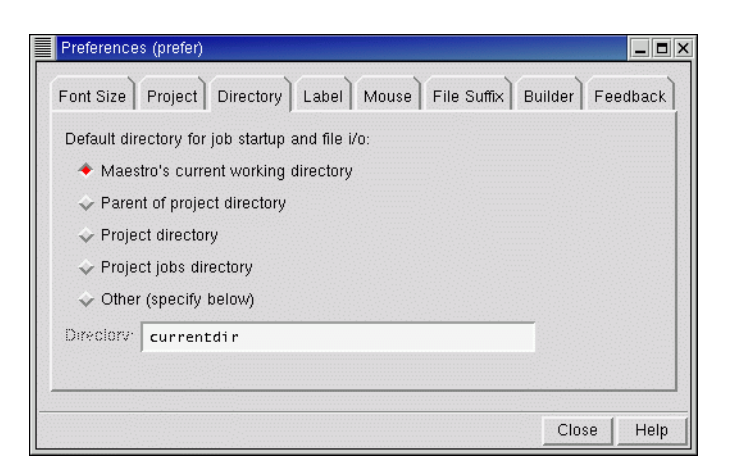

*Figure 2.6. The* Directory *folder of the* Preferences *panel.*

You can also set other preferences in the Preferences panel. See Section 11.2 of the *Maestro User Manual* for details.

# **2.9 Undoing an Operation**

To undo a single operation, click the Undo button in the toolbar, choose Undo from the Edit menu, or press CTRL+Z. The word Undo in the menu is followed by text that describes the operation to undo. Not all operations can be undone: for example, global rotations and translations are not undoable operations. For such operations you can use the Save view and Restore view buttons in the toolbar, which save and restore a molecular orientation.

# <span id="page-39-0"></span>**2.10 Running and Monitoring Jobs**

While Jaguar jobs can be run from the command line, we suggest using Maestro to set up and launch these jobs, at least until you have some experience with the programs and understand the directory structure and the input file requirements. Maestro has dedicated panels for each product for preparing and submitting jobs. To use these panels, choose the appropriate product and task from the Applications menu and its submenus. Set the appropriate options in the panel, then click Start to open the Start dialog box and set options for running the job. For a complete description of the Start dialog box associated with your computational program, see your product's User Manual. When you are finished setting the options, click Start to launch the job and open the Monitor panel.

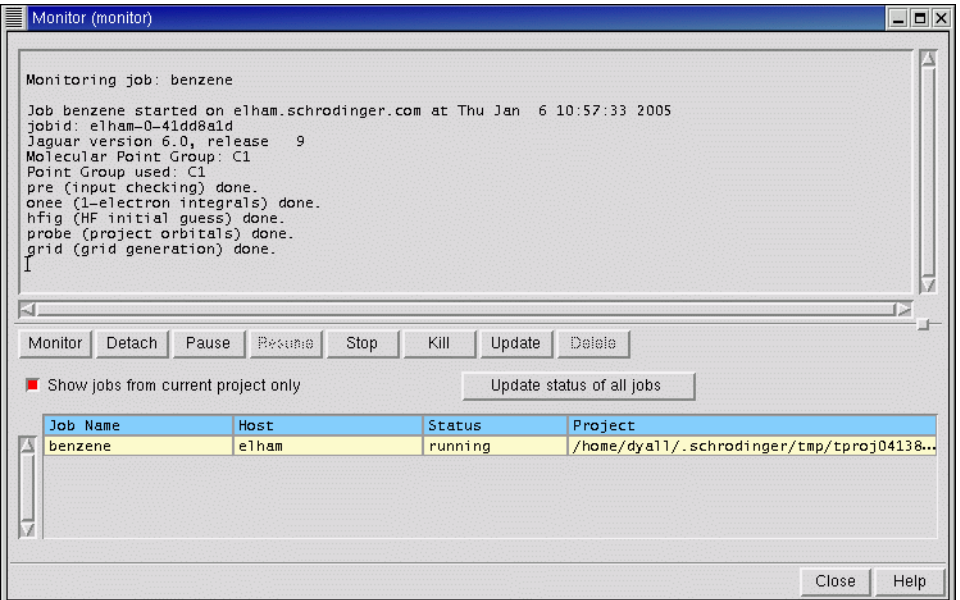

#### <span id="page-40-0"></span>*Figure 2.7. The* Monitor *panel.*

The Monitor panel is the job control panel for monitoring the progress of jobs and for pausing, resuming, or killing jobs. All jobs that belong to your user ID can be displayed in the Monitor panel, whether or not they were started from Maestro. The text pane shows various output information from the monitored job, such as the contents of the log file. The Monitor panel opens automatically when you start a job. If it is not open, you can open it by choosing Monitor from the Applications menu in the Maestro main window.

While jobs are running, the Detach, Pause, Resume, Stop, Kill, and Update buttons are active. When there are no jobs currently running, only the Monitor and Delete buttons are active. These buttons act on the selected job. By default, only jobs started from the current project are shown. To show other jobs, deselect Show jobs from current project only.

When a monitored job ends, the results are incorporated into the project according to the settings used to launch the job. If a job that is not currently being monitored ends, you can select it in the Monitor panel and click Monitor to incorporate the results. Monitored jobs are incorporated only if they are part of the current project. You can monitor jobs that are not part of the current project, but their results are not incorporated. To add their results to a project, you must open the project and import the results.

### **2.11 Getting Help**

Maestro comes with automatic, context-sensitive help (Auto-Help), Balloon Help (tooltips), an online help facility, and a user manual. To get help, follow the steps below:

- Check the Auto-Help text box at the bottom of the main window. If help is available for the task you are performing, it is automatically displayed there. It describes what actions are needed to perform the task.
- If your question concerns a GUI element, such as a button or option, there may be Balloon Help for the item. Pause the cursor over the element. If the Balloon Help does not appear, check that Show Balloon Help is selected in the Help menu of the main window. If there is Balloon Help for the element, it appears within a few seconds.
- If you do not find the help you need using either of the steps above, click the Help button in the lower right corner of the appropriate panel. The Help panel is displayed with a relevant help topic.
- For help with a concept or action not associated with a panel, open the Help panel from the Help menu or press CTRL+H.

If you do not find the information you need in the Maestro help system, check the following sources:

- The *Maestro User Manual*
- The Frequently Asked Questions page, found at <http://www.schrodinger.com/Support/faq.html>

You can also contact Schrödinger by e-mail or phone for help:

- E-mail: [help@schrodinger.com](mailto:help@schrodinger.com)
- Phone: (503) 299-1150

### **2.12 Ending a Maestro Session**

To end a Maestro session, choose Quit from the Maestro menu. To save a log file with a record of all operations performed in the current session, click Quit, save log file in the Quit panel. This information can be useful to Schrödinger support staff when responding to any problem you report.

# **Chapter 3: Running Jaguar From Maestro**

The Maestro interface to Jaguar can simplify the preparation and submission of jobs. You can run Maestro on one machine, display it to another, and start a Jaguar calculation on yet another machine. The main part of the interface is the Jaguar panel, which you use to prepare job input. Without the Jaguar panel, you would have to create input files with particular formats in order to run Jaguar. Maestro creates these input files for you, based on information you provide, and submits the job. This frees you from learning the input format and program sequences, and instead allows you to concentrate on the science.

Try the sample calculation in [Section 3.1](#page-42-0) to get some experience running Jaguar and to make sure your system is set up properly. If you have problems starting or using Maestro or performing the calculation, you may be able to solve them using the troubleshooting suggestions in [Chapter 12](#page-302-0). If any problems persist, contact your system manager or Schrödinger.

The rest of this chapter describes the basics of running Jaguar from Maestro, including entering a geometry and submitting a job. Jaguar has a wide range of options for different kinds of calculations. Setting these from Maestro is described in [Chapter 4](#page-66-0). Jaguar can perform many kinds of calculations, such as geometry optimizations, transition-state searches, and various coordinate scans. Setting up these calculations is described in [Chapter 5.](#page-100-0) Jaguar also provides special capabilities for  $pK_a$  prediction and accurate calculations with J2 theory. J2 theory calculations are described in this chapter;  $pK_a$  calculations are described in [Chapter 14](#page-322-0).

The footnotes describe Jaguar input file keywords and sections that correspond to particular GUI settings. If you are working from Maestro, you can ignore these footnotes, but you may later find them helpful if you decide to use input files to submit jobs without using Maestro, or if you want to edit keywords directly using the Edit Job dialog box.

### <span id="page-42-0"></span>**3.1 Sample Calculation**

This section provides instructions for running a sample calculation on the water molecule. The sample calculation runs only if Jaguar has been correctly installed. If the calculation does not run, try the suggestions in [Chapter 12](#page-302-0), or see your system manager or the person who installed Jaguar at your site. Contact Schrödinger if you cannot resolve the installation problems.

First, log on to a machine where the Maestro and Jaguar software is installed. Change to the directory where you want the Jaguar output files for the sample job to be written, then start Maestro by entering the command

```
$SCHRODINGER/maestro &
```
If \$SCHRODINGER is in your PATH environment variable, you can simply type maestro. Once Maestro is running, choose Single Point Energy from the Jaguar submenu of the Applications menu to open the Jaguar panel for a single point energy calculation (see [Figure 3.1 on](#page-46-0) [page 33](#page-46-0)).

The next step is to enter a molecular geometry (structure). You can enter the structure by hand or read it from a file.

To enter the structure by hand, you can use the Edit Job window. Click the Edit button, select the Structure option, then click in the text area and type the following lines:

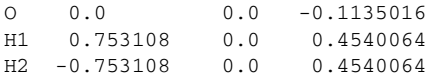

The labels begin with element symbols, O and H. The numerals 1 and 2 appended to the hydrogen labels distinguish between the atoms. The next three numbers on each line give the *x*, *y*, and *z* Cartesian coordinates of the atoms in the geometry, in angstroms. The number of spaces you type does not matter, as long as you use at least one space to separate different items. When you finish entering the water geometry, click OK.

To read in the structure, click Read, then navigate to the following directory:

```
$SCHRODINGER/jaguar-vversion/samples
```
where *version* is the 5-digit version number of your Jaguar software. Select H2O. in from the file list, and click OK.

Whichever method of entry you chose, the molecular structure should now be shown in the Workspace. If you entered the geometry by hand, the structure is a scratch entry. You can run the job with a scratch entry, but the results will not be incorporated into the Project Table unless you make it a named entry. To do so, click the Create entry from Workspace button in the toolbar, and name the entry H2O.

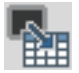

When you finish setting up your calculation, click the Start button. The Start dialog box is displayed (see [Figure 3.6 on page 47\)](#page-60-0). In this dialog box you can make settings for running the job. In the Output section, you can select an option for incorporation of results. Choose Replace existing entries.

In the Job section, you can provide a job name, select the execution host, the number of processors, and the scratch directory. The entry name, H2O, appears in the Name text box. The

names of the input, output, and log files for your job depend on the name you provide: the Jaguar input file is named *jobname*.in, the output file is named *jobname*.out, and the log file is named *jobname*.log, where *jobname* is the text that appears in the Name text box.

The default execution host (the machine that the job will run on) is selected in the Host option menu. This default is localhost, which means the machine on which Maestro is running. The host name is followed by the number of available processors in parentheses. If Jaguar is installed on more than one machine at your site, you can change the choice of execution host by selecting another host from the option menu. The Scratch directory option menu displays the directory on the execution host that will be used during the calculation to store temporary files. You should check that the directory already exists on the execution host. If it does not exist, you should create it.

You should not need to change any other settings. Click the Start button to start the job. After you start the job, the Monitor panel is displayed (see [Figure 2.7 on page 27\)](#page-40-0). This panel is automatically updated to show the progress of your job. As each separate program in the Jaguar code finishes running, its completion is noted in the log text area. When the program scf is running, the Monitor panel displays the energy and other data of each iteration. See [Section 6.7](#page-155-0) [on page 142](#page-155-0) on the log file for more information on this data. You can close the Monitor panel by clicking the Close button. If you want to reopen it later, you can do so by choosing Monitor Jobs from the Applications menu in the main window.

When the job finishes, its output file is copied to the directory from which you started Maestro. The output file ends with the extension .out. For instance, if you entered the job name h2o, the output file would be h2o.out.

If you want to exit Maestro, choose Quit from the Maestro menu in the Maestro main window. The Quit dialog box permits you to save a log file of the Maestro session. For this exercise, choose Quit, do not save log file. A warning dialog box is displayed, which permits you to save the Maestro scratch project. For this exercise, choose Discard.

To check that the job ran correctly, change to the directory where the output file was stored and enter the following command:

diff -w *jobname*.out \$SCHRODINGER/jaguar-vversion/samples/H2O.out

If there is no output from this command, the job ran correctly. If there is output, examine the differences between the two files to see if the differences are significant.

If you are satisfied with the results of this sample run, continue this chapter to learn more about using Maestro. If you were unable to run the sample calculation, see the troubleshooting suggestions in [Chapter 12.](#page-302-0)

### **3.2 The Jaguar Panel**

The Jaguar panel is the main interface between Maestro and Jaguar. In this panel, you can set up input files for a range of Jaguar jobs, and start the jobs. To open the panel, choose the task or calculation type from the Jaguar submenu of the Applications menu in the main window. The available tasks are:

- Single Point Energy
- Optimization
- Relaxed Coordinate Scan
- Rigid Coordinate Scan
- Transition State Search
- Reaction Coordinate
- Initial Guess Only

Below these tasks in the menu are two calculation types that are run as Jaguar batch jobs:

- pKa
- J2

The input for these calculations is described in this chapter and [Chapter 14.](#page-322-0)

Most of the Jaguar panel is occupied by a set of tabbed folders in which you can make settings for jobs. These folders are described in [Chapter 4.](#page-66-0) At the top of the panel is a section for selecting the source of job input. The Use structures from option menu has three choices:

- Workspace (included entries)—the structures that are displayed in the Workspace.
- Selected entries—the structures that are selected in the Project Table. These need not be the same as the included entries.
- Selected structure files—the structures that are in the files listed in the Files text box. You can navigate to the desired files using the Browse button. When you click OK in the file selector that is displayed, the file name is added to the list in the Files text box.

If you select either of the first two sources of job input, the results of the calculations can be incorporated into the Maestro project. If you run from structure files, the results cannot be incorporated automatically.

You can select multiple structures as input for many kinds of Jaguar calculations. When you do, Maestro creates a Jaguar batch script that runs the calculation for each structure independently. These independent calculations can be run across multiple processors. For more information, see [Section 3.9 on page 46](#page-59-0).

Below the tabbed folders is the Job text box, in which a summary of the calculation type is displayed, and below this text box is a row of buttons:

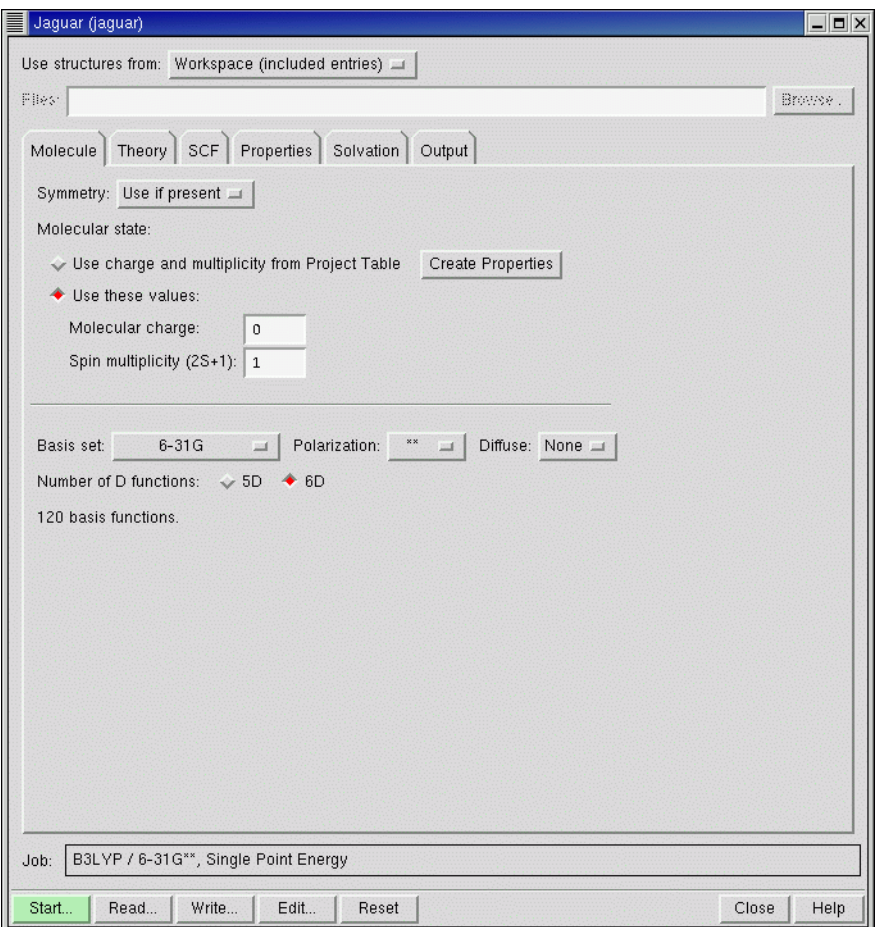

*Figure 3.1. The* Jaguar *panel.*

- <span id="page-46-0"></span>• Start—Opens a dialog box in which you can make selections for running the job and incorporating the output, and then start the job. See [Section 3.9 on page 46](#page-59-0).
- Read—Opens a file browser for selecting a Jaguar input file to read in. See [Section 3.5 on](#page-54-0) [page 41.](#page-54-0)
- Write—Opens a file browser for writing the current geometry and settings in the Jaguar panel as an input file or for writing the current settings as a batch script.
- Edit—Opens the Edit Job dialog box, in which you can edit the contents of the input file that Maestro is constructing. Any changes you make in this dialog box are reflected in the settings in the Jaguar panel. You can also add keywords that are not available as GUI settings—see the next section.
- Reset—Resets all the settings in the Jaguar panel to the default state for the selected task.
- Close—Closes the Jaguar panel.
- <span id="page-47-0"></span>• Help—Opens the help viewer at the topic for the currently displayed folder.

### **3.3 The Edit Job Dialog Box**

While most of the common settings for Jaguar jobs can be made in the Jaguar panel, you might need to make changes to the settings, add keywords to the input file for options that are not available from the Jaguar panel, or make changes to the geometry. You can make these changes in the Edit Job dialog box, which you open by clicking Edit in the Jaguar panel. Apart from standard editing tools, this dialog box has special tools for editing Jaguar input files.

The basic editing tools are contained in the File and Edit menus. The File menu allows you to save the current state of the input file to disk (Write), and to cancel all your changes without closing the dialog box (Revert). The Edit menu provides Cut, Copy, and Paste options for cutting and pasting within Maestro, but you cannot use these to copy text from another application. To copy and paste text from another application (or from Maestro), highlight the text, then

| Edit Job                                                                                                    | $\vert x \vert$                                                                                                    |  |  |  |  |
|----------------------------------------------------------------------------------------------------|----------------------------------------------------------------------------------------------------|--|--|--|--|
| Edit<br>File<br>Structure                                                                                                    | Help                                                                                                    |  |  |  |  |
| Edit:<br>$\triangleright$ Input File<br>$\blacktriangleright$ Structure                                                                                                    |                                                                                                    |  |  |  |  |
| C1<br>$-1.2002314708000$<br>0.7951057678000<br>C2<br>$-1.3206721010000$<br>$-0.6052771144000$<br>C <sub>3</sub><br>$-0.1678722364000$<br>$-1.4091648794000$<br>C4<br>1.1053831025000<br>$-0.8127361885000$<br>C5<br>1.2257902210000<br>0.5875734174000<br>C <sub>6</sub><br>0.0730021844000<br>1.3914970293000<br>H7<br>$-2.0967963987000$<br>1.4204434914000<br>$-2.3108964998000$<br>H <sub>8</sub><br>$-1.0692396240000$<br>H <sub>9</sub><br>$-0.2615870999000$<br>$-2.4982390021000$<br>2.0019410769000<br>$-1.4380876308000$<br>H10<br>2.2159506374000<br>H11<br>1.0514731434000<br>H12<br>0.1666842277000<br>2.4805803881000<br>K | $-0.041478355300$<br>$-0.005536787100$<br>0.033561614100<br>0.036754469100<br>0.000802832300<br>$-0.038321021000$<br>$-0.071897410000$<br>$-0.007996805500$<br>0.061531589500<br>0.067220362400<br>0.003269288100<br>$-0.066300674200$ |  |  |  |  |
|                                                                                                    |                                                                                                    |  |  |  |  |
| Cancel<br>Preview<br>OK<br>Help                                                                                                    |                                                                                                    |  |  |  |  |

*Figure 3.2. The* Edit Job *dialog box with* Structure *selected.*

middle-click where you want the text to be pasted. The text in the paste buffer is saved when you close the dialog box, so you can copy text between input files.

The Edit Job dialog box has two editing modes: Input File and Structure. By default, the entire input file is available for editing. In Structure mode, only the geometry is displayed, and a Structure menu is added to the menu bar. If you are editing geometries for a transition state search or an IRC scan, all three geometries can be edited. The editing area has tabbed folders for each of these geometries, labeled Reactant, Product, and Transition State.

The Structure menu provides options for modifying the geometry input. The Convert to Z-matrix and Convert to Cartesians options switch between Z-matrix format and Cartesian format. The option Assign Unique Atom Labels converts all atom labels to the form *El#*, where *El* is the standard element symbol (Fe for iron, for instance) and *#* is the atom number in the input list (1 for the first atom, 2 for the second, and so on). This option guarantees that all atoms have unique atom labels, which is required by Jaguar. Unique atom labels are assigned automatically if Jaguar detects any ambiguity in the labels. You can display the atom labels in the Workspace by choosing View Atom Labels. The remaining option on the Structure menu is useful for transition state searches, but not for other Jaguar jobs. This option is described in [Section 5.3 on page 93](#page-106-0).

The changes you make are automatically saved in the Maestro project, and are reflected in the panel settings. You can view the changes to the geometry in the Workspace by clicking Preview.

**Note:** Counterpoise atoms, constraints and coordinates for Hessian refinement should not be added in this dialog box: they are removed when you close the dialog box.

### **3.4 Molecular Structure Input**

After you start Maestro, the first task for setting up any Jaguar calculation is to enter a molecular structure (geometry).<sup>1</sup> You can create a structure using Maestro's Build panel, you can use the Jaguar panel to read in a file as described in [Section 3.5 on page 41](#page-54-0), or you can enter and edit the geometry yourself, in Cartesian (*x*, *y*, *z*) coordinates or in Z-matrix format, using the Edit Job dialog box. This section describes the input formats for Cartesian and Z-matrix geometries. The geometry input is used to set constraints of bond lengths or angles for geometry optimization and to specify atoms for a counterpoise calculation. These aspects of geometry input are explained in this section as well.

The geometries that you enter are displayed in the Workspace, in which you can rotate and translate the structure, change the geometry, display in various representations, and perform many other tasks. For information on Maestro, see [Chapter 2](#page-16-0) or the *Maestro User Manual*.

<sup>1.</sup> The geometry input is in the **zmat** and **zvar** sections of the input file.

#### **3.4.1 Cartesian Format for Geometry Input**

The Cartesian geometry input format can consist of a simple list of atom labels and the atomic coordinates in angstroms in Cartesian (*x*, *y*, *z*) form. For example, the input

O 0.000000 0.000000 -0.113502 H1 0.000000 0.753108 0.454006 H2 0.000000 -0.753108 0.454006

describes a water molecule. Each atomic label must start with the one- or two-letter element symbol, and may be followed by additional characters, as long as the atomic label has eight or fewer characters and the atomic symbol remains clear. For example, HE5 would be interpreted as helium atom 5, not hydrogen atom E5. The atom label is case-insensitive. The coordinates may be specified in any valid C format, but each line of the geometry input should contain no more than 80 characters.

#### **3.4.2 Variables in Cartesian Input**

Coordinates can also be specified as variables, whose values are set below the list of atomic coordinates. This makes it easier to enter equal values and also makes it possible to keep several atoms within the same plane during a geometry optimization.

To use variables, type the variable name (zcoor, for instance) where you would normally type the corresponding numerical value for each relevant coordinate. You can prefix any variable with  $a + or - sign$ . When you have entered the full geometry, add one or more lines setting the variables. For instance, the Cartesian input

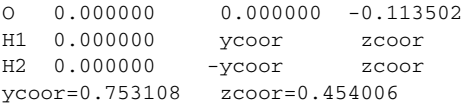

describes the same water coordinates as the previous Cartesian input example. If you performed a geometry optimization using this input structure, its ycoor and zcoor values might change, but their values for one hydrogen atom would always be the same as those for the other hydrogen atom, so the molecule would retain  $C_{2v}$  symmetry.

The variable settings can also be separated from the coordinates by a line containing the text Z-variables. For instance, the following input is equivalent to the previous example:

```
O 0.000000 0.000000 -0.113502
H1 0.000000 ycoor zcoor
H2 0.000000 -ycoor zcoor
Z-variables
ycoor=0.753108
zcoor=0.454006
```
Note that if Cartesian input with variables is used for an optimization, Jaguar performs the optimization using Cartesian coordinates instead of generating redundant internal coordinates, and the optimization will not make use of molecular symmetry.

### **3.4.3 Constraining Cartesian Coordinates**

As described in the previous section, you can force Cartesian coordinates to remain the same as each other during an optimization by using variables. You can also specify Cartesian coordinates that should be frozen during a geometry optimization by adding a "#" sign after the coordinate values. For example, if you add constraints to the zcoor variables in the water input example, as listed below,

O 0.000000 0.000000 -0.113502 H1 0.000000 ycoor zcoor# H2 0.000000 -ycoor zcoor# ycoor=0.753108 zcoor=0.454006

and perform a geometry optimization on this molecule, the H atoms would be allowed to move only within the xy plane in which they started.

If frozen Cartesian coordinates are included in the input for an optimization, Jaguar uses Cartesian coordinates for the optimization rather than generating redundant internal coordinates, and the optimization does not make use of molecular symmetry.

### **3.4.4 Z-Matrix Format for Geometry Input**

Like Cartesian geometries, Z-matrix-format geometries also specify atoms by atom labels that begin with the one- or two-letter element symbol. The atom label is case-insensitive. The element symbol may be followed by additional characters, as long as the atom label has eight or fewer characters and the element symbol is still clear.

The first line of the Z-matrix should contain only one item: the atom label for the first atom. For example,

N1

This atom is placed at the origin. The second line contains the atom label for atom 2, the identifier of atom 1, and the distance between atoms 1 and 2. Identifiers can either be atom labels or atom numbers (the position in the list: 1 for the first atom, 5 for the fifth atom listed, and so on). In this example, the identifier for the first atom could be either "N1" or "1." The second atom is placed along the positive *z*-axis. For example,

```
N1
C2 N1 1.4589
```
places the carbon atom (C2) at (0.0, 0.0, 1.4589) in Cartesian coordinates. Distances between atoms must be positive.

The third line is made up of five items: the atom label for atom 3, the identifier of one of the previous atoms, the distance between this atom and atom 3, the identifier of the other previous atom, and the angle defined by the three atoms. In this example,

```
N1
C2 N1 1.4589
C3 C2 1.5203 N1 115.32
```
the final line states that atoms C3 and C2 are separated by 1.5203 Å and that the C3–C2–N1 bond angle is 115.32°. The bond angle must be between  $0^{\circ}$  and 180°, inclusive. The third atom (C3 in this case) is placed in the *xz* plane (positive *x*).

The fourth line contains seven items: the atom label for atom 4, an atom identifier, the distance between this atom and atom 4, a second atom identifier, the angle defined by these three atoms, a third atom identifier, and a torsional angle. In this example,

N1 C2 N1 1.4589 C3 C2 1.5203 N1 115.32 O4 C3 1.2036 C2 126.28 N1 150.0

the last line states that atoms O4 and C3 are 1.2036 units apart, that the O4–C3–C2 bond angle is 126.28°, and that the torsional angle defined by O4–C3–C2–N1 is 150.0°. This information is sufficient to uniquely determine a position for O4. If the first three atoms in the torsional angle definition were collinear or very nearly collinear, O4's position would be poorly defined. You should avoid defining torsional angles relative to three collinear (or nearly collinear) angles. In such a case you should use dummy atoms to define the torsional angle (see [Section 3.4.5 on page 39\)](#page-52-0).

The torsional angle is the angle between the plane formed by the first three atoms (in this case N1–C2–C3) and the plane formed by the last three atoms (in this case C2–C3–O4). Looking from the second to the third atom (C2 to C3), the sign of the angle is positive if the angle is traced in a clockwise direction from the first plane to the second plane, and negative if the angle is traced counterclockwise.

An alternative for specifying the fourth atom's position is to use a second bond angle instead of a torsional angle. To specify another bond angle, add 1 or −1 to the end of the line. The second bond angle is the angle between the first, second, and fourth atoms (in the example above, the O4–C3–N1 angle). Since there are two possible positions for the atom which meet the angle specifications, the position is defined by the scalar triple product  $\mathbf{r}_{12} \cdot (\mathbf{r}_{23} \times \mathbf{r}_{24})$ , where  $\mathbf{r}_{ii} = \mathbf{r}_i \mathbf{r}_i$  is the vector pointing from atom *j* to atom *i*. If this product is positive, the value at the end of the line should be 1. If it is negative, the value should be −1. You should use torsional angles

instead of second bond angles if you want to perform a constrained geometry optimization, however, since Jaguar cannot interpret *any* constraints on bond lengths or angles for geometries containing second bond angles.

All additional lines of the Z-matrix should have the same form as the fourth line. The complete Z-matrix for the example molecule (the 150˚ conformation of glycine) is

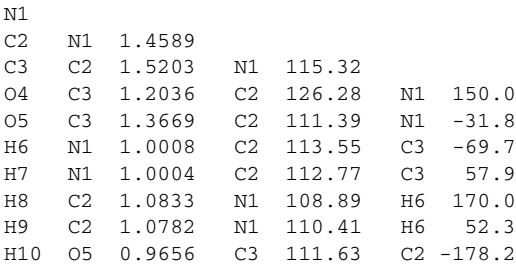

#### <span id="page-52-0"></span>**3.4.5 Variables and Dummy Atoms in Z-Matrix Input**

Bond lengths or angles can also be specified as variables below the Z-matrix itself. This feature makes it easier to input equal values (such as C–H bond lengths or H–C–H bond angles for methane), and also makes it possible to keep several distances or angles the same as each other during an optimization.

To use variables, type the variable name (chbond, for instance) where you would type the corresponding value (such as a C–H bond length in Å) for each relevant occurrence of that value. You can prefix any variable with  $a + or - sign$ . After you type the full Z-matrix, define the variables by adding one or more lines at the bottom, such as

chbond=1.09 HCHang=109.47

As for Cartesian input, you can separate the variable settings from the coordinates by a line containing the text Z-variables.

Defining dummy atoms can make the assignment of bond lengths and angles easier. Dummy atoms are a way of describing a point in space in the format used for an atomic coordinate without placing an atom at that point. The symbols allowed for dummy atoms are X or Du. An example of the use of a dummy atom for  $CH<sub>3</sub>OH$  input follows:

C O C 1.421 H1 C 1.094 O 107.2 X1 C 1.000 O 129.9 H1 180.0 H2 C 1.094 X1 54.25 H1 90.0 H3 C 1.094 X1 54.25 H1 -90.0 H4 O 0.963 C 108.0 H1 180.0

#### **3.4.6 Constraining Z-Matrix Bond Lengths or Angles**

To freeze bond lengths or angles during a geometry optimization, add a # sign after the coordinate values. For example, to fix the HOH bond angle of water to be 106.0˚, you could enter the following Z-matrix:

```
\OmegaH1 O 0.9428
H1 O 0.9428 H1 106.0#
```
In a geometry optimization on this input geometry, the bond angle remains frozen at 106° throughout the optimization, although the bond lengths would vary. For more details, see [Section 5.2 on page 90](#page-103-0), which describes how to set up constraints for optimizations.

To constrain two geometric parameters to be the same during a geometry optimization, use variables in Z-matrix input (see [Section 3.4.5 on page 39\)](#page-52-0). To freeze variables during an optimization, add a # sign to the end of the variable setting in the variable definition section. In this example, the C–H bond is frozen at 1.09 Å:

chbond=1.09# HCHang=109.47

#### **3.4.7 Counterpoise Calculations**

To perform counterpoise calculations, you can use a Cartesian or Z-matrix geometry that includes counterpoise atoms, which have the usual basis functions for that element but include no nuclei or electrons. These calculations can be useful for obtaining an estimate of basis set superposition error (BSSE). For LMP2 calculations (see [Section 4.5 on page 63](#page-76-0)), the LMP2 correction is already designed to avoid basis set superposition error, so we advise computing only the Hartree-Fock counterpoise correction term.

To specify a counterpoise atom, place an @ sign after the atom's label. For example, to place sodium basis functions at the Cartesian coordinates (0.0, 0.0, 1.0), you could include the following line in an input file:

Na1@ 0.0 0.0 1.0

#### **3.4.8 Specifying Coordinates for Hessian Refinement**

If you are optimizing a molecular structure to obtain a transition state, you might want to refine the Hessian used for the job. [Section 5.3 on page 93](#page-106-0) explains the methods used for transitionstate optimizations, including Hessian refinement. This subsection explains only how to edit your input to specify particular coordinates for Hessian refinement. (Whether or not you refine particular coordinates, you can specify a certain number of the lowest eigenvectors of the Hessian for refinement, as described in [Section 5.3.4 on page 97](#page-110-0)—the Hessian can be refined in both ways in the same job.)

If you type an asterisk (\*) after a coordinate value, Jaguar computes the gradient of the energy both at the original geometry and at a geometry for which the asterisk-marked coordinate has been changed slightly, and uses the results to refine the initial Hessian to be used for the optimization. To request refinement of a coordinate whose value is set using a variable, add an asterisk to the end of the variable setting in the variable definition section.

For instance, either of the following two input geometries will have the same effect: a job that includes Hessian refinement will use both O–H bonds and the H–O–H angle in the refinement.

```
O1
H2 O1 1.1*
H3 O1 1.1* H2 108.0*
or
\bigcap_{ }H2 O1 ohbond
H3 O1 ohbond H2 108.0*
ohbond = 1.1*
```
Molecular symmetry or the use of variables, either of which may constrain several coordinate values to be equal to each other, can reduce the number of coordinates actually used for refinement. For example, for the second water example shown above, only two coordinates are actually refined (the O–H bond distance, which is the same for both bonds, and the H–O–H angle). The same would be true for the first example if molecular symmetry were used for the job.

# <span id="page-54-0"></span>**3.5 Reading Files**

If you already have Jaguar input files containing geometries (either with or without information on the type of calculation to perform), you can read them using the Jaguar Read dialog box, which you open by clicking the Read button in the Jaguar panel. This dialog box is a file selector with the usual file browsing tools: a Filter text box, a Directories list, a Files list, and a Selection text box. By default, information is displayed for the current working directory.

When you read a Jaguar input file, you can read the geometry only, or you can read the entire input file. To read just the geometry, choose Geometry only from the Read as option menu. To read the entire input file, choose Geometry and settings from the Read as option menu. If you read in a geometry only from a file, Jaguar also tries to obtain information on the molecular charge. If you read the geometry and settings, the settings are used to determine the Jaguar task, which might not be the task with which you opened the Jaguar panel. For example, if you chose Single Point Energy, then read an input file for a geometry optimization including the settings, the task is reset to Optimization.

The structures in the input file are added as entries in the Project Table, named with the stem of the input file name by default. For example, reading h2o. in creates an entry named h2o.

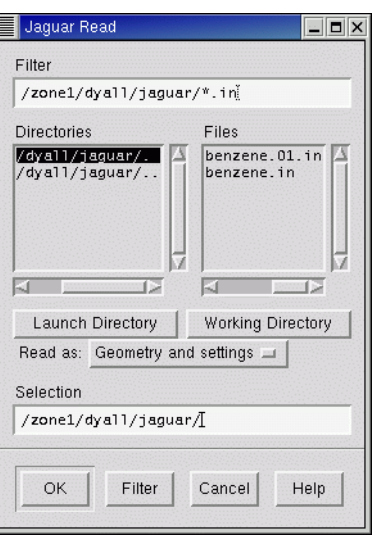

*Figure 3.3. The* Jaguar Read *dialog box.*

To read geometries from files generated or used by other programs, you must import them into Maestro using the Import panel. The files are imported using the file format conversion program, Babel [\[24\],](#page-352-0) and must be in a format recognized by Babel. Maestro does not read any information other than the geometry from these files. If you want other information, such as a Hessian, you can cut and paste it into a Jaguar input file.

# <span id="page-55-0"></span>**3.6 Setting Charge and Multiplicity**

Apart from the geometry, the main setting that you might want to make in an otherwise default calculation is to set the molecular charge and the spin multiplicity. You can set these quantities in the Molecule folder. The default molecular charge is determined by the formal charges on the atoms in the Workspace. The default spin multiplicity is 1 (singlet) if the molecule has an even number of electrons, and 2 (doublet) if it has an odd number of electrons. You can change the charge by entering a value in the Molecular charge text box,<sup>2</sup> and you can change the spin multiplicity by entering a value in the Spin Multiplicity ( $2S+1$ ) text box.<sup>3</sup> The spin multiplicity is always displayed in this text box. If the molecular charge and spin multiplicity settings you make do not agree with your molecular input—for instance, if your molecule has an odd number of electrons and you set the spin multiplicity to 1—Maestro warns you of the inconsistency, and you must choose consistent values to submit a job.

<sup>2.</sup> Keyword **[molchg](#page-188-0)** in the **gen** section.

<sup>3.</sup> Keyword **[multip](#page-188-1)** in the **gen** section.

The charge and spin multiplicity can be stored in the Project Table as properties of the molecule. To do so, click Create Properties. For any entry that has these properties set, you can set the charge and spin multiplicity for the calculation by selecting Use charge and multiplicity from Project Table.

### **3.7 Cleaning up Molecular Geometries**

The molecular geometry sometimes needs improvement before you perform calculations. For example, it might not have the desired molecular symmetry, or it might be far from the minimum (or transition state). Maestro has options to clean up the geometry for calculations in both of these cases. The options are available from the Build panel, which you can open by clicking the Open/Close Build panel toolbar button in the main window.

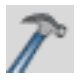

The changes made in this window are not applied until you click OK. To check the effect on the geometry, you must close the window and open the Edit Geometry or Edit Input window. If you want to be able to restore the previous geometry after inspecting the new geometry, save the geometry using the Save dialog box before opening the Geometry Cleanup window.

### **3.7.1 Quick Geometry Optimization**

You can clean up the geometry by clicking the Geometry Cleanup toolbar button in the Build panel:

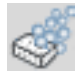

Maestro first performs a quick charge-equilibration (Qeq) calculation to obtain partial charges for all atoms in the system, and then uses those charges in an energy minimization, based on Goddard and Rappe's Universal Force Field (UFF). Because UFF includes parameters for all elements in the periodic table, it can be used for inorganic complexes as well as organic compounds. During the UFF minimization, a status box is displayed. To stop the minimization, click Stop in this status box.

The convergence criteria for the cleanup minimization are deliberately set fairly loose, so that even fairly large systems can be optimized interactively. The practical size limit is about 300 atoms. In addition, a time limit is imposed on the minimization to keep it from running excessively long. As a result, you might find that the geometry continues to change if you perform a second cleanup minimization on a cleaned-up structure.

UFF cleanup minimization is useful for quickly bringing a distorted molecule back into the neighborhood of the ab initio minimum-energy geometry, in preparation for full ab initio geometry optimization. However, it is no substitute for ab initio optimization because UFF is a relatively simple force field. It is probably a good idea to perform a cleanup minimization after creating a new molecule in the Build panel. On the other hand, performing a cleanup minimization on a molecule that has already undergone ab initio minimization is likely to move the molecule away from the ab initio minimum. Also, you should be careful to avoid cleaning up a structure that has been prepared as an initial guess for a transition-state search.

### <span id="page-57-0"></span>**3.7.2 Symmetrization**

By default, Jaguar takes advantage of molecular symmetry<sup>4</sup> whenever possible, in order to save CPU time. Both Abelian and non-Abelian point groups are recognized. Generally, you should symmetrize the geometry if you plan to use symmetry in the calculation itself. Otherwise, the input coordinates may not be accurate enough for the desired symmetry to be recognized.

You can symmetrize the molecule using the Geometry Symmetrizer toolbar button in the Build panel.

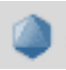

When you click this button, the Geometry Symmetrizer dialog box is displayed.

The point group symmetry is determined as follows. After the molecule is translated so that the center of mass is at the origin of the coordinate system and rotated so that the principal axes of inertia are aligned on the coordinate axes, symmetry operations (reflections, rotations, and inversions) are applied to determine the point group of the molecule.

When Maestro checks whether a symmetry operation produces an equivalent structure, the coordinates of the two structures only have to be the same to within a prescribed tolerance, that is, each pair of symmetry-related atoms is within a distance specified by the tolerance. The value of the tolerance can be specified in the Tolerance text box, and is 0.04 Å by default. This value ensures that the highest symmetry is found in most cases. By changing the value and clicking the Find Point Group button, you can determine whether there is a lower (or higher) symmetry point group that approximately describes the structure, and use that group to symmetrize the molecule instead of the default.

The tolerance is also used when the molecule is symmetrized. After translation and rotation, the coordinates of the atoms are adjusted to reflect the symmetry group accurately. The maximum displacement permitted is the tolerance specified. A large tolerance yields the

<sup>4.</sup> Keyword **[isymm](#page-189-0)** = 8 in the **gen** section.

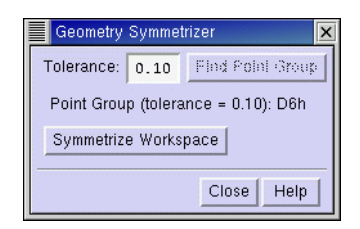

*Figure 3.4. The* Geometry Symmetrizer *dialog box.*

highest symmetry, but may cause the coordinates to be changed significantly. A small tolerance may yield a lower symmetry, but results in smaller coordinate changes. The main Jaguar programs use a small tolerance  $(1.0 \times 10^{-6}$  bohr), which should result in molecular energy changes of 1 microHartree or less.

You can turn the use of symmetry of  $\bar{5}$  in the Molecule folder. For methods such as GVB, LMP2, GVB-LMP2, and for some properties, such as IR intensities or hyperpolarizabilities, symmetry is not yet implemented and is disabled automatically for the job.

If you are comparing calculations from geometries that differ only slightly, you must use caution when symmetrizing coordinates. For example, a small symmetry-breaking change can be removed if its magnitude is smaller than the tolerance you have set, which establishes what changes are acceptable. In this case, you should inspect the symmetrized coordinates in the Edit Job dialog box to insure that symmetrizing had the desired effect and did not discard any important information about the molecular geometry.

# **3.8 Writing Files**

When you are satisfied with the molecular geometry and the settings that you have made, you can either run the job, or save the geometry and settings for later use. Running jobs is described in the next section. To save your input, click the Write button at the foot of the Jaguar panel. The Jaguar Write dialog box is displayed. This dialog box is a file selector with the usual file browsing tools: a Filter text box, a Directories list, a Files list, and a Selection text box. By default, information is displayed in the lists and the filter for the current working directory.

If you want to write a Jaguar input file containing the geometry and the settings, choose Jaguar input from the File Format option menu. When you click OK, a Jaguar input file is created that is suitable for running a calculation, whether from Maestro or from the command line.

<sup>5.</sup> Keyword **[isymm](#page-189-0)** = 0 in the **gen** section.

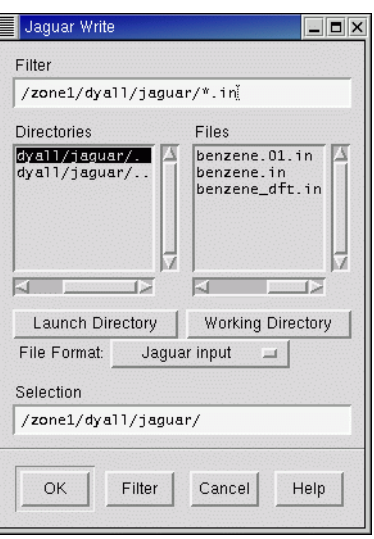

*Figure 3.5. The* Jaguar Write *dialog box.*

If you want to use the settings for a series of calculations on different molecules, you can write a batch script, by choosing Jaguar batch script from the File Format option menu. When you click OK, a Jaguar batch script is created that contains settings (**gen** section) and batch commands, but no geometry, so that you can run this script with any geometry. To make use of this script, you can select Run Batch File from the Jaguar submenu of the Applications menu in the main window.

You can also use Maestro to export structures to a variety of formats, using the Babel file conversion program (see [Section 11.2.5 on page 278](#page-291-0)). See Chapter 2 of the *Maestro User Manual* for more information on exporting structures.

# <span id="page-59-0"></span>**3.9 Running Jobs**

Maestro provides several ways of running Jaguar jobs. You can select a task from the Jaguar submenu of the Applications menu, make settings, then start the job; you can select a set of preexisting input files and run them as a single job by selecting Run Input Files from the Jaguar submenu; or you can run a job using a preexisting Jaguar batch file with one or more structures as input by selecting Run Batch File from the Jaguar submenu. Whenever you run a calculation with multiple structures as input that does not have any geometry-dependent settings, a Jaguar batch script is created to run the calculation on each structure.

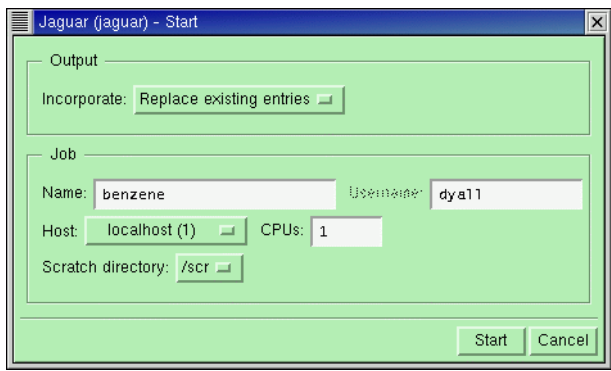

*Figure 3.6. The* Start *dialog box.*

<span id="page-60-0"></span>You can submit a job either from Maestro or from the command line. Information on submitting jobs from the command line with the jaguar run command can be found in [Section 11.2](#page-285-0) [on page 272.](#page-285-0) This section describes the submission of jobs from Maestro.

Regardless of what kind of job you run or where the input is obtained from, you can submit the Jaguar job by clicking the Start button in the relevant panel. The Start dialog box ([Figure 3.1\)](#page-46-0) is displayed, in which you can enter information on how and where to launch a job. This dialog box has two sections: the Output section and the Job section.

### **3.9.1 Output Handling**

In the Output section you can choose how the results are incorporated into Maestro at the end of the job, using the Incorporate option menu. The options are:

- Append new entries—add entries for the output structures and properties from the job to the end of the Project Table.
- Replace existing entries—replace the entries that you chose for the input with the output structures and properties from the job.
- Do not incorporate—do not add the output structures and properties from the job to the project. The results are available in the output directory, including the output file, the Jaguar restart file, and a Maestro structure file. This is the only available option if you run the job with a scratch entry or choose Selected structure files as the source of structural input.

The choice that you make from this menu is persistent: the next time you run a Jaguar job, the incorporation mode that you last used is the default mode. The incorporation mode is stored as a preference by Maestro, so the choice persists across Maestro sessions.

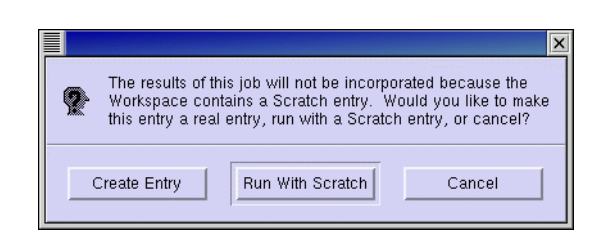

*Figure 3.7. Scratch entry alert box.*

<span id="page-61-0"></span>If your job input is a scratch entry, an alert box ([Figure 3.7\)](#page-61-0) is displayed when you click Start, before the Start dialog box is displayed. This box prompts you to create a named entry from the scratch entry. If you then click Run With Scratch, Do not incorporate is automatically selected in the Start dialog box, and the Incorporate controls are unavailable. The job can be run, but it cannot be incorporated into the project.

The local directory where input and output files created by Jaguar are written is determined by the setting in the Directory folder of the Preferences panel. The default local job directory is the directory from which you read the input file, if you read one, or the directory you were in when you started Maestro. See [Section 2.8 on page 25](#page-38-0) for more information.

### **3.9.2 Job Submission Options**

In the Job section, you can provide a job name, select the execution host, the number of processors, and the scratch directory. The choices available in the Job section depend on the schrodinger.hosts configuration file. See [Section 11.1 on page 269](#page-282-0) for more information on this file.

The job name can be entered in the Name text box. If the structure you are using for input is a named entry in the Project Table, the entry name appears in the Name text box. The names of the input, output, and log files for your job depend on the name you provide: the Jaguar input file is named *jobname*.in, the output file is named *jobname*.out, and the log file is named *jobname*.log. For instance, if the job name is h2o, the results are stored in a file called h<sub>2</sub>o.out within the local job directory. If the structure is a scratch entry, a default name is selected.

The execution host (the machine that the job will run on) can be selected from the Host option menu. This menu lists all the hosts available in the schrodinger.hosts file. The default execution host is localhost, which means the machine on which Maestro is running. The host name is followed by the number of available processors in parentheses.

If the host you choose has more than one processor, you can run Jaguar in parallel on that host. You can enter the number of processors to use in the CPUs text box. The default is one processor.

**Note:** You can distribute batch jobs over multiple processors only if you are using the default batch script or the current settings for the batch script. The exception is  $pK_a$  jobs, which can be run on two processors, because they consist of two independent jobs. You cannot run MPI parallel jobs as batch jobs.

The Scratch directory option menu displays a list of directories on the execution host that can be used to store temporary files. A subdirectory with the given job name (h2o, for example) is created within the temporary directory, and the files from the calculation are stored in this subdirectory. If the subdirectory and directory do not have sufficient disk space for the job, the job fails. If the temporary directory does not exist, you should create it, or choose a directory which already exists. If none of the temporary directory choices already exist and you do not want to create the necessary directories, you can change the schrodinger.hosts file so that the option menu offers you different choices (see [Section 11.1 on page 269\)](#page-282-0).

### **3.9.3 Starting and Monitoring Jobs**

When you are satisfied with the settings, start the job by clicking Start. The Monitor panel opens, and displays the Jaguar log file for the job. As the job runs, this file is updated.If you close the Monitor panel, the updating ceases. You can reopen the panel later by choosing Monitor Jobs from the Applications menu. To monitor the job again, select it in the table and click Monitor. See [Section 2.10 on page 26](#page-39-0) and Chapter 14 of the *Maestro User Manual* for more information on job control and monitoring.

Any additional jobs that you submit run concurrently. If you exit Maestro, any Jaguar jobs still running continue to run to completion.

# **3.10 Running Jaguar Batch Jobs**

You can run multiple Jaguar calculations in a single run using Jaguar batch scripts. Some of the kinds of calculations you can run with a batch script are:

- Multiple independent jobs with predetermined input files
- The same type of job for several input geometries
- A series of jobs in which later jobs use files generated during earlier jobs

Several Jaguar batch scripts are included with Jaguar. You can also write your own batch scripts or save job settings as a batch script in the Jaguar Write dialog box. Maestro writes temporary batch scripts and runs a batch job whenever you run jobs with multiple structures as input that do not have geometry-dependent settings. [Section 11.3 on page 282](#page-295-0) provides details on batch scripts.

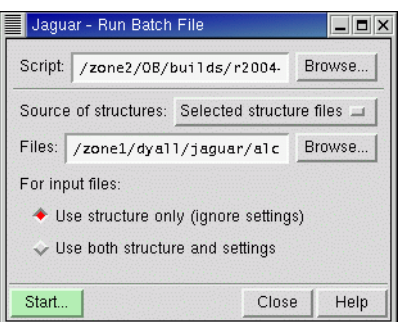

*Figure 3.8. The* Run Batch File *panel.*

Jaguar batch jobs can be run from the Run Batch File panel, which you open by choosing Run Batch File from the Jaguar submenu of the Applications menu. To run a batch job, you must select a script, select a source of structures, and start the job. If you choose to read Jaguar input files for the structural input, you can choose whether to use or ignore the settings in the input files.

To select a script, you can enter the path in the Script text box, or click Browse and choose a script in the Select Batch Script panel. This panel is a file selector with the usual file browsing tools: a Filter text box, a Directories list, a Files list, and a Selection text box. By default, information is displayed in the lists and the filter for the current working directory. To select one of the supplied Jaguar scripts, click Jaguar Scripts in the Directory section, then select the script. When you select a script, the Notes text area shows comments from the batch script.

When you have chosen the directory, choose a script from the list of scripts, then click OK. The built-in scripts are described briefly in [Table 3.1.](#page-63-0)

| <b>Script</b>     | <b>Description</b>                                                                                                    |
|-------------------|----------------------------------------------------------------------------------------------------|
| JOBS.bat          | Run a sequence of jobs specified by the input files.                                                                               |
| qeopt-DFT-I.bat   | Preoptimize a geometry at the BLYP/6-31G level, then optimize at the<br>$BIYP/6-31G*$ level.                                       |
| qeopt-DFT-II.bat  | Do geometry preoptimizations at the HF/6-31G and BLYP/6-31G*<br>level, then optimize at the B3LYP/cc-pVTZ(-f) level.               |
| qeopt-DFT-III.bat | Do geometry preoptimizations at the HF/6-31G, BLYP/6-31G* and<br>B3LYP/6-31G* level, then optimize at the B3LYP/cc-pVTZ(-f) level. |
| i2.bat            | Run a J2 theory calculation [25].                                                                                                  |
| pka.bat           | Run a pKa calculation. See Chapter 14 for details.                                                                                 |

<span id="page-63-0"></span>*Table 3.1. Description of built-in batch scripts*

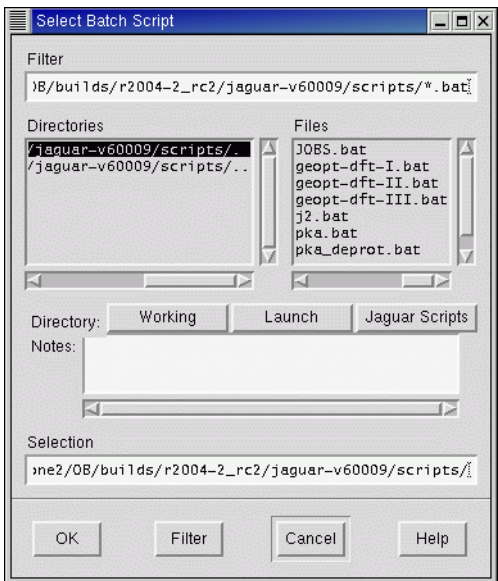

*Figure 3.9. The* Select Batch Script *panel.*

The input files that you select can be pre-existing input files, or files created from the current structure in the Workspace or from Project Table entries. These choices are available from the Source of structures option menu in the Run Batch File panel. If you choose Workspace or Selected entries, the structures are written to a single Maestro file, and the Jaguar input files are created later by the batch facility.

To select pre-existing files, choose Selected structure files from the Source of structures option menu, then enter a comma-separated list of file names in the Files text box, or click Browse. The Browse button opens a standard file selector, labeled Select Batch Inputs, with the current directory and its files listed. You can select either Jaguar input files or Maestro files for input. If you select Maestro files, Jaguar input files are constructed later. To select multiple files, use SHIFT to select a range of items and CTRL to select or deselect a single item without affecting other items. When you have made a selection, click OK. The input files are passed to the batch script in the order in which they appear in the list. To process input files in a particular order, you must name them so that they appear in the correct order in the list.

After you finish selecting the batch script and input files, click Start to launch the batch job. The Monitor panel opens and shows the batch log file (.blog) for the batch job, which logs the completion of each Jaguar job launched from the batch script. The information is automatically updated as the Jaguar jobs run.

### **3.11 Output**

A Jaguar log file contains comments on the progress of a job. If the job was started from Maestro, the log file is written to the local job directory. The log file notes when each section of Jaguar is complete, as well as noting data from each iteration in an SCF calculation as it is calculated. You can view this file in the Monitor panel, which is displayed when a job is launched or when you choose Monitor from the Applications menu in the main window. See [Section 6.7 on page 142](#page-155-0) for more information on this file.

The primary Jaguar output is contained in the output file, which is created in the scratch directory of the host on which the calculation is run, and is copied back to the local host when the job finishes. The output file is described in [Chapter 6.](#page-118-0)

### **3.12 J2 Theory Calculations**

If you want to calculate energies accurately, you can perform J2 theory calculations [\[25\]](#page-352-1) using a predefined batch script. The J2 batch script performs a B3LYP/6-31G\* geometry optimization and frequency calculation, followed by single point GVB/LMP2 calculations using the ccpvtz(-f) and cc-pvtz++ basis sets at the B3LYP optimized geometries. These single-point calculations are used to determine a basis set correction energy. A parameterized electron pair correction energy is also added. The final J2 energy is an absolute enthalpy at 298K. The finite temperature effects are calculated from the B3LYP frequencies. The J2 results do not include a standard heat of formation, because the relevant calculations for the constituent atoms are not made.

To run J2 theory calculations, select J2 from the Jaguar submenu of the Applications menu. The Jaguar panel has only the Molecule and SCF folders, because all other input is predefined. When you have selected the structures and made any settings, click Start.

You can also use the jaguar j2 command to run the calculation from the command line:

```
jaguar j2 [options] input-files
```
This command executes jaguar batch. You can run the calculation on a remote host or in parallel by specifying the relevant command options. See [Section 11.3 on page 282](#page-295-0) for details on jaguar batch commands, including command line options.

# <span id="page-66-0"></span>**Chapter 4: Options**

Jaguar provides a wide range of options for performing different kinds of calculations, for controlling the convergence of calculations, and for controlling the output of calculations. Most of these options can be set in the various folders of the Jaguar panel. The options that are common to nearly all calculations are set in the following six folders:

- Molecule—charge, spin, symmetry, basis set.
- Theory—HF, DFT, LMP2, GVB, GVB-LMP2, CIS, restricted/unrestricted SCF.
- SCF—SCF convergence
- Properties—frequencies, surfaces, ESP charges, Mulliken populations, NBO analysis, multipole moments, polarizabilities
- Solvation—solvent, reference energy
- Output—printout options, output files

The remaining folders that can appear in the Jaguar panel vary according to the task: Optimization, Transition State, IRC, Scan. These folders are described in [Chapter 5](#page-100-0), along with other information about optimizations and scans. Output options are described in [Chapter 6](#page-118-0). This chapter describes the settings that can be made in the Molecule, Theory, SCF, Properties, and Solvation folders.

The footnotes in this chapter indicate the Jaguar input file keywords and sections that correspond to settings made in the GUI. If you are working from the GUI, you can ignore these footnotes, but you may find them helpful if you decide to use input files to submit jobs without using the GUI, or if you want to edit keywords directly by using the Edit Job window described in [Section 3.3 on page 34.](#page-47-0)

### **4.1 Molecule Settings**

The top part of the Molecule folder provides controls for the molecular charge, the spin multiplicity, and the application of molecular symmetry. Setting charge and spin multiplicity was discussed in [Section 3.6 on page 42.](#page-55-0) Briefly, you can enter the charge and spin multiplicity in text boxes, or you can use values that are listed in the Project Table. If you choose the latter, you can create the corresponding properties and enter values for them if they don't exist.

By default, Jaguar takes advantage of molecular symmetry in order to obtain CPU savings. Both Abelian and non-Abelian point groups are recognized. You can select whether to use the full symmetry,<sup>1</sup> Abelian symmetry (D2h and subgroups)<sup>2</sup> or turn the use of symmetry off<sup>3</sup> in

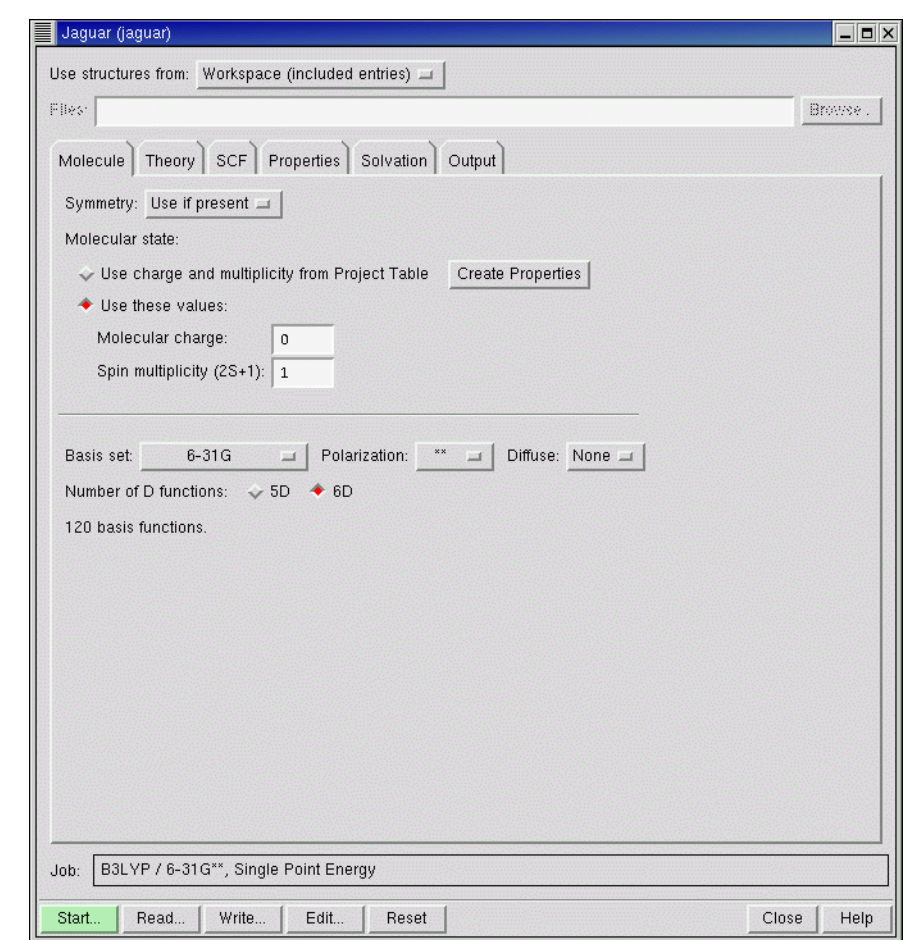

*Figure 4.1. The* Molecule *folder.*

the Symmetry option menu. For information on how to make sure the symmetry of your input structure is treated as you expect, see [Section 3.7.2 on page 44.](#page-57-0)

For some calculations, including GVB, LMP2, GVB-LMP2 calculations and calculations of IR intensities or hyperpolarizabilities, symmetry is not implemented and is disabled automatically during the job.

<sup>1.</sup> Keyword **[isymm](#page-189-0)** = 8 in the **gen** section.

<sup>2.</sup> Keyword **[isymm](#page-189-0)** = 8 and **[idoabe](#page-189-1)**=1 in the **gen** section.

<sup>3.</sup> Keyword **[isymm](#page-189-0)** = 0 in the **gen** section.

### **4.2 Basis Sets**

In the lower part of the Molecule folder, you can choose a basis set<sup>4</sup> from the three option menus labeled Basis Set, Polarization, and Diffuse. The Basis Set option menu provides access to all the basis sets available to Jaguar. If an option or menu is dimmed, it is incompatible with the rest of your input (for instance, the basis set could be missing basis functions for some atom or atoms in your molecule). Basis sets that do not have pseudospectral grids and dealiasing functions are listed in italics in the Basis Set option menu.

If you do not choose a basis set for a calculation, Jaguar uses the  $6-31G^{**}$  basis set if  $6-31G^{**}$ basis functions are available for all atoms in the input, and otherwise uses the LACVP\*\* basis set by default. These basis sets are described in more detail below.

The Polarization option menu provides the choices none, \*, and \*\*. In general, the \*\* option places polarization functions on all atoms except for transition metals, and the \* option places polarization functions on all atoms except for transition metals, H, and He. The tables below describe in detail the atoms that have polarization functions in each basis set. The correlationconsistent basis sets (cc-pV*n*Z) are intrinsically polarized.

The Diffuse option menu provides the choices + and ++. The ++ option places diffuse functions on all atoms, while the + option places diffuse functions on all atoms except H and He. Diffuse functions are useful for calculations on van der Waals complexes or molecules that include atoms with negative charges.

For the basis set that you select, a message giving the number of functions and stating whether pseudospectral grids are available and whether ECPs are used is displayed below the controls.

[Table 4.1](#page-69-0) lists the available basis sets in Jaguar that do not use effective core potentials. The table indicates the atoms these basis sets can describe and shows which sets include the options of polarization and diffuse functions. The cc-pVDZ and cc-pVTZ basis sets include polarization functions by definition.

[Table 4.1](#page-69-0) also indicates the method used for the calculation: the fast pseudospectral method or the slower analytic method, in which four-center, two-electron integrals are computed explicitly. The analytic method is used only when optimized pseudospectral grids and dealiasing function sets for one or more atoms in the molecule are not available. For molecules whose atoms are all in the range H–Ar in the periodic table, we recommend using the 6-31G\*\* basis set (the default choice), which is one basis set that permits pseudospectral calculations.

The column headed "# of d fns." indicates whether d shells include the five real spherical functions  $d_{xy}$ ,  $d_{xz}$ ,  $d_{yz}$ ,  $d_{x^2-y^2}$ , and  $d_{2z^2-x^2-y^2}$ , all with the same angular momentum (*l* = 2), or whether d shells include the six Cartesian d functions  $d_x$ ,  $d_y$ ,  $d_z$ ,  $d_{xy}$ ,  $d_{xz}$ , and  $d_{yz}$ . This

<sup>4.</sup> Keyword **[basis](#page-246-0)** in the **gen** section.

choice also affects the dimension of the Fock matrix for diagonalization. To override this selection, select the Number of D functions option that corresponds to your preference, or set the keyword **[numd](#page-214-0)** in the **gen** section of the input file, as described in [Section 9.5.15 on page 200.](#page-213-0) The orbital coefficients are always printed out in terms of the six Cartesian functions. For basis sets with f functions, the real spherical set of 7 f functions is always used.

The references describing the basis sets are in the [References](#page-350-0) list at the back of this manual.

| <b>Basis Set</b>                              | <b>Atoms</b><br><b>Included</b> | <b>Options</b>                             | <b>Method</b>                                                      | # of<br>d fns. | Refs.     |
|-----------------------------------------------|---------------------------------|--------------------------------------------|--------------------------------------------------------------------|----------------|-----------|
| STO-3G                                        | H-Xe                            | $*(Na-Xe)$                                 | analytic                                                           | 5              | 65-69     |
| $3-21G$                                       | H-Xe                            | $*(Na-Ar),$<br>$+$ (Li-Ar),<br>$++ (H-Ar)$ | H-Ar pseudospectral (analytic<br>with $+$ or $++$ ), K-Xe analytic | 6              | 70-72     |
| $4-21G$                                       | H-Ne                            | $*, **$                                    | analytic                                                           | 6              | 73        |
| $6-21G$                                       | $H-Ar$                          | $*, **$                                    | analytic                                                           | 6              | 70-72     |
| $4-31G$                                       | H-Ne                            | $*, **$                                    | analytic                                                           | 6              | 74-79     |
| $6-31G$                                       | $H-Ar$                          | * **; +, ++                                | pseudospectral                                                     | 6              | 75-80     |
| 6-311G                                        | $H-Ar$                          | $*, **, +, ++$                             | H, Li, C-F, Na, Si-Cl pseudo-<br>spectral, others analytic         | 5              | 82-85     |
| $6 - 311G(3df -$<br>3pd)                      | H-Ar                            | $+, + +$                                   | analytic                                                           | 5              | 82-85     |
| $6-31G$ $(m)$                                 | $H-Zn$                          | $*, **; +, ++$<br>for H-Ar                 | H-Ar pseudospectral, K-Zn ana-<br>lytic                            | 6              | $75 - 81$ |
| $m6-31G$ (tm)                                 | $K-Zn$                          |                                            | analytic                                                           | 6              | 86        |
| D95V                                          | H, Li-Ne                        | $*, **$                                    | analytic                                                           | 6              | 87        |
| D95                                           | H, Li-Ne,<br>Al-Cl              | $*, **$                                    | H, Li, C-F, Si-Cl pseudospectral,<br>others analytic               | 6              | 87        |
| <b>MSV</b>                                    | H-Ru, Pd-Xe                     |                                            | analytic                                                           | 5              | 88        |
| $cc$ -p $VDZ$                                 | H-He, B-Ne,<br>$Al-Ar$          | $+, + +$                                   | H, C-F, Si-Cl pseudospectral,<br>others analytic; $+,++$ analytic  | 5              | 89-92     |
| $cc$ -p $VDZ(-d)$<br>(without d<br>functions) | H-He, B-Ne,<br>Al-Ar            | $+, + +$                                   | H, C-F, Si-Cl pseudospectral,<br>others analytic; $+,++$ analytic  | 5              | 89-92     |

<span id="page-69-0"></span>*Table 4.1. Available basis sets that do not include effective core potentials*

| <b>Basis Set</b>                              | <b>Atoms</b><br><b>Included</b> | <b>Options</b>            | Method                                                      | # of<br>d fns. | Refs. |
|-----------------------------------------------|---------------------------------|---------------------------|-------------------------------------------------------------|----------------|-------|
| $cc-pVTZ$                                     | H-Ar, Ca, Ga-<br>Kr             | $+, + +$                  | H, C-F, Si-Cl pseudospectral,<br>others analytic            | 5              | 89-92 |
| $cc$ -pVTZ $(-f)$<br>(without f<br>functions) | H-Ar, Ca, Ga-<br>Kr             | $+, + +$                  | H, C-Ne, Si-Ar pseudospectral,<br>others analytic           | 5              | 89-92 |
| $cc-pVQZ(-g)$<br>(without g)<br>functions)    | H-F, Na-Ar,<br>Ca, Ga-Kr        | $+, + +$                  | H, C-O, pseudospectral, others<br>analytic; $+,++$ analytic | 5              | 89    |
| MIDI!                                         | H, Li, C-F, Si-<br>Cl, Br, I    |                           | H, C-F, P-Cl pseudospectral; Li,<br>Si, Br, I analytic      | 5              | 93-95 |
| TZV                                           | $H-Kr$                          | *,** $(Sc-Zn)$<br>p only) | analytic                                                    | 5              | 96    |
| TZV(f)                                        | H-Kr                            | *,* $(Sc-Zn p)$<br>and f) | analytic                                                    | 5              | 96    |

*Table 4.1. Available basis sets that do not include effective core potentials (Continued)*

The other available basis sets, which are listed in [Table 4.2](#page-71-0), include effective core potentials (ECPs). The names of eight of these basis sets begin with "LA" to indicate they were developed at Los Alamos National Laboratory. If the next character in the name is a "V," the basis set is valence-only, containing only the highest s and p shells for main group atoms and the highest s, p, and d shells for transition metals. For example, 5s and 5p would be included for tellurium, and 6s, 5d, and 6p for tungsten. "LAV1" indicates that the basis set has been fully contracted to form a minimal basis set, "LAV2" that the last Gaussian has been uncontracted to form a double zeta basis, and "LAV3" that all of the s functions and the last p and d Gaussian have been uncontracted.

Names starting with "LACV" indicate that the basis set also includes the outermost core orbitals (e.g., 5s5p6s5d6p for W). The last letter in each LA basis set name refers to the basis set used for atoms *not* described by ECPs: S indicates the STO-3G basis set, D indicates the D95V basis set, and P indicates the 6-31G set developed by Pople and coworkers. (Note that in addition, for some atoms, the LACVD and LACVP basis sets use the same basis functions as the LAV3D and LAV3P basis sets, respectively.)

The Los Alamos effective core potentials, which were developed by Hay and Wadt, include one-electron mass-velocity and Darwin relativistic corrections for elements beyond Kr.

| <b>Basis Set</b>    | <b>Atoms in ECP</b>          | <b>Other Atoms</b>                                                                        | <b>Options</b>                                             | Refs.   |
|---------------------|------------------------------|-------------------------------------------------------------------------------------------|------------------------------------------------------------|---------|
| LAV <sub>1</sub> S  | Na-La, Hf-Bi                 | $H-Ne(STO-3G)$                                                                            | $*$ (H-Ne)                                                 | 97-98   |
| LAV <sub>2</sub> D  | Na-La, Hf-Bi                 | $H$ , Li-Ne (D95V)                                                                        | *, ** $(H, Li-Ne)$                                         | 97-98   |
| LAV <sub>2</sub> P  | Na-La, Hf-Bi                 | $H-Ne (6-31G)$                                                                            | *, ** $(H-Ne)$ ; +, ++<br>$(H-Ne)$                         | 97-98   |
| LAV3D               | Na-La, Hf-Bi                 | H, Li-Ne $(D95V)$                                                                         | *. ** $(H, Li-Ne)$                                         | 97-98   |
| LAV3P               | Na-La, Hf-Bi                 | $H-Ne (6-31G)$                                                                            | *, ** $(H-Ne)$ ; +, ++<br>$(H-Ne)$                         | 97-98   |
| <b>LACVD</b>        | K-Cu, Rb-Ag,<br>Cs-La, Hf-Au | H, Li-Ne $(D95V)$ ; Na-Ar,<br>Zn-Kr, Cd-Xe, Hg-Bi<br>(LAV3D)                              | *, ** $(H, Li-Ne)$                                         | 99      |
| <b>LACVP</b>        | K-Cu, Rb-Ag,<br>Cs-La, Hf-Au | H-Ar (6-31G); Zn-Kr, Cd-<br>Xe, Hg-Bi (LAV3P)                                             | *, ** $(H-Ar); +$ , ++<br>$(H-Ar)$                         | 99      |
| LACV3P              | K-Cu, Rb-Ag,<br>Cs-La, Hf-Au | $H-Ar$ (6-311G); Zn-Kr,<br>Cd-Xe, Hg-Bi (LAV3P)                                           | *, ** $(H-Ar); +, ++$<br>(H-Ar, plus metal dif-<br>fuse d) | 100     |
| <b>CSDZ</b>         | Ce-Lu                        | $H-Ar$ (6-31G); Zn-Kr, Cd-<br>Xe, Hg-Bi (LAV3P); K-<br>Cu, Rb-Ag, Cs-La, Hf-Au<br>(LACVP) | *, ** $(H-Ar); +$ , ++<br>$(H-Ar)$                         | 101     |
| ERMLER <sub>2</sub> | $K-Lr$                       | $H-Ar (6-31G)$                                                                            | *, **, +, ++ $(H-Ar,$<br>Ga-Kr, In-Xe, Tl-Rn)              | 102-109 |

<span id="page-71-0"></span>*Table 4.2. Basis sets contained in Jaguar that include effective core potentials*

The Cundari-Stevens ECP basis set [\[101\]](#page-355-14), named CSDZ, has been provided to cover the lanthanides. This basis set uses a relativistic effective core potential for the inner core electrons and treats the outer core and valence electrons with a 4s/4p/2d/2f basis set.

The ECP basis set developed by Ermler and coworkers [\[102](#page-355-15)-[107\]](#page-356-1), named ERMLER2, is also available. The basis set provided is the "small core" set that includes the outer core orbitals in the valence space, in the same way as the LACV basis sets. The basis set is a double-zeta contraction in which the outermost primitive function in each symmetry has been uncontracted. The core is treated by a relativistic effective core potential for all elements. For Tl-Rn the refitted ECPs have been taken from Wildman et al. [\[108\]](#page-356-2), but the basis set from the original ECPs has been retained, because the new basis sets are much larger, and do not match the basis sets for the other elements. Polarization and diffuse functions for the 4p, 5p, and 6p elements have been added from the relativistic all-electron double-zeta set of Dyall [\[109\].](#page-356-0)
In [Table 4.2,](#page-71-0) the atoms described by the effective core potential are listed first, followed by the atoms described by the alternate basis set or sets. The other table entries provide the same information as that given in the previous table, except that the polarization functions are only applied to atoms obtained from the non-ECP basis sets, with the exception of the ERMLER2 basis sets. All ECP basis sets use five d functions, as described earlier in this section.

Currently, the LACVP, LAV3P, and LACV3P basis sets use the pseudospectral method, while all other ECP basis sets use the analytic method. We strongly recommend using either the LACVP or the LACV3P basis set for non-lanthanide molecules containing atoms beyond Ar in the periodic table, especially for studies involving charge transfer,  $d^0$  metals, or correlated wave functions. The LACV3P basis set seems to give substantial improvements over the LACVP basis set for HF, LDA, and B3LYP atomic state splittings. The LACV3P++ basis set, which includes a diffuse d function on any metal atoms, is useful for calculations on anions or low-spin M(0) complexes of the late first row metals.

# **4.3 Density Functional Theory (DFT) Settings**

The density functional theory module in Jaguar allows you to employ a variety of functionals to describe exchange and correlation for either open or closed shell systems. The theory is described in [Section 8.4 on page 164.](#page-177-0) This section describes how to set up a DFT calculation in Jaguar. You can perform DFT geometry optimizations, solvation calculations, charge fitting, and all other calculations and properties available for Hartree-Fock wave functions.

DFT calculations are selected by choosing DFT (Density Functional Theory) from the Level of theory option menu in the Theory folder. When you make this choice, controls for DFT calculation are displayed below this menu.

If you are doing calculations for an open-shell molecule, you can run a spin-restricted<sup>5</sup>  $(RODFT)$  or a spin-unrestricted $6$  (UDFT) calculation. The default is a spin-restricted calculation. To run a UDFT calculation, select Spin-unrestricted.

The Grid density menu determines the grid for DFT calculations. By default, DFT calculations use grids with a medium point density, but finer density grids are also available. You can choose between Medium,<sup>7</sup> Fine,<sup>8</sup> or Maximum<sup>9</sup> grid density. If you read an input file that contained some other grid density, the grid density is set to Other, otherwise this option is unavailable. If you choose a grid density from this menu, the previous grid density specification is replaced.

<sup>5.</sup> Keyword **[iuhf](#page-215-0)** = 0 in the **gen** section.

<sup>6.</sup> Keyword **[iuhf](#page-215-0)** = 1 in the **gen** section.

<sup>7.</sup> Keywords  $gdftmed = -10$  $gdftmed = -10$ ,  $gdftfine = -11$  $gdftfine = -11$ , and  $gdftgrad = -12$  $gdftgrad = -12$  in the gen section.

<sup>8.</sup> Keywords **[gdftmed](#page-231-0)**, **[gdftfine](#page-231-1)**, and **[gdftgrad](#page-231-2)** = –13 in the **gen** section.

<sup>9.</sup> Keywords  $gdft med = gdft fine = gdftgrad = -14$  $gdft med = gdft fine = gdftgrad = -14$  $gdft med = gdft fine = gdftgrad = -14$  in the gen section.

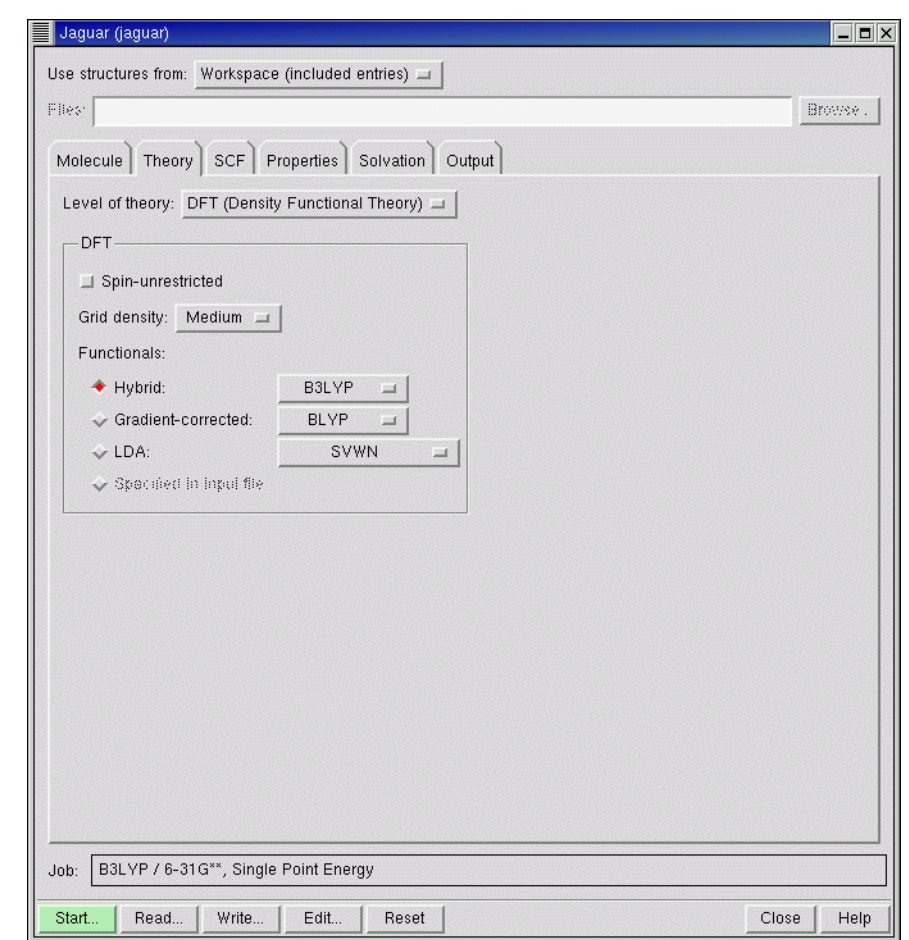

*Figure 4.2. The* Theory *folder showing DFT controls.*

The most commonly used functionals can be selected from the option menus in the Functionals section. There are three classes of functionals available: local density functionals, gradientcorrected pure density functionals, and hybrid functionals, which include a Hartree-Fock exchange contribution as well as local and nonlocal functionals. Most of the hybrid methods employ either the parameters developed for Becke's three-parameter method [[27,](#page-352-0) [28](#page-352-1)] (Becke 3) or the parameters developed for Becke's Half & Half method [\[26\]](#page-352-2). The option menus also contain some recently developed hybrid and non-hybrid functionals. The functionals available from the option menus are described below.

#### **LDA (Local Density Functionals)**

Functionals with local exchange only:

- HFS $^{10}$ : Slater local exchange functional [\[29\]](#page-352-3)
- Xalpha<sup>11</sup>: X $\alpha$  local exchange functional [\[29\]](#page-352-3)

Functionals with local exchange and local correlation:

- SVWN<sup>12</sup>: Slater local exchange functional [\[29\],](#page-352-3) Vosko-Wilk-Nusair (VWN) local correlation functional [\[30\]](#page-352-4)
- SVWN5<sup>13</sup>: Slater local exchange functional [\[29\]](#page-352-3), Vosko-Wilk-Nusair 5 (VWN5) local correlation functional [\[30\]](#page-352-4)

#### **Gradient-Corrected (Pure Density Functionals)**

- BLYP<sup>14</sup>: Exchange: Slater local functional [\[29\]](#page-352-3), Becke 1988 nonlocal gradient correction [\[32\]](#page-352-5); correlation: Lee-Yang-Parr local and nonlocal functionals [\[33\]](#page-352-6)
- BPW91<sup>15</sup>: Exchange: Slater local functional [\[29\],](#page-352-3) Becke 1988 nonlocal gradient correction [\[32\]](#page-352-5); correlation: Perdew-Wang 1991 GGA-II local and nonlocal functionals [\[31\]](#page-352-7)
- BP86<sup>16</sup>: Exchange: Slater local functional [\[29\],](#page-352-3) Becke 1988 non-local gradient correction [\[32\]](#page-352-5); correlation: Perdew-Zunger 1981 local functional [\[34\]](#page-352-8), Perdew 1986 gradient correction functional [\[35\]](#page-352-9)
- BP86-VWN517: Exchange: Slater local functional [\[29\],](#page-352-3) Becke 1988 nonlocal gradient correction [\[32\];](#page-352-5) correlation: Vosko-Wilk-Nusair (VWN) local functional [\[30\],](#page-352-4) Perdew 1986 gradient correction functional [\[35\]](#page-352-9)
- PWPW91<sup>18</sup>: Exchange: Slater local functional [\[29\],](#page-352-3) Perdew-Wang 1991 gradient correction functional [\[31\];](#page-352-7) correlation: Perdew-Wang 1991 GGA-II local and nonlocal functionals [\[31\]](#page-352-7)
- PBE<sup>19</sup>: Perdew-Burke-Ernzerhof local and nonlocal exchange and correlation functional [\[41\]](#page-353-0)

<sup>10.</sup> Keyword **[dftname](#page-193-0)** = hfs in the **gen** section.

<sup>11.</sup> Keyword **[dftname](#page-193-0)** = xalpha in the **gen** section.

<sup>12.</sup> Keyword **[dftname](#page-193-0)** = svwn in the **gen** section.

<sup>13.</sup> Keyword **[dftname](#page-193-0)** = svwn5 in the **gen** section.

<sup>14.</sup> Keyword **[dftname](#page-193-0)** = blyp in the **gen** section.

<sup>15.</sup> Keyword **[dftname](#page-193-0)** = bpw91 in the **gen** section.

<sup>16.</sup> Keyword **[dftname](#page-193-0)** = bp86 in the **gen** section.

<sup>17.</sup> Keyword **[dftname](#page-193-0)** = bp86-vwn5 in the **gen** section.

<sup>18.</sup> Keyword **[dftname](#page-193-0)** = pwpw91 in the **gen** section.

<sup>19.</sup> Keyword **[dftname](#page-193-0)** = pbe in the **gen** section.

• HCTH407 $^{20}$ : Hamprecht-Cohen-Tozer-Handy functional including local and nonlocal exchange and correlation, reparametrized with a training set of 407 molecules by Boese and Handy [\[40\]](#page-352-10)

#### **Hybrid Functionals**

- B3LYP<sup>21</sup>: Exchange: exact HF, Slater local functional [\[29\]](#page-352-3), Becke 1988 nonlocal gradient correction [\[32\]](#page-352-5); correlation: Vosko-Wilk-Nusair (VWN) local functional [\[30\],](#page-352-4) Lee-Yang-Parr local and nonlocal functional [\[33\]](#page-352-6). See refs. [27](#page-352-0) and [28.](#page-352-1)
- B3PW91<sup>22</sup>: Exchange: exact HF, Slater local functional [\[29\]](#page-352-3), Becke 1988 nonlocal gradient correction [\[32\]](#page-352-5); correlation: Perdew-Wang 1991 local and GGA-II nonlocal functional [\[31\]](#page-352-7)
- B3P8 $6^{23}$ : Exchange: exact HF, Slater local exchange functional [\[29\]](#page-352-3), Becke 1988 nonlocal gradient correction [\[32\]](#page-352-5); correlation: Vosko-Wilk-Nusair (VWN) local functional [\[30\]](#page-352-4), Perdew 1986 nonlocal gradient correction [\[35\]](#page-352-9)
- B97-1<sup>24</sup>: Reparametrization of Becke's 1997 hybrid functional [\[36\]](#page-352-11) by Hamprecht, Cohen, Tozer, and Handy [\[39\]](#page-352-12)
- B98<sup>25</sup>: Becke's 1998 hybrid functional including the Laplacian of the density and kinetic energy density terms as well as gradient terms [\[37\]](#page-352-13)
- SB98<sup>26</sup>: Schmider and Becke reparametrization of Becke's 1998 functional [\[38\]](#page-352-14)
- BHandH<sup>27</sup>: 50% exact HF exchange, 50% Slater local exchange functional [\[29\]](#page-352-3)
- BHandHLYP<sup>28</sup>: Exchange: 50% exact HF exchange, 50% Slater local exchange functional [\[29\]](#page-352-3); correlation: Lee-Yang-Parr local and nonlocal functionals [\[33\]](#page-352-6)
- X3LYP<sup>29</sup>: Extension of B3LYP by Xu and Goddard to include Perdew-Wang 1991 gradient correction exchange functional [\[31\],](#page-352-7) with exchange parametrized to fit Gaussian exchange density [\[44\]](#page-353-1)
- MPW1K<sup>30</sup>: Reoptimization of *mPW1PW91* functional parameter for prediction of reaction barrier heights, by Lynch, Fast, Harris, and Truhlar [\[43\]](#page-353-2)

<sup>20.</sup> Keyword **[dftname](#page-193-0)** = hcth407 in the **gen** section.

<sup>21.</sup> Keyword **[dftname](#page-193-0)** = b3lyp in the **gen** section.

<sup>22.</sup> Keyword **[dftname](#page-193-0)** = b3pw91 in the **gen** section.

<sup>23.</sup> Keyword **[dftname](#page-193-0)** = b3p86 in the **gen** section.

<sup>24.</sup> Keyword **[dftname](#page-193-0)** = b97-1 in the **gen** section.

<sup>25.</sup> Keyword **[dftname](#page-193-0)** = b98 in the **gen** section.

<sup>26.</sup> Keyword **[dftname](#page-193-0)** = sb98 in the **gen** section.

<sup>27.</sup> Keyword **[dftname](#page-193-0)** = bhandh in the **gen** section.

<sup>28.</sup> Keyword **[dftname](#page-193-0)** = bhandhlyp in the **gen** section.

<sup>29.</sup> Keyword **[dftname](#page-193-0)** = x3lyp in the **gen** section. 30. Keyword **[dftname](#page-193-0)** = mpw1k in the **gen** section.

• MPW1PW91 $31$ : Hybrid functional including modification of Perdew-Wang gradient correction exchange functional, by Adamo and Barone [\[42\]](#page-353-5). Exchange: Exact HF exchange, Slater local functional [\[29\]](#page-352-3), Perdew-Wang 1991 gradient correction functional [\[31\]](#page-352-7); correlation: Perdew-Wang 1991 GGA-II local and nonlocal functionals [\[31\]](#page-352-7)

The names of the functionals in this list are valid values of the keyword **[dftname](#page-193-0)**, which you can use in the **gen** section of the input file to specify the functional. The names are case-insensitive.

### **4.4 Hartree-Fock and CIS Settings**

In addition to selecting unrestricted (UHF) or spin-restricted (ROHF) treatment of open-shell molecules, the controls available when you choose HF (Hartree-Fock) from the Level of theory option menu allow you to set up configuration interaction singles (CIS) calculations for excited states. These calculations are only available for a closed-shell Hartree-Fock reference wave function. To do a CIS calculation, select Excited state (CIS).<sup>32</sup> You can then enter the number of states you want to generate in the Number of excited states text box, $^{33}$  and set a limit on the number of iterations in the diagonalization procedure in the Maximum CIS iterations text box.<sup>34</sup>

# <span id="page-76-0"></span>**4.5 Local MP2 Settings**

The LMP2 (Local MP2) option<sup>35</sup> of the Level of theory option menu allows you to set up a local Møller-Plesset second-order perturbation theory [[45–](#page-353-3)[48\]](#page-353-4) calculation. The local MP2 (LMP2) method greatly reduces the basis set superposition errors that can arise from the canonical MP2 method [\[48\]](#page-353-4). The LMP2 method is much faster than canonical MP2, and typically recovers 98% of the canonical MP2 energy correction. The pseudospectral implementation of LMP2 is described in [Section 8.3 on page 161](#page-174-0).

For closed-shell systems, you can perform LMP2 geometry optimizations, charge fitting, solvation calculations, and many other options available with HF wave functions. For openshell systems, you can perform gas-phase energy and geometry optimizations but not property calculations. All local MP2 geometry optimizations employ analytic gradients.

For calculations of LMP2 dipole moments, Jaguar computes a coupled perturbed Hartree-Fock (CPHF) wave function, which can be computationally expensive. However, since CPHF methods lead to a better description of the charge density, we recommend computing LMP2 dipole moments as well for any calculation for which you need to compute accurate LMP2

<sup>31.</sup> Keyword **[dftname](#page-193-0)** = mpw1pw91 in the **gen** section.

<sup>32.</sup> Keyword **[icis](#page-198-0)** = 1 in the **gen** section.

<sup>33.</sup> Keyword **[nroot](#page-198-1)** in the **gen** section.

<sup>34.</sup> Keyword **[maxciit](#page-199-0)** in the **gen** section.

<sup>35.</sup> Keyword **[mp2](#page-191-0)** = 3 in the **gen** section.

electrostatic potential (ESP) fitted charges. For details, see [Section 4.10.1 on page 74](#page-87-0) and [Section 4.10.3 on page 76.](#page-89-0)

Jaguar's implementation of the local MP2 method requires basis sets that allow the pseudospectral method to be used. This basis set information can be found in [Section 4.2 on page 55.](#page-68-0) A warning is displayed if you choose a non-pseudospectral calculation.

The reference wave function is produced through a localization of the usual Hartree-Fock reference wave function, using a unitary transformation of the occupied canonical Hartree-Fock orbitals. (This localization procedure does *not* change the reference energy.) The default localization procedure is Pipek-Mezey [\[50\]](#page-353-6) localization,<sup>36</sup> but you can choose Boys [\[49\]](#page-353-7) local-ization<sup>37</sup> or an alternate Pipek-Mezey localization<sup>38</sup> (see [Section 9.5.6 on page 178](#page-191-2)). These schemes are available from the Valence localization method option menu.

In LMP2, unlike in canonical MP2, the correlating virtual space for each occupied orbital is limited to those orbitals that are localized on the atoms of the local occupied Hartree-Fock orbital. The localization of the occupied orbitals makes this limitation of the virtual space a good approximation, and leads to a reduction in the basis set superposition error. In the limit that all local virtual orbitals are assigned to every occupied orbital, the local MP2 method and the canonical MP2 method are exactly equivalent.

All calculation types available for LMP2 wave functions are also available with the "local local" MP2 method, which allows you to treat only some atoms at the LMP2 level, while the remaining atoms are treated at the HF level. Local local MP2 calculations use orbitals that are localized on the specified atom pairs. After the localization of the canonical Hartree-Fock orbitals, the atomic orbital coefficients for each localized orbital are summed for each atom, and the orbital is considered localized on the two atoms whose coefficient sums are largest. If the largest coefficient sum on one atom is more than ten times as large as the coefficient sum on any other atom, the localized orbital is considered to be localized on that single atom, and that localized orbital will be included in any LMP2 calculation for which that atom is specified in any requested LMP2 atom pairs.

Jaguar includes a setting for a local LMP2 calculation that treats all atoms bonded to atoms of other elements—"heteroatom pairs"—at the LMP2 level. These heteroatom pairs do not include C atoms bonded only to C and H atoms, so hydrocarbon fragments are not correlated. We recommend this setting for solvation calculations using LMP2. To request such a calculation, select Hetero atom pairs<sup>39</sup> in the LMP2 pairs section. For other kinds of local LMP2 calculations, you must set up the pairs in an **lmp2** section by editing the input file. See [Section 4.5](#page-76-0) [on page 63](#page-76-0) for more information. If you add an **lmp2** section, the Level of theory is set to Other.

<sup>36.</sup> Keyword  $\text{locImp2v} = 2$  in the **gen** section.

<sup>37.</sup> Keyword  $\text{locImp2v} = 1$  in the **gen** section.

<sup>38.</sup> Keyword  $\text{locImp2v} = 3$  in the **gen** section.

<sup>39.</sup> Keywords **[iheter](#page-191-1)** = 1 in the **gen** section.

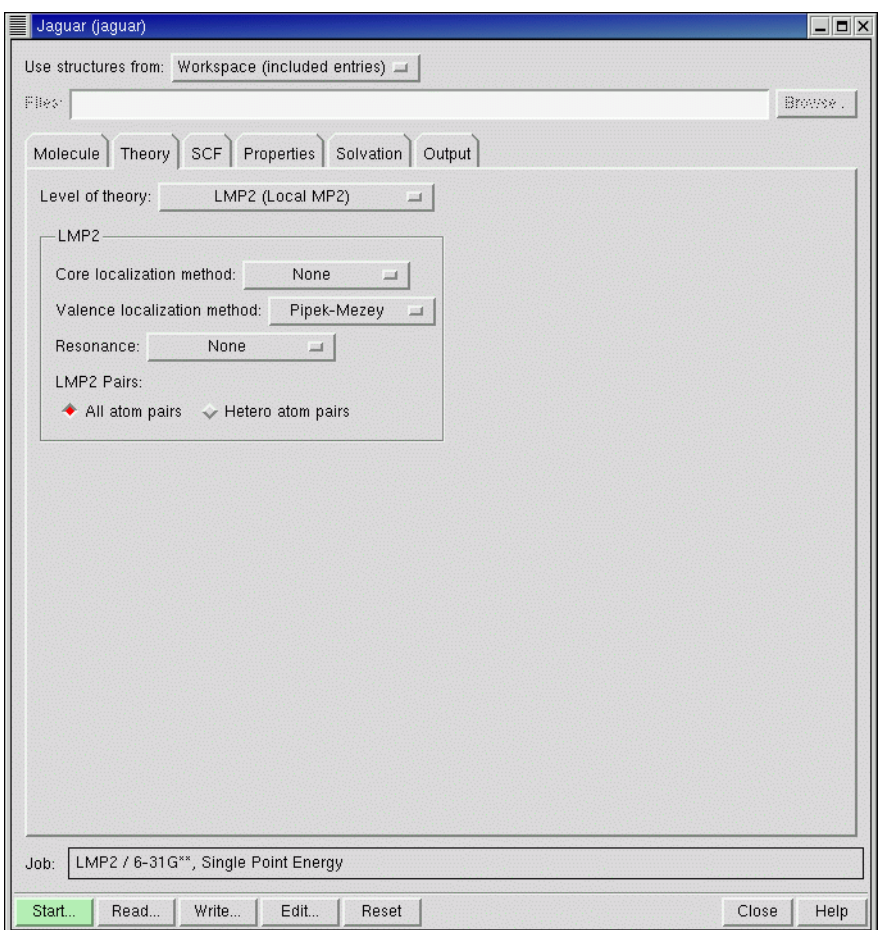

*Figure 4.3. The* Theory *folder showing LMP2 controls.*

Correlation of orbitals on atom pairs in a virtual space that is restricted to those atoms is not the optimal choice when the orbitals are delocalized, as they are in aromatic systems such as benzene. Such delocalized orbitals are represented in valence bond theory by resonance structures. To handle aromatic systems, you can delocalize the LMP2 pairs over neighboring atoms in the ring (partial delocalization),<sup>40</sup> or over the whole ring (full delocalization).<sup>41</sup> These options are available from the Resonance menu. This feature is only available for aromatic rings of 6 or fewer atoms.

<sup>40.</sup> Keyword **[ireson](#page-191-3)** = 1 in the **gen** section.

<sup>41.</sup> Keyword **[ireson](#page-191-3)** = 2 in the **gen** section.

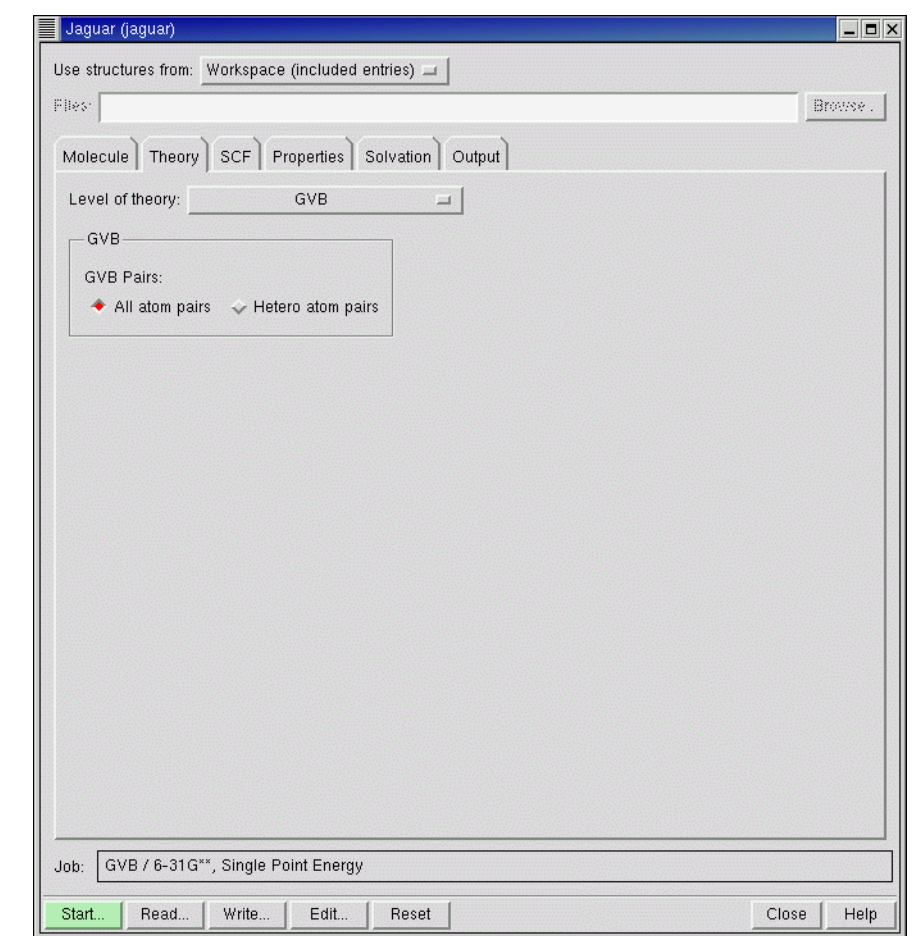

*Figure 4.4. The* Theory *folder showing GVB controls.*

# <span id="page-79-0"></span>**4.6 Generalized Valence Bond (GVB) Settings**

The GVB option of the Level of theory option menu allows you to request a Generalized Valence Bond Perfect-Pairing (GVB-PP) [\[20\]](#page-351-0) calculation and to set the GVB pairs for that calculation. The theory behind GVB calculations is explained in [Chapter 8](#page-168-0). GVB calculations include what is sometimes called "non-dynamical" electron correlation.

To run a GVB calculation, you must define atom pairs (and orbital types) that you want to be treated with the GVB method. In the GVB Pairs section of the Theory folder, you can select All atom pairs or Heteroatom pairs. Heteroatom pairs include all atom pairs except C atoms bonded only to C and H atoms. If you compute solvation energies using GVB or LMP2, as

described in [Section 4.9 on page 71](#page-84-0), we recommend using heteroatom pairs for the GVB calculation for the most efficient results, since solvation energy calculations often use radii optimized for calculations with heteroatom pairs set. (See [Section 10.6 on page 260](#page-273-0) for more details.) If you want to select other pairs, you can do so by adding a **gvb** section to the input file. If you add a **gvb** section, the Level of theory is set to Other.

The GVB method in Jaguar does not include the concept of resonance. Consequently, the GVB pair input for a molecule such as benzene, for example, should include alternate single and double bonds for its carbon ring. If you perform a GVB geometry optimization on a molecule with equal, resonating bonds (like the carbon bonds in benzene), you should force the optimizer to keep their bond distances the same, even if the input lists different bond orders for the bonds. To impose this restriction, use Z-matrix form for your geometry input and set all relevant bonds equal to the same variable. See [Section 3.4.4 on page 37](#page-50-0) and [Section 3.4.6 on](#page-53-0) [page 40](#page-53-0) for more information.

# **4.7 GVB-LMP2 Settings**

Jaguar's pseudospectral GVB-LMP2 module allows this multireference perturbation method to be applied to medium and large molecules with reasonable CPU, memory, and disk use. The method has been shown to give highly accurate conformational energies [\[18\]](#page-351-1).

For GVB-LMP2 calculations, Jaguar first performs an SCF calculation of the reference GVB wave function using the GVB pairs specified in the input. Next, the program applies an LMP2 perturbative correction to the energy. The LMP2 calculation is performed on the entire system, even if only part of the system was treated at the GVB level.

To set up a GVB-LMP2 calculation, choose GVB-LMP2 from the Level of theory option menu in the Theory folder. The calculation is performed on all atom pairs. If you want to restrict the atom pairs used, you must edit the input file and add the appropriate keywords. You can control the localization of the orbitals and the delocalization due to resonance just as for Hartree-Fock based LMP2 calculations—see [Section 4.5 on page 63.](#page-76-0)

We advise using GVB-LMP2 primarily for single-point energy calculations since Jaguar cannot compute GVB-LMP2 atomic charges or analytic gradients. For best results with GVB-LMP2, first run your calculations with the  $6-31G$ <sup>\*\*</sup> basis set, then change the basis set in the restart file to cc-pVTZ(-f) and restart the job. (See [Section 7.5 on page 150](#page-163-0) for a description of how to restart jobs.) This procedure will generally be significantly faster than running a GVB-LMP2/cc-pVTZ(-f) job from scratch.

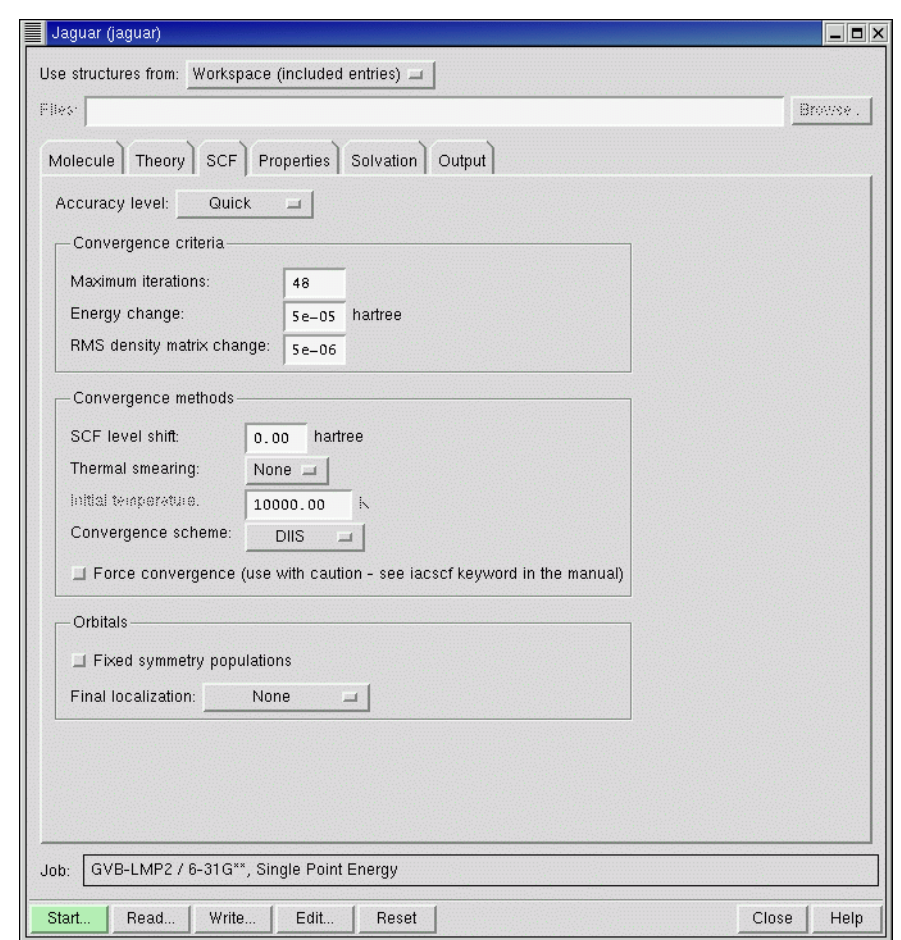

*Figure 4.5. The* SCF *folder.*

# **4.8 SCF Settings**

The SCF folder includes various settings that control the type of calculation and how the calculation is performed, including the accuracy level, the convergence method and criteria, and the orbital symmetry and localization.

### <span id="page-81-0"></span>**4.8.1 Accuracy Level**

Jaguar can use integrals evaluated on a grid with the pseudospectral method and fully analytic integrals. The grids used for various SCF iterations and the accuracy with which parts of the calculation are done greatly affect the timing, and sometimes the accuracy, of the entire calculation. You can adjust the grids and the set of cutoff values determining these factors using the Accuracy level option menu. For more information on grids and cutoffs, see [Section 10.4 on](#page-267-0) [page 254](#page-267-0) and [Section 10.5 on page 257](#page-270-0).

The default Quick setting<sup>42</sup> allows fast calculations to be performed, using several different pseudospectral grid types, and cutoffs that should generally produce well-converged energies. The Accurate setting,<sup>43</sup> which corresponds to tighter cutoffs (and therefore somewhat slower calculations), also uses a variety of pseudospectral grids. If you choose the Ultrafine setting,<sup>44</sup> the cutoffs are even tighter (very accurate), and only the ultrafine pseudospectral grid type is used. The Ultrafine setting may be helpful for cases with convergence or accuracy problems, but increases the computational cost by a factor of two to three.

The final choice is Fully analytic,<sup>45</sup> which turns off the pseudospectral method and uses the analytic methods for all integrals [\[111](#page-356-0),[112\]](#page-356-1). This choice is significantly slower than the pseudospectral method.

### **4.8.2 Convergence Criteria**

SCF calculations finish when the calculations converge, the maximum number of iterations is exceeded, or Jaguar determines that the calculation cannot converge. The maximum number of iterations and the convergence criteria are set in the Convergence criteria section.

You can set the maximum number of SCF iterations in the Maximum iterations text box.<sup>46</sup> Generally, Hartree-Fock calculations for simple organic molecules converge in fewer than 10 iterations, while complex calculations using higher-level methods or involving open shells can take a few extra iterations. Molecules that include transition metals can converge more slowly.

The default energy convergence criterion,  $47$  which can be set in the Energy change text box, is  $5.0\times10^{-5}$  Hartrees. When the change in total energy on consecutive iterations is less than this value, the energy is converged. For polarizability calculations the default is  $1.0 \times 10^{-6}$  Hartrees. If the energy difference is less than 1% of the previous energy difference, however, this convergence criterion is overridden for that iteration and the calculation continues.

The default density convergence criterion, $48$  which can be set in the RMS density matrix change text box, is  $5.0\times10^{-6}$ . When the RMS difference in density matrix elements between two iterations is less than this value, the density is converged. For polarizability and hyperpolarizability calculations, if the energy convergence criterion described in the previous para-

<sup>42.</sup> Keyword **[iacc](#page-215-2)** = 3 in the **gen** section.

<sup>43.</sup> Keyword **[iacc](#page-215-2)** = 2 in the **gen** section.

<sup>44.</sup> Keyword **[iacc](#page-215-2)** = 1 in the **gen** section.

<sup>45.</sup> Keyword **[nops](#page-216-0)** = 1 in the **gen** section.

<sup>46.</sup> Keyword **[maxit](#page-215-1)** in the **gen** section.

<sup>47.</sup> Keyword **[econv](#page-217-0)** in the **gen** section.

<sup>48.</sup> Keyword **[dconv](#page-217-1)** in the **gen** section.

graph is satisfied first, the calculation ends even if the RMS density matrix element change criterion has not been met, and vice versa.

### **4.8.3 Convergence Methods**

Jaguar provides a range of options for controlling the convergence of SCF calculations. These options are available in the Convergence methods section.

Level shifting adds a constant to the diagonal of the Fock matrix for the virtual orbitals before diagonalization. This reduces the mixing of the occupied and virtual orbitals, and damps the changes in the orbitals. As a result, the convergence is slower, but this method often helps otherwise intractable cases to converge. Level shifting is normally varied during the course of an SCF calculation without having to explicitly set a value. Useful SCF level shift values are generally in the range  $0.3-1.0$ . You can set the constant in the SCF Level shift text box.<sup>49</sup>

Thermal smearing populates the virtual orbitals using a Fermi-Dirac distribution with a given temperature, allowing orbitals other than the default orbitals to be populated. The temperature is progressively reduced so that the true occupied orbitals are the only ones populated at the end of the calculation. This procedure makes it easier for orbitals to switch if they are not in the default initial guess but are in the converged wave function. To use thermal smearing, choose a method from the Thermal smearing option menu<sup>50</sup> and enter a value in the Initial temperature text box.<sup>51</sup> More information on this method can be found on [page 205](#page-218-1).

Finally, you can attempt to force convergence by selecting the Force convergence option.<sup>52</sup> This option starts with a large level shift and adjusts the value during the calculation, and runs at ultrafine accuracy level. Use this option with caution.

To speed up convergence, Jaguar uses one of a number of convergence acceleration schemes, which are available from the Convergence scheme option menu. We recommend using the default Direct Inversion in the Iterative Subspace  $(DIIS)^{53}$  or GVB-DIIS<sup>54</sup> SCF convergence schemes [[11,](#page-350-0) [110\]](#page-356-2) whenever possible. The DIIS method generally performs better, but for jobs with SCF convergence problems, GVB-DIIS may give improved convergence. The DIIS method can be used with any wave function, including those with multiple open shells and multiple GVB pairs. You can also use the OCBSE convergence scheme<sup>55</sup> [\[20\],](#page-351-0) although it is generally much slower than DIIS.

<sup>49.</sup> Keyword **[vshift](#page-217-2)** in the **gen** section.

<sup>50.</sup> Keyword **[ifdtherm](#page-217-3)** in the **gen** section.

<sup>51.</sup> Keyword **[fdtemp](#page-218-0)** in the **gen** section.

<sup>52.</sup> Keyword **[iacscf](#page-216-1)**=1 in the **gen** section.

<sup>53.</sup> Keyword **[iconv](#page-215-3)** = 1 in the **gen** section.

<sup>54.</sup> Keyword **[iconv](#page-215-3)** = 4 in the **gen** section.

<sup>55.</sup> Keyword **[iconv](#page-215-3)** = 3 in the **gen** section.

#### **4.8.4 Orbital Treatment**

Convergence difficulties can be encountered when orbitals of different symmetries swap. You can fix the population in each symmetry by selecting Fixed symmetry populations.<sup>56</sup> This option is useful when you are running calculations on different occupations of degenerate d orbitals, or if you want to converge on a state that is not the ground state but can be distinguished by the occupations of orbitals of different symmetries.

By default, the final wave function is not localized.<sup>57</sup> You can localize the valence orbitals after the wave function is computed with either the Boys<sup>58</sup> procedure [\[49\]](#page-353-7) or the Pipek-Mezey<sup>59</sup> procedure [\[50\],](#page-353-6) by choosing from the Final localization option menu. The Boys procedure localizes the doubly-occupied orbitals by maximizing the term  $\Sigma_{ij} |\langle \varphi_i | r | \varphi_i \rangle - \langle \varphi_j | r | \varphi_j \rangle|^2$ . Pipek-Mezey localization is performed by maximizing the sum of the squares of the atomic Mulliken populations for each atom and occupied orbital. See [Section 6.6 on page 139](#page-152-0) to find out how to print the localized orbitals resulting from either method.

Both of the available localization methods scale as  $N<sup>3</sup>$  with basis set size. However, the use of molecular symmetry is turned off for the entire job whenever you perform a final localization, so for fastest results you might want to run a job without localization, then restart the job after turning on localization in the new input file. See [Section 7.5 on page 150](#page-163-0) for information on restart files and restarting jobs.

### <span id="page-84-0"></span>**4.9 Solvation Settings**

Jaguar can treat solvated molecular systems with a self-consistent reaction field method, using its own Poisson-Boltzmann solver  $[15, 141]$  $[15, 141]$  $[15, 141]$ .<sup>60</sup> You can compute solvation energies and minimum-energy solvated structures or solvated transition states. The solvation energy from a geometry optimization is computed as the difference between the energy of the optimized gas phase structure and the energy of the solvated structure that was optimized in solution.

In the SCRF method that Jaguar uses, Jaguar first calculates the usual gas phase wave function and from that the electrostatic potential, and fits that potential to a set of atomic charges, as described in [Section 4.10.1 on page 74](#page-87-0). These charges are passed to the Poisson-Boltzmann solver, which then determines the reaction field by numerical solution of the Poisson-Boltzmann equations and represents the solvent as a layer of charges at the molecular surface (which serves as a dielectric continuum boundary). These solvent point charges are returned to Jaguar's SCF program, which performs another quantum mechanical wave function calcula-

<sup>56.</sup> Keyword **[ipopsym](#page-189-0)**=1 in the **gen** section.

<sup>57.</sup> Keyword **locposty** = 0 in the **gen** section.

<sup>58.</sup> Keyword **[locpostv](#page-222-0)** = 1 in the **gen** section.

<sup>59.</sup> Keyword **[locpostv](#page-222-0)** = 2 in the **gen** section.

<sup>60.</sup> Keyword  $\textbf{isolv} = 2$  $\textbf{isolv} = 2$  $\textbf{isolv} = 2$  in the **gen** section.

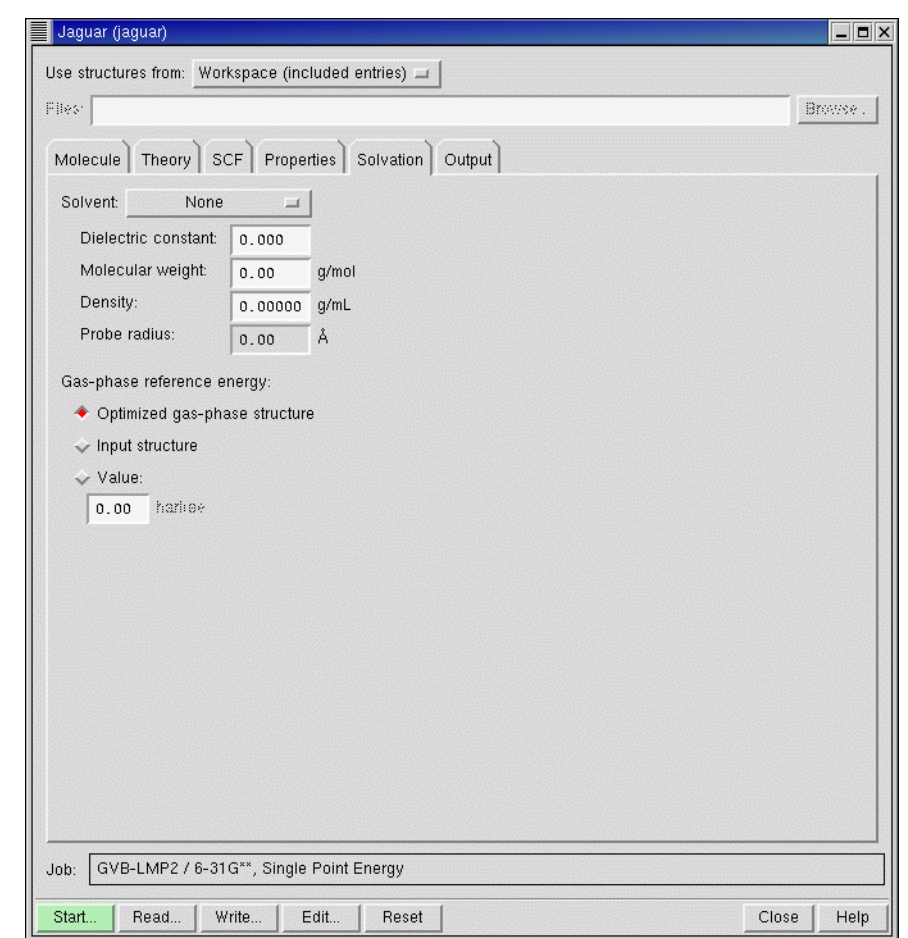

*Figure 4.6. The* Solvation *folder.*

tion, incorporating the solvent charges. This process is repeated until self-consistency is obtained. The cost is roughly twice that of a gas phase calculation.

Solvation energies can be computed with HF, DFT, GVB, or LMP2 wave functions. For GVB or local LMP2 solvation energy calculations, we recommend using heteroatom pairs for the most efficient results, particularly since solvation energy calculations often use radii optimized for calculations that use heteroatom pairs. (See [Section 10.6 on page 260](#page-273-0) for more details.) See [Section 4.5 on page 63](#page-76-0) and [Section 4.6 on page 66](#page-79-0) for information on setting LMP2 or GVB pairs.

Solvent parameters are set in the Solvation folder. You can choose a solvent from the Solvent option menu, and Jaguar performs a solvation calculation, setting the appropriate dielectric constant<sup>61</sup> and probe radius.<sup>62</sup> The dielectric constant [\[55\]](#page-353-8) and probe radius [\[56\]](#page-353-9) values set by Jaguar for various solvents are shown in [Table 4.3.](#page-86-0)

| <b>Solvent</b>            | <b>Dielectric Constant</b> | <b>Probe Radius</b> |
|---------------------------|----------------------------|---------------------|
| 1,2-dichloroethane        | 10.65                      | 2.51                |
| benzene                   | 2.284                      | 2.60                |
| carbon tetrachloride      | 2.238                      | 2.67                |
| chlorobenzene             | 5.708                      | 2.72                |
| cyclohexane               | 2.023                      | 2.78                |
| dimethyl sulfoxide (DMSO) | 47.24                      | 2.41                |
| methanol                  | 33.62                      | 2.00                |
| nitrobenzene              | 35.74                      | 2.73                |
| water                     | 80.37                      | 1.40                |

<span id="page-86-0"></span>*Table 4.3. Parameters for various solvents*

To use a solvent that is not on this option menu, you can define it by choosing Other and changing the entries for Dielectric constant, Molecular weight, and Density. The latter two values are used to calculate the probe radius (in angstroms; see reference [56\)](#page-353-9).

If you compute the solvation energy of a minimum-energy or transition-state structure optimized in solution, your calculation should compare the energy of the optimized solvated structure to the energy of the optimized gas-phase structure. Therefore, by default, geometry optimizations in solution are performed only after an optimized gas-phase structure is computed.<sup>63</sup> However, if you want only an optimized *structure* in solution and do not care about the computed solvation energy, you can skip the gas phase geometry optimization by selecting Input structure<sup>64</sup> or Value<sup>65</sup> under Gas phase reference energy. These options allow you to use a reference energy other than that of the optimized gas phase structure.

<sup>61.</sup> Keyword **[epsout](#page-208-1)** in the **gen** section.

<sup>62.</sup> Keyword **[radprb](#page-208-2)** in the **gen** section.

<sup>63.</sup> Keyword **[nogas](#page-199-1)** = 0 in the **gen** section.

<sup>64.</sup> Keyword **[nogas](#page-199-1)** = 2 in the **gen** section.

<sup>65.</sup> Keyword **[nogas](#page-199-1)** = 1 in the **gen** section.

# **4.10 Properties**

For each kind of wave function, Jaguar can calculate various molecular properties. The range of available properties depends on the wave function. These calculations are normally performed using the converged SCF wave function. By default, none of the properties are computed, but you can compute them by changing the settings in the Properties folder.

The Properties folder has a table of available properties, and an area below the table where controls for a property are displayed when you select the table row for the property. To include the calculation of a property in a job, select the check box in the Calculate column.

Vibrational frequencies (and related properties) and surfaces are discussed in later sections. This section focuses on the remaining properties.

### <span id="page-87-0"></span>**4.10.1 Charges from Electrostatic Potential Fitting**

Jaguar can fit the molecular electrostatic potential (ESP) to a set of point charges [[58,](#page-353-10) [59](#page-353-11)]. These monopoles can be located either at the atomic centers<sup>66</sup> or at the atomic centers and the bond midpoints,  $67$  depending on the selection from the Fit ESP to option menu. The atomic charges are written to the output Maestro (.mae) structure file and are available in Maestro as the partial charge. These charges can then be used in other applications, such as MacroModel or QikProp.

For electrostatic potential fitting of an LMP2 wave function, you should also compute a dipole moment for more accurate results, since the charge fitting will then include a coupled perturbed Hartree-Fock (CPHF) term as well. You might also want to constrain the charge fitting to reproduce the dipole moment, as described below. Because the CPHF term is computationally expensive, it is not included in LMP2 charge fitting by default.

The fit can be constrained to reproduce the dipole moment (and other higher moments, if specified) exactly, by choosing the combination of moments from the Constraints option menu.<sup>68</sup> (For LMP2 wave functions, only dipole moments are available.) Keep in mind that the more constraints you apply to electrostatic potential fitting, the less accurately the charge fitting will describe the Coulomb field around the molecule. The dipole moment from fitting charges only is generally very close to the quantum mechanical dipole moment as calculated from the wave function. Constraining the charge fitting to reproduce the dipole moment is generally not a problem, but you might obtain poor results if you constrain the fitting to reproduce higher multipole moments. However, this option is useful for cases such as molecules with no net charge or dipole moment.

<sup>66.</sup> Keyword **[icfit](#page-209-0)** = 1 in the **gen** section.

<sup>67.</sup> Keyword **[icfit](#page-209-0)** = 2 in the **gen** section.

<sup>68.</sup> Keyword **[incdip](#page-209-1)** in the **gen** section.

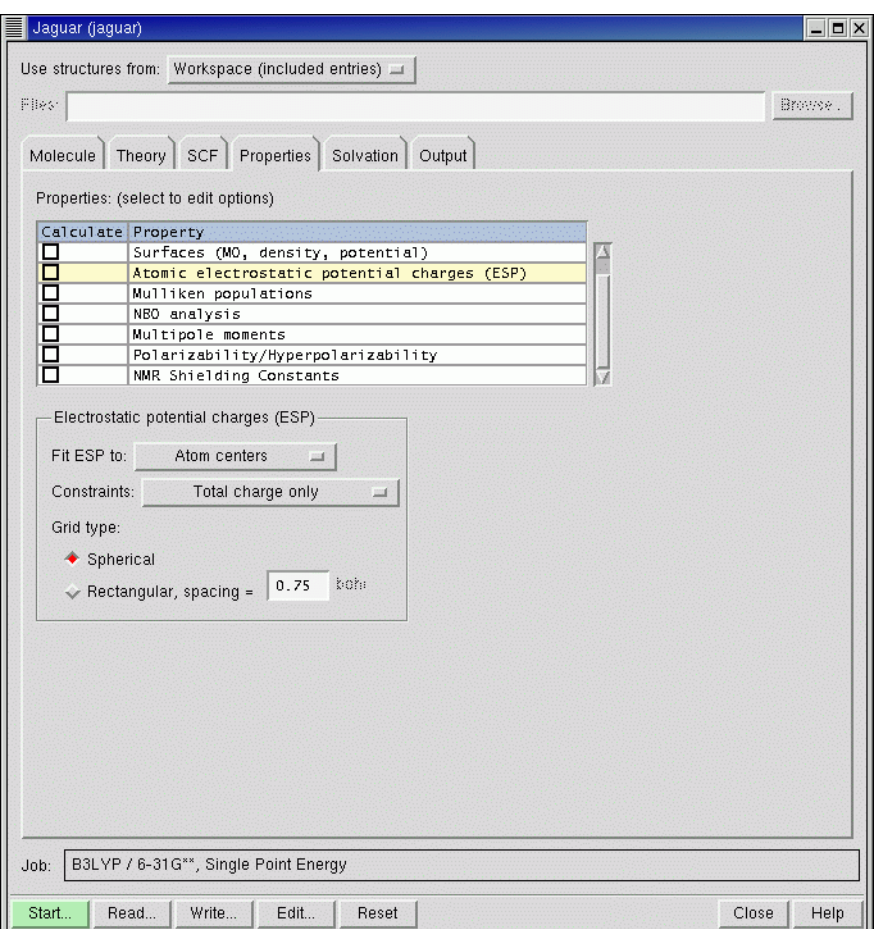

*Figure 4.7. The* Properties *folder showing controls for ESP charges.*

If both electrostatic potential fitting and multipole moment calculations are performed, the moments are also computed from the fitted charges for purposes of comparison.

The electrostatic potential is itself computed on a grid. By default, this grid has the same form as the other pseudospectral grids: it is formed by merging sets of spherical shells, whose grid points are centered on each nucleus. The Spherical option is selected by default in the Grid type section.<sup>69</sup> An alternative is to use a regular lattice of grid points [\[59\]](#page-353-11), by choosing Rectangular in the Grid type section.<sup>70</sup> You can then set the spacing in bohr between points in this lattice in the text box.<sup>71</sup> For either grid type, points within the molecular van der Waals surface are

<sup>69.</sup> Keyword  $\text{gcharge} = -1$  $\text{gcharge} = -1$  $\text{gcharge} = -1$  in the  $\text{gen section}$ .

<sup>70.</sup> Keyword **[gcharge](#page-233-0)** = –2 in the **gen** section.

discarded. The van der Waals surface used for this purpose is constructed using DREIDING [\[60\]](#page-353-12) van der Waals radii for hydrogen and for carbon through argon, and universal force field [\[57\]](#page-353-13) van der Waals radii for all other elements. These radii are listed in [Table 9.43](#page-243-0). The radius settings can be altered by making **vdw** settings in the **atomic** section of an input file, as described in [Section 9.8 on page 226.](#page-239-0)

You can also print out the values of the electrostatic potential at grid points whose locations you specify. See [Section 9.5.13 on page 196.](#page-209-4)

### **4.10.2 Mulliken Population Analysis**

Mulliken populations [\[61\]](#page-354-0) can be computed for each atom, giving a representation of the molecule as a set of nuclear-centered point charges.<sup>72</sup> For open shell cases, Mulliken spin populations are also computed when Mulliken populations are requested. If you choose to calculate both Mulliken populations and multipole moments, the multipole moments are computed from the atomic Mulliken populations as well as from the wave function.

Mulliken populations can be computed for each basis function as well as for each atom,<sup>73</sup> or for each bond between neighboring atoms, as well as by atom and basis function,  $74$  by choosing the appropriate option in the Method section.

### <span id="page-89-0"></span>**4.10.3 Multipole Moments**

Jaguar can compute multipole moments through hexadecapole for HF, GVB, or DFT wave functions, and can compute dipole moments for LMP2 wave functions. Moments are computed with respect to the center of mass of the molecule. Note that LMP2 dipole moments can be computationally expensive, since computing them accurately requires coupled perturbed Hartree-Fock calculations.

[By default, all moments are calculated. You can restrict the order of the moments with the](#page-209-3) [keyword](#page-209-3) **ldips** in the **gen** section. If you select one of the higher-order moments, all moments of lower order are also calculated. If atomic charges are computed either by fitting of the electrostatic potential [[58,](#page-353-10) [59\]](#page-353-11) or by Mulliken population analysis [\[61\],](#page-354-0) the multipole moments are also calculated from these point charges for comparison.

<sup>71.</sup> Keyword **[wispc](#page-209-2)** in the **gen** section.

<sup>72.</sup> Keyword **[mulken](#page-210-0)** = 1 in the **gen** section.

<sup>73.</sup> Keyword **[mulken](#page-210-0)** = 2 in the **gen** section.

<sup>74.</sup> Keyword **[mulken](#page-210-0)** = 3 in the **gen** section.

### **4.10.4 Natural Bond Orbital (NBO) Analysis**

When you select NBO analysis<sup>75</sup> a default Natural Bond Orbital (NBO) analysis is performed at the end of the Jaguar job. The output from the NBO analysis is included in the Jaguar output file. Other options for NBO calculations can also be specified in the **nbo** section or in the **core**, **choose**, and **nrtstr** sections of the Jaguar input file. It is not possible to run NEDA (Natural Energy Decomposition Analysis) calculations from Jaguar, however. For more details on NBO input and output, see the *NBO 5.0 Manual*, or visit the NBO web site, [http://](http://www.chem.wisc.edu/~nbo5) [www.chem.wisc.edu/~nbo5](http://www.chem.wisc.edu/~nbo5).

### **4.10.5 Polarizability and Hyperpolarizability**

You can calculate polarizabilities and first and second hyperpolarizabilities by selecting Polarizability/Hyperpolarizability in the Properties table and making the appropriate choice from the Property/Method option menu. The calculations can be done analytically or with a finite field.

The analytic method calculates the polarizability and hyperpolarizabilities by solving the coupled perturbed Hartree-Fock (CPHF) equations.<sup>76</sup> In general, this method is superior to the finite field method, but the CPHF option can be used only with closed-shell and unrestricted open-shell wave functions.

The options for the finite field method [\[17\]](#page-351-3) can use a 3-point,<sup>77</sup> 5-point,<sup>78</sup> or 7-point<sup>79</sup> finite difference method, which uses the results from a number of SCF calculations: one with no field and several with electric fields that are multiples of  $+E$  and  $-E$  in the *x*, *y*, and *z* directions. E is 0.024 au by default. You can use a different value by entering it in the Finite field text box.

Both hyperpolarizability methods are run without using molecular symmetry. Also, for any polarizability calculation, the energy convergence criterion, which is set in the SCF folder, is set by default to  $1.0\times10^{-6}$ .

For more information see [Section 6.3.7 on page 124](#page-137-0) and [Section 9.5.13 on page 196](#page-209-4).

### **4.10.6 NMR Shielding Constants**

Gas-phase NMR shielding constants are available for closed-shell and unrestricted open-shell wave functions.<sup>80</sup> To calculate chemical shifts, you should calculate NMR shielding constants for the reference molecules for each element of interest, in the same basis set and with the same method as for the molecule of interest.

<sup>75.</sup> Empty **nbo** section in the input file

<sup>76.</sup> Keyword **[ipolar](#page-209-5)**  $= -1$  and  $-2$  in the **gen** section.

<sup>77.</sup> Keyword **[ipolar](#page-209-5)** = 1 (for alpha) or 2 (for alpha and beta) in the **gen** section.

<sup>78.</sup> Keyword **[ipolar](#page-209-5)** = 5 in the **gen** section.

<sup>79.</sup> Keyword **[ipolar](#page-209-5)** = 7 in the **gen** section.

<sup>80.</sup> Keyword **[nmr](#page-210-1)** = 1 in the **gen** section.

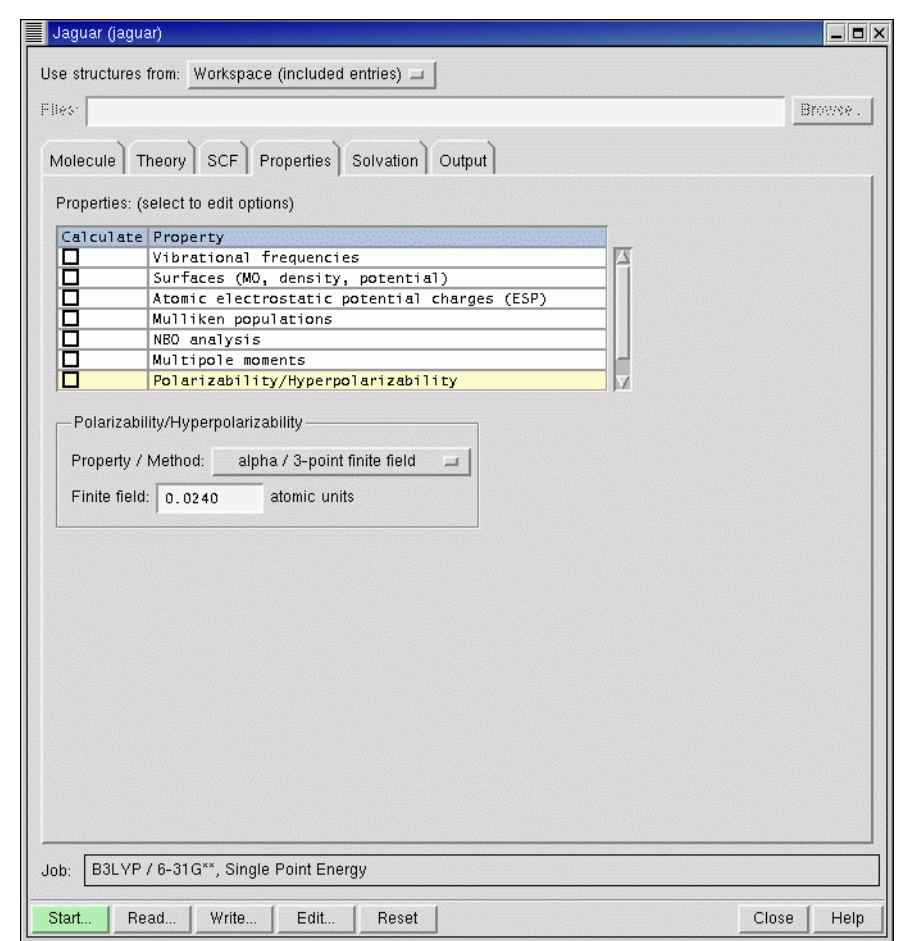

*Figure 4.8. The* Properties *folder showing controls for polarizabilities.*

Shieldings are calculated for all atoms, including those with ECPs. Shielding constants for atoms whose core is represented by an ECP should be treated with caution, because the main contributions come from the core tail of the valence orbitals, which is largely absent at ECP centers. Chemical shifts derived from these shielding constants might display the correct trends, but are likely to have the wrong magnitude.

### **4.11 Frequencies and Related Properties**

By selecting Vibrational frequencies<sup>81</sup> in the Properties folder, you can request calculations of frequencies, infrared (ir) intensities, and thermochemical properties: heat capacity, entropy, enthalpy, and Gibbs free energy. The results of frequency calculations can be animated in Maestro.

### **4.11.1 Frequencies**

Vibrational frequency calculations are available for HF, GVB, LMP2, and DFT wave functions in gas phase or in solution, but are not available for GVB-LMP2 calculations. Numerical frequencies cannot be computed for unrestricted HF or DFT wave functions.

For gas phase HF and DFT jobs with basis sets that allow pseudospectral calculations and do not include f functions, Jaguar computes analytic frequencies. (See [Section 4.2 on page 55](#page-68-0) for more information on basis sets.) Otherwise, Jaguar uses energies obtained at perturbed geometries to calculate the numerical derivatives of the analytically computed forces.

Analytic frequency calculations are much faster than numerical frequency calculations. However, when frequencies are calculated analytically, molecular symmetry is turned off for the job. Therefore, if you want to compute analytic frequencies for large, highly symmetric molecules, you should first run any other computationally intensive portions of the job (such as geometry optimization), then use the restart file as input for an analytic frequency job. (See [Section 7.5 on page 150](#page-163-0) for information on generating restart files and restarting jobs.) If you want to calculate frequencies numerically instead, make the keyword setting **[nmder](#page-200-0)**=2 in the **gen** section of the input file, as described in [Section 9.5 on page 174](#page-187-0).

To compute frequencies and any frequency-related properties from the Hessian available at the end of a job (either an initial Hessian, if it was never updated, or the updated Hessian), select Use available Hessian $^{82}$ .

### **4.11.2 Atomic Masses**

For frequency calculations the atomic mass used for each element is that of its most abundant isotope by default.<sup>83</sup> However, you can choose to use an average of the isotopic masses, weighted by the abundance of the isotopes, by selecting Average isotopic masses<sup>84</sup> from the Atomic masses option menu.

<sup>81.</sup> Keyword **[ifreq](#page-212-0)** = 1 in the **gen** section.

<sup>82.</sup> Keyword **[ifreq](#page-212-0)** = –1 in the **gen** section.

<sup>83.</sup> Keyword **[massav](#page-188-0)** = 0 in the **gen** section.

<sup>84.</sup> Keyword **[massav](#page-188-0)** = 1 in the **gen** section.

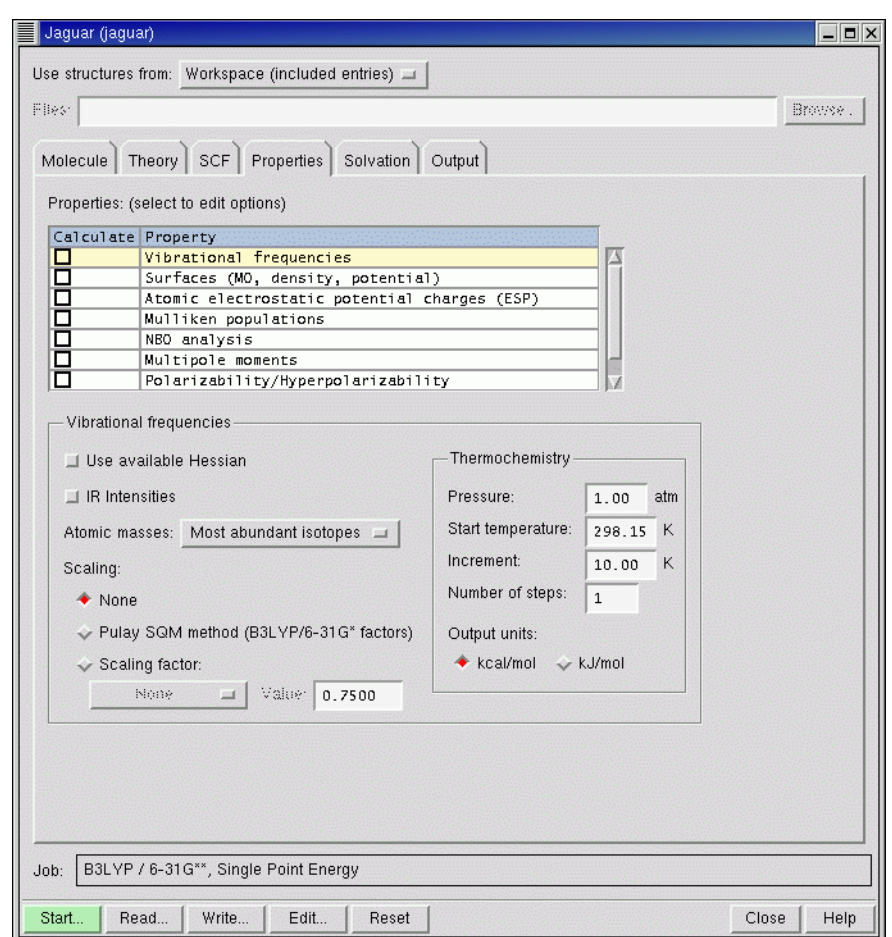

*Figure 4.9. The* Properties *folder showing controls for vibrational frequencies.*

### **4.11.3 Scaling of Frequencies**

Because the errors in quantum mechanical calculations of frequencies are often fairly predictable, it is sometimes desirable to scale frequencies by one or more factors. Scaling methods can also improve calculations of thermochemical properties, which use the scaled frequencies. In Jaguar, two options are available for frequency scaling: the Pulay *et al.* Modified Scaled Quantum Mechanical Force Fields (SQM) method [\[63\]](#page-354-1) for B3LYP calculations using the 6-31G\* basis set, and standard frequency scaling, in which all frequencies are simply multiplied by a single parameter.

The SQM method alters the frequencies by scaling the Hessian elements themselves (in internal coordinates), using 11 different scale factors, which depend on the type of stretch, bend, or torsion. This method was parametrized using B3LYP calculations for 30 molecules containing C, H, N, O, and Cl, using the 6-31G\* basis set. Jaguar permits the SQM scaling method to be used only for B3LYP/6-31G\* frequency jobs. You can turn on SQM scaling by selecting Pulay SQM method (B3LYP 6-31G\* factors).<sup>85</sup> The method is off<sup>86</sup> by default.

Alternatively, for any type of frequency job, you can multiply all frequencies by the same scale factor by selecting Scaling factor,  $87$  and selecting a combination of method and basis set from the option menu, or selecting User-defined from the option menu and entering a factor in the text box. [Table 4.4](#page-94-0) lists the recommended scale factors for various methods and basis sets. These factors are used when you make a selection from the option menu. The factors in the table are from Ref. [64](#page-354-2) and are optimized for the best agreement with experiment for the frequencies themselves. Ref. [64](#page-354-2) also includes scale factors suitable for use when lowfrequency vibrations are of particular interest, for zero-point vibrational energies, and for prediction of enthalpy and entropy. Other scale factors may be available in the literature.

| <b>SCF Method</b> | <b>Basis Set</b> | <b>Scale Factor</b> |
|-------------------|------------------|---------------------|
| ΗF                | $3-21G$          | 0.9085              |
| HF                | $6 - 31G^*$      | 0.8953              |
| HF                | $6 - 31 + G^*$   | 0.8970              |
| ΗF                | $6 - 31G^{**}$   | 0.8992              |
| HF                | $6-311G**$       | 0.9051              |
| MP <sub>2</sub>   | $6 - 31G^*$      | 0.9434              |
| MP <sub>2</sub>   | $6 - 31G^{**}$   | 0.9370              |
| MP <sub>2</sub>   | $6 - 311G^{**}$  | 0.9496              |
| <b>BLYP</b>       | $6 - 31G^*$      | 0.9945              |
| <b>BP86</b>       | $6 - 31G^*$      | 0.9914              |
| B3LYP             | $6 - 31G^*$      | 0.9614              |
| <b>B3P86</b>      | $6 - 31G^*$      | 0.9558              |
| <b>B3PW91</b>     | $6 - 31G^*$      | 0.9573              |

<span id="page-94-0"></span>*Table 4.4. Recommended frequency scale factors for various combinations of SCF method and basis set (taken from Ref. [\[64\]\)](#page-354-2)*

85. Keyword **[isqm](#page-212-2)** = 1 in the **gen** section.

86. Keyword **[isqm](#page-212-2)** = 0 in the **gen** section.

87. Keyword **[scalfr](#page-212-1)** in the **gen** section.

### **4.11.4 Animation of Frequencies**

Maestro can display vibrational animations based on Jaguar frequency data. This data is written in a file with a .vib extension when you perform a frequency calculation. For calculations that use a Project Table entry as the source of input, the vibrational data is incorporated when the job finishes, and a Vib column is added to the Project Table. The Vib column has a button labeled V for each entry that has vibrational data—much like the Surf column has for surface data. Clicking the button opens the Vibration panel, in which you can select the frequency to be animated and control the amplitude and speed of the animation. You can switch modes and change entries during the animation.

If the frequency job was not incorporated, you can read the restart file into the Jaguar panel, then import the vibrational data by choosing Import Vibrational Data from the Selection menu in the Project Table panel.

To view vibrational animations from calculations run with previous versions of Jaguar, you can quickly generate the .vib file using the Jaguar restart file from a frequency calculation using the following procedure:

1. Read the restart file into the Jaguar panel.

The structure is displayed in the Workspace and an entry is created in the Project Table.

- <span id="page-95-0"></span>2. Choose Initial Guess Only from the Jaguar submenu of the Applications menu.
- <span id="page-95-1"></span>3. In the Properties folder, select Vibrational frequencies in the table, then select Use available Hessian in the Vibrational frequencies section.
- 4. Run the job.

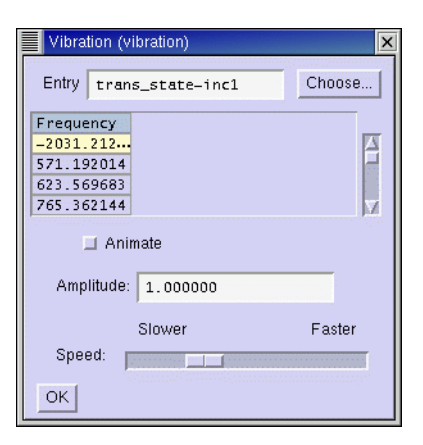

*Figure 4.10. The* Vibration *panel.*

An alternative to steps [2](#page-95-0) and [3](#page-95-1) is to edit the input file, and in the **gen** section, change **[ifreq](#page-212-0)**=1 to **[ifreq](#page-212-0)**=–1, and add **[igonly](#page-219-0)**=1. The former setting means "use available Hessian for calculating frequencies" and the latter setting means "skip the SCF."

The job should take only a few seconds, even for a large molecule. When the job finishes, a new entry is added to the project table that includes a V button in the Vib column, with which you can open the Vibration panel.

You can also generate a Molden input file after a frequency calculation, enabling you to visualize the frequencies with this program. See [Section 9.5.21 on page 214](#page-227-0) for more information on writing a Molden input file.

### **4.11.5 Infrared Intensities**

Infrared intensities can be computed analytically for closed shell HF wave functions in which the basis set does not have any effective core potentials, or numerically for HF, GVB, or DFT wave functions. To calculate infrared intensities for each frequency in km/mol, select IR Intensities.<sup>88</sup> For closed-shell HF calculations of IR intensities, molecular symmetry is not used. For calculations for which frequencies are computed numerically, the numerical derivative of the dipole moment is used for IR intensity calculations.

Analytic IR intensities are only available with closed-shell HF calculations. If you want IR intensities for molecules in which the frequencies would normally be calculated analytically, the frequencies must be computed numerically, by setting **[nmder](#page-200-0)**=2 in the **gen** section.

### **4.11.6 Thermochemical Properties**

Thermochemistry calculations of the constant volume heat capacity (C*v*), internal energy (U), entropy (S), enthalpy (H), and Gibbs free energy (G) at standard temperature and pressure are performed by default whenever vibrational frequencies are calculated. Rotational symmetry numbers, which identify the number of orientations of a molecule which can be obtained from each other by rotation, and zero point energies are also computed. You can calculate these properties only if you are also computing vibrational frequencies.

With the settings in the Thermochemistry section, you can set the temperatures and the pressure used for calculations of these quantities. The pressure<sup>89</sup> (in atm) used for thermochemical calculations is 1.0 by default, and the initial temperature<sup>90</sup> (in K) is 298.15 by default. To compute thermochemical properties at more than one temperature, specify the differences between temperatures using the Increment<sup>91</sup> text box and the number of temperatures at which

<sup>88.</sup> Keyword **[irder](#page-213-0)** = 1 in the **gen** section.

<sup>89.</sup> Keyword **[press](#page-213-1)** in the **gen** section.

<sup>90.</sup> Keyword **[tmpini](#page-213-2)** in the **gen** section.

to compute thermochemical properties in the Number of steps $92$  text box. The defaults are 10.00 K and 1 step (meaning only one temperature is used).

By default, thermochemical output is in units of kcal/mol (for H and G) and cal/mol K (for  $C_v$ and S). For output in units of kJ/mol and J/mol K instead, select kJ/mol under Output.<sup>93</sup>

# **4.12 Surfaces**

By selecting Surfaces (MO, density, potential) in the Properties folder, you can generate electrostatic potential,<sup>94</sup> electron density,<sup>95</sup> electron spin density,<sup>96</sup> and orbital data<sup>97</sup> that can be visualized using the surface display options in Maestro. Orbital surfaces can be generated only for SCF and GVB wave functions: MP2 calculations do not generate natural orbitals that could be used for surfaces. For GVB wave functions, surfaces are generated for the natural orbitals. You can generate data for all surfaces in the same run. The data for each surface is written to a separate .vis file.

The data for the property ("volume" data) is tabulated on a three-dimensional rectangular grid. The box containing the grid encompasses the van der Waals radii of all atoms in the molecule. You can adjust the box size within the range  $-1$  to  $+25$  Å, and you can change the density of grid points within the range  $1-25$  points/Å, using the Box size adjustment<sup>98</sup> and Grid density<sup>99</sup> text boxes in the Surfaces section.

The orbital selection controls depend on whether you have an initial guess or not. If you do not have an initial guess, you can select the orbitals to plot in a range relative to the HOMO and LUMO. If you do have an initial guess, a list is displayed with the orbital index, energy, and occupation. You can select a range of orbitals from this list with the SHIFT key. If the wave function is spin-unrestricted, you can choose alpha and beta orbitals independently.

When the job to generate the data finishes, the surfaces are imported into Maestro and the first surface is displayed. If your molecule is not already an entry in the Project Table, the surfaces are not automatically incorporated. To display the surfaces, create an entry in the Project Table for the chosen molecule and select it, then choose Import from the Surfaces submenu of the Display menu. The Import Surface / Volume Data diaolg box is displayed, and you can navigate to the .vis files for the surfaces and import them. Then choose Surface Table from the Surfaces submenu of the Display menu to open the Surface Table panel.

<sup>91.</sup> Keyword **[tmpstp](#page-213-3)** in the **gen** section.

<sup>92.</sup> Keyword **[ntemp](#page-213-4)** in the **gen** section.

<sup>93.</sup> Keyword **ip28 =** 2 in the **gen** section.

<sup>94.</sup> Keyword **[iplotesp](#page-236-3)** = 1 in the **gen** section.

<sup>95.</sup> Keyword **[iplotden](#page-235-0)** = 1 in the **gen** section.

<sup>96.</sup> Keyword **[iplotspn](#page-235-1)** = 1 in the **gen** section.

<sup>97.</sup> Keywords **[iorb1a](#page-236-4)**, **[iorb2a](#page-236-5)**, **[iorb1b](#page-236-6)**, **[iorb2b](#page-236-7)** in the **gen** section.

<sup>98.</sup> Keywords **[xadj](#page-236-1)**, **[yadj](#page-236-2)**, **[zadj](#page-237-0)** in the **gen** section.

<sup>99.</sup> Keyword **[plotres](#page-236-0)** = 1 in the **gen** section.

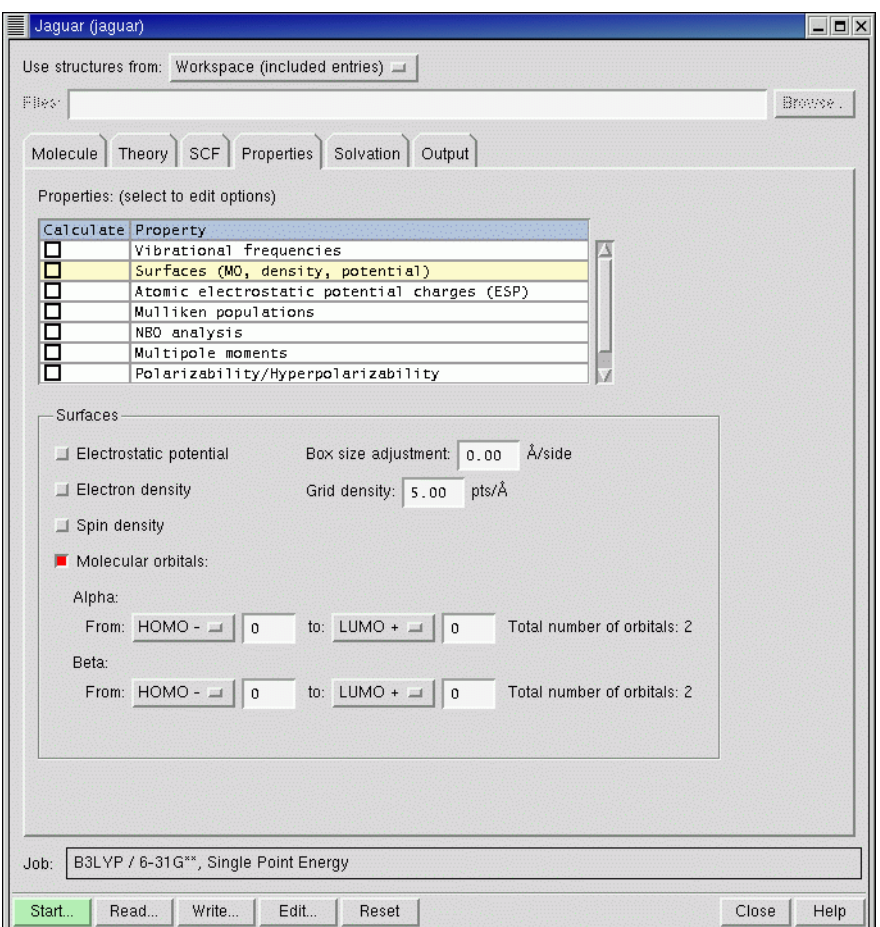

*Figure 4.11. The* Properties *folder showing controls for surfaces.*

You can view multiple surfaces for the same molecule, but they are superimposed. If you want to view multiple surfaces (e.g., plots for several orbitals) from the same molecule side-by-side, you must duplicate the Project Table entry for the molecule as many times as you have orbitals to view, then display a separate orbital surface for each entry.

In addition to displaying isosurfaces for the data generated by Jaguar, you can display the value of the property for which you generated the data as a color map on another surface that is generated by Maestro. For example, you can display the value of the electrostatic potential on the van der Waals surface generated by Maestro. To do this, select the surface that you want to map the data to in the Surface Table panel, and click Display Options. In the Display Options dialog box, select Map values from volume data and choose a volume from the list below.

| V.                           |           | Limit Entry Name:                  | Volume Name | Surface Name    | Comments.                   | Surface Type Isovalue Area |          |        |
|------------------------------|-----------|------------------------------------|-------------|-----------------|-----------------------------|----------------------------|----------|--------|
| ◈                            |           | benzene_dft.01  benzene_orb  MO_20 |             |                 | $E=$<br>$-0.209055 MO_20$   |                            | $-0.050$ | 27.172 |
|                              |           | benzene_dft.01benzene_orbM0_21     |             |                 | $E =$<br>$-0.209050 $ MO_21 |                            | $-0.050$ | 24.898 |
|                              |           | benzene_dft.01. benzene_orb. MO_22 |             |                 | $E =$<br>$-0.020561.$ MO_22 |                            | $-0.050$ | 29.373 |
| $\dfrac{\diamond}{\diamond}$ |           | benzene_dft.01  benzene_orb  MO_23 |             |                 | $E =$<br>$-0.020551$ MO_23  |                            | $-0.050$ | 27.782 |
|                              |           |                                    |             |                 |                             |                            |          |        |
|                              | Import    | Delete<br>Duplicate                | Limit       | Display Options |                             |                            |          |        |
|                              | Isovalue: | $-0.05$<br>post lear               | $-0.05$     |                 |                             |                            |          |        |

*Figure 4.12. The* Surface Table *panel.*

For a tutorial guide to generating and displaying orbital surfaces, see Section 3.6 of the *Jaguar Quick Start Guide*.

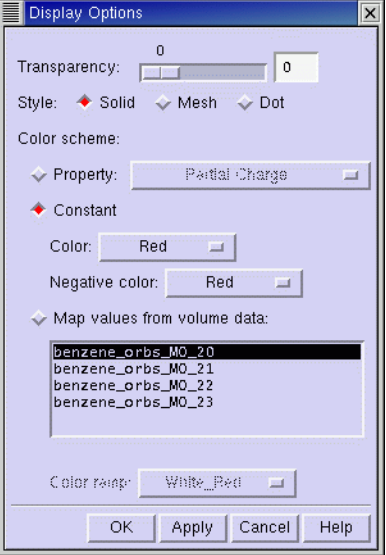

*Figure 4.13. The* Display Options *dialog box..*

# **Chapter 5: Optimizations and Scans**

For Hartree-Fock, GVB, LMP2, and DFT calculations in gas phase or in solution, Jaguar can use calculated analytic gradients to optimize the molecular geometry to a minimum-energy structure or a transition state. In addition to locating stationary points, Jaguar can calculate points along one or more coordinates, with or without optimizing the other coordinates. These scans include intrinsic reaction coordinate (IRC) and minimum energy path (MEP) scans as well as geometry scans of specified coordinates.

There are five tasks on the Jaguar submenu of the Applications menu that support optimizations and scans:

- Optimization $1$
- Relaxed Coordinate Scan
- Rigid Coordinate Scan
- Transition State Search<sup>2</sup>
- Reaction Coordinate $3$

Throughout this chapter, footnotes indicate the Jaguar input file keywords and sections that correspond to particular GUI settings. If you are working from the GUI, you can ignore these footnotes, but you may find them helpful if you decide to use input files to submit jobs without using the GUI or if you want to edit keywords directly by using the Edit Job window described in [Section 3.3 on page 34.](#page-47-0)

### <span id="page-100-0"></span>**5.1 Geometry Optimization: The Basics**

To perform a geometry optimization, you need a guess at the geometry and the direction in which to search, a set of coordinates to optimize, and some criteria for when the optimization is complete. The search direction is obtained from the gradient of the energy and the initial Hessian. The general settings for geometry optimizations are in the Optimization folder of the Jaguar panel ([Figure 5.1\)](#page-101-0). This folder is present for all of the tasks listed above except Rigid Coordinate Scan, for which no optimization takes place. Four of the tasks have folders in which settings are made that are specific to the task. These folders—Transition State, Scan, and IRC—are described in later sections.

<sup>1.</sup> Keyword **[igeopt](#page-199-2)** = 1 in the **gen** section.

<sup>2.</sup> Keyword **[igeopt](#page-199-2)** = 2 in the **gen** section.

<sup>3.</sup> Keyword **[irc](#page-206-0)** = 1 in the **gen** section.

### **5.1.1 SCF and Geometry Convergence**

During geometry optimization, Jaguar adjusts the convergence criteria for the SCF calculations at each geometry step for efficiency. For the initial iterations of an optimization, the SCF calculations are performed at the Quick accuracy level described in [Section 4.8.1 on page 68](#page-81-0) (unless the input contains a transition metal, in which case the accuracy level is Accurate). However, for the last few geometry iterations, the accuracy level for the SCF calculations is reset to the Accurate level, which uses tighter cutoffs and denser pseudospectral grids than the Quick level.

For optimizations to minimum-energy structures or transition states, the convergence criterion for SCF calculations is chosen to assure accurate analytic gradients. For these jobs, a wave function is considered converged when the root mean squared (RMS) change in density matrix

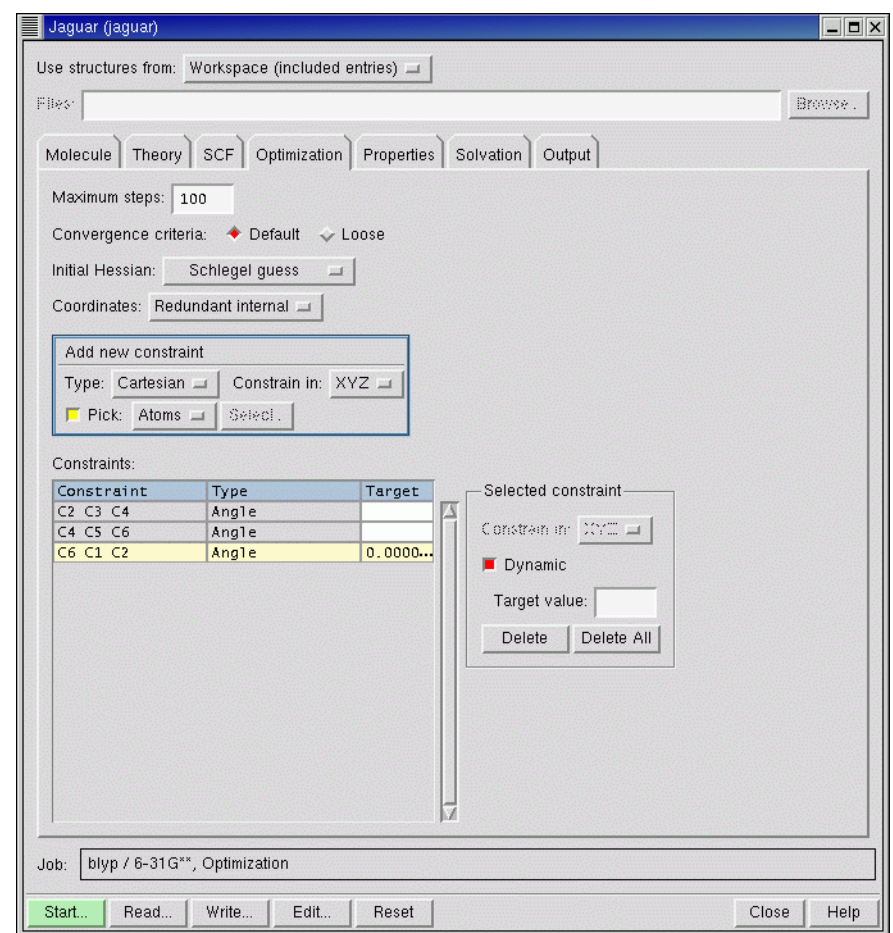

<span id="page-101-0"></span>*Figure 5.1. The* Optimization *folder.*

elements is less than the RMS density matrix element change criterion, $<sup>4</sup>$  whose default value is</sup>  $5.0 \times 10^{-6}$ . (The SCF calculations during an optimization to a minimum-energy structure or transition state do not use the energy convergence criterion used by other SCF calculations.) The RMS density matrix element criterion may be set in the SCF folder.

The geometry is considered to have converged when the energy of successive geometries and the elements of the analytic gradient of the energy and the displacement have met the convergence criteria. These criteria are all affected by the choices in the Convergence criteria section, Default<sup>5</sup> or Loose;<sup>6</sup> the loose criteria are all five times larger than the default criteria. For optimizations in solution, the default criteria are multiplied by a factor of three, and a higher priority is given to the energy convergence criterion. Thus, if the energy change criterion is met before the gradient and displacement criteria have been met, the geometry is considered converged. See [Section 9.5.9 on page 186](#page-199-3) for details on the geometry optimization convergence criteria or information on how to edit the input file to set them directly.

In case the optimization process does not converge, you can set an upper limit on the number of steps taken, by entering a value in the Maximum steps<sup>7</sup> text box The default is 100. Many cases will meet the convergence criteria after ten or fewer geometries are computed. However, input containing very floppy molecules, transition metal complexes, poor initial geometries, or poor initial Hessians may require many more cycles, and in particularly bad cases may also require you to stop the calculation and restart it with a change in one or more of the other default settings described below.

### **5.1.2 The Initial Hessian**

To perform an optimization, Jaguar first needs to read or generate an initial Hessian (second derivative matrix or force constant matrix). The Hessian and the gradient are used to define a search direction that should result in a lowering of the energy.

You can provide Jaguar with a Hessian in the **hess** section of an input file, as described in [Section 9.9 on page 234](#page-247-0). For instance, if you restart a geometry optimization from a previous job, as described in [Section 7.5 on page 150,](#page-163-0) Jaguar automatically uses the Hessian provided in your input file. If you want to provide an initial Hessian in the input file, choose Other<sup>8</sup> from the Initial Hessian option menu.

If your input file does not contain a Hessian, you can use the Initial Hessian option menu in the Optimization folder to specify what kind of initial Hessian Jaguar should generate. You can select from among several internal guesses: the Fischer-Almlöf Hessian<sup>9</sup> [\[53\]](#page-353-14), the Schlegel

<sup>4.</sup> Keyword **[dconv](#page-217-1)** in the **gen** section.

<sup>5.</sup> Keyword **[iaccg](#page-200-2)** = 2 in the **gen** section.

<sup>6.</sup> Keyword **[iaccg](#page-200-2)** = 3 in the **gen** section.

<sup>7.</sup> Keyword **[maxitg](#page-200-1)** in the **gen** section.

<sup>8.</sup> Keyword **[inhess](#page-202-0)** = 2 in the **gen** section.

Hessian<sup>10</sup> [\[54\],](#page-353-15) or the unit matrix.<sup>11</sup> For most cases, the Schlegel or Fischer-Almlöf options are the best choices. The Schlegel guess is the default.

The final option, Quantum-mechanical,  $12$  is to have Jaguar compute the initial Hessian. This calculation is the most time-consuming of the initial Hessian options. Theoretically, it is the best option for cases where the other Hessian choices are inadequate, although in practical terms, other steps taken to improve optimizations are likely to be more cost-effective.

### **5.1.3 Coordinate Systems**

The coordinate system you choose for optimization can have a substantial impact on the convergence of the optimization. The ideal set of coordinates is one in which the energy change along each coordinate is maximized, and the coupling between coordinates is minimized. The default coordinate system used by Jaguar is redundant internal coordinates.<sup>13</sup> In most cases, this set of coordinates proves to be the most efficient.

There are cases where geometry optimizations with this set can fail. One example is when a group of atoms becomes collinear, and the internal coordinates become ill-defined. When this happens, Jaguar chooses a new set of redundant internal coordinates. If this process fails, you can restart the optimization with a different choice of coordinates.

Jaguar provides two other coordinate systems, which are available from the Coordinates option menu in the Optimization folder: Cartesian<sup>14</sup> and Z-matrix.<sup>15</sup> Cartesian coordinates avoid the problems of collinear coordinate sets, but an optimization in Cartesian coordinates is likely to take longer than one in redundant internal coordinates. Using the Z-matrix coordinates is the other alternative. Choosing a set of Z-matrix coordinates that produces an efficient optimization is not a trivial task, and requires an understanding of the coupling between simple internal coordinates. You can mix Cartesian and Z-matrix coordinates in the geometry definition (**zmat** section), but if you do, you cannot use either of these two options for geometry optimizations.

### **5.2 Constraining Coordinates**

When you optimize the geometry of a molecule, you might want to freeze certain coordinates, or constrain them to be equal to each other. Freezing coordinates reduces the number of free parameters in the optimization, and may reduce the number of steps to convergence, or allow

<sup>9.</sup> Keyword **[inhess](#page-202-0)** = –1 in the **gen** section.

<sup>10.</sup> Keyword **[inhess](#page-202-0)** = 0 in the **gen** section.

<sup>11.</sup> Keyword **[inhess](#page-202-0)** = 1 in the **gen** section.

<sup>12.</sup> Keyword **[inhess](#page-202-0)** = 4 in the **gen** section.

<sup>13.</sup> Keyword **[intopt](#page-200-3)** = 1 in the **gen** section.

<sup>14.</sup> Keyword **[intopt](#page-200-3)** = 0 in the **gen** section.

<sup>15.</sup> Keyword **[intopt](#page-200-3)** = 2 in the **gen** section.

you to converge a difficult optimization in stages. Constraining coordinates can be used to enforce symmetry, in either Z-matrix coordinates or Cartesian coordinates.

### **5.2.1 Freezing Specific Coordinates**

To constrain specific coordinates to their original values during an optimization, you can use the controls in the Add New Constraint section of the Optimization folder, or you can edit the input file. (The Edit Job dialog box provides a convenient way of editing the input file.)

Using the Add New Constraint section of the Optimization folder (see [Figure 5.1 on page 88](#page-101-0)), you can pick atoms in the Workspace to define the coordinates to freeze. First choose the coordinate type—Angle, Cartesian, Dihedral, or Distance—from the Type option menu, then choose Atoms or Bonds from the Pick option menu, then pick the required number of atoms or bonds in the Workspace to define the coordinate. The coordinate and its type are listed in the Constraints table. If you choose Cartesian, you can choose which combination of coordinates (*x*, *y*, or *z*) to freeze from the Constrain in option menu. For protein dihedral angles, you can also select one of the standard angles by clicking Select and selecting the desired angle.

When you define constraints in this way, internal coordinates are added to a **coord** section, with a # sign to indicate that the coordinate is frozen, and Cartesian coordinate constraints are added to the **zmat** section, by adding a # sign after the constrained coordinates. This means that the **zmat** section must be in the right format for the constraint.

If you edit the input file to add constraints, you can freeze a specific coordinate by adding a "#" sign at the end of its value in your geometry input, in either the **zmat** or the **zvar** section. For example, to fix the HOH bond angle of water at 106.0 , you could use the following Z-matrix:

 $\cap$ H1 O 0.9428 H2 O 0.9428 H1 106.0#

If you performed a geometry optimization on this input geometry, the bond angle would remain frozen at 106˚ while the bond lengths varied.

To freeze a variable during an optimization, add a "#" sign to the end of the variable setting. In this example, the C–H bond is frozen at 1.09 Å:

```
chbond=1.09# HCHang=109.47
```
You can also freeze a variable by adding a "#" sign to the variable in the Z-matrix or the Cartesian coordinate list. For example, in the following input for optimization of a water molecule, the H atoms are only allowed to move within the xy plane in which they started.

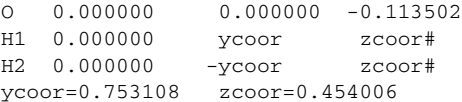

If frozen Cartesian coordinates are included in the input for an optimization, Jaguar uses Cartesian coordinates for the optimization rather than generating redundant internal coordinates, and the optimization does not make use of molecular symmetry.

### **5.2.2 Applying Constraints by Using Variables**

When you define a set of coordinates, bond lengths or bond angles in terms of a variable, these coordinates, bond lengths or bond angles are constrained to be the same during a geometry optimization. The variable becomes the optimization parameter, and the coordinates, bond lengths or bond angles are set to the value of the variable at each optimization step.

The effect of using variables depends upon the format of your input structure. If your input structure is in Z-matrix format, you can set several bond length or angle coordinates to the same variable. For input in Cartesian format, you can use variables to keep several atoms within the same plane during an optimization by setting their coordinates along one axis to the same variable.

To use variables to set coordinate values from the Edit Job dialog box, first type the variable name (zcoor, for instance) where you would normally type the corresponding numerical value for each relevant coordinate. You can put  $a + or - sign immediately before any variable, and$ you may use several variables if you want. When you have entered the full geometry, add one or more lines setting the variables.

For instance, in a geometry optimization using the following Cartesian input

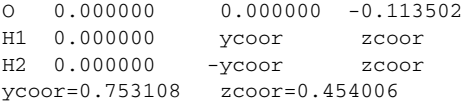

the H atoms remain in the same *xy* plane and the same *xz* plane: the molecular symmetry is preserved.

Whenever Cartesian input with variables is used for an optimization, Jaguar performs the optimization using Cartesian coordinates rather than generating redundant internal coordinates, and the optimization does not make use of molecular symmetry.

### **5.2.3 Applying Dynamic Constraints**

Dynamic constraints, also called "soft" or "harmonic" constraints, are implemented by means of Lagrange multipliers. A dynamic constraint on a geometric coordinate is met gradually during the course of an optimization. One advantage of using a dynamic constraint on a variable is that you can choose a value that is different from its current value. For example, if you have a complex structure whose conformation you want to change, and you know that

changing a particular torsional angle would cause parts of the molecule to crash into each other if the torsional angle's value were suddenly imposed, you can instead specify the desired value for the torsion as a dynamic constraint. The optimizer changes the torsion gradually during the optimization, so that the final torsional angle is as close as possible to the desired torsional angle.

Defining dynamic constraints is handled in the **coord** section, which is described in [Section 9.4](#page-185-0) [on page 172](#page-185-0). You can make a constraint dynamic by editing the input file or by using the controls in the Optimization folder.

To make a constraint in the Constraints table dynamic, select the table row, then select Dynamic in the Selected constraint section next to the table and enter the value that you want the constraint to converge on in the Target value text box. This value is copied to the Target column of the table, and added to the variable definition in the coord section.

# **5.3 Transition-State Optimizations**

To perform transition-state searches with Jaguar, you can use either a simple quasi-Newton method that searches for the transition state nearest to the initial geometry, or quadratic synchronous transit (QST) methods, also known as synchronous transit quasi-Newton (STQN) searches. We generally recommend using QST methods any time you can provide both reactant and product geometries.

To set up a transition-state search, choose Transition State Search<sup>16</sup> from the Jaguar submenu of the Applications menu in the main window. You can set optimization parameters that are not unique to transition-state searches in the Optimization folder. The Transition state folder contains controls for settings that are specific to transition-state searches, including selection of the reactant and product geometries.

This section describes various transition-state search options. For information on general settings that are useful for all types of geometry optimizations, see [Section 5.1 on page 87.](#page-100-0)

### **5.3.1 Transition-State Search Method**

The first choice listed in the Transition State folder is the Search method, which can be set to Standard,<sup>17</sup> LST,<sup>[18](#page-106-0)</sup> or QST.<sup>18</sup> The default choice is Standard because it does not require more than one input geometry, but if you can provide product and reactant geometries, we recommend selecting LST. If you also have a good guess for the transition state, select QST.

<sup>16.</sup> Keyword **[igeopt](#page-199-2)** = 2 in the **gen** section.

<sup>17.</sup> Keyword **[iqst](#page-201-0)** = 0 in the **gen** section.

<span id="page-106-0"></span><sup>18.</sup> Keyword **[iqst](#page-201-0)** = 1 in the **gen** section.

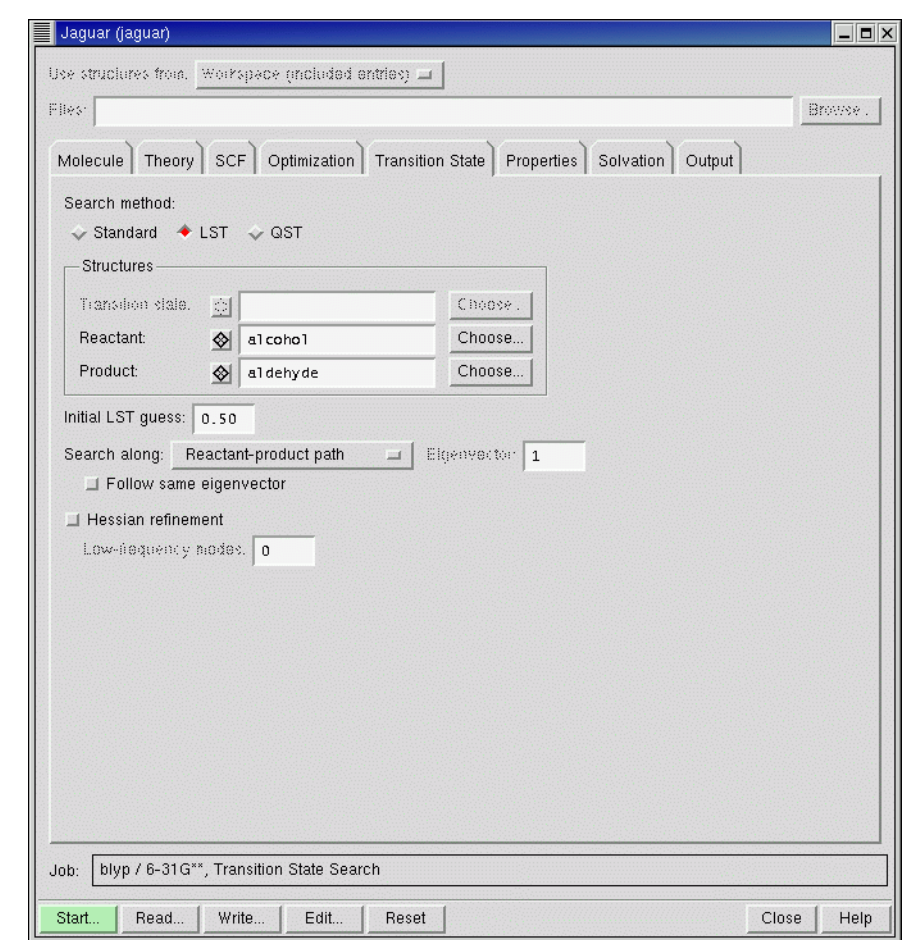

*Figure 5.2. The* Transition State *folder.*

Both the LST option and the QST option set up a QST-guided search. If you select LST, Jaguar generates a transition-state guess by interpolating between the reactant and product geometries. By default, this linear synchronous transit (LST) transition-state guess is midway between the reactant and product geometries. This choice is indicated by the default value of 0.5 for the Initial LST guess<sup>19</sup> setting. To pick a transition-state guess closer to the reactant geometry, change this setting to a number between 0 and 0.5; to pick a guess closer to the product geometry, set the Initial LST guess value to a number between 0.5 and 1.0.

<sup>19.</sup> Keyword **[qstinit](#page-201-1)** in the **gen** section.
For the first few steps of a QST-guided search, the optimizer is restricted to searching along the circular curve connecting the reactant, transition-state guess, and product structures. This restriction prevents the optimizer from being led far astray by the inaccuracies of the guess Hessian, and prevents it from exploring transition states that do not correspond to the reaction of interest. During these steps, the optimizer approaches the maximum-energy structure along the reactant-to-product curve, and also greatly improves the Hessian.

Once it has obtained the improved Hessian and transition-state guess, the optimizer removes the requirement that the search must be along the curve between the structures. For all subsequent steps in the search, the optimizer follows the Hessian eigenvector that is most similar to the tangent of the circular curve. (If no Hessian eigenvector is sufficiently similar to the tangent to the curve, the optimizer follows the lowest eigenvector.)

If you have a fairly good transition-state guess but cannot provide reactant or product structures, you can still use the standard, non-QST method. This optimizer attempts, at each step, to maximize the energy along the lowest-frequency eigenvector of the Hessian and to minimize along all other coordinates. This process is well-defined and straightforward when the Hessian has exactly one negative frequency, indicating that the structure is near a saddle point. The negative-eigenvalue mode, which is sometimes known as the *reaction coordinate*, is referred to as the *transition vector* in this chapter.

### <span id="page-108-0"></span>**5.3.2 Specifying Structures for the Reaction**

Structure selection for transition state searches operates differently from structure selection for other tasks. The controls at the top of the Jaguar panel are not available. Instead, you select structures for the reaction from the entries in the Project Table using the controls in the Structures section of the Transition State folder. When you choose a search method, the controls for selecting the structures that you must provide become available. You can either type the entry name in the text box, or click Choose to open an entry selector and select the entry. To display any of these structures in the Workspace, click the inclusion button to the left of the entry name. The diamond is checked when the structure is displayed. Click the button again to undisplay the structure.

The structures that you specify for the reaction must have the atoms listed in the same order. One way of ensuring the correct ordering is to build one structure in Maestro, then modify it to generate the other one or two. For an example, see the *Jaguar Quick Start Guide*. If the atoms are not in the correct order, you must edit the geometries to place them in the correct order.

For best results, the reactant and product structures should not be radically different from the transition state. For instance, to find the transition state in a bond-breaking reaction, it would be better to provide a product structure in which the breaking bond was fairly long and weak than a true minimum-energy structure in which the bond had completely dissociated.

The reactant and product structures are added to the **zmat2** and **zmat3** sections of the input file for QST searches, and to the **zmat** and **zmat2** sections for LST searches. If you want to edit the structures, you can do so in the Edit Job dialog box. When you select Structure in this dialog box, the three structures are available in separate folders, labeled Reactant, Product, and Transition State. If you want to use the same Z-matrix for all geometries, choose Standardize Z-matrix format from the Structures menu. You can then set any variables to the desired values.

If you want to apply constraints in the search, you must add them to the "main" geometry. The main geometry for the job is the topmost in the Structures section: the transition state for standard and QST searches, and the reactant for LST searches. To add constraints, click the inclusion button for the main geometry, then add the constraints in the Optimization folder (see [Section 5.2 on page 90](#page-103-0)).

### <span id="page-109-0"></span>**5.3.3 Searching Along a Particular Hessian Eigenvector**

If you are using the standard (non-QST-guided) transition-state optimization method, you can specify a Hessian eigenvector for the optimizer to follow. The choices of eigenvector are available from the Search along option menu: Lowest Hessian eigenvector<sup>20</sup> (the default), the Lowest non-torsional mode, $^{21}$  the Lowest bond-stretch mode, $^{22}$  or a User selected eigenvector.<sup>23</sup> You also have access to these search directions if you are doing an LST search, in addition to the Reactant-product path. $^{24}$ 

Under certain circumstances, you might want to direct your transition-state search using these options, rather than having the optimizer simply minimize along the lowest Hessian eigenvector found for each iteration. The Lowest non-torsional mode and Lowest bond-stretch mode options can be useful for steering the optimizer to a particular type of transition state—for instance, for a study of a bond-breaking reaction, you can avoid converging to a torsional transition state by choosing Lowest bond-stretch mode.

If you know the index number of the eigenvector along which you would like to minimize (a particular bond stretch, for instance), you can make the optimizer follow that eigenvector by choosing User selected eigenvector and specifying the eigenvector number in the Eigenvector text box.25 You can identify the index number by running one geometry optimization iteration (see [Section 5.1.1 on page 88](#page-101-0) for more information) and examining the output summary of the Hessian eigenvectors, which indicates the dominant internal coordinates and their coefficients for each eigenvector.

<sup>20.</sup> Keyword **[itrvec](#page-201-0)** = 0 in the **gen** section.

<sup>21.</sup> Keyword **[itrvec](#page-201-0)**  $= -1$  in the **gen** section.

<sup>22.</sup> Keyword **[itrvec](#page-201-0)**  $=-2$  in the **gen** section.

<sup>23.</sup> Keyword **[itrvec](#page-201-0)** > 0 in the **gen** section.

<sup>24.</sup> Keyword **[itrvec](#page-201-0)** = –5 in the **gen** section.

<sup>25.</sup> Keyword **[itrvec](#page-201-0)** > 0 in the **gen** section, where **itrvec** is the relevant eigenvector number for the selected eigenvector.

You can also determine the eigenvector to follow from a vibrational frequency calculation. However, because different mass-weighting schemes are used in vibrational frequency calculations and transition state searches, it is possible for the two calculations to produce a different number of negative Hessian eigenvalues for a non-stationary point. If you select the mode to follow based on the results of a vibrational frequency calculation, you might discover that the mode actually followed is different, and that the number of negative Hessian eigenvalues has changed. There are two ways around this problem. The preferred way is to use the QST-guided algorithm, which automatically selects the mode that best connects the reactant and product geometries with the transition state guess geometry. In this case there is no need to select an eigenvector (or to set the **itrvec** keyword). If you do not wish to use the QST method, then you should check the output file from your transition-state search job while it is running to ensure that the desired mode was selected. For each negative Hessian eigenvalue, Jaguar prints out the internal coordinates that dominate the corresponding eigenvector. If you find that the wrong mode is being followed, kill the job and select the desired eigenvector index, either in the GUI or by setting **itrvec** in the **gen** section of the input file.

The order and the character of the eigenvectors can change during an optimization. To ensure that the optimization follows the eigenvector that most closely correlates with the one chosen in the previous iteration, select Follow same eigenvector.<sup>26</sup> Otherwise, the optimization follows the eigenvector of the same index number as the previous iteration.<sup>27</sup>

### **5.3.4 Refinement of the Initial Hessian**

The quality of the Hessian in the initial steps of a transition-state optimization can have a marked effect on the speed of the job, since the Hessian controls the direction the optimization takes on a potential energy surface in the search for an appropriate saddle point. The QSTguided transition search method effectively refines the Hessian automatically in the first steps along the circular curve connecting the reactant, transition-state guess, and product.

With the standard, non-QST-guided optimization method, if a coordinate with a negative force constant (Hessian eigenvalue) exists, it is critical for this transition vector to be properly identified as efficiently as possible, since it leads to the transition state. Consequently, for transitionstate searches with the standard optimizer, when the initial Hessian chosen is a guess Hessian (one not calculated numerically or read from a restart file), it can be helpful to refine the Hessian during the calculation before using it to compute any new geometries.

Hessian refinement is especially likely to improve transition-state optimizations that employ eigenvector following (described in [Section 5.3.3 on page 96\)](#page-109-0), because any eigenvector selected for following should be accurate enough to be a reasonable representation of the final transition vector.

<sup>26.</sup> Keyword **[ifollow](#page-201-1)** = 1 in the **gen** section.

<sup>27.</sup> Keyword **[ifollow](#page-201-1)** = 0 in the **gen** section.

To refine an initial Hessian, select Hessian refinement in the Transition State folder, then enter the number of low-frequency Hessian eigenvectors to be used in the refinement in the Lowfrequency modes<sup>28</sup> text box. By default, no eigenvectors are used—that is, no refinement is performed unless the input specifies particular coordinates for refinement. Hessians can be refined using any number of the lowest-frequency Hessian eigenvectors. Refinements involve SCF and gradient calculations for displacements along these modes, which allow more accurate information about the most important modes to be included in the Hessian.

You can also specify particular coordinates for Hessian refinement. If you put an asterisk  $(*)$ after a coordinate value, Jaguar computes the gradient of the energy both at the original geometry and at a geometry for which the asterisk-marked coordinate has been changed slightly, and uses the results to refine the initial Hessian to be used for the optimization. To request refinement of a coordinate whose value is set using a variable, add an asterisk to the end of the variable setting in the line at the end of the geometry input that defines the variables. For instance, either of the following two input geometries would use both O–H bonds and the H–O–H angle in a Hessian refinement:

```
O<sub>1</sub>H2 O1 1.1*
H3 O1 1.1* H2 108.0*
or
\bigcap_{ }H2 O1 ohbond
H3 O1 ohbond H2 108.0*
ohbond = 1.1*
```
Molecular symmetry or the use of variables, either of which may constrain several coordinate values to be equal to each other, can reduce the number of coordinates actually used for refinement. For example, for the second water input example shown above, only two coordinates will actually be refined: the O–H bond distance, which is the same for both bonds, and the H– O–H angle. The same would be true for the first example if molecular symmetry were used.

# **5.4 Geometry Scans**

Geometry scans are a series of jobs run with input files that vary only in the value of one or more variables used to define an internal or Cartesian coordinate in the input structure. You can perform a "relaxed scan," finding minimum-energy geometries while holding one or more coordinates fixed to various values, or a "rigid scan", varying only the scan coordinates. To scan over a coordinate, you must first define the coordinate as a variable, then define the values that the coordinate must take. You can set up geometry scans from Maestro or you can create an input file with the appropriate sections.

<sup>28.</sup> Keyword **[nhesref](#page-202-0)** = 3 in the **gen** section.

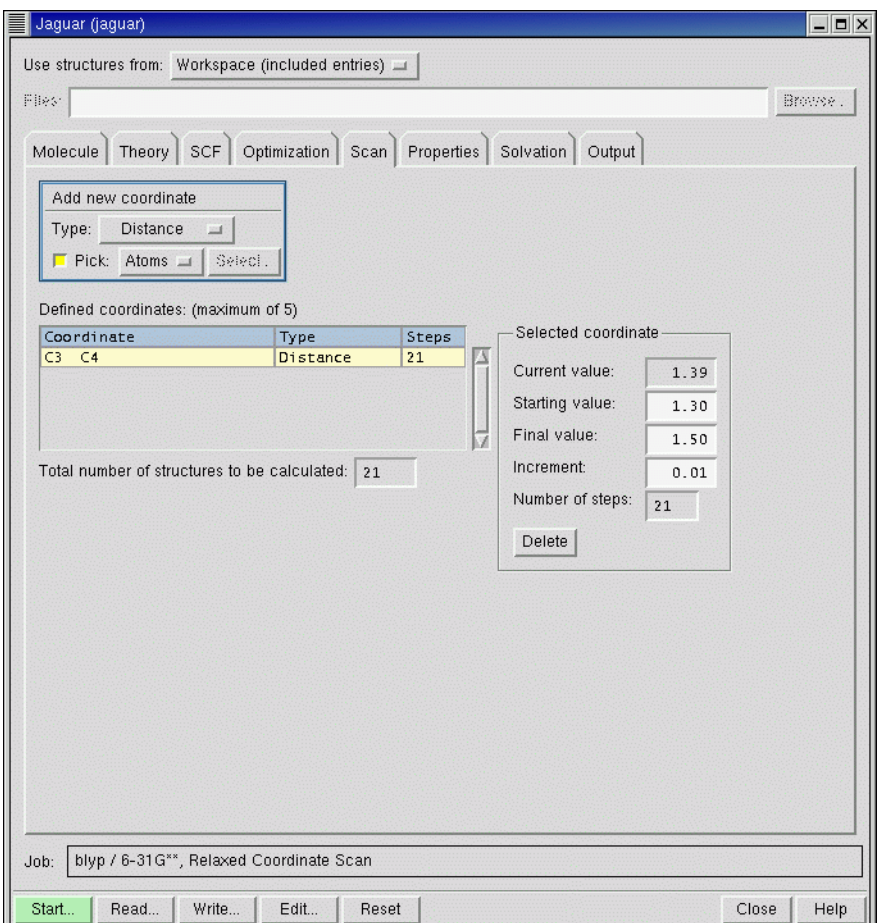

*Figure 5.3. The* Scan *folder.*

### **5.4.1 Setting up Scans in Maestro**

To set up a scan from Maestro, choose Relaxed coordinate scan or Rigid coordinate scan from the Jaguar submenu of the Applications menu. The Jaguar panel opens with the folders that are relevant to the chosen coordinate scan type. After you have made settings in the other folders, you can set up the coordinates and their values in the Scan folder.

Coordinates can be added to the scan using the Add New Coordinate section and picking atoms or bonds in the Workspace. To set up a coordinate, first choose a coordinate type from the Type option menu. The allowed coordinate types and the number of atoms to pick for each are:

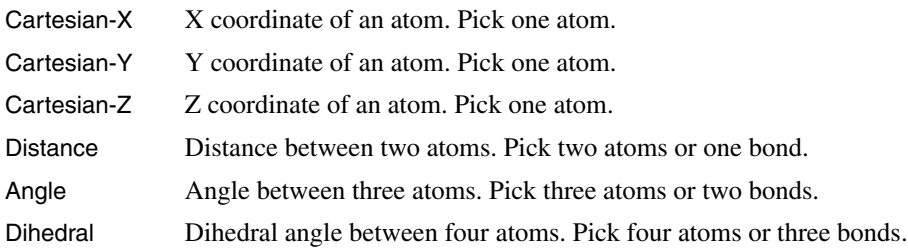

When you have chosen a coordinate type, select Pick and choose an object from the Pick option menu. You can pick Atom for Cartesian coordinates, and Atom and Bond for all other types of coordinates. If you pick atoms for a distance, angle, or dihedral, they need not be bonded to each other. The atoms are marked in the Workspace as you pick them, and each coordinate is marked in the Workspace and entered in the Defined coordinates table as it is completed.

The Defined coordinates table displays information on the scan coordinates: the definition, the type, and the number of steps. The total number of structures to be calculated is reported below the table, and is the product of the numbers in the Steps column.

To set the values for the coordinate, select the row for the coordinate in the table, then enter the starting value, the final value, and the increment in the Selected Coordinate section. The Current value and Number of steps text boxes are noneditable. The number of steps is calculated from the values you provide.

Once you have defined all the coordinates and their values, click Start to start the job, or click Write to write out the input file for the job.

### **5.4.2 Setting up Input Files for Scans**

To create an input file for a coordinate scan, you set up an input file with the coordinates defined as variables and the variable values defined as described below. For a relaxed scan, the job must be a geometry optimization; for a rigid scan, it must be an energy calculation.

You can define a variable in the geometry input (as described in [Section 3.4.5 on page 39](#page-52-0)), or you can define variables in the **coord** section. Using the **coord** section allows you to define variables that are not part of the Z matrix geometry input. To define a variable in the **coord** section, add the variable name after the # sign in the coordinate definition. For example, the following input file section defines a coordinate HH as the distance between H1 and H2.

```
&coord
H1 H2 # HH
&
```
The values taken by a variable are defined in a **zvar** section.

To specify the values that a variable will take in a scan, you can assign a list of values to the variable in the format at *number-list*, or you can assign the initial value, specified by either *number* or from *number*, and two specifications from the following list, in the order given in the list:

- to *number*—specify the final value of the coordinate
- by *number*—specify the step size
- in *integer*—specify the number of steps

Here, *integer* means an appropriate integer and *number* means an appropriate real number. If you specify the initial and final values, they are always among the values set. For example, varying a coordinate from 0 to 120 by a step size of 30 takes 5 steps: 0, 30, 60, 90, and 120.

As an example, to vary the angle HCCH over the values {0, 30, 60, 90, 120, 150, 180}, you could use any one of the following lines:

```
HCCH = from 0 to 180 by 30HCCH = 0 to 180 in 7
HCCH = from 0 by 30 in 7
```
You can also set a coordinate to a set of specific values using the word at. With this format, the values of the scanned coordinate do not have to be evenly spaced. For example, this line would vary the angle HCCH over the values {0, 30, 60, 70, 80, 90, 120, 150}:

HCCH = at 0 30 60 70 80 90 120 150

You can define up to five scan coordinates at once. The first scan coordinate will be in the innermost loop—that is, the scanner will run through all values of the first scan coordinate before updating the others, and so on, finally looping last over the last scan coordinate.

For each geometry in the scan, the default initial guess for the wave function and the default initial Hessian are taken from the previous geometry. You can change this behavior using the **[scanguess](#page-205-0)** and **[scanhess](#page-205-1)** keywords in the **gen** section of the input file.

## **5.4.3 Restarting Scans**

Scan jobs do not store a record of their progress. If you want to restart a scan job that stopped prematurely, you must edit the restart file to ensure that the scan starts at the appropriate point.

### **5.4.4 Scan Results**

The results of scan jobs started from Maestro are incorporated into the Project Table. Each scan point is added as a separate entry to the table, with the energy and scan coordinates as properties. If you want to submit a particular scan point to Jaguar for refinement, you can select the corresponding entry as the source of job input. You can also use the plot facility to display plots of the energy as a function of a particular coordinate, for example.

An additional output file with the name *jobname*.steps.in is written to the working directory whenever a scan is performed. This file contains the geometry specifications for each geometry in the scan, along with the calculated energies, keywords, and forces. However, it cannot be read into Maestro as it is. You can use the UNIX command csplit to break up the *jobname*.steps.in file into individual input files, any of which can then be modified and submitted to Jaguar. Each input section in the *jobname*.steps.in file terminates with the string END OF INPUT. You can use this string to tell csplit where to split the file. For example, for a *jobname*.steps.in file that has 3 input sections in it, the command

```
csplit --prefix=jobname jobname.steps.in /END_OF_INPUT/ {*}
```
creates four files called *jobname*00, *jobname*01, *jobname*02, and *jobname*03, the last of which contains the last END\_OF\_INPUT string, and can be deleted. After renaming these files so that they have a .in extension, they can be use as Jaguar input files. All but the first file contain the END\_OF\_INPUT string, which Jaguar treats as a comment. See the UNIX man page for csplit for more information (man csplit).

# **5.5 Intrinsic Reaction Coordinate Calculations**

Intrinsic Reaction Coordinate (IRC) calculations can be used to check that the given transition state is the expected transition state for the reaction of interest. IRC calculations start at a transition state and move downhill in energy along the reaction path toward a minimum of the potential energy surface, calculating a series of points in which all geometric variables orthogonal to the path are optimized. The calculations can run in the forward direction (toward the products) and the backward direction (toward the reactants).

IRC scans have been implemented in Jaguar using the methods described in Ref. [149](#page-358-0). The implementation includes both IRC and minimum energy path (MEP) calculations. The difference between the two is that the reaction coordinate for the IRC path is mass-weighted, whereas the reaction coordinate for the minimum energy path is not.

IRC calculations can be set up from Maestro or by adding keywords to an input file (see [Section 9.5.11 on page 192\)](#page-205-2). To set up an IRC or minimum energy path calculation from Maestro, you must first perform a transition-state calculation and read in the restart file, then choose Reaction Coordinate from the Jaguar submenu of the Applications menu.

The calculation requires an accurate Hessian for the transition state. You can either precalculate the Hessian and read it in from the restart file, or make the calculation of the Hessian part of the IRC or MEP calculation. This choice can be made from the Initial Hessian option menu in the Optimization folder: to read the Hessian, choose Other; $^{29}$  to calculate the Hessian, choose

<sup>29.</sup> Keyword **[inhess](#page-202-1)** = 2 in the **gen** section.

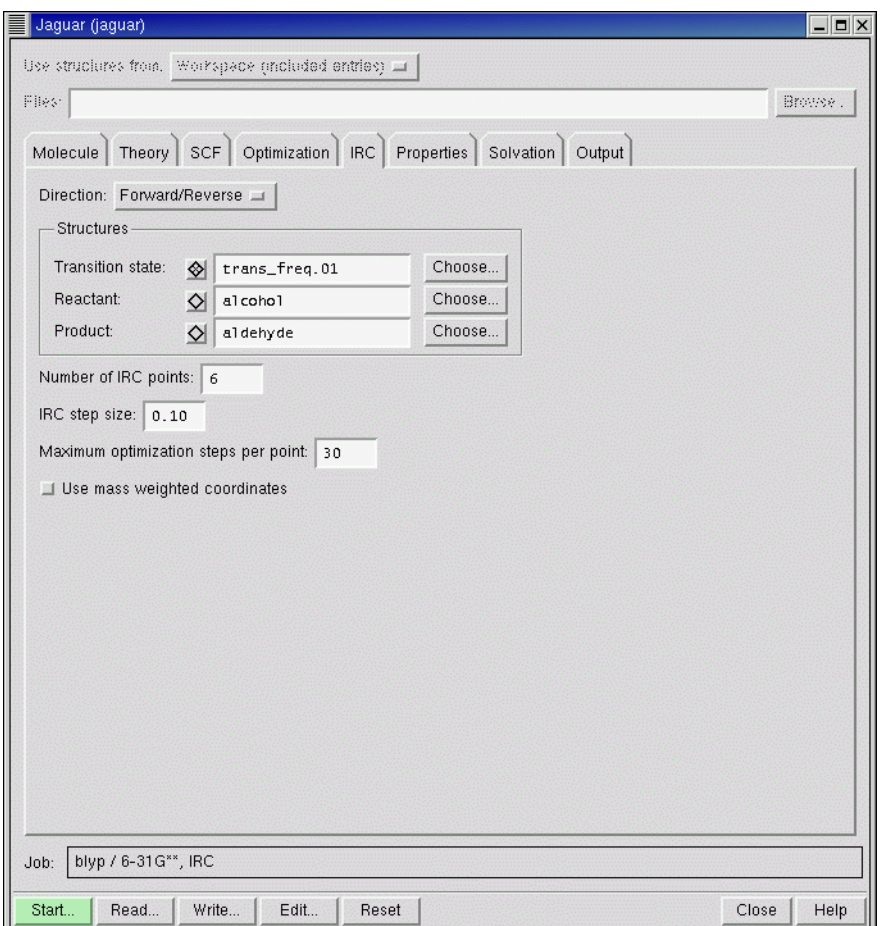

*Figure 5.4. The* IRC *folder.*

Quantum-mechanical.<sup>30</sup> Do not use any of the other options from this menu, because it is important to have an accurate Hessian.

If you precalculate the Hessian and read it in, the symmetry of the transition state is used for the entire calculation. If the IRC path breaks symmetry, you should turn symmetry off (in the Molecule folder). If you calculate the Hessian as part of the IRC or MEP calculation, symmetry is turned off in the Hessian evaluation and remains off for the remainder of the run.

IRC and MEP calculations can be run in either direction from the transition state. You can select the direction of the scan from the Direction option menu.<sup>31</sup> The direction of the reaction

<sup>30.</sup> Keyword **[inhess](#page-202-1)** = 4 in the **gen** section.

coordinate can be defined by supplying the reactant structure and the product structure in the Structures section of the IRC folder. These geometries are selected in the same way as for a transition state search—see [Section 5.3.2 on page 95.](#page-108-0) The same rules for atom numbering in the reactant and product structures apply as for transition state searches. If you do not supply the reactant and product structures, Jaguar defines the forward direction using the rules described in [Section 9.5.11 on page 192](#page-205-2).

You can also run an IRC scan from a point that is not a transition state, by selecting Downhill from the Direction option menu,<sup>32</sup> and providing the geometry as if it were a transition state. For these calculations, you do not need an initial guess of the Hessian. The scan follows the gradient from the initial point. Downhill mode is set automatically in the restart file for an IRC job.

The default calculation generates 6 points in both forward and backward directions from the transition state, at an interval of 0.1 in the reaction coordinate. You can enter the number of points in the Number of IRC points text box,  $33$  and the step size in the IRC step size text box.  $34$ You can also limit the number of geometry optimization steps at each point in the Maximum optimization steps per point text box.<sup>35</sup> This value overrides any value set in the Optimization folder.

Finally, for an IRC calculation, Use mass-weighted coordinates must be selected. $36$  For an MEP calculation, this option must be deselected. $37$ 

When the calculation is finished, the structures at the IRC (or MEP) points are automatically incorporated as separate entries in the Project Table, and the reaction coordinate is incorporated as a property. You can then sort the entries based on this property, and display them in sequence using the ePlayer. For an example, see Section 3.9 of the *Jaguar Quick Start Guide*.

<sup>31.</sup> Keyword **[ircmode](#page-206-0)** in the **gen** section.

<sup>32.</sup> Keyword **[ircmode](#page-206-0)** = downhill in the **gen** section.

<sup>33.</sup> Keyword **[ircmax](#page-206-1)** in the **gen** section.

<sup>34.</sup> Keyword **[ircstep](#page-206-2)** in the **gen** section.

<sup>35.</sup> Keyword **[ircmxcyc](#page-206-3)** in the **gen** section.

<sup>36.</sup> Keyword **[irc](#page-206-0)** = 2 in the **gen** section.

<sup>37.</sup> Keyword **[irc](#page-206-0)** = 1 in the **gen** section.

# **Chapter 6: Output**

The output from a Jaguar run always includes a Jaguar output file, which contains the primary output; a log file, which contains a job summary that is updated as the job is being run; and a Maestro-formatted file, which contains the geometry and properties in a form that can be read by Maestro and other Schrödinger software. If you request other output options in the Output folder of the Jaguar panel, various other files can also be generated as output.

This chapter begins with a description of the jaguar results utility, which can be used to obtain summaries of Jaguar results. The chapter continues with a description of the Jaguar output file for a standard Hartree-Fock calculation, followed by a discussion of the changes in the output for various other calculation options and the output options that can be set in the Output folder. The final section explains the log file, which is the file displayed in the Monitor panel as a job runs.

Throughout this chapter, footnotes indicate the Jaguar input file keywords and sections that correspond to particular GUI settings. If you are working from the GUI, you can ignore these footnotes, but you may find them helpful if you decide to use input files to submit jobs without using the GUI.

# **6.1 Summarizing Jaguar Results**

You can obtain summaries of Jaguar results in simple table form by using the following command

jaguar results [*option-list*] [*output-file-list*]

Jaguar searches the output files you specify for the information you request through the command options. The order of the options determines the order in which the corresponding data is printed. The options are listed in [Table 6.1,](#page-119-0) grouped into classes. You can also obtain a list of supported options by entering the command

jaguar results -help

The tables produced by jaguar results can describe results from one job or several jobs. The results can be restricted to final results from each job listed (the default), or can include intermediate results (SCF energies for each geometry in an optimization, for instance). By default, each line lists information that pertains to the entire input structure, but you can also request some kinds of information for each individual atom in the structure. Each of these types of results tables are described below. Data values for each output file are printed with results for each job on a separate line.

<span id="page-119-0"></span>*Table 6.1. Options for the* jaguar results *command*

| <b>Option</b>                          | <b>Meaning</b>                  |  |
|----------------------------------------|---------------------------------|--|
| Job and molecular information options: |                                 |  |
| -jobname                               | job name                        |  |
| -longjobname                           | job name, with wider output     |  |
| -stoich                                | stoichiometry                   |  |
| -weight                                | molecular weight                |  |
| -basis                                 | basis set                       |  |
| -nbasis                                | number of basis functions       |  |
| -nelectron                             | number of electrons             |  |
| -npair                                 | number of electron pairs        |  |
| -nsigma                                | number of sigma electron pairs  |  |
| -npi                                   | number of pi electron pairs     |  |
| -natom                                 | number of atoms                 |  |
| -symmetry                              | molecular symmetry              |  |
| -nsymm                                 | symmetry number                 |  |
| -charge                                | molecular charge                |  |
| -multip                                | spin multiplicity               |  |
| $-s2$                                  | spin: $\langle S^{**}2 \rangle$ |  |
| $-sz2$                                 | spin: $Sz*<\frac{S}{Z+1}$       |  |
| -method                                | SCF/post-SCF method             |  |
| Energy-related options:                |                                 |  |
| -energy                                | final molecular energy          |  |
| -enuc                                  | nuclear repulsion energy        |  |
| -egas                                  | gas-phase energy                |  |
| -esoln                                 | solution-phase energy           |  |
| -esolv                                 | solvation energy                |  |
| -esolute                               | solute energy                   |  |

| <b>Option</b>                  | <b>Meaning</b>                                                                                             |  |
|--------------------------------|----------------------------------------------------------------------------------------------------|--|
| -esolvent                      | solvent energy                                                                                             |  |
| -ereorg                        | solvent reorganization energy                                                                              |  |
| -homo                          | <b>HOMO</b> energies                                                                                       |  |
| -lumo                          | LUMO energies                                                                                              |  |
| -gap                           | HOMO-LUMO energy gap                                                                                       |  |
| -zpe                           | zero-point energy                                                                                          |  |
| -entropy                       | entropy $(S)$ at 298.15 K                                                                                  |  |
| -enthalpy                      | enthalpy $(H)$ at 298.15 K                                                                                 |  |
| -qibbs                         | Gibbs free energy $(G)$ at 298.15 K                                                                        |  |
| $-cv$                          | heat capacity $(C_v)$ at 298.15 K                                                                          |  |
| -int_energy                    | internal energy $(U)$ at 298.15 K                                                                          |  |
| -Utot                          | Total internal energy $(U_{\text{tot}})$ at 298.15 K, including the SCF energy and zero-<br>point energy   |  |
| -Htot                          | Total enthalpy $(H_{tot})$ at 298.15 K, including the SCF energy and zero-point<br>energy                  |  |
| $-Gtot$                        | Total Gibbs free energy $(G_{\text{tot}})$ at 298.15 K, including the SCF energy and zero-<br>point energy |  |
| -pka                           | $pK_{\rm a}$                                                                                               |  |
| -pkb                           | $pK_h$                                                                                                    |  |
| -dipole                        | total dipole moment                                                                                        |  |
| Geometry optimization options: |                                                                                                    |  |
| -iterg                         | geopt iteration number                                                                                     |  |
| -stepg                         | geopt step number                                                                                          |  |
| -zvar name                     | z-variable value (must be followed by zvar name)                                                           |  |
| -grms                          | rms gradient                                                                                               |  |
| $-$ qma $x$                    | maximum gradient component                                                                                 |  |
| -drms                          | rms displacement                                                                                           |  |
| -dmax                          | maximum displacement                                                                                       |  |
| -echange                       | energy change                                                                                              |  |

*Table 6.1. Options for the* jaguar results *command (Continued)*

| Option                                                  | <b>Meaning</b>                          |  |
|---------------------------------------------------------|-----------------------------------------|--|
| Timing options:                                         |                                         |  |
| $-time$                                                 | total cpu time for job                  |  |
| $-$ tscf                                                | total time in scf (cumulative)          |  |
| $-trwr$                                                 | total time in rwr (cumulative)          |  |
| -tder1b                                                 | total time in der1b (cumulative)        |  |
| SCF information options:                                |                                         |  |
| $-iter$                                                 | number of scf iterations                |  |
| Per-atom information options:                           |                                         |  |
| $-atoms$                                                | atom names                              |  |
| -atomnums                                               | atomic numbers                          |  |
| -coords                                                 | cartesian atomic coordinates            |  |
| -forces                                                 | cartesian atomic forces                 |  |
| -charges                                                | ESP atom-centered charges               |  |
| Options for printing of title and intermediate results: |                                         |  |
| $-title$                                                | print column titles                     |  |
| -titleonly                                              | print only the column titles            |  |
| $-all$                                                  | report results every geometry iteration |  |
| -allscf                                                 | report results for each scf calculation |  |
| -allder1b                                               | report results for each der1b           |  |

*Table 6.1. Options for the* jaguar results *command (Continued)*

### **6.1.1 Reporting Final Results From One or More Jobs**

By default, each row of the Jaguar results table (except the title row) corresponds to the final results from a Jaguar output file that was listed in the jaguar results command. For instance, if you entered the command

jaguar results -energy RuCp2.out piperidine.out

from a directory containing the output files RuCp2.out and piperidine.out, you would get a very simple table like this:

-480.726524 -250.470399

**108** *Jaguar 6.0 User Manual*

where the first line lists the final energy from the job RuCp2 and the second lists the final energy from the job piperidine.

If you use the option -title, the table has column headings indicating the type of information listed. The columns appear in the table in the same order they are listed in the jaguar results command. For instance, the command

```
jaguar results -title -jobname -method -energy h2o.out \
 h2o_b3lyp.out
```
(where h2o.out and h2o\_b3lyp.out are output files from jobs at the Hartree-Fock and B3LYP density functional theory levels, respectively) gives the table

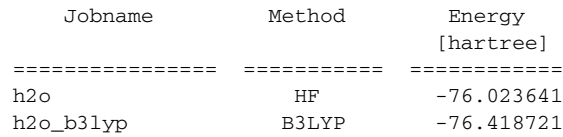

with the job name, method, and energy listed from left to right in the same order they were in the jaguar results command. If you want to see ahead of time what the column headings of your table would look like without any results listed, use the -titleonly option.

The Jaguar results tables can list both information describing the job run (for instance, its name, the basis set and SCF method used, or the stoichiometry of the molecule) and information about the results of the job (for example, the final energy or dipole moment). Each of these types of information appears in a column in the table.

### **6.1.2 Reporting Intermediate Results**

By default, only the final results are reported for each job; therefore, for instance, a table of results from three jobs would have three rows of information. However, you can also request that information from each geometry, SCF, or gradient calculation be reported in a different row of the results table. For instance, the command

```
jaguar results -title -all -iterg -echange -gmax -grms \
dmax -drms dftg.out
```
here produces a table showing the convergence of a BLYP geometry optimization of water:

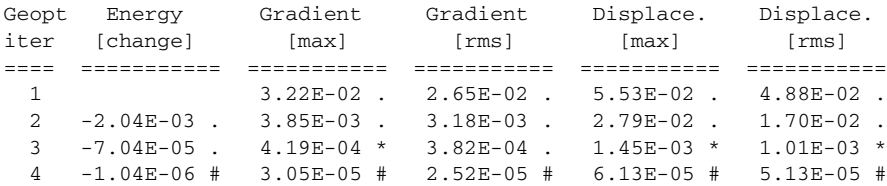

The last section of [Table 6.1](#page-119-0) lists options for specifying when to report intermediate and final results from jobs. The -all option, which lets you track the progress of a geometry or transition-state optimization, is likely to be the most useful of the options. The -allscf option can be used for intermediate results in complex non-optimizations, such as solvation jobs.

### **6.1.3 Reporting Results for Each Atom**

By default, each line of output from a jaguar results command lists information that pertains to the entire input structure, but you can also request some kinds of information for each individual atom in the structure. The options that let you print tables of coordinates, forces, or charges for individual atoms are listed in the per-atom information options section of [Table 6.1](#page-119-0). You should not use the atom-related options with any of the options that request information pertaining to the entire molecule (the -energy option, for instance).

# **6.2 Output From a Standard HF Calculation**

The contents of a Jaguar output file vary according to the calculation and output selections made. This section describes the output file for a standard, default, single point, closed shell Hartree-Fock calculation. [Section 6.3 on page 114](#page-127-0) describes the variations in the output file for the calculation options described in [Chapter 4](#page-66-0).

All output files begin with a line listing the job name, the machine upon which the job ran, and the time the job was started, followed by the general copyright information for the version of Jaguar which was used for the run. The rest of this section describes output from each individual Jaguar program run for a default calculation.

The output from the program pre begins with a description of the calculation to be performed: the job name, the directory containing the executables used to run the job, the directory for temporary files, comments from the input file (if any), and the names and paths of any nondefault data files used for the calculation (see [Section 9.1 on page 167](#page-180-0) and [Chapter 10](#page-256-0)).

Next, the basis set used for the calculation, the molecule's net charge and multiplicity, and the number of basis functions used for the calculation are specified. This information is followed by the molecular geometry input, which gives the atom label and coordinates for each atom. (If the atom labels provided in the geometry are not unique—for instance, if two hydrogens are each called "h"—this information is preceded by a list of original atom labels and new atom labels assigned by the program.)

The molecule's symmetry is analyzed, a process which may involve translating and rotating the molecule. These procedures are noted in the output file, along with the point group used for the calculation, the nuclear repulsion energy, and the symmetrized geometry, which is used for the rest of the calculation.

One-electron integrals are calculated by the onee program, which prints the smallest eigenvalue of the overlap matrix **S** and the number of canonical orbitals used for the calculation. Canonical orbital eigenvectors with very small eigenvalues (less than 5.0 x  $10^{-4}$ ) are removed and thus are not counted. The eigenvalue cutoff can be controlled by setting the keyword **cut20** to the desired value in the **gen** section of the input file. The number of canonical orbitals can also be controlled by setting the keyword **ncanorb** in the **gen** section of the input file.

The program hfig constructs a starting wave function (initial guess) for a Hartree-Fock calculation. The output from the program hfig for a default calculation begins with the line, "initial wave function generated automatically from atomic wave functions." Next, a table lists the number of orbitals, and of occupied orbitals in each shell, having each irreducible representation for the appropriate point group. Finally, the orbital occupation for each shell is listed; an occupation of "1.000" indicates a closed shell. An example, for a calculation of water using a 6-31G\*\* basis set, follows:

```
start of program hfig
initial wave function generated automatically from atomic wave functions
Irreducible Total no No of occupied orbitals
representation orbitals Shell_1 Shell_2 ...
A1 12 3
A2 2 0
B1 4 1
B2 7 1
------------------------
Orbital occupation/shell 1.000
```
end of program hfig

If the molecule contains a transition metal atom, there may be several ways of occupying the d orbitals. In this case, hfig prints a list of the possible states, and continues with the first of these. It is possible, however, that a different initial occupation of the metal d orbitals would lead to a lower energy wave function. To see whether this is the case, you should run an SCF calculation for each of the possible degenerate states, by selecting the state with the **[istate](#page-220-0)** keyword. An example for the  $FeH<sub>4</sub>$  molecule follows.

Low energy states below 0.005000 hartree:

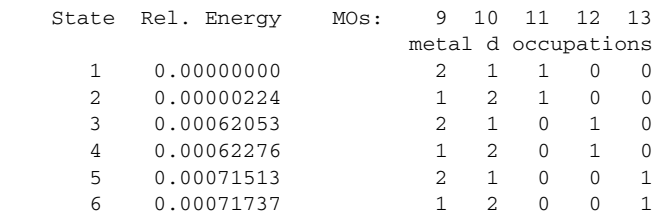

 WARNING: The lowest energy configurations are degenerate. The MO numbers with occupied metal d orbitals are given in the table above. Jaguar will use the first configuration, but you can select a different state configuration number from the table above with the istate keyword.

Using state configuration 1: 2 1 1 0 0

In this example, Jaguar has found six possible occupations of the five metal d orbitals that have essentially the same energy. The table shows which MO numbers correspond to the metal d orbitals (9-13 in this example), the occupation numbers (0, 1 or 2 electrons per orbital), and the relative energy, in hartrees. The lowest energy is the reference energy and is always 0.0.

The probe program, which follows hfig and ensures orthogonalization, has no significant output.

The output for the grid generation done by the program grid lists the number of grid points for each atom, as well as the total number of grid points, for each grid used in the application of the pseudospectral method. If you would like more information about these grids, see [Section 10.4 on page 254.](#page-267-0) The rwr program, which generates the **Q** operators needed for the pseudospectral method, runs next, but has no significant output.

An example of the output from the next program, scf, again for a water molecule, is given here and is explained below.

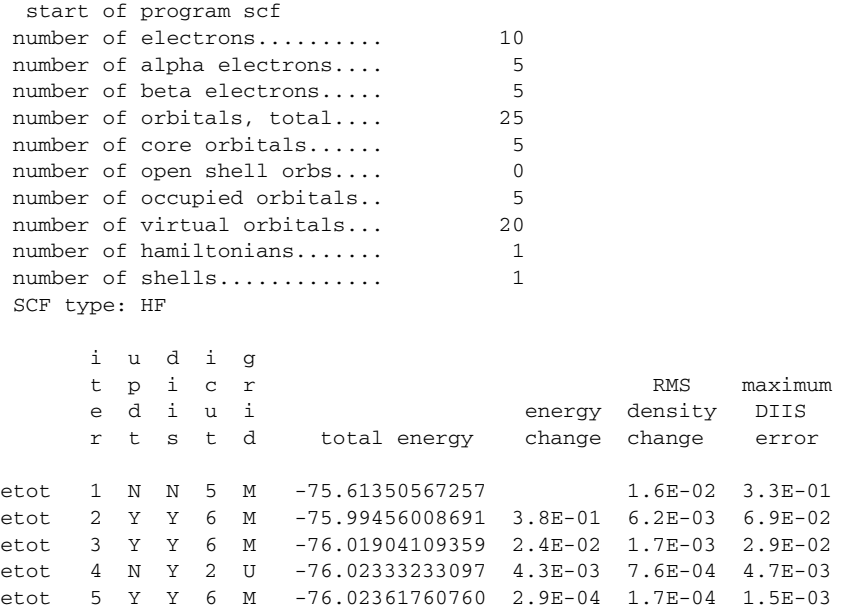

etot 6 Y N 6 M -76.02364072535 2.3E-05 0.0E+00 0.0E-00 Energy components, in hartrees: (A) Nuclear repulsion............ 9.33000672144 (E) Total one-electron terms..... -123.34165776264 (I) Total two-electron terms..... 37.98801031585 (L) Electronic energy............ -85.35364744679 (E+I) (N) Total energy................. -76.02364072535 (A+L) SCFE: SCF energy: HF -76.02364072535 hartrees iterations: 6 HOMO energy:  $-0.49745$ LUMO energy: 0.21516 Orbital energies/symmetry label:  $-20.55693$  A1  $-1.34635$  A1  $-0.71380$  B2  $-0.56828$  A1 -0.49745 B1 0.21516 A1 0.30862 B2 1.01720 B2 1.09266 A1 1.13459 A1 1.16904 B1 1.29575 B2 1.41126 A1 1.80256 A2 1.82999 A1 end of program scf

The output from the program scf begins with a list of information detailing various numbers of electrons, orbitals, Hamiltonians used for the calculation, shells, and the calculation type.

Next, the energy output from the SCF iterations is shown in table form. Some of the text for the column headings should be read down rather than across. The number of the iteration is provided first in each row, followed by a "Y" or "N" indicating whether the Fock matrix was updated or not. When the Fock matrix is updated, the changes are made using a difference density matrix whose elements reflect the changes in the density matrix elements from the previous iteration to the current one.

The next entry indicates whether the DIIS convergence scheme was used for that iteration. As above, "Y" or "N" indicate yes or no. The DIIS method produces a new estimate of the Fock matrix as a linear combination of previous Fock matrices, including the one calculated during that iteration. DIIS, which is enabled by default, usually starts on the second iteration, and is not used on the final iteration. If the entry in this column reads "A," it indicates that DIIS was not used for that iteration, but the density matrix was averaged.

The cutoff set for each iteration is indicated under the "icut" heading. Cutoff sets are explained in the cutoff file description in [Section 10.5 on page 257](#page-270-0).

The grid column lists the grid used for that iteration, which must be one of the grid types coarse (signified by a C), medium (M), fine (F), or ultrafine (U). See [Section 9.5.24 on](#page-231-0) [page 218](#page-231-0) and [Section 10.4 on page 254](#page-267-0) if you want more information on grids and grid types.

The total energy for the molecule in Hartrees appears in the next column, followed by the energy change from the previous iteration to the current one.

The RMS density change column provides the root mean square of the change in density matrix elements from the previous iteration to the current one.

In the last column, the maximum DIIS errors listed provide a measure of convergence by listing the maximum element of the DIIS error vector. For HF and DFT closed shell calculations, the DIIS error vector is given by **FDS** – **SDF** in atomic orbital space, where **F**, **D**, and **S** are the Fock, density, and overlap matrices, respectively. For open shell and GVB cases, the definition of the error vector is given in reference [11](#page-350-0).

After the energy information for each SCF iteration, a summary of the components of the final, converged energy is given. Each of these energies is labeled with a letter (for example, "A" for the nuclear repulsion), and information to the right of some of the energies describes the relations between the components in terms of these letters. A line below the table summarizes the calculation type and energy, as well as the number of SCF iterations.

If the input system's spin multiplicity is not singlet, the summary of the SCF output also includes a breakdown of the two-electron contribution to the energy into Coulomb and exchange parts. For each of these parts, the contribution from each Hamiltonian is listed.

The highest occupied molecular orbital (HOMO) and lowest unoccupied molecular orbital (LUMO) energies are listed next. Finally, the energies for each occupied orbital and for the ten lowest-energy virtual orbitals are provided, with each orbital identified by a symmetry label. Virtual orbitals and eigenvalues are determined in the same manner as in ref. [113](#page-356-0). The virtual orbitals are obtained by diagonalizing  $H_0 + \sum f(2J - K)$ , where *f* is the occupation of each orbital (1 for a closed shell). For closed shell Hartree-Fock calculations, this definition yields the standard orbitals and eigenvalues.

Finally, the CPU time for the job, the machine upon which the job ran, and its time of completion are noted at the end of the output file.

# <span id="page-127-0"></span>**6.3 Output File Content for Various Calculation Types**

Any time you make a non-default setting for a calculation, the output from the program pre notes the non-default options chosen. This output appears above the molecular geometry output from the pre program. This section describes the changes in output for various calculation settings described in [Chapter 4](#page-66-0).

Generally, only the *format* changes that result from these settings are discussed below. Naturally, these settings will often change the data listed. Options that have no significant impact on the output *format* are not discussed in this section.

### **6.3.1 DFT**

If you use density functional theory for the SCF calculation, the output above the SCF table lists the functional or combination of functionals used. The energy information for DFT calculations includes the breakdown of the two-electron energy into Coulomb and exchange-correlation terms. For DFT calculations, virtual orbitals are obtained by diagonalizing  $H_0 + \sum f(2J + V_{xc})$ , where *f* is the occupation of each orbital (1 for a closed shell). For closed shell calculations, this definition yields the standard orbitals and eigenvalues.

The scf output from post-SCF DFT energy evaluations (GVB-DFT calculations, for instance) first lists the standard output for the HF, GVB, or DFT SCF calculation, then lists the energy breakdown and total energy from the post-SCF DFT analysis. Since the post-SCF DFT treatment does not change the wave function, no orbital output is reported from this step.

The output from the program pre for non-default options contains the detailed description of customized functional combinations for SCF or post-SCF DFT calculations.

## **6.3.2 LMP2**

If you perform a local MP2 calculation, the output from the programs pre and hfig is somewhat different from that of a Hartree-Fock calculation, since the use of symmetry is turned off automatically for LMP2 calculations. The output from the program scf includes the Coulomb and exchange contributions to the two-electron terms for these calculations, and the symmetry labels are not included in the output of orbital energies.

The program loclmp2, which computes localized orbitals, runs after scf in an LMP2 calculation, and its output notes the number of orbitals that are localized. Below that output, the output from the program lmp2 appears.

For local MP2 calculations, the output begins by listing the localized orbitals involved in the local MP2 treatment—namely, the localized orbitals centered on one or both atoms in the pairs of atoms for which an LMP2-level treatment was requested.

All LMP2 output includes a description of the type of orbitals used in the MP2 calculation. First, it lists the total number of orbitals. Next, it lists the number of frozen core and valence MP2 orbitals. The numbers of core and valence orbitals will be affected by whether you use valence electrons only or all electrons for the atoms in the calculation. Next, the numbers of occupied and virtual orbitals for the molecule are listed. The list ends with the number of exchange Hamiltonians.

Some information on the convergence of the LMP2 energy correction appears below the list of orbital information, followed by the Hartree-Fock energy and the LMP2 energy correction, which gives the improvement to the energy over the HF value. The total LMP2 energy (the HF

energy plus the correction) is given immediately afterwards. (If your job is a local MP2 calculation and you want to see the energy from each LMP2 pair, use the **gen** section keyword setting **ip170**=2, as described in [Section 9.5.20 on page 212.](#page-225-0))

### **6.3.3 GVB**

If a GVB calculation is performed from a Hartree-Fock initial guess, the pre program output lists a table of GVB pair information below the list of non-default options. Since the use of symmetry is turned off automatically for GVB calculations, the output from the programs pre and hfig is somewhat different than for a Hartree-Fock calculation. Also, the program gvbig runs after hfig, if the GVB initial guess is being generated from the HF initial guess.

The output from the scf program is more extensive than for a default HF calculation. First, the number of GVB pairs and the number of GVB orbitals are added to the list of electron and orbital information preceding the table of SCF iteration information. Secondly, the summary of the SCF output is followed by a breakdown of the two-electron contribution to the energy into Coulomb and exchange parts. For each of these parts, the contribution from each GVB Hamiltonian is listed. After this information, the intra-pair exchange energies and their sum are listed. Finally, a table of GVB pair information is given. Here is an example of this GVB information in the SCF output, for a water molecule with two GVB sigma pairs:

```
Total Coulomb Exchange
 Total two-electron terms 37.90378136033 46.96140169504 -9.05762033471
   Hamiltonian 1........ 25.77166631229 32.84704880440 -7.07538249211
  Hamiltonian 2........ 6.02807668738 6.99023521309 -0.96215852571<br>Hamiltonian 3........ 6.02990515066 6.99271668375 -0.96281153309
  Hamiltonian 3........ 6.02990515066 6.99271668375 -0.96281153309<br>Hamiltonian 4........ 0.03711925295 0.06576591758 -0.02864666463
                           0.03711925295 0.06576591758 -0.02864666463
   Hamiltonian 5........ 0.03701395705 0.06563507622 -0.02862111917
  List of Intra-Pair K Energies
   -0.03983705429 -0.03981442075Sum of Intra-Pair K Energy... - 0.07965147505
 GVB pair information:
      first natural orbital second natural orbital
      ---------------------- ------------------------ ci energy
pair orb ham shl ci coeff. orb ham shl ci coeff. overlap lowering
---- --- --- --- ----------- --- --- --- ----------- ----------- -----------
  1 4 2 2 0.995433818 6 4 4 -0.095454256 0.824997160 0.020103338
   2 5 3 3 0.995443725 7 5 5 -0.095350881 0.825171705 0.020091467
SCFE: SCF energy: GVB -76.06328826029 hartrees iterations: 8
```
Each row in the GVB pair information table lists the pair number, the orbital number (after all core and open orbitals have been assigned numbers), Hamiltonian number (after the core Hamiltonian and any open Hamiltonians have been assigned numbers), and shell number (after the core shell and any open shell have been assigned numbers) corresponding to each natural orbital, and CI coefficient corresponding to each GVB natural orbital in the pair. Next, the overlap between the two corresponding non-orthogonal orbitals for that pair is listed, followed by the CI energy lowering, which is a guide to the energy change resulting from the inclusion of the second natural orbital in the calculation.

If a GVB calculation is performed from a Hartree-Fock converged wave function, the program scf runs twice, once to obtain the HF converged wave function, and once to perform the final GVB calculation. The SCF output from the first scf run will look like the SCF output from a standard HF calculation; the output from the second run will have the format described above for a GVB calculation from an HF initial guess.

### **6.3.4 Geometry or Transition-State Optimization**

The output format description for optimizations in this subsection applies to calculations of either minimum-energy structures or transition states. Although the Hessians used during these calculations are different, the Jaguar programs run are the same, and the output format is very similar. (Exceptions are described below.)

If you calculate an optimized molecular structure, a transition state, or forces, any SCF calculations during the run use the RMS density change convergence criterion described in [Section 4.8 on page 68](#page-81-0) instead of the usual energy convergence criterion. Therefore, these SCF calculations often proceed for several more iterations than single point energy calculations.

If you select forces only for the Optimize geometry setting, the programs der1a, rwr, and der1b will run after scf does. The forces felt by each atom in the unoptimized geometry will be output from der1b, in a table listing each atom and the components of the force upon it in the x, y, and z directions. The x, y, and z components of the total force on the molecule are listed in the last line, and provide a judge of how accurate the force calculations are in most cases, since they should generally be zero. An example of this force table for a water molecule optimization follows:

forces (hartrees/bohr) : total

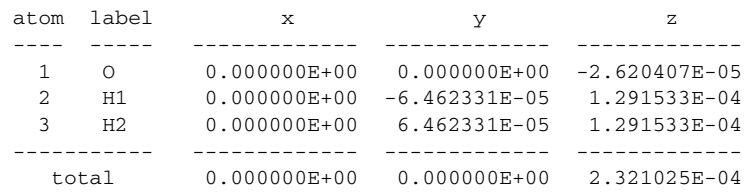

When force calculations or optimizations of a system's minimum energy structure or transition state are performed at the LMP2 level, the program der1b never runs. Instead, forces are calculated by the programs lmp2der, lmp2gda, and lmp2gdb. The last of these programs provides a table of output listing the forces on each atom in the same format as the sample table above.

For geometry optimizations, Jaguar prints bond length and angle information in the output from the program pre. If you have constrained bond lengths or angles of the geometry so that they are frozen during the optimization, as described in [Section 5.2 on page 90,](#page-103-1) the constraints are also listed in the pre output.

At the end of the first SCF calculation, the programs der1a, rwr, and der1b run, calculating the forces felt by each atom in the unoptimized geometry and writing them to the output file, as described above.

These force results are followed by the output from the program geopt, which includes a number indicating how many times it has been called, in the "start of program geopt" line. Every time geopt is called, this number is updated. However, since geopt can be called for Hessian refinement steps as well as for generating new geometries during an optimization, and since geometry optimizations occasionally revert back to a previous geometry and "restart" the calculation from there, the next line of the geopt output reports what sort of step is being performed and numbers that step accordingly.

If the program detects that the input lists separate fragments, each of which contain only atoms unbonded to the atoms in any other fragment, as for a van der Waals complex, then the number of fragments is listed near the start of the geopt output.

For transition-state optimizations, the eigenvalues of the nuclear Hessian are reported the first time geopt runs. If the initial Hessian is being refined, the coordinates for the refinement and their eigenvalues are listed. (If a coordinate you have specified is inappropriate because of symmetry restrictions or other constraints, the output will indicate the problem.) The geopt output then lists information on the current (original) geometry's gradient elements, describes the small step it will use to alter the first coordinate used in the Hessian refinement, describes the internal coordinates and optimization variables as stretches, bends, or torsions, and indicates how it generates a new geometry by altering the relevant coordinate by the amount described by the step size.

The new geometry generated for Hessian refinement is used to obtain energy and gradient information, a process that requires the programs onee, grid, and rwr to run and generate output in the usual formats. This is followed by output from the program scf, which now starts with the calculation type and the table showing the energy output from each SCF iteration (skipping the listed information about electrons, orbitals, and so on). The output continues with output in the usual formats from der1a, rwr, and der1b. The information obtained on that geometry is then used in geopt, which runs a second time, reporting similar information about the planned changes to the molecular structure for the next Hessian refinement step (if there is one) and reporting the change in total energy from the original geometry to the geometry for the first Hessian refinement step as well. This process of altering single coordinates from the original geometry and calculating energies and gradients for the changed geometry continues until all requested Hessian refinement steps have been performed, which the output indicates with a line beginning "Hessian optimization completed." At that point, geopt performs a geometry optimization step from the original geometry, and the optimization continues until convergence.

For transition-state optimizations, the output for iterations that follow any Hessian refinement includes information identifying the transition vector used for that iteration. This output includes the transition vector's eigenvalue and the stretches, bends, or torsions that are its most important components.

For any optimization iteration using level shifting, after any relevant lines of geopt output described above, some information on the computed level shift (which may then be adjusted to satisfy step-size constraints) is included in the output. For optimization steps past the first geometry change, the change in total energy from the previous geometry to the newly calculated geometry (in Hartrees) is listed next.

The geopt output then lists the maximum element of the analytic gradient calculated by the earlier programs; the root mean square of the gradient elements; the step size predicted for the geometry change, the trust radius for that iteration and, if it is smaller than the step size, the factor used to scale the step size so it is no larger than the trust radius; the maximum element of nuclear displacement; and the root mean square element of the nuclear displacement. The predicted energy change for the new structure generated by geopt is also listed.

The values for the energy change, gradient, and nuclear displacement described in the previous paragraph are important because they are each tested against the convergence criteria determined by the Convergence criteria setting in the Optimization folder, as described in [Section 5.1 on page 87,](#page-100-0) or, alternatively, the criteria set by the **gconv** keywords in the input file. The criteria are described in detail in [Section 9.5.9 on page 186](#page-199-0). If the gradients are converged and the energy change is below 2.5 x  $10^{-7}$ , the optimization stops (unless it is on the first geometry optimization iteration). Similarly, if the gradients are converged and one of the gradient criteria is 5 times lower than the convergence level, then the optimization stops if the energy change is less than 2.5 x  $10^{-6}$ .

The symbol following each quantity used to judge convergence indicates how well converged it is. The symbol "." indicates convergence criteria that are not satisfied, "\*" indicates criteria that are satisfied, "#" indicates criteria that are quite well satisfied, "!" indicates values that are essentially zero. If the convergence criteria mentioned are not met, and if the maximum

number of iterations has not been exceeded, the output notes "molecular structure not yet converged..." and the optimization continues.

The output next lists the movement of the center of mass. If the output option for the bond length and angles is enabled, the output then lists this information for the new structure. Finally, the nuclear repulsion energy for the new geometry is listed.

If the molecular structure was not yet converged and the maximum number of geometry optimization iterations allowed was not reached in the previous iteration, the output from more geometry optimization iterations follow. The output from each iteration begins with onee, grid, and rwr output in the usual formats, and continues with output from scf, which now starts with the calculation type and the energy output from each SCF iteration (skipping the listed information about electrons, orbitals, and so on). The output further continues with output in the usual formats from der1a, rwr, and der1b, winding up with the output from geopt. The last such geometry optimization iteration contains, in the geopt output, either the line, "Geometry optimization complete," or the line, "stopping optimization: maximum number of iterations reached," depending on whether the convergence criteria were met before the maximum number of iterations was reached.

### **6.3.5 Solvation**

Performing a solvation calculation involves several iterations in which the wave functions for the molecule in the gas phase are calculated. The program ch performs electrostatic potential fitting, which represents the wave function as a set of point charges on the atomic centers. The interactions between the molecule and the solvent are evaluated by Jaguar's Poisson-Boltzmann solver, which fits the field produced by the solvent dielectric continuum to another set of point charges. These charges are passed back to scf, which performs a new calculation of the wave function for the molecule in the field produced by the solvent point charges. Electrostatic potential fitting is performed on the new wave function, the solvent-molecule interactions are reevaluated by the Poisson-Boltzmann solver, and so on, until the solvation energy for the molecule converges.

For solvation calculations on neutrally charged systems in water whose atoms all have atomic numbers under 19 (H-Ar), by default, the program pre evaluates the Lewis dot structure for the molecule or system and assigns atomic van der Waals radii accordingly. (For more information on this process, see [Section 10.6 on page 260](#page-273-0).) These van der Waals radii are used to form the boundary between the solvent dielectric continuum and the solute molecule. The Lewis dot structure and van der Waals radii information both appear in the output from the program pre. The radii are listed under the heading "vdw2" in the table of atomic information below the listing of non-default options. See [Section 9.8 on page 226](#page-239-0), which describes the **atomic** section of the input file, if you want information on the other information in this table.

After the pre output, the usual output appears for the first, gas-phase calculation, except that the energy breakdown for the scf output also describes the electron-nuclear and kinetic contributions to the total one-electron terms in the energy, as well as the virial ratio  $-V/T$ , where V is the potential energy and T is the kinetic energy. This ratio should be  $-2$  if the calculation satisfies the virial theorem.

After the first scf output, the output from the first run of the program ch appears. Since performing a solvation calculation enables electrostatic potential fitting to atomic centers, the usual output for that option, which is described in [Section 6.3.7 on page 124](#page-137-0), is included every time output from the program ch appears in the output file. The post program writes out the necessary input files for the Poisson-Boltzmann solver; this step is noted in the output file.

The next output section comes from the Poisson-Boltzmann solver. The output includes information on the area (in  $\AA^2$ ) of the molecular surface formed from the intersection of spheres with the van der Waals radii centered on the various atoms; the reaction field energy in kT (where  $T = 298$  K), which is the energy of the interaction of the atom-centered charges with the solvent; the solvent-accessible surface area (in  $\AA^2$ ), which reflects the surface formed from the points whose closest distance from the molecular surface is equal to the probe radius of the solvent; and the cavity energy in kT, which is computed to be the solvation energy of a nonpolar solute whose size and shape are the same as those of the actual solute molecule, as described in reference [\[15\]](#page-351-0).

The output from the program solv follows the Poisson-Boltzmann solver results, giving the number of point charges provided by the solver to model the solvent, the sum of the surface charges, the nuclear repulsion energy already calculated by Jaguar, the nuclear-point charge energy representing the energy of interaction between the molecule's nuclei and the solvent point charges, and the point-charge repulsion energy, which is calculated but not used by the rest of Jaguar because it is irrelevant to the desired solvation results.

After this output, the output for the second solvation iteration begins. The output from scf comes first, giving the results for the molecule-and-solvent-point-charges system. An example, from the first solute-with-solvent-point-charges scf run in a calculation of 6-31G\*\* water in cyclohexane, using the Jaguar solver, is given here:

```
start of program scf
```
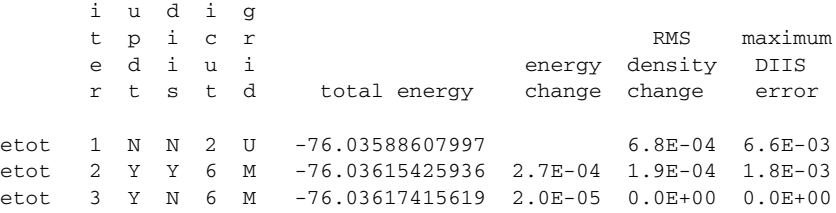

```
 Energy components, in hartrees:
  (A) Total zero-electron terms.... 9.35161183359
   (B) Nuclear-nuclear............ 9.33000672144
   (C) Nuclear-solvent............ 0.02160511215
   (E) Total one-electron terms..... -123.39806065860
   (F) Electron-nuclear........... -199.21812919134
   (G) Electron-solvent........... -0.03443064237
  (H) Kinetic.................... 75.85449917511
   (I) Total two-electron terms..... 38.01027466882
   (L) Electronic energy............ -85.38778598978 (E+I)
   (N) Total quantum mech. energy... -76.03617415619 (A+L)
   (O) Gas phase energy............. -76.02364072535
   (P) Solution phase energy........ -76.02607108661 (Q+R+S)
  (Q) Total solute energy........ -76.02334862596 (N-C-G)
  (R) Total solvent energy....... -0.00641276511 (C/2+G/2)
  (S) Solute cavity energy....... 0.00369030447
   (U) Reorganization energy........ 0.00029209939 (Q-O)
  (V) Solvation energy............. -0.00243036126 (P-O)
 SCFE: SCF energy: HF -76.03617415619 hartrees iterations: 3
HOMO energy: -0.49985
 LUMO energy: 0.22469
 Orbital energies/symmetry label:
-20.55803 A1 -1.34624 A1 -0.71287 B2 -0.57176 A1
  -0.49985 B1 0.22469 A1 0.31901 B2 1.01892 B2
  1.09275 A1 1.13045 A1 1.16509 B1 1.29393 B2
   1.41452 A1 1.80375 A2 1.82851 A1
```

```
end of program scf
```
As for any later solvation iterations, the scf output begins with the calculation type and the table of energy results for each iteration, skipping the list of information about the molecule's electrons and orbitals. The energy information below the table includes several additional terms, whose relations to each other are described with the usual alphabetic labels. First, the total of the terms with no electron contribution is listed (term  $(A)$ ), followed by terms  $(B)$  and (C), the nuclear-nuclear and nuclear-solvent energies.

Next, the total one-electron energy is listed, along with its three components, the electronnuclear, electron-solvent, and kinetic energies. The total two-electron energy, and the total of the one- and two-electron energies, the electronic energy, follow. Term (N), the total of the zero-, one-, and two-electron terms, is then listed, with the label "Total quantum mech. energy." This term corresponds to the final energy from the scf energy table for that iteration, and includes the entire energies for the molecule-solvent interactions.

The output next includes the gas phase and the solution phase energies for the molecule, since these terms are, of course, necessary for solvation energy calculations. The first solution phase energy component is the total solute energy, which includes the nuclear-nuclear, electronnuclear, kinetic, and two-electron terms, but no terms involving the solvent directly. The second component of the solution phase energy is the total solvent energy, which is computed as half of the total of the nuclear-solvent and electron-solvent terms, since some of its effect has already changed the solute energy. Third, a solute cavity term, which computes the solvation energy of a nonpolar solute of identical size and shape to the actual solute molecule, as described in reference [\[15\],](#page-351-0) is included. The last solution phase energy component (shown only if it is nonzero) is term (T), the first shell correction factor, which depends on the functional groups in the molecule, with atoms near the surface contributing most heavily.

Finally, the list ends with the reorganization energy and the solvation energy. The reorganization energy is the difference between the total solute energy and the gas phase energy, and does not explicitly contain solvent terms. The final solvation energy is calculated as the solution phase energy described above minus the gas phase energy.

The results of the self-consistent reaction field iterations so far performed are summarized after the scf output in the output from the program sole. An example from the final SCRF iteration of water in cyclohexane follows:

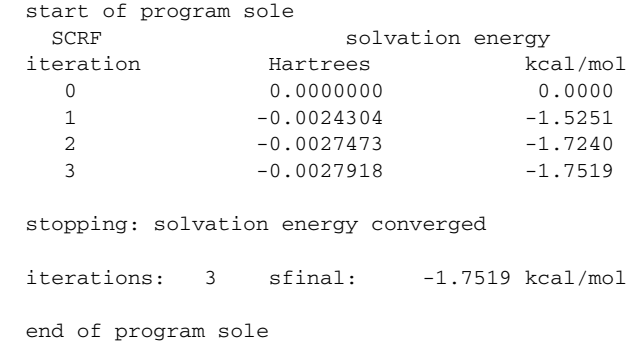

The solvation energy is listed in Hartrees and in kcal/mol, and the note below it reads either "solvation energy not yet converged..." or "stopping: solvation energy converged," depending on whether the solvation energy has changed by less than the Solvation convergence criterion, which is described in [Section 4.9 on page 71.](#page-84-0) If the solvation energy has converged, the output from the sole program includes a line summarizing the solvation energy iterations and result.

The output from ch and post appears below the sole output. If the solvation energy has converged, the ch output reflects the system's final atomic charges. If the solvation energy has not converged, these charges and the Poisson-Boltzmann solver's files generated by the post program are passed to the solver again, and the solvation iterations continue as previously described, until solvation energy convergence is reached.

### **6.3.6 Geometry Optimization in Solution**

Geometry optimizations in solution contain output in the formats described in the previous two subsections, but the optimization output and the solvation calculation output alternates as the calculation proceeds. First, by default, Jaguar computes a gas phase optimized geometry, for which the output is the same as that described above for a standard optimization. Next, the SCRF procedure is used to compute a wave function for the solvated system, as for a single point solvation energy calculation. When the solvation energy has converged, Jaguar runs the program pbf once more to get the solvation-related gradient. This pbf output does not contain the usual solvent accessible surface area and cavity energy terms. The programs der1a, dsolv, rwr, and der1b then compute the forces, with the force table in the der1b output in the usual manner, and the program geopt computes the new molecular structure, as usual. For each new structure generated during the optimization, Jaguar first performs the SCRF calculation, then obtains the forces (in solution), and finally generates a new structure. The calculation proceeds until the geometry optimization convergence criteria are reached. The convergence criteria for optimizations in solution are three times larger than they are for optimizations in the gas phase.

For solvated geometry optimizations, the solvation energy is computed as the difference between the energy of the optimized gas phase structure and the energy of the solvated structure that was optimized in solution.

### <span id="page-137-0"></span>**6.3.7 Properties**

If you make any non-default selections from the Properties folder, the program ch runs and writes the results to the output file after the SCF iterations, if any.

#### **6.3.7.1 Multipole Moments and Charge Fitting**

When multipole moments are calculated, the x, y, and z components of the dipole moment and the total magnitude of the dipole moment  $\mu$  are reported in debye, followed by information on any requested higher-order moments and the corresponding traceless higher-order moment tensors. For example, here is the output for a calculation of water's dipole and quadrupole moments:

```
Moments from quantum mechanical wave function:
Dipole Moments (Debye)
   X= 0.0000 Y= 2.1470 Z= 0.0000 Tot= 2.1470
Quadrupole Moments (Debye-Ang)
   XX= -4.0828 YY= -5.7670 ZZ= -7.1340
   XY= 0.0000 XZ= 0.0000 YZ= 0.0000
Traceless Quadrupole Moments (Debye-Ang)
 XX-YY= 1.6843 2ZZ-XX-YY= -4.4182
   XY= 0.0000 XZ= 0.0000 YZ= 0.0000
```
If electrostatic potential charge fitting to atomic centers is performed, the output lists the number of grid points from the charge grid, which is used for the charge fit. It then describes the constraint or constraints for the fit, followed by the calculated atomic charges and their sum. The root mean square error of the charge fitting is also reported; this error is calculated from examining the Coulomb field at each grid point that would result from the fitted charges, and comparing it to the actual field.

If electrostatic potential fitting to atomic centers and bond midpoints is performed, the bond midpoints are treated as "dummy atoms" and their descriptions and coordinates are provided before the grid points information. The bond charges from the fit are provided, with the label "bond," along with those on the atomic centers. An example for water follows:

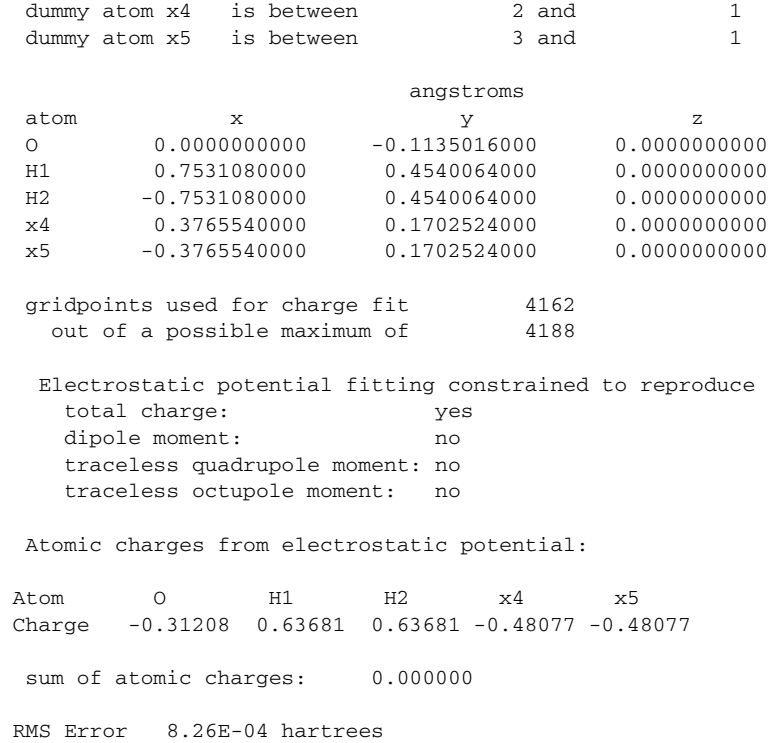

If the fit is constrained to reproduce the dipole moment (or dipole and higher moments), or any other time both electrostatic potential fitting and multipole moment calculations are performed, new moments can be calculated from the fitted charges, as described in [Section 4.10.1 on](#page-87-0) [page 74](#page-87-0). The output from ch begins with the moments calculated for the quantum mechanical wave function, in the format for multipole moment calculations. Next, the electrostatic potential fitting information is provided, as described above. Finally, the components and totals of the moments recalculated using the electrostatic potential charges are reported.

#### **6.3.7.2 Polarizabilities and Hyperpolarizabilities**

If you calculate polarizabilities and hyperpolarizabilities with the coupled perturbed HF method, the tensor elements in au appear in the output from the program cpolar, which runs after the SCF calculation. Alternatively, if you use the finite field method to calculate the polarizability and/or first hyperpolarizability of the molecule, the output includes data from all the SCF calculations involved. (See [Section 4.10 on page 74](#page-87-1) for details on the methods used to calculate polarizability and hyperpolarizability.) The data from the program scf includes the virial ration –V/T. Before each SCF calculation used for the polarizability evaluation, the program polar runs and outputs the electric field (in au) used for the SCF calculation whose output appears immediately afterwards. When all calculations needed for the finite difference method have been performed, the program polar outputs the polarizability tensor in au, the first hyperpolarizability tensor in au, if it has been calculated, and the dipoles from each SCF calculation, along with information about the electric fields used for the dipole calculations.

An example of output from a polarizability and hyperpolarizability calculation follows:

```
polarizability (in AU):
 alpha(x x) = 5.551 alpha(x y) = 0.000 alpha(x z) = 0.000alpha(y x) = 0.000 alpha(y y) = 5.245 alpha(y z) = 0.000alpha(z x) = 0.000 alpha(z y) = 0.000 alpha(z z) = 11.890 alpha= 7.562
  Dalpha= 6.497
  first hyperpolarizability (in AU):
beta(x,x,x) = 0.000beta(y,y,y) = 0.000beta(z, z, z) = -10.206beta(x,y,y) = 0.000beta(x, z, z) = 0.000beta(y, x, x) = 0.000beta(y, z, z) = 0.000beta(z,x,x) = 0.435beta(z,y,y) = 0.404beta(x,y,z) = 0.000sum beta(x) = 0.000sum beta(y) = 0.000sum beta(z) = -9.367beta = -5.620 second hyperpolarizability (in AU):
 gamma(x, x, x, x) = 9.110qamma(y, y, y, y) = 11.758 gamma(z,z,z,z)= 28.020
 gamma(x, x, x, y) = 0.000gamma(x, x, x, z) = 0.000gamma(x, x, y, y) = 1780.861gamma(x, x, y, z) = 0.000
```
 gamma(x,x,z,z)= -2.950 gamma $(x, y, y, y) = 0.000$ gamma $(x, y, y, z) = 0.000$ gamma $(x, y, z, z) = 0.000$ gamma $(x, z, z, z) = 0.000$ gamma $(y, y, y, z) = 0.000$ gamma $(y, y, z, z) = -5.235$ gamma $(y, z, z, z) = 0.000$ gamma= 718.848

After the tensor matrix elements the program prints various sums of these matrix elements. For the polarizability, the quantities  $\alpha$  and  $\Delta \alpha$  are reported as alpha and Dalpha, defined as follows:

$$
\alpha = (\alpha_{xx} + \alpha_{yy} + \alpha_{zz})/3
$$
  
\n
$$
\Delta \alpha = \sqrt{(\alpha_{xx} - \alpha_{yy})^2 + (\alpha_{yy} - \alpha_{zz})^2 + (\alpha_{zz} - \alpha_{xx})^2}
$$

For the first hyperpolarizability, three sums are reported, which are defined by the following expression

$$
\Sigma \beta_q = \beta_{qxx} + \beta_{qyy} + \beta_{qzz}
$$

where *q* can be *x*, *y*, or *z*. The average hyperpolarizability  $\beta$  is defined by

$$
\beta = \frac{3}{5\mu}(\mu_x \Sigma \beta_x + \mu_y \Sigma \beta_y + \mu_z \Sigma \beta_z)
$$

where  $\mu$  is the dipole moment. The average second hyperpolarizability  $\gamma$  is defined by

$$
\gamma = \frac{1}{5} \sum_{p} \sum_{q} \gamma_{ppqq}
$$

where *p* and *q* run over the three coordinates, *x*, *y*, and *z*.

#### **6.3.7.3 Electron Density**

If you choose to calculate the electron density, the output from the program elden appears below the SCF output. The output lists the number of grid points used for the electron density calculation and the total number of electrons found over the grid. The main output file does not include the charges and grid points for the calculation; that information can be found in the output file *jobname*.chdens, where *jobname*.in is the input file for the Jaguar job. The file *jobname*.chdens lists the Cartesian coordinates and the electron density in au, respectively, for each grid point.

#### **6.3.7.4 Mulliken Populations**

If you calculate Mulliken populations by atom, the atomic charges and their sum is given under the heading "Atomic charges from Mulliken population analysis." If you calculate them by basis function, the atomic charge output is preceded by a section labeled "Mulliken population for basis functions," listing the atom label, basis function index, basis function type (S for s, X for  $p_x$ , etc.), and calculated population. If you calculate them by bond, the populations by atom and basis function are given as well. An example for water in a 6-31G\*\* basis set follows.

```
Mulliken Bond Populations: first nearest neighbor
 Atom1 Atom2 Pop. Atom1 Atom2 Pop. Atom1 Atom2 Pop. Atom1 Atom2 Pop
 H1 O 0.314 H2 O 0.314
 Mulliken Bond Populations: second nearest neighbor
 Atom1 Atom2 Pop. Atom1 Atom2 Pop. Atom1 Atom2 Pop. Atom1 Atom2 Pop
 H2 = H1 = -0.025Mulliken population for basis functions
 atom func. type population
 O 1 S 1.9954
  O 2 S 0.8942
  O 3 X 0.8034
  O 4 Y 0.9514
  O 5 Z 1.1426
  O 6 S 0.8865
  O 7 X 0.4669
  O 8 Y 0.6649
 O 9 Z 0.8332
 O 10 XX 0.0085
 0 10 XX 0.0085<br>0 11 YY 0.0024
  O 12 ZZ 0.0052
  O 13 XY 0.0142
  O 14 XZ 0.0000
  O 15 YZ 0.0021
 H1 16 S 0.4950
 H1 17 S 0.1263
 H1 18 X 0.0185
 H1 19 Y 0.0138
 H1 20 Z 0.0111
  H2 21 S 0.4950
  H2 22 S 0.1263
  H2 23 X 0.0185
  H2 24 Y 0.0138
  H2 25 Z 0.0111
 Atomic charges from Mulliken population analysis:
Atom 0 H1 H2
 Charge -0.67059 0.33530 0.33530
 sum of atomic charges: 0.000000
```
You may find it helpful to select the Gaussian function list (basis set) setting in the Output folder if you want to have more information about the basis functions. More information on this output option is given in [Section 6.4 on page 135](#page-148-0).

If both Mulliken populations and multipole moments are calculated, the multipole moments are calculated from the atomic Mulliken populations as well as directly from the wave function, as noted in [Section 4.10.2 on page 76](#page-89-0). The output lists the multipole moments from the wave function, as described earlier; the Mulliken populations, as described just above; and finally, the recalculated moments resulting from the Mulliken charges, in the same format used for the earlier moment output.

#### **6.3.7.5 NBO Calculations**

Output for NBO calculations appears under the heading "Jaguar NBO 5.0."

### **6.3.8 Frequency, IR Intensity, and Thermochemistry Output**

If you calculate vibrational frequencies, any SCF calculations during the run use the RMS density change convergence criterion described in [Section 4.8 on page 68](#page-81-0) instead of the usual energy convergence criterion. Therefore, these SCF calculations often proceed for several more iterations than single point energy calculations do.

To compute the Hessian for vibrational frequencies, Jaguar calculates the second derivatives either analytically or numerically as the derivatives of the analytical first derivatives, depending on the type of calculation (see [Section 4.11 on page 79](#page-92-0) for details). Whenever numerical second derivatives are computed after an SCF calculation—whether for frequency output, for an initial Hessian, or for updating during geometry optimization—the programs nude, onee, hfig, grid, rwr, scf, der1a, rwr, and der1b run, setting up and performing SCF calculations and evaluating analytic gradients at  $6N_{atom}$  perturbed geometries (unless the number of perturbed geometries needed is reduced by the use of molecular symmetry). After the calculations at the perturbed geometry, Jaguar performs one final calculation at the unperturbed geometry. (The Jaguar programs run may vary slightly for non-HF calculations, as described earlier in this section.) After the data from all perturbed geometries is collected, the program nude prints the numerical first derivatives in a force table similar to the usual geometry optimization force table described earlier in this section. The output then lists the matrix indices of the most asymmetrical Hessian element before symmetrization. (The symmetrized numerical Hessian is not printed in the output, but can be found in the restart file, which is discussed in [Section 7.5 on page 150](#page-163-0).)

For either analytic or numerical frequency calculations, the output from the program freq contains the actual frequencies and normal modes from the computed Hessian, or from the last available Hessian (generally the initial Hessian guess) if you used the Use available Hessian

choice to request vibrational frequencies. The output from the program freq first lists the harmonic frequencies in  $cm^{-1}$  and their symmetries (if symmetry is on for the job), then the normal modes. The system's thermochemical properties, the constant volume heat capacity  $(C_v)$ , entropy  $(S)$ , enthalpy  $(H)$ , internal energy  $(U)$ , and Gibbs free energy, are then listed for the specified pressure and temperatures, as well as at 0 K. Here is an example of this output from a vibrational frequency calculation on FOOF:

```
start of program freq
```

```
 harmonic frequencies in cm**-1, reduced masses in amu,
 force constants in mDyne/A, and
 normal modes in cartesian coordinates:
 IR intensities in km/mol
 frequencies 226.83 587.12 708.27 994.11 1063.07 1086.36
intensities .69 .00 6.20 6.85 56.95 18.20<br>reduc.mass 5.96 4.34 4.66 7.85 4.37 4.40
 reduc. mass 5.96 4.34 4.66 7.85 4.37 4.40
 force const .18 .88 1.38 4.57 2.91 3.06
  F1 X .03713 -.07085 -.05263 .01504 .10332 .10413
  F1 Y .07738 -.08093 -.07570 .00294 -.00858 -.01121
  F1 Z .11257 .01960 .00381 .00291 .00007 .00142
  O2 X .03630 -.04451 -.02646 -.05071 -.13148 -.12893
  O2 Y -.00653 -.00113 .11356 -.16823 .01169 .04865
  O2 Z -.07806 -.12275 .08708 .00749 .00934 -.01566
  O3 X .07467 .12140 .11117 .03829 .00279 .01163
  O3 Y -.02320 -.01992 .07655 .17175 -.02320 -.01800
  O3 Z -.03681 .04285 -.05472 .00584 -.13452 .13276
  F4 X -.13055 .00611 -.01869 -.00459 .00502 -.00537
  F4 Y -.05236 .09865 -.08436 -.00590 .01826 -.01460
  F4 Z -.01586 .04767 -.03106 -.01413 .10532 -.10001
```
Thermochemical properties at 1.0000 atm rotational symmetry number: 1 rotational temperatures (K): 1.075181 .283392 .256070 vibrational temperatures: mode: 1 2 3 4 5 6 temp. (K): 326.36 844.73 1019.03 1430.30 1529.51 1563.02 Thermodynamic properties calculated assuming an ideal gas In the table below, the units for temperature are kelvins, the units for U, H, and G are kcal/mol and the units for Cv and S are cal/(mol K)

The zero point energy (ZPE): 6.670 kcal/mol is not included in U, H, or G in the table below
```
 U Cv S H G
       --------- --------- --------- --------- ---------
 trans. .889 2.981 38.655 1.481 -10.044
 rot. .889 2.981 23.636 .889 -6.158
 vib. .558 4.662 2.907 .558 -.309
 elec. .000 .000 .000 .000 .000
 total 2.335 10.623 65.198 2.928 -16.511
  Total internal energy, Utot (SCFE + ZPE + U): -348.203415 hartrees
           Total enthalpy, H (Utot + pV): -348.202471 hartrees
        Total Gibbs free energy (H - T^*S): -348.233448 hartrees
```
end of program freq

 $T = 298.15 K$ 

If infrared intensities were calculated, several additional programs are run after the first run of the program scf. These programs compute the derivatives of the dipole moment, which are needed to calculate the IR intensities. The IR intensities are listed in the frequencies table described above.

#### **6.3.9 CIS Calculations**

Output from CIS calculations of excited states lists the selected excited states with the excitation energy from the ground state in eV and the transition wavelength, the orbital excitations involved in the CI wave function, and the transition dipole moment and oscillator strength. The following example is for  $H_2O$ .

```
Excited State 1: 9.3904 eV 132.03 nm
orbitals in
excitation CI coeff.
 ------------ ---------
5 \Rightarrow 6 -0.957355 \Rightarrow 11 -0.26823Transition dipole moment (debye):
X= 0.0000 Y= -1.3726 Z= 0.0000 Tot= 1.3726
Oscillator strength, f= 0.0671
----------------------------------------------------------------------------
Excited State 2: 11.5077 eV 107.74 nm
orbitals in
excitation CI coeff.
------------ ---------
5 \Rightarrow 7 -0.822705 \Rightarrow 10 \quad -0.550565 \Rightarrow 14 -0.11504
```

```
Transition dipole moment (debye):
X = 0.0000 Y = 0.0000 Z = 0.0000 Tot= 0.0000
Oscillator strength, f= 0.0000
----------------------------------------------------------------------------
```
From this example, the lowest excited state of water is mostly a transition from orbital #5 (the HOMO) to orbital #6 (the LUMO). The transition dipole moment is the amplitude that is used to evaluate the oscillator strength, which is a measure of the transition probability. Oscillator strengths near 1 indicate strongly allowed transitions. From the above output, an electronic transition to the second excited state of water is not a dipole-allowed transition, due to symmetry, while the transition to the first excited state is predicted to be only weakly allowed.

### **6.3.10 Basis Set**

If you selected Gaussian function list (basis set) in the Output folder or set **ip1**=2 in the **gen** section, a list of atoms and the basis set used for each atom is given, followed by two tables that provide information about the basis set.

The functions in a basis set are made up of polynomials of the appropriate degree multiplied by linear combinations of Gaussian primitives of the form  $N \exp(-z r^2)$ , where *N* is a normalization constant and *z* is the exponent of the primitive Gaussian. If the linear combination has only one Gaussian primitive, the function is called uncontracted; otherwise, it is called a contracted Gaussian. Each shell is defined by a product of a polynomial and a Gaussian primitive.

The shell information table is printed first. An example for water with a 6-31G\*\* basis set is given below. The first column indicates which atom the shell is centered on. The second column lists the shell numbers, which increase consecutively for each atom. The values in the third column mean different things depending on their sign. The positive numbers mean that the basis function currently being described is composed of that number of primitive Gaussians, starting with the primitive Gaussian for that row and including the appropriate number of rows immediately below it. The negative numbers' magnitudes indicate the first shell which contributes to the same contracted Gaussian function. In the example below, the first row has a jcont value of 6, indicating that the first basis function being described is a contracted Gaussian composed of that primitive Gaussian and the primitives in the next five rows. The jcont values of −1 in the next five rows indicate that the primitive Gaussians being described are components in a contracted function whose first primitive Gaussian term is listed in the first row.

The values in the column marked "ishl" take on nonzero values when basis functions corresponding to different *l* values, as described in the next column, use primitive Gaussians with the same exponents. Positive values indicate that the same exponents are used in the shell listed that number of rows down; a value of −1 indicates that the exponents are provided from a shell listed earlier. The *l* values in the next column indicate the angular momentum: a value of 1

corresponds to an s function, 2 indicates a p function, 3 a d function, and so on. The nfsh values are zero-based pointers to the basis function list.

The column labeled z lists the exponents for the primitive Gaussians, while the "coef" column lists the coefficient of their contribution to the linear combination comprising the basis function. Note that the uncontracted basis functions, those with jcont values of 1, have "coef" values of exactly 1. Finally, the product of the "coef" value and the normalization constant for the primitive Gaussian shell, *N*, is listed in the column labeled "rcoef."

Gaussian Functions - Shell information

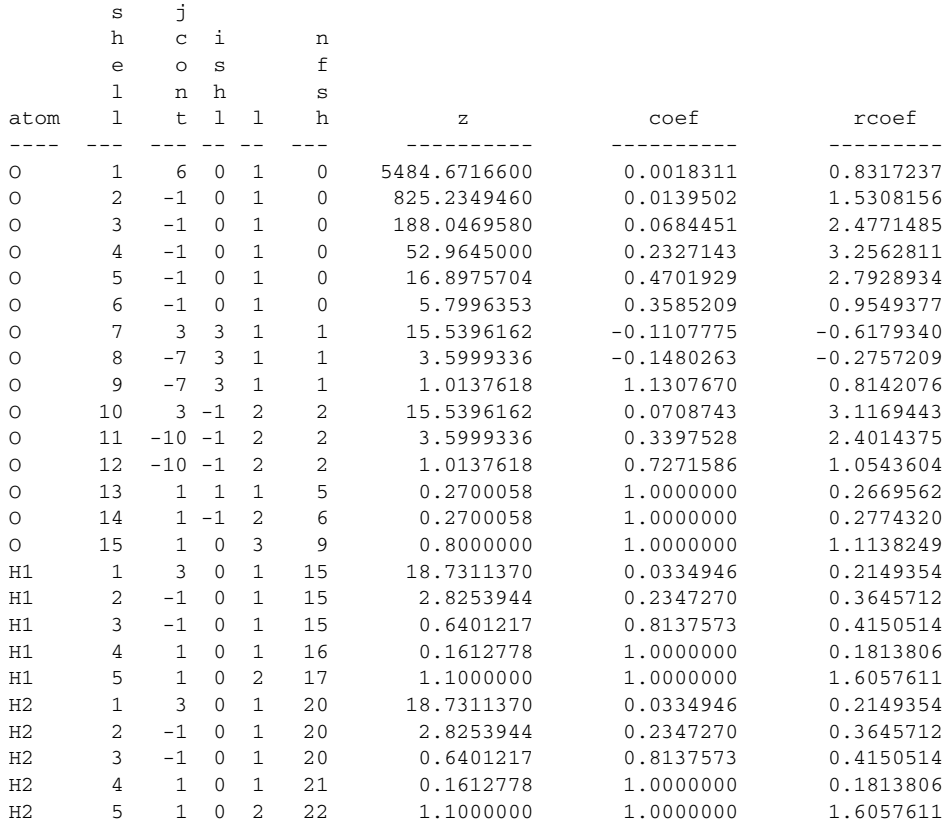

The second table, an example of which follows below, shows information for the Cartesian components of each shell. For instance, the entries X, Y, and Z for the tenth shell correspond to  $p_x$ ,  $p_y$ , and  $p_z$  functions. The normalization for each Cartesian component depends on the powers of *x*, *y* and *z* in the polynomial for the component. For *l* = 2 and higher, the normalization can be different for different components. The "rmfac" values provide the ratio of the normalization to that of the first component listed, which is the  $x<sup>l</sup>$  component.

Gaussian Functions - Normalized coefficients

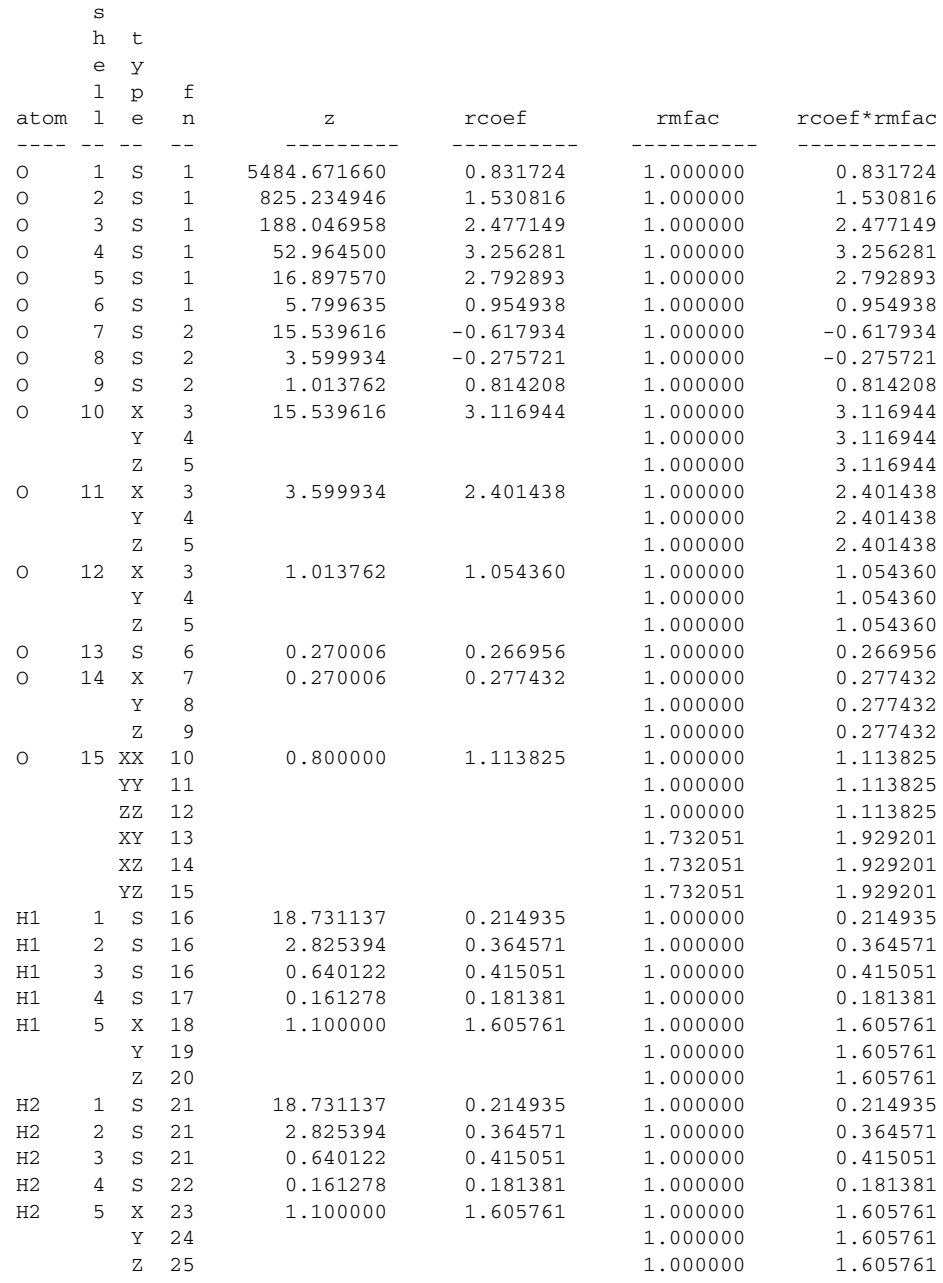

The table is followed by a list indicating the number of electrons in each atom that are treated with an effective core potential.

#### **6.3.11 Methods**

If the DIIS convergence method is not used, the "maximum DIIS error" column is not printed for the table giving data from the SCF iterations. Also, if the OCBSE convergence scheme is selected, the Coulomb and exchange contributions to the total two-electron terms are listed in the SCF summary below the table.

If a fully analytic calculation is performed (see [Section 4.2 on page 55](#page-68-0)), the programs grid and rwr are not run, because the all-analytic method does not use this code.

If you select a Final localization method, the output from the program local appears after the output from any SCF iterations and lists the orbitals that are localized. (If you want to print out the localized orbitals, you should make the appropriate selection in the Output folder, as described in [Section 6.6 on page 139](#page-152-0).)

## **6.4 Options for Extra Output**

The options available in the Output folder of the Jaguar panel under Extra detail to be written to output file are described in this section. These options are presented as a list, from which you can select multiple items with the SHIFT and CTRL keys.

The output generated from these options appears in the output file for the job. If you make a non-default setting, the output from the program pre prints the non-default options chosen. This output appears above the molecular geometry output from pre, and gives the non-default values of the keywords referred to in footnotes throughout this section.

Echo input file and parameter list

If you turn this output option on, the output from the program pre includes an echo of the input file, a description of the path, which indicates the Jaguar programs run, and a list of keyword settings, including those made by default, and program parameters.<sup>1</sup> This option is likely to be useful primarily for people who have a detailed knowledge of the code itself.

Memory, disk, and i/o information

The memory information provided by this option is given for most of the routines used during the run, under the heading "dynamic memory statistics."<sup>2</sup> Current and maximum values for the number of arrays, their size in 8-byte words, and their size in bytes, as well as the type of vari-

<sup>1.</sup> **echo** section constructed, and keywords **mtest** = 2 and **ip24** = 2 in the **gen** section.

<sup>2.</sup> Keyword **ip5** = 2 in the **gen** section.

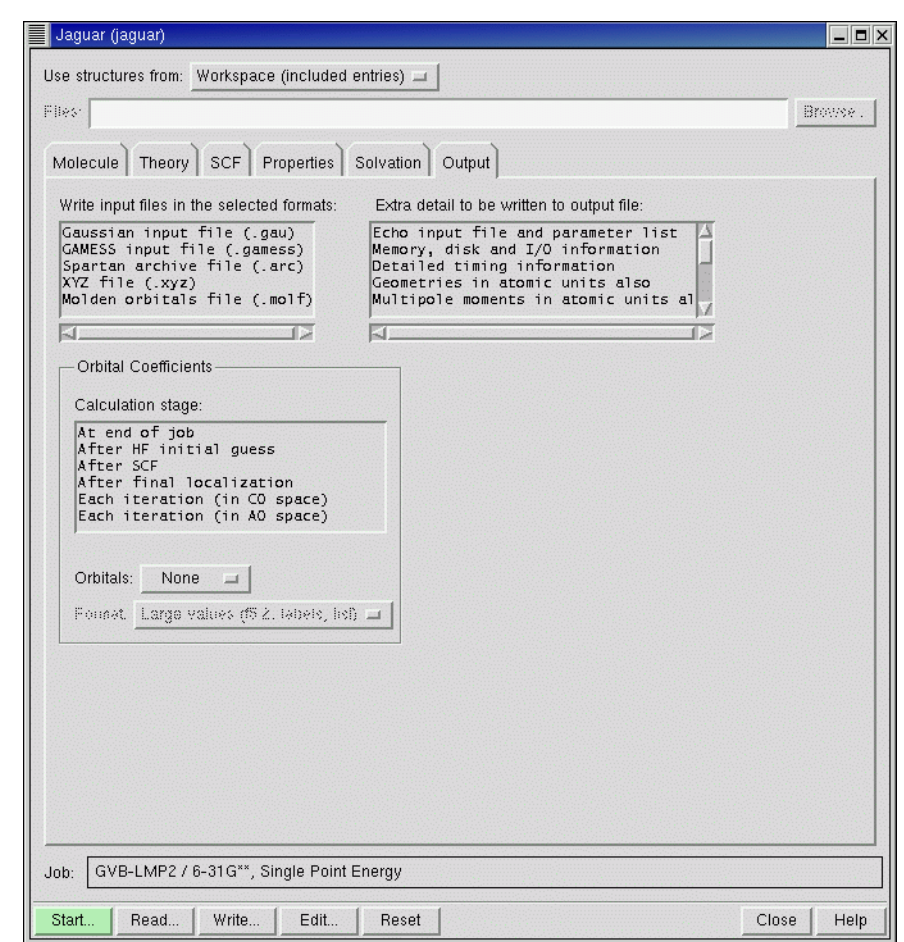

*Figure 6.1. The* Output *folder.*

ables used (e.g., real\*8), are listed. The total and index i/o for the J and K matrices, in Mwords, are also provided after the energy output from the SCF iterations.

Detailed timing information

If you select this option, the CPU time in seconds spent in various Jaguar programs is listed in the output.<sup>3</sup>

<sup>3.</sup> Keyword **ip6** = 2 in the **gen** section.

#### Geometries in atomic units also

This option allows you to print the geometry output in atomic units as well as in the default units, angstroms.4

#### Multipole moments in atomic units also

If you choose to calculate multipole moments by making the appropriate setting in the Properties folder, this option allows you to list them in the output file in atomic units as well as in the default units, debye.<sup>5</sup>

#### Bond lengths and angles

When this option is turned on, the internuclear distances in angstroms are listed for all nearest neighbor atoms in the output from the program pre, and the bond angles in degrees are given as well.<sup>6</sup> The atoms are indicated with the atom labels assigned in the geometry input. When you optimize a geometry, this option is turned on automatically. For geometry optimizations, bond lengths and angles are also listed with the output from the program geopt.

#### Connectivity table

The connectivity table provided by this option describes roughly how closely the atoms interact.<sup>7</sup> Connectivity partially determines whether molecular fragments exist, the content of the initial Hessian, and many other properties of a calculation. The assignment of dealiasing functions for the pseudospectral method also depends upon the connectivities shown in this table, which reflect the neighbor ranges defined in the .daf file. (See [Section 10.3 on page 249](#page-262-0) for more information.) All of the diagonal entries are 0, indicating that the row atom and the column atom for the matrix element are the same atom. An entry of 1 indicates that the row atom and the column atom are considered to be bonded, because they are separated by a distance less than the sum of their covalent radii times the variable **covfac**, which is 1.2 by default and is also described in [Section 9.5.1 on page 174](#page-187-0). If a connectivity table entry is 2, the corresponding row and column atoms are each bonded to some same third atom, by the definition of bonding described above. An entry of 3, 4, or more means that the atoms are within the third, fourth, or higher neighbor range of each other.

#### Geometry optimization details

If this option is selected,<sup>8</sup> additional information about the progress of a geometry optimization is printed. This output often helps reveal the cause of any problems with optimizations.

<sup>4.</sup> Keyword **ip26** = 2 in the **gen** section.

<sup>5.</sup> Keyword **ip25** = 2 in the **gen** section.

<sup>6.</sup> Keyword  $\text{ip11} = 2$  in the **gen** section.

<sup>7.</sup> Keyword **ip12** = 2 in the **gen** section.

<sup>8.</sup> Keyword **ip192** = 2 in the **gen** section.

#### Overlap matrix

The overlap matrix **S** for the basis functions is printed in five-column blocks if this option is selected.<sup>9</sup> Since the matrix is symmetric, the upper triangle is not printed.

One-electron Hamiltonian

The one-electron matrices representing kinetic energy and the sum of kinetic energy, nuclear attraction, and point charge-electron interactions is printed in atomic orbital space in fivecolumn blocks if this option is selected.<sup>10</sup> Since the matrices are symmetric, the upper triangles are not printed.

```
Gaussian function list (basis set)
```
By selecting this option, you can print out information about the Gaussian functions that make up the basis set. $^{11}$ 

Gaussian function list (derivatives)

By selecting this option, you can print out information about the derivatives of the basis set functions in terms of primitive Gaussians.<sup>12</sup> The format and information is the same as that discussed for the Gaussian function list (basis set) option immediately above.

## **6.5 File Output Options**

The options available in the Output folder of the Jaguar panel under Write input files in the selected formats are described in this section. These options are presented as a list, from which you can select multiple items with the SHIFT and CTRL keys. These output options generate additional files. For each of the options described below, the relevant file appears in the same directory as the output file. Each file name is in the form *jobname*.*suffix*, where the different suffixes for each kind of file are described below.

If you make a setting in the Output folder, the output from the program pre lists the nondefault options chosen. This output appears above the molecular geometry output from pre, and gives the non-default values of the keywords referred to in footnotes in this section.

Gaussian input file (.gau)

When this option is selected, a file in the format of a GAUSSIAN input file is created, with the suffix .gau.<sup>13</sup> The file information includes the molecular geometry, the basis set name, and

<sup>9.</sup> Keyword **ip18** = 2 in the **gen** section.

<sup>10.</sup> Keyword **ip19** = 2 in the **gen** section.

<sup>11.</sup> Keyword **ip1** = 2 in the **gen** section.

<sup>12.</sup> Keyword **ip8** = 2 in the **gen** section.

<sup>13.</sup> Keyword  $ip160 = 2$  in the **gen** section.

the type of calculation to be performed, as well as the molecular charge and the spin multiplicity of the molecule and any relevant effective core potential information. If symmetry is turned off, that setting will be entered into the .gau file.

For GVB calculations, you should specify GVB pairs; Jaguar will also generate a GVB initial guess, which will be included in the .gau file. For more information on setting up GAUSSIAN input files, see [Section 7.6 on page 151](#page-164-0).

#### GAMESS input file (.gamess)

To write out an input file for the program GAMESS, you can select this option.<sup>14</sup> The resultant file's suffix will be .gamess. The file will include the molecular geometry, the basis set, and some information on the type of calculation to be performed, as well as the molecular charge and the spin multiplicity of the molecule and any relevant effective core potential information.

#### SPARTAN archive file (.arc)

You can use this option to generate a SPARTAN 4.0 archive file with the suffix .arc.<sup>15</sup>

#### XYZ file (.xyz)

If you set this option, Jaguar creates a file in XYZ format with the suffix .xyz.<sup>16</sup> The file contains all geometries generated during the course of the job, except that for solvated geometry optimizations, the file only contains the solvated structures.

## <span id="page-152-1"></span><span id="page-152-0"></span>**6.6 Output Options for Orbitals**

Orbital information can be printed to the output file as well. Several possible choices are available in the Orbital Coefficients section of the Output folder. If you choose to print out orbital information, the output from the program pre lists the non-default options chosen above the molecular geometry output from pre, and indicates the keywords referred to in footnotes throughout this section.

You can select options that determine the point at which orbitals are printed out from the Calculation Stage list. To select multiple items, you can use the SHIFT and CTRL keys in combination with clicks. The available items are:

- At end of job—Print the orbitals at the end of the job.<sup>17</sup>
- After HF initial guess—Print orbitals used for the HF initial guess.<sup>18</sup>

<sup>14.</sup> Keyword **ip168** = 2 in the **gen** section.

<sup>15.</sup> Keyword  $ip165 = 3$  in the **gen** section.

<sup>16.</sup> Keyword  $ip175 = 2$  in the **gen** section.

<sup>17.</sup> Keyword **ip102** in the **gen** section.

<sup>18.</sup> Keyword **ip105** in the **gen** section.

- After SCF—Print orbitals in atomic orbital space after the SCF converges.<sup>19</sup>
- After final localization—Print orbitals after the localization procedure, if Boys or Pipek-Mezey localization of the wave function has been requested.<sup>20</sup>
- Each iteration (in CO space)—Print orbitals after each SCF iteration in canonical orbital space.<sup>21</sup> (Canonical orbital eigenvectors with very small eigenvalues are removed from the calculation before the SCF process.) The number of orbitals printed depends on whether five or six d functions are specified for the basis set, as described in [Section 4.2](#page-68-0) [on page 55.](#page-68-0)
- Each iteration (in AO space)—Print orbitals after each SCF iteration in atomic orbital space. $^{22}$

By default, no orbitals are printed in the output file, so None is selected by default in the Orbitals option menu.<sup>23</sup> If you select Occupied orbitals, all occupied orbitals, including GVB natural orbitals, are printed. $^{24}$  If the All orbitals option is selected, all occupied orbitals and ten virtual orbitals are printed.<sup>25</sup> To change the default of ten virtual orbitals, see the keyword **ipvirt** in [Section 9.5.23 on page 215](#page-228-0). The virtual orbitals are obtained by diagonalizing  $H_0 + \sum f(2J - K)$ , where *f* is the fractional occupation of each orbital (1 for a closed shell).

The format for printing the selected orbitals can be chosen from the Format option menu. The choices available are:

- Large elements as f5.2, labels, in list<sup>26</sup>
- All elements as f10.5, labels, in table $^{27}$
- All elements as f19.15, in list<sup>28</sup>
- All elements as f8.5, in list $^{29}$
- All elements as e15.6, in table  $30$

Examples of each of these style options appear below.

In the first option listed, the phrase "large elements" indicates that only coefficients larger than a particular value (generally .05) are listed. The notations "f5.2" and the like refer to standard

<sup>19.</sup> Keyword **ip104** in the **gen** section.

<sup>20.</sup> Keyword **ip107** in the **gen** section.

<sup>21.</sup> Keyword **ip101** in the **gen** section.

<sup>22.</sup> Keyword **ip103** in the **gen** section.

<sup>23.</sup> This setting corresponds to having all of the orbital output keywords set to 1.

<sup>24.</sup> Relevant orbital output keyword set to 2, 3, 4, 5, or 6 in the **gen** section, depending on the format setting chosen.

<sup>25.</sup> Relevant orbital output keyword set to 7, 8, 9, 10, or 11 in the **gen** section, depending on the format setting chosen.

<sup>26.</sup> Relevant orbital output keyword set to 2, 7, or 12 in the **gen** section, depending on which orbitals are printed.

<sup>27.</sup> Relevant orbital output keyword set to 3, 8, or 13 in the **gen** section, depending on which orbitals are printed.

<sup>28.</sup> Relevant orbital output keyword set to 4, 9, or 14 in the **gen** section, depending on which orbitals are printed.

<sup>29.</sup> Relevant orbital output keyword set to 5, 10, or 15 in the **gen** section, depending on which orbitals are printed.

<sup>30.</sup> Relevant orbital output keyword set to 6, 11, or 16 in the **gen** section, depending on which orbitals are printed.

Fortran formats. The word "labels" indicates that the atom identifiers (for instance, "h2") and the basis function types (for instance, S for s, Z for  $p_z$ , or XX for  $d_{xx}$ ) are shown. Note that in canonical orbital space, the labels indicating atom identifiers and basis function types are meaningless.

The output for each style is shown in either table form or list form. When the orbital output is in table form, each function's coefficient for each orbital is shown, with the functions shown in numbered rows and the orbitals in numbered columns. When it is in list form, each orbital is listed in turn, with the basis function coefficients listed in order. For the third and fourth options, those with f19.15 and f8.5 formatting, all coefficients are listed, in order but without numbering. The three styles presented in list form also include information on the occupation and energy of each orbital.

If you generate output in the f19.15 or f8.5 formats, you can use it for input in the **guess** section of an input file, which is described in detail in [Section 9.10 on page 235](#page-248-0), or for input to GAUS-SIAN (guess=cards).

Here are some examples of output for each of these style options. The output shown is from output files generated from a calculation of water with a 6-31G\*\* basis set, for occupied orbitals after the SCF iterations. Only the first two occupied orbitals are shown in each case, and not all functions are shown; these gaps are indicated by [...].

For the Format option Large elements as f5.2, labels, in list:

```
1 Orbital Energy -20.555133 Occupation 1.000000 Symmetry A1
     S
O 0.99
   2 Orbital Energy -1.345597 Occupation 1.000000 Symmetry A1
     S S Z
O -0.21 0.47 0.09 0.42
    S
H1 0.15
     S
H2 0.15
[...]
```
For the Format option All elements as f10.5, labels, in table:

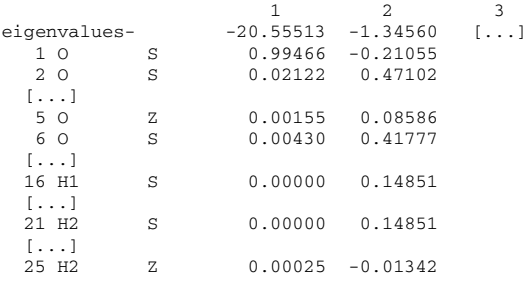

#### For the Format option All elements as f19.15, in list:

```
1 Orbital Energy -20.555133 Occupation 1.000000 Symmetry A1
 0.994661070265476 0.021223773328496 0.000000000000000 0.000000000000000
 0.001550431863529 0.004301782758377 0.000000000000000 0.000000000000000
-0.000190485390547 -0.003952404680376 -0.003763985866478 -0.003807504316264
0.000000000000000 0.000000000000000 0.000000000000000 -0.000004988565650
-0.000343482092802 0.000000000000000 0.000372571507087 0.000252040203901
-0.000004988565650 -0.000343482092802 0.000000000000000 -0.000372571507087
0.000252040203901<br>2 Orbital Energy
                      -1.345597 Occupation 1.000000 Symmetry A1
-0.210549363265932 0.471018758398392 0.000000000000000 0.000000000000000
0.085862488931510 0.417774726334513 0.000000000000000 0.000000000000000
 0.031498167188452 0.001405346737926 0.006172871870042 0.008194082815896
 0.000000000000000 0.000000000000000 0.000000000000000 0.148513692384474
0.013067257872503 0.000000000000000 -0.022047889711935 -0.013419565122871
0.148513692384474 0.013067257872503 0.000000000000000 0.022047889711935
-0.013419565122871
[...]
```
For the Format option All elements as f8.5, in list:

```
1 Orbital Energy -20.555133 Occupation 1.000000 Symmetry A1
0.99466 0.02122 0.00000 0.00000 0.00155 0.00430 0.00000 0.00000-0.00019
-0.00395-0.00376-0.00381 0.00000 0.00000 0.00000 0.00000-0.00034 0.00000
0.00037 0.00025 0.00000-0.00034 0.00000-0.00037 0.00025
   2 Orbital Energy -1.345597 Occupation 1.000000 Symmetry A1
-0.21055 0.47102 0.00000 0.00000 0.08586 0.41777 0.00000 0.00000 0.03150
0.00141 0.00617 0.00819 0.00000 0.00000 0.00000 0.14851 0.01307 0.00000
-0.02205-0.01342 0.14851 0.01307 0.00000 0.02205-0.01342
 [\ldots]
```
For the Format option All elements as e15.6, in table:

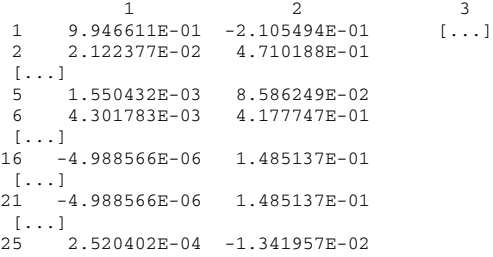

## **6.7 The Log File**

The log file, an output file which appears in the local job directory, provides information on the progress of a run. The current contents of a job's log file is displayed in the Monitor panel. The log file notes when each program within Jaguar is complete, as well as noting data from each SCF iteration. The data from the SCF iterations is shown in table form. Some of the text for the column headings should be read down rather than across.

For the table of SCF iteration information, the number of the iteration is provided first in each row, followed by a "Y" or "N" indicating whether the Fock matrix was updated or not. The

Fock matrix is updated using the difference in density matrix between iterations to accumulate contributions.

The next entry indicates whether the DIIS convergence scheme was used for that iteration, also with a "Y" or "N." The DIIS method produces a new estimate of the Fock matrix as a linear combination of previous Fock matrices, including the one calculated during that iteration. DIIS, which is enabled by default, usually starts on the second iteration, and is not used on the final iteration. If the entry in this column reads "A," it indicates that DIIS was not used for that iteration, but the density matrix was averaged.

The cutoff set for each iteration is indicated under the "icut" heading. Cutoff sets are explained in the .cutoff file description in [Section 10.5 on page 257](#page-270-0).

The grid column lists the grid used for that iteration, which must be one of the grid types coarse (signified by a C), medium (M), fine (F), or ultrafine (U). See [Section 9.5.24 on](#page-231-0) [page 218](#page-231-0) and [Section 10.4 on page 254](#page-267-0), for more information on grids and grid types.

The total energy for the molecule in Hartrees appears in the next column, followed by the energy change, which is the difference in energy from the previous iteration to the current one.

The RMS density change column provides the root mean square of the change in density matrix elements from the previous iteration to the current one.

Finally, the maximum DIIS error column provides a measure of convergence by listing the maximum element of the DIIS error vector. For HF calculations, the DIIS error vector is given by **FDS** – **SDF** in atomic orbital space, where **F**, **D**, and **S** are the Fock, density, and overlap matrices, respectively. For open shell and GVB cases, the definition of the error vector is given in reference [11.](#page-350-0)

If you are not running a default, single-point, Hartree-Fock calculation, the log file generally contains information generated from other Jaguar programs used for the run as well. This information is often a summary of what is written to the Jaguar output file. For a more detailed description of the information in the log file, see the previous sections of this chapter.

After all the individual programs necessary for that job have finished running, a note appears in the log file listing the name and location of the output file. When the job is finished, this too is noted in the log file.

# **Chapter 7: Using Jaguar**

This chapter provides some information on how to use Jaguar to obtain the results you want. It includes information on setting up an initial guess (especially for transition metal systems) convergence of SCF and geometry optimizations, setting up certain kinds of calculations, restarting jobs, and using Maestro and Jaguar to set up GAUSSIAN input.

## **7.1 Choosing an Initial Guess**

The speed of convergence, and sometimes simply obtaining convergence, depends critically on the initial guess. In the development of Jaguar, we have attempted to provide default initial guesses of high quality. These defaults are described below. However, there are situations in which the default initial guess for the molecule of interest does not lead to convergence or does not lead to the correct state. Some suggestions on how to obtain alternative initial guesses are provided in this section.

### **7.1.1 Overview**

By default, for non-GVB calculations on simple closed-shell systems with no transition metals, Jaguar constructs the initial wave function from orbitals that give the best overlap with previously calculated orbitals from atomic calculations.<sup>1</sup> The algorithm used is described in Ref. [14](#page-351-0). This method compares well with the semi-empirical schemes that other ab initio programs use to obtain initial guesses. Other methods for the initial guess can be selected with the **[iguess](#page-219-0)** keyword, including diagonalizing the one-electron Hamiltonian<sup>2</sup> (which is rarely the best guess), and using a superposition of atomic densities,<sup>3</sup> which provides a similar quality initial guess to the default. However, in cases where the default guess does not lead to the desired result, this guess could provide an alternative that does.

Jaguar also provides a unique initial guess feature to improve SCF convergence (both HF and DFT) for transition-metal-containing systems which is based upon ligand field theory. As described in Ref. [19](#page-351-1), research at Schrödinger has established that poor convergence of these systems is very often due to problems with the trial wave function's orbital shapes and occupations. This initial guess method takes advantage of user-provided information on charges and spins of fragments within the system, as described in [Section 7.1.3 on page 147](#page-160-0), although such

<sup>1.</sup> Keyword **[iguess](#page-219-0)** = 10 in the **gen** section.

<sup>2.</sup> Keyword **[iguess](#page-219-0)** = 0 in the **gen** section.

<sup>3.</sup> Keyword **[iguess](#page-219-0)** = 11 in the **gen** section.

information is not required. If you have an antiferromagnetic system, this algorithm does not work, but you can set keywords to ensure that you have the correct guess. See [Section 7.1.3 on](#page-160-0) [page 147](#page-160-0) for details.

You can also consider performing a calculation on a related system for which you can more easily obtain convergence—for example, one that is ionized—and then use the results of this system as an initial guess for the system of interest. When you restart a calculation with an input file generated during a previous run, the wave function from the earlier run is read from the **guess** section and used as an initial guess. The **guess** section is described in [Section 9.10 on](#page-248-0) [page 235](#page-248-0). Jaguar can read in an initial guess in one basis set and transform it to the basis set requested for the calculation (unless either basis set uses effective core potentials).

If you suspect that the initial guess is leading to the wrong state, you can run a calculation with the initial guess only, by choosing Initial Guess Only from the Jaguar submenu of the Applications menu, or setting **igonly**=1. You can then examine the orbitals in the output. If you also generate orbitals surfaces (in the Properties folder—see [Section 4.12 on page 84](#page-97-0)), you can examine the orbitals in Maestro to see if they are what you expect. If the occupied orbitals are not correct, you can swap them by including an **orbman** section in the input file—see [Section 9.14 on page 238](#page-251-0) for more information. When you swap orbitals, you might also want to fix the orbital populations in each symmetry, by selecting Fixed symmetry populations in the SCF folder, or setting **ipopsym**=1. By default, populations in each symmetry are allowed to vary, so that if the default initial guess is incorrect, there is a chance of converging to the correct state. Of course, you must use symmetry<sup>4</sup> for this strategy to be effective.

### **7.1.2 GVB Initial Guess**

For GVB calculations, the GVB initial guess is automatically constructed from the Hartree-Fock initial guess by piecewise localization.<sup>5</sup> Another option is to use a converged HF wave function as the basis for the GVB initial guess.<sup>6</sup> Because this choice requires two SCF calculations, one for HF and one for GVB, it is considerably more expensive than using the GVB initial guess. You might want to try this option if you encounter convergence difficulties.

The third possibility for the GVB initial guess is to read in a GVB wave function from the input file's **guess** section and to use that as the initial guess for the calculation.7

<sup>4.</sup> Keyword **[isymm](#page-189-0)** = 8 in the **gen** section.

<sup>5.</sup> Keyword **[ihfgvb](#page-219-1)** = 2 in the **gen** section, or keyword **ihfgvb** = 0 if **[iguess](#page-219-0)** is not 1

<sup>6.</sup> Keyword **[ihfgvb](#page-219-1)** = 1 in the **gen** section

<sup>7.</sup> Keywords **[ihfgvb](#page-219-1)** = 0 and **[iguess](#page-219-0)** = 1 in the **gen** section

### <span id="page-160-0"></span>**7.1.3 Initial Guess for Molecules Containing Transition Metals**

For transition-metal-containing systems, particularly organometallics, you can often obtain superior results by improving the initial guess wave function. Jaguar automatically generates high-quality initial guesses for transition-metal-containing compounds; if you supply the program with information about the charges and spins of the "fragments" in the compounds, it uses that information when generating the guess. Here, a fragment is defined as either a collection of one or more transition metals that are bonded together, or one or more non-transitionmetal atoms bonded together. Put another way, each fragment is simply a group of atoms that would be bonded together even if all bonds between transition metal atoms and non-transitionmetal atoms were broken. Typically, the system is broken into ligand fragments and transition metal fragments, or adsorbate fragments and cluster fragments. For example, for ferrocene, the iron atom is one fragment, and the two cyclopentadienyl ligands are two additional fragments.

To supply Jaguar with information on charges and spins for its high-quality initial guess for a transition-metal-containing system, you need to edit the input file, either from the Edit Job dialog box (which you open by clicking the Edit button) or from a terminal window. First, add the following lines to the bottom of the input file:

&atomic atom formal multip &

(The exact number of spaces between words does not matter.)

Fill in information for each fragment under the headings atom, formal, and multip. You should add a single line for each fragment with a formal charge or a non-singlet spin multiplicity. The first entry in the line (under the heading atom) should be the atom label of *any* atom in the fragment. The next entry (under the heading formal, and separated from the first entry by one or more spaces) should be the formal charge of the entire fragment. The third entry (under the heading multip) should be the spin multiplicity of the fragment. If C1 is in one ring of ferrocene and C6 is in the other ring, then the following **atomic** section could be used to help generate the initial guess:

```
atom formal multip
Fe +2 1
C1 -1 1C6 -1 -1 1
&
```
Fragments with no formal charge and singlet spin (water, for example) do not need to be listed in the **atomic** section, because Jaguar assumes a default formal charge of 0 and multiplicity of 1 for each fragment. Note, however, that any charge or spin multiplicity settings in the **atomic** section must be compatible with any settings for overall charge and spin specified by the

**[molchg](#page-188-0)** and **[multip](#page-188-1)** keywords in the **gen** section. For more information about the **atomic** section, see [Section 9.8 on page 226](#page-239-0).

After saving the input file with the **[a](#page-219-0)tomic** section, you can run it in Jaguar in the usual manner. You do not need to set **iguess**, because Jaguar will choose the most appropriate guess for the system under study.

If you have an antiferromagnetic system, the standard transition-metal initial guesses do not work. For an antiferromagnetic system containing two metal atoms that are not bonded, you can use a **2spin** column in the **atomic** section to set up the initial guess. When the metals are within bonding distance, or when there are more than two metals, you should set **iopt420**=420 in the **gen** section, then manually assign ALL atoms to fragments using the **frag** column of the **atomic** section. The bonded metals must be assigned to separate fragments. All atoms must be assigned because all unassigned atoms are assumed to be in the same fragment. Finally, add **formal** and **2spin** values in the **atomic** section.

Transition-metal systems can have multiple states based on different occupations of the d orbitals. If this is the case, the initial guess routine prints the possible states, and by default continues with the first state. However, this state might not be the lowest state. You should run calculations on all the possible states in turn to locate the true ground state. You can select states by setting the **[istate](#page-220-0)** keyword in the **gen** section to the index of the state listed in the output from hfig. An example of this output is given in [Section 6.2 on page 110](#page-123-0). If you want to examine the coefficients of the MOs to see which state is which, set **ip105**=7.

## **7.2 SCF Convergence**

Generally, Hartree-Fock wave functions for simple organic molecules converge in fewer than 10 iterations, while complex calculations involving higher-level methods or open shells may take a few extra iterations. Molecules which include transition metals generally converge more slowly, however. Make sure your job has really converged and did not simply end because it reached the maximum number of SCF iterations, a number set in the SCF folder.

If a job gives poor SCF convergence, you can try either modifying the convergence methods used or improving the initial guess. To modify the convergence methods, try any or all of the following settings:

- Try setting **iacscf** to 1, 2, 3, or 4 (see [Table 9.28 on page 202](#page-215-0) for descriptions of each number's function). You might need to increase the setting of **maxit** to 100 or more when using **iacscf** values of 1, 2, or 4.
- Select GVB-DIIS from the Convergence scheme option menu in the SCF folder. Generally, DIIS is the better choice, but the GVB-DIIS convergence scheme sometimes leads to convergence when DIIS does not.
- Set the SCF level shift in the SCF folder to  $0.5$  or  $1.0$ . The higher the setting, the more the virtual orbitals' energies are increased before diagonalization, and the more the mixing of the real and virtual orbitals is reduced. High SCF level shifts can slow convergence by several iterations, but can often help otherwise intractable cases to converge. Because jobs with SCF level shifts are slightly more likely to converge to excited states, you may also want to restart these jobs without any SCF level shift.
- Change the Accuracy level setting in the SCF folder to Ultrafine. This setting causes the job to use denser pseudospectral grids and tighter cutoffs, and generally increases computational costs by a factor of two to three.
- If the calculation is a DFT job, use finer DFT grids. You can adjust this setting from the Grid density option menu in the Theory folder. This setting also increases the computational cost.

## **7.3 Geometry Optimization**

If you have built a structure in Maestro, or suspect that the structure is not very close to the optimized geometry, it can be useful to perform a geometry cleanup. To clean up a geometry in Maestro using molecular mechanics with a universal force field (UFF, available for all elements), click the Geometry Cleanup button in the Build panel.

For flexible molecules, which might adopt one of several possible conformations, you might consider performing a conformational search with MacroModel. See Chapter 10 of the *Macro-Model User Manual* for more information.

If you are performing a geometry optimization and are not starting from a high-quality initial molecular structure, you might want to do a "quick and dirty" calculation to obtain a somewhat better geometry, then perform a more accurate calculation by starting with the results you have generated already. For example, if you wanted to perform an LMP2 geometry optimization, you could start by performing a Hartree-Fock geometry optimization, then restart the calculation using the HF results in an LMP2 geometry optimization. See [Section 7.5](#page-163-0) for a description of restarting calculations and incorporating previous results in a later run.

Whenever you are doing a geometry optimization, make sure that you really do obtain a converged structure; the run ends before converging if you reach the maximum number of iterations allowed (as set in the Optimization folder). If it did not reach convergence, you can restart the run, as described in [Section 7.5](#page-163-0).

## **7.4 Setting Up GVB Calculations**

For most molecules, Lewis dot structures give a reasonable idea of what GVB pairs you should consider setting. If you want to automatically assign pairs by Lewis dot structure for input files generated and submitted outside the GUI, see [Section 9.5.5 on page 176](#page-189-1). You do not have to assign all possible GVB pairs. You can set GVB pairs in any order.

If you are studying a dissociating bond, you should assign all reasonable GVB pairs for that bond. For some purposes, such as for dipole moment calculations, you may find that assigning only pairs for bonds between two different atoms is sufficient. Bonds to hydrogen atoms can also be ignored for some cases.

You should not assign GVB lone pairs if you are using a minimal basis set, since the basis set does not have enough degrees of freedom to handle the lone pair. When assigning lone pairs, you should only put one GVB lone pair on atoms from the nitrogen group, two for those from the oxygen group, three for the fluorine group, and one for the carbon group. In the last case, assigning lone pairs is only reasonable when the atom is bonded to only two neighbors. If you assign one GVB lone pair for an atom, you should also assign any other possible GVB lone pairs on that atom.

## <span id="page-163-0"></span>**7.5 Restarting Jobs and Using Previous Results**

Sometimes, you may find it useful to restart a job, either because you want to refine the results and do not want to start from the beginning of the calculation, because you want to alter the calculation slightly but want to use an initial guess or geometry from the previous run, or because you encountered some sort of problem that prevented the job from finishing. New input files, which are also called restart files, generated during each job can be used to restart the jobs. These files are automatically written to your local job directory at the end of a run; if the run did not finish, you can usually find the new input file by following the directions at the end of this section.

The restart file contains all the information needed for a new run, incorporating the results from the first run. This file contains the same job settings you made for the original input file for the job, but also contains the results of the job—the final wave function, the final geometry, and the like. Thus, if you want to restart the calculation with the wave function and other data already calculated, you can just read in the new input file. The file name is *jobname*.\*\*.in, where the asterisks represent a two-digit number. This number is 01 if the name of the input file for the job from which it was generated is not in this form, and is otherwise set to the number after that assigned to the current input file. These files overwrite any other existing files of the same name.

As an example, if you run the job h2o, the restart file generated during the run is called h<sub>2o.01</sub>, in. You could then read this file, as described in [Section 3.5 on page 41,](#page-54-0) and use it to continue on with the calculation, possibly after making some changes to the calculation requested. The new input file generated during this second run would be called h2o.02.in.

If you want to start a new job where the previous job left off, you need only read the new input file in, then make any changes you think are necessary—for example, you could change the SCF energy convergence criterion in the SCF folder. Similarly, if you want to perform an additional calculation once a geometry has been optimized, you can read in the restart file as input for the second job and make any necessary changes to it, such as selecting a GVB calculation instead of Hartree-Fock. [Section 3.5 on page 41](#page-54-0) contains information on reading input files in the GUI. See [Chapter 9](#page-180-0) if you would like more information on input files.

Note that if you restart a run, you may not get exactly the same results as you would if you had simply performed a longer run in the first place, even if the calculation type is the same. The methods used in Jaguar sometimes use data from previous iterations, if this information is available, but the data may not be stored in the new input file. For example, the DIIS convergence scheme uses Fock matrices from all previous iterations for the run, and Fock matrices are not stored in new input files. However, calculations should ultimately converge to the same answer within a standard margin of error whether they are restarted or not.

If your run aborted or was killed before completion, and you want to restart the calculation or start another calculation where that one left off, you can look for a file called restart.in. The file is located in a subdirectory whose name is the same as the job's, and which is found within the temp directory for the job, which was listed in the Start panel.

By default, the restart.in file is written out at the end of the Jaguar programs for calculating the initial guess, performing the SCF iterations, and calculating a new geometry for geometry optimizations, as well as at the end of each SCF iteration. (To turn off restart.in file generation, the input file output keywords **ip151** and/or **ip152** in the **gen** section should be set to 0.) The restart.in file is overwritten each time, so that the final version is written either at the end of the run or just prior to any problems encountered.

## <span id="page-164-0"></span>**7.6 Generating Input Files for GAUSSIAN**

We recognize that some Jaguar users also use GAUSSIAN for calculations. Therefore, Jaguar can generate or read GAUSSIAN input files. If you plan to perform GVB calculations with GAUSSIAN, you may find this feature particularly useful, since you can use Jaguar to generate a high-quality GVB initial guess automatically.

You can use the GUI as a convenient tool to create GAUSSIAN input files. The output file that is produced from the Jaguar run and whose name ends in .gau can be used as a GAUSSIAN input

file. The .gau file requests an HF or ROHF (restricted open-shell Hartree-Fock) calculation, whichever is appropriate for the number of electrons in the system, unless you choose to specify another method. Details applying only to constructing an input file for a GVB calculation are discussed below.

To create a .gau file, select the Gaussian input file (.gau) option in the Output folder. If you are just creating a GAUSSIAN input file and you do not want to use Jaguar to generate a converged wave function, you can save some time by choosing Initial Guess Only from the Jaguar submenu of the Applications menu, or using the Edit Job dialog box to add the keyword setting **[igonly](#page-219-2)**=1 (initial guess only) to the **gen** section of the input file.

The information in the .gau file depends on the information you have provided. The file always contains a molecular geometry (in Cartesian coordinates and angstroms); instructions for how to input geometries are available in [Section 3.4 on page 35.](#page-48-0) The file also specifies the molecular charge and the spin multiplicity of the molecule. If you want either of these values to be non-zero, you can make the appropriate settings in the Molecule folder. You can also set the name of the basis set you want to provide in the .gau file (for example, STO-3G) using the Molecule folder. (The default basis set choice is 6-31G\*\*.)

To actually generate the .gau file, you need to run the Jaguar job you have just specified. See [Section 3.9 on page 46](#page-59-0) for information on running jobs.

### **7.6.1 Making Input Files for GVB Calculations**

To set up the .gau file for a GVB calculation, you should specify the GVB pairs in the Theory folder. See [Section 4.6 on page 66](#page-79-0) for information on setting up GVB calculations.

If you have selected a GVB calculation, symmetry is automatically turned off, and the .gau file also specifies **nosymm**. You might want to delete this setting from the .gau file after it is produced.

The .gau file also contains a Jaguar-generated initial guess if you have selected a GVB calculation, and notes that this trial wave function is to be used as an initial guess for the GAUSSIAN run ("guess=cards"). If you have chosen to do an initial-guess-only calculation, as described above, the initial guess is generated from Jaguar's GVB initial guess routine. Otherwise, the initial guess provided in the .gau file is the final wave function resulting from the Jaguar SCF calculation performed starting from the GVB initial guess.

### **7.6.2 Other Jaguar Options for the .gau File**

You can use a Jaguar input file to run a Jaguar job which generates a .gau file. See [Chapter 9](#page-180-0) for a description of input files. Selecting the Gaussian input file (.gau) output option described above corresponds to setting the output keyword **ip160** to 2 in the **gen** section of the input file.

You can create or edit Jaguar input files by hand, making keyword settings corresponding to all of the relevant options described above; see [Chapter 9](#page-180-0) for details. If you want, you can make some of the desired settings in the GUI, use the Jaguar Write dialog box to save a Jaguar input file, and edit it by hand later to set other keywords.

You can generate additional information for the .gau file by setting the output keyword **ip160** in the **gen** section of the input file to 3, 4, or 5. Setting this keyword to 3 lets you provide an initial guess within the .gau file (as described for GVB calculations above) even if you are doing a non-GVB calculation. Setting it to 5 allows you to explicitly provide the basis set itself, rather than just the basis set name, within the .gau file. This option is useful for specifying basis sets which are included in Jaguar but not in GAUSSIAN. Setting **ip160** to 4 allows you to include both the initial guess and the basis set in the .gau file.

### **7.6.3 Writing Orbitals for GAUSSIAN**

You can write orbitals from Jaguar in the format used by GAUSSIAN (for its "guess=cards" option) by choosing to print the appropriate orbitals from the Output folder, which is described in [Section 6.6 on page 139.](#page-152-1) You must choose the f19.15 or f8.5 format from the Format option menu.

*Chapter 7: Using Jaguar*

# **Chapter 8: Theory**

This chapter contains a description of some of the theory behind the methods used in Jaguar. [Section 8.1](#page-168-0) describes the pseudospectral method itself. [Section 8.2](#page-170-0) and [Section 8.3](#page-174-0) describe GVB and LMP2 calculations and how the pseudospectral method improves computational scaling and efficiency for these methods. [Section 8.4](#page-177-0) contains a brief description of density functional theory. [Chapter 4](#page-66-0) includes information about performing Jaguar calculations using the techniques described here.

## <span id="page-168-0"></span>**8.1 The Pseudospectral Method**

Like conventional ab initio electronic structure codes, Jaguar solves the Schrödinger equation iteratively, using self-consistent field methods to calculate the lowest-energy wave function within the space spanned by the selected basis set. For calculations on large molecules, both conventional and pseudospectral techniques must recalculate key integral terms for each SCF iteration, since storage costs for these terms are prohibitive.

Most of the fundamental integrals calculated in the pseudospectral method [[1-](#page-350-1)[9\]](#page-350-2) are computed in physical space, on a grid, rather than in the spectral space defined by the basis functions. The pseudospectral method takes the density matrix from the wave function at the beginning of each SCF iteration and the values of the integrals on the grid points and manipulates them to produce the necessary operators on the grid, then assembles the Fock matrix by transforming these components back into spectral space, where the Fock matrix is used in the usual way to generate the wave function for the next iteration.

For medium and large molecules, the additional overhead of the pseudospectral method in computing the transformation between physical and spectral space is vastly outweighed by the advantages of evaluating the integrals in physical space. The matrix needed for the transformation from physical to spectral space [\[7\]](#page-350-3) can be assembled before the SCF iterations by calculating the least-squares operator  $Q$ , which is given by the equation

$$
Q = S[R^{\dagger}wR]^{-1}R^{\dagger}w \tag{1}
$$

where  $S$  is the analytic overlap matrix between the fitting functions and the basis set,  $R$  is the matrix of fitting functions evaluated at the grid points, and *w* is a diagonal matrix of grid weights. The fitting functions used to construct the matrix *R* include both basis functions and dealiasing functions, which are chosen in order to span the function space represented by the

grid more completely than the basis functions alone. The operator *Q* can be calculated for the relevant basis functions using several different sets of grid points, where each set of points defines a grid type, ranging from coarse to ultrafine.

In practice, not all possible  $Q_{i\varrho}$  elements are calculated for each basis function  $i$  and each grid point *g*, because most basis functions drop off sharply enough that they have no significant value on some or most grid points. These functions are classified as short-range functions and are grouped together by atom, while the remaining functions are classified as long-range functions, which are all considered to be in one single group [\[13\].](#page-351-2)

Since *Q* does not depend on the wave function itself, it can be fully computed before the SCF procedure. However, since the  $Q$  for each grid type contains N<sub>basis</sub> x N<sub>grid</sub> elements, where  $N_{basis}$  is the number of basis functions and  $N_{grid}$  the number of grid points (which is generally larger than  $N_{basis}$ ), we sometimes reduce memory demands by only computing and storing the  $N_{\text{basis}} \times N_{\text{fit}}$  matrix  $S[R^{\dagger} wR]^{-1}$  in the program rwr, for cases where the *Q* for that grid type is only needed for one SCF iteration. We then assemble the full *Q* during the SCF iteration for which it is needed.

After the program rwr has generated the *Q* or  $S[R^{\dagger}wR]^{-1}$  matrix, the program scf takes the initial orbitals and iteratively modifies them with the pregudenectral method until convergence. initial orbitals and iteratively modifies them with the pseudospectral method until convergence. This process involves calculating the values of the necessary integrals on the grid points, and actually assembling the Fock matrix from the computed information. The three-center, oneelectron pseudospectral integrals on the grid points are defined by

<span id="page-169-0"></span>
$$
A_{klg} = \int \frac{\varphi_k(1)\varphi_l(1)}{r_{1g}} dr_{1g} \tag{2}
$$

where  $\varphi_k$  and  $\varphi_l$  are basis functions and the index *g* represents a grid point. These integrals are calculated for all combinations of basis functions and grid points not eliminated by cutoffs, and the Fock matrix is assembled from its Coulomb and exchange matrix components  $J_{ij}$  and  $K_{ij}$ , which are calculated in physical space and transformed back into spectral space by the following equations:

<span id="page-169-1"></span>
$$
J_{ij} = \sum_{g} Q_{ig} \left[ \sum_{kl} A_{klg} D_{kl} \right] R_{jg} \tag{3a}
$$

<span id="page-169-2"></span>
$$
K_{ij} = \sum_{g} Q_{ig} \bigg[ \sum_{n} A_{jng} \sum_{m} D_{nm} R_{mg} \bigg]
$$
 (3b)

where *D* is the usual spectral space density matrix,  $R_{jg}$  is the value of the function *j* at grid point *g*, and  $A_{klg}$  is given by [Equation \(2\)](#page-169-0). The grid points used for each SCF iteration are determined by the grid type (coarse, medium, fine, or ultrafine) chosen for that iteration. The number of arithmetic operations involved in the assembly of the matrices *J* and *K* in [Equation \(3a\)](#page-169-1) and [Equation \(3b\)](#page-169-2) scales formally as  $N^3$ , as opposed to the  $N^4$  scaling for the matrix assembly in the conventional spectral space algorithm.

Jaguar actually uses the pseudospectral method described above for the majority of the computationally intensive two-electron integral terms, but calculates the one-electron and some of the largest and most efficiently computed two-electron terms analytically [\[13\]](#page-351-2). For the Coulomb matrix elements, we calculate the analytic terms

$$
\sum_{kl} (ij|kl) D_{kl}
$$

for cases in which *i*, *j*, *k*, and *l* meet certain cutoff criteria and the two-electron integral (*ij*|*kl*) is of the form (*aa*|*aa*), (*aa*|*ab*), (*aa*|*bb*), (*ab*|*ab*), or (*aa*|*bc*), where *a, b,* and *c* indicate the atom upon which the function is centered. Similar correction terms are computed for the exchange operator, as detailed in ref. [13](#page-351-2). The corresponding pseudospectral terms, as defined by [Equation \(3a\)](#page-169-1) and [Equation \(3b\)](#page-169-2) for the appropriate choices of *i, j, k,* and *l*, must be subtracted from the pseudospectral *J* and *K* elements as well. This combined pseudospectral/analytic approach allows Jaguar to take advantage of the strengths of both methods, since it can largely maintain the pseudospectral method speedups for a particular grid, and can also use a coarser grid than a purely numerical calculation would allow.

## <span id="page-170-0"></span>**8.2 Pseudospectral Implementation of the GVB Method**

The pseudospectral method has also been extended to electron correlation methods, particularly for Generalized Valence Bond (GVB) [\[20\]](#page-351-3) calculations. Highly refined GVB initial guess [\[14\]](#page-351-0) and convergence [\[11\]](#page-350-0) algorithms have been automated within Jaguar, allowing the scaling advantages of the pseudospectral method to be maintained for GVB calculations. The method yields very accurate excitation energies, rotational barriers, and bond energies for many molecules, and GVB calculations with Jaguar are typically 10 to 100 times more efficient than the best conventional GVB programs, even for molecules as small as ten atoms [\[6\]](#page-350-4).

In the GVB approach, each bond or other electron pair is described by two non-orthogonal orbitals, whose contributions to the bond description are obtained variationally. The bond description can thus change smoothly from a description with two atomic-like orbitals at large bond distances to a description with bond-like orbitals at short distances. This improvement over Hartree-Fock, which treats bonds as having equal amounts of covalent and ionic character, allows GVB to describe charge transfer reactions and bond breaking and formation accurately, and also gives better results for other molecular properties than an HF treatment alone can provide.

The goal of a GVB calculation, then, is to obtain pairs of GVB orbitals  $\psi_{pa}$  and  $\psi_{pb}$ , where p ranges from 1 to the number of GVB pairs  $N_{\text{gvb}}$ , that lead to a minimum energy for the molecular wave function

$$
\Psi = \prod_{p=1}^{N_{gvb}} (\psi_{pa}\psi_{pb} + \psi_{pb}\psi_{pa})(\alpha\beta - \beta\alpha)
$$
\n(4)

For a given p, the orbitals  $\psi_{pa}$  and  $\psi_{pb}$  form a pair that describes a particular bond or other pair of electrons. Under the perfect pairing restriction, the GVB orbitals within a pair are not orthogonal, although they are each orthogonal to all GVB orbitals in other pairs. For computational purposes, it is useful to form orthogonal GVB natural orbitals  $\psi_{pg}$  and  $\psi_{pu}$  from the GVB orbitals  $\psi_{pa}$  and  $\psi_{pb}$  and their overlap  $S_p$ , as follows:

$$
\Psi_{pg} = \frac{(\Psi_{pa} + \Psi_{pb})}{\sqrt{2(1 + S_p)}}
$$
\n(5a)

$$
\Psi_{pu} = \frac{(\Psi_{pa} - \Psi_{pb})}{\sqrt{2(1 - S_p)}}
$$
\n(5b)

The  $\Psi_{pg}$  orbitals generally have bonding character, while the  $\Psi_{pu}$  orbitals are anti-bonding. The contribution to the GVB wave function from each pair is given by

$$
(C_{pg}\psi_{pg}\psi_{pg} - C_{pu}\psi_{pu}\psi_{pu})(\alpha\beta - \beta\alpha)
$$
\n(6)

where the GVB configuration interaction (CI) coefficients  $C_{pg}$  and  $C_{pu}$  satisfy the following equations:

$$
\frac{C_{pg}}{C_{pu}} = \frac{(1+S_p)}{(1-S_p)}
$$
(7a)

$$
C_{pg}^2 + C_{pu}^2 = 1 \tag{7b}
$$

Solving for the optimal GVB orbitals is therefore a matter of determining both the GVB natural orbitals and the GVB CI coefficients that minimize the energy of the GVB wave function. This energy is given by the equation

$$
E = \sum_{\mu}^{2N_{g\nu b}} 2C_{\mu}^2 h_{\mu\mu} + \sum_{\mu\nu}^{2N_{g\nu b}} (a_{\mu\nu}J_{\mu\nu} + b_{\mu\nu}K_{\mu\nu})
$$
(8)

where μ and ν range over all GVB natural orbitals (bonding and anti-bonding), and where these orbitals are expanded in terms of the basis functions, as shown here:

$$
\Psi_u = \sum_i^{N_{basis}} c_{i\mu} \phi_i
$$
\n(9)

The terms  $h_{\mu\mu}$ ,  $J_{\mu\nu}$ , and  $K_{\mu\nu}$  are defined by:

$$
h_{\mu\mu} = \langle \psi_{\mu} | h | \psi_{\mu} \rangle = \sum_{ij}^{N_{basis}} c_{i\mu} c_{j\mu} h_{ij}
$$
  
= 
$$
\sum_{ij}^{N_{basis}} c_{i\mu} c_{j\mu} \langle i | h | j \rangle
$$
 (10a)

$$
J_{\mu\nu} = (\mu\mu|\nu\nu) = \langle \psi_{\nu}|J_{\mu}|\psi_{\nu}\rangle = \sum_{ij}^{N_{basis}} c_{i\nu}c_{j\nu}J_{ij}^{\mu}
$$
  

$$
= \sum_{ij}^{N_{basis}} c_{i\nu}c_{j\nu} \sum_{kl}^{N_{basis}} c_{k\mu}c_{l\mu}(ij|kl)
$$
 (10b)

$$
K_{\mu\nu} = (\mu\nu|\mu\nu) = \langle \psi_{\nu}|K_{\mu}|\psi_{\nu}\rangle = \sum_{ij}^{N_{basis}} c_{i\nu}c_{j\nu}K_{ij}^{\mu}
$$
  

$$
= \sum_{ij}^{N_{basis}} c_{i\nu}c_{j\nu} \sum_{kl}^{N_{basis}} c_{k\mu}c_{l\mu}(ik|jl)
$$
 (10c)

and the quantities  $a_{\mu\nu}$  and  $b_{\mu\nu}$  obey the following rules:

$$
a_{\mu\mu} = C_{\mu}^2, \ b_{\mu\mu} = 0 \tag{11a}
$$

$$
a_{\mu\nu} = 0, b_{\mu\nu} = -C_{\mu}C_{\nu}
$$
  
for  $\mu$  and  $\nu$  in the same pair  $(\mu \neq \nu)$ ; and (11b)

$$
a_{\mu\nu} = 2C_{\mu}^2 C_{\nu}^2, \ b_{\mu\nu} = -C_{\mu}^2 C_{\nu}^2
$$
 (11c)

for  $\mu$  and  $\nu$  in different pairs.

Examining the variation of the energy *E* with respect to the basis set coefficients *c* gives the equations for the Fock operator corresponding to each GVB natural orbital:

$$
F_{ij}^{\nu} = C_{\mu}^2 h_{ij} + \sum_{\nu}^{2N_{g\nu}b} (a_{\mu\nu} J_{ij}^{\nu} + b_{\mu\nu} K_{ij}^{\nu})
$$
 (12)

Each orbital's Fock operator thus depends on the other orbitals' Coulomb and exchange operators.

At the beginning of each SCF iteration, the scf program is provided with a set of proposed natural orbitals and a set of CI coefficients that dictate the contribution of each natural orbital to the GVB orbitals. For that set of GVB natural orbitals, the program first solves for revised CI coefficients by evaluating the Coulomb and exchange matrix elements for those orbitals and diagonalizing the two-by-two matrices  $Y^p$  in the basis of the two natural orbitals in pair  $p$ , as described by these equations:

$$
Y^p C^p = C^p E^p \tag{13a}
$$

$$
Y_{pg, pg}^p = h_{pg, pg} + \frac{1}{2} J_{pg, pg} + \sum_{q \neq p}^{N_{gvb}} C_{qg}^2 (2J_{qg, pg} - K_{qg, pg})
$$
(13b)

+ 
$$
\sum_{q \neq p}^{g(v)} C_{qu}^2 (2J_{qu,pg} - K_{qu,pg})
$$

$$
Y_{pu, pu}^{p} = h_{pu, pu} + \frac{1}{2}J_{pu, pu} + \sum_{q \neq p}^{N_{gyb}} C_{qg}^{2} (2J_{qg, pu} - K_{qg, pu})
$$
  
+ 
$$
\sum_{q \neq p}^{N_{gyb}} C_{qu}^{2} (2J_{qu, pu} - K_{qu, pu})
$$
  

$$
Y_{p}^{2} = \sum_{q \neq p}^{N_{gyb}} C_{qu}^{2} (2J_{qu, pu} - K_{qu, pu})
$$
 (13c)

$$
Y_{pg, \, pu}^{p} = Y_{pu, \, pg}^{p} = \frac{1}{2} K_{pg, \, pu}
$$
\n(13d)

In practice, since the CI coefficients are mutually interdependent, they are determined using a self-consistent iterative procedure.

Next, holding the CI coefficients fixed, the program evaluates the energy and the Fock matrix and adjusts the basis set coefficients describing the GVB natural orbitals accordingly, in basically the same manner used for the usual HF treatment. The revised orbitals and CI coefficients are then used in the next SCF iteration, and the process continues until both the GVB natural orbitals and the CI coefficients have converged.

The GVB treatment can also be applied to open shell cases, or restricted to certain electron pairs. These variations are described in Ref. [20,](#page-351-3) which also provides much more detail about the GVB methods and equations. The ability to restrict the use of GVB to particular electron pairs is an important strength of the method. This feature allows computationally inexpensive correlation of critical regions in very large molecules.

## <span id="page-174-0"></span>**8.3 Pseudospectral Local MP2 Techniques**

Second order Møller-Plesset perturbation theory (MP2) is perhaps the most widely used ab initio electron correlation methodology, recovering a large fraction of the correlation energy at a relatively low computational cost. The method greatly improves Hartree-Fock treatments of properties such as transition states, dispersion interactions, hydrogen bonding, and conformational energies. However, the scaling of conventional MP2 algorithms with system size is formally  $nN^4$ , where N is the number of basis functions and n the number of occupied orbitals, due to the necessity of carrying out a four index transformation from atomic basis functions to molecular orbitals. In principle, it is possible to reduce this scaling by using integral cutoffs, as for Hartree-Fock calculations. However, the reduction is noticeably less effective in MP2, particularly for the large, correlation-consistent basis sets that are required for accurate correlation effects on observable quantities. Thus, MP2 techniques have traditionally been used primarily for small molecules.

Several years ago, Pulay and coworkers [[46,](#page-353-0) [47\]](#page-353-1) formulated a version of MP2 in which the occupied orbitals are first localized (e.g., via Boys localization [\[49\]](#page-353-2)) and the virtual space correlating such orbitals are then truncated to a local space, built from the atomic basis functions on the local atomic centers orthogonalized to the occupied space. Another critical advantage of LMP2 (as for other localized correlation methods such as GVB) is that one can very precisely control which region of the molecule is correlated, reducing CPU costs enormously. The method has been shown to yield an accuracy for relative energies that is, if anything, superior to conventional MP2, due to elimination of basis set superposition error [\[48\].](#page-353-3) However, localized MP2 implementations in conventional electronic structure codes have not yet led to substantial reductions in CPU time, since the first few steps of the necessary four-index transformation are unaffected by localization of the occupied orbitals, and the localized orbitals have tails that extend throughout the molecule.

We have carried out extensive tests demonstrating the accuracy and computational efficiency of the pseudospectral implementation of LMP2, as detailed in ref. [16](#page-351-4). In the pseudospectral approach, we assemble two-electron integrals over molecular orbitals directly and are thus able to fully profit from the huge reduction in the size of the virtual space in Pulay's theory. Formally, the PS implementation of LMP2 scales as  $nN^3$ ; however, various types of cutoffs and multigrid procedures can reduce this to  $\sim N^2$ . In fact, for calculations involving both the 6-31G\*\* and Dunning cc-pVTZ basis sets, we find a scaling  $\sim N^{2.7}$  with system size.

The physical idea behind the LMP2 method is that if the molecular orbitals are transformed so that they are localized on bonds or electron pairs, correlation among the occupied pairs can be described by the local orbital pairs and their respective local pair virtual spaces defined from the atomic orbitals on the relevant atom or pair of atoms. The localized orbitals can be generated by any unitary transformation of the canonical orbitals. For LMP2, we use Boys-localized [\[49\]](#page-353-2) orbitals, for which the term  $\Sigma_{ij} |\langle \varphi_i | r | \varphi_j \rangle - \langle \varphi_j | r | \varphi_j \rangle|^2$  is maximized. The local virtual space for each atom is defined by orthogonalizing its atomic basis functions against the localized molecular orbitals. The correlating orbitals included in the local virtual space are thus mostly near the atom itself, but because of the orthogonalization procedure, they are not particularly well localized.

The Jaguar LMP2 program uses Pulay's method [[46,](#page-353-0) [47,](#page-353-1) [48\]](#page-353-3) to expand the first order wave function correction  $\Psi^{(1)}$  as a linear combination of determinants formed by exciting electrons from localized orbitals *i* and *j* to local virtual space correlation orbitals *p* and *q*:

$$
\Psi^{(1)} = \sum_{i \ge j} \sum_{pq} C_{ij}^{pq} \Psi_{ij}^{pq} \tag{14}
$$

For local MP2, we must iteratively solve the following equation, which has been derived in detail by Pulay and Sæbo, for the coefficients  $C_{ij}^{pq}$ :

$$
\boldsymbol{T}_{ij}^{(2)} = \boldsymbol{K}_{ij} + \boldsymbol{F}\boldsymbol{C}_{ij}\boldsymbol{S} + \boldsymbol{S}\boldsymbol{C}_{ij}\boldsymbol{F}
$$
\n
$$
-\boldsymbol{S}\Big(\sum_{k} \big[\boldsymbol{F}_{ik}\boldsymbol{C}_{kj} + \boldsymbol{F}_{kj}\boldsymbol{C}_{ik}\big]\Big)\boldsymbol{S} = 0
$$
\n(15)

Here *F* is the Fock matrix, *S* is the overlap matrix, and *T* is the residual matrix defined by this equation. The exchange matrix  $K_{ii}$  is restricted to the dimensions of the virtual space corresponding to the occupied localized molecular orbitals *i* and *j*. The simplest updating scheme for the coefficients is to obtain updated coefficients  $C_{ij}$ <sup>'</sup> iteratively from the equation:

$$
(C_{ij}^{pq})' = C_{ij}^{pq} + \frac{T_{ij}^{pq}}{\varepsilon_i + \varepsilon_j - \varepsilon_p^* - \varepsilon_q^*}
$$
 (16)

where  $\varepsilon_i$  and  $\varepsilon_j$  are the matrix elements  $F_{ii}$  and  $F_{jj}$  in the localized molecular orbital basis and  $\varepsilon_p$ and  $\varepsilon_q$  are the eigenvalues of the Fock matrix in the local virtual basis.

<span id="page-176-0"></span>From the  $C_{ij}$  coefficients and the exchange matrices  $K_{ij}$ , Jaguar computes the second order energy correction  $E^{(2)}$  from the equations:

$$
E^{(2)} = \sum_{i \geq j} \langle K_{ij} \tilde{C}_{ji} \rangle
$$
 (17a)

$$
\tilde{C}_{ji} = (1 + \delta_{ij})^{-1} (4C_{ij} - 2C_{ji})
$$
\n(17b)

where the bracket in [Equation \(17a\)](#page-176-0) denotes a trace and  $\delta_{ij}$  is 1 if  $i = j$  and 0 otherwise. Computing the exchange matrix elements for [Equation \(17a\)](#page-176-0) is approximately 80% of the work for an energy correction computation, while generating the  $C_{ij}$  coefficients comprises about 20% of the work.

Jaguar performs localized MP2 calculations using pseudospectral methods, evaluating integrals over grid points in physical space in a manner similar to that described for HF and GVB calculations in [Section 8.1 on page 155](#page-168-0) and [Section 8.2 on page 157](#page-170-0). The two-electron exchange integrals needed for [Equation \(17a\)](#page-176-0) are evaluated over grid points *g* as follows:

$$
K_{ij}^{pq} = \sum_{g} Q_{ig} A_{jqg} R_{pg} \tag{18}
$$

where  $Q_{ig}$  is the least squares fitting operator for molecular orbital *i* on grid point *g*,  $R_{pg}$  is the physical space representation of virtual orbital  $p$ , and  $A_{i\alpha\beta}$  is the three-center, one-electron integral over the occupied molecular orbital *j* and the local virtual orbital *q*. The last term is related to the three-center, one-electron integrals in atomic orbital space,  $A_{klg}$ , described in [Equation \(2\)](#page-169-0), by

$$
A_{jqg} = \sum_{kl} c_{kj} c_{lq} A_{klg} \tag{19}
$$

The summation is performed in two steps, first summing over *k* to form intermediates *Ajlg*,

$$
A_{jlg} = \sum_{k} c_{kj} A_{klg} \,, \tag{20}
$$

then summing over *l* to yield the integrals in molecular orbital space

$$
A_{jqg} = \sum_{l} c_{lq} A_{jlg} \tag{21}
$$

Jaguar's local MP2 module also includes analytical corrections similar to those described earlier for Hartree-Fock and GVB calculations, and a length scales algorithm, both of which are explained in reference [13.](#page-351-2)

## <span id="page-177-0"></span>**8.4 Density Functional Theory**

Density functional theory (DFT) is based on the Hohenberg-Kohn theorem [\[116\],](#page-356-0) which states that the exact energy of a system can be expressed as a functional depending only on the electron density. In the Kohn-Sham implementation of DFT [\[117\],](#page-356-1) this density is expressed in terms of Kohn-Sham orbitals {ψ*<sup>i</sup>* }:

$$
\rho(\mathbf{r}) = 2 \sum_{i}^{\text{occ.}} |\psi_i(\mathbf{r})|^2
$$
\n(22)

similarly to the density expression used for Hartree-Fock SCF calculations. For simplicity, we consider only closed shell systems in this overview of the method.

The Kohn-Sham orbitals are expressed as a linear combination of basis functions  $\chi_i(\mathbf{r})$ , and the coefficients for this expansion are solved iteratively using a self-consistent field method, as for Hartree-Fock. However, DFT includes exchange and/or correlation density functionals within the Fock matrix used for the SCF procedure. For DFT calculations, the Hartree-Fock exchange term  $K_{ii}$  in the Fock matrix is replaced by the exchange-correlation potential matrix elements  $V_{ij}^{xc}$ :

$$
V_{ij}^{xc} = \int d\mathbf{r} \left( \left( \frac{\partial f_{xc}[\rho, \nabla \rho]}{\partial \rho} \right) \chi_i(\mathbf{r}) \chi_j(\mathbf{r}) + 2 \frac{\partial f_{xc}[\rho, \nabla \rho]}{\partial \gamma} \nabla \cdot (\chi_i(\mathbf{r}) \chi_j(\mathbf{r})) \right)
$$
(23)

where  $f_{xc}[\rho, \nabla \rho]$  is an exchange-correlation functional and  $\gamma$  is  $\sqrt{\nabla \rho} \cdot \nabla \rho$ .

The exchange-correlation functional  $f_{xc}[\rho, \nabla \rho]$  is usually separated into exchange and correlation functional components that are local or non-local in the density:

$$
f_{xc}[\rho,\nabla \rho] = f_x[\rho] + f_{x,NL}[\rho,\nabla \rho] + f_c[\rho] + f_{c,NL}[\rho,\nabla \rho]
$$
\n(24)

Under the local density approximation (LDA), the non-local functionals  $f_{x,NL}[\rho,\nabla\rho]$  and  $f_{c, NL}[\rho, \nabla \rho]$  are ignored; when either or both of these terms are included, the generalized gradient approximation (GGA), also known as the non-local density approximation (NLDA), applies. The local and non-local exchange and correlation functionals available within Jaguar are described in [Section 4.3 on page 59](#page-72-0) and its references.

The electronic ground state energy  $E_0$  is given by

$$
E_0 = 2\sum_i \int d\mathbf{r} \psi_i - \frac{1}{2} \nabla^2 \psi_i + \int d\mathbf{r} V_{nuc}(\mathbf{r}) \rho(\mathbf{r}) + \frac{1}{2} \int d\mathbf{r} J(\mathbf{r}) \rho(\mathbf{r}) + \int d\mathbf{r} f_{xc}[\rho, \nabla \rho]
$$
 (25)

(in Hartree atomic units), where  $V_{nuc}$  is the nuclear potential and *J* is the Coulomb potential. Therefore, for a given exchange-correlation functional, it is possible to solve iteratively for Kohn-Sham orbitals  $\psi_i(\mathbf{r})$  and the resulting density  $\rho$  to yield a final DFT energy.

A more detailed description of density functional theory can be found in Refs. [118](#page-356-2) and [119](#page-356-3).
# **The Jaguar Input File**

This chapter describes the Jaguar input file and how to use it to run Jaguar from the command line. You might want to run Jaguar from the command line in order to submit a job at a later time when computers are less busy, to use batch scripts to run multiple jobs in succession, to submit jobs from a non-X terminal, or to automate job submission with input files created by using other programs or by creating and editing input files yourself.

The sections in this chapter discuss the Jaguar input file format, describing the general file format first, then describing each section of the input file, starting with the geometry input (**zmat**) and the keyword (**gen**) sections.

In the tables of this chapter, default values of keywords are set in bold italic.

# <span id="page-180-0"></span>**9.1 General Description of the Input File**

The input file often begins with an optional line indicating the version number of Jaguar, such as v60012. The other parts of the input file are either single lines composed of options in capital letters followed by arguments on the same line; sections describing the molecule and the calculation, whose formats will be described later in this chapter; or comments.

### **9.1.1 Input File Format**

The input file should have the following format, where square brackets denote optional entries, and entries in italics represent a character string with no spaces:

```
[comments]
{sections describing molecule & calculation}
[BASISFILE:file-path/name.basis]
[ATOMIGFILE:file-path/name.atomig]
[DAFFILE:file-path/name.daf]
[GRIDFILE:file-path/name.grid]
[CUTOFFFILE:file-path/name.cutoff]
[LEWISFILE:file-path/name.lewis]
[GPTSFILE:file-path/name]
```
The last six lines are only rarely used. Therefore, your Jaguar input files will generally take a form as simple as

{*sections describing molecule & calculation*}

where only the **zmat** section, which contains the geometry, is actually required.

The .basis, .atomig, .daf, .grid, .cutoff, and .lewis data files are described in [Chapter 10](#page-256-0). If you want to use non-default choices for any of these files, you can specify their paths and names on the appropriate lines of the input file. If a file name ends with .Z (for example, BASISFILE: erwin.basis.Z), Jaguar copies the file and uncompresses it. You can specify a file on another host, or under another account name on that host, by listing the file name in the format *host*:*fullpath* or *user*@*host*:*fullpath*.

The GPTSFILE line allows you to use grid points and weights from an input file for any one grid used during the calculation. The file should have a line for each grid point, and each line should list, in order, the *x*, *y*, and *z* Cartesian coordinates (in angstroms) and the weight for that grid point. Grid weights are only used in charge fitting, so if you don't want to use them, use 0 as a placeholder. For information about how to use this grid in a Jaguar calculation, see [Section 9.5.24 on page 218.](#page-231-0)

Comments in the input file are ignored by Jaguar.

#### **9.1.2 Sections Describing the Molecule and Calculation**

The rest of the input file is composed of named sections. The sections may appear in any order. Character case (upper or lower) is ignored; therefore, either case, or a combination of the two, may be used. Equals signs  $(=)$ , commas  $(,)$ , blank spaces  $(')$ , and tabs are all considered spacing characters; however, if you plan to use the GUI, we suggest that you use equals signs between a keyword and its value, and avoid using them anywhere else. Blank lines, or multiple spacing characters in a row, are equivalent to a single spacing character and thus may be used to improve readability.

The **gen** section contains a list of the general keywords which control the calculation. Defaults are provided for all unspecified keywords. The other sections contain lists, such as atomic coordinates. The sections are listed in [Table 9.1](#page-182-0). Each section has a distinct format; the formats are described in detail in the rest of this chapter. Keywords in the **gen** section can have integer, real, or character string values. Generally, valid integer values are limited to a small set which differs for each keyword. Real values can optionally include a "d" or "e" floating point power of ten. Character string keyword values may be limited to a small set, as for a basis set description, or may allow a general string like a file name.

Each section is delineated by a pair of " $\&$ " or " $\&$ " characters. The section name follows immediately after the first "&" or "\$." Thus, for example, the general keyword section may begin with "&gen" or "\$gen" and ends with "&" or "\$." Within the **gen** section, allowed keywords are followed by numerical arguments giving their values, whose meanings are explained in [Section 9.5 on page 174](#page-187-0). At least one spacing character must precede and follow each keyword or keyword/value pair. For example,

| <b>Section</b> | <b>Description</b>                                                                                                    |
|----------------|----------------------------------------------------------------------------------------------------|
| zmat           | Contains list of atomic coordinates describing molecular geometry, in Cartesian or<br>Z-matrix format.                                                                                                    |
| zvar           | Sets values for <b>zmat</b> section variables.                                                                                                    |
| coord          | Specify particular internal coordinates to be used for optimization.                                                                                                    |
| connect        | Specify particular internal coordinates to be used when generating coordinates for opti-<br>mization.                                                                                                    |
| tvec           | Specify reaction coordinate at transition state for IRC calculations.                                                                                                    |
| gen            | Sets general control keywords, including those describing the calculation performed,<br>the grids, dealiasing functions, and cutoff parameters used, the electrostatic, geometry,<br>and solvation properties calculated and the parameters used, and the output generated. |
| gvb            | Sets GVB pairs.                                                                                                    |
| Imp2           | Sets LMP2 pairs for local local MP2 calculations and delocalization of LMP2 pairs.                                                                                                    |
| atomic         | Sets atom-specific properties, including atomic masses (for isotopes), van der Waals<br>radii for solvation calculations, and basis functions for individual atoms.                                                                                                    |
| hess           | Allows input of initial nuclear Hessian.                                                                                                    |
| guess          | Allows input of initial wave function.                                                                                                    |
| pointch        | Adds independent point charges.                                                                                                    |
| efields        | Adds electric field or fields.                                                                                                    |
| ham            | Allows user input of Hamiltonian.                                                                                                    |
| orbman         | Allows orbitals to be reordered or linearly combined.                                                                                                    |
| echo           | One-word section indicating that the input file should be echoed in the output file.                                                                                                    |
| path           | Specifies execution path, listing order of Jaguar programs to be run.                                                                                                    |
| nbo            | Requests NBO (Natural Bond Orbital) calculation.                                                                                                    |
| core           | Specifies \$CORE keylist for NBO calculation.                                                                                                    |
| choose         | Specifies SCHOOSE keylist for NBO calculation.                                                                                                    |
| nrtstr         | Specifies \$NRTSTR keylist for NBO calculation.                                                                                                    |

<span id="page-182-0"></span>*Table 9.1. Sections for Jaguar input files*

&gen iguess=0 molchg=1 &

sets the **[iguess](#page-219-0)** and **[molchg](#page-188-0)** keywords of the **gen** section to 0 and 1, respectively. Sections may span multiple lines, and more than one section may appear in a line. However, a **gen** section keyword and its value must be on the same line. The following example is interpreted in the same way as the **gen** section example given above:

```
This is a comment.
&gen iguess=0
   molchg=1 &
This is also a comment.
```
# **9.2 The zmat, zmat2, and zmat3 Sections**

The molecular geometry must be described in the **zmat** section. Details on entering a geometry through the GUI can be found in [Section 3.3 on page 34](#page-47-0) and [Section 3.4 on page 35](#page-48-0). The units for the geometry are set by the **[iunit](#page-188-1)** keyword of the **gen** section; by default, these units are angstroms and degrees.

If the geometry is in Cartesian coordinates, each line must contain four items: an atom name and the (*x*, *y*, *z*) coordinates. Each item should have at most 80 characters. The atomic label should begin with the one- or two-letter elemental symbol, in either uppercase or lowercase characters. Additional alphanumeric characters may be added, as long as the atomic symbol remains clear—for instance, HE5 would be interpreted as helium atom 5, not hydrogen atom E5. Up to eight characters can be given in an atomic label. A sample Cartesian **zmat** section for a water molecule is:

&zmat O 0.000000 0.000000 -0.113502 H1 0.000000 0.753108 0.454006 H2 0.000000 -0.753108 0.454006 &

A **zmat** section in Z-matrix format should not include lines defining variables (which are set in the **zvar** section described in [Section 9.3 on page 171\)](#page-184-0), and should not contain any comment lines, but otherwise should have the same format as described in [Section 3.4.4,](#page-50-0) [Section 3.4.5,](#page-52-0) and [Section 3.4.6](#page-53-0). [Section 3.4.6](#page-53-0) also includes a description of how to specify bond length or angle constraints on the Z-matrix coordinates for geometry optimizations.

You can orient the molecule or system using a label on the same line as the **zmat** section label. This orientation label should begin with the word orient, which is followed by an option in the form  $ab$ ,  $-ab$ ,  $a-b$ , or  $-a-b$ , where *a* and *b* are each either x, y, or z (for example,  $\&z$ mat orient x-y). Jaguar places the first atom in the Z-matrix at the origin, the second along the *a*axis (in the negative direction for  $-a$ ), and the third atom in the *ab* plane, in the quadrant determined by the positive or negative signs of *a* and *b*.

To perform counterpoise calculations, you can specify counterpoise atoms, which have the usual basis functions for that element but include no nuclei or electrons, by placing an @ sign after the atom labels. For example, to place sodium basis functions at the Cartesian coordinates (0.0, 0.0, 1.0), you could include the following line in a Cartesian input file:

Na1@ 0.0 0.0 1.0

You can also input counterpoise atoms for geometries in Z-matrix format.

If you are optimizing a molecular structure to obtain a minimum or a transition state, you might want to refine the Hessian used for the job. (See [Section 5.3 on page 93](#page-106-0) for information on the methods used for transition-state optimizations, including Hessian refinement.) If you add an asterisk (\*) to a coordinate value, Jaguar computes the gradient of the energy both at the original geometry and at a geometry for which the asterisk-marked coordinate has been changed slightly, and will use the results to refine the initial Hessian to be used for the optimization. (To request refinement of a coordinate whose value is set using a variable, add an asterisk (\*) to the end of the variable setting in the **zvar** section line that defines the variables.) For instance, a job that included Hessian refinement that was run with the following **zmat** section would use both O–H bonds and the H–O–H angle in the refinement:

&zmat O1 H2 O1 1.1\* H3 O1 1.1\* H2 108.0\* &

Molecular symmetry or the use of variables, either of which may constrain several coordinate values to be equal to each other, can reduce the number of coordinates actually used for refinement. For instance, for the water input example shown above, only two coordinates will actually be refined (the O–H bond distance, which is the same for both bonds, and the H–O–H angle) if molecular symmetry is used for the job.

Certain types of transition-state optimizations require that you enter two or three geometries (see [Section 5.3 on page 93](#page-106-0) for details). For these jobs, you can input the second and third geometries (Geometry 2 and Geometry 3) in the **zmat2** and **zmat3** sections. The order of atoms in the input must be the same as in the **zmat** section. Alternatively, if the changing coordinates in the **zmat** section are set using variables, you can leave out the **zmat2** and **zmat3** sections and specify the second and third geometries by adding **zvar2** and **zvar3** sections, which will be used in combination with the **zmat** section to define the second and third geometries. See [Section 9.3](#page-184-0) for details.

# <span id="page-184-0"></span>**9.3 The zvar, zvar2, and zvar3 Sections**

The **zvar** section should contain a list of equations setting the values of any variables in the geometry input in the **zmat** section, in the same units used for the **zmat** section. Here is a sample **zvar** section:

```
&zvar
ycoor=0.753108 zcoor=0.454006
&
```
For an optimization, to constrain (freeze) all bond lengths or angles set to a particular variable, you should add a # sign to the end of the **zvar** section equation setting that variable. Similarly, to request Hessian refinement of a coordinate whose value is determined by a variable setting in the **zvar** section, just add an asterisk (\*) to the end of the equation that sets the variable value in the **zvar** section. For example, the **zvar** section

```
&zvar
ycoor=0.753108# zcoor=0.454006
&
```
would freeze all ycoor values to 0.753108 during an optimization job.

Certain types of transition-state optimizations require that you enter two or three geometries (see [Section 5.3 on page 93](#page-106-0) for details). For these jobs, you can specify variables for the second and/or third geometries in the **zvar2** and **zvar3** sections. If no **zmat2** or **zmat3** sections exist, these variables are used in combination with the **zmat** section to define the second and third geometries.

The equation that defines a variable can also specify a range of values for coordinate scans. You can assign a list of values to the variable in the format  $at$  *number-list*, or you can assign the initial value, specified by *number* or from *number,* and two values from the following list, in the order given in the list:

- The final value of the coordinate, specified by to *number*
- The step size, specified by by *number*
- The number of steps, specified by in *integer*

Here, *integer* means an appropriate integer and *number* means an appropriate real number. See [Section 5.4.2 on page 100](#page-113-0) for information and examples.

# **9.4 The coord and connect Sections**

For some geometry or transition-state optimizations, you might want to specify that the optimizer use particular internal coordinates. For example, if you study a bond-forming reaction, you can require Jaguar to use the bond in question as an internal coordinate even when the bond distance is very long. You also might want to generate your own list of internal coordinates for cases that involve multiple separate (unbonded) fragments.

It is often useful to specify internal coordinates for pairs of atoms that are on separate sections of a large floppy molecule, but are close to being in van der Waals contact. Otherwise, small changes in a torsional coordinate far away from these atoms can then lead to steep changes in the energy. Adding explicit coordinates for these non-bonded contacts makes it possible for the optimization algorithm to control their approach more effectively.

To control the internal coordinates used in an optimization, you should first make sure that Jaguar is going to generate internal coordinates for the job. Optimization jobs generate and use redundant internal coordinates unless you have set the keyword **intopt** in the **gen** section of your input file. (See [Section 9.5.9 on page 186](#page-199-0) for more details.)

To specify that particular bonds or angles should be included in the internal coordinates generated and used for an optimization, use a **coord** section. Each line of a **coord** section should contain a list of atoms used to specify a bond, bond angle, or torsional angle coordinate to be included among the internal coordinates generated by Jaguar.

If you want to hold a coordinate fixed at its initial value throughout the job, add the entry "#" to the end of the line (after one or more spaces).

As an example, the **coord** section

```
&coord
C1 C2C1 C2 C3 #
C1 C2 C3 C4
&
```
requests that the set of internal coordinates include the C1–C2 bond, the C1–C2–C3 bond angle (which is to be held frozen throughout the optimization), and the C1–C2–C3–C4 torsion.

You can specify a value after the # sign, separated by a space. If this value is different from the current value of the coordinate according to the geometry, it will be used as a dynamic constraint. For example, consider the following **zmat** section for water, in which the distance between the two hydrogen atoms is 1.507 angstroms:

```
&zmat
o
h1 o 0.95
h2 o 0.95 h1 105
&
```
Now suppose you want to optimize the geometry subject to the constraint that the distance between the hydrogen atoms is 2.0 Å. Then you would add the following **coord** section:

```
&coord
h1 h2 # 2.0
&
```
You can also specify a variable after the # sign, separated by a space. The values that the variable takes must be given in a **zvar** section. The following example defines a variable HH as the distance between H1 and H2.

```
&coord
H1 H2 # HH
&
```
You can use a **connect** section to specify the bonds used by Jaguar in its generation of internal coordinates. Each line of a **connect** section should list two atoms by either their atom labels (such as H2 for a hydrogen) or their atom numbers (such as 3 for the third atom listed in the **zmat** section input). Here is a sample **connect** section:

```
&connect
C1 C2C<sub>2</sub> C<sub>3</sub>
&
```
The two atoms on each line of the **connect** section are then treated as nearest neighbors by the program when it generates redundant internal coordinates for the optimization. Consequently, the internal coordinates generated by Jaguar include the bond between those two atoms and angles between those two atoms and any other atoms that are nearest neighbors to either of them. For the sample **connect** section above, for instance, the redundant internal coordinates would include the C1–C2 bond, the C2–C3 bond, and the C1–C2–C3 angle in addition to whatever internal coordinates would be generated without the **connect** section.

# <span id="page-187-0"></span>**9.5 The gen Section**

The keywords of the **gen** section allow control over how the calculation is performed. Many of these keywords can be set from the GUI. See [Chapter 4](#page-66-0) and [Chapter 6](#page-118-0) for details.

Throughout this section, the default values for keywords are indicated in bold italics. The keywords for geometry input are described first, followed by those relating to correlation methods, optimization to a minimum-energy structure or transition state, calculations in solution, calculation of various molecular properties, basis sets, SCF methods, and output. These subsections correspond to the order of information in [Chapter 4](#page-66-0) and [Chapter 6](#page-118-0). Finally, keywords relating to grids and dealiasing functions, cutoff parameters, and memory usage are described.

# **9.5.1 Geometry Input Keywords**

The keywords **iunit** and **covfac** help determine how the geometry input from the **zmat** section will be interpreted. The **iunit** keyword, whose default value is 1, describes what units the geometry is assumed to have, as indicated in [Table 9.2](#page-188-2).

The real-valued keyword **covfac** determines which atoms are considered to be bonded. Two atoms are bonded if they are closer to each other than **covfac** times the sum of their covalent radii, which are listed in [Table 9.45](#page-245-0). The default value for this variable is 1.2.

<span id="page-188-1"></span>

| <b>Keyword</b> | Value    | <b>Description</b>                       |  |
|----------------|----------|------------------------------------------|--|
| iunit          | $\theta$ | Geometry units are bohr and radians      |  |
|                |          | Geometry units are angstroms and degrees |  |
|                |          | Geometry units are bohr and degrees      |  |
|                | 3        | Geometry units are angstroms and radians |  |
|                |          |                                          |  |

<span id="page-188-2"></span>*Table 9.2. Options for the keyword iunit*

### **9.5.2 Molecular State Keywords (Charge and Multiplicity)**

The keywords that describe the input molecule's charge and spin multiplicity are shown in [Table 9.3.](#page-188-3) These keywords correspond to GUI options described in [Section 3.6 on page 42](#page-55-0).

<span id="page-188-3"></span>*Table 9.3. Keywords to describe the molecular state*

<span id="page-188-0"></span>

| Keyword | Value | <b>Description</b>                                                                                                    |
|---------|-------|----------------------------------------------------------------------------------------------------|
| molchg  | any   | Overall charge on molecule, excluding point charges set in <b>pointch</b><br>section (default is 0)                                     |
| multip  | >()   | Spin multiplicity: 1 for singlet, 2 for doublet, etc. (default is 1, except<br>for <b>ihamtyp</b> =0, when <b>multip</b> =2 by default) |

### **9.5.3 Atomic Mass Keyword**

The keyword **massav** determines the atomic masses used for any atoms whose masses or isotopes are not specifically set in the **atomic** section (see [Section 9.8 on page 226](#page-239-0)). The masses used are from ref. [124](#page-356-0).

*Table 9.4. Keyword to describe the atomic masses used*

| <b>Keyword</b> | Value | <b>Description</b>                                                                                                    |  |
|----------------|-------|----------------------------------------------------------------------------------------------------|--|
| massay         |       | Use masses of most abundant isotopes as atomic masses                                                                   |  |
|                |       | Use average isotopic masses as atomic masses, where averages are<br>weighted according to natural abundance of isotopes |  |

#### **9.5.4 Symmetry-Related Keywords**

By default, for most calculations, Jaguar takes advantage molecular symmetry to reduce computing time, as described in [Section 3.7.2 on page 44.](#page-57-0) Several integer-valued keywords shown in [Table 9.5](#page-189-0) describe how the program uses symmetry.

<span id="page-189-1"></span>

| <b>Keyword</b> | Value | <b>Description</b>                                                                                                    |  |
|----------------|-------|----------------------------------------------------------------------------------------------------|--|
| isymm          | 0     | Do not use symmetry                                                                                                    |  |
|                | 1     | Rotate atomic grids to match molecular symmetry, if possible                                                                              |  |
|                | 2     | Change grids to get molecular symmetry, if necessary                                                                                      |  |
|                | 8     | Use symmetry in preprocessing and SCF                                                                                                    |  |
| ipopsym        | 0     | Allow change in number of electrons in each irreducible representa-<br>tion (default for HF and DFT closed-shell jobs)                    |  |
|                |       | Don't allow number of electrons in each irreducible representation to<br>change (default for non-HF, non-DFT and open-shell calculations) |  |
| idoabe         | 0     | Allow non-Abelian point group symmetry assignment                                                                                         |  |
|                |       | Allow only Abelian point group symmetry assignment                                                                                        |  |

<span id="page-189-0"></span>*Table 9.5. Symmetry-related keywords in Jaguar*

#### <span id="page-189-2"></span>**9.5.5 GVB and Lewis Dot Structure Keywords**

The **ihfgvb** keyword allows you to specify the initial guess to be used for a generalized valence bond (GVB) calculation. By default, **ihfgvb** is set to 0. The **ihfgvb** keyword is described in [Section 9.5.17 on page 206.](#page-219-1)

GVB pairs are set in the **gvb** section, and a GVB calculation will be performed any time one or more GVB pairs are described in the input file. This includes the use of the **igvball** keyword.

You can find Lewis dot structures by setting the appropriate keywords, and you can also use one of these structures to set GVB pairs automatically. The appropriate keywords are listed in [Table 9.6](#page-190-0).

The Lewis dot structure code finds several alternative Lewis dot structures for resonant molecules, assigning bonds as single, double, or triple bonds unambiguously. (For instance, it finds two structures for benzene, depending on the assignment of the pi bonds.) For these cases, you might want to run Jaguar with **lewdot**=–1 and **lewstr**=0, which will cause it to print out all Lewis dot structures it finds, then exit. At that point, you can figure out which structure you want to use to set the GVB pairs, set **lewstr**, **igvball**, and **igvbsel** accordingly, and set **lewdot**=1.

If you know there is only one reasonable Lewis dot structure for the molecule, you can set **igvball** and **igvbsel**. At that point, **lewdot** and **lewstr** are set to 1 by default.

The values for **igvbsel** are easier to remember if you associate the number 1 with sigma pairs, 2 with pi pairs, and 4 with GVB lone pairs. Then, to print out any combination of these pair types, you set **igvbsel** to equal the sum of the numbers associated with the pair types you want to print.

<span id="page-190-4"></span><span id="page-190-3"></span><span id="page-190-2"></span><span id="page-190-1"></span>

| Keyword | Value          | <b>Description</b>                                                                                                    |  |
|---------|----------------|----------------------------------------------------------------------------------------------------|--|
| lewdot  | 0              | Do not find Lewis dot structure(s) or use them to set GVB pairs                                                                                                    |  |
|         | 1              | Find Lewis dot structure(s) and continue on with calculation<br>(lewdot=1 by default if $\mathbf{igvball} > 0$ )                                                                               |  |
|         | $-1$           | Find Lewis dot structure(s) and exit without performing SCF or other<br>later calculations                                                                                                    |  |
| lewstr  | 0              | Print all Lewis dot structures if $lewdot = 1$ or $-1$                                                                                                    |  |
|         | >0             | Use structure number lewstr for output and/or setting GVB pairs<br>(lewstr = 1 by default if $\mathbf{igvball} > 0$ )                                                                          |  |
| igyball | 0              | Do not select any GVB pairs based on Lewis dot structure                                                                                                    |  |
|         | 1              | Select GVB pairs for any atoms according to <b>igybsel</b> and Lewis dot<br>structure lewstr                                                                                                   |  |
|         | 2              | Select heteroatom GVB pairs only, according to <b>igybsel</b> and Lewis dot<br>structure lewstr (heteroatom pairs are all pairs whose atoms are differ-<br>ent elements, except for C-H pairs) |  |
| igybsel | $\mathbf{1}$   | Select only sigma GVB pairs                                                                                                    |  |
|         | $\overline{2}$ | Select only pi and second pi GVB pairs                                                                                                    |  |
|         | 3              | Select only sigma, pi, and second pi GVB pairs                                                                                                    |  |
|         | 4              | Select only lone GVB pairs                                                                                                    |  |
|         | 5              | Select only lone and sigma GVB pairs                                                                                                    |  |
|         | 6              | Select only lone, pi, and second pi GVB pairs                                                                                                    |  |
|         | 7              | Select sigma, pi, second pi, and lone GVB pairs (default when <b>igyball</b><br>> 0                                                                                                    |  |

<span id="page-190-0"></span>*Table 9.6. Keywords for evaluation of Lewis dot structures and application of that information to GVB pair settings*

## **9.5.6 LMP2 Keywords**

The **mp2** keyword allows you to request a local Møller-Plesset perturbation theory (LMP2) calculation. By default, LMP2 is off. For more information on the local MP2 method, see [Section 4.5 on page 63](#page-76-0) and [Section 8.3 on page 161](#page-174-0). LMP2 keywords are given in [Table 9.7.](#page-191-0)

LMP2 calculations require a basis set that allows the pseudospectral method to be used. See [Table 4.1 on page 56](#page-69-0) and [Table 4.2 on page 58](#page-71-0) to obtain this basis set information. Because the available basis sets are not designed for core correlation, you should not use the **mp2**=1 setting. Calculations performed with this setting are likely to be misleading and can have large pseudospectral error.

Local MP2 calculations use the LMP2 method for all atoms unless the **lmp2** section (described in [Section 9.7 on page 225\)](#page-238-0) is used to set local LMP2 pairs or unless the keyword **iheter** is set to 1. The **iheter** and **mp2** keyword settings are described in [Table 9.7](#page-191-0).

For LMP2 calculations, Jaguar needs to obtain localized orbitals. By default, Jaguar uses the Pipek-Mezey method to perform the localization. If Pipek-Mezey localization does not converge for a particular case, you might want to try Boys localization by changing the settings for the keywords **loclmp2c** and **loclmp2v**, as indicated in [Table 9.7.](#page-191-0) If you are performing a set of calculations to compare against each other, you should use the same localization method for all of the calculations.

<span id="page-191-1"></span>

| <b>Keyword</b> | <b>Value</b> | <b>Description</b>                                                                                                    |  |
|----------------|--------------|----------------------------------------------------------------------------------------------------|--|
| mp2            | 0            | Do not run LMP2 calculation                                                                                                    |  |
|                | 1            | Correlate core and valence electrons (not recommended: see text)                                                                                                    |  |
|                | 3            | Run LMP2 calculation (for valence electrons only)                                                                                                    |  |
| iheter         | 0            | Treat all atoms with LMP2 if LMP2 is on unless <b>lmp2</b> section exists; if<br>LMP2 is on and $\text{Imp2}$ section exists, set atom pairs in $\text{Imp2}$ section                                       |  |
|                | 1            | Treat only heteroatom pairs (atoms in bonds with atoms of other ele-<br>ments, except C atoms bonded only to C and/or H) and any pairs set in<br><b>Imp2</b> section at LMP2 level, other atoms at HF level |  |
| ireson         | 0            | Do not delocalize LMP2 pairs over other atoms                                                                                                    |  |
|                | 1            | Calculate Lewis dot structure of molecule (by setting <b>lewdot</b> = 1), then<br>delocalize LMP2 pairs on any bond in an aromatic ring of $\leq 7$ atoms over<br>neighboring atoms in the aromatic ring    |  |
|                | 2            | Calculate Lewis dot structure of molecule (by setting <b>lewdot</b> = 1), then<br>delocalize LMP2 pairs on any bond in an aromatic ring of $\leq 7$ atoms over<br>all atoms in the aromatic ring            |  |

<span id="page-191-0"></span>*Table 9.7. Keyword settings for local MP2 calculations*

| <b>Keyword</b> | <b>Value</b>          | <b>Description</b>                                                                                                    |  |
|----------------|-----------------------|----------------------------------------------------------------------------------------------------|--|
| idelocy        | 0                     | Do not delocalize any pairs listed in <b>lmp2</b> section (default for all calcula-<br>tions except those with $iqst>0$ and/or $ireson>0$ )                                                                            |  |
|                | 1                     | Treat all LMP2 pairs, but delocalize any pairs in <b>lmp2</b> section as indi-<br>cated there, or (default for QST-guided transition-state searches) delocal-<br>ize any pairs on atoms with breaking or forming bonds |  |
|                | 2                     | Perform a local local MP2 calculation, treating only pairs listed in the<br><b>Imp2</b> section at the LMP2 level, and also delocalize any pairs in <b>Imp2</b><br>section as indicated there                          |  |
| loclmp2c       | $\boldsymbol{\theta}$ | Do not localize core orbitals for LMP2 calculation                                                                                                    |  |
|                | 1                     | Perform Boys localization on core orbitals for LMP2 calculation                                                                                                    |  |
|                | 2                     | Perform Pipek-Mezey localization on core orbitals for LMP2 calculation,<br>maximizing Mulliken atomic populations                                                                                                    |  |
|                | 3                     | Perform Pipek-Mezey localization on core orbitals for LMP2 calculation,<br>maximizing Mulliken basis function populations                                                                                              |  |
| locImp2v       | 1                     | Perform Boys localization on valence orbitals for LMP2 calculation                                                                                                    |  |
|                | $\overline{2}$        | Perform Pipek-Mezey localization on valence orbitals for LMP2 calcula-<br>tion, maximizing Mulliken atomic populations                                                                                                 |  |
|                | 3                     | Perform Pipek-Mezey localization on valence orbitals for LMP2 calcula-<br>tion, maximizing Mulliken basis function populations                                                                                         |  |

*Table 9.7. Keyword settings for local MP2 calculations (Continued)*

# **9.5.7 DFT Keywords**

To use density functional theory (DFT), you should set the **dftname** keyword. You can also use the **idft** keyword, which was the only option in versions of Jaguar prior to 5.0. If you want to evaluate the (non-self-consistent) energy of the final, post-SCF wave function using a particular set of functionals, you can use the **jdft** keyword. Most DFT options described here are also available from the GUI, as described in [Section 4.3 on page 59](#page-72-0). For information on setting the keywords associated with grids for DFT calculations, see [Section 9.5.24 on page 218.](#page-231-0)

The **dftname** keyword can be given as a standard functional name, as listed in [Table 9.8](#page-193-0), or it can be constructed from a set of functional name strings for exchange and correlation functionals, which are listed in [Table 9.9](#page-194-0). The corresponding values of **idft** are listed along with the functional name strings. For example, **dftname**=bp86 specifies the BP86 functional, and is a combination of b for exchange and p86 for correlation.

| <b>Name</b> | <b>Description</b>                                                                                                    |
|-------------|----------------------------------------------------------------------------------------------------|
| hfs         | Slater local exchange functional [29]                                                                                                    |
| xalpha      | $Xα$ local exchange functional [29].                                                                                                    |
| hfb         | Slater local exchange functional [29], Becke 1988 non-local gradient correction to<br>exchange [32].                                                                                                    |
| hfpw        | Slater local exchange functional [29], Perdew-Wang 1991 GGA-II nonlocal<br>exchange $[31]$ .                                                                                                    |
| $bp86-vwn5$ | Exchange: Slater local functional [29], Becke 1988 non-local gradient correction<br>[32]; correlation: Vosko-Wilk-Nusair (VWN) local functional [30], Perdew 1986<br>gradient correction functional [35].                   |
| pwpw91      | Exchange: Slater local functional [29], Perdew-Wang 1991 gradient correction<br>functional [31]; correlation: Perdew-Wang 1991 GGA-II local and nonlocal func-<br>tionals $[31]$ .                                          |
| hcth407     | Hamprecht-Cohen-Tozer-Handy functional including local and nonlocal exchange<br>and correlation, reparametrized with a training set of 407 molecules by Boese and<br>Handy [40].                                            |
| pbe         | Perdew-Burke-Ernzerhof local and nonlocal exchange and correlation functional<br>$[41]$ .                                                                                                    |
| b31yp       | Exchange: exact HF, Slater local functional [29], Becke 1988 nonlocal gradient<br>correction [32]; correlation: Vosko-Wilk-Nusair (VWN) local functional [30],<br>Lee-Yang-Parr local and nonlocal functional [33]          |
| b3pw91      | Exchange: exact HF, Slater local functional [29], Becke 1988 non-local gradient<br>correction [32]; correlation: Perdew-Wang 1991 local and GGA-II nonlocal func-<br>tional $[31]$ .                                        |
| b3p86       | Exchange: exact HF, Slater local exchange functional [29], Becke 1988 nonlocal<br>gradient correction [32]; correlation: Vosko-Wilk-Nusair (VWN) local functional<br>[30] and Perdew 1986 nonlocal gradient correction [35] |
| bhandh      | 50% exact HF exchange, 50% Slater local exchange functional [29].                                                                                                    |
| bhandhlyp   | Exchange: 50% exact HF exchange, 50% Slater local exchange functional [29];<br>correlation: Lee-Yang-Parr local and nonlocal functional [33].                                                                               |
| $b97-1$     | Reparametrization of Becke's 1997 hybrid functional [36] by Hamprecht, Cohen,<br>Tozer, and Handy [39].                                                                                                    |
| b98         | Becke's 1998 hybrid functional including the Laplacian of the density and kinetic<br>energy density terms as well as gradient terms [37].                                                                                   |
| sb98        | Schmider and Becke reparametrization of Becke's 1998 functional [38].                                                                                                    |

<span id="page-193-0"></span>*Table 9.8. Standard functional names for the* **dftname** *keyword*

| <b>Name</b> | <b>Description</b>                                                                                                    |
|-------------|----------------------------------------------------------------------------------------------------|
| mpw1pw91    | Hybrid functional including modification of Perdew-Wang gradient correction<br>exchange functional, by Adamo and Barone [42]. Exchange: 25% exact HF<br>exchange, 75% Slater local functional [29] and Perdew-Wang 1991 gradient cor-<br>rection functional [31]; correlation: Perdew-Wang 1991 GGA-II local and nonlo-<br>cal functionals [31]. |
| mpw1k       | Reoptimization of <i>m</i> PW1PW91 functional parameter for prediction of barrier<br>heights, by Lynch, Fast, Harris, and Truhlar [43].                                                                                                    |
| x31yp       | Extension of B3LYP by Xu and Goddard to include Perdew-Wang 1991 gradient<br>correction exchange functional [31], with exchange parametrized to fit Gaussian<br>exchange density [44].                                                                                                    |

*Table 9.8. Standard functional names for the* **dftname** *keyword (Continued)*

<span id="page-194-0"></span>*Table 9.9. Functional name strings for construction of the* **dftname** *keyword*

| <b>Name String</b> | idft Value | <b>Functional Description</b>                                                     |
|--------------------|------------|-----------------------------------------------------------------------------------|
| S                  | 1          | Slater local exchange                                                             |
| xa                 | 9          | $X\alpha$ local exchange                                                          |
| b                  | 11         | Becke 1988 nonlocal exchange, Slater local exchange                               |
| pw                 | 41         | Perdew-Wang 1991 GGA-II nonlocal exchange, Slater local<br>exchange               |
| vwn                | 100        | Vosko-Wilk-Nusair local correlation                                               |
| vwn5               | 200        | Vosko-Wilk-Nusair 5 local correlation                                             |
| рl                 | 300        | Perdew-Zunger 1981 local correlation                                              |
| p86                | 1300       | Perdew-Zunger 1981 local correlation, Perdew 1986 nonlocal<br>gradient correction |
| pw91               | 4400       | Perdew-Wang GGA-II 1991 local and nonlocal correlation                            |
| lyp                | 2000       | Lee-Yang-Parr local and nonlocal correlation                                      |

If you choose to use the **idft** keyword, you can construct a combined functional from the available local and nonlocal exchange and correlation functionals. Positive values of **idft** describe both the exchange and correlation functionals. The value of **idft** can be broken down in the form **idft** =  $10000*i + 1000*j + 100*k + 10*l + m$ , or **idft** = *ijklm*, where the values of *j*, *k*, *l*, and *m* determine the exchange and correlation functionals and *i* specifies particular coefficients for the functionals. The functionals themselves are determined as described in [Table 9.10](#page-195-0) through [Table 9.13.](#page-196-0)

For instance, if **idft**=1301, the DFT calculation uses the Slater local exchange functional and the Perdew-Zunger local correlation functional with Perdew's 1986 non-local correlation functional. A typical local density approximation (LDA) calculation could use **idft**=101, while **idft**=2011 sets the popular NLDA choice called BLYP. If you specify the Lee-Yang-Parr functional, which contains local and non-local terms, you may not specify a local correlation functional (i.e., if  $j=2$ ,  $k$  must be 0) unless you are using the Becke 3 parameter hybrid method, as described below.

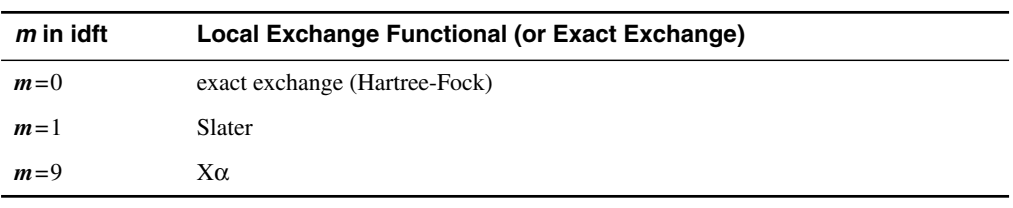

<span id="page-195-0"></span>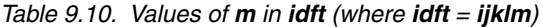

*Table 9.11. Values of l in idft (where idft = ijklm)*

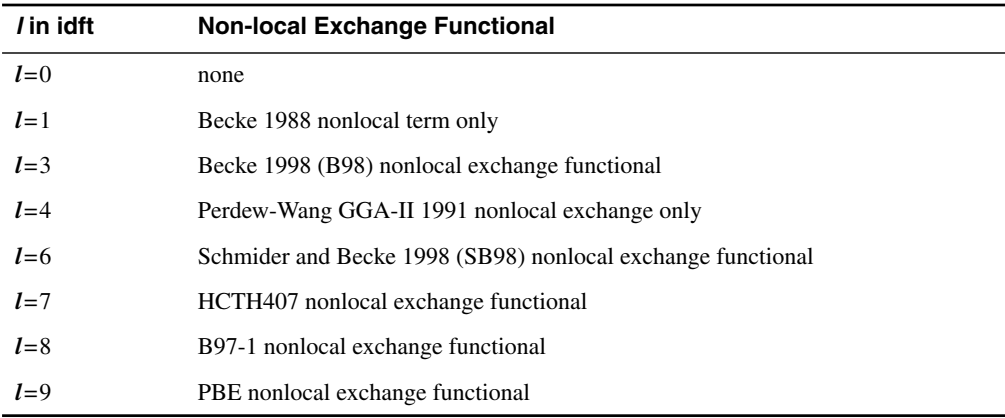

#### *Table 9.12. Values of k in idft (where idft = ijklm)*

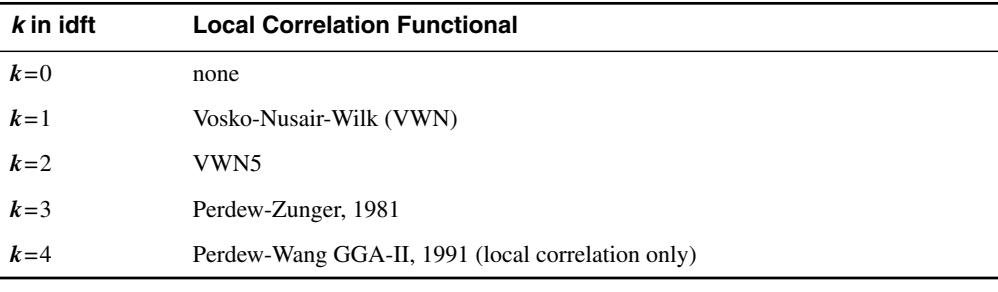

| <i>i</i> in idft | <b>Non-local Correlation Functional</b>                        |
|------------------|----------------------------------------------------------------|
| $j=0$            | none                                                           |
| $j=1$            | Perdew 1986 nonlocal gradient correction                       |
| $j=2$            | Lee-Yang-Parr local and nonlocal correlation                   |
| $j=3$            | HCTH407 nonlocal correlation functional                        |
| $j=4$            | Perdew-Wang GGA-II 1991 nonlocal correlation only              |
| $j=6$            | Becke 1998 (B98) nonlocal correlation functional               |
| $j=7$            | Schmider and Becke 1998 (SB98) nonlocal correlation functional |
| $j=8$            | B97-1 nonlocal correlation functional                          |
| $j=9$            | PBE nonlocal correlation functional                            |

<span id="page-196-0"></span>*Table 9.13. Values of j in idft (where idft = ijklm)*

<span id="page-196-1"></span>*Table 9.14. Values of i in idft (where idft = ijklm)*

| <i>i</i> in idft | <b>Hybrid Method</b>                                    |
|------------------|---------------------------------------------------------|
| $i=0$            | none                                                    |
| $i=1$            | half $\&$ half (functional coefficients are all $0.5$ ) |
| $i=2$            | Becke 3 parameter (parameters from ref. 27)             |
| $i=3$            | Becke 1998 (B98)                                        |
| $i = 4$          | Schmider and Becke 1998 (SB98)                          |
| $i=5$            | Becke 1997 reparametrized (B97-1)                       |

If the value of *i* in **idft** is 1 or 2, the functionals given by *j*, *k*, *l*, and *m* are combined using coefficients determined by the appropriate hybrid method, as indicated in [Table 9.14.](#page-196-1)

For the half & half hybrids, half of the exact exchange is automatically included with half of the selected exchange functional. The coefficient of any local correlation functional or nonlocal exchange or correlation functional is also set to 0.5. You must specify a Slater or Xα local exchange functional for a half & half hybrid, and if you use the Lee-Yang-Parr functional, you may not specify a local correlation functional.

For Becke 3 parameter hybrids, you need to specify a Slater or  $X\alpha$  local exchange functional, a non-local exchange functional, a local correlation functional, and a non-local correlation functional (i.e.,  $j$ ,  $k$ ,  $l$ , and  $m$  must all be non-zero if  $i$  is 2). Even when you use the Lee-Yang-Parr functional in a Becke 3 parameter hybrid, you must list a purely local correlation functional, which will be used to adjust the local correlation contribution. For Becke 3 parameter hybrids that do not include the Lee-Yang-Parr functional, the coefficients of the exact HF exchange and of the local exchange, non-local exchange, local correlation, and non-local correlation functionals are 0.2, 0.8, 0.72, 1.0, and 0.81, respectively. If the Lee-Yang-Parr functional is used in a Becke 3 parameter hybrid, its coefficient is 0.81, and the coefficient of the local correlation functional used is 0.19.

If **idft**=–1, the values of the keywords **xhf**, **xexl1**, **xexl9**, and **xexnl***n* determine the contributions of the exact exchange and the exchange functionals, while the keywords **xcorl***n* and **xcornl***n* control the contributions of the correlation functionals, as listed in [Table 9.15.](#page-197-0) For example, with **idft**=–1, **xhf**=0.332, **xexl1**=0.575, and **xcorl1**=0.575, and with all other **xex** and **xcor** keywords set to zero, the exchange is treated with a combination of the exact exchange and the Slater local functional, while the correlation functional is pure VWN.

If you want to evaluate the energy of the final, post-SCF wave function using a particular functional or combination of functionals, you should use the keyword **jdft**. This keyword can take on the same values as **idft**, and the meanings for each value are the same as those described above for **idft**. If **jdft**=–1, you can set up a customized functional using the keywords **yhf**, **yexl1**, **yexl9**, **yexnl***n*, **ycorl***n*, and **ycornl***n*, which correspond to the keywords in [Table 9.15](#page-197-0) (e.g., **xexl1**). If you do a post-SCF DFT energy evaluation, you should not perform a geometry optimization or calculate the solvation energy, polarizability, or any other properties.

For DFT jobs, the keyword **[vshift](#page-217-0)** is set to 0.2 for hybrid methods or 0.3 for non-hybrid methods by default, and the keyword **[idenavg](#page-217-1)** is set to 1 by default, to aid convergence.

More complete descriptions and references for each DFT functional and hybrid are given in [Section 4.3 on page 59](#page-72-0).

| <b>Keyword</b>    | <b>Corresponding Functional (or Exact Exchange)</b>                   |  |  |
|-------------------|-----------------------------------------------------------------------|--|--|
| xhf               | exact exchange (Hartree-Fock)                                         |  |  |
| xex <sub>11</sub> | Slater local exchange functional                                      |  |  |
| xex <sub>18</sub> | B97-1 local exchange functional                                       |  |  |
| xex <sub>19</sub> | $X\alpha$ local exchange functional                                   |  |  |
| xexn11            | Becke 1988 nonlocal gradient correction to exchange                   |  |  |
| xexnl3            | Becke 1998 (B98) local and nonlocal exchange functional               |  |  |
| xexn14            | Perdew-Wang GGA-II, 1991 nonlocal exchange functional                 |  |  |
| xexnl6            | Schmider and Becke 1998 (SB98) local and nonlocal exchange functional |  |  |
| xexnl7            | HCTH407 local and nonlocal exchange functional                        |  |  |

<span id="page-197-0"></span>*Table 9.15. Functional coefficient keywords*

| <b>Keyword</b>     | <b>Corresponding Functional (or Exact Exchange)</b>                      |
|--------------------|--------------------------------------------------------------------------|
| xexnl9             | PBE local and nonlocal exchange functional                               |
| xcorl1             | VWN local correlation functional                                         |
| xcorl2             | VWN5 local correlation functional                                        |
| xcorl <sub>3</sub> | Perdew-Zunger 1981 local correlation functional                          |
| xcorl4             | Perdew-Wang GGA-II 1991 local correlation functional                     |
| xcorn11            | Perdew 1986 non-local gradient correction                                |
| xcornl2            | Lee-Yang-Parr local and nonlocal correlation functional                  |
| xcornl3            | HCTH407 local and nonlocal correlation functional                        |
| xcornl4            | Perdew-Wang GGA-II 1991 nonlocal correlation functional                  |
| xcornl6            | Becke 1998 (B98) local and nonlocal correlation functional               |
| xcornl7            | Schmider and Becke 1998 (SB98) local and nonlocal correlation functional |
| xcornl8            | B97-1 local and nonlocal correlation functional                          |
| xcorn19            | PBE local and nonlocal correlation functional                            |

*Table 9.15. Functional coefficient keywords (Continued)*

### **9.5.8 CIS Keywords**

The configuration interaction singles (CIS) method can be used after a closed-shell Hartree-Fock calculation to generate information on excited states. The output includes energies, oscillator strengths and transition dipole moments for excitations from the ground state.

The keywords used to control the CIS calculation are listed in [Table 9.16.](#page-198-0) You should not normally need to set **nrestart**, because the program determines how many iterations it can do with the amount of memory available.

| Keyword | <b>Value</b> | <b>Description</b>                                                                                                    |  |
|---------|--------------|----------------------------------------------------------------------------------------------------|--|
| icis    |              | Do not do a CIS calculation                                                                                            |  |
|         |              | Do a CIS calculation                                                                                                   |  |
| nroot   | >()          | Number of roots to find. Default value is 1.                                                                           |  |
| dconvci | $1.0e-2$     | Convergence criterion for the norm of the residual CI vector (default is<br>1e-5 for a non-pseudospectral calculation) |  |

<span id="page-198-0"></span>*Table 9.16. Keywords for CIS calculations*

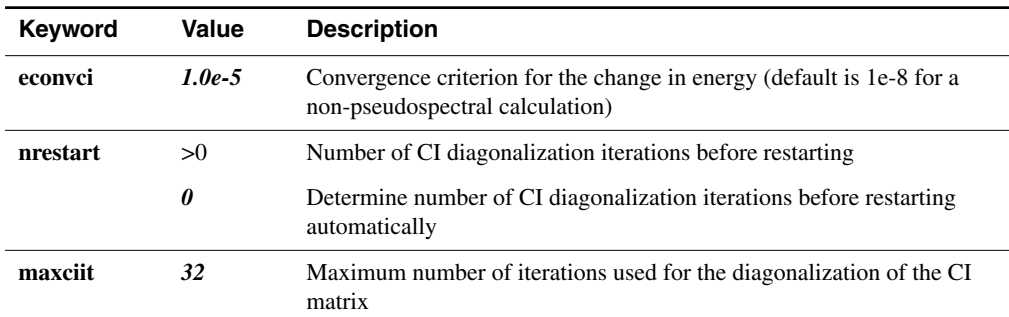

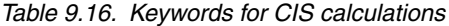

### <span id="page-199-0"></span>**9.5.9 Geometry Optimization and Transition-State Keywords**

Many of the keyword settings for optimization of minimum-energy structures and transition states described in this subsection can be made from the GUI, as described in [Chapter 5,](#page-100-0) which also contains more details about the methods used for optimizations.

[Table 9.17](#page-199-1) contains general optimization keywords that apply to all kinds of optimizations. Most default values for the integer keywords are indicated in bold italics, and only the values listed in the table are allowed. In cases where the default is different for optimizations to minimum-energy structures than it is for transition-state optimizations, both defaults are in bold italics, and the cases for which each is a default are explained in the keyword description. [Table 9.18](#page-201-1) lists keywords specific to transition-state optimizations. [Table 9.19](#page-202-0) lists keywords that are used to specify the initial Hessian, control Hessian updating, and modify the Hessian when using it to update the geometry.

<span id="page-199-2"></span>

| <b>Keyword</b> | Value | <b>Description</b>                                                                                                    |  |
|----------------|-------|----------------------------------------------------------------------------------------------------|--|
| igeopt         | 0     | Do not optimize molecular geometry                                                                                                    |  |
|                | 1     | Optimize minimum-energy structure                                                                                                    |  |
|                | $-1$  | Calculate forces but do not perform geometry optimization                                                                                                    |  |
|                | 2     | Optimize transition-state geometry                                                                                                    |  |
| nogas          | 0     | For optimizations in solution, perform gas phase geometry optimization<br>first (to get accurate solvation energy)                                                                                                   |  |
|                |       | For optimizations in solution, skip gas phase geometry optimization and<br>compute solvation energies using $esolv0$ value (from input file) as gas<br>phase energy (should yield same structure as <b>nogas</b> =0) |  |

<span id="page-199-1"></span>*Table 9.17. General geometry optimization keywords*

<span id="page-200-1"></span><span id="page-200-0"></span>

| <b>Keyword</b> | Value                 | <b>Description</b>                                                                                                    |  |
|----------------|-----------------------|----------------------------------------------------------------------------------------------------|--|
|                | $\overline{2}$        | For optimizations in solution, skip gas phase geometry optimization and<br>compute solvation energies using energy of initial structure as gas phase<br>energy (should yield same <i>structure</i> as <b>nogas</b> =0)          |  |
| intopt         | $\mathbf{0}$          | Use Cartesian coordinates for optimization                                                                                                    |  |
|                | 1                     | Use internally generated redundant internal coordinates for optimization<br>(including any from <b>coord</b> or <b>connect</b> sections, if they exist)                                                                         |  |
|                | $\overline{2}$        | Use internal coordinates from input Z-matrix for optimization (note: if<br>geometry input is in Cartesian format or contains a second bond angle<br>rather than a torsional angle for any atom, <b>intopt</b> is reset to $1$ ) |  |
| nmder          | $\boldsymbol{\theta}$ | If calculating forces, compute analytic derivatives of energy                                                                                                    |  |
|                | 1                     | If calculating forces, compute numerical derivatives of energy (obtained<br>from calculations on 6 $N_{atom}$ perturbed geometries by moving each atom<br><b>pertnd</b> bohr in positive or negative x, y, or z direction)      |  |
|                | 2                     | Calculate frequencies numerically                                                                                                    |  |
| needgwd        | $\boldsymbol{\theta}$ | Do not compute DFT grid weight derivatives                                                                                                    |  |
|                | 1                     | Compute DFT grid weight derivatives (and second derivatives if using<br>CPHF)                                                                                                    |  |
|                | $\overline{2}$        | Compute DFT grid weight derivatives and gradient from grid translation<br>(symmetry will be turned off)                                                                                                    |  |
|                | 3                     | Compute DFT grid weight derivatives and gradient from grid translation<br>and rotation (symmetry will be turned off)                                                                                                    |  |
| maxitg         | >0                    | Maximum number of optimization iterations (maximum number of<br>structures generated); default is 100                                                                                                    |  |
| iaccg          | $\boldsymbol{2}$      | Use default convergence criteria shown in Table 9.21                                                                                                    |  |
|                | 3                     | Perform quicker, coarser calculation by multiplying convergence criteria<br>shown in Table 9.21 by 5                                                                                                    |  |
|                | $\overline{4}$        | Solution-phase criteria; a factor of 3 times the criteria shown in<br>Table 9.21                                                                                                    |  |
| nogdiis        | $\mathbf{0}$          | Use GDIIS method (Geometry optimization by Direct Inversion in the<br>Iterative Subspace) [123] to get new geometry                                                                                                    |  |
|                | 1                     | Don't use GDIIS method                                                                                                    |  |
| ilagr          | <0                    | Zero out gradients along frozen coordinates                                                                                                    |  |
|                | $\theta$ or 1         | Project out gradient components in constrained coordinates                                                                                                    |  |

*Table 9.17. General geometry optimization keywords (Continued)*

| <b>Keyword</b> | Value | <b>Description</b>                                                              |  |
|----------------|-------|---------------------------------------------------------------------------------|--|
|                | >1    | Apply constraints using Lagrange multipliers                                    |  |
| nooptr         | 0     | Optimize all bond lengths not specifically constrained in zmat section          |  |
|                |       | Constrain (freeze) all bond lengths for optimization                            |  |
| noopta         | 0     | Optimize all bond angles not specifically constrained in <b>zmat</b> section    |  |
|                |       | Constrain (freeze) all bond angles for optimization                             |  |
| nooptt         | 0     | Optimize all torsional angles not specifically constrained in zmat sec-<br>tion |  |
|                |       | Constrain (freeze) all torsional angles for optimization                        |  |
| ip472          | 0     | Do not save intermediate structures in the . mae output file.                   |  |
|                | 2     | Save intermediate structures in the . mae output file.                          |  |

*Table 9.17. General geometry optimization keywords (Continued)*

<span id="page-201-1"></span>*Table 9.18. Keywords for transition-state optimizations*

<span id="page-201-3"></span><span id="page-201-2"></span><span id="page-201-0"></span>

| <b>Keyword</b> | <b>Value</b> | <b>Description</b>                                                                                                    |  |
|----------------|--------------|----------------------------------------------------------------------------------------------------|--|
| iqst           | 0            | Perform standard (non-QST) transition-state search                                                                      |  |
|                | 1            | Use quadratic synchronous transit (QST) methods to guide transition-<br>state search. Sets <b>itrivec</b> to $-5$       |  |
| qstinit        | 0.5          | Distance of LST transition-state initial guess between reactant and prod-<br>uct geometries. Range is 0.0 to 1.0.       |  |
| ifollow        | 0            | For each optimization iteration, select a new eigenvector to follow                                                     |  |
|                | 1            | For each optimization iteration, follow eigenvector that most closely<br>correlates with one followed previously        |  |
| itrvec         | 0            | Select lowest Hessian eigenvector as transition vector                                                                  |  |
|                | > 0          | Select eigenvector number <b>itrvec</b> as transition vector (see Section 5.3 on<br>page 93). Sets <b>ifollow</b> to 1. |  |
|                | $-1$         | Select lowest non-torsional eigenvector as transition vector                                                            |  |
|                | $-2$         | Select lowest stretching eigenvector as transition vector                                                               |  |
|                | $-5$         | Select eigenvector which best represents reaction path                                                                  |  |

<span id="page-202-2"></span><span id="page-202-1"></span>

| Keyword     | <b>Value</b>          | <b>Description</b>                                                                                                    |  |
|-------------|-----------------------|----------------------------------------------------------------------------------------------------|--|
| inhess      | $-1$                  | Use Fischer-Almlöf guess for Hessian                                                                                                    |  |
|             | $\boldsymbol{\theta}$ | Use Schlegel guess for Hessian (default choice only if no hess section<br>exists)                                                                                                    |  |
|             | 1                     | Use unit matrix for initial Hessian                                                                                                    |  |
|             | 2                     | Use Cartesian input Hessian found in hess section (inhess=2 automati-<br>cally if non-empty hess section exists)                                                                                                    |  |
|             | 4                     | Compute and use quantum mechanical Hessian                                                                                                    |  |
| irefhup     | $\overline{c}$        | Refine initial Hessian using Powell updates [125]                                                                                                    |  |
|             | 3                     | Refine initial Hessian using mixed Murtagh-Sargent/Powell updates<br>[126]                                                                                                    |  |
|             | $\boldsymbol{4}$      | Refine initial Hessian using Murtagh-Sargent updates [127]                                                                                                    |  |
| nhesref     | >0                    | Number of lowest-frequency Hessian eigenvectors used in Hessian<br>refinement (default is $\theta$ )                                                                                                    |  |
| pertnd      | 0.05                  | Displacement (in atomic units) used for Hessian refinement or calcula-<br>tions of numerical forces or frequencies.                                                                                                    |  |
| ihuptyp     | $\mathbf{0}$          | Don't update Hessian                                                                                                    |  |
| 1<br>tions) |                       | Update Hessian each iteration using BFGS (Broyden-Fletcher-Goldfarb-<br>Shanno) method [128] (default for minimum-energy structure optimiza-                                                                                                    |  |
|             | 2                     | Update Hessian using Powell method [125]                                                                                                    |  |
|             | 3                     | Update Hessian using mixed Murtagh-Sargent/Powell method [126]<br>(default for transition-state optimizations)                                                                                                    |  |
|             | $\overline{4}$        | Update Hessian using Murtagh-Sargent method [127] (not recom-<br>mended)                                                                                                    |  |
|             | $-1$                  | Compute quantum mechanical Hessian at each geometry; sets <i>inhess</i> =4                                                                                                    |  |
| irfo        | $\mathbf{0}$          | Before using Hessian to update geometry, modify it by sign-flipping or<br>reverting to an older Hessian [124]                                                                                                    |  |
|             | 1                     | Before using Hessian to update geometry, modify it by RFO (rational<br>function optimization) level shifting [129]. Default for geometry optimi-<br>zations that do not use dynamic constraints.                                                            |  |
|             | $\overline{2}$        | Before using Hessian to update geometry, modify it by P-RFO (parti-<br>tioned rational function optimization) level shifting [129]. Default for<br>transition-state searches. Automatically set for geometry optimizations<br>that use dynamic constraints. |  |

<span id="page-202-0"></span>*Table 9.19. Keywords for control of the Hessian*

In order to avoid changing the geometry too much because of an unusually shaped potential well or an inaccuracy in the Hessian, Jaguar restricts the norm of the changes to the Cartesian or internal coordinates to be less than a certain trust radius, which is defined in atomic units (bohrs and/or radians). The trust radius can vary from one iteration to another (**itradj**=1) or it can be fixed (**itradj**=0). Keywords controlling the use of a trust radius are listed in [Table 9.20.](#page-203-3)

If the trust radius is fixed, it remains the same throughout the optimization except when Jaguar determines that changing it will lead to better convergence for problem jobs. This setting is the default for optimizations to minimum-energy structures. If the trust radius is allowed to vary (the default for transition-state optimizations), Jaguar keeps geometry changes within the region that is well-described by the Hessian by increasing the trust radius when the Hessian is correctly predicting energy changes and decreasing it when the predictions are inaccurate.

<span id="page-203-2"></span><span id="page-203-1"></span><span id="page-203-0"></span>

| Keyword | Value            | <b>Description</b>                                                                                                    |  |
|---------|------------------|----------------------------------------------------------------------------------------------------|--|
| itradj  | 0                | Use same trust radius throughout optimization (default for minimum-<br>energy structure optimizations)                                                                                                    |  |
|         | $\boldsymbol{l}$ | Adjust trust radius using Culot/Fletcher heuristic [128, 130] (default for<br>transition-state optimizations)                                                                                                    |  |
|         | $-1$             | Adjust trust radius using Simons' cubic potential model [131] (not rec-<br>ommended with Jaguar)                                                                                                    |  |
| itrcut  | $\Omega$         | Apply trust radius by truncating Newton-Raphson step(s)                                                                                                    |  |
|         | $\boldsymbol{l}$ | Apply trust radius by level shifting of Hessian to reduce resultant step<br>size                                                                                                    |  |
| trust   | 0.3              | Initial trust radius, in atomic units (bohr and/or radians): if norm of pro-<br>posed displacements exceeds trust radius, step size is reduced as<br>described by <b>itreut</b> (default is $0.3$ , except for solvated cases or transition-<br>state optimizations, when it is $0.1$ ) |  |
| tradmx  | 0.3              | Maximum trust radius allowed during optimization for $itrad j>0$ ; see<br><b>trust</b> information (default is $0.3$ , except for solvated cases, when it is $0.1$ )                                                                                                    |  |
| tradmn  | 0.01             | Minimum trust radius allowed during optimization for $itradj>0$ ; see<br>trust information                                                                                                    |  |
| tremx   | 0.25             | Trust radius reduction criterion; if relative error between actual and pre-<br>dicted energy changes is more than <b>tremx</b> and <b>itradj</b> $>0$ , trust radius is<br>reduced                                                                                                    |  |
| trgmx   | 0.0              | Trust radius reduction criterion; for <b>itradj</b> $>0$ and <b>trgmx</b> $>0$ , if absolute<br>error in a component of predicted gradient exceeds <b>trgmx</b> hartrees/bohr,<br>trust radius is reduced                                                                               |  |

<span id="page-203-3"></span>*Table 9.20. Keywords for trust radius adjustment*

| Keyword | Value | <b>Description</b>                                                                                                    |
|---------|-------|----------------------------------------------------------------------------------------------------|
| treok   | 0.2   | Criterion for increasing trust radius; if <b>itradj</b> = 2 and relative error<br>between actual and predicted energy changes is less than treok, trust<br>radius is increased ( <b>treok</b> default is $0.2$ ) |
| trescal | 2.O   | Scale factor for trust radius adjustment; used only when $\text{irradi}=2$                                                                                                    |

*Table 9.20. Keywords for trust radius adjustment (Continued)*

The keywords shown in [Table 9.21](#page-204-0) may be used to specify the geometry convergence criteria, or these criteria may be scaled to five times their default values with the keyword setting **iaccg**=3 for a quicker, coarser calculation. The first four keywords listed in [Table 9.21](#page-204-0) have units of hartrees/bohr, **gconv5** and **gconv6** have units of bohrs, and **gconv7** has units of hartrees.

SCF calculations performed for each new structure generated during an optimization are judged to be converged when they meet the criterion for the root mean square of the change in density matrix elements, which is controlled by the keyword **dconv**; the usual SCF energy convergence criterion (**econv**) is ignored for optimizations.

If you want to save the structure at each step of a geometry optimization in a Maestroformatted file, set ip472=2. You can also extract the structures from the output file to a Maestro file with the command

```
jaguar babel -ijagout jobname.out -omacmod filename.mae
```
If you import the structures into Maestro, you should set the color scheme manually: it is not set correctly on import.

| <b>Keyword</b> | <b>Default value</b> | <b>Convergence Criterion For</b>                                                                |
|----------------|----------------------|-------------------------------------------------------------------------------------------------|
| gconv1         | $4.5 \times 10^{-4}$ | Maximum element of gradient                                                                     |
| gconv2         | $3.0 \times 10^{-4}$ | rms of gradient elements                                                                        |
| gconv3         | $1.0 \times 10^{-2}$ | Maximum Newton-Raphson step (not currently used)                                                |
| gconv4         | $1.0\times10^{-2}$   | rms Newton-Raphson step (not currently used)                                                    |
| gconv5         | $1.8 \times 10^{-3}$ | Maximum element of nuclear displacement                                                         |
| gconv6         | $1.2\times10^{-3}$   | rms of nuclear displacement elements                                                            |
| gconv7         | $5.0 \times 10^{-5}$ | Difference between final energies from previous and current<br>geometry optimization iterations |

<span id="page-204-0"></span>*Table 9.21. Geometry convergence criteria keywords*

#### **9.5.10 Geometry Scan Keywords**

Keywords for defining the initial wave function and the initial Hessian for geometry scans (coordinate scans) are listed in [Table 9.22.](#page-205-0) These keywords can also be used with IRC scans.

<span id="page-205-0"></span>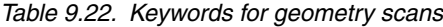

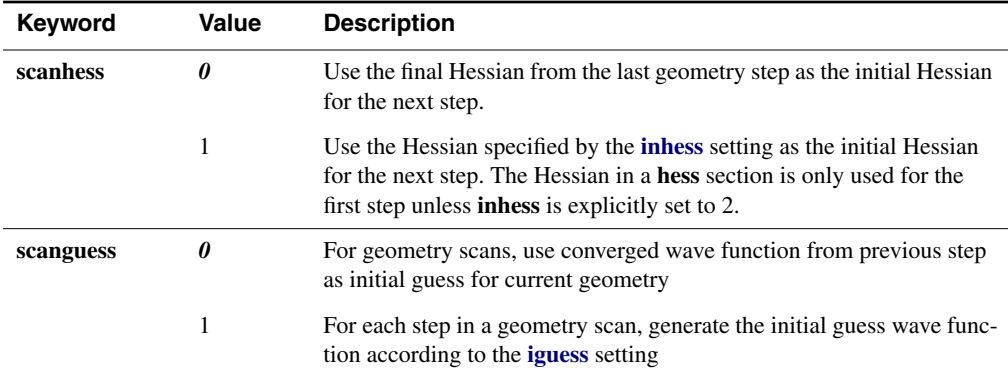

## **9.5.11 Intrinsic Reaction Coordinate (IRC) Keywords**

IRC scans have been implemented in Jaguar using the methods described in Ref. [\[149\].](#page-358-0) The implementation includes IRC and minimum energy path (MEP) calculations. The calculations start at a transition state and move downhill in energy along the reaction path toward a minimum of the potential energy surface. They are mainly used to check that the given transition state is indeed the expected transition state for the reaction of interest. The keywords for IRC and MEP calculations are listed in [Table 9.23.](#page-206-0)

The "forward" and "reverse" directions are defined as follows. The first set of conditions that constitutes a valid definition is used.

- 1. If two additional geometries are entered in the **zmat2** and **zmat3** sections, they are assumed to be the geometries for the reactant (in **zmat2**) and product (in **zmat3**). The forward direction is defined as moving from reactant to product.
- 2. If a vector is entered in the **tvec** section, it defines the forward direction. An example of such a vector is as follows:

```
&tvec
C2 H3 * 0.5
O1 C2 H3 * -1.0&
```
This definition produces a composite coordinate that is the sum of 0.5 times the distance between atoms C2 and H3 and –1.0 times the angle O1-C2-H3.

Coordinates comprising this composite can be any combination of bond stretches (2 atoms listed), angle bends (3 atoms), and dihedral angles or torsions (4 atoms). Atom labels or index numbers for the atoms can be used in specifying atoms. Coordinate coefficients, specified by including an asterisk followed by a value after the last atom are optional. The default coefficient value is 1.0. The forward direction is the direction that makes the composite coordinate defined in this section larger.

3. The Hessian eigenvector for the imaginary frequency mode with the most negative eigenvalue of the Hessian is used to define the forward direction. The phase of the eigenvector is chosen so that the largest coefficient is positive, and the forward direction is the direction that increases the coordinate for the largest coefficient.

IRC calculations can be done in either Cartesian coordinates (specified with **[intopt](#page-200-0)**=0), or redundant internal coordinates (**[intopt](#page-200-0)**=1), which is the default.

| Keyword  | Value          | <b>Description</b>                                                                                                    |
|----------|----------------|----------------------------------------------------------------------------------------------------|
| irc      | $\theta$       | Do not do IRC calculation                                                                                                |
|          | 1              | Do IRC calculation with non-mass-weighted coordinates (minimum<br>energy path scan)                                      |
|          | 2              | Do IRC with mass-weighted coordinates                                                                                    |
| ircmode  | forward        | Find IRC points in "forward" direction from the transition state                                                         |
|          | reverse        | Find IRC points in "reverse" direction from the transition state                                                         |
|          | downhill       | Find IRC points by moving downhill from an initial geometry that is not<br>a transition state                            |
|          | <b>both</b>    | Find IRC points in both "forward" and "reverse" directions from the<br>transition state                                  |
| ircmax   | 6              | Maximum number of IRC points to be found in any direction. Must be a<br>positive integer.                                |
| ircmxcyc | 30             | Maximum number of geometry iterations to calculate each IRC point.<br>Must be a positive integer.                        |
| ircstep  | 0.1            | Step size taken for each IRC point, in bohrs amu <sup>-1/2</sup> or radians amu <sup>-1/2</sup>                          |
| ircgcut  | 1.0            | Scale factor for the cutoff that is used to determine whether the gradient<br>is too small to locate the next IRC point. |
| ip472    | $\Omega$       | Do not save the IRC structures in the . mae output file.                                                                 |
|          | $\overline{2}$ | Save the IRC structures in the . mae output file and write the reaction<br>coordinate value as a property.               |

<span id="page-206-0"></span>*Table 9.23. Keywords for IRC calculations*

IRC in anything but the "downhill" mode requires a Hessian, which must either be entered in the **hess** section or calculated analytically. The latter is specified with **[inhess](#page-202-2)**=4 in the **gen** section. Initial guess Hessians are not useful, as they do not have any imaginary frequencies. If a Hessian is entered in the **hess** section (whether directly or from a restart file for a calculation that performed a Hessian evaluation) and symmetry is on, the IRC calculation might not produce any points or might not produce points on the actual reaction path if the transition state has higher symmetry than the reaction path. If this is the case, you should turn symmetry off (**[isymm](#page-189-1)**=0 in the **gen** section). If you evaluate the Hessian with **[inhess](#page-202-2)**=4 in the **gen** section, symmetry is turned off for analytic Hessian calculations, and the subsequent IRC calculations are done without symmetry.

The IRC calculation can fail if the step size is too small. The warning message states that the vector used to determine the step is too small. You can increase the step size by setting **ircstep** in the **gen** section.

The IRC calculation can also fail if the potential energy surface is very flat, and the gradient that is used to find the next IRC point is too small. You can change the cutoff for determining when the gradient is too small with the keyword **ircgcut**. If you set this keyword, you should be careful not to set it so small that it does not filter out "noise" in the gradient.

The restart file for an IRC job includes the geometry of the last found IRC point. This geometry is in the **zmat** section. An **ircmode**=downhill setting is included in the **gen** section regardless of the initial setting, as a restart job proceeds downhill from the last found IRC point. If the job has not proceeded far enough to have found another IRC point, no **ircmode**=downhill setting is included.

### **9.5.12 Solvation Keywords**

Most of the solvation keywords correspond to GUI options described in [Section 4.9 on](#page-84-0) [page 71](#page-84-0). The allowed values for the solvation keywords are described in [Table 9.24.](#page-208-1) Defaults for some of these keywords are not indicated in bold italics, since the keywords' default values generally depend on other keywords. (By default, Jaguar calculations are performed in the gas phase, so **isolv**=0 and all other solvation keywords are irrelevant.) The default values for the real-valued parameters are for water. The solvent can be specified with the **solvent** keyword instead of the dielectric constant and probe radius; this keyword sets these two quantities.

For solvated geometry optimizations, the **[trust](#page-203-2)** keyword, which is described in [Section 9.5.9](#page-199-0) [on page 186,](#page-199-0) has a default value of 0.1 instead of its usual default of 0.3.

<span id="page-208-2"></span><span id="page-208-0"></span>

| Keyword | <b>Value</b>          | <b>Description</b>                                                                                                    |
|---------|-----------------------|----------------------------------------------------------------------------------------------------|
| isolv   | $\boldsymbol{\theta}$ | Do not perform a solvation calculation                                                                                                    |
|         | 2                     | Perform a solvation calculation using Jaguar's Poisson-Boltzmann<br>solver                                                                                                    |
| icavity | $\mathbf{0}$          | Do not include solute cavity energy term in solvation calculation                                                                                                    |
|         | 1                     | Include solute cavity energy term (default when the solvent is water)                                                                                                    |
|         | 2                     | Force calculation of cavity energy term                                                                                                    |
| isurf   | $\mathbf{0}$          | Do not include first shell correction factor term in solvation energy                                                                                                    |
|         | 1                     | Include first shell correction factor term in solvation energy (default for<br>most calculations in water; turns on Lewis dot keyword <b>ivanset</b> =1 by<br>default)                      |
| ivanset | $\Omega$              | Do not set van der Waals radii according to Lewis dot structure                                                                                                    |
|         | 1                     | Set van der Waals radii according to Lewis dot structure lewstr (1st<br>structure by default); see Section 9.5.5 on page 176, and Section 10.6<br>on page 260                               |
| kesep   | $\Omega$              | Combine terms for all one-electron matrices                                                                                                    |
|         | $\mathbf{1}$          | Keep kinetic energy terms, nuclear attraction integrals, and point charge<br>terms separate (Note: if $isolv=1$ or 2, $kesep=1$ by default)                                                 |
| isolvg  | $\overline{0}$        | Compute gradients in solvation with method used for Jaguar version 3.5<br>and earlier                                                                                                    |
|         | 1                     | Compute gradients in solvation with more robust method for version 4.0<br>on                                                                                                    |
| epsout  | 80.37                 | Outer dielectric constant of solvent                                                                                                    |
| epsin   | 1.0                   | Inner dielectric constant of solvent [144]                                                                                                    |
| radprb  | 1.40                  | Radius of solvent probe molecule                                                                                                    |
| sconv   | $1.5 \times 10^{-5}$  | Solvation energy convergence criterion in Hartrees                                                                                                    |
| esolv0  | any num-<br>ber       | Gas phase energy of molecule, in Hartrees; used in some restart (new<br>input) files for solvation jobs                                                                                     |
| solvent | string                | Solvent name: water, benzene, chlorobenzene, cyclohexane,<br>carbon_tet (carbon tetrachloride), dichloroethane (1,2-dichlo-<br>roethane), methanol, nitrobenzene, dmso (dimethyl sulfoxide) |

<span id="page-208-1"></span>*Table 9.24. Keywords for solvation calculations*

# **9.5.13 Properties Keywords**

Keywords to request calculation of molecular properties, including multipole moments and charge fitting properties are listed in [Table 9.25](#page-209-0), most of which correspond to GUI options described in [Section 4.10 on page 74.](#page-87-0) Only the values listed in the table are allowed.

<span id="page-209-0"></span>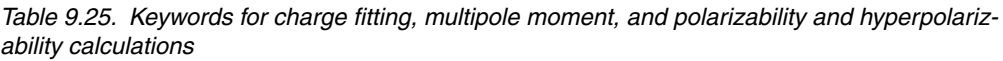

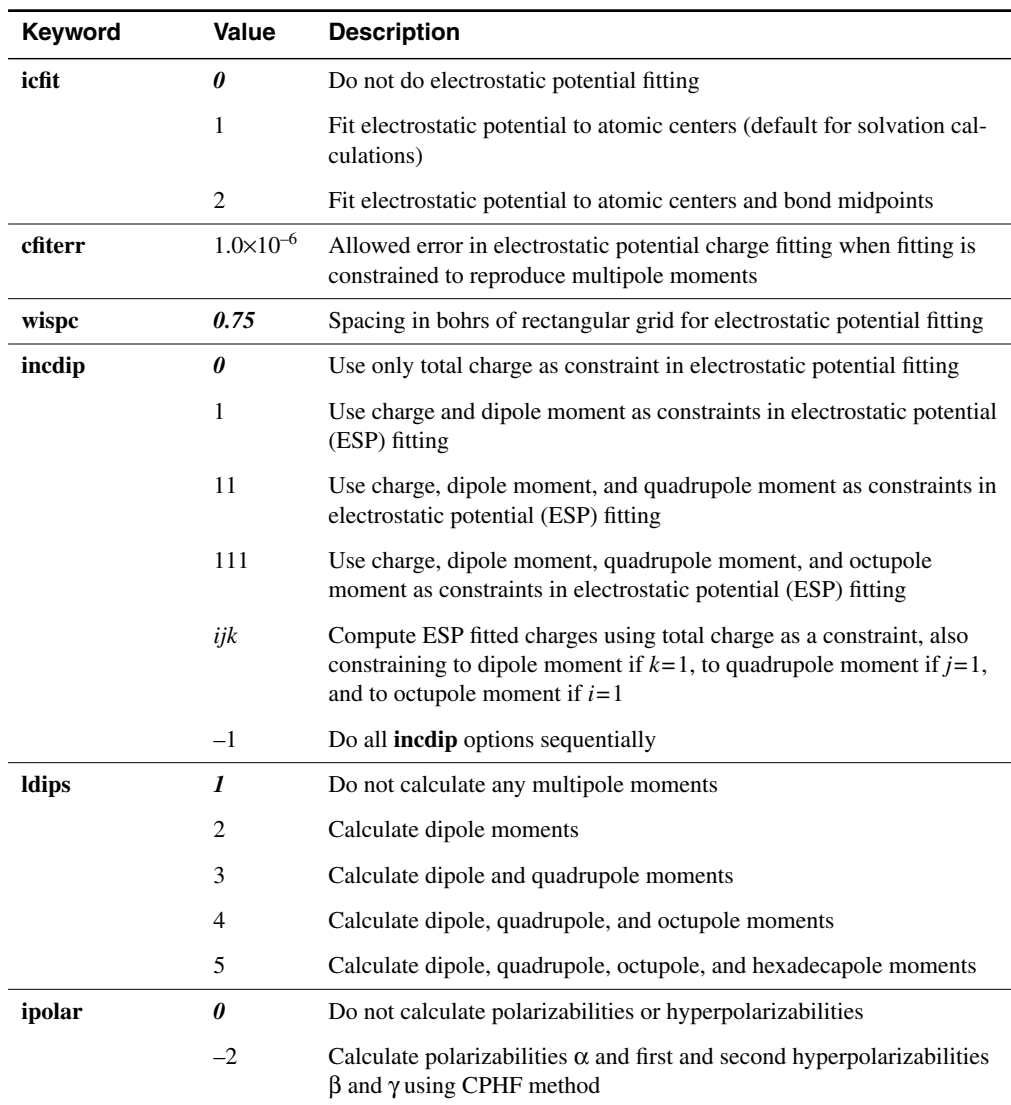

<span id="page-210-0"></span>

| Keyword      | Value                 | <b>Description</b>                                                                                                    |
|--------------|-----------------------|----------------------------------------------------------------------------------------------------|
|              | $-1$                  | Calculate polarizabilities $\alpha$ and hyperpolarizabilities $\beta$ using CPHF<br>method                                                                                                    |
|              | 1                     | Calculate polarizabilities using 3-point finite field method                                                                                                    |
|              | $\overline{c}$        | Calculate polarizabilities and hyperpolarizabilities using 3-point finite<br>field method                                                                                                    |
|              | 5                     | Calculate polarizabilities and hyperpolarizabilities using 5-point finite<br>field method                                                                                                    |
|              | 7                     | Calculate polarizabilities and hyperpolarizabilities using 7-point finite<br>field method                                                                                                    |
| efield       | 0.024                 | Electric field for polarizability and hyperpolarizability calculations, in<br>au (default is $0.006$ for <b>ipolar</b> =1)                                                                                                    |
| <b>Idens</b> | 0                     | Do not calculate electron density                                                                                                    |
|              | 1                     | Calculate electron density on grid (grid choice set by grid keyword<br>geldens; ultrafine grid used by default)                                                                                                    |
|              | $-1$                  | Calculate electron density on grid and write chdens file in a format<br>that can be converted to a file Anthony Nicholls' program Grasp can<br>read, using ps2grasp.f (available from Schrödinger; run with<br>$\text{geldens} = -3$ and $\text{dense} = 0.3$ or smaller for best results) |
| denspc       | 0.75                  | Spacing in bohrs of rectangular grid for electron density calculation                                                                                                    |
| mulken       | $\theta$              | Do not calculate Mulliken populations                                                                                                    |
|              | 1                     | Calculate Mulliken populations by atom                                                                                                    |
|              | 2                     | Calculate Mulliken populations by basis function and by atom                                                                                                    |
|              | 3                     | Calculate Mulliken bond populations                                                                                                    |
| nmr          | $\boldsymbol{\theta}$ | Do not calculate NMR shielding constants                                                                                                    |
|              | 1                     | Calculate NMR shielding constants                                                                                                    |

*Table 9.25. Keywords for charge fitting, multipole moment, and polarizability and hyperpolarizability calculations (Continued)*

Analytic polarizabilities  $\alpha$  and hyperpolarizabilities  $\beta$  and  $\gamma$  are available for HF, UHF, DFT, and UDFT methods. The definition of β changed with Jaguar 5.5, and differs by a factor of −0.5 from that used in previous versions of Jaguar. The new definition is now consistent with that used in GAUSSIAN. The definitions of polarizabilities  $\alpha$ , first hyperpolarizabilities β, and second hyperpolarizabilities γ, are:

$$
\alpha_{ij} = -\frac{d^2 E}{dF_i dF_j} \qquad \beta_{ijk} = \frac{d^3 E}{dF_i dF_j dF_k} \qquad \gamma_{ijkl} = \frac{d^4 E}{dF_i dF_j dF_k dF_l}
$$

If you want to calculate polarizabilities with the old definition, you must set **iopt332**=332 in the **gen** section, and you can only calculate α and β for closed-shell wave functions.

The finite field methods corresponding to **ipolar** > 0 differ in the data they use for numerical differentiation. The 3-point method uses the results from seven SCF calculations: one with no field, one with a field of E (whose input is described below) in the x direction, one with a field of  $-E$  in the x direction, and four others with fields of  $+E$  and  $-E$  in the y and z directions. The 5-point method uses the same data as the 3-point method, as well as data from SCF calculations using fields of +aE and –aE in the x, y, and z directions, where a is some constant. Similarly, the 7-point method uses the same data as the 3-point method, plus data obtained using fields of  $+aE$ ,  $-aE$ ,  $+bE$ , and  $-bE$  in the x, y, and z directions, where a and b are some constants. By default the magnitude of the electric field E is 0.024 au. If you want to use a different value, set the **[efield](#page-210-0)** keyword to the desired value.

All polarizability methods are run with symmetry of f—that is, the keyword **isymm** is set to 0 automatically if **ipolar**  $\neq$  0. Similarly, for any polarizability calculation, the keyword **econv**, which gives the energy convergence criterion, is set by default to  $1.0 \times 10^{-6}$  (although if the calculation first satisfies the criterion dictated by the keyword **dconv**, the energy convergence criterion is ignored).

When charge fitting is constrained to reproduce multipole moments (that is, when **incdip**>0), the keyword **cfiterr** determines whether the multipole moment constraint is too restrictive to produce adequate charges: if the error in the total resultant charges is more than **cfiterr**, the charge fitting is rerun with a lower multipole moment constraint. The keyword **wispc** is used to set the spacing of the rectangular grid for electrostatic potential fitting when the grid keyword **gcharge**=–2. Similarly, the keyword **denspc** is used to set the spacing of the electron density rectangular grid when **ldens**=1 and the grid keyword **geldens**=–3. The **efield** keyword allows you to specify an electric field for finite field polarizability and hyperpolarizability calculations. The default value shown in [Table 9.25](#page-209-0) applies when **ipolar** > 1. For **ipolar**=1 (3-point, polarizability-only calculations), the default value is 0.006 au.

If you want to print out the electrostatic potential at grid points that you specify, add the keyword settings **gcharge**=–6 and **ip172**=2 to the **gen** section of your input file. The **gcharge**=–6 setting instructs Jaguar to use the grid points and weighting factors in a file whose name and location are specified by the GPTSFILE line in the input file (see [Section 9.1 on](#page-180-0) [page 167](#page-180-0)). The **ip172**=2 setting instructs Jaguar to write out a file named *jobname*.resp containing the electrostatic potential data (see the text under [Table 9.33\)](#page-228-0).

Gas-phase NMR shielding constants are available for closed-shell and unrestricted open-shell wave functions. To calculate chemical shifts, you should calculate NMR shielding constants for the reference molecules for each element of interest, in the same basis set and with the same method as for the molecule of interest.

By default, shieldings are calculated for all atoms, including those with ECPs. Shielding constants for atoms whose core is represented by an ECP should be treated with caution, because the main contributions come from the core tail of the valence orbitals, which is largely absent at ECP centers. Chemical shifts derived from these shielding constants might display the correct trends, but are likely to have the wrong magnitude.

#### **9.5.14 Frequency-Related Keywords**

For jobs that include a calculation of vibrational frequencies, various frequency-related properties can also be computed by setting the appropriate keywords. Most of these keywords, which are listed in [Table 9.26](#page-212-0), correspond to GUI options described in [Section 4.11 on page 79](#page-92-0). Only the values listed in the table are allowed.

The thermochemical properties are listed in cal/mol K and kcal/mol by default. Use the output option **ip28**=2 for output in J/mol K and kJ/mol.

<span id="page-212-1"></span>

| <b>Keyword</b> | Value              | <b>Description</b>                                                                                                    |
|----------------|--------------------|----------------------------------------------------------------------------------------------------|
| ifreq          | 0                  | Do not calculate frequencies (second derivatives)                                                                                                    |
|                | 1                  | Get frequencies from Hessian of second derivatives of energy                                                                                                    |
|                | $-1$               | Calculate frequencies from most recent Hessian (from end of optimi-<br>zation or from initial Hessian if initial Hessian was never updated)                                         |
| maxitcp        | 35                 | Maximum number of CPHF iterations                                                                                                    |
| rmscp          | $5 \times 10^{-5}$ | CPHF convergence threshold                                                                                                    |
| imw            | 0                  | Print normal modes in cartesian coordinates without mass-weighting                                                                                                    |
|                | 1                  | Print normal modes in mass-weighted cartesian coordinates                                                                                                    |
| isqm           | 0                  | Do not scale frequencies using Pulay's Modified Scaled Quantum<br>Mechanical Force Fields (SQM) method                                                                              |
|                | 1                  | Scale frequencies using Pulay's SQM method, and use scaled frequen-<br>cies for thermochemical calculations (only allowed for B3LYP calcu-<br>lations with the $6-31G^*$ basis set) |
| scalfr         | >0                 | Scale vibrational frequencies by this factor (default is 1.0), and use<br>scaled frequencies for thermochemical calculations                                                        |

<span id="page-212-0"></span>*Table 9.26. Keywords for frequency-related properties*

| <b>Keyword</b> | Value | <b>Description</b>                                                                                                    |
|----------------|-------|----------------------------------------------------------------------------------------------------|
| irder          | 0     | Do not compute dipole derivatives or IR intensities for vibrational fre-<br>quencies                                          |
|                | 1     | Compute derivatives of dipole moment and IR intensities for vibra-<br>tional frequencies (see text for details)               |
| press          | >0    | Pressure for thermochemical calculations from frequencies, in atm;<br>default is 1.0                                          |
| tmpini         | >0    | Initial temperature for thermochemical calculations, in K; default is<br>298.15                                               |
| tmpstp         | >0    | Temperature step size (difference between consecutive temperatures)<br>for thermochemical calculations, in K; default is 10.0 |
| ntemp          | >0    | Number of temperatures at which thermochemical properties are com-<br>puted; default is 1                                     |

*Table 9.26. Keywords for frequency-related properties (Continued)*

When the calculation of vibrational frequencies is requested with **ifreq**=1 for closed-shell Hartree-Fock calculations, intensities for the IR-active vibrational modes are automatically calculated (**irder** is set to 1 automatically). For any other level of theory, you must explicitly set **irder**=1, and the derivatives must be calculated numerically by setting **[nmder](#page-200-1)**=2. The calculation of IR intensities involves the calculation of the dipole moment derivatives. If you only want to calculate dipole moment derivatives using the Hartree-Fock method but don't want to do the frequency calculation that is normally required to get them, you must set up a special **path** section (see [Section 9.16 on page 239](#page-252-0)) with the appropriate sequence of executables to run. The **path** section to use is:

```
&path pre onee hfig probe grid rwr scf ira rwr irb &
```
You must also set **irder**=1, **[isymm](#page-189-1)**=0, and **[ifreq](#page-212-1)**=1. The **ifreq** setting is necessary to force tight accuracy in the SCF, but no frequency calculation is actually performed.

To compute partial frequencies for a fragment, you must first define the fragments in the **atomic** section, then make the setting **freqfrag**=*fragno* in the **gen** section of the input file for the frequency calculation. These settings are in addition to any other frequency-related settings.

### **9.5.15 Basis Set Keywords**

The character string keyword **basis** allows you to override the default basis set (6-31G\*\*). This keyword should be a string describing the standard basis and any desired polarization and diffuse functions. The string describing the standard basis should be chosen from the first

column of [Table 4.1 on page 56](#page-69-0) or [Table 4.2 on page 58](#page-71-0). Lowercase or uppercase letters can be used. The polarization and diffuse function options are described by adding  $*, **$ ,  $*,$  or  $++$ immediately after the basis name. The meaning of these symbols is also described in [Section 4.2 on page 55.](#page-68-0) Neither polarization nor diffuse functions are used if none of these options are specified. The tables in [Section 4.2](#page-68-0) list the basis sets and indicate which options and atoms Jaguar currently accepts for each.

The other keyword relating to the basis set, **numd**, allows you to choose whether to use five or six d functions in each d shell. If you do not set **numd** explicitly, the number of d functions is set automatically, depending on the basis set, as described in [Section 4.2.](#page-68-0) Possible settings for **numd** are shown in [Table 9.27.](#page-214-0)

<span id="page-214-0"></span>*Table 9.27. Keyword to determine the number of d functions*

| Keyword | Value | <b>Description</b>                         |
|---------|-------|--------------------------------------------|
| numd    |       | Use 5 d functions, regardless of basis set |
|         |       | Use 6 d functions, regardless of basis set |

#### **9.5.16 Keywords for SCF Methods**

Many of the keywords that control the SCF calculation can be set from the SCF folder as described in [Section 4.8 on page 68.](#page-81-0) (The other keyword settings corresponding to SCF folder settings are described in [Section 9.5.18](#page-221-0).)

The SCF keywords are described in [Table 9.28.](#page-215-0) The keyword settings for convergence are somewhat complicated, and the defaults vary, depending on the settings of other keywords.

The keywords for convergence thresholds are **econv**, the energy convergence criterion, which is the maximum difference in energy between one SCF iteration and the next required for convergence, and **dconv**, the criterion for the root mean square change in density matrix elements. The default value of **econv** is normally  $5.0 \times 10^{-5}$  hartrees. However, for polarizability or hyperpolarizability calculations, **econv** is  $1.0 \times 10^{-6}$  hartrees by default. When the root mean squared change in density matrix elements for a polarizability, hyperpolarizability, or geometry optimization calculation is less than **dconv**, whose default value is  $5.0 \times 10^{-6}$ , the calculation is considered to have converged.

By default, calculations use the DIIS (or GVB-DIIS) convergence scheme, which generates an estimate of the Fock matrix that is a linear combination of current and previous Fock matrices determined to minimize the norm of the error vector. The keyword **maxdiis**, sets the maximum number of Fock matrices (default 10) that are used for this scheme during any iteration. The keyword **stdiis** gives an error criterion: DIIS is started when the largest value of the DIIS error vector is less than the value of **stdiis (**hartrees), which is 100.0 by default. In general, after GVB-DIIS starts, any density matrix averaging requested by the keywords **[iteravg](#page-216-0)** and **[istavg](#page-216-1)** (explained in [Table 9.28\)](#page-215-0) is turned off.

The keyword **vshift** sets the amount the virtual orbital energies are increased before diagonalization, in atomic units. This keyword can be used to reduce mixing of the real and virtual orbitals, which sometimes helps convergence. By default, **vshift** is zero, except for DFT calculations, when the default is 0.2 (for hybrid methods) or 0.3 (for non-hybrid methods). Nondefault values should probably be on the order of 0.1–0.5.

One of the most important keywords in controlling the SCF is **iacscf**. This keyword should be employed when the SCF fails to converge under the default conditions, especially for transition metal-containing systems or clusters. Start with **iacscf** = 1 and if that does not work then try **iacscf** = 4. **iacscf** = 2 was developed especially for hemes and related molecules, while **iacscf** = 3 was effective for graphitic systems. Energies obtained with **iacscf** = 2 can be directly compared to energies obtained without using **iacscf**. Energies obtained using other values of **iacscf** are not comparable because they use different grids or cutoffs.

| <b>Keyword</b> | <b>Value</b>     | <b>Description</b>                                                                                                    |
|----------------|------------------|----------------------------------------------------------------------------------------------------|
| iuhf           | 0                | Restricted open-shell (ROHF or RODFT) calculation                                                                                                 |
|                | 1                | Unrestricted (UHF or UDFT) calculation                                                                                                    |
| iconv          | $\theta$         | Convergence via Fock matrix diagonalization                                                                                                    |
|                | $\mathbf{I}$     | DIIS convergence scheme (default choice for most non-GVB calculations;<br>see $iconv=4$ )                                                         |
|                | 3                | OCBSE convergence scheme                                                                                                    |
|                | $\overline{4}$   | GVB-DIIS convergence scheme (default for GVB, open shell singlet cal-<br>culations, and calculations whose initial guess is obtained from $H_0$ ) |
| maxit          | $\mathbf{0}$     | Calculate energy, but do not update wave function (do only one iteration)                                                                         |
|                | >0               | Perform a maximum of maxit SCF iterations (default value is 48)                                                                                   |
| newcon         | $\Omega$         | Use physical constants and conversion factors equivalent to those used in<br>GAUSSIAN 86                                                          |
|                | $\boldsymbol{l}$ | Use physical constants and conversion factors equivalent to those used in<br>GAUSSIAN 88, 90, 92                                                  |
| iacc           | 1                | Only ultrafine grid used; "tight" cutoffs                                                                                                    |
|                | $\overline{2}$   | Accurate: mixed grid types, accurate cutoffs (default choice for transition<br>metals, sometimes for other atoms beyond Ar)                       |
|                | 3                | Quick: mixed grid types, looser cutoffs                                                                                                    |

<span id="page-215-0"></span>*Table 9.28. Keywords for methods used in the SCF convergence procedures*
<span id="page-216-0"></span>

| Keyword | Value          | <b>Description</b>                                                                                                    |
|---------|----------------|----------------------------------------------------------------------------------------------------|
| iacscf  | 0              | Make no special adjustments (variable vshift, cutoff adjustments, etc.) for<br>convergence                                                                                                    |
|         | $\mathbf{1}$   | Start with level shift (vshift) of 5.0 and decrement over 10 iterations to<br>0.8; keep number of canonical orbitals fixed during optimization; run at<br>ultrafine accuracy level and with tight cutoffs |
|         | $\overline{2}$ | Start with level shift (vshift) of 6.0 and decrement over 12 iterations to<br>0.8; vary level shift during run by raising it when SCF is restarted (here,<br>when the energy rises by 0.0001 au)          |
|         | 3              | Use extreme cutoffs (maximal analytic corrections) while still allowing<br>medium pseudospectral grids for some iterations                                                                                |
|         | 4              | Same as <b>iacscf</b> =1, except with maximal analytic corrections                                                                                                    |
| jksep   | 0              | $2J - K$ formed for core when convenient                                                                                                    |
|         | 1              | <b><i>J</i></b> and $K$ for core are kept separate                                                                                                    |
| maxdiis | 10             | Number of Fock matrices to use in DIIS extrapolation                                                                                                    |
| noatcor | 0              | Analytic corrections calculated                                                                                                    |
|         | 1              | No analytic corrections calculated                                                                                                    |
| nops    | 0              | Use pseudospectral method to calculate $J$ and $K$ operators                                                                                                    |
|         | 1              | Construct $J$ and $K$ from analytic four-center two-electron integrals (no grid<br>used)                                                                                                    |
| noupdat | 0              | Fock matrix updating [132] set on or off automatically                                                                                                    |
|         | 1              | No Fock matrix updating (set <b>iacc</b> =1 if you set <b>noupdat</b> =1)                                                                                                    |
| iteravg | 0              | Do not average density matrices and adjust orbitals accordingly (unless<br>istavg keyword requests averaging)                                                                                             |
|         | >0             | For iterations whose number is $n^*$ <b>iteravg</b> + 1, where n is an integer, revise<br>orbitals so that they correspond to average of density matrices from pre-<br>ceding and current iterations      |
| istavg  | 0              | Do not average density matrices and adjust orbitals accordingly (unless<br>iteravg keyword requests averaging)                                                                                            |
|         | >0             | For iterations whose number is $\leq$ istavg, revise orbitals so that they corre-<br>spond to average of density matrices from preceding and current iterations                                           |
| noauto  | 0              | Grid choice is automatic                                                                                                    |
|         | 1              | All calculations done on coarse grid                                                                                                    |

*Table 9.28. Keywords for methods used in the SCF convergence procedures (Continued)*

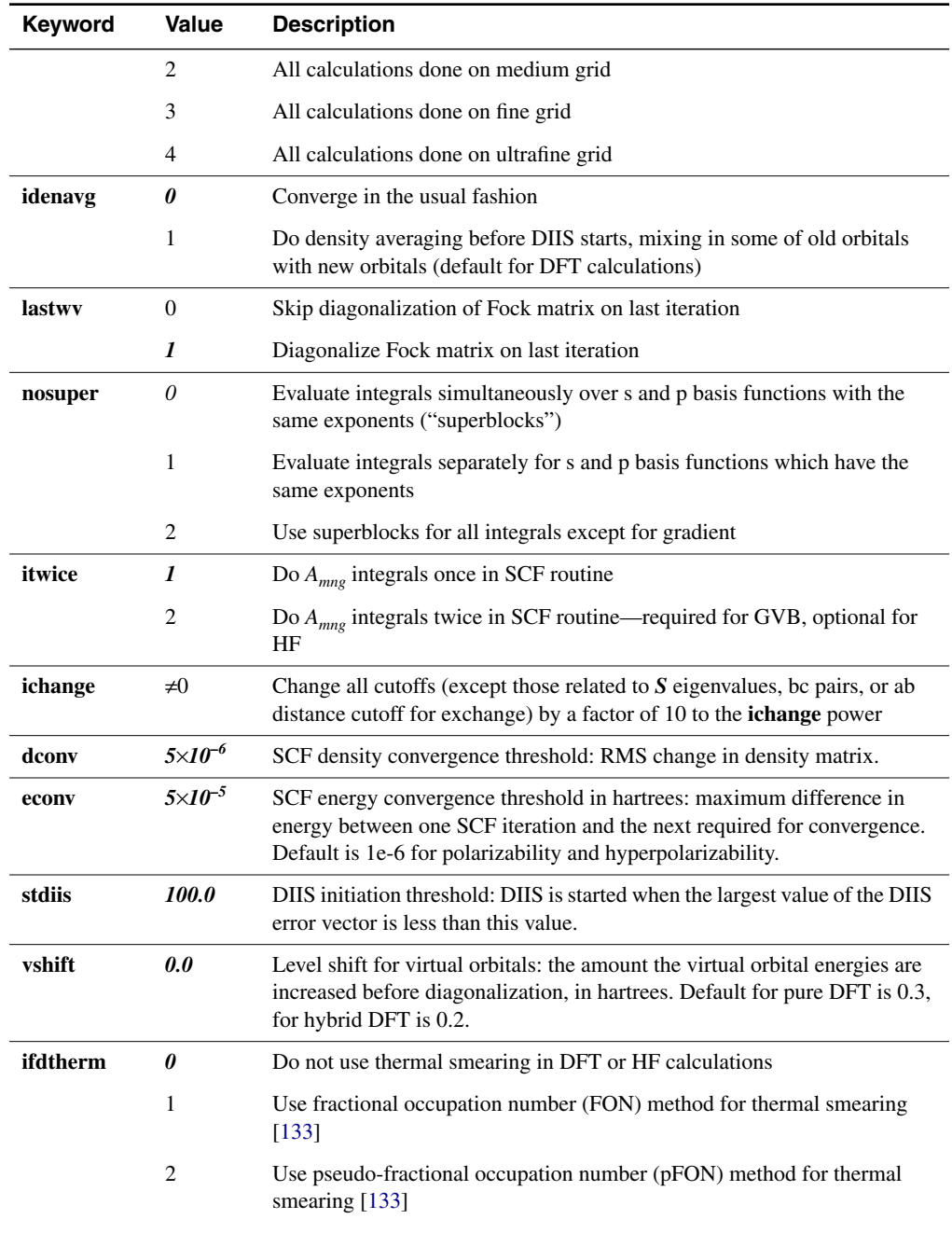

*Table 9.28. Keywords for methods used in the SCF convergence procedures (Continued)*

| Keyword | Value        | <b>Description</b>                                            |
|---------|--------------|---------------------------------------------------------------|
| fdtemp  | <i>10000</i> | Initial temperature in K for thermal smearing                 |
| icanorb |              | Allow number of canonical orbitals to vary during calculation |
|         |              | Fix number of canonical orbitals during calculation           |
| ncanorb | >()          | Number of canonical orbitals to keep during calculation       |

*Table 9.28. Keywords for methods used in the SCF convergence procedures (Continued)*

Another method for controlling SCF convergence is thermal smearing [\[133\]](#page-357-1), which improves convergence in difficult cases by using a fictitious temperature to fractionally occupy all orbitals, occupied and virtual, and then decrease the temperature until convergence is reached. The orbital occupation numbers are represented by a Fermi-Dirac function,  $n = 1/(1 + \exp((\varepsilon - \varepsilon_F)/kT))$ . Two methods for determining the occupation numbers have been implemented, FON (fractional occupation number) and pFON (pseudo-FON). In the FON method, the Fermi energy is determined so that the resulting occupations sum to the total number of electrons. In the pFON method, a Fermi energy is assigned halfway between the HOMO and LUMO energies and then the resulting occupations found from this Fermi energy are renormalized so that they sum to the total number of electrons.

Thermal smearing is turned on using the keyword **ifdtherm**. A value of 1 selects the FON method; a value of 2 selects the pFON method. You can use thermal smearing with the RHF, ROHF, UHF, DFT, RODFT, and UDFT methods. The number of alpha and beta electrons is kept the same during thermal smearing. Thermal smearing can be used with or without symmetry, and it can be used with the **[ipopsym](#page-189-0)** keyword.

You can set the initial temperature using the **fdtemp** keyword. The units of **fdtemp** are Kelvin. The default initial temperature is 10,000 K. The temperature decreases as a function of the rms density change. When the density is close to the convergence threshold, the temperature is set to zero.

The number of canonical orbitals kept in an SCF calculation is controlled by the **cut20** keyword. Eigenvectors of the overlap matrix, i.e. canonical orbitals, are discarded in a calculation if their eigenvalues are less than **cut20**. It may be necessary to fix the number of canonical orbitals during a calculation, such as during a geometry optimization or scan, or between calculations, such as when comparing energies of related structures. You can set the number of canonical orbitals with the **ncanorb** keyword, and you can fix the number of canonical orbitals to the number determined for the initial structure by setting **icanorb**=1. When **ncanorb** is set to a value less than the number of basis functions, the canonical orbitals with the lowest eigenvalues of the overlap matrix are discarded until there are **ncanorb** orbitals left. Setting **ncanorb** sets **icanorb** to a positive value.

#### **9.5.17 Initial Guess Keywords**

[Table 9.29](#page-219-1) lists the keywords related to the initial guess and the meaning of the values each keyword can take on. Most of the keyword values in [Table 9.29](#page-219-1) correspond to options described in [Section 4.8 on page 68.](#page-81-0)

<span id="page-219-0"></span>

| Keyword | <b>Value</b>          | <b>Description</b>                                                                                                    |
|---------|-----------------------|----------------------------------------------------------------------------------------------------|
| igonly  | $\boldsymbol{\theta}$ | No effect                                                                                                    |
|         | 1                     | Use initial guess or input wave function for any post-SCF calculations,<br>skipping SCF step. No J, K, or Fock matrices are created, therefore<br>properties that require any of these matrices cannot be calculated.                                                |
| iguess  | $\theta$              | Generate initial guess by diagonalizing one-electron Hamiltonian                                                                                                    |
|         | 1                     | Read initial guess from guess section from input file or from guess file<br>specified in WAVEFNFILE line (iguess=1 automatically if input file<br>contains non-empty guess section)                                                                                  |
|         | 10                    | Construct initial guess from orbitals which give best overlap with<br>atomic orbitals in default.atomig (or other .atomig file listed<br>in input file) obtained by SCF calculations on atoms (note that if guess<br>section exists, this is not the default choice) |
|         | 11                    | Construct initial guess from orbitals whose densities, when summed,<br>best agree with the sum of the densities of the atomic orbitals in<br>default.atomig (or other atomig file listed in input file) obtained<br>by SCF calculations on atoms                     |
|         | 25                    | For a system that contains transition metal atoms, construct a high-<br>quality initial guess using ligand field theory as described in reference<br>19. Not available for GVB calculations.                                                                         |
|         | 30                    | For a system that contains transition metal atoms, construct a high-<br>quality initial guess using ligand field theory including d-d repulsion,<br>as described in reference 19. Not available for GVB calculations.                                                |
| ihfgvb  | $\boldsymbol{\theta}$ | a) Read in GVB initial guess from guess section if iguess=1, and do<br>not run hfig or gvbig programs, or b) Compute it from HF initial<br>guess (whose origin is determined by <b>iguess</b> ) if <b>iguess</b> $\neq$ 1                                            |
|         | 1                     | Converge HF wave function (where the initial guess is determined by<br>iguess) and use converged HF wave function as input to program<br>gybig to get GVB initial guess                                                                                              |
|         | $\overline{2}$        | Calculate a GVB initial guess from HF initial guess, whose origin is<br>determined by setting <b>iguess</b>                                                                                                    |

<span id="page-219-1"></span>*Table 9.29. Initial guess keywords*

| <b>Keyword</b> | <b>Value</b> | <b>Description</b>                                                                                                    |
|----------------|--------------|----------------------------------------------------------------------------------------------------|
| ihamtyp        | 0            | Construct Hamiltonian using standard core, open, and GVB orbitals                                                                                      |
|                | 2            | Make highest two orbitals in initial guess an open-shell singlet pair<br>(ROHF only)                                                                   |
|                | 3            | Input Hamiltonian in ham section (ihamtyp=3 by default if a non-<br>empty ham section exists)                                                          |
| ioss           | 0            | Use the default open-shell guess.                                                                                                    |
|                | 1            | Set up an "open-shell singlet" initial guess by mixing the LUMO into<br>the HOMO, and set isymm=0 and iuhf=1. See text.                                |
| istate         | 0            | Use the default state selection when there are degenerate states in tran-<br>sition-metal systems. Same as setting <b>istate</b> =1.                   |
|                | n            | Perform calculation on state number $n$ , $n$ is the index of the state in the<br>output from hetig for degenerate states in transition-metal systems. |

*Table 9.29. Initial guess keywords (Continued)*

If you want to perform an "open-shell singlet" calculation using UDFT or UHF, set **ioss**=1. This option replaces the alpha and beta HOMO with a mixture of the HOMO and LUMO, as follows:

$$
\begin{aligned} \phi^\alpha{}_{HOMO}\,&=\left(\phi_{HOMO}+\phi_{LUMO}\right)/\sqrt{2} \\ \phi^\beta{}_{HOMO}\,&=\left(\phi_{HOMO}-\phi_{LUMO}\right)/\sqrt{2} \end{aligned}
$$

The orbitals are taken from a closed-shell starting guess. The LUMO remains the same. This option also sets **[isymm](#page-189-1)**=0 and **[iuhf](#page-215-1)**=1. Do not use this keyword for transition metals, for which you should use the **[2spin](#page-241-0)** column in an atomic section to set up an antiferromagnetic guess.

**Note:** This starting guess does not correspond to the open-shell singlet state, but is a mixture of singlet closed-shell and triplet open-shell states. The final wave function in a UHF calculation will not necessarily correspond to what would be obtained in an ROHF calculation, and might be a mixture of a singlet and a triplet state. You should check the value of  $S<sup>2</sup>$  in the output to determine the extent of spin contamination. In UDFT calculations, exchange is handled differently, and all that can be concluded is that the final density represents the lowest state. This is more correctly described as a spinpolarized method rather than an open-shell singlet method; for UDFT it yields the correct dissociation behavior for a sigma bond.

In the transition metal initial guess section (tmig), Jaguar generates a set of states with all possible d orbital occupations. You can select one of these states by setting **istate** to the state index. This capability is useful when there are degenerate states, such as in highly symmetric transition metal complexes. When degenerate states are encountered, Jaguar prints a warning message that lists the states with a state index number, and by default continues the calculation with the first state. This calculation might not converge to the ground state, so you should run calculations for each state to determine which is the desired state. To run a calculation with another state, set **istate** to the state index number listed in the output.

### **9.5.18 Localization Keywords**

For any Jaguar job, the final wave function can be localized after it is computed. Localization can also be used to provide localized orbitals for the LMP2 method; see [Section 9.5.6 on](#page-191-0) [page 178](#page-191-0) for details. The keywords in [Table 9.30](#page-221-0) describe the available options for final wave function localization. See [Section 4.8.4 on page 71](#page-84-0) for a description of the localization methods and the GUI settings related to localization.

When the keyword **ixtrboy** described in [Table 9.30](#page-221-0) is set to 1, an additional procedure is added on to the Boys localization process. Boys orbitals may be unphysical for multiple bonds, since they create multiple "banana" bonds between pairs of atoms rather than forming sigma-like, pilike, and related orbitals. The Boys orbitals for multiple bonds may therefore be diagonalized using the one-electron Hamiltonians. The output for this procedure begins with a table of the Mulliken populations for each orbital on each atom, which reveals multiple bonds, as described in the following table. Every "bond pair space" made up of all orbitals with significant Mulliken populations on the same pair of atoms is diagonalized, and the output indicates the number of these bond pair spaces found and the ordering of the new orbitals by their one-electron Hamiltonian values. If you choose to print out Boys orbitals by setting the print keyword **ip107** to 2, it is these final orbitals which are printed.

| <b>Keyword</b> | Value | <b>Description</b>                                                                                                    |
|----------------|-------|----------------------------------------------------------------------------------------------------|
| locpostc       | 0     | Do not localize core orbitals of final wave function                                                                          |
|                | 1     | Perform Boys localization on core orbitals of final wave function                                                             |
|                | 2     | Perform Pipek-Mezey localization on core orbitals of final wave func-<br>tion, maximizing Mulliken atomic populations         |
|                | 3     | Perform Pipek-Mezey localization on core orbitals of final wave func-<br>tion, maximizing Mulliken basis function populations |
|                | $-1$  | Mix the core and valence orbitals before localization, then localize<br>according to the <b>locposty</b> setting              |

<span id="page-221-0"></span>*Table 9.30. Keywords related to localization of orbitals*

| <b>Keyword</b> | Value          | <b>Description</b>                                                                                                    |
|----------------|----------------|----------------------------------------------------------------------------------------------------|
| locposty       | 0              | Do not localize valence orbitals of final wave function                                                                        |
|                | 1              | Perform Boys localization on valence orbitals of final wave function                                                           |
|                | $\overline{2}$ | Perform Pipek-Mezey localization on valence orbitals of final wave<br>function, maximizing Mulliken atomic populations         |
|                | 3              | Perform Pipek-Mezey localization on valence orbitals of final wave<br>function, maximizing Mulliken basis function populations |
| iordboy        | $\Omega$       | Do not order orbitals at end of Boys localization                                                                              |
|                | 1              | Order orbitals by their one-electron energy at the end of Boys localiza-<br>tion                                               |
| ixtrboy        | 0              | Do not try to diagonalize multiple-bond orbitals at the end of the Boys<br>localization                                        |
|                | 1              | Try to diagonalize multiple-bond orbitals at the end of the Boys local-<br>ization—see text in this subsection                 |

*Table 9.30. Keywords related to localization of orbitals (Continued)*

#### **9.5.19 File Format Conversion Keywords**

You can call the program Babel [\[24\]](#page-352-0) from Jaguar to generate files in any of a variety of formats, although the files produced by Babel contain only geometries, not calculation settings. The output can be generated at the end of each iteration in a geometry optimization or at the end of any job. To generate such an output file, you must set the format keyword for the chosen file type. The format keywords and file types supported are shown in [Table 9.31.](#page-223-0)

If you want to generate an output file in a particular format only at the end of a job, you should use a keyword setting of the form **babel**=*outext*, where *outext* is one of the possible format keywords listed in [Table 9.31](#page-223-0). You can set **babel** more than once, using separate **babel**=*outext* assignments, if you want to generate several files.

To generate output files at the end of each iteration in an optimization, set the **babelg** keyword to the appropriate output extension string. Like the **babel** keyword, the **babelg** keyword can be set more than once to generate files in several formats.

As files are generated with Babel during Jaguar runs, they are immediately copied back to the relevant output directory. Files generated from jobs with **babel** keyword settings have names of the form *jobname*.*outext* (for instance, h2o.spar), where *jobname* is the usual job name and *outext* is the format keyword, which is used as the output extension. Files generated from geometry optimizations with **babelg** settings have names of the form *jobname#*.*outext*, where *#* is a four-digit number corresponding to the iteration number (for example, 0001 for the first

geometry iteration), and all letters in the job name are converted to lower case by Babel. Note that you can use a **babelg** keyword setting to write structures generated during an optimization as the optimization proceeds.

| <b>Format Keyword</b> | <b>File Type</b>             |
|-----------------------|------------------------------|
| alc                   | Alchemy file                 |
| bs                    | Ball and Stick file          |
| bgf                   | MSI BGF file                 |
| bmin                  | MacroModel file              |
| box                   | DOCK 3.5 box file            |
| caccrt                | Cacao Cartesian file         |
| cacint                | Cacao Internal file          |
| cache                 | CAChe MolStruct file         |
| c3d1                  | Chem3D Cartesian 1 file      |
| c3d2                  | Chem3D Cartesian 2 file      |
| cdct                  | ChemDraw Conn. Table file    |
| diag                  | <b>DIAGNOTICS</b> file       |
| dock                  | Dock Database file           |
| wiz                   | Wizard file                  |
| contmp                | Conjure Template file        |
| cssr                  | CSD CSSR file                |
| dpdb                  | Dock PDB file                |
| feat                  | Feature file                 |
| fhz                   | Fenske-Hall ZMatrix file     |
| gamin                 | Gamess Input file            |
| gcart                 | Gaussian Cartesian file      |
| gzmat                 | Gaussian Z-matrix file       |
| gotmp                 | Gaussian Z-matrix tmplt file |
| gr96A                 | GROMOS96 (A) file            |
| gr96N                 | GROMOS96 (nm) file           |

<span id="page-223-0"></span>*Table 9.31. Output format keywords and file types for babel file format conversions*

| <b>Format Keyword</b> | <b>File Type</b>      |
|-----------------------|-----------------------|
| hin                   | Hyperchem HIN file    |
| icon                  | Icon 8 file           |
| idatm                 | <b>IDATM</b> file     |
| sdf                   | MDL Isis SDF file     |
| jagz                  | Jaguar Z-Matrix file  |
| jagc                  | Jaguar Cartesian file |
| m3d                   | M3D file              |
| macmol                | Mac Molecule file     |
| macmod                | Macromodel file       |
| micro                 | Micro World file      |
| mm2in                 | MM2 Input file        |
| mm2out                | MM2 Output file       |
| mm <sub>3</sub>       | MM3 file              |
| mmads                 | MMADS file            |
| mdl                   | MDL Molfile file      |
| miv                   | MolInventor file      |
| mopert                | Mopac Cartesian file  |
| mopint                | Mopac Internal file   |
| csr                   | MSI Quanta CSR file   |
| pcmod                 | PC Model file         |
| pdb                   | PDB file              |
| psz                   | PS-GVB Z-Matrix file  |
| psc                   | PS-GVB Cartesian file |
| report                | Report file           |
| smiles                | <b>SMILES</b> file    |
| spar                  | Spartan file          |
| mol                   | Sybyl Mol file        |
| mol <sub>2</sub>      | Sybyl Mol2 file       |

*Table 9.31. Output format keywords and file types for babel file format conversions (Continued)*

| <b>Format Keyword</b> | <b>File Type</b>      |
|-----------------------|-----------------------|
| maccs                 | <b>MDL</b> Maccs file |
| torlist               | Torsion List file     |
| tinker                | Tinker XYZ file       |
| unixyz                | UniChem XYZ file      |
| xyz                   | XYZ file              |
| xed                   | XED file              |

*Table 9.31. Output format keywords and file types for babel file format conversions (Continued)*

For either **babel** or **babelg** keyword settings, you can use an optional extra extension for the file name by setting **babel** (or **babelg**) to a keyword in the form *outext*.*opt,* where *opt* is any extension you want to use. For instance, if you made the setting **babel**=gzmat.gau in a Jaguar input file called h2o.in, the resulting job would create a Gaussian input file called h2o.gzmat.gau.

You can also convert file formats from the command line using the jaguar babel and jagconvert utilities. See [Section 11.2.5 on page 278](#page-291-0) for information on these utilities.

#### **9.5.20 Standard Output Keywords**

The keywords listed in [Table 9.32](#page-225-0) are the standard print options. They are all set to 1 by default, and the result is that none of the information that the keywords select is printed. Many of the print options can be turned on from the GUI, as described in [Section 6.4 on page 135.](#page-148-0)

The keyword setting **ip6**=3 provides much more detailed timing information than the setting **ip6**=2. Similarly, the keyword setting **ip192**=3 provides more detailed output than **ip192**=2; the **ip192**=3 setting includes the Hessian.

The keyword setting **[k](#page-208-0)esep**=1, which is normally part of a solvation calculation (see [Table 9.24](#page-208-1) [on page 195\)](#page-208-1), causes the virial ratio, −V/T, to be printed out at the end of each SCF calculation.

| Keyword <sup>a</sup> | Value | <b>Description</b>                              |
|----------------------|-------|-------------------------------------------------|
| ip1                  | 2     | Gaussian function list for basis set            |
| ip3                  | 2     | Gaussian function list for dealiasing functions |
| ip4                  | 2     | Number of dealiasing functions used             |
| ip5                  |       | Memory, disk, and i/o information               |

<span id="page-225-0"></span>*Table 9.32. Output keywords and their settings*

| Keyword <sup>a</sup> | <b>Value</b>   | <b>Description</b>                                                                                                    |
|----------------------|----------------|----------------------------------------------------------------------------------------------------|
| ip6                  | $\overline{c}$ | Timing information (user CPU and user+system CPU)                                                                                                  |
|                      | $-2$           | Timing information (user cpu and wall clock)                                                                                                    |
| ip7                  | 2              | Grid shell locations                                                                                                    |
| ip8                  | 2              | Gaussian function list for derivatives of basis functions                                                                                          |
| ip11                 | 2              | Bond lengths and angles                                                                                                    |
|                      | 3              | Same as setting <b>ip11</b> =2, but includes all internuclear distances (regard-<br>less of connectivity) and torsions                             |
|                      | 4              | Same as setting ip11=3, but includes all possible angles (regardless of<br>atom connectivity)                                                      |
|                      | 5              | Same as setting ip11=4, but includes all possible torsions (regardless<br>of atom connectivity)                                                    |
| ip12                 | 2              | Connectivity table                                                                                                    |
| ip13                 | 2              | Eigenvectors and eigenvalues of overlap matrix                                                                                                    |
| ip18                 | 2              | Overlap matrix                                                                                                    |
| ip19                 | 2              | One-electron Hamiltonian                                                                                                    |
| ip20                 | 2              | Additional output from RwR, including inverse condition numbers<br>and dealiasing functions associated with small eigenvalues of RwR               |
| ip23                 | 2              | Additional DFT grid information                                                                                                    |
| ip24                 | 2              | <i>All</i> keyword settings, including internal ones                                                                                               |
| ip25                 | 2              | Multipole moments in atomic units (and Debye)                                                                                                    |
| ip26                 | 2              | Geometries in bohr as well as Angstroms                                                                                                    |
| ip70                 | 2              | Extra geometry optimization details                                                                                                    |
| ip170                | 2              | Localized orbital locations and LMP2 pair energies for local LMP2<br>calculations (full local LMP2 energy correction is sum of pair ener-<br>gies) |
| ip173                | 2              | Fock matrix in Boys-localized orbital space                                                                                                    |
| ip192                | 2              | Extra optimization-related information, such as the quadratic energy<br>error                                                                      |
|                      | 3              | Same as setting ip192=2, but includes more detailed information such<br>as the Hessian                                                             |
| ip193                | 2              | Numerical Hessian in freq output                                                                                                    |

*Table 9.32. Output keywords and their settings (Continued)*

| Keyword <sup>a</sup> | Value | <b>Description</b>                                                                                                    |
|----------------------|-------|----------------------------------------------------------------------------------------------------|
| ip194                | 2     | Diagonal force constants in internal coordinates                                                                                                    |
|                      | 3     | Same as setting <b>ip194</b> =2, but also includes off-diagonal force con-<br>stants if they are larger than a factor $(0.01 \text{ by default})$ times the geo-<br>metric mean of the corresponding off-diagonal elements; the value of<br>the factor can be set using the <b>opt194</b> keyword |
|                      | 4     | All diagonal and off-diagonal force constants are printed                                                                                                    |

*Table 9.32. Output keywords and their settings (Continued)*

a. When any of the keywords is set equal to 1, the corresponding output is not generated.

#### **9.5.21 File Output Keywords**

The file output keywords are the options that cause files other than the usual log and output files to be created. All but one of these keywords are set to 1 by default, meaning that the file is not created.

The file output keyword **ip151** controls whether or not a Jaguar restart file is written. It is the only file output keyword whose default value of 1 indicates that it is on. When **ip151** is set to 1, the file restart.in is created in the temp directory for the job at the end of the last completed Jaguar program, writing over any previously generated restart.in file for the job. The file restart.in contains the results from the run, including the new geometry if the run that produced it was a geometry optimization. This input file can therefore be used to restart the calculation. At the end of the job, the restart input file is copied to your local job directory (under the name *jobname*.01.in, unless that file already exists, otherwise *jobname*.02.in or *jobname*.03.in, and so on). To turn off **ip151**, you must set it to 0.

Setting **ip472**=2 writes structures at each step of a geometry optimization or an IRC scan to the Maestro-formatted output (.mae) file.

The other file output keywords control whether files for various other programs such as GAMESS are written out during a Jaguar job. The effect of setting each of these keywords to 2 is shown in [Table 9.33.](#page-228-0) Many of these options can be turned on from the GUI, as described in [Section 6.5 on page 138](#page-151-0).

Additional settings are available for **ip160** and **ip165**. When **ip165**=3, the SPARTAN 4.0 archive file is written to the local job directory as *jobname*.arc. When **ip160**=3, an initial guess is included in the .gau file generated by the run (by default, .gau files generated for GVB calculations include initial guesses, but those for other calculations do not). If SCF iterations are performed, the initial guess for the .gau file is obtained from the resulting wave function; otherwise, it is generated from the appropriate Jaguar initial guess routine. When

| Keyword <sup>a</sup> | Description of What Is Printed When ipi = 2                                                                                               |
|----------------------|----------------------------------------------------------------------------------------------------|
| ip90                 | Molden orbitals file (.molf file)                                                                                                    |
| ip160                | GAUSSIAN 92 input file (. gau file) (see text for $ip160=3, 4, or 5$ )                                                                    |
| ip163                | GAUSSIAN 92 basis set (.gbs file)                                                                                                    |
| ip164                | MOM basis set (, bas file)                                                                                                    |
| ip165                | SPARTAN 4.0 archive file; appears in temp directory as spart, arc (to write<br>. arc file to local job directory instead, use $ip165=3$ ) |
| ip168                | GAMESS input file (. gamess file)                                                                                                    |
| ip172                | RESP (Restrained Electrostatic Potential [134]) file (, resp file) Set to 3 to<br>include grid weights.                                   |
| ip175                | XMol file (, xyz file) with geometries generated during optimization                                                                      |
| ip177                | AIMPAC (, wfn file) which works with RHF/ROHF but not UHF                                                                                 |

<span id="page-228-0"></span>*Table 9.33. Effect of setting output keywords for files to 2*

a. See text in this subsection for information on **ip151** and on other options for **ip160**.

**ip160**=5, the basis set is included explicitly in the .gau file, rather than just the basis set name. When **ip160**=4, the trial wave function and the basis set are included.

The format of the .resp file created with the **ip172** keyword is as follows. The first line contains the number of atoms and the number of grid points at which the electrostatic potential was evaluated. The cartesian coordinates of the atoms in bohrs are given next, one atom per line. Each subsequent line contains information for one grid point: the electrostatic potential value in hartrees, the coordinates of the grid point in bohrs, and, if **ip172**=3, the grid weights.

#### **9.5.22 Output Keywords for Each Iteration**

The information in [Table 9.34](#page-229-0) concerns output which can be printed out every SCF iteration if the keyword is set to 2. The information is not printed if the keyword is set to 1.

The option **ip152** is the only one whose default value of 1 indicates that it is on. When **ip152** is set to 1, the file restart.in is created in the temp directory for the job at the end of the last completed iteration (overwriting the restart.in file created from the previous iteration). This input file can then be used to restart the calculation. To turn off **ip152**, you must set it to 0.

#### <span id="page-228-1"></span>**9.5.23 Orbital Output Keywords**

Orbital information can be printed out as well. The orbital keywords determine what orbitals are printed in the output, at what stage they are printed, and the format.

| Keyword <sup>a</sup> | Description of What Is Printed When ipi = 2                                                                                                    |
|----------------------|----------------------------------------------------------------------------------------------------|
| ip15                 | DIIS coefficients                                                                                                    |
| ip17                 | Energy components                                                                                                    |
| ip110                | Density matrix (if Fock matrix updating was not performed during that iteration)<br>or density difference matrix (if Fock matrix updating was done) |
| ip121                | All $J$ and $K$ matrices, in atomic orbital space                                                                                                   |
| ip122                | Fock matrix in atomic orbital space (HF) or molecular orbital space (GVB)                                                                           |
| ip123                | Fock matrix in canonical orbital space                                                                                                    |
| ip149                | GVB data: f, a, b, etc.                                                                                                    |
| ip188                | Debug printing for automatic cutoff/convergence scheme                                                                                              |
| ip201                | Total electronic density integrated on the DFT grid                                                                                                 |

<span id="page-229-0"></span>*Table 9.34. Effect of setting output keywords for each iteration to 2*

a. See text in this subsection for information on **ip152**.

The keyword **ipvirt** determines how many of the virtual orbitals are printed in the output file and in the restart (new input) file. Virtual orbitals are printed in order of increasing energy. The virtual orbitals are obtained by diagonalizing  $H_0 + \sum f(2J - K)$ , where *f* is the fractional occupation of each orbital (1 for a closed shell). If **ipvirt**=–1, all virtual orbitals are printed in the output and restart files; otherwise, **ipvirt** virtual orbitals are printed (if that many virtual orbitals exist). By default, **ipvirt**=10.

Several possible formats and levels of information can be requested for each other keyword determining the orbitals printed. The choice of keywords, which are listed in [Table 9.35,](#page-229-1) determines the stage (or stages) at which orbitals are printed; the keyword values determine which orbitals are printed and the format of the printing. These settings can generally also be made from the GUI, as described in [Section 6.6 on page 139.](#page-152-0)

| Keyword       | <b>Prints Orbitals</b>                                                     |
|---------------|----------------------------------------------------------------------------|
| ip100         | For initial guess from before SCF (generally redundant with <b>ip105</b> ) |
| <i>ip</i> 101 | In canonical orbital space (each SCF iteration)                            |
| ip102         | At end of job                                                              |
| ip103         | In atomic orbital space (each SCF iteration)                               |
| ip104         | In atomic orbital space after SCF                                          |

<span id="page-229-1"></span>*Table 9.35. Keywords that specify when to print orbitals*

| Keyword | <b>Prints Orbitals</b>           |
|---------|----------------------------------|
| ip105   | For HF initial guess             |
| ip106   | For GVB initial guess            |
| ip107   | After Boys or Pipek localization |

*Table 9.35. Keywords that specify when to print orbitals (Continued)*

[Table 9.36](#page-230-0) explains the possible values for the orbital output options, aside from 1, the default, which turns off printing. The variable **n** in the table can be either 0, 5, or 10. If it is 0, all occupied orbitals, including GVB natural orbitals, are printed. If **n** is 5, all occupied orbitals and **ipvirt** virtual orbitals are printed (or all virtuals if **ipvirt**=–1). Setting **n** to 10 causes only the GVB non-orthogonal orbitals to be printed.

<span id="page-230-0"></span>*Table 9.36. Dependence of the format and type of orbital output on the value of* **ip***x*

| Value of $ipx^a$                   | $2 + n$ | $3 + n$ | $4 + n$ | $5 + n$ | $6 + n$ |
|------------------------------------|---------|---------|---------|---------|---------|
| Format                             | f5.2    | f10.5   | f19.15  | f8.5    | e15.6   |
| Atom, basis function type<br>shown | Y       | Y       | N       | N       | N       |
| Orbital occupation indicated       | Y       | N       | Y       | Y       | N       |
| Coefficients printed               | large   | all     | all     | all     | all     |
| Form shown                         | list    | table   | list    | list    | table   |

a. The value of **n** determines which orbitals (e.g., occupied) are printed; **x** determines the stage at which orbitals are printed (see [Table 9.35\)](#page-229-1).

For example, **ip106**=10 means that all orbitals are to be printed in Fortran f8.5 format after the GVB initial guess is created. The options  $ip105 \ge 12$  are not valid; use  $ip100$  instead. In canonical orbital space, the atom and function type labels are meaningless. If a keyword is set to 4, 5, 9, or 10, the orbitals can be used for input in the **guess** section or for GAUSSIAN (guess=cards).

When the orbital output is in table form, each function's coefficient for each orbital is shown, with the functions shown in numbered rows and the orbitals in numbered columns. When it is in list form, each orbital is listed in turn, with the function coefficients listed in order. When  $\mathbf{i}\mathbf{p}$  $\mathbf{x} = 2 + \mathbf{n}$ **, only coefficients larger than a particular value (generally .05) are listed, and the** atom identifiers (for instance, h2) and function types (for instance, S for  $s$ , Z for  $p<sub>z</sub>$ ) are shown. When  $\mathbf{i}px = 4 + \mathbf{n}$  or  $\mathbf{i}px = 5 + \mathbf{n}$ , all coefficients are listed, in order but without numbering.

For examples of the output that shows up in the output file for a calculation of water with a 6-31G\*\* basis set for various values of **ip104**, see the five examples given at the end of [Section 6.6 on page 139](#page-152-0). The five examples correspond to **ip104**=2, **ip104**=3, **ip104**=4, **ip104**=5, and **ip104**=6, in that order. Only the first two occupied orbitals are shown in each case, and not all functions are shown; those gaps are indicated by [...].

#### **9.5.24 Grid and Dealiasing Function Keywords**

The grid and dealiasing function keywords allow the user to select from among the various sets of grids and dealiasing functions available in the grid and dealiasing (.grid and .daf) input files, which are described in [Section 10.3 on page 249](#page-262-0) and [Section 10.4 on page 254,](#page-267-0) and from the grids generated within Jaguar. These keywords are used to specify which grid or dealiasing sets correspond to particular descriptions; this correspondence is often indicated by keyword values depending on the order of sets in the grid and dealiasing input files.

For density functional theory calculations, the grid keywords **gdftmed**, **gdftfine**, **gdftgrad**, **gdftder2**, and **gdftcphf** select various predefined grids for the SCF (**gdftmed** and **gdftfine**), gradient, second derivative and CPHF calculations. The grids are indexed with negative numbers. The default values for these keywords are −10, −11, −12, −8, and −9. They can be assigned other values: for example, −13 corresponds to an ultrafine grid, and –14 to the largest DFT grid that can be defined in Jaguar, which has 125 radial shells and uses an angular offset of 30 (434 angular points per shell) with no pruning. To use such a grid throughout a geometry optimization, you would set the following keywords:

```
gdftmed=-14
gdftfine=-14
gdftgrad=-14
```
You can also define your own DFT grids using three keywords, which specify the number of radial shells, the number of angular points per shell, the pruning scheme, and the distribution of the radial shells. The keywords and their settings have the form:

**ndfgrd***X***1**=*nr* **ndfgrd***X***2**=*na* **idfgrd***X*=*pqq*

where *X* is **m**, **f**, **g**, **u**, **d**, or **c**, signifying "medium," "fine," "gradient," "ultrafine," "second derivatives," and "CPHF," and correspond to grids −10, −11, −12, −13, −8, and −9; *nr* is the number of radial shells, *na* is the angular grid entry number from [Table 10.1](#page-269-0); *p* is a number denoting the radial shell distribution scheme; and *qq* is a two-digit number denoting the pruning scheme. The possible values for *p* are 1 (geometric distribution [\[145\],](#page-358-0) the default for medium, fine, and gradient grids), 2 (Becke's Gauss-Chebyshev distribution [\[146\]](#page-358-1)), 3 (described in ref [\[147\]\)](#page-358-2) and 4 (the Mura-Knowles distribution [\[148\]](#page-358-3), the default for the ultrafine, second derivative, CPHF, and grid –14). The values of *qq* can be 00, 11, 22, or 33. 00 is the default for the medium grid, 11 is the default for the fine and gradient grids, and 33 is the default for the second derivative, CPHF, and ultrafine grids. 22 turns off pruning.

The value for **ndfgrd**X**2** is interpreted as an offset, to be added to the angular value for each radial shell that is determined from the pruning scheme. You can get more information about both pseudospectral and DFT grids for a job by setting **ip23**=2 in the input file.

[Table 9.37](#page-232-0) shows the types of grids that can be specified for portions of the calculation that do not involve density functional theory. Generally, these grid types are used for pseudospectral SCF iterations or for charge fitting.

| <b>Name<sup>a</sup></b> | <b>Description</b>                                |
|-------------------------|---------------------------------------------------|
| coarse                  | Least expensive, least accurate level             |
| medium                  | Used for most SCF iterations                      |
| fine                    | Sometimes used for a limited number of iterations |
| ufine                   | Ultrafine; most accurate level                    |
| grad                    | Used in gradient computation                      |
| Imp2                    | Grid used for LMP2 energy calculations            |
| lmp2grad                | Grid used for LMP2 gradient calculations          |
| charge                  | Grid used for charge fitting                      |
| eldens                  | Used for electron density calculations            |

<span id="page-232-0"></span>*Table 9.37. Pseudospectral, charge-fitting, and electron density grid types*

a. These names are used in the grid-related keywords described in [Table 9.38](#page-233-0).

The grid-related keywords and their allowed and default values are given in [Table 9.38](#page-233-0), where *name* corresponds to one of the grid types listed in [Table 9.37.](#page-232-0) As an example, **gmedium**=2 indicates that the medium grid to be used is the second one listed in the .grid file, while **geldens**=–3 indicates that an electron density calculation should use a cubic grid.

You can read in your own set of grid points and weights by using the **gname** = -6 option and the GPTSFILE line of the input file, which is described in [Section 9.1 on page 167](#page-180-0).

### **9.5.25 Memory Use Keywords**

Some of the memory use for Jaguar can be controlled through keywords. These keywords may be particularly useful if you are experiencing problems running jobs due to memory-related failures, as described in [Section 12.2 on page 294](#page-307-0).

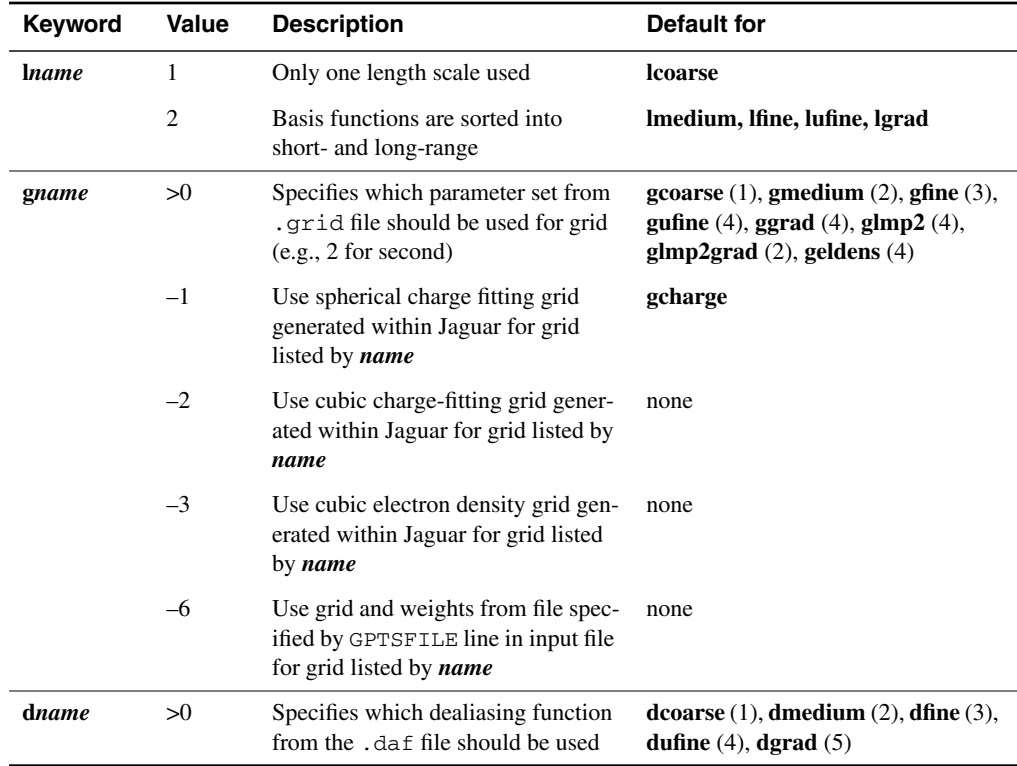

<span id="page-233-0"></span>*Table 9.38. Keywords for specification of length scales for sorting of basis functions, grid usage, and dealiasing function usage*

Memory-use keywords are listed in [Table 9.39,](#page-234-0) along with their default values and a description of their uses. If you want to change some memory use but do not have a detailed knowledge of the code, do not change the variable **mxpr**.

Finally, the **iq** keywords allow you to choose when to compute the full least-squares fitting matrix *Q* from the smaller matrix  $S[R^{\dagger} wR]^{-1}$  and whether to store it on disk. Names and default values (in hold italies) for these konventions indicated in Table 0.40. If a grid is used default values (in bold italics) for these keywords are indicated in [Table 9.40](#page-234-1). If a grid is used only once per calculation, as the fine, ultrafine and gradient grids generally are, setting its **iq***name* value to 0 saves disk space and costs no CPU time. Setting the **iq***name* values for other grids to 0 adds some CPU cost, but saves some disk space.

**Note:** If you set **iqgrad**, you must set **iqufine** to the same value.

| Keyword | <b>Default</b> | <b>Description</b>                                                                                                    |
|---------|----------------|----------------------------------------------------------------------------------------------------|
| mxstrip | 200            | Information for matrix elements evaluated on basis functions<br>stored in core in strips of <b>mxstrip</b> *N words, rather than $N^2$ words<br>at a time (where N is the number of basis functions).                                                                                                    |
| mxpage  | 1000           | For pseudospectral evaluation of $J$ and $K$ on grid points in pro-<br>gram scf, memory is allocated ngblok*mxpage words at a time<br>as needed, where ngblok is a parameter currently set to 128.                                                                                                    |
| nbuck   | 64             | Grid blocks are split up into subblocks whose points are all on the<br>same atom and in the same region of space, with at most nbuck<br>points, where <b>nbuck</b> $\leq$ ngblok (ngblok is the maximum number<br>of grid points per grid block, currently set to 128).                                    |
| nbcmax  | 1000000        | Maximum memory (in words) used by overlap and kinetic energy<br>integral package, excluding final matrices themselves.                                                                                                    |
| ndisk   | 1500           | Atomic strips of $J$ and $K$ are kept in core rather than on disk if (#<br>basis functions) $x$ (# Hamiltonians) < <b>ndisk</b> . #Hamiltonians=1<br>for closed shell and 2 for open-shell.                                                                                                    |
| mxpr    | 100            | Pairs of dealiasing functions are organized so that each group's<br>pairs have the same angular momentum values (e.g., a group with<br>pairs with an s and a p function). The number of pairs in each<br>group evaluated at the same time by subroutine novoro is<br>restricted so that it is $\leq$ mxpr. |
| zmpmem  | 1.0            | For LMP2 single-point and gradient code, maximum total size<br>allowed for arrays holding partially transformed integrals on grid<br>is 60 MB x zmpmem.                                                                                                    |

<span id="page-234-0"></span>*Table 9.39. Keywords related to memory and disk use*

<span id="page-234-1"></span>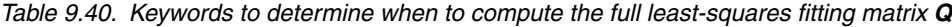

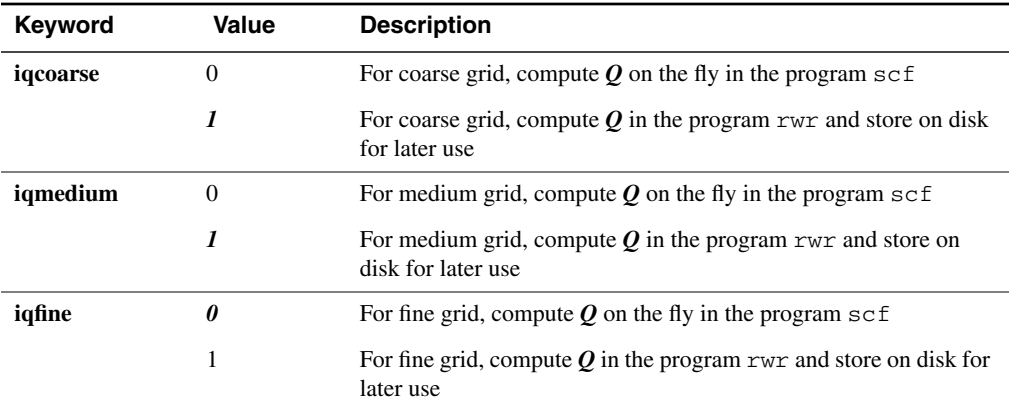

| <b>Keyword</b> | Value    | <b>Description</b>                                                                          |
|----------------|----------|---------------------------------------------------------------------------------------------|
| iqufine        | $\Omega$ | For ultrafine grid, compute $Q$ on the fly in the program scf                               |
|                | 1        | For ultrafine grid, compute $Q$ in the program $rwr$ and store on<br>disk for later use     |
| iqgrad         | $\Omega$ | For gradient grid, compute $Q$ on the fly in the program scf                                |
|                | 1        | For gradient grid, compute $Q$ in the program $rwr$ and store on<br>disk for later use      |
| iqlmp2         | $\Omega$ | For LMP2 grid, compute $Q$ on the fly in the program scf                                    |
|                | 1        | For LMP2 grid, compute $Q$ in the program $rwr$ and store on disk<br>for later use          |
| iqlmp2grad     | $\Omega$ | For LMP2 gradient grid, compute $Q$ on the fly in the program sc f                          |
|                |          | For LMP2 gradient grid, compute $Q$ in the program $rwr$ and store<br>on disk for later use |

*Table 9.40. Keywords to determine when to compute the full least-squares fitting matrix Q*

### **9.5.26 Plotting Keywords**

You can generate a plot file, using keywords in the **gen** section, that contains the values of the density, the spin density, the electrostatic potential, or orbital amplitudes. The data values are tabulated on a rectangular grid (the "box"), which is generated automatically and encompasses the van der Waals radii of all atoms in the molecule. The plot file can be used by Maestro and other programs to display surfaces for a particular value of the density, potential, or amplitude. The length units for the grid are set with the **[iunit](#page-188-0)** keyword.

The possible values of the plotting keywords are given in [Table 9.41.](#page-235-0) See [Section 4.12 on](#page-97-0) [page 84](#page-97-0) for information on setting up plot data using the GUI.

Orbital amplitude data can only be generated for SCF and GVB wave functions: MP2 calculations do not generate natural orbitals that could be used for generating surfaces.

| Keyword  | Value | Meaning                                    |
|----------|-------|--------------------------------------------|
| iplotden |       | Do not generate electron density data      |
|          |       | Generate electron density data             |
| iplotspn |       | Do not generate electron spin density data |
|          |       | Generate electron spin density data        |

<span id="page-235-0"></span>*Table 9.41. Keywords for generating plot data*

| Keyword            | Value        | <b>Meaning</b>                                                                                                    |
|--------------------|--------------|----------------------------------------------------------------------------------------------------|
| iplotesp           | 0            | Do not generate electrostatic potential data                                                                                             |
|                    | $\mathbf{1}$ | Generate electrostatic potential data                                                                                                    |
| iorb1a             | $-3$         | Generate electrostatic potential data                                                                                                    |
|                    | $-2$         | Generate electron density data                                                                                                    |
|                    | $-1$         | Generate data for all alpha orbitals                                                                                                    |
|                    | 0            | Do not generate any alpha orbital data                                                                                                   |
|                    | >0           | Index of first alpha orbital for which to generate data                                                                                  |
| iorb <sub>2a</sub> | >0           | Index of last alpha orbital for which to generate data. Ignored unless<br><b>iorb1a</b> is positive.                                     |
| iorb1b             | $-1$         | Generate data for all beta orbitals                                                                                                    |
|                    | 0            | Do not generate any beta orbital data                                                                                                    |
|                    | >0           | Index of first beta orbital for which to generate data. Ignored for<br>restricted wave functions.                                        |
| iorb2b             | >0           | Index of last beta orbital for which to generate data. Ignored unless<br><b>iorb1b</b> is positive.                                      |
| plotres            | 2.5          | Number of points per unit length. The length units are defined by the<br><b>junit</b> keyword. The default given here is in points/bohr. |
| xmaxadj            | 0.0          | Amount to adjust the box boundary on the $+x$ -axis. Can be positive or<br>negative.                                                     |
| xminadj            | 0.0          | Amount to adjust the box boundary on the $-x$ -axis. Can be positive or<br>negative.                                                     |
| xadj               | 0.0          | Amount to adjust the x dimension of the box. Half the adjustment is<br>added to each boundary. Can be positive or negative.              |
| ymaxadj            | 0.0          | Amount to adjust the box boundary on the +y-axis. Can be positive or<br>negative.                                                        |
| yminadj            | 0.0          | Amount to adjust the box boundary on the $-y$ -axis. Can be positive or<br>negative.                                                     |
| yadj               | 0.0          | Amount to adjust the y dimension of the box. Half the adjustment is<br>added to each boundary. Can be positive or negative.              |
| zmaxadj            | 0.0          | Amount to adjust the box boundary on the $+z$ -axis. Can be positive or<br>negative.                                                     |
| zminadj            | 0.0          | Amount to adjust the box boundary on the -z-axis. Can be positive or<br>negative.                                                        |

*Table 9.41. Keywords for generating plot data (Continued)*

| <b>Keyword</b> | Value          | <b>Meaning</b>                                                                                                    |
|----------------|----------------|----------------------------------------------------------------------------------------------------|
| zadi           | 0.0            | Amount to adjust the z dimension of the box. Half the adjustment is<br>added to each boundary. Can be positive or negative. |
| plotfmt        | .vis or<br>vis | Set the format and file extension for plot files to . vis (the default<br>Maestro format).                                  |
|                | .plt or<br>plt | Set the format and file extension for plot files to .plt.                                                                   |

*Table 9.41. Keywords for generating plot data (Continued)*

When the job is run, each type of output requested is written to a file whose name depends on *jobname*, the name for the job (for example, h2o), and the type of information being plotted. The file name stem is *jobname*\_density for a density plot, *jobname*\_spin for a spin density plot, and *jobname*\_potential for a potential plot. Orbital plot information is written to separate files for each orbital. The orbital file name stems are of the form jobname\_*spin\_MO\_#*, where *spin* can be alpha or beta, and # is the orbital index number. For instance, the fifth orbital from the job h2o would be written to the file h2o\_alpha\_MO\_5.vis.

A .plt file begins with an echo of the **plot** section used to generate it. The rest of the lines in the .plt file contain values of the relevant property to be plotted on the grid, first varying the *z* coordinate, then the *y* coordinate, then the *x* coordinate (the loop over *z* values is the innermost loop). The .vis file is a binary file.

**Note:** The **plot** section is deprecated, but is still generated internally and written to the .plt file. You can still include a **plot** section in an input file.

## **9.6 The gvb Section**

The **gvb** section, whose GUI equivalent is described in [Section 4.6 on page 66](#page-79-0), is not keywordbased. The section should contain the pair settings, in any order, unless you are using the Lewis dot structure keywords described in [Section 9.5.5 on page 176](#page-189-2). Each line describing a bond pair should contain three integers, which specify the type of bond (1 for sigma, 2 for pi, 3 for a second pi in a triple bond) and the atom number labels of the two atoms in the GVB pair. Each line describing a lone pair should contain a number identifying the lone pair, followed by the number or atom label of the atom associated with the lone pair, and the same atom number or label repeated once more. Either all or none of the lone pairs on an atom should be specified as GVB lone pairs, and these GVB lone pairs should be identified by consecutive numbers starting with 101. Thus, if the molecule had one lone pair on atom 2 and two on atom 5, the lines describing them would contain the numbers "101 2 2", "101 5 5", and "102 5 5".

Three more entries may be added onto the ends of all of the lines specifying the pairs; these entries are present in new input files generated during or after calculations. The first value should be set to 0. The next two values, if they exist, give the CI coefficients for the first and second GVB natural orbitals in each pair. The first coefficient should always be positive, and its magnitude should always be greater than that of the second coefficient, which should always be negative. These coefficients are included in new input files so that if you restart the calculation with the new input file, the contributions of each GVB natural orbital are known.

The sample **gvb** section that follows sets a sigma bond pair between atom 1 and atom 2 and two lone pairs on atom 1.

# **9.7 The lmp2 Section**

The **lmp2** section, whose GUI equivalent is described in [Section 4.5 on page 63](#page-76-0), is not keyword based. The section should contain a line for each atom pair describing atoms to be treated at the LMP2 level. Each line describing an LMP2 pair should begin with two atom numbers or labels, which specify the two atoms in the pair. Pairs can be listed in any order.

The following **lmp2** section requests treatment of atoms 6, 9, and 10 in the **zmat** section at the LMP2 level and all other atoms at the Hartree-Fock level. Atom 9 is bonded to atoms 6 and 10.

You can also use the **lmp2** section of the Jaguar input file to list particular LMP2 pairs and request that they be delocalized over listed atoms. With LMP2 delocalization, the space of correlating virtual orbitals for an LMP2 occupied orbital is extended to include orbitals on nearby atoms.

To delocalize a bond pair on two particular atoms over a space including orbitals on a set of other atoms, add a line to the **lmp2** section listing the atom labels or numbers of the two atoms upon which the bond pair is located by default, followed by the atom numbers or labels of the atoms over which the pair is to be delocalized. Next, set the keyword **[idelocv](#page-192-0)** in the **gen** section to 1 (to treat all LMP2 pairs in the system) or 2 (to perform a "local local" MP2 calculation with only the pairs listed in the **lmp2** section treated at the LMP2 level). For example, the following **gen** and **lmp2** sections request a local local MP2 calculation with the C2–C3 bond pair delocalized over C1 and C4 as well as over C2 and C3:

```
&gen
mp2=3idelocv=2
&
&lmp2
C2 C3 C1 C4
&
```
For QST-guided transition-state searches with LMP2 wave functions, LMP2 delocalization will automatically be performed over neighboring atoms for any bonds present in one structure and not in another, unless the input file contains the **gen** section keyword setting **idelocv**=0.

# <span id="page-239-0"></span>**9.8 The atomic Section**

The **atomic** section allows you to specify data for different atoms in a molecule. This data can include basis sets for each individual atom, or atomic masses, a feature that allows isotope calculations. You can also use the **atomic** section to define groups of atoms called "fragments", where each fragment can then be converted to dummy atoms or counterpoise atoms or used to define a part of the system for which you want to compute a numerical Hessian. Restart files may include **atomic** sections as well, in order to keep information about charge fitting or other properties calculated previously.

In addition, **atomic** sections can be used to supply information about transition-metalcontaining systems that is used to generate high-quality initial guesses for these systems. See [Section 7.1.3 on page 147](#page-160-0) for more information on using **atomic** sections in this manner.

#### **9.8.1 General Format of the atomic Section**

After the &atomic (or \$atomic) line, the **atomic** section should list sets of atomic input values. Each of these sets is a free-format table. The first row of the table lists the keywords whose values are to be set for each atom. This row is the column heading row. Subsequent rows list the values for the keywords for each relevant atom. For instance, in the following **atomic** section:

```
&atomic
atom mass vdw2
H1 2.00 1.20
H2 2.00 1.20
atom vdw2
O 1.55
&
```
the keywords are **atom** (the atom label or number), **mass** (the nuclear mass in amu), and **vdw2** (the van der Waals radii for solvation), and the lines for the atoms H1 and H2 specify that these atoms have a nuclear mass of 2.00 amu (deuterium) and solvation van der Waals radii of 1.2 Å,

while the line for atom O specifies a solvation van der Waals radius of 1.55 Å for this atom. It is not necessary to list information for atoms that are to be treated in the default manner. Keywords are case insensitive. Columns can be given in any order. All entries in a row should be separated by one or more spaces or tabs, but columns do not need to be aligned.

The **atom** column must be included in every set of atomic input values. The atom identifiers can be either atom labels (such as  $H1$  or  $\circ$  in the example above) or atom index numbers (such as 2 for the second atom listed in the **zmat** input). *Atom label input is case sensitive.*

If you do not want to set a value for a given atom, you can use a "?" or "–" to indicate that the default value should be used. Alternatively, you may leave the values blank for values at the end of the row. For instance, either of the sections below has the same effect as the first **atomic** section example listed above.

&atomic atom mass vdw2 H1 2.00 1.20 H2 2.00 1.20 O ? 1.55 & &atomic atom vdw2 mass H1 1.20 2.00 H2 1.20 2.00 O 1.55 &

Atoms may be described in more than one set of atomic input values, but the same keyword cannot be used more than once for the same atom. For example, the following syntax is supported:

&atomic atom basis  $C1 6-31q*$ atom formal C1 1 &

but the following syntax is not supported:

&atomic atom basis C1  $6 - 31a*$  atom basis C1 cc-pVTZ &

To print an **atomic** section in the restart file that contains information for all atoms, not just some, set the output keyword **ip29** to 2. If an **atomic** section exists or if **ip29**=2 in the input file, the **atomic** section is echoed in the output from the program pre.

#### **9.8.2 Keywords That Specify Physical Properties**

The keywords that specify physical properties of atoms are listed and defined in [Table 9.42.](#page-241-1) Values for these keywords can appear in restart files.

| <b>Keyword</b> | <b>Description</b>                                                                                                  |
|----------------|----------------------------------------------------------------------------------------------------|
| isotope        | Isotopic number (integer, e.g., 2 for deuterium); overridden by atom's <b>mass</b> setting<br>if it exists          |
| mass           | Nuclear mass in amu                                                                                                 |
| esp            | Electrostatic potential fitted point charge (or request to fit charge to dummy atom;<br>see text)                   |
| formal         | Formal charge (integer value) on atom                                                                               |
| multip         | Spin multiplicity of atom (or fragment containing atom)                                                             |
| 2spin          | Number of unpaired alpha or beta electrons on atom; positive value for alpha spin,<br>negative value for beta spin. |
| mulk           | Mulliken population                                                                                                 |
| vdw            | van der Waals radii (in Å) for charge fitting                                                                       |
| vdw2           | van der Waals radii (in Å) for solvation                                                                            |
| cov            | Covalent radius in Å (used to determine bonding and other properties)                                               |

<span id="page-241-1"></span>*Table 9.42. Keywords for physical properties in the atomic section*

<span id="page-241-0"></span>The **formal** keyword is useful for solvation jobs (because the van der Waals radii are adjusted according to the chemical structure found by Jaguar) and for generating an improved initial guess for transition-metal-containing systems (along with the **multip** keyword). See [Section 7.1.3 on page 147](#page-160-0) for more information on using this improved initial guess method.

The **esp** keyword can be used to freeze the charge on an atom to a particular value while fitting charges to other atoms, leave an atom out of charge fitting, or fit a charge to a dummy atom. If the **esp** column entry for an atom is set to a real number, the atomic charge for that atom will be held fixed to that number during charge fitting. If the **esp** column entry for an atom is set to "n" or "no" (or 0), the atom will not be included in charge fitting. If the **esp** column entry for a dummy atom is "y" or "yes," it will be included in the charge fit.

Several warnings apply to the use of the **esp** column. First, the esp settings must not be inconsistent with the symmetry used for the rest of the job. Second, you should be careful not to overconstrain the charge fitting job. Third, if you are including any dummy atoms in the charge fitting, it may be advisable to perform the charge fitting in a separate job (based on the restart file), for which the charge fitting grid has been altered to include points around the dummy atoms by including a **grid** column in the **atomic** section, with "y" or "yes" entries for the dummy atoms, as described below.

The van der Waals surface used for charge fitting is constructed using DREIDING [\[60\]](#page-353-0) van der Waals radii for hydrogen and for carbon through argon, and universal force field [\[57\]](#page-353-1) van der Waals radii for all other elements. These radii are listed in [Table 9.43,](#page-243-0) and can be changed using the **vdw** keyword.

The van der Waals radii for solvation calculations are listed in [Table 9.44,](#page-244-0) and can be changed using the **vdw2** keyword. The radii for the elements H, C, N, O, F, P, Cl, Br, and I can be adjusted by Jaguar in some functional groups. See [Section 10.6 on page 260](#page-273-0) for more information on how Jaguar uses these radii in solvation calculations.

The covalent radii used to determine which atoms are bonded are given in [Table 9.45](#page-245-0). Two atoms are considered to be bonded if the distance between them is less than **[covfac](#page-187-0)** times the sum of their covalent radii, where **covfac** is a keyword with a default value of 1.2. These radii can be changed using the **cov** keyword. See [page 137](#page-150-0) and [Section 9.5.1 on page 174](#page-187-1) for more information on how Jaguar uses and presents covalent radii and bonding information.

### **9.8.3 Basis, Grid, Dealiasing Function, and Charge Usage for Individual Atoms**

The **basis** keyword allows you to specify the basis sets used to treat particular atoms. The string provided to describe the basis set should be chosen from the first column of the tables in [Section 4.2](#page-68-0). Lowercase or uppercase letters can be used. Polarization and diffuse functions can be added by appending  $*, **$ ,  $*,$  or  $++$  immediately after the basis name. The meaning of these symbols is also described in [Section 4.2.](#page-68-0)

*If you use an atomic section to specify different basis sets for one or more atoms than the basis set used for the other atoms in the input, you should not change any basis set assignments if you later restart that job.* For instance, if you run a job whose input file, mixmol.in, contains an **atomic** section that specifies different basis sets for different atoms, you can generate a new input file (restart file) called mixmol.01.in from the job, but if you use this input file for a second job (restarting the old calculation), you may not change the **atomic** section at all; otherwise, the program misinterprets the initial guess specified in the **guess** section in mixmol.01.in. Alternatively, you can delete the **guess** section completely and then change the atomic section.

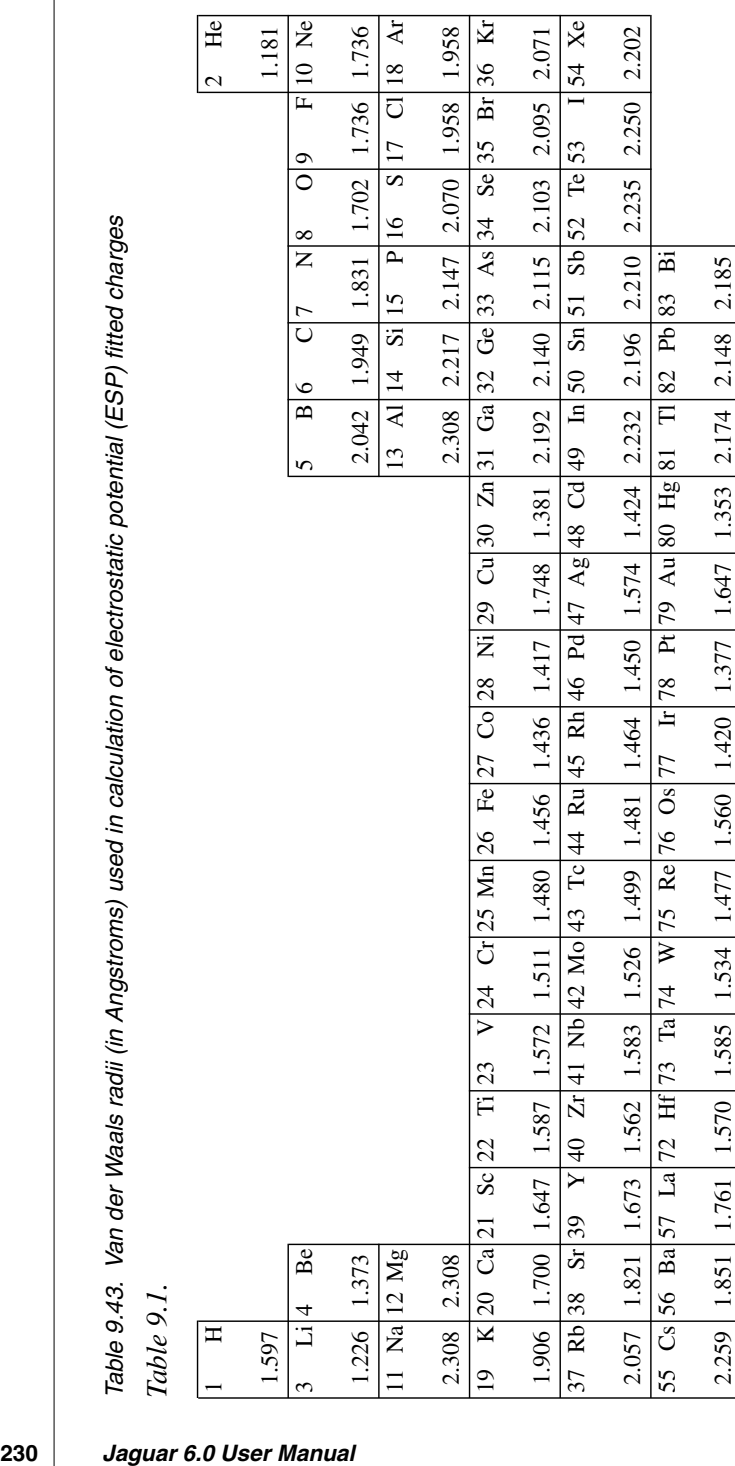

#### *Chapter 9: The Jaguar Input File*

<span id="page-243-0"></span>

Table 9.44. Van der Waals Radii (in Angstroms) for solvation calculations (Radii can be reassigned for atoms whose radius values *Table 9.44. Van der Waals Radii (in Angstroms) for solvation calculations (Radii can be reassigned for atoms whose radius values* Section 10.6, and the default.lewis data file for more information on van der Waals radius assignments for solvation calculations.) *[Section](#page-273-0) 10.6, and the default.lewis data file for more information on van der Waals radius assignments for solvation calculations.)* below are shown in bold italics, since Jaguar generally adjusts radii for atoms in certain functional groups. See Section 4.9, *below are shown in bold italics, since Jaguar generally adjusts radii for atoms in certain functional groups. See [Section](#page-84-1) 4.9,*

<span id="page-244-0"></span>Table 9.2. *Table 9.2.*

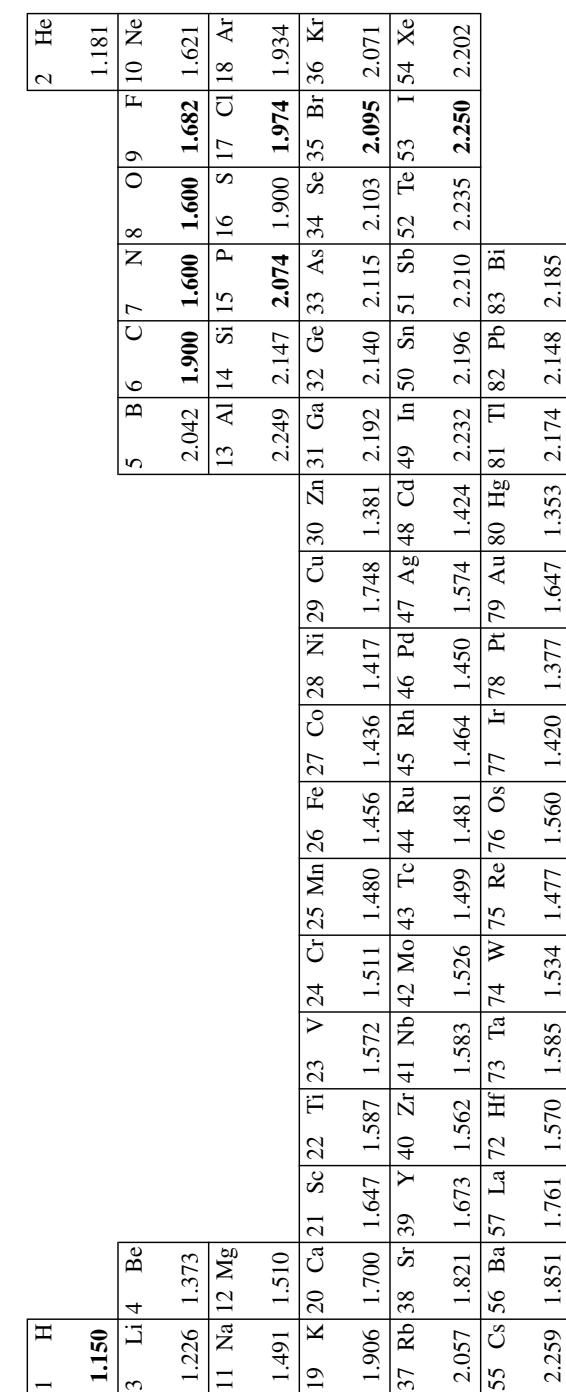

**232**<br>And *Babe 3.45. Covalent Radii (in Angstroms) Used to Evaluate Levels of Interaction (Such as Bonds) Between Atoms (Generally,<br>Aguar considers two atoms bonded if the distance between them is less than coviac times* 

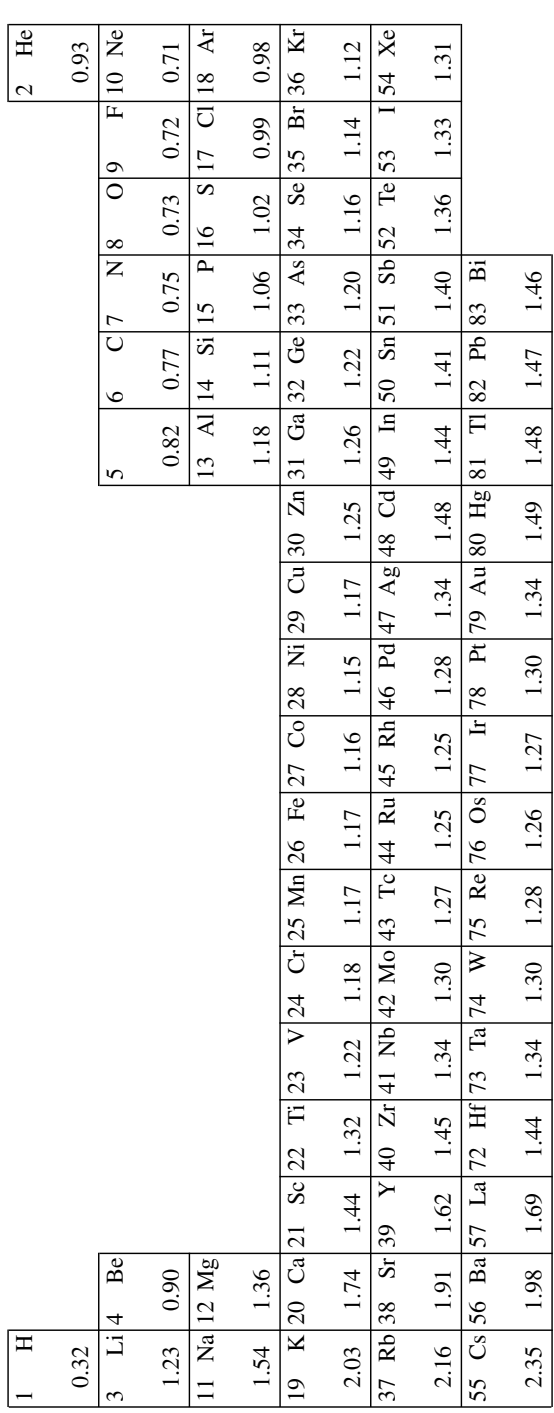

#### *Chapter 9: The Jaguar Input File*

<span id="page-245-0"></span>

Three other keywords shown in [Table 9.46](#page-246-0) allow you to specify whether to include grid points, dealiasing functions, or nuclear charges for listed atoms. The values "n," "no," "none," and "only" are not case sensitive. You can use the **atomic** section to specify counterpoise atoms, and that settings in the **atomic** section take precedence over Z-matrix counterpoise input. In the **atomic** section, counterpoise atoms are indicated by using an entry of "n" in the column entitled "charge" (see [Table 9.46](#page-246-0)). Also, note that any other word or letter, such as the "Y" entries that may appear in restart files, indicates that the grid, dealiasing function, or charged particles for that atom are included (the usual default for the grid, daf, and charge keywords).

<span id="page-246-1"></span>

| <b>Keyword</b> | Value          | <b>Description</b>                                                                              |
|----------------|----------------|-------------------------------------------------------------------------------------------------|
| <b>basis</b>   | n, no, or none | Use no basis functions on atom                                                                  |
|                | basis-name     | Use basis functions from specified basis set on atom                                            |
| grid           | n, no, or none | Do not include any grid points on atom                                                          |
|                | only           | Include grid points on atom, but no basis functions, dealiasing<br>functions, or nuclear charge |
| daf            | n, no, or none | Do not include any dealiasing functions on atom                                                 |
|                | only           | Include dealiasing functions on atom, but no basis functions, grid<br>points, or nuclear charge |
| charge         | n, no, or none | Treat atom as a counterpoise atom—do not include nucleus or elec-<br>trons for atom             |
|                | only           | Include nuclear charge on atom, but no basis functions, grid points,<br>or dealiasing functions |

<span id="page-246-0"></span>*Table 9.46. Keywords for listing basis, grid, dealiasing function, and charge information for individual atoms in an atomic section*

### **9.8.4 Defining Fragments**

You can use the **frag** keyword in the **atomic** section to specify that all atoms with the same **frag** entry be treated in the same fragment. You can then request that all the atoms in one fragment be treated as dummy atoms or counterpoise atoms, or used as the only atoms for which numerical frequencies will be calculated (where Hessian elements for other atoms are zero).

The default **frag** value for each atom is 0, meaning it is not considered part of any fragment. To assign a group of atoms to the same fragment, in the **frag** column of the atomic section, enter the same value for each atom.

To treat all atoms in a fragment as counterpoise atoms, set **icpfrag**=*fragno* in the **gen** section of the input file, where *fragno* is the integer fragment label from the **frag** column of the **atomic** section. To treat them all as dummy atoms, make the keyword setting **idelfrag**=*fragno* in the **gen** section. To compute partial frequencies for a particular fragment, make the setting **freqfrag**=*fragno* in the **gen** section of a frequency input file.

One further use of fragments is for antiferromagnetic systems, for which standard transition metal initial guesses do not work. For an antiferromagnetic system containing two metal atoms that are not bonded, you can use a **2spin** column to set up the initial guess. When the metals are within bonding distance, or when there are more than two metals, you should set **iopt420**=420 in the **gen** section, then manually assign ALL atoms to fragments using the **frag** column of the **atomic** section. The bonded metals must be assigned to separate fragments. All atoms must be assigned because all unassigned atoms are assumed to be in the same fragment. Finally, add **formal** and **2spin** values in the **atomic** section.

### **9.9 The hess Section**

If an input file has a non-empty **hess** section, the keyword **inhess** in the **gen** section is set to 2 automatically, and a Hessian is read in from the **hess** section. Since for a Hessian  $H$ ,  $H_{ii} = H_{ii}$ , only the elements with  $j \leq i$  are read in, and the program symmetrizes the matrix itself later.

Since the Hessian has dimensions of 3N×3N, where N is the number of atoms (including dummy atoms), it may be large, so files listing all elements in each row by order of rows could be unwieldy and difficult for the user to read. Therefore, the Hessian is assumed to be presented in blocks composed of five columns each (with the last block possibly having fewer than five columns, if 3N is not a multiple of five). The format used for the **hess** section is the same as that used in GAUSSIAN files or BIOGRAF (.hes) files. All Hessian elements for dummy atoms should be set to 0 (as they are in Jaguar output).

Each set of elements from a block of five columns should be preceded by a line containing one or more arbitrary integer labels; for instance, column labels could be convenient for keeping track of the elements when looking at the **hess** section. All of the elements within a fivecolumn block for which  $j$  (the column indicator) is less than or equal to  $i$  (the row indicator) are then read in, one row at a time. Each row of five or fewer matrix elements starts with an arbitrary integer label; this integer is not used in the program, but can be used to label the row, for example. When the relevant matrix elements from that entire five-column block have been read in, the next block is read in the same way, until all of the matrix elements for the lower triangle of the matrix have been entered.

For example, in the unlikely event that you wanted to enter this Hessian:

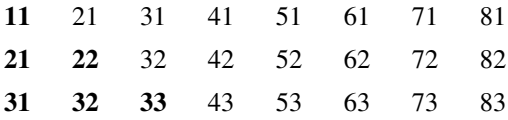

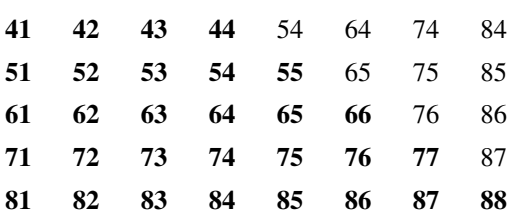

you would need to enter the elements from the bottom triangle of the Hessian (shown in bold) in the following way:

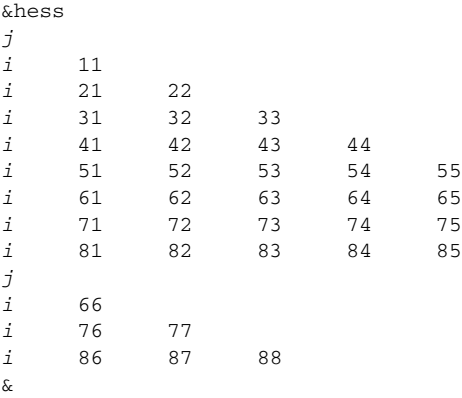

where *i* and *j* indicate integer labels not actually used by the program.

# **9.10 The guess Section**

If an input file has a non-empty **guess** section, the keyword **iguess** in the **gen** section is set to 1, and an initial guess for the wave function is read from the **guess** section. If the label **basgss**, is given, the coefficients given in the **guess** section are interpreted as coefficients of functions from the basis set specified with this label. For instance,

&guess basgss=6-31g\*\*

If no **basgss** setting is given or if **basgss** is set to non\_standard, the basis set for the guess is that specified by the **[basis](#page-246-1)** keyword setting in the **gen** section. You should ensure that the initial guess given in the **guess** section is for the this basis set. Otherwise, a poor or meaningless guess is obtained and the calculation might not converge. Similarly, the ordering of the basis functions within the set being used must be the same as that used for the ordering of coefficients in the **guess** section.

This next line of the section should begin with a set of coefficients describing the contribution of each function in the basis set to the first molecular orbital, and continue on with similar coefficient sets for each molecular orbital. A single line, whose content is unimportant, should precede each molecular orbital's set of coefficients. If you like, you can use this line to label the molecular orbital for your own convenience.

If you choose to write the occupied orbitals, or occupied and virtual orbitals, from one run and use them in the **guess** section for another run, you must make sure to choose a proper format. From the Orbitals window in the GUI, you could select occupied orbitals or all orbitals from the What option menu and all elements as f19.15, in list or all elements as f8.5, in list from the How option menu for the original run, as described in [Section 6.6 on page 139](#page-152-0), and the resulting orbital output could be copied from the output file into the **guess** section of the input file for the next run. Similarly, you could set the relevant orbital output keyword to 4, 5, 9, or 10 in the **gen** section of the input file for the first run, as described in [Section 9.5.23 on page 215,](#page-228-1) and use the resulting output file's orbital output in the **guess** section of the input file for the next run.

A sample **guess** section for water with an STO-3G basis set follows. The oxygen is atom 1, and for each molecular orbital, coefficients for the oxygen's 1s, 2s,  $2p_x$ ,  $2p_y$ , and  $2p_z$  orbitals are input. The 1s coefficient for the first hydrogen atom follows, followed by the 1s coefficient for the second hydrogen.

```
&guess basgss=sto-3g
1: orbital energy = -.20251577D+02
    .99421641D+00 .25847131D-01 .31906711D-02 .88241647D-15
    .26760209D-02 -.55838749D-02 -.55838749D-02
2: orbital energy = -.12575489D+01
    -.23376569D+00 .84444935D+00 .94117884D-01 -.39742456D-17
    .78936818D-01 .15559441D+00 .15559441D+00
3: orbital energy = -.59385470D+00
   .30846088D-09 -.13714419D-08 -.39372414D+00 .21348436D-14
    .46944485D+00 .44922200D+00 -.44922200D+00
4: orbital energy = -.45973017D+00
    .10403593D+00 -.53816730D+00 .57914834D+00 -.40089482D-14
   .48573263D+00 .29510298D+00 .29510298D+00
5: orbital energy = -.39261707D+00
    .26538042D-15 -.27636653D-14 .26424743D-14 .10000000D+01
    .56164871D-15 .78183836D-15 .26536093D-14
&
```
### **9.11 The pointch Section**

The **pointch** section describes the locations and magnitudes of a set of point charges. Up to 200,000 point charges may be used.

Each line of the **pointch** section should contain four real numbers, the first specifying the point charge in atomic units, and the next three specifying its (*x*, *y*, *z*) coordinates in the same units used for the geometry (angstroms by default, but bohrs if the **[iunit](#page-188-0)** keyword in the **gen** section is set to 0 or 2; see [Section 9.5.1 on page 174](#page-187-1) for more information).

The sample **pointch** section below puts one point charge of charge +1 at location (0, 0, −0.2) and another of charge  $-1$  at location  $(0, 0, 0.4)$ .

```
&pointch
 1.0 0 0 -0.2
-1.0 0 0 0.4
&
```
Note that point charges should *not* contribute to the value of the net molecular charge, **molchg**, given in the **gen** section.

If you include a non-empty **pointch** section in the input file for a job, the output from the program pre includes a table of fixed charge information describing the point charges. This table appears in the output file immediately after the molecular geometry output.

### **9.12 The efields Section**

If you would like to calculate wave functions or molecular properties in the presence of an electric field, you may use the **efields** section to describe this field. The x, y, and z components of the electric field should be specified, in atomic units, on the same line. The requested properties will then be calculated for the molecule in the presence of this field. The scf output will also include nuclear-electric field and electron-electric field terms.

The convention used in Jaguar for electric fields is to add a term of  $E \cdot r$  to the no-field Fock metrix, where  $F$  is the electric field and  $r$  is the electron position. The contribution due to the matrix, where  $E$  is the electric field and  $r$  is the electron position. The contribution due to the interaction between the field and each nucleus of position  $r_i$  and charge  $q_i$  is  $-q_i(E \cdot r_i)$ .

The **efields** section can contain more than one line, describing several different fields. In that case, the calculations for each given field will be performed in turn. Up to 100 electric fields can be specified.

### **9.13 The ham Section**

By using the **ham** section and setting the **gen** section calculation keyword **ihamtyp** to 3, you can specify the exact coefficients used to calculate the electronic energy for open shell calculations. The electronic energy is given by the equation

$$
E = \sum_i f_i h_{ii} + \sum_{ij} (a_{ij} J_{ij} + b_{ij} K_{ij})
$$

where the sums are over orbitals [\[20\]](#page-351-1). The number of electron *pairs* per orbital in each orbital *i* is indicated by *f i* , which can be listed in the **ham** section, and the one-electron Hamiltonian for that orbital is given by  $h_{ii}$ . The terms  $a_{ij}$  and  $b_{ij}$  are coefficients which can also be specified in the **ham** section, and the  $J_{ij}$  and  $K_{ij}$  terms are Coulomb and exchange terms for pairs of orbitals *i* and *j*. Orbitals which have the same  $a_{ij}$  and  $b_{ij}$  coefficients and number of electron pairs  $f_i$  are considered to be in the same shell.

The first line in the **ham** section should indicate the number of core orbitals for the molecule. Next, each shell is described in turn. The first line of each shell description should contain two numbers, the first an integer indicating the number of orbitals in that shell, and the second a real number indicating  $f_i$ , the number of electron pairs in each orbital of that shell. The next line should contain the  $a_{ij}$  terms for any orbital in the shell, where  $j < i$  and  $j$  is not a core orbital. The last line describing the shell lists all  $b_{ij}$  terms for any orbital in the shell, where  $j < i$  and  $j$  is not a core orbital.

### **9.14 The orbman Section**

The **orbman** section allows you to reorder orbitals in the **guess** section of a restart file, or to form linear combinations of orbitals. The format of the **orbman** section is as follows:

```
&orbman
hfiglcmo i, j, \alpha k, l, \beta end
&
```
where *i, j, k,* and *l* are integers indicating the *i*th, *j*th, *k*th, and *l*th orbitals before mixing (i.e., χ*<sup>i</sup>* , χ*j* , χ*k*, and χ*<sup>l</sup>* ), and α and β are angles (in degrees) indicating the degree of mixing. The command hfiglcmo mixes the orbitals to form orbitals  $\chi_i^{new}$ ,  $\chi_j^{new}$ ,  $\chi_k^{new}$ , and  $\chi_l^{new}$ according to the following equations:

$$
\chi_i^{new} = \chi_i \cos \alpha + \chi_j \sin \alpha
$$
  

$$
\chi_j^{new} = \chi_j \cos \alpha - \chi_i \sin \alpha
$$
  

$$
\chi_k^{new} = \chi_k \cos \beta + \chi_l \sin \beta
$$
  

$$
\chi_l^{new} = \chi_l \cos \beta - \chi_k \sin \beta
$$

Note that an angle of 90° permutes the two orbitals, reversing the sign of one.

Each combination operation is performed independently, and the operations are performed in the order they are listed in the **orbman** section. Each rotation involving a previously altered orbital uses the new, transformed orbital generated by the earlier operations. After all manipulations have been specified, the word "end" should be included.
For UHF wave functions, the syntax is modified slightly, and the alpha and beta spin-orbitals are designated by hfiglcmoa and hfiglcmob:

&orbman hfiglcmoa i, j,  $\alpha$  k, l,  $\beta$  end hfiglcmob p, q,  $\gamma$  r, s,  $\delta$  end &

# **9.15 The echo Section**

The **echo** section contains only its own label, and requests a copy of the input file to be printed in the output file.

&echo &

# **9.16 The path Section**

The **path** section allows you to specify the execution path, which determines the order of the Jaguar (or other) programs to be run. If no **path** section exists, Jaguar will use the default path resulting from the settings in other sections of the input file.

The items listed in a path can be either Jaguar programs, UNIX commands, or other programs accessible from the executable directory. If a program or command is not accessible from the executable directory, you must specify the full path for that program, with a "/" character at the beginning of the path.

[Table 9.47](#page-252-0) gives a brief description of each Jaguar program.

| Program | <b>Description</b>                                                                                                    |
|---------|----------------------------------------------------------------------------------------------------|
| jexec   | Driver program for all Jaguar executables (note: inclusion of jexec in path will<br>cause recursive Jaguar calculations)                                    |
| pre     | Reads and checks input (including path, if any), performs symmetry analysis, and<br>calculates terms dependent on geometry (e.g., nuclear repulsion energy) |
| onee    | Calculates one-electron integrals and effective core potential (ECP) contribution to<br>one-electron Hamiltonian, when relevant                             |
| hfiq    | Calculates Hartree-Fock initial guess                                                                                                    |
| probe   | Insures orthogonalization                                                                                                    |
| grid    | Generates grids                                                                                                    |
| rwr     | Generates $\boldsymbol{0}$ operators                                                                                                    |

<span id="page-252-0"></span>*Table 9.47. Individual programs included in Jaguar*

| Program                         | <b>Description</b>                                                                                                 |
|---------------------------------|----------------------------------------------------------------------------------------------------|
| gvbig                           | Calculates GVB initial guess                                                                                       |
| scf                             | Performs self-consistent field calculation                                                                         |
| ch                              | Evaluates electrostatic properties (multipole moments, electrostatic potential fit-<br>ting, Mulliken populations) |
| lmp2dip                         | Calculates dipole moments for LMP2 wave functions                                                                  |
| cpolar                          | Finds polarizabilities and hyperpolarizabilities using coupled perturbed HF<br>method                              |
| polar                           | Finds polarizabilities and hyperpolarizabilities using finite field method                                         |
| elden                           | Calculates electron density on set of grid points                                                                  |
| local                           | Performs localization of orbitals                                                                                  |
| 1mp2                            | Performs local second-order Møller-Plesset perturbation theory calculation                                         |
| cis                             | Performs CI singles calculation                                                                                    |
| derla,<br>der1b                 | Calculate analytic one- and two-electron first derivatives                                                         |
| lmp2der,<br>lmp2gda,<br>lmp2gdb | Calculate analytic one- and two-electron first derivative terms for LMP2 wave<br>functions                         |
| nude                            | Calculates numerical second derivatives of energy (as numerical derivatives of the<br>analytical gradient)         |
| freq                            | Calculates vibrational frequencies and related properties                                                          |
| ira, irb                        | Calculate dipole derivative terms needed for calculation of IR intensities                                         |
| geopt                           | Performs geometry optimization                                                                                     |
| pbf                             | Solves Poisson-Boltzmann equations for solvation calculation                                                       |
| solv                            | Performs solvation calculation (using results from Jaguar Poisson-Boltzmann<br>solver)                             |
| sole                            | Checks solvation energy convergence                                                                                |
| dsolv                           | Computes solvation-related gradient terms for solvated geometry optimizations                                      |
| post                            | Processes files, output, etc. at end of run                                                                        |
| timex                           | Checks CPU time for entire run                                                                                     |
| machid                          | Utility program; returns machine information (note: not used in Jaguar calcula-<br>tions)                          |

*Table 9.47. Individual programs included in Jaguar (Continued)*

The simplest form available for the **path** section is a list of the programs to be run, as in the following example:

```
&path pre hfig grid rwr &
```
It is not actually necessary to list pre in paths, since the pre program will always be run.

If you want to run additional programs after a standard Jaguar calculation, you can use the word path to indicate the default path, as below:

```
&path path executable-list &
```
More complicated paths involve looping over programs until the last Jaguar program in the loop indicates that convergence is reached. The first program in the section of the path to be looped over is preceded by a "loop" label, and the last is followed by a "goto" label, where each of these labels is followed by the same character string. Nested loops are also allowed. The following path illustrates a loop which will cause the programs pre, onee, grid, and ig to run once, the series of programs rwr, scf, der1a, rwr, der1b, and geopt to run until the convergence criteria for geometry optimization are satisfied, and the program post to run once.

```
&path pre onee grid hfig loopa1 rwr scf der1a rwr der1b geopt gotoa1 post &
```
If you put a "jump" label between a "loop" label and a "goto" label, where "jump" is followed by the same character string that follows "loop" and "goto" ("jumpa1" for the above path, for instance), the path will jump to the end of the loop after the "goto" label, and will exit the loop, when the "jump" label indicates that the convergence criterion for that program is reached.

Note that since loops will only exit when convergence is reached, the program before a "goto" or "jump" label must have such a criterion. The three programs which can precede a "goto" or "jump" label are scf (when it is being used for solvation runs), geopt, and nude.

Sometimes you might want a path to include a command of more than one word—for instance, you might want to use the UNIX command mv *old-filename new-filename* to rename a file. In that case, you can enter the **path** section in such a way that each line contains a single command. To enter the path this way, you must include the word line after the &path (or \$path) label at the beginning of the **path** section.

# **9.17 NBO Sections**

To request a Natural Bond Orbital (NBO) analysis at the end of the Jaguar job, include an **nbo** section in your input file. If the section is empty, as it is here:

&nbo &

a default NBO analysis is performed. Options for NBO calculations that are specified in the \$NBO keylist can be included in the **nbo** section, in the format required by the NBO program. Likewise, if you want to specify options for the \$CORE, \$CHOOSE, or \$NRTSTR keylists, you should include them in **core**, **choose**, and **nrtstr** sections in the Jaguar input file. The information in all these sections is copied unchanged into NBO keylists of the same name and passed to the NBO program. Jaguar's interface to NBO 5.0 does not support the \$DEL keylist, which means that Natural Energy Decomposition Analysis (NEDA) is not supported. The \$DELH keylist is also not supported.

If you sets **nboden**=1 and **mp2**=3 in the **gen** section, the LMP2 density is used in the NBO analysis. If **nboden**=0 or is not set at all, the HF density is used. NBO calculations require an SCF calculation to be performed first.

For more details on NBO input and output, see the *NBO 5.0 Manual*, or visit the NBO web site, <http://www.chem.wisc.edu/~nbo5>.

# **Chapter Jaguar Files**

Jaguar needs certain types of files in order to run a job. An input file must be created, of course, but additional files specifying the basis functions, data for the initial guesses, dealiasing functions, grids, and cutoffs used during a run are generally necessary as well. Unless other files are specified in the input data, Jaguar uses the files default.basis, default.atomig, default.daf, default.grid, and default.cutoff, which are in the data directory. For many solvation calculations, Jaguar also uses the file default.lewis. All of these files are provided in the Schrödinger product distribution.

If you want to use other data files than those described above, you can create a new data directory and put files in it whose names and formats match those described above. When you run a job, you can edit the input file and add BASISFILE, ATOMIGFILE, DAFFILE, GRIDFILE, CUTOFFFILE, or LEWISFILE lines with the paths and names of the files you want to use. See [Section 9.1 on page 167](#page-180-0) for more details. You should avoid naming a .cutoff file accurate.cutoff, quick.cutoff, or solvent.cutoff, because the program assumes you are using an outdated file and resets the name to default.cutoff.

This chapter contains descriptions of the basis, atomic initial guess, dealiasing function, grid, cutoff, and Lewis files. Even if you do not plan on creating your own versions of these files, you might want to skim this chapter if you are curious about the methods used in Jaguar.

# **10.1 The Basis Set File**

The basis sets available for use in Jaguar appear in the file default.basis, in the standard data directories. Portions of this file are shown in this section; you might want to refer to them as you read the description of the file. Basis sets at the top of the file do not contain effective core potentials, and will be described first. The basis sets with effective core potentials, whose names begin with "LA," will be described later.

#### **10.1.1 Basis Set Format**

Each basis set description begins with a blank line. The next line (or lines) must begin with the word BASIS, followed by one space. That label is followed by one or more names of the basis set to be described: the name of the basis set as given in [Table 4.1 on page 56](#page-69-0) or [Table 4.2 on](#page-71-0) [page 58](#page-71-0), and any other names which describe the same basis set (e.g., STO-3G and STO3G). The basis set names are separated by commas, and must include \* and/or + characters, if those are allowed for that basis set. (\*\* or  $++$  character strings are sufficient to describe the \* and  $+$ cases also, and the \* characters can be listed either before or after the + characters.) The next notation in the line, "5D" or "6D," sets the default number of functions for d shells when using that basis set, as described in [Section 4.2 on page 55](#page-68-0).

"Backup" basis set names, which are each preceded by the word "BACKUP," may follow on the same line. If any sets are listed after the word "BACKUP," it indicates that if an atom is not found in the current basis set, its basis function will be obtained from the list of backup basis sets. If there is more than one backup name listed, the basis function for the atom comes from the first backup set listed that contains that atom. Note that the numbers of d shells specified in the backup basis sets is ignored. Also, polarization or diffuse functions are chosen according to the basis set specified by the calculation; that is, \*, \*\*, +, or ++ options on backup basis sets are ignored if they do not agree with the options on the basis set chosen for the calculation.

<span id="page-257-0"></span>The basis set description continues with a set of lines describing the basis functions on each atom. The information for each atom begins with a line containing the element symbol (e.g., He). The atomic symbol must not be preceded by any spaces or characters. The next line begins with the type of function (S, P, or D, for instance). If this label is SP, the corresponding set of data describes an s *and* a p function whose Gaussians have the same exponents. The next number in that line is the polarization/diffuse function parameter. If it is 1, it indicates a polarization function which is included in the basis set if the basis set name ends in an \*, as described in [Section 4.2 on page 55.](#page-68-0) If the number is 2, it indicates a \*\* basis set function; if – 1, a + basis set function; if –2, a ++ basis set function. Otherwise, the number should be 0.

The rest of the numbers on that line determine the way that Jaguar will contract some of the functions, and the "range" of each function. The numbers before the dash (–) describe how many of the functions are included in that contraction. For example, if there were two such numbers, 2 and 1, the line would indicate that Jaguar would contract the first two Gaussians provided immediately below into one contracted function, and would treat the third Gaussian as an uncontracted function.

If you want to add or change a basis set to a .basis file, you should probably contract together all Gaussians whose exponents are greater than 0.3. The default.basis information generally follows this rule, although there are some exceptions (see the Li s and p function information in the sample file below for an example).

The numbers after the dash describe the range of each such function. There should be one such number for each contraction number before the dash. A zero indicates that the contracted function will be treated as a long-range function, while a 1, 2, 3, or 4 indicate various types of short-range functions. These assignments help determine the symmetrization of the Fock matrix components by the "side choosing" method described in Ref. [13](#page-351-0). These range values are only used in pseudospectral calculations, so if your basis set will be used for non-pseudospectral calculations, use 0 as a place holder for each range value. Pseudospectral calculations require that grids and dealiasing functions exist for the basis set. These are defined in the default.grid and default.daf files, respectively; see below.

The Gaussians in the contraction are listed next, with the first number in each of these lines describing the exponent for the Gaussian, and the second its coefficient in the contraction. The Gaussians should be listed in decreasing size of exponent. If both s and p functions are being described, the second number on the line corresponds to the coefficient for that Gaussian in the s function's contraction, and the third number corresponds to the p function's contraction coefficient. The data for that atom ends with a line containing 4 \* characters, with no spaces or other characters preceding them.

When all of the atoms for that basis set have been listed, ending with the obligatory \*\*\*\* line, the next basis set is listed, in the same manner described above.

The beginning of the default.basis file is shown below to illustrate most of these points.

```
BASIS STO-3G*,STO3G*,STO-3*,STO3* 5D
H
S 0 2 1 - 1 0
     3.42525091400000 0.154328967294599
    0.623913729800000 0.535328142281266
   0.168855404000000 0.444634542184440
****
He
S \t 0 \t 3 - 2 6.36242139400000 0.154328967291452
    1.15892299900000 0.535328142270350
   0.313649791500000 0.444634542175373
****
Li
S \t 0 \t 3 - 4 16.1195747500000 0.154328967293323
    2.93620066300000 0.535328142276839
   0.794650487000000 0.444634542180763
SP 0 1 2 - 1 0
    0.636289746900000 -9.996722918659862E-02 0.155916274998087
    0.147860053300000 0.399512826086407 0.607683718592546
    4.808867839999999E-02 0.700115468876179 0.391957393095192
****
```
#### **10.1.2 Effective Core Potential Format**

Basis sets containing effective core potentials (ECPs) are described in a slightly more complicated fashion. First, the string ECP must appear between the 5D or 6D label and the BACKUP label. This string indicates that the basis set description contains information about the effective core potential associated with the basis set.

As for the basis sets without effective core potentials, each atom in the set is described in turn. The description begins with the basis function, which is in the same format as those described above. After a line with two asterisks (\*\*), the effective core potential is described.

The first line in the effective core potential description contains the element symbol (e.g., Na) and two numbers. The first number is the maximum angular momentum in the core, and the second gives the number of electrons replaced by the effective core potential. Next, the information for various angular projectors is listed. The first set of information contains the local components of the ECP and should begin with a line starting D\_AND\_UP, F\_AND\_UP, or G\_AND\_UP, which indicates that the maximum angular momentum to be described is 2, 3, or 4.

Following that line, the different terms for this angular projector are given. Each line describes a term of the form  $Ce^{-\alpha r^2}r^{n-2}$ , listing the parameters *n*,  $\alpha$ , and *C* (from left to right) in a free format. Next, the angular projectors are listed in increasing order (S, P, D, etc.) in the same fashion.

A line with four \* characters appears the end of the description of each atom's ECP. When all atoms have been described in turn, the next basis set is described.

The example below shows the beginning of the description in default.basis of the LAV2D and LAV2P basis sets. Note that these basis sets only differ in their choice of what basis set to use for atoms that are *not* described by the effective core potential.

```
BASIS LAV2D**,LANL1DZ** 5D ECP BACKUP D95V**
BASIS LAV2P** 5D ECP BACKUP 6-31G**
Na
S 0 1 1 - 1 0
    0.497200000000000 -0.275357400000000
    5.600000000000000E-02 1.09899690000000
S 0 1 - 0
    2.210000000000000E-02 1.00000000000000
P 0 1 1 - 1 0
    0.669700000000000 -6.838450000000000E-02
    6.360000000000000E-02 1.01405500000000
P 0 1 - 0
    2.040000000000000E-02 1.00000000000000
**
Na 2 10
D_AND_UP
1 175.55025900 -10.00000000
2 35.05167910 -47.49020240
2 7.90602700 -17.22830070
2 2.33657190 -6.06377820
2 0.77998670 -0.72993930
S-D
0 243.36058460 3.00000000
1 41.57647590 36.28476260
2 13.26491670 72.93048800
```

```
2 3.67971650 23.84011510
2 0.97642090 6.01238610
P-D
0 1257.26506820 5.00000000
1 189.62488100 117.44956830
2 54.52477590 423.39867040
2 13.74499550 109.32472970
2 3.68135790 31.37016560
2 0.94611060 7.12418130
****
```
#### **10.1.3 Customizing Basis Sets**

If you want to set up your own .basis file, you can do so, if you use the format described above. Generally, *you must also create an altered version of the* .atomig *file*, which is described in [Section 10.2,](#page-261-0) although if you are just adding polarization functions to the basis set, and these functions are identified by the polarization/diffuse function parameter described earlier in this section, you can continue to use the usual .atomig file. Make sure your new .basis file contains the 6-31G basis set, because the initial guess program needs this basis set. If you alter the basis functions in the default.basis file only slightly, you can use the same names for the basis sets. If you change them a great deal, you should use a new name, so that Jaguar will not attempt to use grids or dealiasing functions that do not match the new basis set. If you change a basis set name to something Jaguar does not recognize, runs using that basis set will use all-analytic methods (see [Section 4.8.1 on page 68](#page-81-0) or the information on the input file **gen** section keyword **nops** in [Section 9.5.16 on page 201](#page-214-0)).

To use the file in a Jaguar calculation, you must add a line in the form

BASISFILE: *filename*

to the input file for the job. You can specify a file on another host, or under another account name on that host, by listing the file name in the format *host*:*fullpath*, or *user*@*host*:*fullpath*.

To make it easier to add basis sets to Jaguar, a script called makejbasis has been provided that converts basis sets in GAUSSIAN 94 format, as downloaded from the PNNL web site, into Jaguar format. The basis set download page of the PNNL web site is at

[http://www.emsl.pnl.gov/forms/basisform.html](http://www.emsl.pnl.gov:2080/forms/basisform.html)

When you download the basis sets, you must save the data in text format, not HTML format.

The syntax of the makejbasis command is

\$SCHRODINGER/utilities/makejbasis *input-filename output-filename*

where *input-filename* is the name of the GAUSSIAN 94 format data file, and *output-filename* is the name of the Jaguar format basis set file. The script is a Perl script. If Perl is not installed in /usr/bin, you can run this script by prefacing the command with perl.

Because Jaguar currently cannot use g or higher basis functions, basis functions with angular momentum g or higher are removed from the basis set and a warning is displayed. If a basis set contains an ECP with h or higher potential (projectors with angular momentum g or higher), the *entire* basis set for that element is not converted, and a warning is displayed. The reason for discarding the entire basis set is that the ECP is not valid for molecular calculations if some projectors are removed from the ECP.

The script does not automatically distinguish polarization or diffuse functions from regular basis functions. If polarization or diffuse functions are included in the basis set, and you want to be able to select them by using '\*' or '+', then you must edit the output from the script and add the appropriate data to mark the basis function as a polarization or a diffuse function as described on [page 244](#page-257-0). Otherwise Jaguar treats them as part of the standard basis set, as it does for cc-pVTZ, for example.

**Note:** Any basis sets you add will only be available for non-pseudospectral calculations, because they do not have associated grids and dealiasing functions.

# <span id="page-261-0"></span>**10.2 The Initial Guess Data File**

The file default.atomig contains the results of Hartree-Fock calculations on atoms for various basis sets. By default, the initial guess is constructed from wave functions in this file. When the basis set to be used for the calculation is 6-31G, MSV, LAV2P, LAV2D, LAV3P, LAV3D, LACVP, or LACVD (or any variant of these sets involving polarization or diffusion functions, such as 6-31G\*), the initial guess is formed from wave functions obtained from atomic calculations in that basis set (ignoring polarization and diffusion functions). *Therefore, if you change the* .basis *file, you need to change the* .atomig *file correspondingly, and vice versa.*

For other basis sets, the wave functions used to construct the initial guess are obtained by projecting the appropriate atomic wave function in default.atomig onto the basis set actually being used for the molecular calculation. The 6-31G wave function is used whenever possible; when a 6-31G atomic wave function is not listed for a particular atom, the MSV wave function is used for that atom. For atoms beyond Xe in calculations using the LAV1S basis set, the LAV2P atomic results are used.

As in the default.basis file, the basis sets listed in the default.atomig file are listed in turn, and for each basis, the information for each atom is listed. Each basis set section begins with a blank line, which is followed by one or more lines reading BASIS, followed by one

space, and ending with the name or names (separated by a space and/or comma) of all basis sets for which the atomic calculations listed immediately after that line apply. The basis set names are listed in [Table 4.1 on page 56](#page-69-0) and [Table 4.2 on page 58](#page-71-0).

Next, the information for each atom follows. The first line lists the atomic symbol for the atom, followed by information which is simply a comment and is not read in. The next line lists two numbers. The first of these numbers gives the number of basis functions for that atom and basis set, as listed in the default.basis file, and the second gives the number of electrons for that atom included in an effective core (0 for the basis sets whose names do not start with "LA"). The line after that lists the orbital number (1 if it is the first orbital listed for that atom, 2 if it is the second, and so on), the orbital occupation (i.e, the number of electron pairs in that orbital), and the orbital energy in Hartrees. That orbital's coefficients for each basis function for the given atom and basis set(s) follow on the next line(s).

When all of the orbitals for that atom have been specified, a line with 4  $*$  characters indicates the end of the information for that atom, and the data for the other atoms is listed. Similar information for each other basis set follows.

If you want to set up your own .atomig file, you can do so, if you use the format described above. To use the file in a Jaguar calculation, you must add a line saying

#### ATOMIGFILE: *filename*

to the input file for the job. You can specify a file on another host, or under another account name on that host, by listing the file name in the format *host*:*filename*, or *user*@*host*:*filename*.

# **10.3 The Dealiasing Function File**

When Jaguar fits a function's grid point values to a basis set to find the applicable basis set coefficients for the function, it uses dealiasing functions to reduce errors. The dealiasing functions span the function space determined by the grid more completely than the basis functions, so a function on the grid can be better described using the dealiasing functions than by the basis functions alone. The basis set coefficients for the function can then be determined by using the overlap between the dealiasing functions and the basis set functions, which is determined analytically.

Some basis functions die off slowly and require long-range functions centered on each atom in the molecule, while others die off quickly over distance and can be described with short-range dealiasing functions centered on the nearby atoms. The latter type can employ different dealiasing functions, depending on the distance between the atom upon which the relevant basis function is centered and the atom upon which the short-range dealiasing functions are to be centered. If the atoms are the same, "home atom" dealiasing functions are used; otherwise, the distance between the two atoms determines whether the dealiasing functions used should be those for first-order or one of the other higher-order neighbors.<sup>1</sup> If the two atoms are further away than the farthest neighbor range specified, no dealiasing functions on one atom are used in calculating the contribution of a short-range basis function centered on the other atom.

The dealiasing functions themselves are simple polynomials multiplied by Gaussian functions, and are s-type, p-type, and so on, depending on the polynomial. Uncontracted dealiasing functions are simply formed by specifying the exponent of the Gaussian function. Contracted dealiasing functions are defined as linear combinations of the appropriate type of functions; the coefficients and exponents for the linear combination are the same as those used in the basis set for the contracted basis functions for the relevant function types  $(1s, 2s, 2p_x, etc., depending on)$ the molecule and the basis set). Thus, a dealiasing uncontracted function can be specified by dictating the type (s, p, d, etc.) and the exponent desired for the Gaussian, while a contracted Gaussian function can be specified by dictating the type and referencing which set of contraction coefficients and exponents are desired.

[Section 10.3.1](#page-263-0) below describes the file that determines the dealiasing functions for a calculation. Sets of dealiasing functions must be provided for each grid used in the calculation. Comments about a sample file refer to the sample .daf file in [Section 10.3.2 on page 252](#page-265-0).

#### <span id="page-263-0"></span>**10.3.1 File Format and Description**

The first line of a dealiasing function file contains a character string which includes the version number of Jaguar. This string should be "dafv" followed immediately by four digits giving the version number times 100. Lead zeros are added if necessary.

The second line has two integers. The first integer gives the number of dealiasing function sets provided for each atom type; each set is used for a particular grid during the calculation. The ordering of the sets used for each grid type is determined by the parameters named **dcoarse**, **dmedium**, and so on, which are specified in the **gen** section of the input file. By default, the coarse grid is listed first, then the medium, fine, ultrafine, and gradient grids, in that order.

The second number in the second line gives the number of ranges described in each of these dealiasing function sets. The ranges correspond to particular RwR blocks for the calculation. One of these ranges is the long range, basically covering the whole molecule; another is the home atom range, which actually only includes the relevant atom itself; and the rest are increasingly large neighbor ranges. The number of ranges should currently not exceed 10. The sample file's second line indicates that for each basis set, five dealiasing function sets are specified for each atom, and that each of these sets contains dealiasing functions for a total of six ranges: the long-range functions, the functions for the home atom, and the functions for four other neighbor ranges.

<sup>1.</sup> To see this connectivity information for a system, set **ip12** = 2 in the **gen** section.

The distances defining the neighbor ranges are set in the next line of real values, in units of bohr. Note, however, that generally only the third neighbor range is actually used. The first distance specifies that if the basis function whose coefficient is being evaluated is to be approximated by short-range dealiasing functions, then the dealiasing functions for first-order neighbors will be used for each atom within this distance of the atom upon which the basis function is centered (except for the basis function atom itself, for which the home atom dealiasing functions will be used). The second distance defines which atoms are considered second-order neighbors to each other, and so on. Since the number of neighbor ranges includes not only these ranges but also the long range over the entire molecule and the home atom range consisting of the relevant atom itself, the number of neighbor ranges actually specified in this line of the .daf file should be two less than the number of ranges listed in the previous line. Thus, in the sample file, the distances listed specify the neighbor ranges for first- through fourth-order neighbors.

The rest of the .daf file contains the dealiasing function sets for each atom type within each basis set. The data for each basis set should begin with a line listing the basis set name (as listed in [Table 4.1 on page 56](#page-69-0) and [Table 4.2 on page 58](#page-71-0)), including the "\*" characters indicating the polarization functions (e.g.,  $6-31G^{**}$ ). The first line for each atom type for that basis set should list three integers: the atomic number for that atom type, the number of uncontracted dealiasing functions about to be listed for each neighbor range in each set, and the corresponding number of contracted dealiasing functions. In the sample file, the first atom whose dealiasing functions are listed is hydrogen, since the atomic number listed is 1. The same line says that ten uncontracted functions and two contracted functions will be specified for each range in the five sets of dealiasing functions for hydrogen.

The second line for the same atom type should list real dealiasing exponents for each uncontracted function. The exponents specify what functions can be used. For instance, in the sample file, hydrogen's s-type uncontracted basis function from the first exponent would be  $N_1e^{-0.040634r^2}$ , while the p-type uncontracted basis function for the same exponent would be  $N_2 r e^{-0.040634r^2}$ .  $N_1$  and  $N_2$  are normalization constants.

Below those two lines, the dealiasing function sets for that atom type should be listed set by set. By default, the first set will be used for the coarse grid, the second for the medium grid, and so on, with the last set corresponding to the gradient. This ordering can be changed in the **gen** section of the input file. Each set should contain a line for each neighbor range; the longrange functions should be specified first, then the home atom functions, then the functions for each neighbor range, in increasing order. Within each line, there should be several integers, one for each uncontracted function, then one for each contracted function. These integers dictate how to construct the actual functions from the exponents (just given in the .daf file for uncontracted functions, and already established in the .basis file for contracted functions) and contraction coefficients for contracted functions (also established in the .basis file). If the

value is 1, an s-type function will be constructed using the relevant exponent or exponents; if 2, a p-type function; if 4, a d-type function; if 8, an f-type function; and if 16, a g-type function. To construct more than one of these types of functions with the same exponent or exponents, the relevant numbers should be added together (for instance,  $1 + 2 + 4 = 7$  for s, p, and d).

The exponent or exponents for each of these functions are determined by the position of the entry in the row. The uncontracted functions are described first, in the same order as their exponents were listed earlier, and the contracted functions corresponding to the *contracted* functions found in the .basis file are described next, in the same order as in the basis set file. Uncontracted functions in the basis set file should be ignored. Finally, the first derivatives of the basis set file contracted functions will be calculated, and the values listed for these "extra" functions correspond to the functions generated this way, in order of the function they were generated from and, within that order, of increasing complexity (s before p, etc.). For instance, if the basis set contained contracted functions for 1s, 2s, and 2p orbitals, the derivatives would be listed in the following order: a p-type function resulting from the derivative of the 1s function, a p-type function resulting from the derivative of the 2s function, an s-type function resulting from the first term of the derivative of the 2p function, and a d-type function resulting from the second term of the derivative of the 2p function.

The last six lines of the sample .daf file correspond to the gradient dealiasing function set for He (note that the atomic number specified for those five dealiasing function sets was 2). The first line of this set describes this set's long-range dealiasing functions centered on the He atom, which will be used when coefficients for long-range basis functions are to be calculated, as explained above. The second value on this line, 3, dictates that uncontracted s-type and ptype  $(1 + 2 = 3)$  basis functions are to be constructed using the second exponent provided for this atom (0.145957). The second line of the set, which describes this set's He-centered dealiasing functions to be used when calculating the coefficients for He-centered short-range basis functions (the home atom line of the set), has a value of 1 entered in the eleventh column, meaning that an s-type contracted function will be calculated using the exponents provided for the first contracted function for He in the basis set. Since this basis set only provides one contracted function for He, the 1s function, whose derivative is a p-type function, the last number entered on that line (2) dictates that a p-type function be constructed, using the contraction coefficients and exponents that correspond to that derivative function, as explained in the previous paragraph.

#### <span id="page-265-0"></span>**10.3.2 Sample File**

The following sample .daf file lists the dealiasing set for H and He for a 6-31G\*\* basis set. Blank lines may be added for readability, and data may be spread over multiple lines.

dafv0300 5 6 <-- number of sets/atom, number of rows/set  $3.0\,5.0\,7.0\,9.0\,$  <-- neighbors cutoffs distances (neighbors = row# - 2)

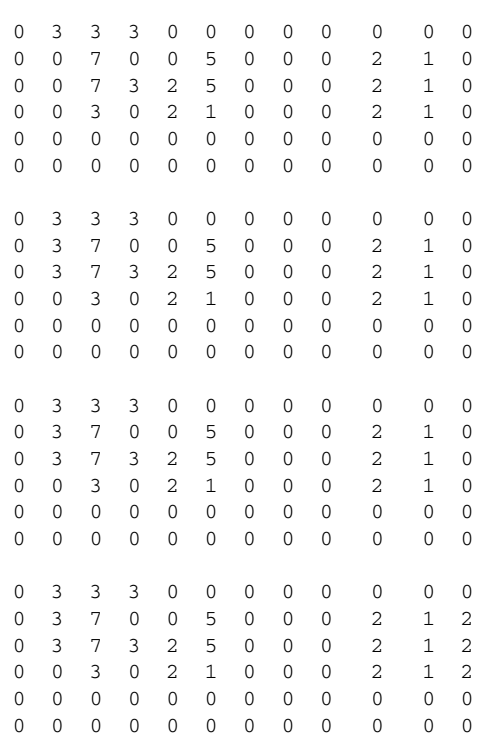

# **10.4 The Grid File**

The grid input file (.grid file) determines the grids used during the calculation. Each grid type, for example, "coarse" or "ultrafine," is constructed from grids assigned to each atom in the molecule. For any basis set for which the pseudospectral method is used, the grid file must contain grids for each grid type used, where each of these grid types in turn requires atomic grids for each element in the molecule. Grids can be assigned to grid types in the input file using the **gen** section keywords **[gcoarse](#page-233-0)**, **[gmedium](#page-233-1)**, and so on.

## **10.4.1 File Format and Description**

The first line of a .grid file contains a character string which includes the version number of Jaguar. This string should be gridv followed immediately by four digits giving the version number times 100. Leading zeroes are added if necessary.

The next line should consist of an integer which gives the number of grid types described in the file. For instance, this number would be six if the grids specified were of the types coarse, medium, fine, ultrafine, eldens (for electron density calculations), and gradient. By default, Jaguar uses the coarse grid for electron density calculations and the ultrafine grid for gradient calculations, and the "extreme" grid is included for testing purposes, so the number of grid types in the file default.grid is actually five. Jaguar uses the grids upon each atom in the molecule provided by the .grid file to generate molecular grids.

All grids for each basis set are then listed in turn. The basis set is identified with a BASIS line and containing its name, and is followed by a blank line.

Each molecular grid description starts with two comment lines, usually a blank line followed by a descriptive line. The next line contains an integer flag which determines which points from the atomic grids for the atoms in a molecule are included in the molecular grid. Jaguar generates a boundary plane between the two atoms and perpendicular to the vector between them, disposing of any points from one atom that are on the other atom's side of the boundary plane. The integer flag determines the location of this plane: if the flag is 0, the plane is located so that the ratio of the distances of the atoms to the plane is the same as the ratio of their covalent radii, while if it is  $-1$ , the boundary plane is set where the grid point density from each atom, on the vector between the atoms, is equal. The grid point density is determined as a spline fit of the density for each shell, where each shell's density is determined as the number of points for that shell divided by the shell volume, which is the volume between the spheres whose radii are the average of the current and previous shell radii, and the current and following shell radii.

After the flag for the grid, information for each atomic grid is provided. The first line of each atomic grid section contains two integers, one providing the atomic number for that atom and the other giving the number of shells to be described. Currently, this second number should be 30 or less. The next line contains that number of entries defining the radial shell spacing, listing the radius of each shell in bohr. Grid points for that shell will be placed at that radius, in a pattern determined by the integers given in the third line. This last line of integers represents the density of the angular grid for each shell. The values are explained below.

The default.grid file for Jaguar version 6.0 begins as follows:

```
gridv0220
5 24
BASIS 6-31G
coarse grid
-11 6
0.23021 0.71955 1.74518 2.82595 3.94135 6.40743
1 3 7 7 3 1
2 7
0.20699 0.45860 0.97184 1.61794 2.40119 3.26487 5.20964
1 3 7 9 7 3 1
```
3 7 0.59584 1.69094 3.39571 5.30494 7.49262 11.30338 16.61803 1 3 7 9 7 3 1

Blank lines have been added between atomic grids for readability. Data may be spread over multiple lines.

As explained above, the beginning of the default.grid file indicates that five grid types are listed for each atom (corresponding to the coarse, medium, fine, ultrafine, and gradient grids. All coarse grids for 6-31G (with or without the polarization functions indicated by the \*\*) will set the boundary plane between atoms (described earlier) at the point where the grid point densities are the same for the two atoms, because of the "–1" flag. Next, seven shells apiece are specified for H (atomic number 1), He (atomic number 2), and Li (atomic number 3). The actual default.grid file continues with a list of coarse atomic grids for the other atoms in the basis set, followed by the medium, fine, and ultrafine atomic grids in the same format, before proceeding to define the grids for another basis set in the same manner.

The possible values of the numbers on the angular grid line are listed in [Table 10.1,](#page-269-0) along with the corresponding number of points per angular shell and the degree of the highest spherical harmonic which the grid integrates exactly, when relevant. The full references are provided in a section beginning on [page 337](#page-350-0).

| Entry | <b>Points</b> | <b>Degree</b> | <b>Reference for Grid</b>                |
|-------|---------------|---------------|------------------------------------------|
| 1     | 6             | 3             | Un 3-1 (Stroud), p.294 [135]             |
| 2     | 8             | 3             | Un 3-2 (Stroud), p.294 $[135]$           |
| 3     | 12            | 3             | U3 3-1 (McLaren), p.296 [135]            |
| 4     | 14            | 5             | Un 5-2 (Albrecht & Collatz), p.294 [135] |
| 5     | 18            | 5             | Un 5-1 (Albrecht & Collatz), p.294 [135] |
| 6     | 18            | 5             | Un 5-1 (Albrecht & Collatz), p.294 [135] |
| 7     | 24            | 5             | Un 5-4 (Stroud), p.295 [135]             |
| 8     | 26            | 7             | Un 7-1 (Albrecht & Collatz), p.295 [135] |
| 9     | 38            | 9             | 9.1 (Lebedev) $[136]$                    |
| 10    | 38            | 9             | 9.1 (Lebedev) [136]                      |
| 11    | 42            | 9             | 9.2 (Lebedev) $[136]$                    |
| 12    | 44            | 9             | 9.3 (Lebedev) [136]                      |

<span id="page-269-0"></span>*Table 10.1. Number of points per angular shell and degree of the highest spherical harmonic exactly integrated by grids specified by various entries on the angular grid line*

| <b>Entry</b> | <b>Points</b> | <b>Degree</b> | <b>Reference for Grid</b>                            |
|--------------|---------------|---------------|------------------------------------------------------|
| 13           | 44            | 9             | 9.4 (Lebedev) [136]                                  |
| 14           | 50            | 11            | U3 11-1 (McLaren), p.301 [135]; 11.1 (Lebedev) [136] |
| 15           | 54            | 11            | 11.2 (Lebedev) [136]                                 |
| 16           | 56            | 11            | U3 11-2 (Stroud), p.301 [135]                        |
| 17           | 60            | 11            | 11.3 (Lebedev) [136]                                 |
| 18           | 60            | $11\,$        | 11.3 (Lebedev) [136]                                 |
| 19           | 78            | 13            | 13.2 (Lebedev) [136]                                 |
| 20           | 78            | 13            | 13.3 (Lebedev) [136]                                 |
| 21           | 86            | 15            | 15.1 (Lebedev) [136]                                 |
| 22           | 90            | 15            | 15.2 (Lebedev) [136]                                 |
| 23           | 90            | 15            | 15.2 (Lebedev) [136]                                 |
| 24           | 110           | 17            | 17.1 (Lebedev) [136]                                 |
| 25           | 116           | 17            | 17.2 (Lebedev) [136]                                 |
| 26           | 146           | 19            | 19 (Lebedev) [137]                                   |
| 27           | 146           | 19            | 19 (Lebedev) [137]                                   |
| 28           | 194           | 23            | 23 (Lebedev) [137]                                   |
| 29           | 302           | 29            | 29 (Lebedev) [138]                                   |
| 30           | 434           | 35            | Lebedev <sup>[139]</sup>                             |

*Table 10.1. Number of points per angular shell and degree of the highest spherical harmonic exactly integrated by grids specified by various entries on the angular grid line (Continued)*

# **10.5 The Cutoff File**

The cutoff file specifies parameters to be used for the various iterations of an SCF calculation. The file to be used is determined by the CUTOFFFILE entry in the input file, as described in [Section 9.1 on page 167.](#page-180-0) If the input file has no such entry, Jaguar uses the file default.cutoff from the data directory. If the CUTOFFFILE entry is accurate.cutoff, solvent.cutoff, or quick.cutoff, the program interprets the setting as default.cutoff.

The first line of a cutoff file contains a character string that includes the version number of Jaguar. This should be cutv followed by four digits giving the version number times 100. Leading zeroes are added if necessary. A comment on the same line can follow the version string.

The next five lines each have five numbers. Each line describes a particular level of accuracy to be used for the calculation. The first line provides the information necessary to run a calculation with all ultrafine pseudospectral grids and with "tight" cutoffs, and corresponds to an accuracy level setting of Ultrafine from the GUI, as described in [Section 4.8.1 on page 68,](#page-81-0) or to the keyword setting **iacc** = 1 in the **gen** section of the input file, as described in [Section 9.5.16](#page-214-0) [on page 201](#page-214-0). The second line gives the parameters for the accurate level (**iacc** = 2), while the third line provides information for the quick level (**iacc** = 3). The last two lines are filled with zeroes, since they are required, but are not yet used.

In each of these rows, the columns describe which cutoff sets are used for various SCF iterations. The cutoff sets themselves are provided later in the file, and dictate the level of analytic corrections, the grid, and the non-default values of the **gen** section cutoff keywords (**cut1**, for example). The cutoff sets are described in more detail below. The columns reflect a scheme in which calculations are broken down into preliminary and final sets of iterations. The iterations from the beginning of the first SCF calculation in a run are considered to be part of the preliminary set, while the iterations from the end of the first SCF calculation, or from any subsequent set of SCF iterations, are considered to be part of the final set. For instance, for a solvation calculation, the SCF iterations for the analysis of the converged gas phase wave function are preliminary iterations followed by final iterations, while the SCF iterations for all subsequent SCF calculations (those including the solvent effects) are final iterations. Jaguar determines how many iterations are preliminary and how many are final for the initial SCF calculation.

The number in the first column in each of the five accuracy level lines dictates the cutoff set used for the first iteration in the preliminary sequence: if the number is a 1, the first cutoff set listed in the file is used; if it is a 5, the fifth is used, and so on. The number in the second column provides the cutoff set used for updates during the preliminary sequence of iterations. The third and fourth columns describe the cutoff sets used for the first and updating iterations in the final sequence, respectively. Finally, the last column dictates the cutoff sets used for non-SCF calculations, as for gradient calculations.

The first six lines of the default.cutoff file, which illustrate these points, are:

```
cutv0300
1 1 1 1 7 max. accuracy (prelim,prelim update,final,final update,gradient)
3 5 1 4 7 accurate
5 6 2 6 8 quick/solvent
0 0 0 0 0
0 0 0 0 0
```
The rest of the .cutoff file consists of the cutoff sets. Each set is specified by one line with four integers, sometimes followed by lines containing explicit cutoff keyword values, and ending with a blank line. The four integers represent the variables *jcor* and *kcor* (described below), the grid number, and the number of cutoff values to follow immediately below. The grid number should be 1 for the coarse grid, 2 for the medium grid, 3 for the fine grid, and 4 for

the ultrafine grid, 5 for the charge grid, 6 for the gradient grid, 7 for the electron density cubic grid, 8 for the DFT medium grid, or 10 for the DFT gradient grid, where these grids are specified by the keywords **[gcoarse](#page-233-0)**, **[gmedium](#page-233-1)**, **[gfine](#page-233-2)**, **[gufine](#page-233-3)**, **[gcharge](#page-233-4)**, **[ggrad](#page-233-5)**, **[geldens](#page-233-6)**, **[gdftmed](#page-231-0)**, and **[gdftgrad](#page-231-1)**. [Section 9.5.24 on page 218](#page-231-2) contains more information on these keywords.

The next lines specify each cutoff by number (e.g., 22 for the variable **cut22**) and value. Thus, the cutoff set:

```
5 2 4 3 set 3
  21 1.0e-3
  22 3.0
  24 1.0e-2
```
means that *jcor* is 5, *kcor* is 2, the ultrafine grid is used, and that three cutoff values which differ from the defaults follow. The next three lines set the cutoff values **cut21**, **cut22**, and **cut24**. If you need more information on cutoffs, contact Schrödinger.

The variables *jcor* and *kcor* determine what analytic corrections are calculated for a particular SCF iteration. The meanings of their possible values are shown in [Table 10.2](#page-272-0). The variables a, b, and c in the table refer to distinct atoms.

| <b>Variable</b> | <b>Value</b>   | <b>Description<sup>a</sup></b>                                                                                                    |
|-----------------|----------------|----------------------------------------------------------------------------------------------------|
| jcor            | $\overline{0}$ | No Coulomb terms calculated analytically                                                                                                    |
|                 | 1              | Atomic analytic corrections of the form $\alpha$ aalaa $>$ calculated for $J$                                                                                                    |
|                 | 3              | Analytic corrections of the form <aalaa> and <aalbb> calculated<br/>for <math>J</math></aalbb></aalaa>                                                                                                    |
|                 | 4              | Analytic corrections of the form <aalaa>, <aalab>, <aalbb>, and<br/><math>\alpha</math>aalbc<math>&gt;</math> calculated for <math>J</math></aalbb></aalab></aalaa>                                                         |
|                 | 5              | Analytic corrections of the form <aalaa>, <aalab>, <aalbb>,<br/><math>\langle</math>ablab&gt;, and <math>\langle</math>aalbc&gt; calculated for <b>J</b> (diatomic + <math>\langle</math>aalbc&gt;)</aalbb></aalab></aalaa> |
| kcor            | $\overline{0}$ | No exchange terms calculated analytically                                                                                                    |
|                 | 1              | Atomic analytic corrections of the form $\langle$ calculated for K                                                                                                    |
|                 | 2              | Diatomic analytic corrections of the form <aalaa>, <aalab>,<br/><math>\alpha</math> <aalbb>, and <math>\alpha</math> ablab&gt; calculated for K</aalbb></aalab></aalaa>                                                     |

<span id="page-272-0"></span>*Table 10.2. Determination of calculations of analytic corrections for SCF iterations*

a. a, b, and c refer to distinct atoms.

To perform an all-analytic calculation, you can set the keyword **[nops](#page-216-0)** in the **gen** section of the input file to 1. All-analytic calculations use the cutoff keyword values in the .cutoff file, but ignore the *jcor*, *kcor*, and pseudospectral grid information.

# **10.6 The Lewis File**

The Lewis file determines how van der Waals radii for calculations using the Jaguar solvation module are set according to chemical functional groups. By default, for neutral molecules in water, the program calculates a Lewis dot structure for the molecule or system, scans the Lewis file for radius information for each atom and sets radii for relevant atoms, then sets any radii not determined by the Lewis file according to the **atomic** section or the standard, default value. Settings for radii not included in the Lewis file are described in [Section 4.9 on page 71](#page-84-0) and [Section 9.8 on page 226,](#page-239-0) and are listed in [Table 9.44 on page 231](#page-244-0). If you do not want the atomic radii that determine the dielectric continuum boundary to change according to the chemical environment of the atom, set the solvation keyword **[isurf](#page-208-0)** to 0 in the **gen** section. Otherwise, Jaguar will alter some radii for neutral molecules by using the default.lewis file from the data directory, unless you specify your own .lewis file in a LEWISFILE line in the input file, as described in [Section 9.1 on page 167](#page-180-0).

If radii are set according to a Lewis file, Jaguar first computes a Lewis dot structure for the input geometry to determine each atom's bonds and hybridization type. The element and chemical environment of each atom determine its atom type. When Jaguar reads the Lewis file, it sets the atom's van der Waals radius to the value dictated by the *first* atom type description in the Lewis file that matches that atom. For instance, if the atom were a methyl carbon and the first atom type description in the file was of a carbon bound to a hydrogen, the radius would be set to the radius matching that description, even if a later line in the Lewis file described a carbon bound to three hydrogens.

Atom types are determined by an atom's element and by any combination of the following other properties:

- Hybridization (for example,  $sp^2$ )
- Bonding type, which is determined by the bond orders of the bond(s) the atom forms and the element(s) to which the atom is bonded
- Hybridization type, which describes the hybridization and element of atoms to which the original atom is bonded
- Ring size: the size of the ring the atom is in (for instance, 6 for a carbon in benzene)
- Aromaticity of the ring the atom is in, if any. An aromatic ring is defined here by the Huckel Rule: if the ring contains 4*n* + 2 pi electrons, where *n* is any non-negative integer, it is considered to be aromatic.

The Lewis file first determines the bonding types and hybridization types that will be recognized, then lists atomic radii for various atom types. The file contains different versions of this information for LMP2 calculations than it does for other wave function types. Therefore, the first non-blank line of the file should begin:

CALCULATION TYPE 01

(with any comment allowed after this string), indicating that the information following that line is for HF, DFT, or GVB wave functions. After all the information in the file for these calculations, the file should contain this line:

CALCULATION TYPE 02

followed by information for LMP2 wave functions.

#### <span id="page-274-0"></span>**10.6.1 Describing Bonding Types in the Lewis File**

The bonding type information for HF, DFT, or GVB wave functions should follow the first line describing the calculation type. The first line of this information should begin

BONDING TYPE 01

and the rest of the bonding type information should not contain any blank lines except the last line, which signals the end of bonding type information.

Bonding type information should be listed for each relevant element in turn. The information for the first atom should follow immediately after the BONDING TYPE 01 label. The first character of the information for that atom should begin with the atom's atomic number. The following lines should describe up to five "groups" of bonds for that atom. Each group must begin with the word

Group

(with no leading spaces) and must contain information for bond orders 1, 2, and 3, with a comment identifying each bond order. The group is a list of bonded atoms and bond orders for the element being described—for example, Group 2 for carbon could describe C=C and C=O bonds by specifying that for bond order 2, Group 2 contains two elements with atom numbers 6 and 8. The first line under each bond order label must list the number of elements in the group for that bond order (2 for the example); if this number is nonzero, the next line must list the atomic numbers for those elements (6 and 8 in the example).

Here is the beginning of a sample. Lewis file illustrating a list of bonding type information for carbon, including some comments to further explain the file format:

CALCULATION TYPE 01 (HF/DFT/GVB)

BONDING TYPE 01 INFORMATION 6 CARBON Group 1: C-H bonds (only "Group" must be here; the rest is a comment) Bond order: 1 (this should be a non-blank comment line) 1 element 1 (the atomic number of H) Bond order: 2 (this should be a non-blank comment line)

```
 0 elements
    Bond order: 3 (this should be a non-blank comment line)
      0 elements
Group 2: C=C and C=O bonds
   Bond order: 1
      0 elements
    Bond order: 2
      2 elements
      6 8
    Bond order: 3
      0 elements
```
The number of spaces at the beginning of the lines described above is irrelevant for all lines except the Group lines.

After all the groups have been specified for a particular atom, the file should contain a line containing three asterisks (\*\*\*) to indicate the next element's bonding types are about to be described (in the same format). After all desired bonding types are described for all appropriate elements, the bonding type information should end with a blank line.

#### <span id="page-275-0"></span>**10.6.2 Describing Hybridization Types in the Lewis File**

The hybridization type information in the Lewis file includes up to five groups for each element described, where each group indicates a set of elements and hybridizations for those elements. The hybridization applies to the atom to which the original element is bonded. The information for hydrogen's first group, for instance, could list C (atomic number 6) with  $sp<sup>2</sup>$ hybridization, allowing a later line in the Lewis file to set a particular radius for hydrogen atoms bonded to  $sp<sup>2</sup>$  carbons.

The format of the hybridization type information is very similar to that of the bonding type information. The first line of this information (for HF, GVB, or DFT calculations) should begin

```
HYBRIDIZATION TYPE 01
```
and the rest of the hybridization type information should not contain any blank lines except the last line, which signals the end of hybridization type information.

Hybridization type information should be listed for each relevant element in turn. The information for the first atom should follow immediately after the HYBRIDIZATION TYPE 01 label. The first character of the information for that atom should begin with the atom's atomic number. The following lines should describe up to five hybridization "groups" for that atom. Each group must begin with the word

Group

(with no leading spaces). The group is a list of bonded atoms for all relevant hybridization types of those bonded atoms—for instance, Group 2 for hydrogen could describe hydrogens

bonded to sp carbons by listing carbon's atomic number under an sp hybridization label. Because there is no default number of hybridizations described for each group (unlike for the bonding type information, where each group contained sets for three bond orders), the first line under each group label must begin with the number of hybridizations described for that group (after any number of spaces).

The next line dictates a hybridization for the bonded elements about to be described. Hybridization labels *must start with five spaces*, followed by one of the following character strings:

```
s hybridization
p hybridization
d hybridization
sp hybridization
sp2 hybridization
sp3 hybridization
sp3d hybridization
sp3d2 hybridization
```
For each hybridization, the bonded elements with that hybridization are then listed in two lines, the first indicating the number of elements and the second indicating the elements themselves, as for the bonding type information.

Information for any following atoms should be preceded by a line with three asterisks, and a blank line indicates the end of the hybridization type information, as for the bonding type information.

The beginning of the hybridization information in a sample .lewis file, illustrating a list of hybridization type information for hydrogen and carbon, is shown below, with some comments to further explain the file format:

```
HYBRIDIZATION TYPE 01 INFORMATION
1 HYDROGEN
Group 1: H-C(sp2) bonds
    1 hybridization
      sp2 hybridization ("sp2 hybr..." MUST have 5 spaces before it)
        1 element
        6
Group 2: H-O(sp3) bonds
    1 hybridization
      sp3 hybridization
       1 element
        8
***
6 CARBON
Group 1: C-C(sp3) bonds
    1 hybridization
      sp3 hybridization
        1 atom
        6
```
The number of spaces at the beginning of the lines described above is irrelevant for all lines except the "Group" lines and the hybridization labels.

After all desired hybridization types are described for all appropriate elements, the hybridization type information should end with a blank line.

#### **10.6.3 Setting van der Waals Radii From Lewis File Data**

The Lewis file can be used to make non-default choices for van der Waals radii of atoms in particular chemical environments, or even to reset the default radii for particular elements. After Jaguar's lewis program analyzes an input geometry's Lewis dot structure, it sets the atom's van der Waals radius to the value dictated by the *first* atom type description of element and chemical environment in the Lewis file that matches that atom with no contradiction. If no such matching description exists in the Lewis file, the atom is assigned the default radius for that element.

Atom type descriptions in the Lewis file should be preceded by a heading beginning

RADII TYPE 01

for information applying to HF, GVB, or DFT wave functions, or

RADII TYPE 02

for information for LMP2 wave functions. After that, each atom type description is listed. Blank lines are allowed in an atom type description list, and as long as some spacing exists between numbers and comments on each line, the number of spacing characters is irrelevant. However, keep in mind that the order of the atom type descriptions is important since the first matching description will always be used.

Each line describing an atom type has six integers, one real number, and an optional comment, in that order. The integers describe the atom type, while the real number sets the radius in angstroms for that atom type. The six integers describe the following characteristics, in turn:

- Atomic number (for instance, 6 for carbon)
- Hybridization of the atom itself
- Bonding type of the atom (elements it is bound to and order of those bonds)
- Hybridization type of the atom (hybridization and elements of atoms to which it is bound)
- Size of ring (if any) the atom is in
- Aromaticity of that ring according to Huckel Rule (aromatic rings have 4*n* + 2 pi electrons, where  $n$  is a non-negative integer)

All six integer values and a corresponding radius value must always be listed in an atom type description line, and the atomic number must correspond to an actual element. However, any or all of the other five integer values can be set to  $-1$ , a wild card entry indicating that any value for that characteristic matches that atom type description. To reset a default radius for hydrogen, for instance, you could put the following line before any other descriptions of hydrogen atoms:

 $1 -1 -1 -1 -1 -1 1.10$  H all 1.1, ignoring chemical environment

and the van der Waals radius for all hydrogen atoms would be set to 1.10 Å.

To describe the hybridization of the atom itself, the atom type description line's second integer should take on one of the values indicated in [Table 10.3](#page-278-0).

**Hybridization Number Corresponding Hybridization Type** 1 s hybridization 2 p hybridization 3 d hybridization 5 sp hybridization 6 sp2 hybridization

7 sp<sup>3</sup> hybridization 8 sp<sup>3</sup>d hybridization 9  $sp^3d^2$  hybridization

<span id="page-278-0"></span>*Table 10.3. Lewis file hybridization numbers and corresponding hybridization types*

The description of the atom's bonding type uses the groups listed in the bonding type information described in [Section 10.6.1 on page 261](#page-274-0) (unless it is –1). Any positive integer for bonding type describes the number of bonds the atom has in each of the bonding type groups for its element and/or the number of all other bonds the atom has. A bonding type group describes elements of bonded atoms and orders of those bonds, as described in [Section 10.6.1.](#page-274-0) The third integer in an atom type description line determines how many bonds the atom forms of each bonding type group  $g$  for an atom of a particular element, where  $g$  indicates the order of the bonding type groups listed for that element. The number of bonds from group  $g$  is indicated by the  $10<sup>g</sup>$  digit in the integer.

For example, if *g* were 1 and the atom being described were carbon, *g* would correspond to the first bonding type group listed for carbon, and a bonding type integer value of 40  $(4 \times 10^{1})$ would indicate that that carbon atom had four bonds from carbon's Group 1 bonding type information. If the Lewis file contained the bonding type information example provided in [Section 10.6.1,](#page-274-0) which included the lines:

```
6 CARBON
Group 1: C-H bonds (only "Group" must be here; the rest is a comment)
   Bond order: 1 (this should be a non-blank comment line)
      1 element
      1 (the atomic number of H)
```
the integer value of 40 would describe a methane carbon. The same sample Lewis file information, whose key Group 2 information for carbon appears in these lines:

```
Group 2: C=C and C=O bonds
    Bond order: 1
      0 elements
    Bond order: 2
      2 elements
      6 8
```
would mean that this radius information line

6 -1 120 -1 -1 -1 2.00 C in H2-C=C or H2-C=O

would describe a carbon atom (6) with one bond from carbon's Group 2 (a double bond to either C or O) and two bonds from carbon's Group 1 (single bonds to H), and would set such an atom's radius to 2.00 Å (unless another matching description preceded that line).

The rightmost digit in the integer describing bonding type specifies the number of bonds formed by the atom which are not of any of the forms described in the groups for that atom's bonding type information. A double or triple bond counts as one bond, not two or three, and lone pairs should not be included in the bond count.

The digits of the bonding type integer must describe *all* of an atom's bonding in order to match the atom information. For example, if the Lewis file described above contained no group for C–C bonds in the bonding type information, the integer "200" would only describe a carbon atom with one double bond to another C or O and no other bonds, while the integer "202" would adequately describe a carbon with one double bond to another carbon and two single bonds to other carbon atoms.

The fourth integer in an atom type description, which describes hybridization type, or the elements and hybridization of the atoms to which an atom is bound, works almost the same way as the integer describing bonding type. As it does for bonding types, the digit *g* places from the rightmost digit in the integer represents the *g*th group in the hybridization type information for that element (see [Section 10.6.2 on page 262](#page-275-0) for more information), while the rightmost digit specifies the number of bonds to elements and hybridization types that do not fit into any of the groups described for the element of the atom being evaluated. For example, suppose only one hybridization group were described for carbon in the sample Lewis file, as follows:

```
6 CARBON
Group 1: C-C(sp3) bonds
    1 hybridization
      sp3 hybridization
        1 atom
        6
```
Then this atom type description line in a Lewis file would accurately match the middle carbon in propylene  $(H_2C=CH-CH_3)$ :

6 -1 -1 12 -1 -1 2.00 C in H2-C=C or H2-C=O

as would the following line, which also contains the proper settings for the middle carbon's hybridization and bonding type:

6 6 111 12 -1 -1 2.00 C in H2-C=C or H2-C=O

As for the integer describing bonding type, the total of the digits in the fourth integer should be the same as the number of bonds (three for this example, remembering that the double bond counts as one bond)—that is, all bonds should be accounted for (unless, of course, the integer  $is -1$ ).

The fifth and sixth integers describe the ring the atom is in, if any. If the fifth integer is a positive number *n*, it indicates that the atom description corresponds to an atom in a ring of size *n*. For example, a benzene carbon is in a ring of size 6. If the fifth number is a negative number – *n*, the description corresponds to an atom in a ring of size *n* or smaller, unless the fifth integer is –1, in which case the question of the atom's ring environment is ignored completely. The size *n* should not be more than 20.

The sixth integer indicates whether the description corresponds to an atom in an aromatic ring as defined by the Huckel Rule  $(4n + 2$  electrons in ring, where *n* is a non-negative integer). If the sixth integer is 1, the description corresponds to an aromatic ring; if it is 0, the description corresponds to a non-aromatic ring; and if it is  $-1$ , the aromaticity of the ring is irrelevant. Note, however, that aromaticity is *not* evaluated if the fifth integer (describing ring size) is –1. To describe aromaticity without regard to ring size, you should generally set the fifth integer to –20 and the sixth to 1, corresponding to atoms in aromatic rings of size 20 or less.

#### **10.6.4 Default Behavior for Setting Radii**

The radius settings contained in Jaguar's default.lewis file are used for any relevant atoms in all default solvation calculations in water with Jaguar's solvation module, except for calculations on ions or on molecules containing atoms with atomic numbers greater than 18. By default, the program uses the first Lewis dot structure generated to evaluate the radii, and the solvation calculation also includes a correction term (the first shell correction factor) that depends on that Lewis dot structure. If the Lewis dot structure does not correspond to that

desired for the molecule, the keyword **lewstr** should be changed to correspond to a better structure, as described in [Section 9.5 on page 174](#page-187-0). To avoid using Lewis dot structures for either correction terms or radius settings, set the **gen** section keyword **isurf** to 0. To use Lewis dot structures to set radii but not for correction terms, **isurf** should be 0 but the keyword **ivanset** should be 1. All Lewis dot keywords are explained in [Section 9.5.5 on page 176.](#page-189-0)

The radius settings in the file default.lewis, which appears in the standard data directory, were optimized for HF, GVB, and LMP2 solvation calculations in water with Jaguar's solvation module that included the default correction terms for the cavity and surface area. The molecules used for radius optimization were the molecules containing carbon, hydrogen, oxygen, nitrogen, and sulfur from reference [140](#page-357-5). All calculations used a 6-31G\*\* basis set. Geometries were obtained from gas phase optimizations at the HF, GVB, and LMP2 levels. For both the geometry optimizations and the solvation energy calculations, the GVB and LMP2 treatment was restricted to heteroatom pairs.

# **Running Jobs**

Running, monitoring and controlling jobs is done by the Maestro job control facility. This facility has both a graphical user interface in the Maestro Monitor panel and a command-line interface in the jobcontrol command. The job control facility handles scratch directory creation and cleanup, and ensures that each job has a unique scratch directory. Output files are copied to the working directory while the job is running. Detailed information on job control can be found in the *Maestro User Manual*. Some of this information is repeated here.

If you intend to run jobs on various hosts, you must provide information on the hosts to the job control facility through a file named schrodinger.hosts. How to provide this information is described in the next section.

In addition to using the job control facility, you can use the jaguar command to perform a number of job submission tasks. The jaguar command is described in the following section, and creating batch scripts to submit multiple Jaguar jobs is described in the subsequent section.

# **11.1 Customizing Host Configurations**

The installation directory (\$SCHRODINGER) contains a file named schrodinger.hosts that identifies hosts on which Jaguar can be run and provides some information about the use of the host. When you start Maestro, the settings in the schrodinger.hosts file are used to determine the available options in the Start dialog box. You can copy and edit the schrodinger.hosts file to customize its settings. *You shouldn't need to update any* schrodinger.hosts *files when you later install other versions of Jaguar.* Information on the schrodinger.hosts file is given in the *Schrödinger Product Installation Guide*, and includes instructions for batch queue configuration. No information on batch queue configuration is given in this chapter.

Maestro searches the following directories for a schrodinger.hosts file, in the order given, and uses the first one that it finds.

- The directory in which you started Maestro
- \$HOME/.schrodinger
- \$SCHRODINGER

You can always determine which schrodinger.hosts file is being used by entering the following command in the directory in which you started Maestro:

\$SCHRODINGER/jaguar -HOSTS

The location of the schrodinger.hosts file is the first output line of this command.

If you want to change entries in the schrodinger.hosts file, you should copy and edit your own schrodinger.hosts file. If there is no schrodinger.hosts file in your \$HOME/ .schrodinger directory or the directory from which you start Maestro, you should identify the schrodinger.hosts configuration file currently used by Maestro, copy this schrodinger.hosts file to your \$HOME/.schrodinger directory or the directory where you want to start Maestro, and edit it there.

The following is an example of a schrodinger.hosts file:

```
# Schrodinger hosts file
#
name: localhost
schrodinger: /software/schrodinger
#
name: ahost
#
name: bhost
#
name: old_bhost
host: bhost
schrodinger: /software/schrodinger_old
#
name: another_host
processors: 2
tmpdir: /scr
schrodinger: /usr/bin/share/schrodinger
#
# End of Schrodinger hosts file
```
The hosts file consists of one or more entries that describe a host on which jobs can be run. Typically, there will be a single entry for each machine on which you want to run jobs. For each entry in the schrodinger.hosts file, the following settings can be made:

```
name: entry-label
host: machine-name
user: userid
tmpdir: tempdir
processors: number of processors
schrodinger: installation-path
```
The settings are described in the following sections. A full list of settings, including settings for batch queue configuration, is given in the *Schrödinger Product Installation Guide*.

A setting in the schrodinger.hosts file can be formatted with any combination of spaces and tabs, but the entire setting must be on one line. Comments may be included in the schrodinger.hosts file, and should start with a hash sign (#).

If you have installed Jaguar on multiple machines, you might need to edit the schrodinger.hosts file on each machine to add entries for the other machines.

#### **11.1.1 The name and host Settings**

The name setting must be the first line for each entry. This is the name that is displayed in the list of known hosts in the Host menu of the Start dialog box. Usually, *entry-label* is the name of a machine (a host) that can be used to run a Jaguar calculation, but if it is not, you must include a host setting that supplies the machine name. The host setting is only needed if the name line does not give the machine address. You might, for example, want to provide an alias in the name setting and define the host name in a host setting if the host name is long. Another possible use of multiple entries for a single machine is to specify different settings on a machine, such as different scratch directories or different software installations. You can also use the name and host settings to specify a batch queue name and the host on which the batch system is available.

The host name does not need to include the full Internet address unless the host on which you plan to run (the execution host) is not on the same local network as the host from which you plan to submit jobs (the submission host).

The value localhost is a special name setting that means the host from which the job was submitted. In addition to this function, the localhost entry sets the default values of settings for all other entries. In the schrodinger.hosts file example above, the host entries ahost and bhost inherit the schrodinger setting from the localhost entry.

## **11.1.2 The user Setting**

If you have different user IDs on the submission and execution hosts, you must include a user setting for the execution host in the schrodinger.hosts file on the submission host. This schrodinger.hosts file must be a local copy.

## **11.1.3 The tmpdir Setting**

The tmpdir setting specifies a directory where directories for temporary storage (scratch directories) can be created, such as /scr or /temp. From this setting, Jaguar creates a scratch directory named /*tmpdir*/*userid*/*jobname* to store temporary files, where *userid* is your account name on the execution host and *jobname* is the name of the Jaguar job. For example, if the user erwin ran a job named h2o on the host withi using the schrodinger.hosts file above, the temporary directory used for the job would be /temp/erwin/h2o. By default, Jaguar removes this subdirectory when the job is completed, after copying back all important files to the output directory, unless the subdirectory already existed when the job started.

You can override the tmpdir setting in the schrodinger.hosts file by setting the SCHRODINGER\_TMPDIR environment variable. For example, if the directory designated by tmpdir becomes full with files that you don't have permission to delete, you can set SCHRODINGER TMPDIR to a different directory and continue to run Jaguar jobs.

Instead of using tmpdir or SCHRODINGER\_TMPDIR, you can directly specify the full path to the scratch directory in the JAGUAR\_SCRATCH environment variable.

## **11.1.4 The processors Setting**

For stand-alone computers with multiple processors, set processors to the number of processors in the computer. For computer clusters, set processors for each node to the *total* number of processors in the entire cluster.

# **11.2 The jaguar Command**

You can use the jaguar command to perform the following tasks, among others:

- Run a job on any machine at your site, with any installed version of Jaguar
- Kill a Jaguar job that you started on any machine at your site
- List the machines on which Jaguar is installed
- List the jobs that are running on a particular machine

If Jaguar is installed on more than one machine at your site, you can use the jaguar command on one machine to run, kill, or list Jaguar jobs on another machine, even if you are not logged in to the second machine. This section describes in some detail how and when to use the jaguar command.

The syntax of the jaguar command is

jaguar [*command*] [*options*]

where *command* is any of the commands listed in [Table 11.1](#page-286-0). The options may be given in any order, and may precede any options specific to the command.

The *jobnames* argument to the jaguar command is a list of names. Each name in the list is the name of a Jaguar job that is run, and each name also specifies an input file. The name can be given with or without a .in extension. If the .in extension is given, Jaguar removes it to form the job name. If the .in extension is not given, Jaguar adds it to form the input file name.

| <b>Command</b>                                      | <b>Description</b>                                                                                                    |
|-----------------------------------------------------|----------------------------------------------------------------------------------------------------|
| run [version-args]<br>[runargs] <i>jobnames</i>     | Start the Jaguar jobs whose job names are listed, using the speci-<br>fied version information and run time options.                                                                                                    |
| batch [batch-options] script<br>[ <i>jobnames</i> ] | Start a Jaguar batch job using the specified script. The optional<br>job names specify input files for the script. See Section 11.3 on<br>page 282 for more information on this command.                                                       |
| pka jobname                                         | Start a Jaguar $pK_a$ calculation.                                                                                                    |
| j2 jobname                                          | Start a Jaguar J2 calculation.                                                                                                    |
| babel [babel-options]                               | Perform a file format conversion using Babel.                                                                                                    |
| nbo                                                 | Run an NBO calculation.                                                                                                    |
| results options                                     | Summarize results from the output file using the options speci-<br>fied. See Section 6.1 on page 105 for more information on this<br>command.                                                                                                  |
| jobs [jobnames   jobids  <br>status $ a11 $         | Show the status of the specified running Jaguar jobs or list the<br>jobs that have the specified status. The all option shows the sta-<br>tus of all jobs, including completed jobs. The output lists the job<br>ID, the job name, the status. |
| kill { jobnames   jobids  <br>status }              | Kill the specified Jaguar jobs or all jobs that have the specified<br>status. This command is processed immediately.                                                                                                    |
| purge [jobnames   jobids ]                          | Remove records for the specified jobs from the job database. If<br>no jobname is given, all completed jobs are purged.                                                                                                    |
| stop [jobnames   jobids  <br>status 1               | Stop the specified Jaguar jobs or all jobs that have the specified<br>status when the currently running executable has finished.                                                                                                    |
| machid                                              | Report the hardware and software configuration. This command<br>gives the same output as the \$SCHRODINGER/machid com-<br>mand.                                                                                                    |
| platform                                            | Report information on the hardware platform. This command<br>gives the same output as the \$SCHRODINGER/platform<br>command.                                                                                                    |
| scripts                                             | List the available batch scripts.                                                                                                    |
| sysreq                                              | Report any system requirements for Jaguar and whether they are<br>met.                                                                                                    |
| help                                                | Display a command syntax summary including a list of valid<br>commands.                                                                                                    |

<span id="page-286-0"></span>*Table 11.1. Commands for the* jaguar *command*

For example, the commands

jaguar run h2o jaguar run h2o.in

both run a Jaguar job with the job name h2o and the input file h2o.in.

The job control functions of the jaguar command (jobs, kill, stop, and purge) are now interfaces to the jobcontrol command with Jaguar selected as the program. For instance, jaguar jobs actually executes

jobcontrol -list program=jaguar

In addition to running the commands listed in [Table 11.1](#page-286-0), you can use the jaguar command with the options listed in [Table 11.2](#page-287-0) to obtain information about Jaguar versions and hosts available. Some of these options can be qualified by arguments that limit or define the list of versions displayed. These version arguments are listed in [Table 11.3.](#page-288-0) To find out about versions available on remote hosts, you can add the qualifier -HOST *hostname*. For example, to check whether version 4.2 of Jaguar is installed on the host freda, you could use the following command:

jaguar -WHICH -HOST freda -REL v42

Further examples are given in the next few sections.

**Note:** The options listed in [Table 11.2](#page-287-0) and [Table 11.3](#page-288-0) apply to all Schrödinger programs, not just to Jaguar.

| <b>Option</b>          | <b>Description</b>                                                                                                    |
|------------------------|----------------------------------------------------------------------------------------------------|
| -WHICH [version-args]  | Show which version of jaguar and of the minimishare library would<br>be used for the given <i>version-args</i> .                                                                                                    |
| $-LIST$ [version-args] | List the available versions of Jaguar that can be run on the specified<br>host. If no host is specified, the local host is used. If version-args is -<br>ALL, list all available versions of Jaguar, even if not compatible with<br>the specified host. |
| $-HOSTS$               | List the hosts that are available for Jaguar calculations.                                                                                                    |
| -ENTRY                 | Show the section of the schrodinger. hosts file that will be used<br>for this job.                                                                                                    |
| -WHY [version-args]    | Gives information about why the specified version was selected.                                                                                                    |

<span id="page-287-0"></span>*Table 11.2. Information options for the* jaguar *command*
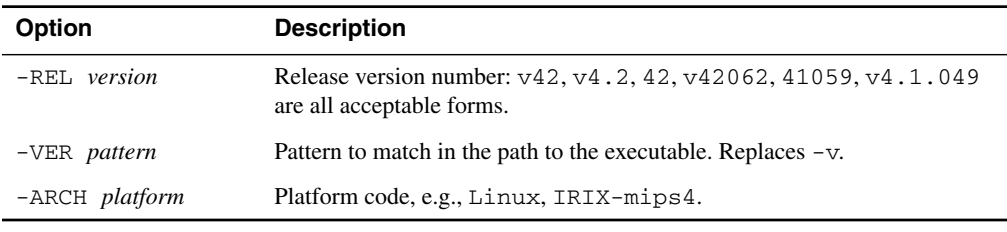

#### <span id="page-288-0"></span>*Table 11.3. Version options*

# **11.2.1 Selecting an Execution Host**

If Jaguar is installed on several machines at your site, you can use the jaguar command to help determine which host you should use to run your job. To determine which local machines are available for running Jaguar jobs, enter the command

jaguar -HOSTS

The hosts listed are those in the schrodinger.hosts file that are being used by the jaguar command. If you find that the list of hosts is incomplete, you may need to edit the schrodinger.hosts file indicated on the first line of the command output. See [Section 11.1](#page-282-0) [on page 269](#page-282-0) for a description of the schrodinger.hosts file.

# **11.2.2 Selecting Particular Jaguar Executables**

By default, Jaguar looks for the executables available for the machine upon which you want to run a Jaguar job, then uses the most recent Jaguar executables for that machine type. However, if you have several differing sets of Jaguar executables at your site, such as different versions of Jaguar or executables for different machine types, you can choose to run your Jaguar job with a non-default choice of executables.

To determine which sets of Jaguar executables are available, enter the command

jaguar -LIST

to find out about executables on the current host, or

jaguar -LIST -HOST *hostname*

to find out about executables on another machine.

# **11.2.3 Running a Jaguar Job From the Command Line**

The jaguar run command lets you run a Jaguar job using the Jaguar input file you specify and any of the jaguar run command options shown in [Table 11.4](#page-289-0) and described below. The first

| <b>Option</b>       | <b>Effect</b>                                                                                                    | <b>Default Behavior</b>                                                                                  |
|---------------------|----------------------------------------------------------------------------------------------------|----------------------------------------------------------------------------------------------------|
| $-HOST$<br>hostname | Run a Jaguar job on the specified host or<br>submit a Jaguar job to the specified batch<br>queue. (Replaces -h.)           | Run a Jaguar job on the local host                                                                       |
| $-USER$<br>username | Specify the user name to be used for<br>remote jobs. Must be used with -HOST.                                              | Use the same user name as on the job<br>submission host.                                                 |
| $-WATT$             | Wait for the Jaguar job to finish before<br>returning to the command prompt.<br>(Replaces -w.)                             | Return to the command prompt immedi-<br>ately.                                                           |
| $-SAVE$             | Save temporary files and temp directory<br>for job at end of job. (Replaces $-s$ .)                                        | Temporary files are cleaned out of temp<br>directory and temporary directory is<br>removed at end of job |
| $-$ PROCS<br>nprocs | Use <i>nprocs</i> processors for a parallel job.<br>$(Replaces -p.)$                                                       | Run a serial job                                                                                         |
| $-NICE$             | Run Jaguar executables with nice -19.<br>(Replaces -n.)                                                                    | Jaguar executables are run without nice                                                                  |
| $-$ FORCE           | Force the scratch directory to be over-<br>written if it exists. (Replaces -F.)                                            | Abort the job if a scratch directory<br>named for the job already exists                                 |
| $-t$                | Write time stamps to the log file after<br>each executable has run                                                         | Write time stamps to the log file at the<br>start and the end of a job                                   |
| $-DEBUG$            | Print debug information in the terminal<br>window. This information is useful if you<br>need to contact technical support. | Do not print debug information.                                                                          |

<span id="page-289-0"></span>*Table 11.4. Options for the* jaguar run *command*

three options are common to all Schrödinger programs. You can also use the version options listed in [Table 11.3](#page-288-0).

**Note:** The single-letter options  $-h$  and  $-v$  are no longer supported. The options  $-F$ ,  $-n$ ,  $-p$ , -s, and -w are still supported, but we cannot guarantee that they will continue to be supported. You should use the new equivalents.

To run a Jaguar job, you first need a Jaguar input file. The file should be named in the form *jobname*. in. You can create an input file using the GUI (see [Section 3.3 on page 34](#page-47-0) for more information). If you create or edit an input file using a text editor, make sure its format agrees with that described in [Chapter 9](#page-180-0).

You can run a single Jaguar job from the command line with the command

```
jaguar run jobname[.in]
```
where *jobname* is the stem of your input file name, *jobname*.in. Jaguar supplies the .in extension if you omit it. With this command, the job runs on the machine upon which you have submitted the command, and uses the most recent version of Jaguar.

To run a Jaguar job on another machine, use a command in this form:

```
jaguar run -HOST hostname jobname
```
where your input file is named *jobname*.in and *hostname* is one of the hosts in the file schrodinger.hosts. For instance, if you were logged into a machine named alpha and wanted to run a job named ch4 on a machine named beta, you would enter

jaguar run -HOST beta ch4

To run a Jaguar job on the machine *hostname* with a particular, non-default set of executables, you can use the command

jaguar run -HOST *hostname* -VER *version jobname*

where *version* is any string that appears in one of the executable directories listed for that host by the command

jaguar -LIST -HOST *hostname*

The string must be unique to ensure that the desired executables are selected.

The jaguar run command has several other command line options, as shown in [Table 11.4](#page-289-0). For example,

jaguar run -NICE -SAVE *jobname*

causes executables to be run with a lower CPU scheduling priority (see man page on nice) and leaves all temporary files generated during the job in the temporary directory.

To submit a series of independent jobs, you can replace *jobname* with a list of input file names. If you do not specify a host, or specify a single host, the jobs run sequentially. If you specify multiple hosts with the -HOST option, the jobs are distributed over the hosts specified. When a host finishes running a job, it starts the next job, until there are no more jobs to be run. The list of hosts must be separated by spaces and enclosed in quotes. For hosts that have more than one processor, you can append the number of processors to use to the host name, separated by a colon, as in the following example.

jaguar run -HOST beta:2 ch4 nh3

You can also use jaguar batch to run multiple jobs. If you want to provide Maestro files as input, you must use jaguar batch: you cannot use jaguar run. See [Section 11.3 on page 282](#page-295-0) for more information.

# **11.2.4 Killing a Jaguar Job**

The jaguar kill command lets you kill any Jaguar job you are running on any host. When you use the jaguar kill command, the temporary directory for your job still exists and contains *all* files generated during the job, and no output files are copied back to your output directory.

To kill one of your Jaguar jobs, enter the command

```
jaguar kill jobname
```
This command checks all hosts for the specified job and kills all instances of the job with the name *jobname*. To kill a specific job, use the job ID (which is unique) instead of the job name. You cannot kill stranded jobs with jaguar kill because the job control facility does not have the necessary information about those jobs.

# **11.2.5 Converting File Formats**

Jaguar uses the Babel program [\[24\]](#page-352-0) to convert between many of the file formats used in computational chemistry. Babel can read over 40 kinds of input and output file types, and writes both cartesian and Z-matrix geometry specifications. Babel is used in the GUI to read and write files that are not in Jaguar or Maestro format. You can also request Jaguar to write out files during a job run using the **babel** or **babelg** keywords (see [Section 9.5.19 on page 209](#page-222-0) for more information).

To convert file formats from the command line, you can use the jaguar babel command. The syntax of the command is:

```
jaguar babel [-v] -iinput-format input-file [-h|-d] [range]
   -ooutput-format [output-file] [-split]
```
The -i and -o arguments are required to set the input and output formats, respectively. The output format keywords are listed in [Table 9.31 on page 210](#page-223-0); the input format keywords are listed in [Table 11.5](#page-291-0).

| <b>Format Keyword</b> | <b>File Type</b>    |
|-----------------------|---------------------|
| alc                   | Alchemy file        |
| prep                  | AMBER PREP file     |
| bs                    | Ball and Stick file |
| bgf                   | MSI BGF file        |
|                       |                     |

<span id="page-291-0"></span>*Table 11.5. Input format keywords and file types for babel file format conversions*

| <b>Format Keyword</b> | <b>File Type</b>          |
|-----------------------|---------------------------|
| car                   | Biosym .CAR file          |
| boog                  | Boogie file               |
| caccrt                | Cacao Cartesian file      |
| cadpac                | Cambridge CADPAC file     |
| charmm                | CHARMm file               |
| c3d1                  | Chem3D Cartesian 1 file   |
| c3d2                  | Chem3D Cartesian 2 file   |
| cssr                  | CSD CSSR file             |
| fdat                  | CSD FDAT file             |
|                       | CSD GSTAT file            |
| gstat                 |                           |
| dock                  | Dock Database file        |
| dpdb                  | Dock PDB file             |
| feat                  | Feature file              |
| fract                 | Free Form Fractional file |
| gamout                | <b>GAMESS</b> Output file |
| gzmat                 | Gaussian Z-Matrix file    |
| gauout                | Gaussian 92 Output file   |
| g94                   | Gaussian 94 Output file   |
| gr96A                 | GROMOS96 (A) file         |
| gr96N                 | GROMOS96 (nm) file        |
| hin                   | Hyperchem HIN file        |
| sdf                   | MDL Isis SDF file         |
| jagin                 | Jaguar Input file         |
| jagout                | Jaguar Output file        |
| m3d                   | M3D file                  |
| macmol                | Mac Molecule file         |
| macmod                | Macromodel file           |
| micro                 | Micro World file          |

*Table 11.5. Input format keywords and file types for babel file format conversions (Continued)*

| <b>Format Keyword</b> | <b>File Type</b>                 |
|-----------------------|----------------------------------|
| mm2in                 | MM2 Input file                   |
| mm2out                | MM2 Output file                  |
| mm <sub>3</sub>       | MM3 file                         |
| mmads                 | MMADS file                       |
| mdl                   | MDL MOLfile file                 |
| molen                 | MOLIN file                       |
| mopert                | Mopac Cartesian file             |
| mopint                | Mopac Internal file              |
| mopout                | Mopac Output file                |
| pcmod                 | PC Model file                    |
| pdb                   | PDB file                         |
| psin                  | PS-GVB Input file                |
| psout                 | PS-GVB Output file               |
| msf                   | Quanta MSF file                  |
| schakal               | Schakal file                     |
| shelx                 | ShelX file                       |
| smiles                | SMILES file                      |
| spar                  | Spartan file                     |
| semi                  | Spartan Semi-Empirical file      |
| spmm                  | Spartan Molecular Mechanics file |
| mol                   | Sybyl Mol file                   |
| mol <sub>2</sub>      | Sybyl Mol2 file                  |
| wiz                   | Conjure file                     |
| unixyz                | UniChem XYZ file                 |
| xyz                   | XYZ file                         |
| xed                   | XED file                         |

*Table 11.5. Input format keywords and file types for babel file format conversions (Continued)*

Note that the format keywords are not used for file extensions, as they are when you use the **babel** and **babelg** keywords in a Jaguar input file. The input and output file names given in the jaguar babel command are used as they are. If you omit the output file name, or if you give CON as the output file name, the output is written to standard output.

You can add hydrogen atoms to a structure when you do a conversion using the -h option, and you can delete hydrogen atoms from a structure, using the -d option.

Babel can convert multi-structure files to other multi-structure files or to a set of single structure files. You must supply both an input file name and an output file name if you are converting a multi-structure file.

You can select the structures to convert by specifying the *range* input argument. A valid ranges is in the form "*number1*-*number2*", or the word all to select all structures. The quotes are required. For Jaguar output files, the last structure is converted if no range is given; otherwise, the first structure is converted by default.

To generate a set of single structure files, use the -split keyword. The names of these files have a four-digit index number inserted before the file extension. For example, to write individual Jaguar input files (Cartesian) for the 5th through 10th intermediate structures in a Jaguar geometry optimization run, type the command

```
jaguar babel -ijagout job.out "5-10" -ojagc iter.in -split
The files iter0001.in, iter0002.in, ... iter0006.in are written by Babel.
```
Babel cannot read Maestro-formatted files. To convert between Maestro format and some other formats, a file utility called jagconvert has been provided. For conversions between various Schrödinger file formats that are not recognized by Babel, there is a file conversion utility, jagconvert. This utility reads and writes Jaguar input (.in) files, BioGraf (.bgf) files, XMol (.xyz) files, and Maestro (.mae) files. It also reads Gaussian9x (.g9*x*) files and MacroModel (.dat) files but doesn't write them. The utility is located in \$SCHRODINGER/utilities. The command syntax is as follows:

jagconvert [*intype*] *infile outtype outfile*

where *intype* is one of -ijag, -ixyz, -ibgf, -ig92, or -imae, and *outtype* is one of -ojag, oxyz, -obgf, or -omae. The input file is assumed to be a Jaguar input file if no input type is explicitly given. MacroModel files are read in using -imae. If you convert a file that contains multiple structures, only the first structure in the file is converted to the new format.

# <span id="page-295-0"></span>**11.3 Running Multiple Jobs: jaguar batch**

If you need to run series of Jaguar jobs frequently, you can create batch scripts that define the jobs and run them using the jaguar batch command. For instance, you might want to study the dissociation of a bond by evaluating the molecule's energy at various appropriate bond lengths; scan a potential energy surface; or perform a Hartree-Fock-level geometry optimization and then evaluate the energy of the new structure using LMP2 or DFT techniques.

To use jaguar batch, you need a batch input file (whose name should end in .bat) and at least one input file. The input files can provide structures (in either Maestro or Jaguar format) or can provide templates for running the calculations. The batch input file tells jaguar batch how to create a Jaguar input file or modify a template input file for each Jaguar job. These modifications can include changes to particular bond lengths and angles of the structure, changes in the wave function or job type (such as changing an HF geometry optimization input file to a DFT single-point energy calculation input file), changes in the files or directories used for jobs, and virtually all other settings made in input files. One batch input file can be used to request several different input files, either from one template input file or from several different templates. The jaguar batch command then generates the input files and runs the corresponding jobs, either consecutively if only one host has been specified, or by distributing the jobs over the specified hosts.

# **11.3.1 Batch Input File Format**

Batch input files can include directives, job specifications, UNIX commands, and comments. Lines that contain comments must begin with a # symbol, and lines that contain Unix commands must begin with a % symbol. Blank lines can also be used in the batch script, and are ignored.

The available directives are summarized in [Table 11.6](#page-296-0). The directives apply to *all* jobs described below them, unless a later line of the same type replaces them. Any OUTDIR, TEMP, EXEC, or FLAGS directive replaces any earlier setting made by the same directive, and any of these settings can be reset to their default values with the value NONE (for instance, FLAGS=NONE). An OPTIONS = directive clears all previously set options and creates a new options list. An OPTIONS + directive adds new options to the options list or redefines options already in the options list.The syntax for the options set by OPTIONS directives is described later and summarized in [Table 11.7.](#page-298-0)

The syntax for job specifications is as follows:

*template-name* [*new-name* [*options*]]

Each job specification defines a single Jaguar job. For each job, the following steps are taken:

| <b>Directive</b>                | <b>Action</b>                                                                                                    |
|---------------------------------|----------------------------------------------------------------------------------------------------|
| $EXEC = directory$              | Set the directory for the Jaguar executable. This directory can be any<br>directory listed by jaguar -LIST.                                                                               |
| $OUTDIR = directory$            | Set the directory to which output from jobs will be written. The<br>default is the job submission directory. This directory is created auto-<br>matically if it does not exist.           |
| $SCRATCH = directory$           | Set the scratch directory. Equivalent to specifying the<br>JAGUAR_SCRATCH environment variable.                                                                                           |
| $TMPDIR = directory$            | Set the scratch directory root. Equivalent of tmpdir setting in<br>schrodinger.hosts.                                                                                                    |
| WORKDIR directory [files]       | Create the specified directory and use it as the working directory for<br>input and output. Copy the specified files into the directory. The<br>default is the job submission directory.  |
| $FLAGS = options$               | Specify jaquar run command line options                                                                                                    |
| OPTIONS $\{=\, \,+\,\}$ options | Set options to apply to subsequent jobs. Options can be specified over<br>multiple lines by using $=$ on the first line and $+$ on subsequent lines.<br>Options are listed in Table 11.7. |
| OUTFILES $\{=\vert +\}$ files   | Copy the specified files from WORKDIR to OUTDIR at the end of the<br>job. The file list can be spread over multiple lines by using = on the<br>first line and + on subsequent lines.      |
| IGNORE ERRORS                   | Continue to the next job if a job step fails. The default is to stop exe-<br>cution of the batch script and exit.                                                                         |
| PURGE JOBDB                     | Purge the job record for each job after it finishes.                                                                                                    |
| <b>EXIT</b>                     | Exit from the batch script.                                                                                                    |

<span id="page-296-0"></span>*Table 11.6. Batch input file directives*

1. The template file *template-name*.in is read.

This file is read from the current working directory.

2. Any options that are defined are applied to the contents of the template file.

Options that are given on the job specification line override options that are specified with an OPTIONS directive. Option syntax is given below.

3. A new input file, *new-name*.in is created.

The new file is written to the directory specified by a WORKDIR directive or, if no WORKDIR directive has been given, to the current working directory. If *new-name* is not specified, *new-name* is set to *template-name*. If the file *new-name*.in already exists, it is overwritten, unless you use the -r option described later in this section.

4. The Jaguar job is run using jaguar run with this new file as input.

The command line options for the Jaguar job are specified by the FLAGS directive. Temporary files generated during the job are written to the subdirectory *new-name* in the scratch directory, and output files are written to the directory listed on the OUTDIR line, if given, or from the current working directory.

The template job name can either be the stem of an existing input file or the string \$JOB. If the string \$JOB is used, the batch script is run multiple times, substituting for \$JOB the job names that are provided as arguments to the jaguar batch command. For example, for the job specification

h2o h2o\_dft dftname=b3lyp

the file h2o.in is read, the keyword setting dftname=b3lyp is added to the **gen** section of the input, and the new input is written to the file h2o\_dft.in. The same effect is achieved with the job specification

\$JOB \$JOB\_dft dftname=b3lyp

and running jaguar batch with the job name h2o as an argument.

If no options are specified, the Jaguar job is run using the template file as input. For example, if you had a set of input files *jobname1*.in, *jobname2*.in, *jobname3*.in, you could use the following batch input file to run Jaguar for each input file in order:

*jobname1 jobname2 jobname3*

Options for each Jaguar job can be set in preceding OPTIONS directives or by an options list appearing in the job specification. An options list appearing in the job specification applies only to that job. Options specified in an OPTIONS directive apply to all subsequent jobs, unless superseded by a later OPTIONS = directive or by the options list for the job.

These job options can specify any of the following items for the relevant jobs:

- Keyword settings in the **gen** section of the Jaguar input file
- Paths and names of data files, such as the basis set file or the grid file
- Sections to remove from the template input file: for example, the **guess** section if you are changing basis sets, or the **gvb** section if you are comparing GVB results to HF, LMP2, or DFT results
- A substitution of a specified number or character string for one already in the template input file

The format for each of these options and an example of each kind are shown in [Table 11.7](#page-298-0). Option assignments must not have spaces around the  $=$  or  $=$  operators. Host names cannot be included in any of the paths described in the table. You should avoid using any of the characters "\$!\<>? in a substitution pattern.

These options and the other line types in a batch input file are illustrated in the sample files in the next subsection. Directions on how to submit a batch job follow in the final subsection.

| Change                                                                | Format                                                                                                    | <b>Examples</b>                                                                                                    |
|-----------------------------------------------------------------------|----------------------------------------------------------------------------------------------------|----------------------------------------------------------------------------------------------------|
| set keywords                                                          | keyword=new-value, or key-<br><i>word</i> =NONE to remove a setting                                            | basis=lav3p**<br>dftname=b3lyp<br>igeopt=NONE                                                                                           |
| specify a data file path<br>and name                                  | filetype=fullpathname, or file-<br>type=NONE to return to default<br>choice for that file type                 | BASISFILE=/usr/es/<br>my.bas<br>ATOMIGFILE=NONE<br>DAFFILE=NONE<br>GRIDFILE=NONE<br>CUTOFFFILE=NONE<br>GPTSFILE=NONE<br>WAVEFNFILE=NONE |
| remove a section                                                      | RMSECTION=section-name                                                                                         | RMSECTION=quess<br>RMSECTION=qvb                                                                                                    |
| clear the gen section<br>except for the multip<br>and molchg settings | <b>RESETGEN</b>                                                                                                |                                                                                                    |
| insert a file at the top of<br>the input                              | ADDTOP=filename                                                                                                | ADDTOP=quess.in                                                                                                    |
| append a file to the input                                            | ADDEND=filename                                                                                                | ADDEND=quess.in                                                                                                    |
| substitute a value for a<br>variable                                  | old-pattern==new-pattern.<br>Do not use any of the characters<br>" * $\frac{1}{2}$ ! \ < > ? in either pattern | bond= $=1.5$<br>$torang = = 170.0$                                                                                                    |

<span id="page-298-0"></span>*Table 11.7. Definition of options that are applied to a template file to generate an input file*

# **11.3.2 Running jaguar batch**

You can start Jaguar batch jobs from Maestro or from the command line. Maestro automatically creates a simple batch job when you specify multiple structures as input to any Jaguar task. See [Section 3.10 on page 49](#page-62-0) for more information on using Maestro to run batch jobs.

The syntax of the jaguar batch command is:

jaguar batch [*command-options*] *batchfile*[.bat] [*joblist*]

If the batch script *batchfile*.bat uses \$JOB in job specifications, you must supply the list of jobs to substitute in *joblist*. In the command, the suffix .bat is optional: if it is missing, it is added to the stem, *batchfile*.

The jaguar command options -REL, -VER, -HOST, -USER, -WAIT, and -PROCS, described in [Table 11.3](#page-288-0) and [Table 11.4](#page-289-0), can be used in the jaguar batch command. For distributed batch jobs you can specify a list of hosts with the -HOST option. The host names in the list must be separated by spaces, and if there is more than one host, the list must be enclosed in quotes. If a host has more than one processor, you can select multiple processors either by repeating the host name or by appending a colon and the number of processors to the host name, e.g. cluster:32.

There are also some unique command options for the jaguar batch command, which are summarized in [Table 11.8.](#page-299-0)

| Option        | <b>Description</b>                                                                                                    |
|---------------|----------------------------------------------------------------------------------------------------|
| $-c$          | Create input files, but don't run the batch job.                                                                                                    |
| $-r$          | Restart option. Skip execution of steps that are completed, i.e., steps that have input<br>files and completed output files. The default action is to generate Jaguar input files from<br>template files even if they overwrite previously existing files, and run the corresponding<br>job step. |
| $-1$          | Lists jobs that would be run if jaquar batch were called without options, but does<br>not generate any files or run any jobs                                                                                                    |
| $-\mathbf{s}$ | Lists jobs that would be run and shows the contents of the input files that would be gen-<br>erated if jaguar batch were called without options, but does not generate any files<br>or run any jobs                                                                                               |

<span id="page-299-0"></span>*Table 11.8. The* jaguar batch *command line options*

The -r option is a restart option, which prevents jaguar batch from overwriting existing Jaguar input and output files and from running the job steps that created them. The  $-1$  and  $-s$ options permit you to see what jaguar batch would do, but do not actually allow it to generate any new input files or run any Jaguar jobs.

The jaguar batch command accepts both Jaguar input files (*jobname*.in) and Maestro files (*jobname*.mae) as input, and you can specify both on the same command line. Maestro files are used as a source of structures only, and jaguar batch creates a Jaguar input file for each structure in the Maestro file, using the commands in the batch script. In this case, there is no

template to be modified. You can create the batch script and the Maestro input file from the Jaguar panels in Maestro and submit the batch job for execution, or save the files to disk and run them later from the command line or from Maestro.

If you run remote batch jobs, you should ensure that the input and output directories are on a disk system that is available to both the submission and the execution host, such as a crossmounted disk or an NFS file system.

# **11.3.3 Batch Input File Examples**

Batch scripts can be used in multiple ways. In this section, two examples are provided for the following scenarios:

- 1. Pipelined scripts, in which the output from one job provides the input to a subsequent job. The pKa batch script is an example. Here we provide an example that performs an optimization at a medium level of theory followed by single-point calculations at a higher level of theory.
- 2. A script that uses the input files in one directory as templates and writes all new files into the launch directory. This kind of script is useful for running jobs with different options on the same structure files.

### **11.3.3.1 Pipelined Jobs**

Suppose you have ten different molecules and you want to optimize the geometry of each one at the B3LYP/6-31G\* level of theory, and then do two single-point energy calculations on the optimized geometry, one using B3LYP/6-311+G\* and the other using LMP2/6-311+G\*. The batch file for this process, given below, would read in each molecular geometry from an existing input file, make the necessary keyword changes, and perform the calculations:

```
# B3LYP/6-31G* geometry optimization
$JOB $JOB_dft_opt igeopt=1 basis=6-31g* dftname=b3lyp
# remove igeopt setting for the following single-
# point calculations and change basis set to 6-311+G*
OPTIONS = igeopt=NONE basis=6-311+g*
# run B3LYP single-point calculation
$JOB dft opt.01 $JOB dft sp
# change level of theory to LMP2 and run single-point calculation
$JOB_dft_opt.01 $JOB_lmp2_sp dftname=NONE mp2=3
```
#### **11.3.3.2 Running Jobs from Input in a Specified Directory**

The script below runs jobs for a set of input files in a specified directory using two different sets of options, and places the output in subdirectories of the launch directory.

```
# Define protocol #1
OPTIONS= basis=midi dftname=x3lyp icfit=1
# Create the job directory and cd into it. All job files will be
# written to this directory if WORKDIR and OUTDIR are set to the same
# directory name.
WORKDIR= protocol1
OUTDIR= protocol1
# Get the input files, append "-proto1" to each, add the OPTIONS
# keywords, and run them through Jaguar.
$JOB $JOB-proto1
# Now go back to the original launch directory, create the directory
# for protocol2, and repeat the calculations using protocol #2
OPTIONS= basis=cc-pvtz dftname=x3lyp icfit=1
WORKDIR= protocol2
OUTDIR= protocol2
$JOB $JOB-proto2
```
To run this script for the files in the subdirectory structures, you would use the command:

jaguar batch template.bat structures/\*.in

The input files are copied from the structures to the directory specified by WORKDIR, modified with keywords and renamed as specified in the batch script, and then submitted to Jaguar. The output file, the log file and the restart file are written to the directory specified by OUTDIR.

# **Chapter 12: Troubleshooting**

Naturally, we hope that you will never need to use this chapter. However, if you have problems using Jaguar, you may find useful advice here. If you don't, feel free to contact us as described on [page 334.](#page-347-0)

For problems with settings, you might find the information you need in the online help. You can obtain help from any panel by clicking its Help button. The Help panel is displayed with the appropriate topic selected.

# **12.1 Problems Getting Started**

If you are having problems starting Maestro or submitting jobs, read this section.

Your local system manager should have already installed Jaguar. If the command

```
$SCHRODINGER/maestro &
```
does not work because the maestro command does not exist or if you get an error message regarding installation, contact this person.

The exact wording of error messages you get when trying to run Jaguar might differ from the error messages described here, depending on your hardware and X implementation. Remember that your X server is either your workstation or the machine that acts as the server for your X terminal, the display host is the workstation or terminal at which you are sitting, and you are trying to start Jaguar as an X client on some machine not necessarily serving as your X server.

Some of the issues addressed here are standard X windows or UNIX issues, and consulting your X and UNIX documentation may help. Also, you may be able to avoid repeatedly entering commands described in this section by including them in your .login, .cshrc, or other startup files in your home directory.

If you can start Maestro but you have problems submitting jobs, skip to [Section 12.1.4 on](#page-305-0) [page 292](#page-305-0) and [Section 12.1.5 on page 293.](#page-306-0)

# **12.1.1 The SCHRODINGER Environment Variable**

Before running Jaguar on any particular machine, you must set the environment variable SCHRODINGER to point to the installation directory on that machine. This is the directory containing Jaguar version 6.0, which is in a subdirectory called jaguar-v*xxxxx*, where *xxxxx* is the five-digit version number.

To check whether the SCHRODINGER environment variable is set, enter the command

echo \$SCHRODINGER

If the output from this command is a directory containing Jaguar, you can skip the rest of this subsection.

If you determine that the SCHRODINGER environment variable has not been defined, you must set it. If you don't know where the installation directory is, ask the person who installed Jaguar. Then, depending on your shell, enter one of the following commands:

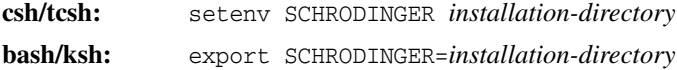

You should also set the SCHRODINGER environment variable in your shell startup file (in the .cshrc file in your home directory if you are running C shell, for instance) by adding the setenv or export command to the file, so that it is defined for any shell that is used, whether interactively or in a batch job.

### **12.1.2 Including the jaguar Command in Your Path**

The command jaguar is actually a short script that finds the appropriate version of Jaguar to run and passes on any relevant options to the main Jaguar program. If you have set the SCHRODINGER environment variable, you can run Jaguar jobs using the command \$SCHRODINGER/jaguar. It is usually more convenient to include the installation directory in your PATH (or path) environment variable, so that you do not need to type \$SCHRODINGER/.

To determine whether jaguar is in your path, enter the command

jaguar help

If the output from this command is a description of how to use the jaguar command, Jaguar is already in your path, and you can skip the rest of this subsection. Otherwise, if the output was an error message like

jaguar - Command not found

you can add the installation directory to your path as follows.

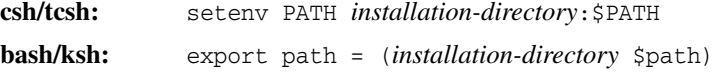

### **12.1.3 Problems Starting Maestro**

If you have problems when you try to start Maestro, they are likely to involve permissions needed to do things over a network. Most of these problems never arise if the machines you are using are within a local network. If you are using only local hosts and still have these problems, you might ask your system manager for advice in addition to following the instructions given here.

If you get the message:

Error: Can't Open display

you are probably trying to start Maestro from a machine that is not acting as your X server, and this machine does not know what your display is. Before starting Maestro, you can specify the display with the following command, substituting the name of your X server or terminal for *displayhost*.

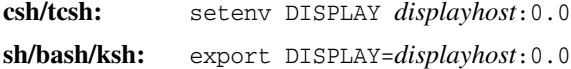

The error message

Xlib: connection to "*displayhost*:0.0" refused by server Xlib: Client is not authorized to connect to Server Error: Can't Open display

usually means one of two things. First, if you are not the person who initially logged on to the X server, you cannot bring up any type of X window on the display. In this case you should log out and log in as yourself. Second, if your X server and the host from which you start Maestro (the "launch host") are not the same machine, the X server might not recognize the right of that host to display. To correct this problem, type the following in a window on your X server:

```
xauth nextract - displayhost:0.0 | rsh ihost xauth nmerge -
```
Here, *ihost* should be replaced by the name of the launch host. Also, the "remote shell" command should be used for rsh; usually /bin/ucb/rsh serves this purpose, but rsh gives / usr/bin/remsh on some machines. If the restricted shell rsh precedes the remote shell version in your path, you must use the full path name. If the xauth command listed above results in the message xauth: Command not found., your path probably does not include / usr/bin/X11, and you should include /usr/bin/X11 in your path. You could also substitute /usr/bin/X11/xauth for xauth in the command and try again. If the xauth command yields Permission denied, the rsh command was not allowed, and you should read the paragraphs on rsh and rcp commands in [Section 12.1.5 on page 293](#page-306-0).

If you have problems running the xauth command described in the above paragraph, an alternative is to simply type:

xhost +*ihost*

on your X server. This command allows anyone (including yourself) logged onto *ihost* to run X programs on *displayhost*. Since this command is a potential security risk, it is not recommended as a permanent solution.

If you are using an SGI and you get an error message like this:

dgl error (getservbyname): unknown service sgi-dgl/tcp

it means Jaguar is unable to find the SGI Distributed Graphics Library. The file /etc/ services should contain this information in a line beginning sgi-dgl. If this line is commented out (that is, if it begins with a "#" character) you can try uncommenting it. If you continue to have this problem and it is affecting the GUI performance you should ask your system administrator for help.

### <span id="page-305-0"></span>**12.1.4 Problems Related to Your Temporary Directory**

When you run a Jaguar job, Jaguar generates various files it needs during the calculation within a temporary directory (often within a directory called /scr, /tmp, or something similar). At the end of the job, the program deletes most files in this directory by default, copying back only the output file and any other files you requested. If you get an error related to temporary directory space when you try to run Jaguar, the program is probably having trouble getting access to the temporary directory space it needs to run.

If you are using Maestro to run jobs, you can tell what temporary space Jaguar will try to use by looking at the Scratch directory setting in the Start dialog box. The program actually makes a subdirectory named after the job within this directory and writes files there. For instance, if a person with the user name erwin has a Scratch directory listing of /scr for a job called h2o, Jaguar attempts to create the directory /scr/erwin/h2o and write files there during the job.

If your job gives error messages related to the temporary directory, you should check to make sure that the temporary directory listed in the Start dialog box exists and that you have write permission within that directory. For example, if the output

```
Error creating or cd-ing to temp directory:
    /scr/erwin/h2o
```
appeared in the h2o.log file for erwin's job, it could be because /scr/erwin did not exist or because erwin did not have permission to make the subdirectory h2o within it. If you are running parallel or distributed jobs, you might not have permission to create a directory on one of the hosts.

You might need someone to create the appropriate temporary directory or change permissions on it from the root account. Use the command ls -l to get information on ownership of your temporary directory or the directory above it. If you need to be able to create a subdirectory within a directory owned by root or another account that does not belong to you and for which you do not have write permission, contact your system administrator for help.

# <span id="page-306-0"></span>**12.1.5 Problems Running Jaguar Calculations on Other Nodes**

In order to launch jobs on other nodes and for these nodes to copy files back to the host from which they were submitted, the nodes must be able to run rsh (remote shell) and rcp (remote copy) commands on each other. If you get a "Permission denied" error when trying to start a job, the rsh command is not being allowed. This problem may occur even if the job submission host (the "submission host") and the host where the calculation is to be performed (the "execution host") are the same. The best method to test whether this problem is occurring is to issue individual rsh commands at a submission host command line prompt, such as

#### rsh *execution-host* who

where you substitute the name of the host where you want to perform the calculation for *execution-host*.

If both the local and execution hosts are on the same local network, ask your system manager about allowing rsh commands between the two, which could be done in several ways, depending on your system. One way is to list hosts which are allowed to connect using rsh to a given host in its /etc/hosts.equiv file. It may be necessary to include the name of the submission host in its own /etc/hosts.equiv file if the calculation is to be done on the submission host. See your system manager or your UNIX documentation concerning trusted hosts, NIS domains, or networking for more information.

If you get an error which refers to problems writing or changing to a temp directory for the job, you should make sure that you have permission to write to the directory specified in the Scratch directory option menu in the Start dialog box, and that you have permission to create that directory if it does not already exist.

If you are unable to allow rsh commands as described above (e.g., your local and execution hosts are not local to each other), you must include the local machine in a . rhosts file in your home directory on the execution host, and vice versa. If you have the same user name on both nodes, a line in the .rhosts file only needs to contain the entire host name. For more information, see the rhosts man page on your machine.

One further complication can result if you have distinct user names on the local and execution hosts. In this case, you may get an error like one of the following:

*Chapter 12: Troubleshooting*

```
Login incorrect
remshd: Login incorrect
rshd: xxxx-xxxx The remote user login is not correct.
```
This problem generally occurs only when the local and execution hosts are on separate local area networks. To handle these distinct sites, you must use a personal schrodinger.hosts file. Each host line in the file should include your user name on that host in the following format:

```
host: sgi username@calculation-hostname
```
where the name of the machine in the host: field matches that in the uname  $\pi$ -n command output for that machine, *username* is replaced by your user name, and *calculation-hostname* is replaced by the name of your execution host. See [Section 11.1 on page 269](#page-282-1) for details on how to construct your own schrodinger.hosts file.

# **12.2 Other Problems**

Some other problems you may encounter are detailed below, along with solutions or explanations.

- *You cannot read in a particular file as input.* Make sure you are choosing a file of the right file type. Also, make sure the file name, and not just its directory, is really showing up in the Selection text box before you click OK.
- *The molecular structure for the calculation is not what you expected it to be.* If you read in a Jaguar input file, the geometry is obtained from that file, unless you edit the geometry after reading the file. Any geometry you entered before reading the file is erased. Also, if you symmetrize the geometry or set symmetry on for the calculation, as described in [Section 3.7.2 on page 44](#page-57-0), Jaguar may make small changes to the molecular geometry. If these changes are a problem, you should avoid symmetrizing the geometry and possibly turn the symmetry option off as well.
- *The calculation is not what you expected it to be.* If you read in a Jaguar input file some of the settings in the file take precedence over settings previously made in the GUI. See [Section 3.5 on page 41](#page-54-0) for more details. Also, certain settings affect other settings automatically—for instance, if you choose to calculate polarizabilities, the energy convergence criterion can be reset to  $1.0 \times 10^{-6}$ .
- *For a GVB job, the program exits early and the output states that you need a different number of lone pairs on a particular atom.* As described in [Section 7.4 on page 150,](#page-163-0) you must specify lone pairs for either all or none of the lone pairs on any particular atom. Change the lone pair information and try running the calculation again.
- *The SCF calculation does not converge properly, or frequencies or other properties look wrong.* If the geometry entered is of poor quality, the calculation may not converge properly, which may also lead to inaccurate calculation of molecular properties. If you are performing a geometry optimization, check to see whether the geometry changes are reasonable; if you are performing a single-point calculation, make sure the structure entered is appropriate. You might want to minimize the structure with a molecular mechanics program first. If the structure is reasonable, convergence problems should not occur, and we would appreciate it if you would describe them to us at the address given on [page 334](#page-347-0), preferably by e-mailing us the input, output, and log files for the job with a brief explanation. To get converged results in the meantime, you can try using level shifting and/or setting the accuracy level to Ultrafine, both of which are described in [Section 4.8.3 on](#page-83-0) [page 70](#page-83-0) and [Section 4.8.1 on page 68](#page-81-0). The calculation will be slower, but convergence may be better for problem cases.
- *The settings available in the* Start *dialog box are not what you expected them to be.* Many of the options are determined by the schrodinger.hosts file used for the job. This file is the schrodinger.hosts file found in the directory from which Maestro was started, if it exists; otherwise, it is the schrodinger.hosts file in your home directory, if that file exists; and if neither of those two files exists, the default schrodinger.hosts file for the submission host is used. If you are using a different schrodinger.hosts file from what you expect, or if you are working with a new version of Jaguar and a new schrodinger.hosts file has been installed on your computer, you should examine the schrodinger. hosts file for the job and make sure it is in the correct form and that the settings are appropriate. See [Section 11.1 on page 269](#page-282-1) for a description of the schrodinger.hosts file.
- *The job fails with a memory-related error ("Memory fault," "out of memory," or "no memory available for array," for example) or the log file indicates "Killed" for the job.* Your job may have failed because the machine was too heavily loaded, in which case rerunning the job when the load is lower could solve the problem. Otherwise, you might want to try an appropriate setting from [Section 9.5.25 on page 219](#page-232-0) to avoid a problem for a large job, or you (and/or your system manager) might want to investigate increasing the maximum virtual size or the "soft" limit allowed for memory on your machine. Contact us, as described on [page 334](#page-347-0), if you would like any tips for setting memory use for your machine.

*Chapter 12: Troubleshooting*

# **Parallel Jaguar**

The parallel implementation of Jaguar is based on MPI (Message Passing Interface). Jaguar can run on SMP (symmetric multi-processing) shared-memory architectures, such as workstations that contain multiple processors, and it can run on distributed-memory architectures, such as IBM SP clusters or Linux Beowulf clusters. Jaguar can also run on clusters in which each node contains multiple processors. The development of parallel Jaguar is discussed in references [\[142\]](#page-357-0) and [\[143\]](#page-357-1).

The following kinds of jobs can be run in parallel:

- HF and DFT single-point calculations (in gas phase or in solution)
- HF and DFT geometry optimizations (in gas phase or in solution)
- Closed-shell LMP2 single-point calculations

If you want to compute analytic frequencies, you probably should run your Jaguar energy calculation or geometry optimization first in parallel, then use the restart job for a frequency calculation in serial mode.

Jobs that cannot be run in parallel mode include:

- Jobs that use all-analytic SCF methods
- LMP2 jobs other than closed-shell single-point calculations
- LMP2 jobs with more processors than LMP2 orbitals
- GVB and GVB-LMP2 jobs
- CPHF (hyper)polarizability jobs
- Jobs with more processors than atoms
- p $K_a$  jobs
- jobs that use the Jaguar batch facility

# **13.1 Installing Parallel Jaguar**

Parallel Jaguar is currently available for the SGI (IRIX and Altix), Linux, and IBM (AIX) platforms. The parallel Jaguar executables are installed by default when you install Jaguar. After installation, the hosts on which you will run Jaguar may need to be configured for parallel execution. Installation and configuration instructions are given in the *Schrödinger Product Installation Guide*, and are repeated below.

**Note:** The SGI Altix implementation only runs on Itanium 2 hardware under Altix. It does not run on any other 64-bit hardware or Linux operating system.

In addition to host configuration, the file \$SCHRODINGER/schrodinger.hosts must be edited to add entries for the parallel hosts. Each parallel host entry must include a processors line that indicates how many CPUs are available on that host. This information is used in the GUI to display the maximum number of processors available for a host, and to check that this limit is not exceeded. For computer clusters that do not use queuing software, an entry must be included for each node, and the value of processors for *each node* should be the total number of processors available in the cluster. For computer clusters that do use queuing software, host entries must be included for each queue that is to be used, and value of processors for each entry should be the total number of processors available in the cluster. See [Section 11.1 on](#page-282-1) [page 269](#page-282-1) for details of the format for the schrodinger.hosts file.

For all platforms, you should use local disks for scratch space. Performance is significantly reduced if an NFS-mounted scratch disk is used. Also, avoid using scratch directories which are actually symbolic links. Using symbolic links for scratch directories is known to prevent Jaguar jobs from running, especially under Linux. Thus, if /scratch is actually a symbolic link to /scr, specify /scr in the schrodinger.hosts file rather than /scratch.

# **13.1.1 SGI Installation**

There are two system requirements for SGI: a version of Message-Passing Toolkit (MPT) no earlier than 1.6.0.0 for IRIX and 1.10 for Altix, and a version of Array Services no earlier than 3.5 for IRIX and 3.7 for Altix. These packages must be installed by the system administrator for your computer because the installation requires root permission. For Altix, both of these packages are installed from RPMs that are part of the SGI ProPack software package. For IRIX, you can download these packages from <http://www.sgi.com/products/evaluation/>. The installation instructions are as follows:

1. Install the MPT package if it is not already installed. You can check to see if MPT is already installed with the following command:

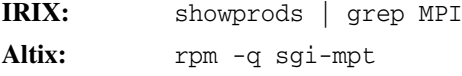

2. Install Array Services if it is not already installed. You can check to see if Array Services is installed with the following command:

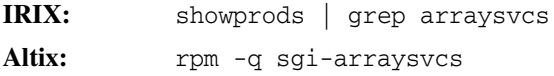

3. Start the array services daemon with the following command:

/etc/init.d/array start

The arrayd daemon can be configured to start automatically at system startup with the command

chkconfig array on

### **13.1.2 LINUX Installation**

For Linux, parallel Jaguar requires the MPICH package. Jaguar is now supported under Red Hat Linux 7.3, which is based on a Linux 2.4 kernel. Earlier versions might run but are not supported. If Jaguar is to run in parallel on a multiprocessor machine, the kernel must be compiled for SMP (symmetric multiprocessing).

#### **13.1.2.1 Installing MPICH**

We recommend building MPICH from the source code. The latest source code is always available from http://www-unix.mcs.anl.gov/mpi/mpich. Instructions for building and installing MPICH are included with the source code.

When you build MPICH from the source code, include the following configure option:

```
--with-device=ch_p4
```
The directory in which you installed MPICH is referred to below as *MPICH\_install*.

#### **13.1.2.2 Configuration**

1. Add the MPICH bin directory to the PATH environment variable. This is necessary for Jaguar to find the mpirun launch script.

**csh/tcsh:** setenv PATH *MPICH\_install*/bin:\$PATH **sh/ksh/bash:** export PATH=*MPICH\_install*/bin:\$PATH

2. Edit the file *MPICH\_install*/share/machines.LINUX and list the names of the hosts available for parallel calculations. Each host name should be listed once for each processor in that host. The host name should match the output of the hostname command. For example:

```
homer.mynet.edu
homer.mynet.edu
marge.mynet.edu
marge.mynet.edu
bart.mynet.edu
```
Do not use the *hostname*:*ncpus* syntax, because this tells MPICH to use shared memory, and Jaguar does not use shared memory for MPI calculations under Linux.

3. Edit the schrodinger.hosts file in the directory where Jaguar was installed, and list in it the names of the hosts in the machines.LINUX file. The host names in schrodinger.hosts need not include the domain name. See [Section 11.1 on page 269](#page-282-1) for details on the format of the schrodinger.hosts file. For the above example, the schrodinger.hosts file would look like:

```
host: homer
schrodinger: /apps/Schrodinger
tmpdir: /scr
processors: 2
!
host: marge
schrodinger: /apps/Schrodinger
tmpdir: /scr
processors: 2
!
host: bart
schrodinger: /apps/Schrodinger
tmpdir: /scr
processors: 1
```
4. Ensure that rsh is enabled. By default, Jaguar uses rsh to communicate with remote nodes (even if you are running on a stand-alone SMP workstation with 2 CPUs). To enable rsh, each user must create a file called .rhosts in his or her home directory. The .rhosts file should contain the name of each host listed in the file machines.LINUX, followed by the user's login name, e.g.,

homer.mynet.edu *username* marge.mynet.edu *username* bart.mynet.edu *username*

The .rhosts file must be owned by the user (not by root) and must not be writable by anyone except the user, or authentication fails. To ensure this, enter the command

```
chmod 644 \sim /. rhosts
```
We strongly recommend that you test rsh connections by using the shell script tstmachines, which is in *MPICH\_install*/sbin. This script attempts to run several rsh commands on each of the hosts listed in the file machines.LINUX, and lists any problems. If the command is successful it returns with no output. You can also use the -v option on the command line to see exactly what the script is doing.

**Note:** Because MPICH uses rhosts authentication, you must set up the . rhosts file even if you are using ssh for communication.

### **13.1.2.3 Launching the Secure Servers**

Jaguar relies on the MPICH secure server,  $serv_p4$ , to transport the environment to all nodes used in a parallel calculation. The secure server must be running on all computers on which Jaguar is to run in parallel, which is normally all hosts listed in the machines.LINUX file. The secure server uses a communication port that is specified by the user (or by root).

To launch the MPICH secure server, enter the command

\$SCHRODINGER/utilities/mpich start -p *port*

The port number (*port*) should be a four-digit number greater than 1023. If -p *port* is not specified, the value of MPI\_P4SSPORT is used for the port number. If MPI\_P4SSPORT is not set, the default value of 1234 is used. Although each user may launch the secure server and select a port number for private use, we recommend that the system administrator launch the server as root so that all users can use the same port number. The port number should be different from the default 1234, to avoid conflicts with other uses of the secure server ports. The mpich start command launches the secure servers on all of the hosts listed in the machines.LINUX file.

To use the secure servers, the following environment variables must be set:

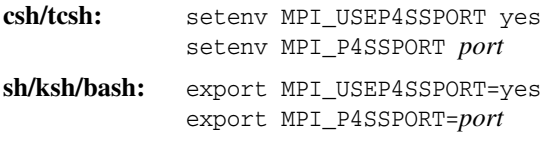

The port number assigned to MPI\_P4SSPORT must match the port number used to launch the secure server. These environment variables can be set up by root in the default environment, or they can be set up in a login script to avoid having to set them manually at each session. The last strategy does not work for ksh, which does not execute a login script.

The mpich script can be used to manage the secure servers. The syntax for the script is:

\$SCHRODINGER/utilities/mpich *command* [*options*]

The available commands are listed in [Table 13.1,](#page-315-0) and the available options are listed in [Table 13.2.](#page-315-1) This script allows you to start and stop the servers on all or some of your machines and to check on their status through a single, consistent interface. The command acts on the hosts specified with the -h option, if any are given. Otherwise it acts on the hosts listed in the machines file. By default this file is the machines.LINUX file from your MPICH installation. You can override this default by specifying a file in the SCHRODINGER\_NODEFILE environment variable, or by using the -m option. The port on which the servers listen can be specified using the -p option or the MPI\_P4SSPORT environment variable, otherwise the standard port number 1234 is used.

| <b>Command</b> | <b>Action</b>                                     |
|----------------|---------------------------------------------------|
| start          | Start servers                                     |
| stop           | Kill servers                                      |
| restart        | Kill and restart servers                          |
| status         | Report server status                              |
| pid            | Report server PID                                 |
| sems           | Report semaphore sets in use.                     |
| rmsems         | Delete all semaphore sets                         |
| shm            | Report shared memory segments in use              |
| rmshm          | Delete shared memory segments (see text below)    |
| rmipcs         | Delete both semaphores and shared memory segments |
| config         | Describe the MPICH configuration.                 |

<span id="page-315-0"></span>*Table 13.1. Commands for the mpich script*

#### <span id="page-315-1"></span>*Table 13.2. Options for the mpich script*

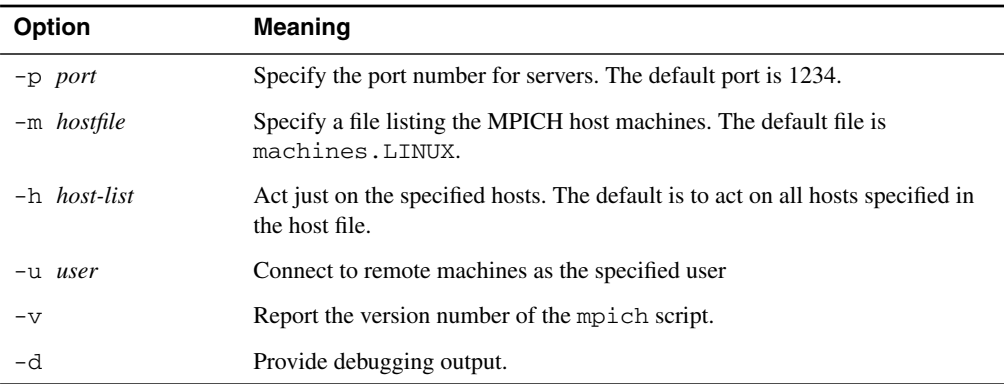

The secure server can also be launched manually on each machine with the command:

/usr/lib/mpich/bin/serv\_p4 -o -p *port*

You can also launch the secure servers within a job by setting the environment variable SCHRODINGER\_MPI\_START in the shell in which the job is launched, in addition to MPI\_P4SSPORT and MPI\_USEP4SSPORT. The value "yes" requests a single attempt to launch the secure servers. An integer value specifies the time limit in seconds for attempts to launch the servers, which are made every 10 seconds. By default, the secure servers are not launched within the job. The servers continue to run after the job is finished.

While serv p4 provides a fast, secure method of starting up MPI processes throughout a network, it may not be compatible with certain security settings, file system configurations, or user authentication mechanisms. If you believe that serv\_p4 is incompatible with your computing environment, you may be able to avoid using it by setting the environment variables that Jaguar needs in your shell startup scripts. In addition to setting SCHRODINGER to the installation directory, you must set the following environment variables:

```
JAGUAR_EXEC=$SCHRODINGER/jaguar-vjversion/bin/Linux-x86
MMSHARE_EXEC=$SCHRODINGER/mmshare-vmversion/bin/Linux-x86
REMOTE_JAGUAR_EXEC=$SCHRODINGER/jaguar-vjversion/bin/Linux-x86
REMOTE_MMSHARE_EXEC=$SCHRODINGER/mmshare-vmversion/bin/Linux-x86
LD_LIBRARY_PATH=$SCHRODINGER/jaguar-vjversion/lib/Linux-x86
```
where *jversion* is the 5-digit Jaguar version number, and *mversion* is the 5-digit mmshare version number. You must also ensure that the mpirun script is in your PATH.

If the installation directory is different on different hosts—for example, if you have a Linux cluster on which SCHRODINGER=/opt/schrodinger, and a desktop computer on which SCHRODINGER=/software/schrodinger—you must make the SCHRODINGER setting dependent upon the value of HOSTNAME in your shell startup scripts, so that the correct installation directory is located on each host.

### **13.1.2.4 Selecting Nodes for a Job**

Job queuing software such as PBS is often used on computer clusters to assign nodes and manage the load. If you are not using job queuing software, you can select the nodes that a job will run on in the following ways:

- Select the nodes using the -HOST option of the jaguar run command. The list of nodes must be enclosed in quotes.
- Create a local machines.LINUX file listing the nodes you want to use, and set the environment variable SCHRODINGER\_NODEFILE to point to this file.
- Create a local machines.LINUX file listing the nodes you want to use, and set the SCHRODINGER\_MPI\_FLAGS environment variable to:

"-machinefile *filename*"

The file name must be the full path to the file. Use of the -HOST option overrides the use of the environment variables.

If the local host is in the list of available nodes, the controlling MPI process runs on the node from which you execute the jaguar run command; otherwise it runs on the first node in the node list.

#### **13.1.2.5 Troubleshooting Parallel Job Problems**

• If the *jobname*. log file contains the error message

```
error while loading shared libraries: libhdf5.so: cannot open shared
object file: No such file or directory
```
then SCHRODINGER is not set on at least one of the nodes. The serv\_p4 process transports the environment variables, including SCHRODINGER, to all job nodes. If serv\_p4 is not running, or if it is using the wrong communication port (which must match your MPI\_P4SSPORT value), or if MPI\_USEP4SSPORT is not set (or is misspelled), then SCHRODINGER is not set correctly and this error message results.

• If you see the following error message:

```
p4_error: Child process exited while making connection to remote
process on <hostname>
```
this could be due to the environment variable HOME having a value on the compute nodes different from that on the launch node. MPICH's secure server (serv  $p4$ ) checks the file \$HOME/.server\_apps *on the compute nodes* to see if the path to the current executable is present. If not, the executable is not launched. The script  $$MPICH/bin/mpirun.ch_p4$  is responsible for ensuring that all executables to be launched with mpirun are listed in the file \$HOME/.server\_apps. However, mpirun.ch\_p4 only runs on the launch node. Thus if HOME is defined differently on the launch and compute nodes, the launch node will not update the file that the compute nodes will use.

If HOME cannot be defined consistently, the workaround is to manually add the full path to each of Jaguar's parallelized executables to each user's .server\_apps file on the compute nodes. For example, if SCHRODINGER is set to /opt/schrodinger, and if you are using v60012 of Jaguar, you would need the following entries in .server\_apps:

```
/opt/schrodinger/jaguar-v60012/bin/Linux-x86/pjexec_psetup
/opt/schrodinger/jaguar-v60012/bin/Linux-x86/pjexec_cleanup
/opt/schrodinger/jaguar-v60012/bin/Linux-x86/allnodeexec
/opt/schrodinger/jaguar-v60012/bin/Linux-x86/mpi_spread
/opt/schrodinger/jaguar-v60012/bin/Linux-x86/ppre
/opt/schrodinger/jaguar-v60012/bin/Linux-x86/ponee
/opt/schrodinger/jaguar-v60012/bin/Linux-x86/phfig
/opt/schrodinger/jaguar-v60012/bin/Linux-x86/pgrid
/opt/schrodinger/jaguar-v60012/bin/Linux-x86/prwr
/opt/schrodinger/jaguar-v60012/bin/Linux-x86/pscf
/opt/schrodinger/jaguar-v60012/bin/Linux-x86/plmp2
/opt/schrodinger/jaguar-v60012/bin/Linux-x86/ppost
```
# **13.1.3 IBM Installation**

For IBM, you need to install the Parallel Operating Environment (POE) package, which includes the MPI libraries. Jaguar requires a version of POE no earlier than 3.2. Be sure to check the README file in /usr/lpp/ppe.poe and the man page for details on POE. If you use LoadLeveler, it must be a version that is no earlier than 2.1.

You may need to set an environment variable in order to use multiple processors for a job. The variable to set depends on how your machine has been configured; specifically whether you are running the Job Manager or not. The Job Manager manages pools of nodes, and assigns specific parallel jobs to specific nodes. To test whether you are using the Job Manager, type

ps aux | grep jmd

If you see jmd processes listed, you are running the Job Manager. In this case, you need to tell Job Manager the pool from which you want to have nodes assigned to you. The command jm\_status -P lists the available pools and their member nodes. The environment variable that sets your job pool is called MP\_RMPOOL, and it should be set to the appropriate pool number:

**csh/tcsh:** setenv MP\_RMPOOL 1 **sh/ksh/bash:** export MP\_RMPOOL=1

If your machine does not use the Job Manager, you can set the environment variable MP\_HOSTFILE to the file that contains the host list. If MP\_HOSTFILE is not set, then the host file is assumed to be called host.list and to reside in the current directory (see the poe man page). The host file should contain the names of the nodes on which parallel jobs can be run. The node name is listed once for each processor in that node. For example, if you have a workstation called "bobcat" with four processors and you want to be able to use all four processors, the host file should contain the following four lines:

bobcat bobcat bobcat bobcat

If you call this host file my.hostfile, then you should set MP\_HOSTFILE as follows:

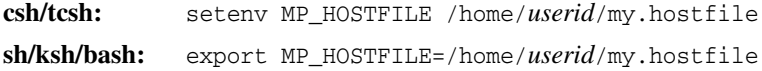

If you are unsure of your system configuration, contact your system administrator.

Ensure that the schrodinger.hosts file is properly configured for your cluster. See [Section 11.1.4 on page 272](#page-285-0) for more information on this file.

Finally, you must also make sure you have rsh access to the host, even if you are on it. To do this, add a line to your  $\sim/$ . rhosts file that specifies the node that you need access to, and your user name:

bobcat.schrodinger.com *username*

This gives user *username* rsh access to host bobcat.schrodinger.com.

# **13.2 Running Jobs in Parallel**

To run Jaguar jobs in parallel, you need only specify the number of processors to use for the job at the time you launch it. You do not need to launch mpirun or poe: this is done automatically by Jaguar. If you launch the job from the command line, set the -PROCS option to the number of processors to be used. For example,

jaguar run -PROCS 8 -HOST mysmp *jobname*

If you launch the job from the GUI, type the number of processors to be used into the # of Processors: window in the Jaguar Run panel. By default, the maximum number of processors that you can request is shown in this window. The number is read from the processors line for the selected host in the schrodinger.hosts file.

If you need to pass additional parameters to the POE launch command, set the environment variable SCHRODINGER\_POE\_FLAGS to the arguments that you want to pass in. Likewise, to pass additional parameters to the MPI launch command, set the environment variable SCHRODINGER\_MPI\_FLAGS. For example, for verbose output from mpirun on an SGI, set the following environment variable:

**csh/tcsh:** setenv SCHRODINGER\_MPI\_FLAGS "-v" **sh/ksh/bash:** export SCHRODINGER\_MPI\_FLAGS="-v"

When a parallel job is run on an IBM host, the following POE flags are automatically set:

-euilib ip -shared memory yes -wait mode poll

When you are choosing the number of processors to use for a parallel Jaguar job, divide the number of basis functions for the job by 100 for HF or DFT jobs or 80 for LMP2 jobs, then discard any portion of this number after the decimal place. This number is the maximum number of processors advised for an efficient parallel run. For instance, if your molecule had 486 basis functions, the maximum number of processors advised for an HF or DFT calculation is 4, and the maximum number of processors for an LMP2 job is 6.

You can tell whether a job is running in parallel by looking at its log file (*jobname*.log). If the job is running in parallel, the third line of the log file will contain, for example,

Running on 2 processors

If there is no such line, the job is running in serial mode.

If you are using a queueing system for your parallel jobs, note that the number of processes created by Jaguar is the number of processors for the job plus one, because the Jaguar control program jexec always runs as a separate process.

Jaguar batch jobs cannot use MPI for the individual subjobs. If you request multiple processors for a batch job with multiple input structures or files, the subjobs are distributed over the available processors with one job per processor.

*Chapter 13: Parallel Jaguar*

# **Chapter 14: The p***K***a Prediction Module**

Schrödinger's  $pK_a$  prediction module represents the first attempt to use ab initio quantumchemical methods to reliably predict  $pK_a$  values in aqueous media [\[150\]](#page-358-0). The module uses a combination of correlated ab initio quantum chemistry, a self-consistent reaction field (SCRF) continuum treatment of solvation, and empirical corrections to repair deficiencies in both the ab initio and continuum solvation models. This combination leads to high accuracy for a wide range of organic compounds, in conjunction with tractable computational requirements.

The user interface has been designed to avoid the necessity of running the many individual jobs required to assemble the various components of the calculation. Schrödinger has optimized each of the components for the best tradeoffs of accuracy versus efficiency. The empirical correction terms, which have been developed for ionizable groups relevant to the chemical and pharmaceutical industries, are specifically designed to work with the basis sets, electron correlation levels, and solvation model of the ab initio methodology. The transferability of the corrections has been tested by examining a sizeable set of test molecules.

Several features of the method distinguish it from purely empirical, fragment-based approaches, which are complementary to the present product. First, we expect that the use of ab initio quantum chemistry rather than fragment table lookups and interpolation will lead to a substantially wider range of applicability, as well as significantly higher precision when the compound in question is not a direct entry in the empirical table. Second, our methods allow for a reasonable treatment of conformational effects, which are in general entirely missing from fragment-based methods. Optimal use of the methodology in this fashion is accomplished by performing solution phase conformational searches with MacroModel. Third, the method can handle multiple protonation states in a systematic fashion.

This chapter is divided into four sections. First, the basic theory of  $pK_a$  calculations is explained, including a discussion of the empirical correction approach. Then, a discussion of key issues in using the program in complex situations (conformational flexibility, multiple protonation states) is given. Thirdly, results from our internal suite of test cases are presented. Finally, a practical tutorial describing how to set up, run, and interpret jobs is presented.

# **14.1 Theory of p***K***a Calculation**

# **14.1.1 Ab initio Quantum Chemical Calculation of p***K***a Values**

The calculation of the  $pK_a$  of a molecule in aqueous solution can be represented as a thermodynamic cycle:

$$
\begin{array}{ccc}\n\text{BH}^+{}_{(g)} & \xrightarrow{A} & \text{B}_{(g)} + \text{H}^+{}_{(g)} \\
\downarrow{B} & & \downarrow{C} & \downarrow{F} \\
\text{BH}^+{}_{(aq)} & \xrightarrow{D} & \text{B}_{(aq)} + \text{H}^+{}_{(aq)}\n\end{array}
$$

The strategy in our  $pK_a$  module is to calculate parts *A, B,* and *C* of the above cycle, whereupon the actual  $pK_a$ , which is related to *D* by

$$
pK_a = \frac{1}{2.3RT}D
$$

can be obtained by summing the free energy changes for these three components and the experimental value of –259.5 kcal/mol for the solvation free energy change of a proton.

Segment A is the gas phase reaction:

$$
BH^+_{(g)} \xrightarrow{A} B_{(g)} + H^+_{(g)}
$$

The gas phase free energy difference between the protonated and deprotonated states can be computed via the usual relations

$$
A = \Delta H - T\Delta S
$$
  
=  $E_{\text{B(g)}} - E_{\text{BH+}(g)} + 5/2RT - T\Delta S$ 

Evaluation of this expression requires the following quantum chemical calculations:

1. *Geometry optimization* of the protonated and deprotonated species. Quantum chemical methods generally carry out a conjugate gradient optimization and hence cannot search for multiple minima. We assume here that there is only a single, well-defined conformational minimum and that a good initial guess, obtained, for example, from molecular mechanics or semiempirical quantum chemistry, is available. Density functional theory, particularly the hybrid methods that include Hartree-Fock exchange, have been shown to provide good quality geometries; we utilize B3LYP/6-31G\* geometry optimization.
- 2. *Accurate single-point energies* at each optimized geometry must be evaluated. These single-point calculations are carried out at a significantly higher level of theory than the geometry optimization, but since only one energy is required, the overall cost of this step is less than that for geometry optimization. In recent publications, and in our own extensive unpublished work, the B3LYP method with large basis sets has been shown to yield excellent gas phase energetics for deprotonation reactions, with errors typically in the 1-3 kcal/mol range. We use the  $cc-pVTZ(+)$  basis set of Dunning and coworkers in the present methodology. The cc-pVTZ(+) basis set represents a mixed basis set where ccpVTZ+ is used for atoms involved in the deprotonation reaction, while cc-pVTZ covers the rest. The residual errors in the DFT calculations appear to be relatively constant for a given functional group as the substituents are altered, and hence can be largely removed by the empirical corrections.
- 3. *The solvation free energy* of the protonated and deprotonated species must be computed. We have chosen to do this using the gas phase geometries, an approximation that we have tested and shown to be sufficient for the present purposes (some of the errors induced are compensated by the empirical parameterization).

As we have discussed extensively in several publications, empirical optimization of parameters is absolutely necessary to obtain accurate solvation free energies from SCRF calculation, no matter what the level of electron correlation. Continuum solvation methods do not rigorously treat effects at the dielectric boundary, which therefore must be adjusted to fit experiment.

For neutral species, we have optimized parameters (both dielectric radii and surface tension terms) by fitting to experimental gas to water solvation free energy data for small molecules. Agreement to within a few tenths of a kcal/mole can be obtained for most functional groups. However, parameterization of the model for ionic species in this fashion cannot lead to high levels of accuracy, because there are large error bars on the experimental data (typically 5-10 kcal/mole). An error of 5 kcal/mol in the solvation free energy that was not systematic would lead to huge errors in  $pK_a$  calculations. This is because in determining the  $pK_a$  there is a cancellation of two very large terms: the gas phase deprotonation energy (which favors the protonated state) and the solvation free energy (which favors the deprotonated state). Errors in either term therefore can be a small percentage of the total energy but lead to very large errors in the resulting calculated  $pK_a$ .

To overcome this problem, the parameters for ions are fitted *directly to experimental pK<sub>a</sub> data.* If the gas phase quantum chemistry and neutral solvation are reliably computed, then the solvation free energy of the ionic species becomes the remaining unknown quantity. Since  $pK_a$ measurements are carried out to quite high precision (in contrast to direct measurements of ionic solvation), fitting to this data does not lead to the large uncertainties that would be associated with the ionic solvation data. Additionally, there is an exceptionally large database of known  $pK_a$  values for a wide range of chemical functional groups.

In general, the dielectric radii of ions (particularly negative ions) are expected to be smaller than that for the corresponding neutral species, due to the phenomenon of electrostriction. In our fitting procedure, the ionic radii are adjusted to yield the smoothest and most consistent results for the members of the training set for each functional group. For anions, special radii are assigned to the principal location of the negative charge; for cations, radii are assigned to hydrogens on the proton acceptor and to the proton acceptor itself. Functional groups for which radii have been developed are listed in [Table 14.1 on page 316](#page-329-0). For novel functional groups with divergent electronic properties, reparameterization of the model to a subset of experimental data is advisable, as the results are rather sensitive to these quantities. However, the current model is able to robustly handle substituent and conformational effects once a functional group is parameterized.

In our work on neutral solvation, we have found that it is necessary to supplement parameterization of dielectric radii with surface area terms to correct for first shell hydrogen bonding. A purely electrostatic model is incapable, by itself, of properly describing such interactions for all molecules. For ions, these terms are expected to be even larger and more important, as the magnitude of the first shell hydrogen bonding interactions are 3-5 times larger than in neutral species. However, what we have done in the present model is to incorporate these corrections into our overall empirical fitting scheme, described below. In this fashion, all of the errors associated with the various components of the method are subsumed into a small number of parameters characteristic of the functional group in question.

#### **14.1.2 Empirical Corrections**

The results of the above calculation can be assembled to yield a raw  $pK_a$  value. Because of the intrinsic errors involved in each step, it is necessary to apply an empirical correction scheme to the raw data to yield good agreement with experiment. The validity of this scheme can be assessed only by comparison with experimental data. For the most important functional groups, we have examined a large and diverse set of molecules (including those containing polyfunctional groups and conformational flexibility) to evaluate the robustness of the methodology. For the molecules considered below, it appears to be quite satisfactory. For example, for protonation of nitrogens in heterocycles, an average prediction accuracy of 0.19 is obtained over 16 molecules whose  $pK_a$  values range from 0.65 to 9.17.

Our empirical corrections take the simple linear form:

 $pK_a = a pK_a$ (raw) + *b* 

That is, we assume that the correction terms obey a linear free-energy relationship. The *b* term is similar to our previously employed surface tension corrections for solvation of neutral species. The linear term takes into account the significant variation in charge on the ionizable

group as a function of substituents. Consider, for example, carboxylic acids. The charge on the oxygens in the  $CO_2^-$  moiety varies by as much as 0.45 eu when electron-withdrawing substituents (such as in oxalic acid) are replaced by electron donating substituents (such as in propionic acid). This change in charge alters the hydrogen-bonding first-shell correction term as well as the solvation free energy computed by the SCRF calculation. Since changes in the raw p*K*<sup>a</sup> are well correlated with these charge shifts, linearly scaling the correction term to the raw  $pK_a$  is capable of capturing this effect.

While corrections to the solvation model are the dominant terms in our empirical corrections, there are also intrinsic errors in the gas phase DFT calculations, which are implicitly incorporated into the correction scheme. The assumption is that these errors are systematic for a given functional group. This means that the DFT calculations are required only to reproduce the relative energetic changes produced by modification of substituents, a less demanding task than absolute  $pK_a$  prediction. As the accuracy goal (0.5  $pK_a$  units) is beyond the capabilities of the raw DFT calculations, empirical corrections are necessary.

## **14.2 Predicting p***K***a Values in Complex Systems**

The algorithm described in [Section 14.1 on page 310](#page-323-0) can be straightforwardly applied in the simplest cases, which are characterized as follows:

- 1. There is only one relevant ionizable group in the molecule.
- 2. There is a single relevant conformation of the molecule, and this conformation is valid for both the protonated and deprotonated form.

An example of this situation is acetic acid. However, it is also possible to use the module in more complex situations. In the following sections, we explain how this is accomplished.

#### **14.2.1 Conformational Flexibility**

First, consider the case in which assumption (1) above holds, but the protonated and deprotonated states can each exist in multiple conformations, which might be energetically competitive. There are several possible ways in which the conformational problem can be addressed. In the current release, only method (1) below has been automated. It is still possible to carry out the strategies outlined in method (2), however at present you must run multiple jobs and manually assemble the data into a final result.

1. Perform calculations on one protonated and one deprotonated conformation, which are assumed to dominate the phase space due to being lowest in energy in their class. This is a reasonable assumption for many problems. Note that *the lowest-energy conformation can be different for the protonated state and the deprotonated state.* In many cases there are obvious electrostatic reasons why a conformational change upon protonation or deprotonation would occur. The program is set up to accept a different conformation for each species.

The selection of the appropriate conformation can be nontrivial. Our recommendation is to do a solution phase conformational search in MacroModel, using the MMFF force field and the GB/SA continuum solvent model. This is a very fast procedure and gives a reasonable ordering of conformational free energies in solution. Alternatively, you can either construct the conformation by hand or use a gas phase conformational search. Preliminary results indicate that there are situations where a solution phase conformational search is necessary to obtain accurate results.

- 2. Perform quantum chemical calculations for multiple conformations, generated from a MacroModel solution phase conformational search, and use all of this information to compute the  $pK_a$ . Two ways of doing this are
	- a. Pick the conformer that has the lowest solution-phase free energy for each protonation state and compute the  $pK_a$  from this value. This method is analogous to (1) above but allows for imprecision in the conformational search protocol. It also takes more CPU time.
	- b. Carry out a statistical mechanical average over conformations to determine the average  $pK_a$ . The assumption made if this option is chosen is that the midpoint of the  $pK_a$  titration curve is achieved when the total population of the deprotonated state, summing over all deprotonated conformations, is equal to the total population of the protonated state, also summing over all conformations. This approach should be more accurate than that described in (a), although how important statistical effects are in practice remains to be ascertained.

#### <span id="page-327-0"></span>**14.2.2 Equivalent Sites**

Some molecules have two or more equivalent sites for protonation or deprotonation. Examples include ethanediamine, the analogous dicarboxylic acid, or the molecule melamine in our suite of test cases, which has three equivalent sites. In this situation, there is a statistical correction factor arising from increased entropy of the appropriate species. As we do not have an automated facility for recognizing equivalent sites in the current version of the program, the user must make this correction by hand to the result obtained from running the  $pK<sub>a</sub>$  prediction module. The correction factor is  $log(N^2)$ , where *N* is the number of equivalent sites, and the power of 2 comes from the fact that there are two particles involved:  $H^+$  and the species being protonated. The correction factors for two and three equivalent sites (298 K) are:

- 2 equivalent sites: bases +0.60, acids -0.60.
- 3 equivalent sites: bases +0.95, acids –0.95.

#### **14.2.3 Multiple Protonation Sites**

Many molecules have several sites, which can have different  $pK_a$  values. Consider a case with two distinct possible protonation sites for which we want to calculate the  $pK<sub>a</sub>$  of site 1. Then the following situations are possible:

- 1. The two  $pK_a$  values are well separated and the  $pK_a$  of site 1 is higher than that of site 2. In this case, site 2 will be deprotonated when site 1 is being titrated in an experiment. The  $pK_a$  calculation for site 1 is run with site 2 in the deprotonated state.
- 2. The two p $K_a$  values are well separated and the p $K_a$  of site 2 is higher than that of site 1. In this case, site 2 will be protonated when site 1 is being titrated in an experiment. The  $pK_a$ calculation for site 1 is run with site 2 in the protonated state.
- 3. The two  $pK_a$  values are unknown, or the  $pK_a$  values are close together. In this case, there are a total of four protonation states to run: both sites protonated, one site protonated (two cases), and no sites protonated. If one obtains data for these four cases, the titration curve can be assembled and one can make comparison with experiment.

Cases (1) and (2) are straightforward to handle. When the ionizable groups are close together in the molecule, the calculated  $pK_a$  may not be as accurate because the two groups could interact in ways that the existing parameterization cannot handle. For case (3), you must run two separate p*K*<sup>a</sup> jobs, each of which handles two of the four protonation states, and build the titration curve by hand.

## **14.3 Training Set Results**

[Table 14.1](#page-329-0) presents a summary of the results for the functional groups for which parameters are available, including the number of cases studied, average deviation from experiment, and maximum deviation. The functional groups are classified as acids and bases: for bases, it is the p*K*<sup>a</sup> of the conjugate acid that is computed. A listing of the results for the individual test cases, comparing experimental and calculated  $pK_a$  values can be found in [Table 14.2](#page-330-0).

The largest set of test cases examined have been for carboxylic acids and nitrogen bases in heterocyclic rings. The latter cases have minimal conformational flexibility and hence should be easier to handle, and this is indeed reflected in the remarkably low average error of 0.2 and maximum error of 0.4 that we observe.

The carboxylic acids include some examples with polyfunctional groups and significant flexibility. We have not carried out an exhaustive analysis of the conformational energetics for these cases; hence much of the deviation from experiment that we report may be due to this. Nevertheless, the errors are quite respectable.

The largest overall error is that for alcohols. This is to be expected because the experimental values themselves are subject to greater uncertainty. Most of the  $pK_a$  values are higher than 14, so the leveling effect of hydroxide makes the determination of the aqueous  $pK_a$  difficult.

| <b>Functional Group</b>    | <b>RMS</b><br><b>Deviation</b> | <b>Maximum</b><br><b>Absolute</b><br><b>Deviation</b> | .jres File<br>Group<br><b>Number</b> |
|----------------------------|--------------------------------|-------------------------------------------------------|--------------------------------------|
| <b>ACIDS</b>               |                                |                                                       |                                      |
| Alcohols                   | 1.0                            | 2.5                                                   | $\mathbf{1}$                         |
| Phenols                    | 0.2                            | 0.3                                                   | $\overline{2}$                       |
| Carboxylic acids           | 0.6                            | 1.5                                                   | $\overline{4}$                       |
| Thiols                     | 0.4                            | 0.6                                                   | 10                                   |
| Sulfonamides               | 0.7                            | 1.5                                                   | 15                                   |
| Hydroxamic acids           | 0.6                            | 1.4                                                   | 6                                    |
| Imides                     | 0.9                            | 1.5                                                   | 13                                   |
| Barbituric acids           | 0.2                            | 0.4                                                   | 12                                   |
| Tetrazoles                 | 0.6                            | 1.4                                                   | 17                                   |
| <b>BASES</b>               |                                |                                                       |                                      |
| Primary amines             | 0.5                            | 0.8                                                   | 31                                   |
| Secondary amines           | 0.5                            | 0.9                                                   | 32                                   |
| Tertiary amines            | 0.4                            | 1.1                                                   | 33                                   |
| Anilines                   | 0.2                            | 0.6                                                   | $25 - 30$                            |
| Amidines                   | 0.3                            | 0.5                                                   | 22                                   |
| Heterocycles               | 0.2                            | 0.4                                                   | 19                                   |
| Benzodiazepines            | 0.3                            | 0.3                                                   | 23                                   |
| Guanidines                 | 0.5                            | $0.8\,$                                               | 21                                   |
| Pyrroles (C-2 protonation) | 0.2                            | 0.3                                                   | 35                                   |
| Indoles (C-3 protonation)  | 0.2                            | 0.3                                                   | 36                                   |

<span id="page-329-0"></span>*Table 14.1. Functional groups for which pKa parameters are available*

| <b>MOLECULE</b>                | $pK_a$ calc. | $pK_a$ exp. | <b>Deviation</b> |
|--------------------------------|--------------|-------------|------------------|
| <b>ALCOHOLS</b>                |              |             |                  |
| methanol                       | 16.7         | 15.5        | 1.2              |
| ethanol                        | 16.4         | 15.9        | 0.5              |
| 2-chloroethanol                | 15.2         | 14.3        | 0.9              |
| 2,2-dichloroethanol            | 14.0         | 12.9        | 1.1              |
| 2,2,2-trichloroethanol         | 12.6         | 12.2        | 0.4              |
| 2,2,2-trifluoroethanol         | 11.3         | 12.4        | $-1.1$           |
| 1-propanol                     | 16.4         | 16.1        | 0.3              |
| 2-propanol                     | 16.2         | 17.1        | $-0.9$           |
| 1,2-propanediol                | 15.6         | 14.9        | 0.7              |
| 3-propenol (allyl alcohol)     | 15.5         | 15.5        | 0.0              |
| 3-propynol (propargyl alcohol) | 13.4         | 13.6        | $-0.2$           |
| 2-butanol                      | 17.2         | 17.6        | $-0.4$           |
| t-butanol                      | 16.7         | 19.2        | $-2.5$           |
| <b>PHENOLS</b>                 |              |             |                  |
| phenol                         | 9.8          | 10.0        | $-0.2$           |
| 4-aminophenol                  | 10.6         | 10.4        | 0.2              |
| 4-chlorophenol                 | 9.4          | 9.4         | 0.0              |
| 4-fluorophenol                 | 9.6          | 9.9         | $-0.3$           |
| 4-methoxyphenol                | 10.4         | 10.2        | 0.2              |
| 4-methylphenol                 | 10.3         | 10.3        | 0.0              |
| 4-nitrophenol                  | $7.2\,$      | 7.2         | 0.0              |
| 4-hydroxybenzaldehyde          | 7.8          | 7.6         | 0.2              |
| <b>CARBOXYLIC ACIDS</b>        |              |             |                  |
| formic                         | 3.1          | 3.7         | $-0.6$           |
| acetic                         | 4.0          | 4.8         | $-0.8$           |
| trifluoroacetic                | 0.5          | 0.5         | 0.0              |
| 2-hydroxyacetic (glycolic)     | 3.2          | 3.8         | $-0.6$           |

<span id="page-330-0"></span>Table 14.2. Molecules used in the pK<sub>a</sub> parametrization, arranged by functional group

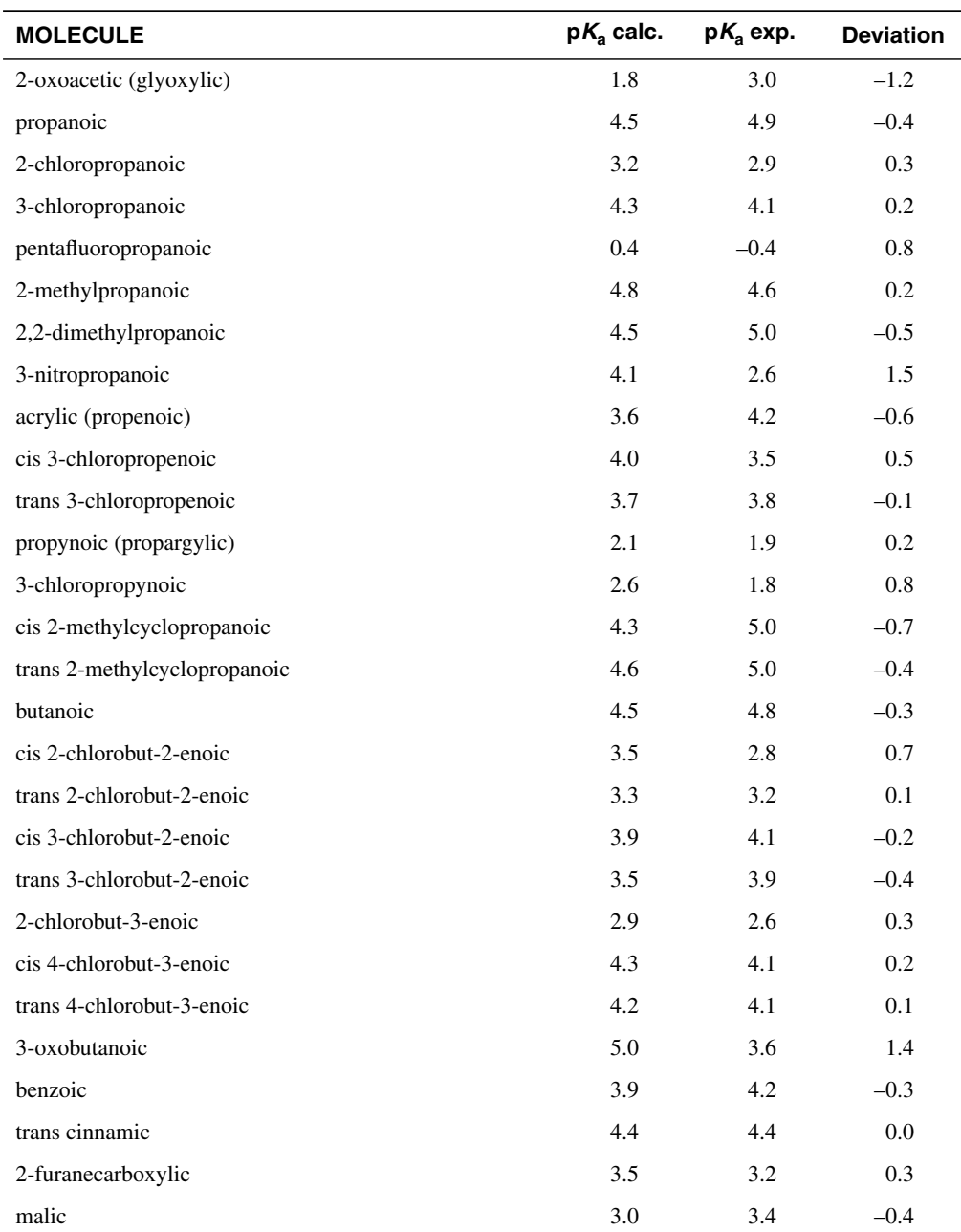

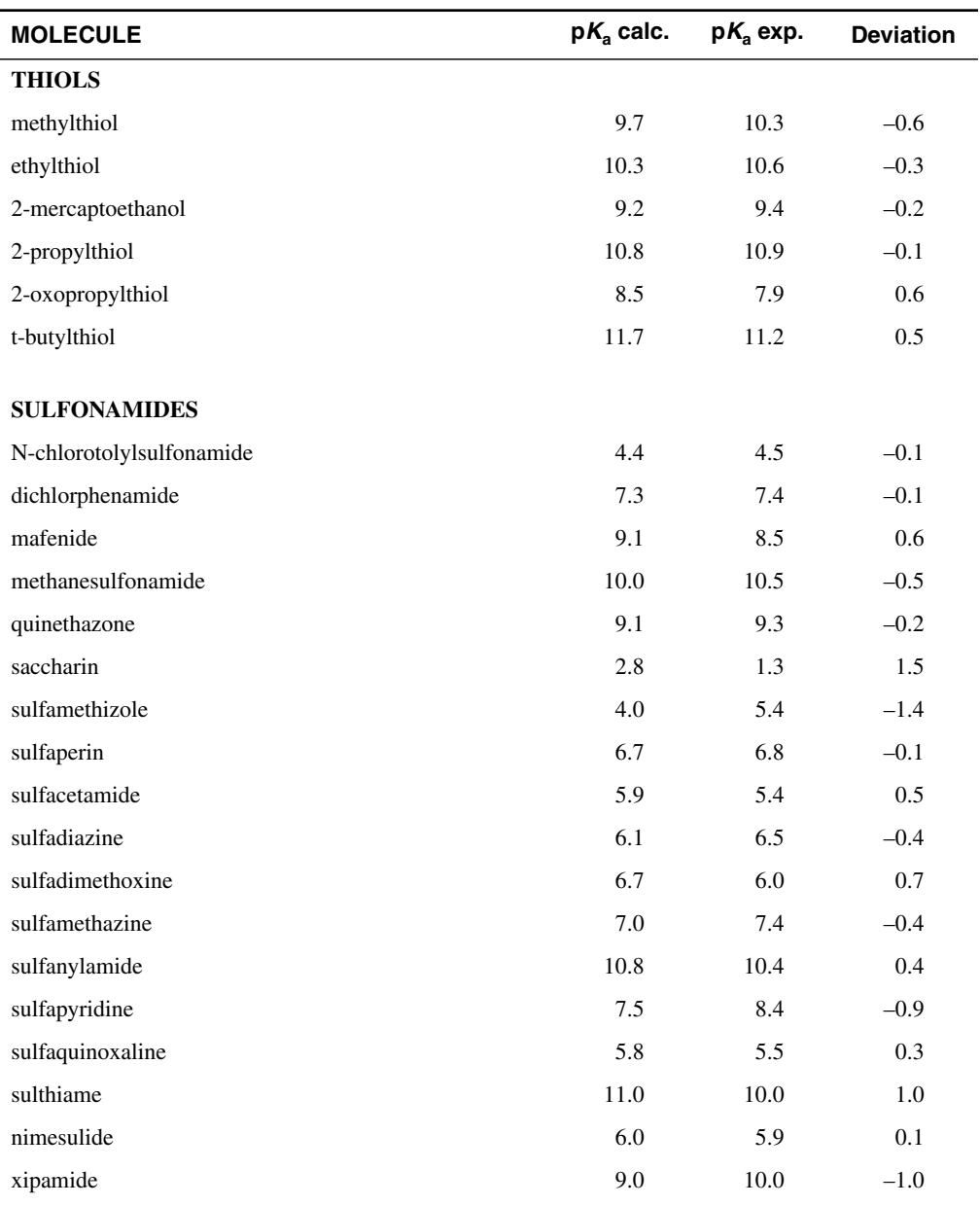

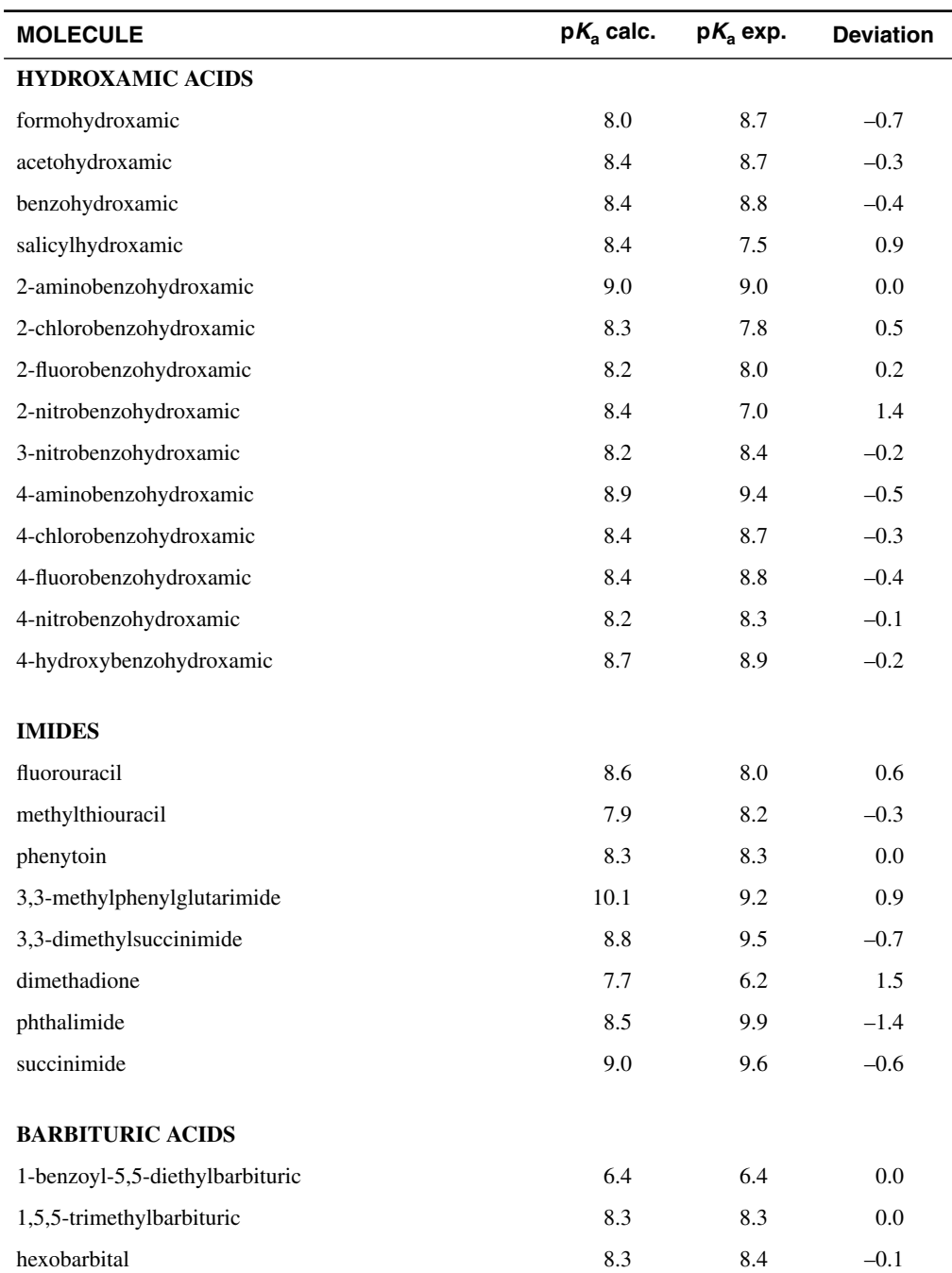

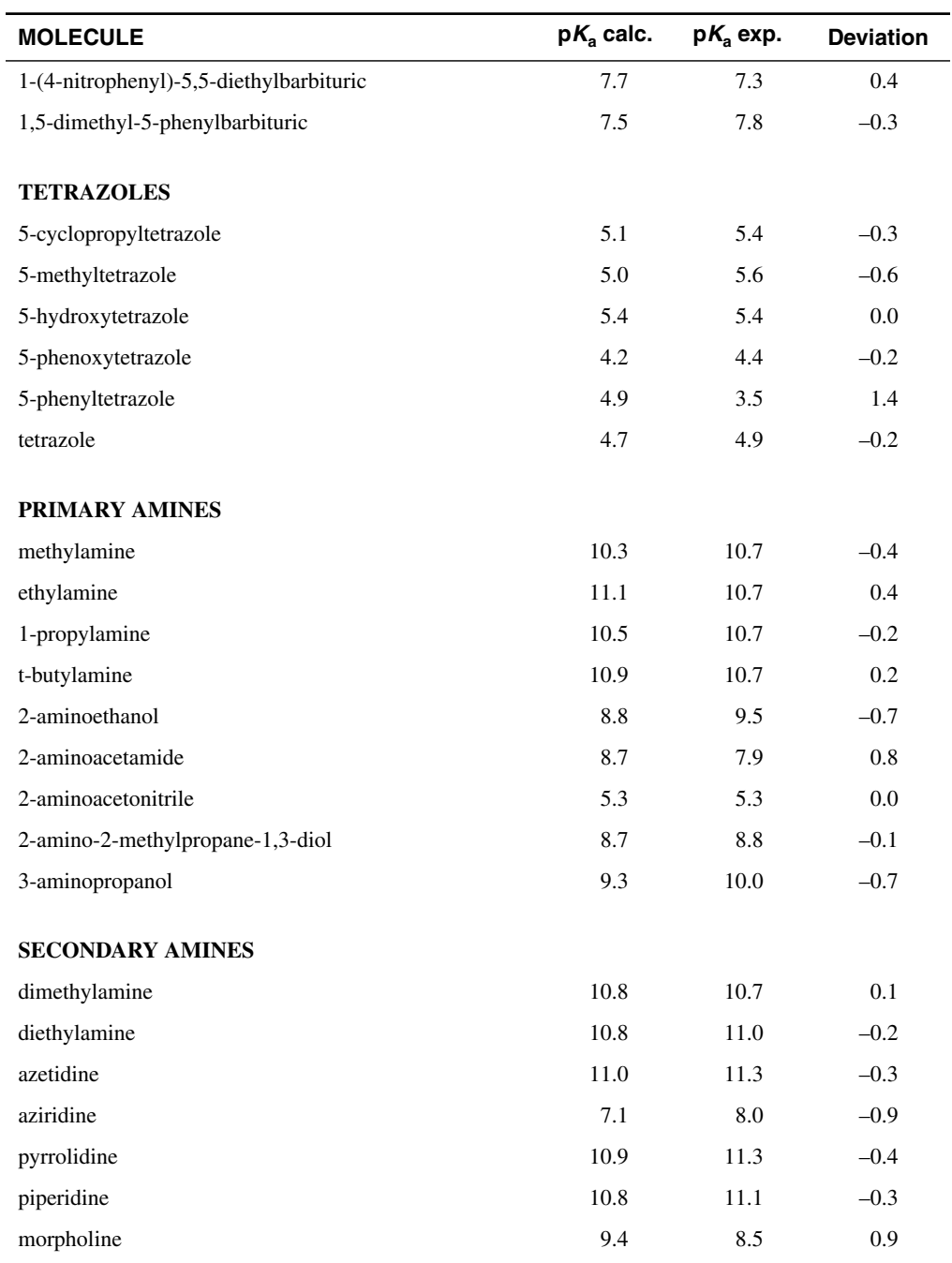

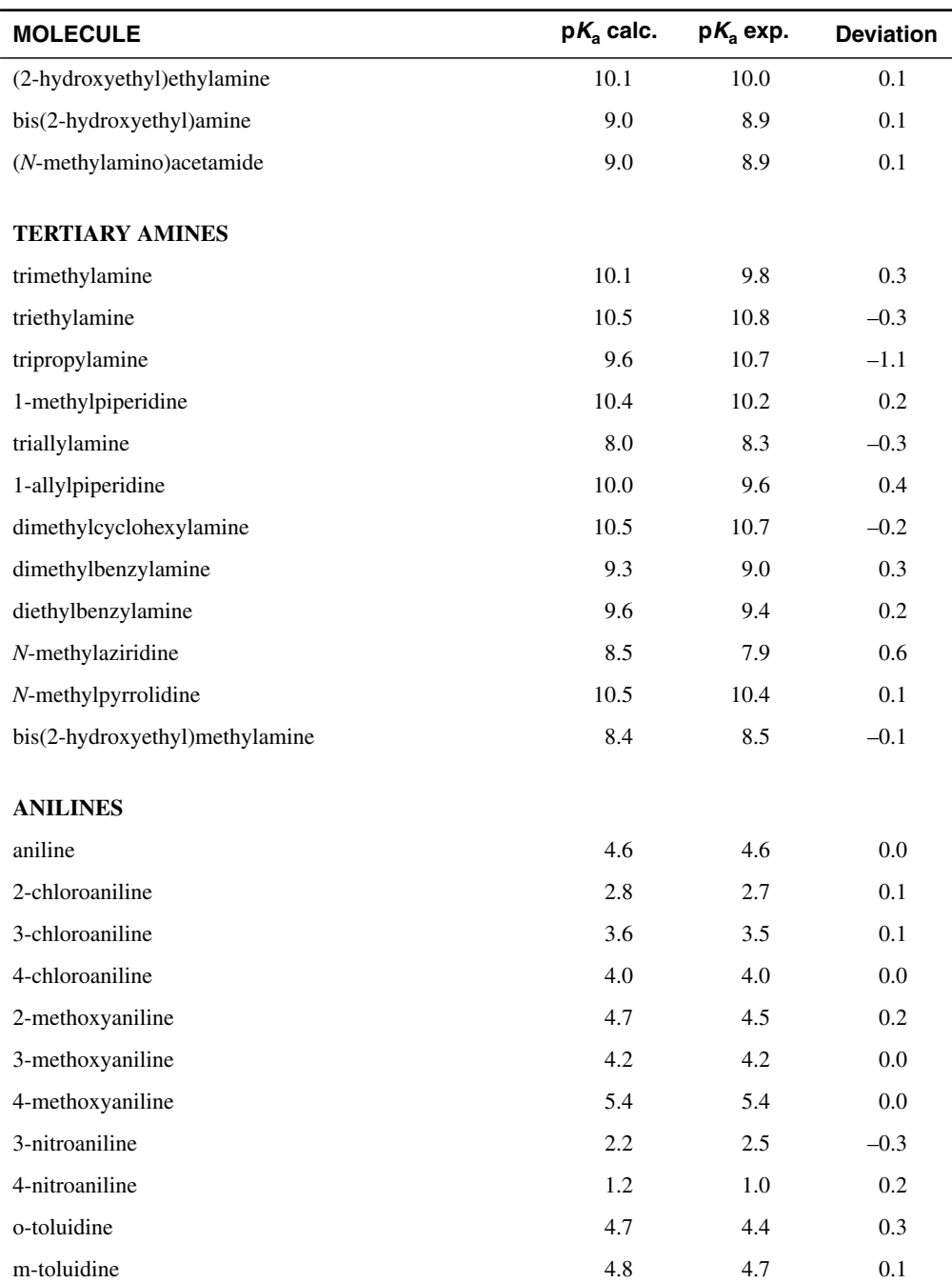

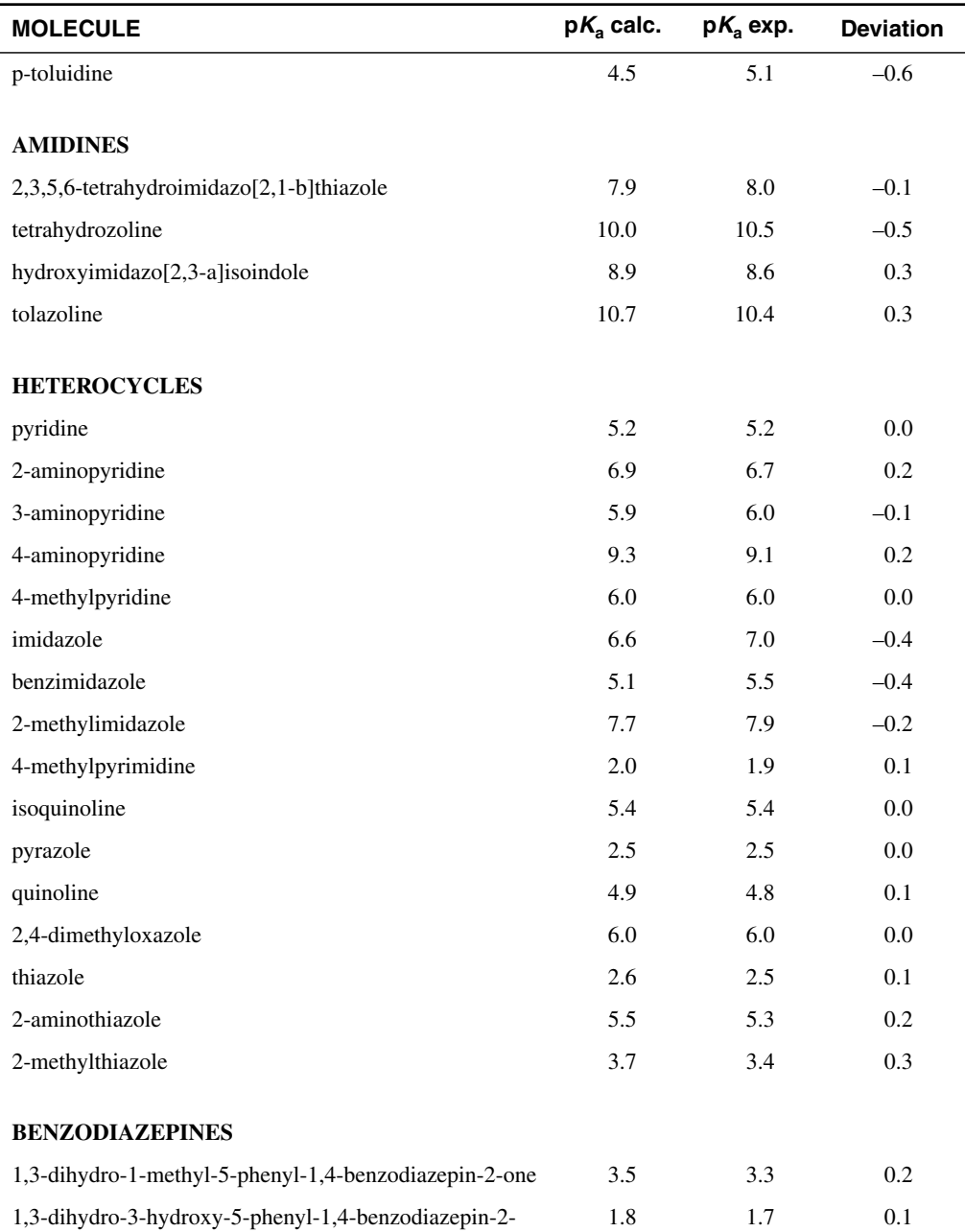

one

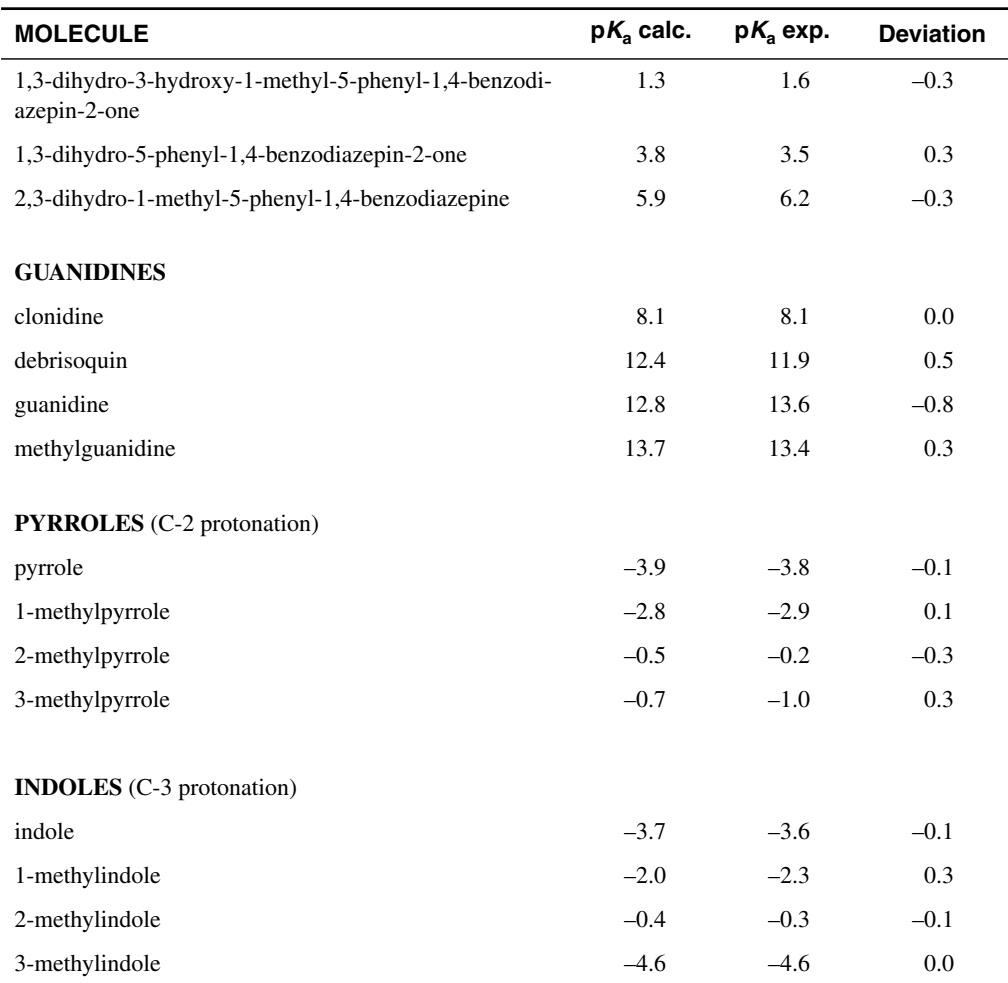

## **14.4 Running p***K***a Calculations**

 $pK<sub>a</sub>$  calculations consist of a calculation on the protonated form and a calculation on the deprotonated form of the target molecule, with an empirical correction. The calculations are performed using a Jaguar batch script. You need only supply an input file with the acidic or basic atom marked, and use the batch script to run the calculation. You can set up  $pK_a$  calculations in Maestro, or prepare the input files in a text editor and submit the jobs from the command line.

#### **14.4.1 Activating the p***K***a Module**

To run the  $pK_a$  module, you need a special license in addition to the regular Jaguar license. To install the p*K*<sup>a</sup> module, first install Jaguar using the instructions in the *Schrödinger Product Installation Guide*. After you have successfully installed Jaguar, send in the machid information to obtain a license to activate the  $pK_a$  module. Explicitly indicate in your license request that you want to run  $pK_a$  calculations.

#### **14.4.2 Running p***K***a Calculations from Maestro**

To set up and submit  $pK_a$  calculations from the Jaguar panel in Maestro, choose pKa from the Jaguar submenu of the Applications menu. The Jaguar panel opens with a modified Molecule folder displayed. In this folder, you can choose the  $pK_a$  atom in several ways:

• Enter the atom label in the Use this atom text box. The atom label is the label used in the input file, and corresponds to the atom name in Maestro. To display atom names for the Workspace structure, choose Atom name from the Label atoms button menu in the main toolbar.

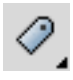

- Select Pick (to the right of the Use this atom text box) and pick the desired atom in the Workspace structure. You should ensure that there is only one entry in the Workspace when you pick the  $pK_a$  atom.
- Select Use pKa atoms from the Project Table. When you select this option, the Project Table opens if it is not already open. If there is no pKa atom property in the Project Table, you can add the property and a value for the entry in the Workspace by selecting Pick to add atoms to Project Table, then picking an atom in the Workspace structure. To add values for other entries, include them in the Workspace and pick the appropriate atom in each entry. Make sure that this property is defined for each structure whose  $pK_a$  you want to calculate.

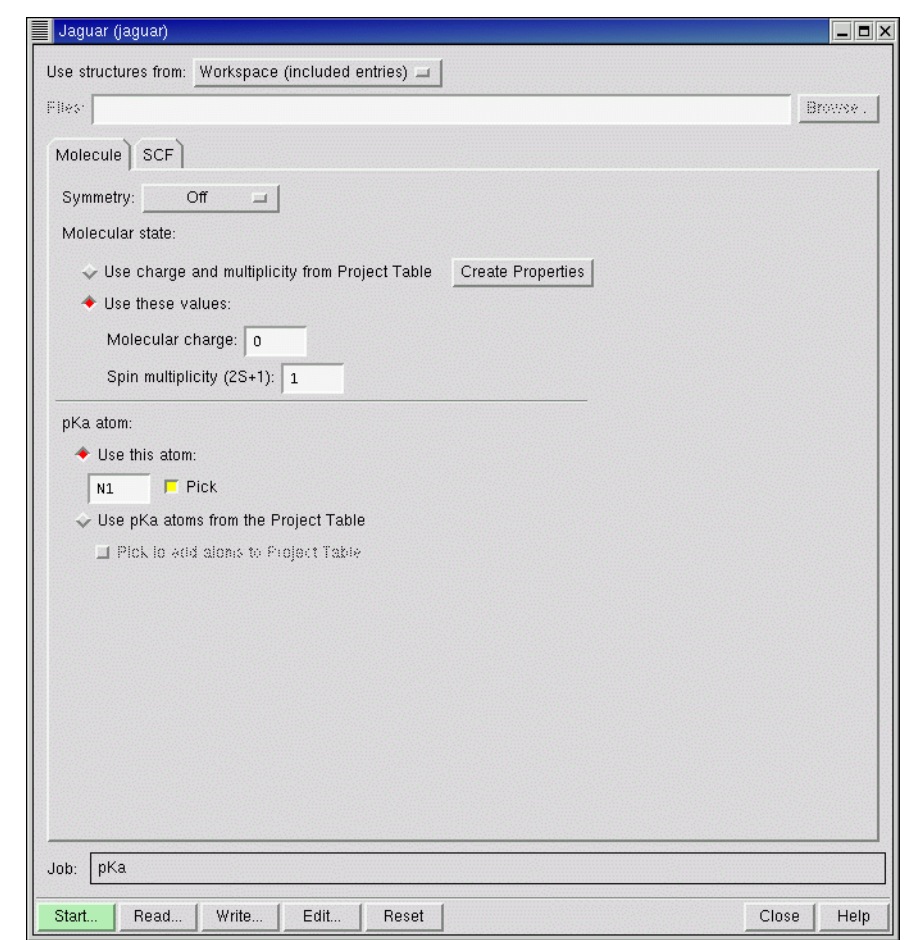

*Figure 14.1. The Molecule folder for pK<sub>a</sub> calculations.* 

The  $pK<sub>a</sub>$  atom should be the acidic hydrogen atom in an acid, or the basic atom in a base. You should also ensure that the structure is in the protonated form for calculations on an acid, and in the unprotonated form for calculations on a base. If you submit a calculation with the conjugate acid (such as an ammonium ion) or the conjugate base (such as a carboxylate) for the input structure, the calculation will fail.

You can submit a  $pK_a$  job for multiple molecules by choosing an option from the Use structures from option menu and including or selecting the target molecules or reading the input files. For the last option, the input files must already include the  $pK_a$  atom designation.

If you want to run  $pK_a$  calculations for each site in a single molecule that has multiple protonation or deprotonation sites, you can duplicate the entries (select Duplicate from the Entry menu in the Project Table panel), designate the  $pK_a$  atom for each entry, and submit a job with the original and duplicated entries as input.

The other folder available for  $pK_a$  calculations is the SCF folder, in which you can make settings to control the SCF convergence.

Once you have selected the target molecule or molecules, set the  $pK_a$  atom and adjusted any settings for the SCF convergence, click Start and make job settings in the Start dialog box, then click Start again to submit the job. See [Section 3.9 on page 46](#page-59-0) for information on job settings. You can distribute a job for multiple molecules across multiple processors.

When the  $pK_a$  jobs are incorporated on completion, the  $pK_a$  value is added as a property to the Project Table. The values are accurate only to the first decimal place, although displayed to 6.

#### **14.4.3 Jaguar Input Files for p***K***a Calculations**

You can prepare a Jaguar input file for a  $pK_a$  calculation using a text editor. The input file must contain a molecular geometry and a labeled acidic site. The acidic site is either an acidic hydrogen in acids, or a heteroatom to be protonated in bases. If the starting geometry is not a neutral molecule but an ion, you have to specify its formal charge in the **atomic** section (see [Section 9.8 on page 226](#page-239-0)). Also, if the geometry files are not in Jaguar format, you can translate them using Babel (see [Section 11.2.5 on page 278](#page-291-0) or type jaguar babel in a terminal window for usage instructions).

The acidic site can be marked using one of the following methods:

- By adding the suffix \_pk to the atomic symbol in the **zmat** section
- By setting the **gen** section keyword **ipkat** to either the atom's name, or to the atom's order number in the **zmat** section.

Here are three equivalent input file examples for formic acid:

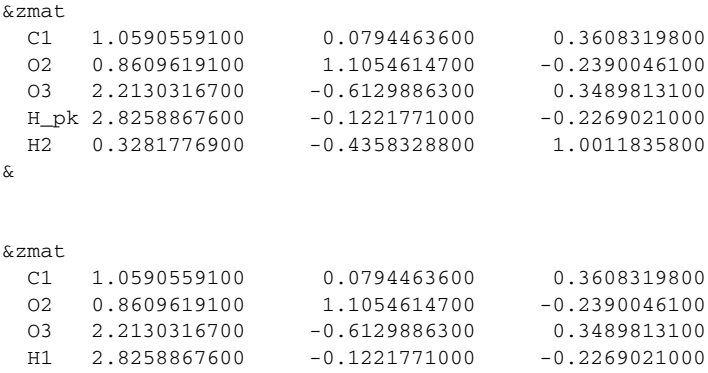

```
 H2 0.3281776900 -0.4358328800 1.0011835800
&
&gen
ipkat=H1
&
&zmat
 C1 1.0590559100 0.0794463600 0.3608319800
 O2 0.8609619100 1.1054614700 -0.2390046100
  O3 2.2130316700 -0.6129886300 0.3489813100
 H1 2.8258867600 -0.1221771000 -0.2269021000
 H2  0.3281776900  -0.4358328800  1.0011835800
&
&gen
ipkat=4
&
```
When the  $pK_a$  job is run, Jaguar checks that the functional group containing the designated  $pK_a$ atom has correction parameters available. If it does not, the job fails. If you want to calculate a raw  $pK_a$  value using the Jaguar methods but without correction factors, you can set ipkaraw=1 in the **gen** section of the input file.

#### **14.4.4 Running p***K***a Calculations from the Command Line**

To submit a  $pK_a$  job for a single molecule using the command line, use the following command:

```
jaguar pka [-PROCS nproc] {jobname|acid-and-base-files}
```
If the acid and base conformations are similar, you need only specify one input file, *jobname*.in, which can contain a structure for an acid or a base. The structure that you supply in the input file should always be a protonated species for the acid and an unprotonated species for the base. The calculations will fail if you give the conjugate acid for a base (such as an ammonium ion), and the conjugate base for an acid (such as a carboxylate ion).

If the acid and base conformations are different, you can specify input files for both the acid and the base. If you do, you must give two filenames, in one of the following forms:

*acidfile* -deprot *basefile basefile* -prot *acidfile* -prot *acidfile* -deprot *basefile* -deprot *basefile* -prot *acidfile*

The input file name for the acid is *acidfile*.in; the input file name for the base is *basefile*.in. In this description, "acid" means either the acid or the protonated base, and "base" means the base or the deprotonated acid.

The structures that are specified in these files must have the same protonation state. Thus, if you specify an acid in *acidfile*.in, the file *basefile*.in must also contain a structure for the acid, but in the conformation that is appropriate to the conjugate base. Jaguar automatically changes the protonation state and adjusts the charge when it uses these structures. The same rules apply to the structure as for a single input file: if you are doing calculations for an acid, both structures must be protonated, and if you are doing calculations for a base, both structures must be deprotonated. So, for example, if you performed a conformational search with Macro-Model on an amine and its corresponding ammonium ion, you would have to remove a proton from the ammonium ion structure before putting it in the *acidfile*.in input file.

The number of processors used for parallel execution is *nproc*, and must be either 1 or 2. If you select two processors, the acid and base sections of the job are initiated as separate Jaguar jobs. Selecting more processors does not run the separate Jaguar jobs in parallel.

If you want to run more than one  $pK_a$  job with a single command, you must use the jaguar batch command, and specify pka.bat as the batch file:

```
jaguar batch [options] pka.bat jobname1 [ jobname2 ... ]
```
The input files for the  $pK_a$  jobs must be in the format described above. Use of the wildcard in job names is allowed. You cannot specify separate protonated and deprotonated species with the batch command. The command options are described in [Table 11.3](#page-288-0), [Table 11.4,](#page-289-0) and [Table 11.8.](#page-299-0)

#### **14.4.5 Monitoring p***K***a Calculations**

The  $pK_a$  calculations can be monitored from the Maestro Monitor panel or by looking at the file pka.\*.blog (where \* is a process identification number).

For each molecule Jaguar creates a *jobname*\_pka subdirectory in the local directory and writes the input and output for each job step there. The input and output filenames have suffixes appended to *jobname* that explain what is calculated in each step. These suffixes are listed in [Table 14.3.](#page-343-0)

Final  $pK_a$  and  $pK_b$  values are calculated from data in these output files and written in *jobname*.out in the local directory (where *jobname*.in is a Jaguar input file submitted for a  $pK_a$  calculation). For example, here is the final output file for formic acid:

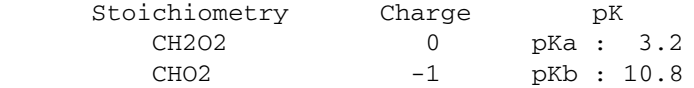

To list in a table all the  $pK_a$  (and  $pK_b$ ) values, you can use the jaguar results command,

```
jaguar results -title -jobname -pka -pkb *.out
```
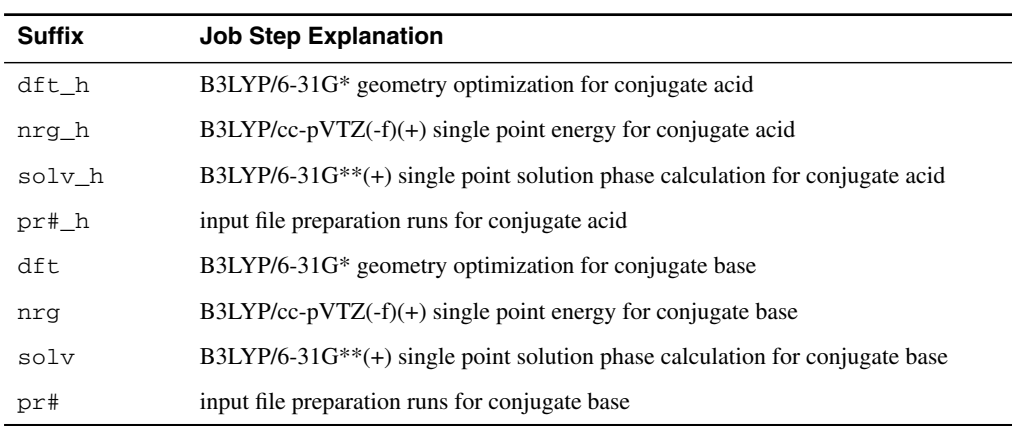

<span id="page-343-0"></span>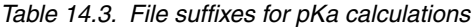

#### **14.4.6 Choice of Initial Geometry**

It is very important to choose the lowest energy conformer for the  $pK_a$  calculations. As ab initio geometry optimizers only find the local minima, for flexible systems (long n-alkyl chains, many rotatable bonds) we strongly suggest first running a conformational search (with Macro-Model, for example) to determine the global minimum energy structure, which can then be used as an initial structure for the  $pK_a$  run.

For some systems, the protonated and deprotonated structures can adopt different conformations in the lowest-energy state. For such cases, you should create Jaguar input files for both structures, and use the -deprot option of the jaguar pka command to specify the deprotonated structure. Output files and results are in the same format as in the single initial geometry runs.

### **14.5 Developing Your Own p***K***a Correction Parameters**

If you want to develop your own  $pK_a$  parameters, you can do so by adding information to the file that contains the parameters that Jaguar uses to correct its calculated  $pK_a$  values, \$SCHRODINGER/jaguar-v*version*/data/pka\_match.xml. This file also contains the SMARTS patterns that enable Jaguar to recognize functional groups. You can thus extend Jaguar's ability to calculate  $pK_a$  values for new functional groups simply by adding the appropriate SMARTS patterns and correction parameters to this file.

A description of the XML file format standard is beyond the scope of this document, but the format is very simple and resembles HTML in its use of tags to enclose sections of ordinary text. The tags identify the purpose of the enclosed text. For example, the  $pK_a$  module information for carboxylic acids looks like this:

```
<functional_group name="carboxylic acid" jaguar_id="4">
         <jaguar f1="0.4451" f2="-0.2516"/>
         <smarts>
         [#1]O[CX3] = 0 </smarts>
         <smarts>
         [OX1-][CX3] = 0 </smarts>
     </functional_group>
```
where name is a double-quoted string that describes the functional group, jaguar<sub>\_id</sub> is a unique index number for the functional group, and  $f1$  and  $f2$  are the  $pK_a$  correction factors. The group numbers are listed in the .jres File Group Number column of [Table 14.1](#page-329-0). The first SMARTS pattern describes the acidic form of the molecule, while the second SMARTS pattern describes the basic form of the molecule. For more information on SMARTS patterns, see the web page [http://www.daylight.com/dayhtml/doc/theory/theory.smarts.html.](http://www.daylight.com/dayhtml/doc/theory/theory.smarts.html)

The two p $K_a$  correction factors, f1 and f2, come from a linear fit of the calculated p $K_a$  values to the experimental values for a particular training set of molecules.  $\pm 1$  is the slope and  $\pm 2$  is the intercept. You can perform linear fits with many commonly available software programs.

Here are some suggestions for selecting a set of molecules to use as a training set for the development of new  $pK_a$  correction parameters:

- Select molecules for which the experimental  $pK_a$  values are accurately known. Aqueous p*K*<sup>a</sup> values near 14 and beyond, or near 0 and beyond, are not generally accurate because of the difficulty in measuring the concentration of acid or base in the presence of high concentrations of hydronium or hydroxide (the leveling effect).
- All of the experimental  $pK_a$  values must be in the same solvent at the same temperature, plus or minus a few degrees.  $pK_a$  values in mixed solvents are not a good choice. This is because the continuum solvation model used by Jaguar requires the specification of a single solvent dielectric constant and probe radius, and it is not known how these parameters should be specified for a mixed solvent system, especially when the degree of preferential solvation of the solute is unknown.
- Try to obtain experimental  $pK_a$  values that cover as wide a  $pK_a$  range as possible for the given functional group. This ensures that the fitting parameters are broadly applicable to molecules containing that functional group.
- The more molecules you use in the training set, the more clearly you can see how well the calculated  $pK_a$  correlates with the experimental  $pK_a$ , and the better idea you will have of the RMS error.

• Do not select training set molecules that contain symmetrically equivalent functional groups. An additional correction term is required in this case to account for the increased entropy when degenerate sites are present. This correction can be applied manually, as needed, *after* the f1 and f2 correction factors have been automatically applied by Jaguar—see [Section 14.2.2 on page 314.](#page-327-0)

## **Chapter 15: Getting Help**

Schrödinger software is distributed with documentation in PDF format. If the documentation is not installed in \$SCHRODINGER/docs on a computer that you have access to, you should install it or ask your system administrator to install it.

For help installing and setting up licenses for Schrödinger software and installing documentation, see the *Schrödinger Product Installation Guide*.

Maestro has automatic, context-sensitive help (Auto-Help and Balloon Help, or tooltips), and an online help system. To get help, follow the steps below.

- Check the Auto-Help text box, which is located at the foot of the main window. If help is available for the task you are performing, it is automatically displayed there. Auto-Help contains a single line of information. For more detailed information, use the online help.
- If you want information about a GUI element, such as a button or option, there may be Balloon Help for the item. Pause the cursor over the element. If the Balloon Help does not appear, check that Show Balloon Help is selected in the Help menu of the main window. If there is Balloon Help for the element, it appears within a few seconds.
- For information about a panel or the folder that is displayed in a panel, click the Help button in the panel. The Help panel is opened and a relevant help topic is displayed.
- For other information in the online help, open the Help panel and locate the topic by searching or by category. You can open the Help panel by choosing Help from the Help menu on the main menu bar or by pressing CTRL+H.

To view a list of all available Jaguar–related help topics, click the Categories tab, then from the Categories menu, choose Jaguar. Double-click a topic title to view the topic.

If you do not find the information you need in the Maestro help system, check the following sources:

- *Maestro User Manual*, for detailed information on using Maestro
- *Maestro Command Reference Manual*, for information on Maestro commands
- *Jaguar Quick Start Guide*, for a tutorial introduction to Jaguar
- The *NBO 5.0 Manual* for information about NBO calculations.
- Frequently Asked Questions pages, located at <http://www.schrodinger.com/Support/faqs.html>

The manuals are also available in PDF format from the documentation page of the Schrödinger web site at [http://www.schrodinger.com/Support/pdf.html.](http://www.schrodinger.com/Support/pdf.html) Information on additions and corrections to the manuals is available from this web page.

If you have questions that are not answered from any of the above sources, contact Schrödinger using the information below.

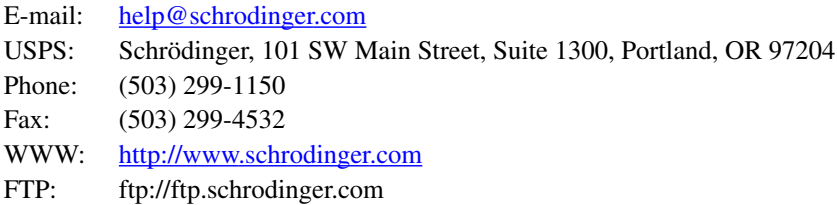

Generally, e-mail correspondence is best because you can send machine output, if necessary. When sending e-mail messages, please include the following information, most of which can be obtained by entering \$SCHRODINGER/machid at a command prompt:

- All relevant user input and machine output
- Jaguar purchaser (company, research institution, or individual)
- Primary Jaguar user
- Computer platform type
- Operating system with version number
- Jaguar version number
- Maestro version number
- mmshare version number

# **Appendix A: Copyright Notices**

## **A.1 NCSA HDF5 Software Library and Utilities**

#### **Copyright Notice and Statement for NCSA HDF5 (Hierarchical Data Format 5) Software Library and Utilities**

NCSA HDF5 (Hierarchical Data Format 5) Software Library and Utilities Copyright 1998, 1999, 2000, 2001, 2002, 2003, 2004 by the Board of Trustees of the University of Illinois All rights reserved.

**Contributors:** National Center for Supercomputing Applications (NCSA) at the University of Illinois at Urbana-Champaign (UIUC), Lawrence Livermore National Laboratory (LLNL), Sandia National Laboratories (SNL), Los Alamos National Laboratory (LANL), Jean-loup Gailly and Mark Adler (gzip library).

Redistribution and use in source and binary forms, with or without modification, are permitted for any purpose (including commercial purposes) provided that the following conditions are met:

- 1. Redistributions of source code must retain the above copyright notice, this list of conditions, and the following disclaimer.
- 2. Redistributions in binary form must reproduce the above copyright notice, this list of conditions, and the following disclaimer in the documentation and/or materials provided with the distribution.
- 3. In addition, redistributions of modified forms of the source or binary code must carry prominent notices stating that the original code was changed and the date of the change.
- 4. All publications or advertising materials mentioning features or use of this software are asked, but not required, to acknowledge that it was developed by the National Center for Supercomputing Applications at the University of Illinois at Urbana-Champaign and to credit the contributors.
- 5. Neither the name of the University nor the names of the Contributors may be used to endorse or promote products derived from this software without specific prior written permission from the University or the Contributors, as appropriate for the name(s) to be used.

6. THIS SOFTWARE IS PROVIDED BY THE UNIVERSITY AND THE CONTRIBU-TORS "AS IS" WITH NO WARRANTY OF ANY KIND, EITHER EXPRESSED OR IMPLIED. In no event shall the University or the Contributors be liable for any damages suffered by the users arising out of the use of this software, even if advised of the possibility of such damage.

Portions of HDF5 were developed with support from the University of California, Lawrence Livermore National Laboratory (UC LLNL). The following statement applies to those portions of the product and must be retained in any redistribution of source code, binaries, documentation, and/or accompanying materials:

This work was partially produced at the University of California, Lawrence Livermore National Laboratory (UC LLNL) under contract no. W-7405-ENG-48 (Contract 48) between the U.S. Department of Energy (DOE) and The Regents of the University of California (University) for the operation of UC LLNL.

**DISCLAIMER:** This work was prepared as an account of work sponsored by an agency of the United States Government. Neither the United States Government nor the University of California nor any of their employees, makes any warranty, express or implied, or assumes any liability or responsibility for the accuracy, completeness, or usefulness of any information, apparatus, product, or process disclosed, or represents that its use would not infringe privatelyowned rights. Reference herein to any specific commercial products, process, or service by trade name, trademark, manufacturer, or otherwise, does not necessarily constitute or imply its endorsement, recommendation, or favoring by the United States Government or the University of California. The views and opinions of authors expressed herein do not necessarily state or reflect those of the United States Government or the University of California, and shall not be used for advertising or product endorsement purposes.

## **References**

The first 18 references listed below provide general information about the algorithms used in Jaguar and some of their applications. Their titles are included in the listings, and copies of some of these references are available from Schrödinger upon request. The other listings in this section are referenced throughout this manual.

- 1. Friesner, R. A. Solution of Self-Consistent Field Electronic Structure Equations by a Pseudospectral Method. *Chem. Phys. Lett.* **1985,** *116,* 39.
- 2. Friesner, R. A. Solution of the Hartree-Fock equations by a pseudospectral method: Application to diatomic molecules. *J. Chem. Phys.* **1986,** *85,* 1462.
- 3. Friesner, R. A. Solution of the Hartree-Fock equations for polyatomic molecules by a pseudospectral method. *J. Chem. Phys.* **1987,** *86,* 3522.
- 4. Friesner, R. A. An Automatic Grid Generation Scheme for Pseudospectral Self-Consistent Field Calculations on Polyatomic Molecules. *J. Phys. Chem.* **1988,** *92,* 3091.
- 5. Ringnalda, M. N.; Won, Y.; Friesner, R. A. Pseudospectral Hartree-Fock calculations on glycine. *J. Chem. Phys.* **1990,** *92,* 1163.
- 6. Langlois, J. -M.; Muller, R. P.; Coley, T. R.; Goddard, W. A., III; Ringnalda, M. N.; Won, Y.; Friesner, R. A. Pseudospectral generalized valence-bond calculations: Application to methylene, ethylene, and silylene. *J. Chem. Phys.* **1990,** *92,* 7488.
- 7. Ringnalda, M. N.; Belhadj, M.; Friesner, R. A. Pseudospectral Hartree-Fock theory: Applications and algorithmic improvements. *J. Chem. Phys.* **1990,** *93,* 3397.
- 8. Won, Y.; Lee, J. -G.; Ringnalda, M. N.; Friesner, R. A. Pseudospectral Hartree-Fock gradient calculations. *J. Chem. Phys.* **1991,** *94,* 8152.
- 9. Friesner, R. A. New Methods for Electronic Structure Calculations on Large Molecules. *Ann. Rev. Phys. Chem.* **1991,** *42,* 341.
- 10. Pollard, W. T.; Friesner, R. A. Efficient Fock matrix diagonalization by a Krylov-space method. *J. Chem. Phys.* **1993,** *99,* 6742.
- 11. Muller, R. P.; Langlois, J. -M.; Ringnalda, M. N.; Friesner, R. A.; Goddard, W. A., III. A generalized direct inversion in the iterative subspace approach for generalized valence bond wave functions. *J. Chem. Phys.* **1994,** *100,* 1226.
- 12. Murphy, R. B.; Friesner, R. A.; Ringnalda, M. N.; Goddard, W. A., III. Pseudospectral Contracted Configuration Interaction From a Generalized Valence Bond Reference. *J. Chem. Phys.* **1994,** *101,* 2986.
- 13. Greeley, B. H.; Russo, T. V.; Mainz, D. T.; Friesner, R. A.; Langlois, J. -M.; Goddard, W. A., III; Donnelly, R. E., Jr., Ringnalda, M. N. New Pseudospectral Algorithms for Electronic Structure Calculations: Length Scale Separation and Analytical Two-Electron Integral Corrections. *J. Chem. Phys.* **1994,** *101,* 4028.
- 14. Langlois, J. -M.; Yamasaki, T.; Muller, R. P.; Goddard, W. A. Rule Based Trial wave functions for Generalized Valence Bond Theory. *J. Phys. Chem.* **1994,** *98,* 13498.
- 15. Tannor, D. J.; Marten, B.; Murphy, R.; Friesner, R. A.; Sitkoff, D.; Nicholls, A.; Ringnalda, M.; Goddard, W. A., III; Honig, B. Accurate First Principles Calculation of Molecular Charge Distributions and Solvation Energies from Ab Initio Quantum Mechanics and Continuum Dielectric Theory. *J. Am. Chem. Soc.* **1994,** *116,* 11875.
- 16. Murphy, R. B.; Beachy, M. D.; Friesner, R. A.; Ringnalda, M. N. Pseudospectral Localized MP2 Methods: Theory and Calculation of Conformational Energies. *J. Chem. Phys.* **1995,** *103,* 1481.
- 17. Lu, D.; Marten, B.; Cao, Y.; Ringnalda, M. N.; Friesner, R. A.; Goddard, W. A., III. *ab initio* Predictions of Large Hyperpolarizability Push-Pull Polymers: Julolidinyl-n-isoxazolone and Julolidinyl-n-*N,N'*-diethylthiobarbituric acid. *Chem. Phys. Lett.* **1995,** *242,* 543.
- 18. Murphy, R. B.; Pollard, W. T.; Friesner, R. A. Pseudospectral localized generalized Møller-Plesset methods with a generalized valence bond reference wave function: Theory and calculation of conformational energies. *J. Chem. Phys.* **1997,** *106,* 5073.
- 19. Vacek, G.; Perry, J. K.; Langlois, J. -M. *Chem. Phys. Lett.* **1999,** *310,* 189.
- 20. Bobrowicz F. W.; Goddard, W. A., III. Chapter 4. In *Modern Theoretical Chemistry: Methods of Electronic Structure Theory;* Schaefer, H. F., III, Ed., 3; Plenum: New York, 1977.
- 21. BIOGRAF manual.
- 22. MacroModel manual.
- 23. Frisch, M. J.; Trucks, G. W.; Head-Gordon, M.; Gill, P. M. W.; Wong, M. W.; Foresman, J. B.; Johnson, B. G.; Schlegel, H. B.; Robb, M. A.; Replogle, E. S.; Gomperts, R.; Andres, J. L.; Raghavachari, K.; Binkley, J. S.; Gonzalez, C.; Martin, R. L.; Fox, D. J.; DeFrees, D. J.; Baker, J.; Stewart, J. J. P.; Pople, J. A. GAUSSIAN 92. Gaussian, Inc.: Pittsburgh, PA, 1992.
- 24. Babel version 1.6, copyright © 1992-96 W. Patrick Walters and Matthew T. Stahl, All Rights Reserved. (Permission of authors granted to incorporate Babel into Jaguar.)
- 25. Dunietz, B. D.; Murphy, R. B.; Friesner, R. A. Calculation of enthalpies of formation by a multi-configurational localized perturbation theory - application for closed shell cases. *J. Chem. Phys.* **1999,** *110,* 1921.
- 26. Becke, A. D. *J. Chem. Phys.* **1993,** *98,* 1372.
- 27. Becke, A. D. *J. Chem. Phys.* **1993,** *98,* 5648.
- 28. Stephens, P. J.; Devlin, F. J.; Chabalowski, C. F.; Frisch, M. J. *J. Phys. Chem.* **1994,** *98,* 11623.
- 29. Slater, J. C. *Quantum Theory of Molecules and Solids, Vol. 4: The Self-Consistent Field for Molecules and Solids*. McGraw-Hill: New York, 1974.
- 30. Vosko, S. H.; Wilk, L.; Nusair, M. *Can. J. Phys.* **1980,** *58,* 1200. (The VWN correlation functional is described in the paragraph below equation [4.4] on p. 1207, while the VWN5 functional is described in the caption of Table 5 and on p. 1209.)
- 31. Perdew, J. P. In *Electronic Structure Theory of Solids;* Ziesche, P., Eschrig, H., Eds.; Akademie Verlag: Berlin, 1991. Perdew, J. P.; Chevary, J. A.; Vosko, S. H.; Jackson, K. A.; Pederson, M. R.; Singh, D. J.; Fiolhais, C. *Phys. Rev. B* **1992,** *46,* 6671.
- 32. Becke, A. D. *Phys. Rev. A* **1988,** *38,* 3098.
- 33. Lee, C.; Yang, W.; Parr, R. G. *Phys. Rev. B* **1988,** *37,* 785; implemented as described in Miehlich, B.; Savin, A.; Stoll, H.; Preuss, H. *Chem. Phys. Lett.* **1989,** *157,* 200.
- 34. Perdew, J. P.; Zunger, A. *Phys. Rev. B* **1981,** *23,* 5048.
- 35. Perdew, J. P. *Phys. Rev. B* **1986,** *33,* 8822; and Perdew, J. P. *Phys. Rev. B* (Erratum) **1986,** *34,* 7406.
- 36. Becke, A. D. *J. Chem. Phys.* **1997,** *107,* 8554.
- 37. Becke, A. D. *J. Chem. Phys.* **1998,** *109,* 2092.
- 38. Schmider, H. L.; Becke, A. *J. Chem. Phys.* **1998,** *109,* 8188; Schmider, H. L.; Becke, A. *J. Chem. Phys.* **1998,** *108,* 9624.
- 39. Hamprecht, F. A.; Cohen, A. J.; Tozer, D. J.; Handy, N. C. *J. Chem. Phys.* **1998,** *109,* 6264.
- 40. Boese, A. D.; Handy, N. C. *J. Chem. Phys.* **2001,** *114,* 5497.
- 41. Perdew, J. P.; Burke, K.; Ernzerhof, M. *Phys. Rev. Lett.* **1996,** *77,* 3865; *Phys. Rev. Lett.* (Erratum) **1997,** *78,* 1386.
- 42. Adamo, C., Barone, V. *J. Chem. Phys.* **1998**, *108*, 664.
- 43. Lynch, B. J.; Fast, P. L.; Harris, M.; Truhlar, D. G. *J. Phys. Chem. A* **2000**, *104*, 4811.
- 44. Xu, X; Goddard, W. A., III. *Proc. Natl. Acad. Sci.* U.S.A. **2004**, *101*, 2673.
- 45. Møller, C.; Plesset, M. S. *Phys. Rev.* **1934,** *46,* 618.
- 46. Sæbø, S.; Pulay, P. *Theor. Chim. Acta* **1986,** *69,* 357.
- 47. Sæbø, S.; Pulay, P. *Ann. Rev. Phys. Chem.* **1993,** *44,* 213.
- 48. Sæbø, S.; Tong, W.; Pulay, P. *J. Chem. Phys.* **1993,** *98,* 2170.
- 49. Foster, J. M.; Boys, S. F. *Rev. Mod. Phys.* **1960,** *32,* 300.
- 50. Pipek, J.; Mezey, P. G. *J. Chem. Phys.* **1989,** *90,* 4916.
- 51. Harding, L. B.; Goddard, W. A., III. *J. Am. Chem. Soc.* **1975,** *97,* 6293.
- 52. Carter, E. A.; Goddard, W. A., III. *J. Chem. Phys.* **1987,** *86,* 862.
- 53. Fischer, T. H.; Almlöf, J. *J. Phys. Chem.* **1992,** *96,* 9768.
- 54. Schlegel, H. B. *Theor. Chim. Acta* **1984,** *66,* 333.
- <span id="page-353-0"></span>55. *CRC Handbook of Chemistry and Physics;* Weast, R. C., Ed.; 60th edition; CRC Press: Boca Raton, FL, 1979. Dielectric constants for 20 deg. C were used.
- 56. Water's probe radius is set to 1.40 to reproduce solvation energies properly. All other probe radii are calculated from  $r^3 = (3m\Delta)/(4\pi\rho) (10^{24} \text{ A}^3/\text{cm}^3)$ , where *r* is the solvent probe radius in Angstroms, *m* is the molecular mass obtained by dividing the molecular weight given in ref. [\[55\]](#page-353-0) in grams per mole by 6.02 x  $10^{23}$ ,  $\Delta$  is the packing density, and  $ρ$  is the density in g/cm<sup>3</sup> at 20 deg. C obtained from ref. [\[55\].](#page-353-0) Finding the actual  $Δ$  would require a detailed knowledge of the structure of the liquid. Currently, all  $\Delta$  values for these liquids are assumed to be 0.5. (For FCC lattices,  $\Delta$  is 0.7405, and for BCC lattices,  $\Delta$  is 0.6802.)
- 57. Rappé, A. K.; Casewit, C. J.; Colwell, K. S.; Goddard, W. A.; Skiff, W. M. *J. Am. Chem. Soc.* **1992,** *114,* 10024.
- 58. Chirlian, L. E.; Francl, M. M. *J. Comput. Chem.* **1987,** *8,* 894; Woods, R. J.; Khalil, M.; Pell, W.; Moffat, S. H.; Smith, V. H., Jr. *J. Comput. Chem.* **1990,** *11,* 297.
- 59. Breneman, C. M.; Wiberg, K. B. *J. Comput. Chem.* **1990,** *11,* 361.
- 60. Mayo, S. L.; Olafson, B. D.; Goddard, W. A., III. *J. Phys. Chem.* **1990,** *94,* 8897.
- 61. Mulliken, R. S. *J. Chem. Phys.* **1955,** *23,* 1833.
- 62. Glendening, E. D.; Badenhoop, J. K.; Reed, A. E.; Carpenter, J. E.; Bohmann, J. A.; Morales, C. M.; Weinhold, F. *NBO 5.0*; Theoretical Chemistry Institute: University of Wisconsin, Madison, WI, 2001.
- 63. Baker, J.; Jarzecki, A. A.; Pulay, P. *J. Phys. Chem A* **1998,** *102,* 1412.
- 64. Scott, A. P.; Radom, L. *J. Phys.Chem.* **1996,** *100,* 16502.
- 65. Hehre, W. J.; Stewart, R. F.; Pople, J. A. *J. Chem. Phys.* **1969,** *51,* 2657.
- 66. Hehre, W. J.; Ditchfield, R.; Stewart, R. F.; Pople, J. A. *J. Chem. Phys.* **1970,** *52,* 2769.
- 67. Pietro, W. J.; Levi, B. A.; Hehre, W. J.; Stewart, R. F. *Inorg. Chem.* **1980,** *19,* 2225.
- 68. Pietro, W. J.; Blurock, E. S.; Hout, R. F., Jr.; Hehre, W. J.; DeFrees, D. J.; Stewart, R. F. *Inorg. Chem.* **1980,** *20,* 3650.
- 69. Collins, J. B.; Schleyer, P. von R.; Binkley, J. S.; Pople, J. A. *J. Chem. Phys.* **1976,** *64,* 5142.
- 70. Binkley, J. S.; Pople, J. A.; Hehre, W. J. *J. Am. Chem. Soc.* **1980,** *102,* 939.
- 71. Gordon, M. S.; Binkley, J. S.; Pople, J. A.; Pietro, W. J.; Hehre, W. J. *J. Am. Chem. Soc.* **1982,** *104,* 2797.
- 72. Pietro, W. J.; Francl, M. M.; Hehre, W. J.; DeFrees, D. J.; Pople, J. A.; Binkley, J. S. *J. Am. Chem. Soc.* **1982,** *104,* 5039.
- 73. Pulay, P.; Fogarasi, G.; Pang, F.; Boggs, J. E. *J. Am. Chem. Soc.* **1979,** *101,* 2550.
- 74. Dill, J. D.; Pople, J. A. *J. Chem. Phys.* **1975,** *62,* 2921.
- 75. Ditchfield, R.; Hehre, W. J.; Pople, J. A. *J. Chem. Phys.* **1971,** *54,* 724.
- 76. Hehre, W. J.; Pople, J. A. *J. Chem. Phys.* **1972,** *56,* 4233.
- 77. Binkley, J. S.; Pople, J. A. *J. Chem. Phys.* **1977,** *66,* 879.
- 78. Hariharan, P. C.; Pople, J. A. *Theor. Chim. Acta* **1973,** *28,* 213.
- 79. Hehre, W. J.; Ditchfield, R.; Pople, J. A. *J. Chem. Phys.* **1972,** *56,* 2257.
- 80. Francl, M. M.; Pietro, W. J.; Hehre, W. J.; Binkley, J. S.; Gordon, M. S.; DeFrees, D. J.; Pople, J. A. *J. Chem. Phys.* **1982,** *77,* 3654.
- 81. Rassolov, V. A.; Pople, J. A.; Ratner, M. A.; Windus, T. L. *J. Chem. Phys.* **1998,** *109,* 1223.

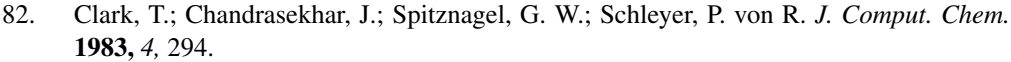

- 83. Frisch, M. J.; Pople, J. A.; Binkley, J. S. *J. Chem. Phys.* **1984,** *80,* 3265.
- 84. Krishnan, R.; Binkley, J. S.; Seeger, R.; Pople, J. A. *J. Chem. Phys.* **1980,** *72,* 650.
- 85. McLean, A. D.; Chandler, G. S. *J. Chem. Phys.* **1980,** *72,* 5639.
- 86. Mitin, A. V.; Baker, J.; Pulay, P. J. Chem. Phys. **2003**, *118*, 7775.
- 87. Dunning, T. H., Jr.; Hay, P. J. Chapter 1 in *Modern Theoretical Chemistry: Methods of Electronic Structure Theory;* Schaefer, H. F., III, Ed.; Plenum: New York, 1977; Vol. 3.
- 88. Rappé, A. K.; Goddard, W. A. Unpublished work.
- 89. Dunning, T. H., Jr., *J. Chem. Phys.* **1989,** *90,* 1007.
- 90. Kendall, R. A.; Dunning, T. H., Jr.; Harrison, R. J. *J. Chem. Phys.* **1992,** *96,* 6796.
- 91. Woon, D. E.; Dunning, T. H., Jr. *J. Chem. Phys.* **1993,** *98,* 1358.
- 92. Woon, D. E.; Dunning, T. H., Jr. *J. Chem. Phys.* **1994,** *100,* 2975.
- 93. Easton, R. E.; Giesen, D. J.; Welch, A.; Cramer, C. J.; Truhlar, D. G. *Theor. Chim. Acta* **1996,** *93,* 281.
- 94. Thompson, J. D.; Winget, P.; Truhlar, D. G. *Phys. Chem. Comm.* **2001**, *16*, 1.
- 95. Li, J.; Cramer, C. J.; Truhlar, D. G. *Theor. Chem. Acc.* **1998**, *99*, 192.
- 96. Schafer, A.; Huber, C.; Ahlrichs, R. *J. Chem. Phys.* **1994,** *100,* 5829.
- 97. Hay, P. J.; Wadt, W. R. *J. Chem. Phys.* **1985,** *82,* 270.
- 98. Hay, P. J.; Wadt, W. R. *J. Chem. Phys.* **1985,** *82,* 284.
- 99. Hay, P. J.; Wadt, W. R. *J. Chem. Phys.* **1985,** *82,* 299.
- 100. The LACV3P basis set is a triple-zeta contraction of the LACVP basis set developed and tested at Schrödinger, Inc.
- 101. Cundari, T. R.; Stevens, W. J. *J. Chem. Phys.* **1993,** *98,* 5555.
- 102. Hurley, M.; Pacios, L. F.; Christiansen, P. A.; Ross, R. B.; Ermler, W. C. *J. Chem. Phys.* **1986,** *84,* 6840.
- 103. Lajohn, L.; Christiansen, P. A.; Ross, R. B.; Atashroo, T.; Ermler, W. C. *J. Chem. Phys.* **1987,** *87,* 2812.
- 104. Ross, R. B.; Powers, J. M.; Atashroo, T.; Ermler, W. C.; Lajohn, L.; Christiansen, P. A. *J. Chem. Phys.* **1990,** *93,* 6654.
- 105. Ross, R. B.; Gayen, S.; Ermler, W. C. *J. Chem. Phys.* **1994,** *100,* 8145.
- 106. Ermler, W. C.; Ross, R. B.; Christiansen, P. A. *Int. J. Quantum Chem.* **1991,** *40,* 829.
- 107. Nash, C. S.; Bursten, B. E.; Ermler, W. C. *J. Chem. Phys.* **1997,** *106,* 5133.
- 108. Wildman, S. A.; DiLabio, G. A.; Christiansen, P. A. *J. Chem. Phys.* **1997,** *107,* 9975.
- 109. Diffuse and polarization functions for Ga-Rn taken from Dyall, K. G. *Theor. Chem. Acta* **1998,** *99,* 366; diffuse functions for rare gases extrapolated from those for the other elements in the row.
- 110. Hamilton, T. P.; Pulay, P. *J. Chem. Phys.* **1986,** *84,* 5728; Pulay, P. *J. Comput. Chem.* **1982,** *3,* 556; Pulay, P. *Chem. Phys. Lett.* **1980,** *73,* 393.
- 111. Obara, S.; Saika, A. *J. Chem. Phys.* **1986,** *84,* 3963.
- 112. Gill, P. M. W.; Head-Gordon, M.; Pople, J. A. *J. Chem. Phys.* **1990,** *94,* 5564; Gill, P. M. W.; Head-Gordon, M.; Pople, J. A. *Int. J. Quantum Chem.* **1989,** *S23,* 269; Head-Gordon, M.; Pople, J. A. *J. Chem. Phys.* **1988,** *89,* 5777.
- 113. Murphy, R. B.; Messmer, R. P. *J. Chem. Phys.* **1993,** *98,* 10102.
- 114. For information on Molden, see the Molden web site http://www.caos.kun.nl/~schaft/ molden/molden.html.
- 115. Stewart, J. J. P. *MOPAC 6;* QCPE #455.
- 116. Hohenberg, P.; Kohn, W. *Phys. Rev. B* **1964,** *136,* 864.
- 117. Kohn, W.; Sham, L. J. *Phys. Rev. A* **1965,** *140,* 1133.
- 118. Parr, R. G.; Yang, W. *Density-Functional Theory of Atoms and Molecules;* Oxford: New York, 1989.
- 119. *Density Functional Methods in Chemistry;* Labanowski, J. K., Andzelm, J. W., Eds.; Springer-Verlag: Berlin, 1991.
- 120. Colle, R.; Salvetti, O. *J. Chem. Phys.* **1990,** *93,* 534.
- 121. Kraka, E. *Chem. Phys.* **1992,** *161,* 149.
- 122. Audi, G.; Wapstra, A. H. *Nuclear Phys.* **1995,** *A595 4,* 409.
- 123. Császár, P.; Pulay, P. *J. Mol. Struct.* **1984,** *114,* 31.
- 124. Schlegel, H. B. *J. Comput. Chem.* **1982,** *3,* 214.
- 125. Powell, M. J. D. *Math. Prog.* **1971,** *1,* 26.
- 126. Bofill, J. M. *J. Comp. Chem.* **1994,** *15,* 1.
- 127. Murtagh, B. A.; Sargent, R. W. H. *Comp. J.* **1970,** *13,* 185.
- 128. Fletcher, R. In *Practical Methods of Optimization;* Wiley: New York, 1987.
- 129. Banerjee, A.; Adams, N.; Simons, J.; Shepard, R. *J. Phys. Chem.* **1985,** *89,* 52.
- 130. Culot, P.; Dive, G.; Nguyen, V. H.; Ghuysen, J. M. *Theor. Chim. Acta* **1992,** *82,* 189.
- 131. Simons, J.; Jorgensen, P.; Taylor, H.; Ozment, J. *J. Phys. Chem.* **1983,** *87,* 2745.
- 132. Häser, M.; Ahlrichs, R. *J. Comput. Chem.* **1989,** *10,* 104; Cremer, D.; Gauss, J. *J. Comput. Chem.* **1986,** *7,* 274; Almlöf, J.; Faegri, K., Jr.; Korsell, K. *J. Comput. Chem.* **1982,** *3,* 385.
- 133. Rabuck, A. D.; Scuseria, G. E. *J. Chem. Phys.* **1999,** *110,* 695.
- 134. Bayly, C. I.; Cieplak, P.; Cornell, W. D.; Kollman, P. A. *J. Phys. Chem.* **1993,** *97,* 10269.
- 135. Stroud, A. H. *Approximate Calculation of Multiple Integrals;* Prentice-Hall: New York, 1971.
- 136. Lebedev, V. I. *Zh. vychisl. Mat. mat. Fiz.* **1975,** *15,* 48-54.
- 137. Lebedev, V. I. *Zh. vychisl. Mat. mat. Fiz.* **1976,** *16,* 293-306.
- 138. Lebedev, V. I. *Sibirsk. Mat. Zh.* **1977,** *18,* 132-142.
- 139. Lebedev, V. I. In *Theory of Cubature Formula and Numerical Mathematics* (in Russian); Sobolev, S. L, Ed. "Nauka" Sibirsk, Otdel.: Novosibirsk, 1980; pp 110-114.
- 140. Cramer, C. J.; Truhlar, D. G. *J. Comp. Aided Mol. Design* **1992,** *6,* 629.
- 141. Marten, B.; Kim, K.; Cortis, C.; Friesner, R. A.; Murphy, R. B.; Ringnalda, M. N.; Sitkoff, D.; Honig, B. New Model for Calculation of Solvation Free Energies: Correction of Self-Consistent Reaction Field Continuum Dielectric Theory for Short-Range Hydrogen-Bonding Effects. *J. Phys. Chem.* **1996,** *100,* 11775.
- 142. Chasman, D.; Beachy, M. D.; Wang, L.; Friesner, R. A. Parallel Pseudospectral Electronic Structure. I. Hartree-Fock Calculations. *J. Comput. Chem.* **1998,** *19,* 1017.
- 143. Beachy, M. D.; Chasman, D.; Murphy, R. B.; Friesner, R. A. Parallel Pseudospectral Electronic Structure. II. Localized Møller-Plesset Calculations. *J. Comput. Chem.* **1998,** *19,* 1030.
- 144. Jang, Y. H.; Sowers, L. C.; Cagin, T.; Goddard, W. A., III. *J. Phys. Chem. A* **2001,** *105,* 274.
- 145. Langlois, J. -M. Ph.D. Dissertation, California Institute of Technology, Pasadena, CA, 1994.
- 146. Perez-Jorda, J. M.; Becke, A. D.; San-Fabian, E. *J.Chem. Phys.* **1994,** *100,* 6520.
- 147. Baker, J.; Andzelm, J.; Scheiner, A.; Delley, B. *J.Chem. Phys.* **1994,** *101,* 8894.
- 148. Mura, M. E.; Knowles, P. J. *J. Chem. Phys.* **1996,** *104,* 9848.
- 149. Gonzalez, C.; Schlegel, H. B. *J. Chem. Phys.* **1989,** *90,* 2154; *J. Chem. Phys.* **1990,** *94,* 5523.
- 150. Klicic, J. J.; Friesner, R. A.; Liu, S.-Y.; Guida, W. C. *J. Phys. Chem. A* **2002,** *106,* 1327.
## **A**

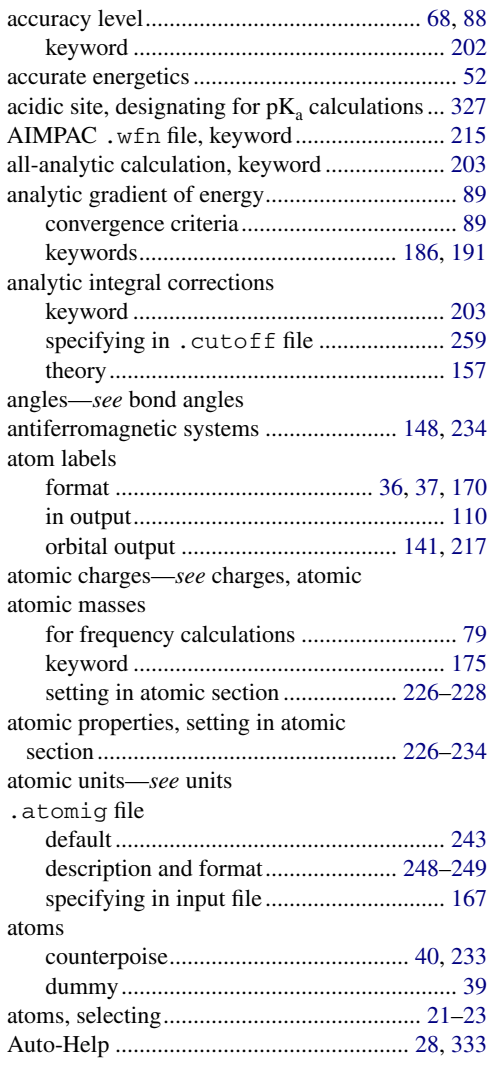

## **B**

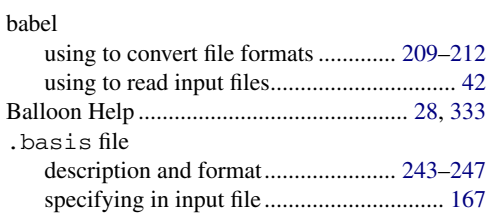

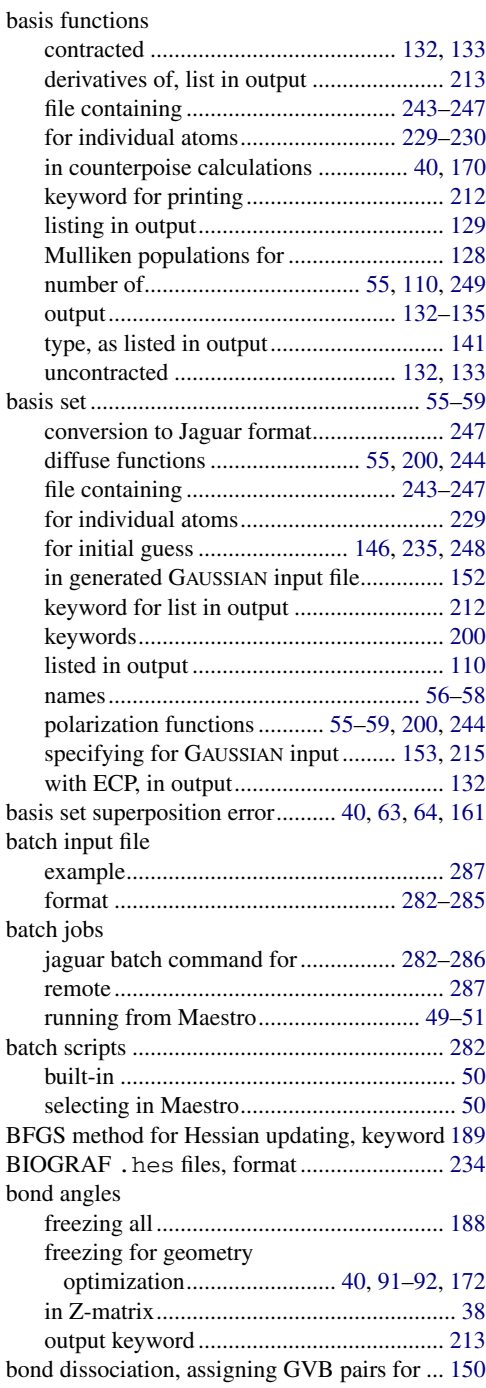

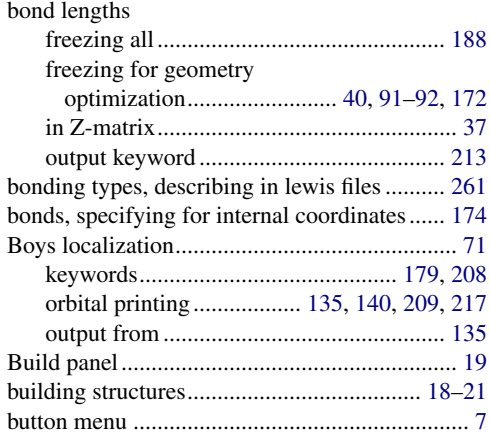

## **C**

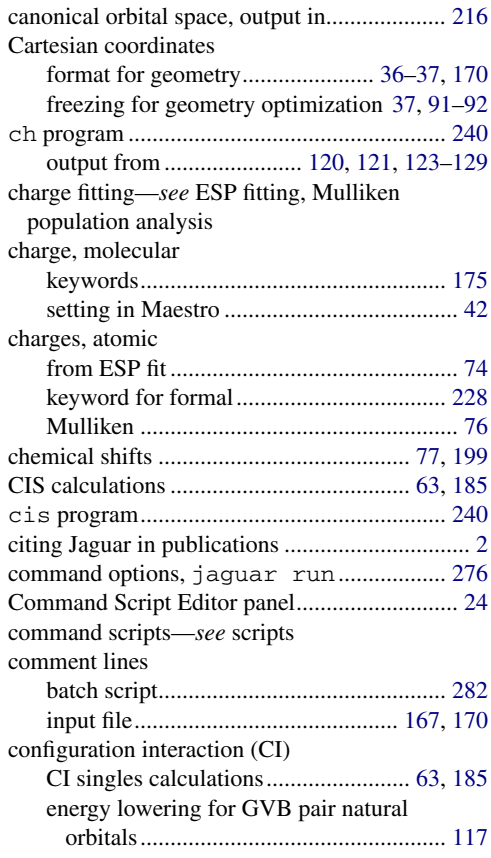

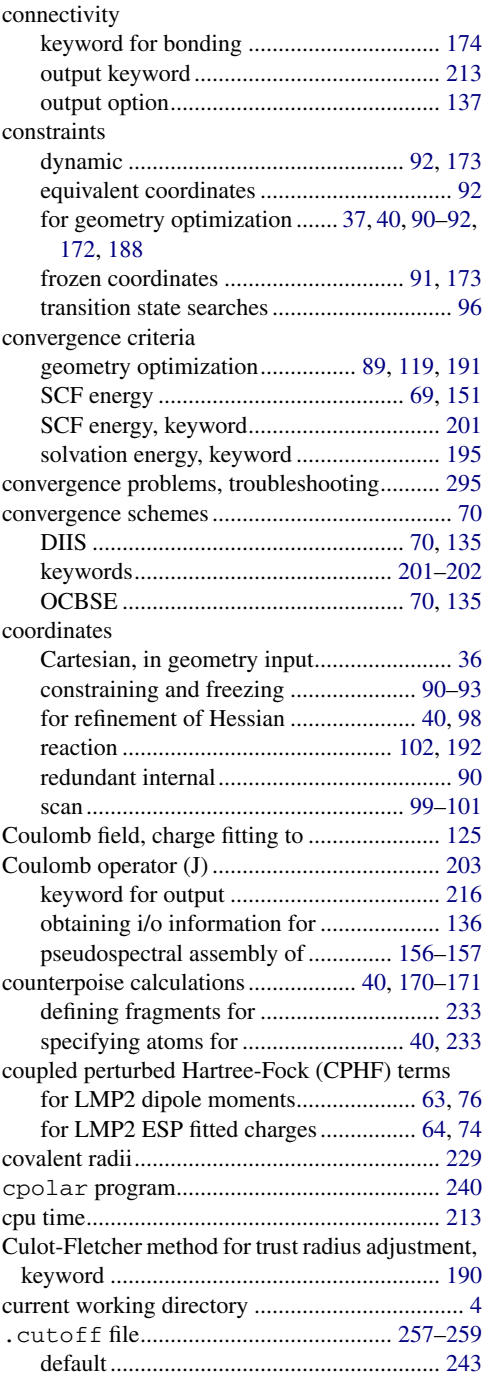

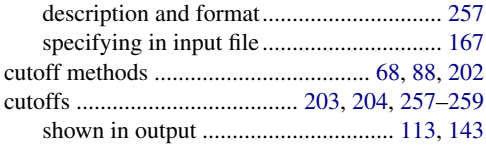

## **D**

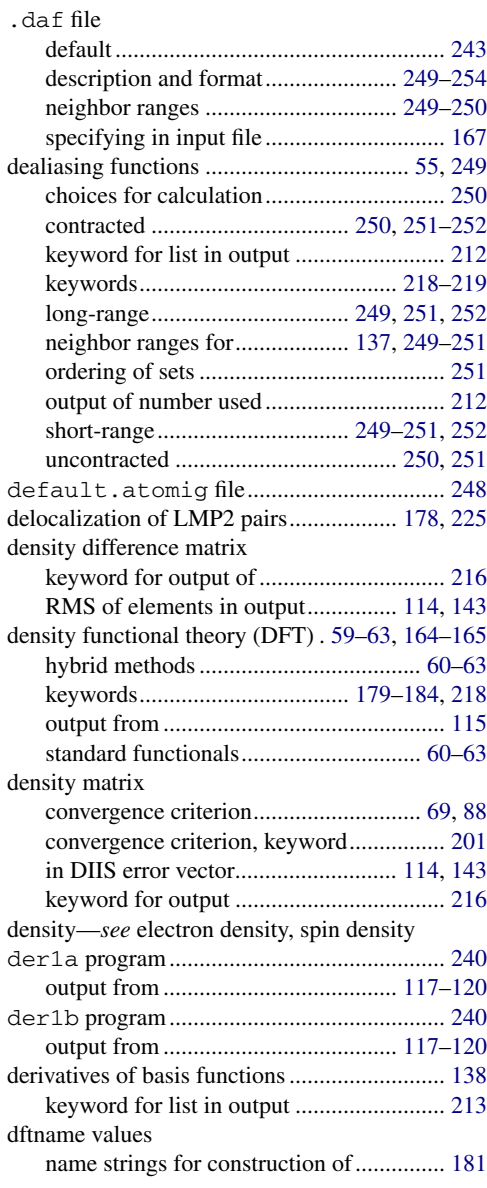

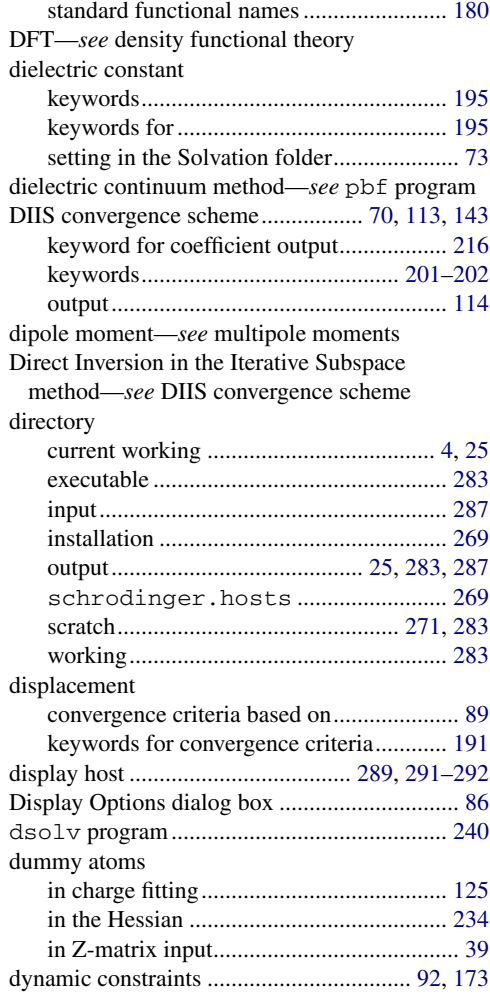

#### **E**

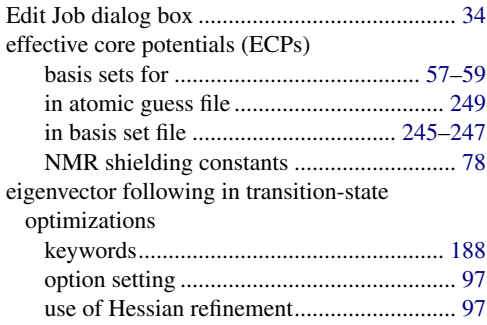

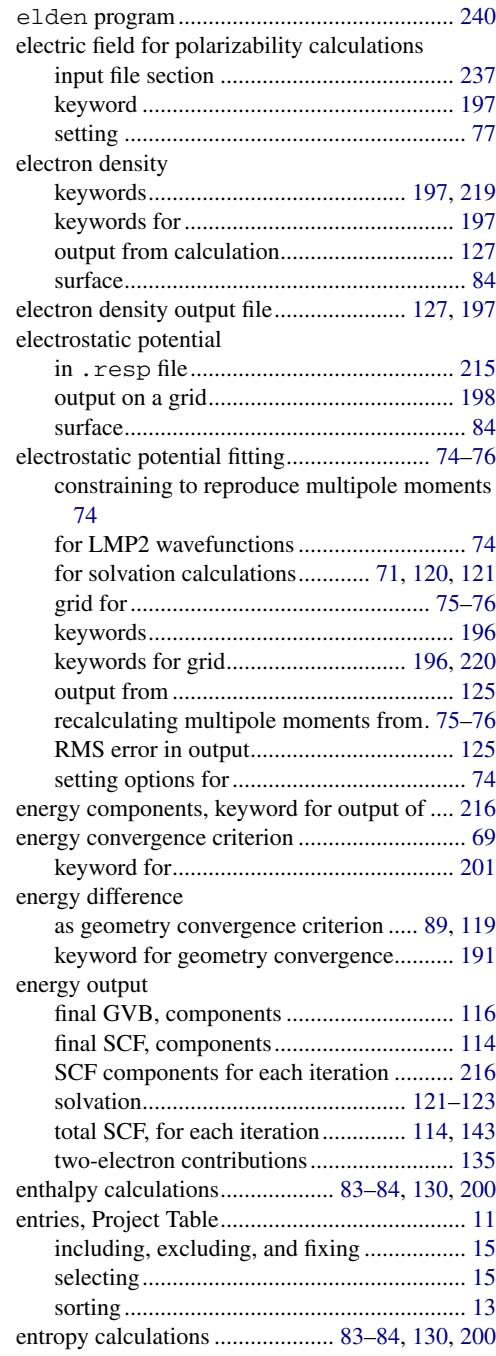

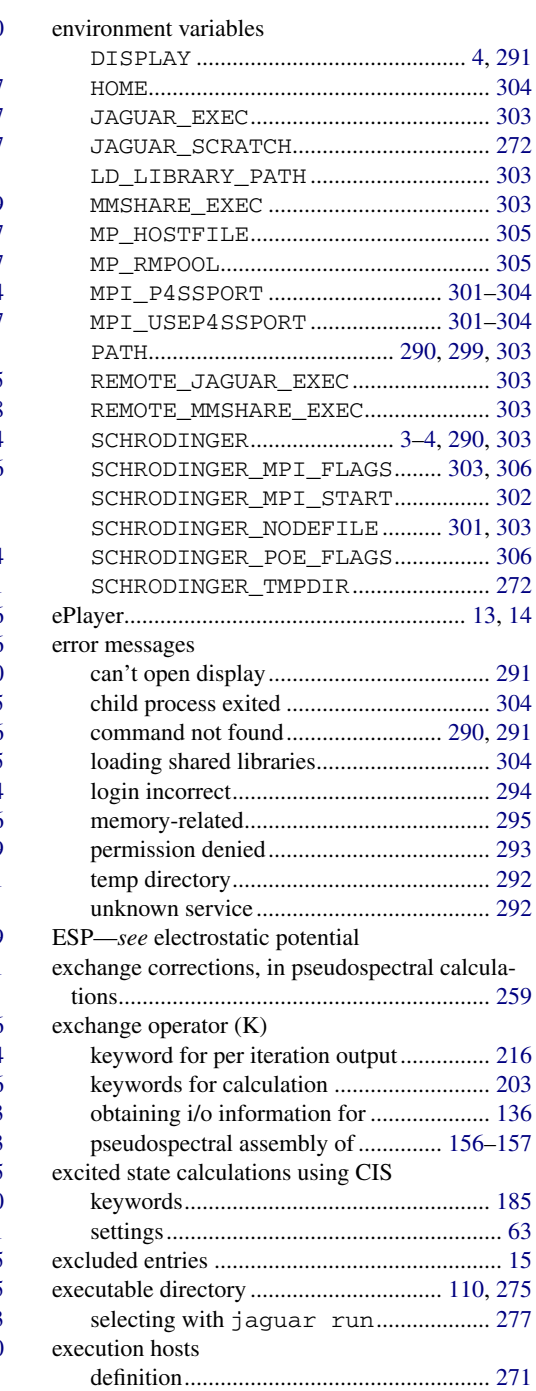

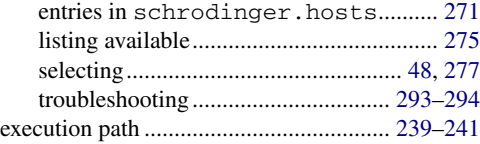

## **F**

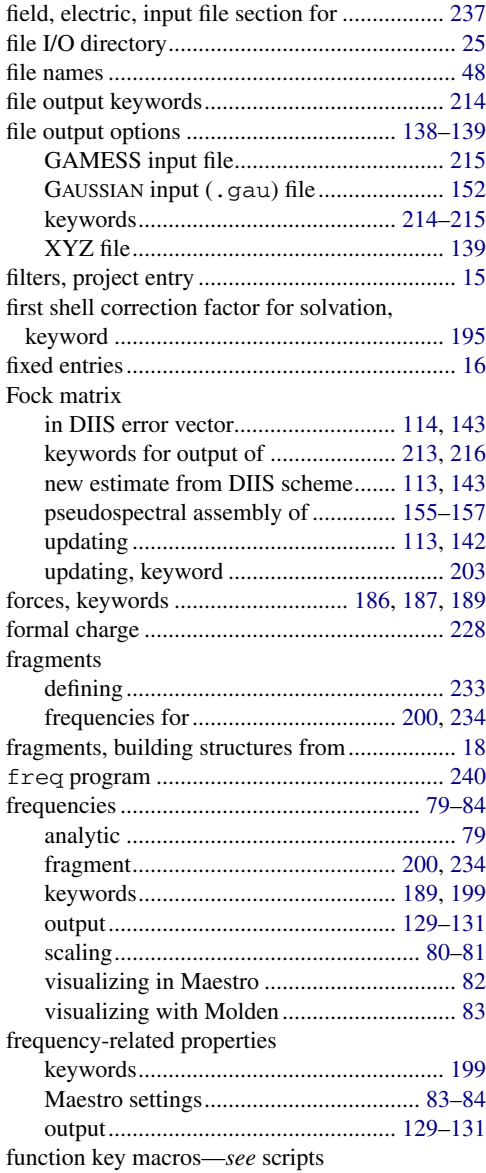

[functionals—](#page-73-2)*see* density functional theory (DFT)

#### **G**

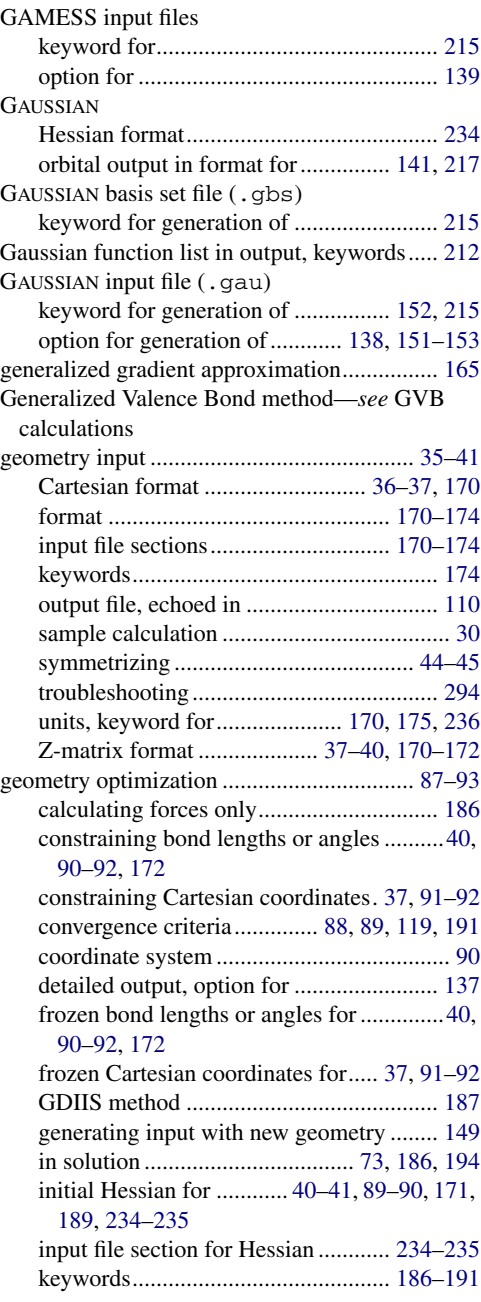

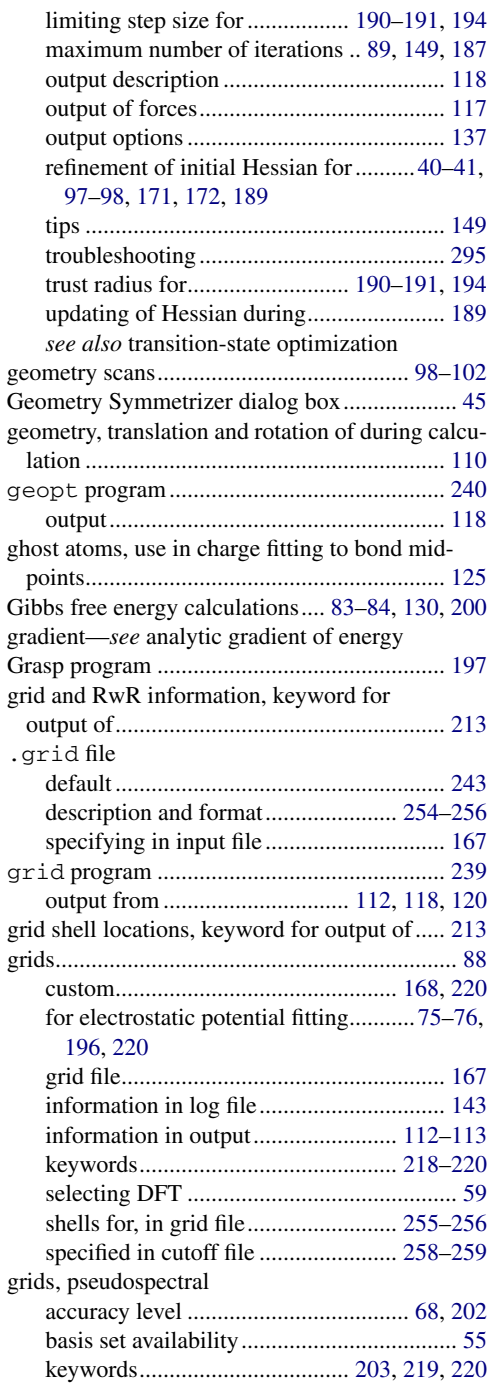

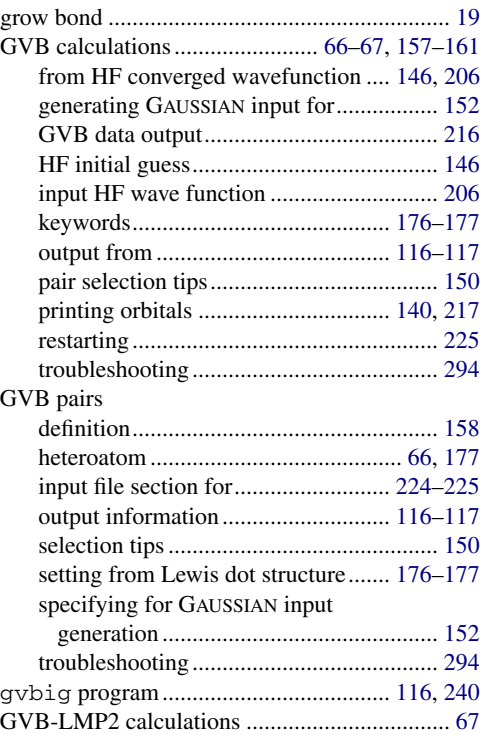

### **H**

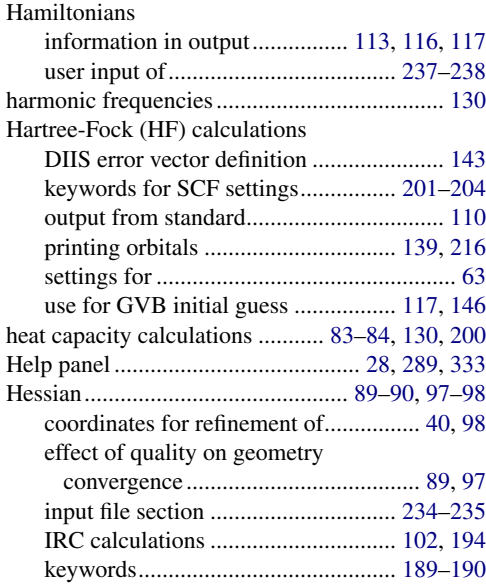

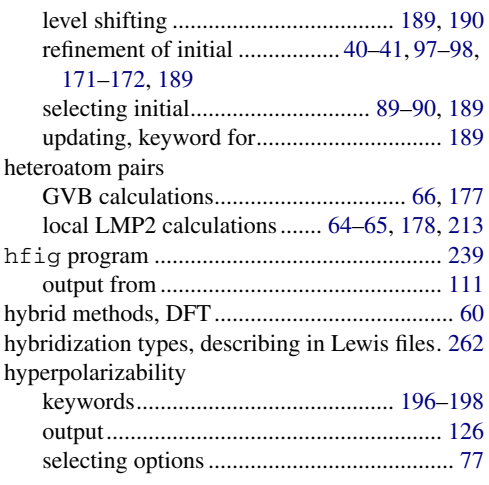

## **I**

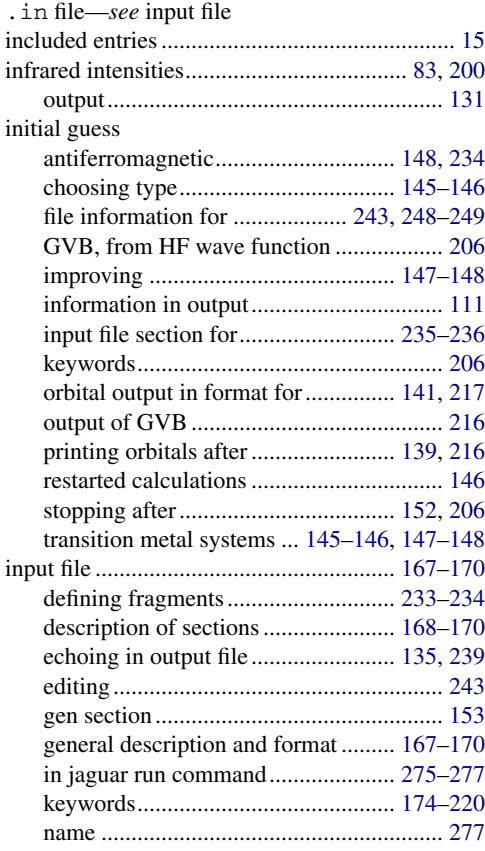

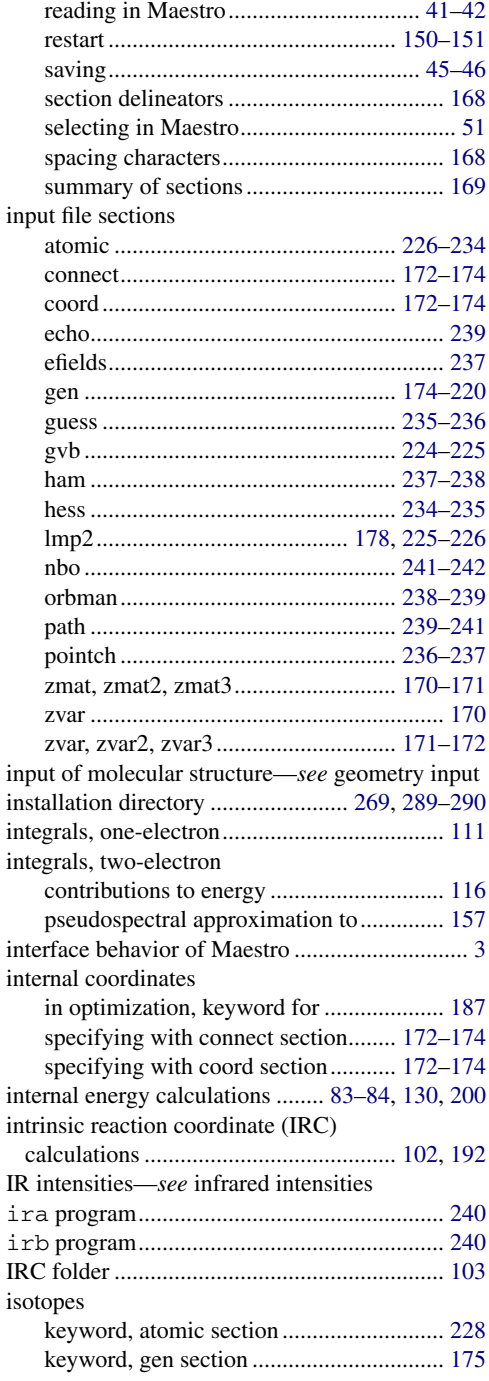

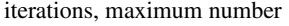

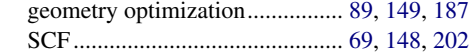

## **J**

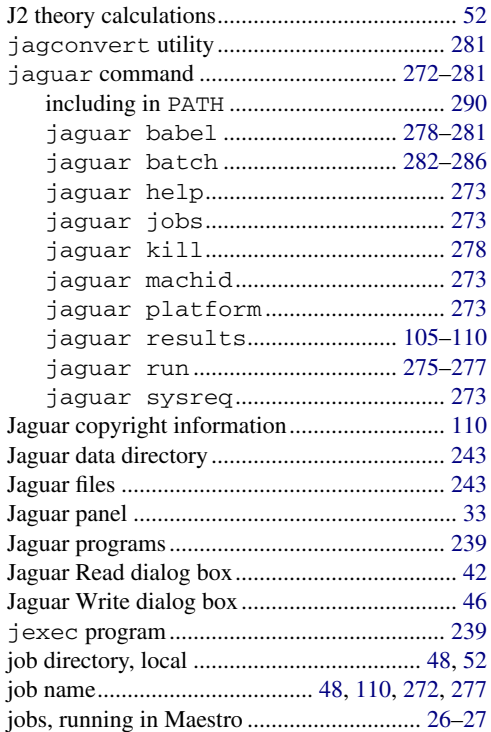

#### **K**

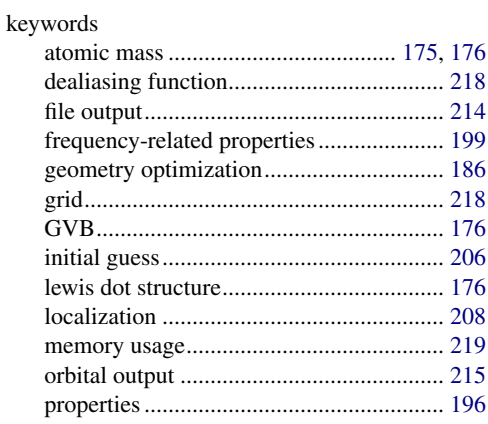

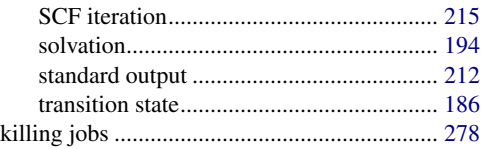

#### **L**

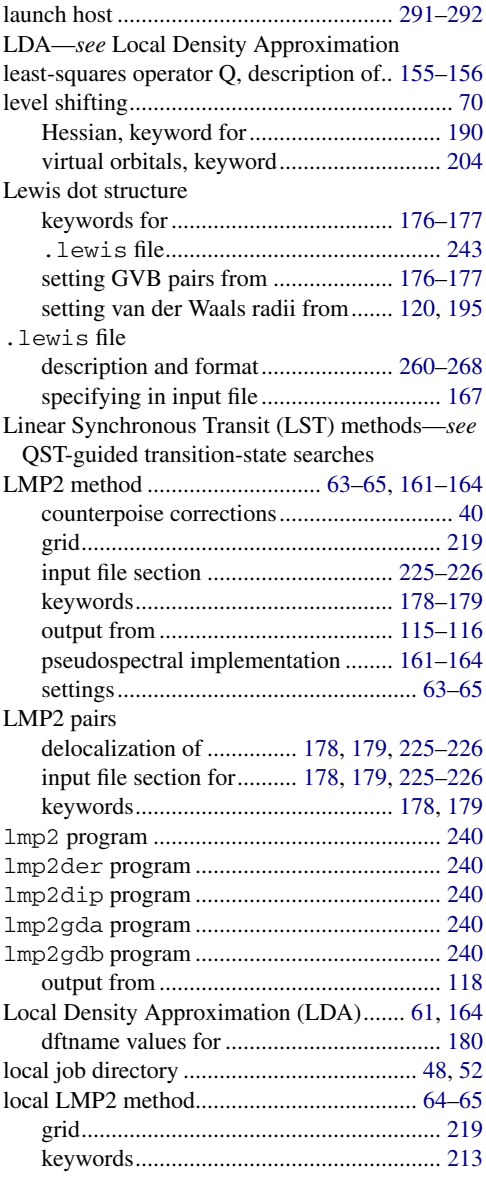

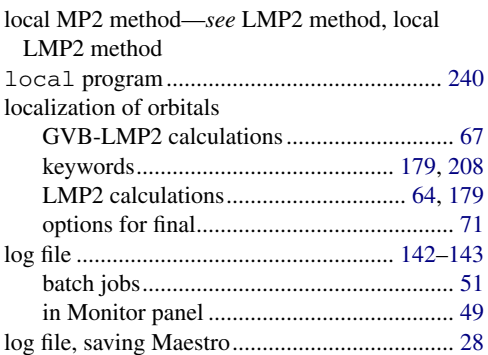

#### **M**

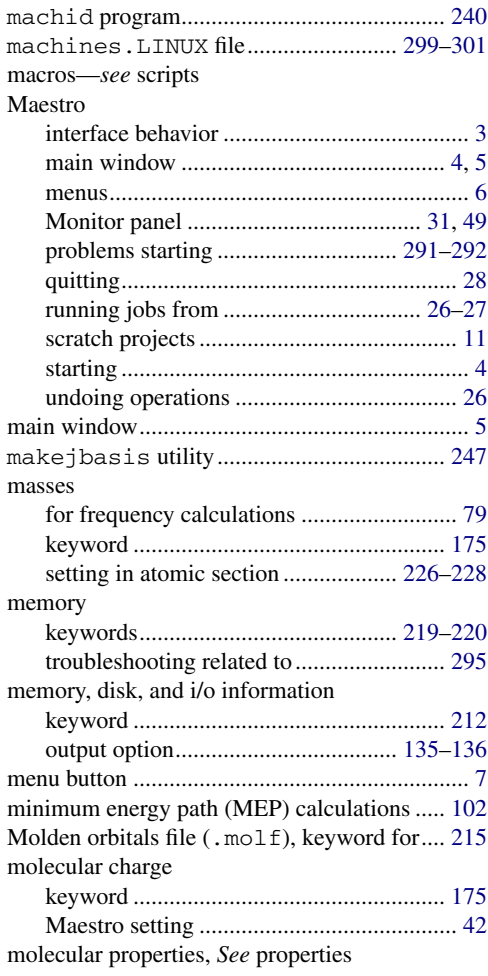

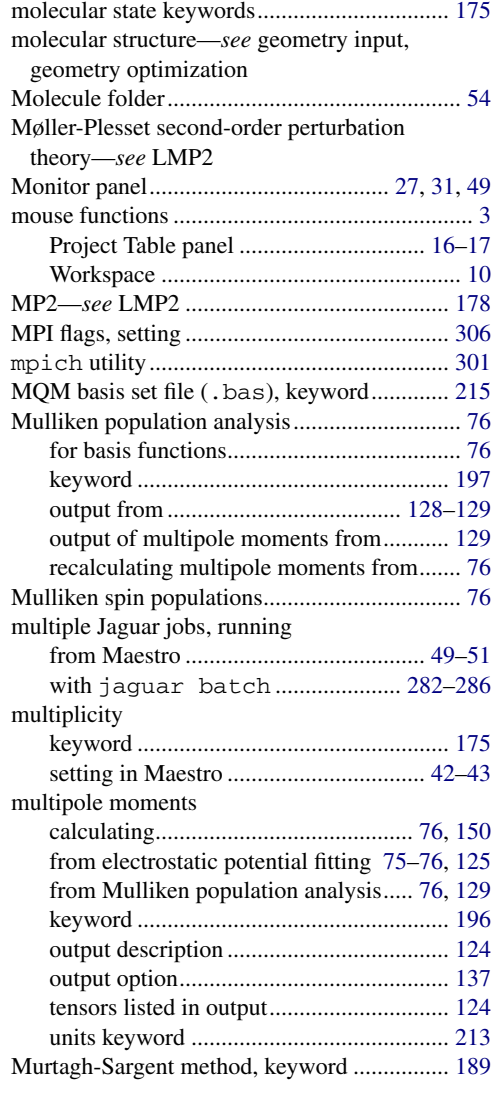

### **N**

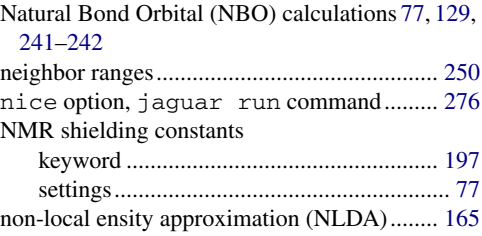

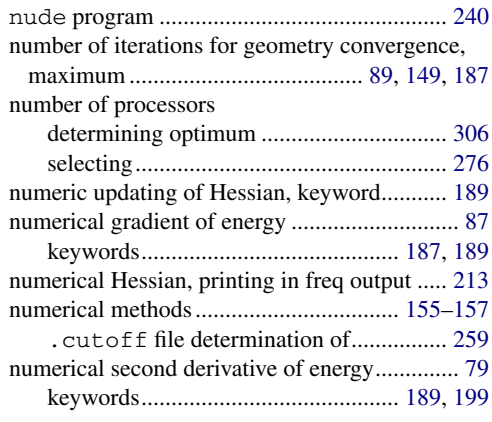

## **O**

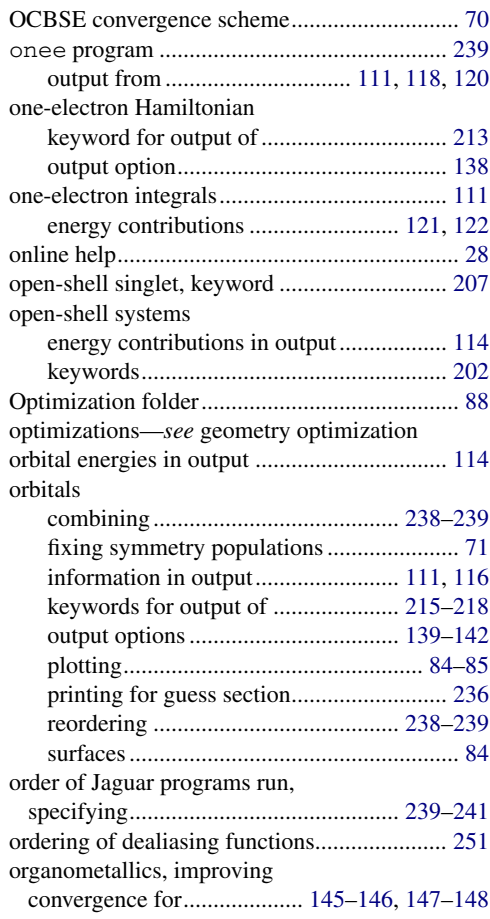

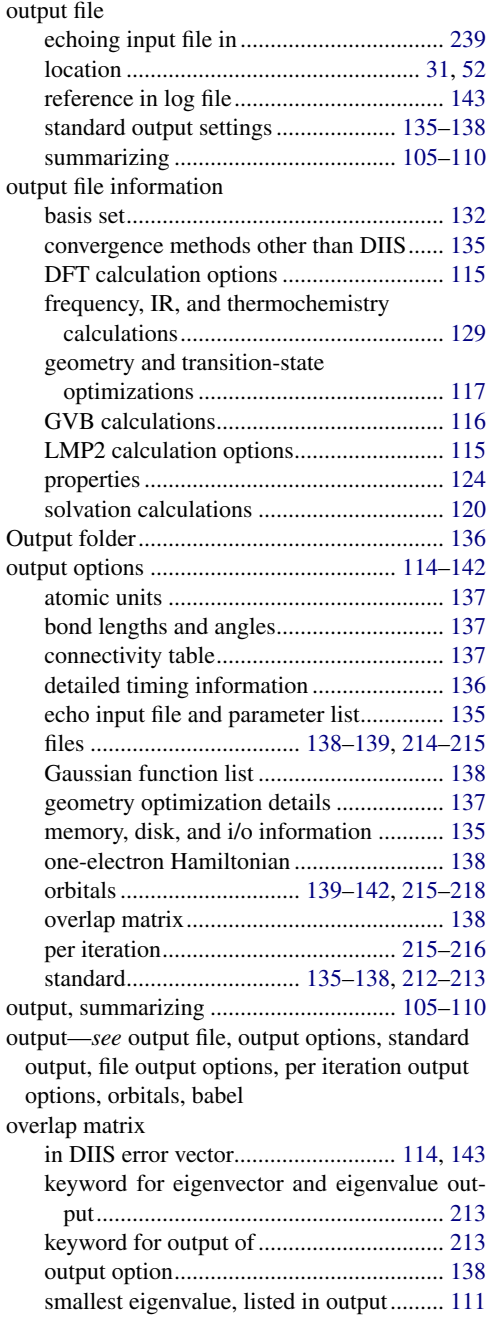

## **P**

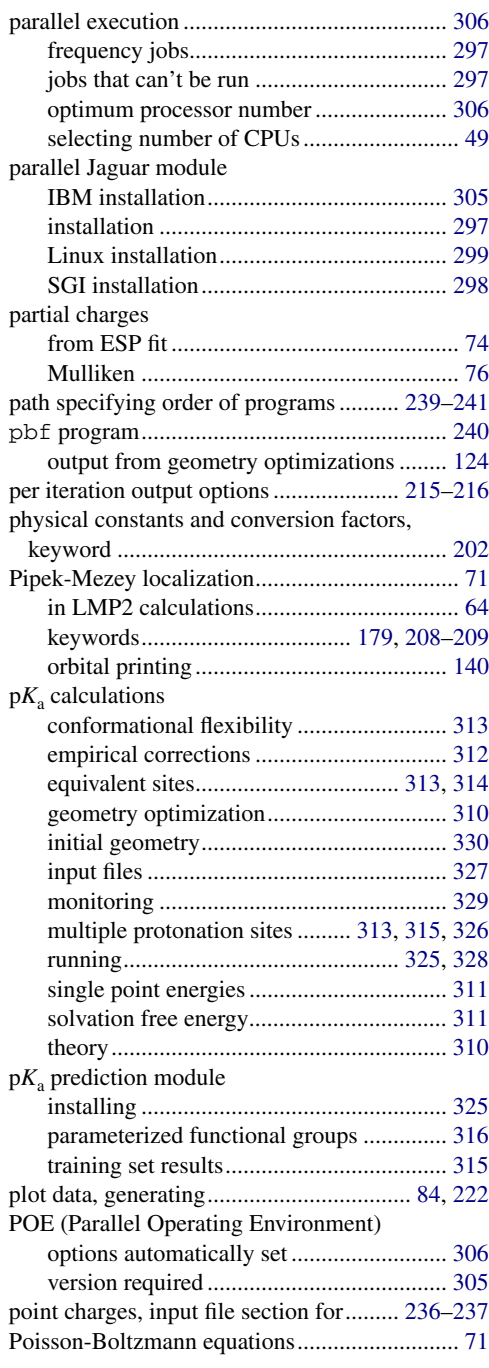

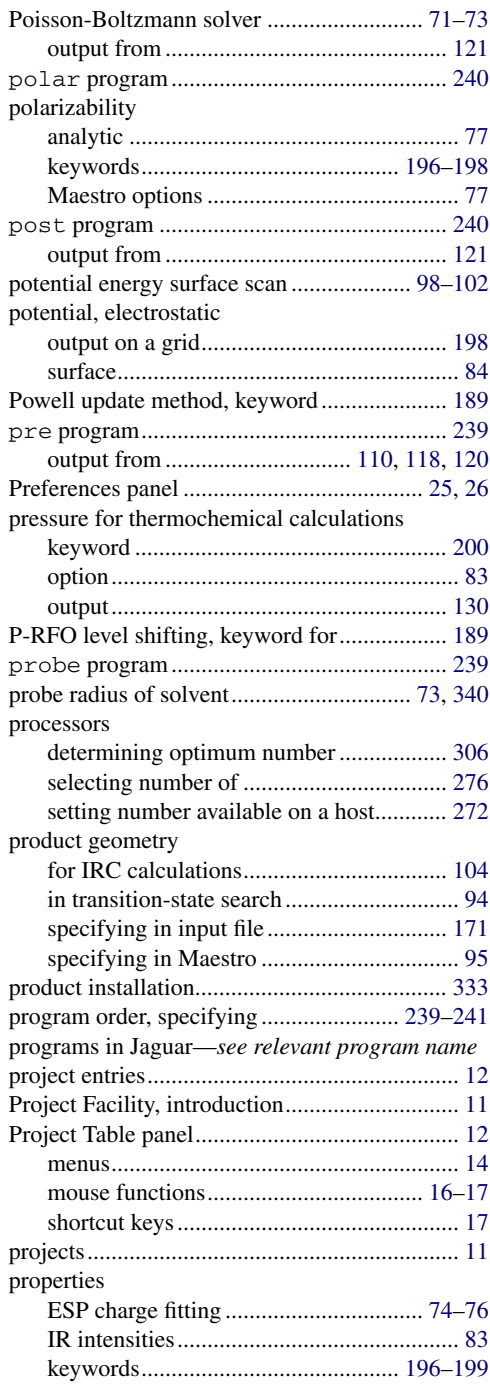

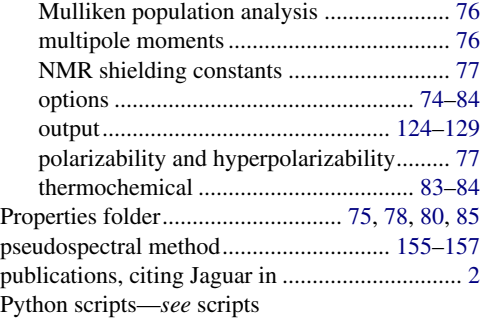

## **Q**

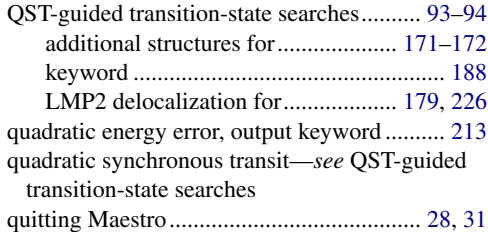

## **R**

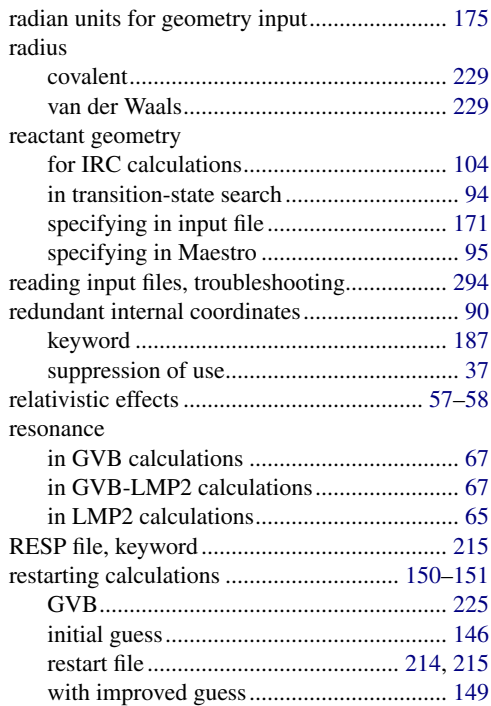

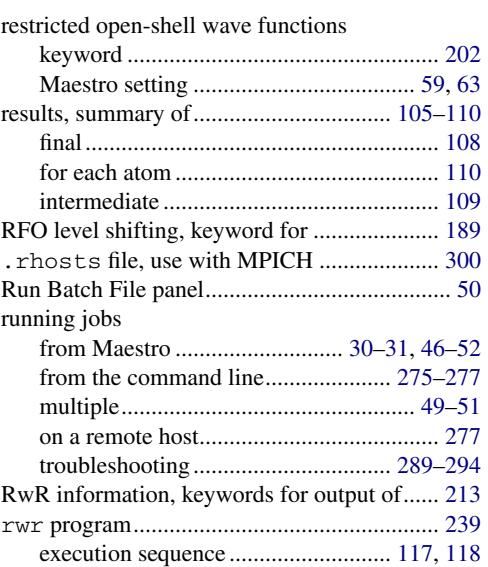

## **S**

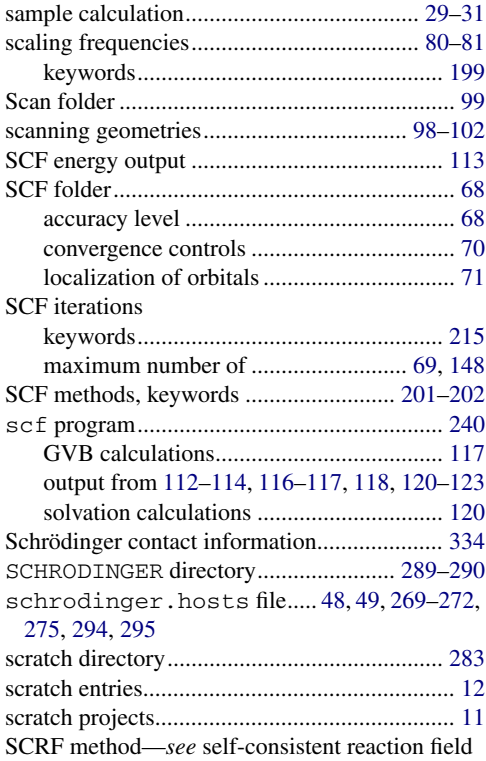

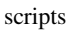

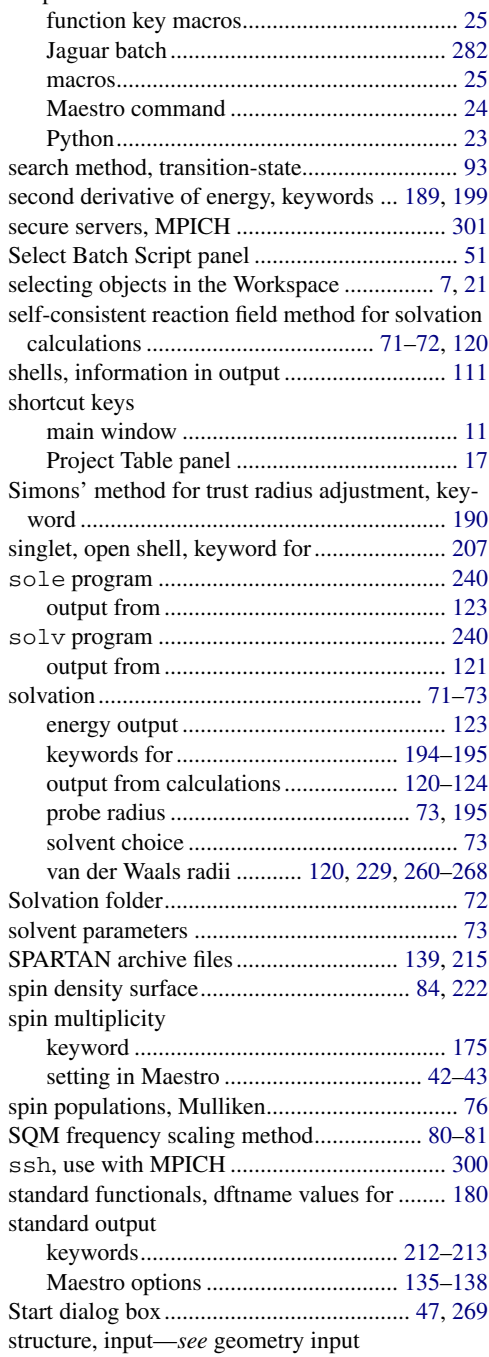

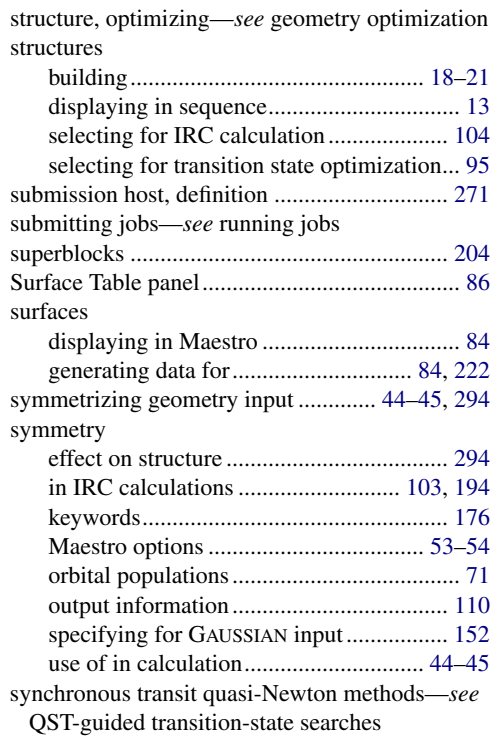

### **T**

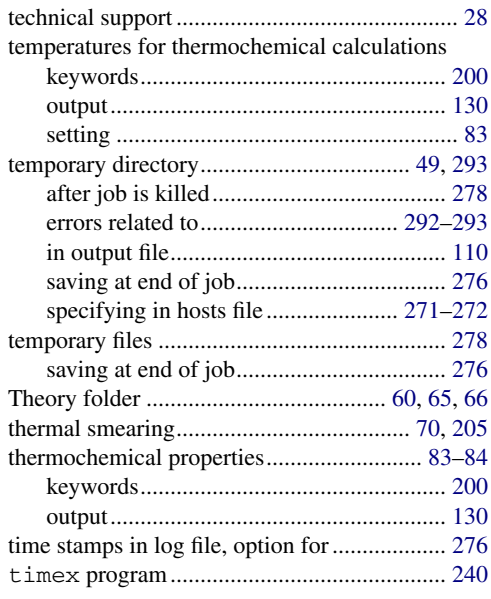

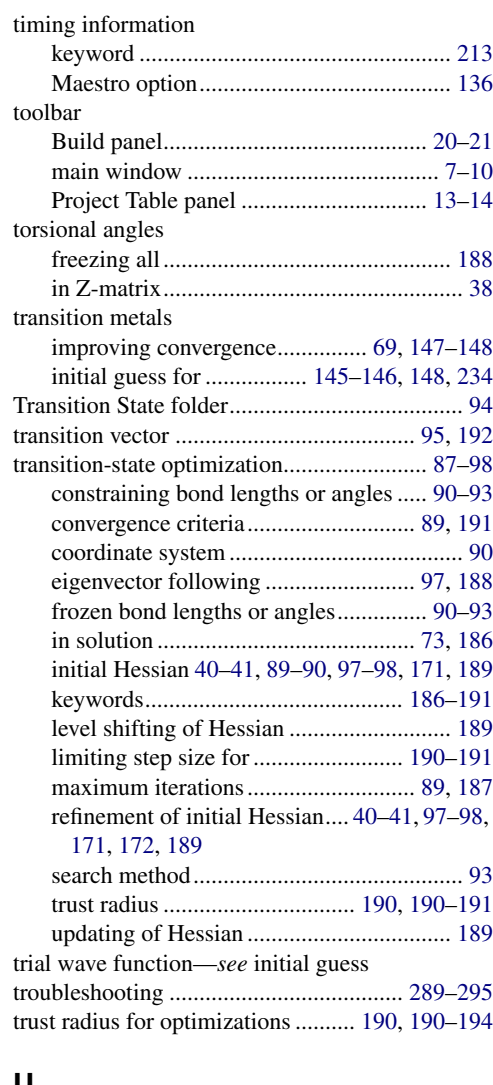

#### **U**

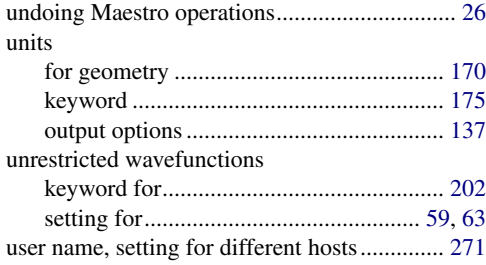

#### utilities

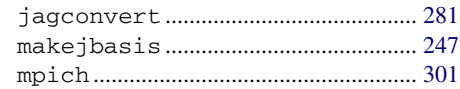

#### **V**

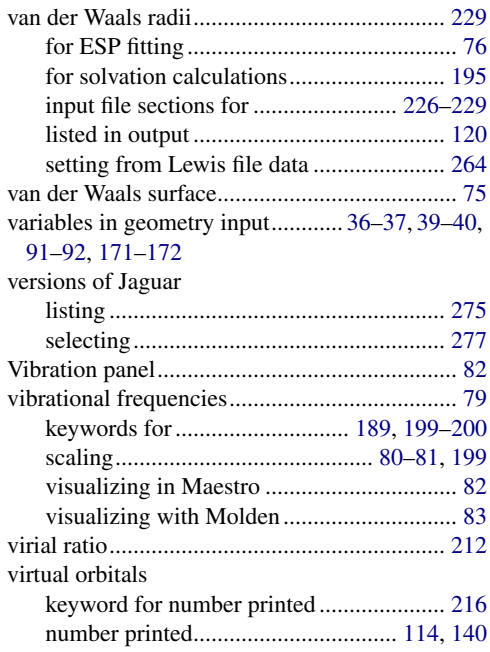

#### **W**

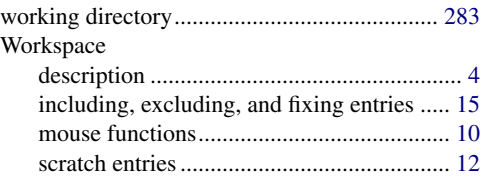

## **X**

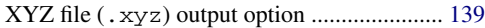

#### **Z**

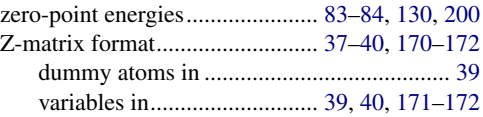

# **Keyword Index**

## **Numerics**

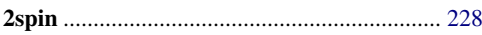

## $\, {\bf B}$

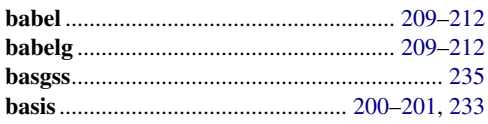

## $\mathbf c$

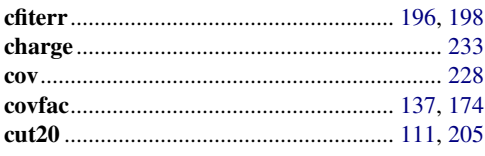

## D

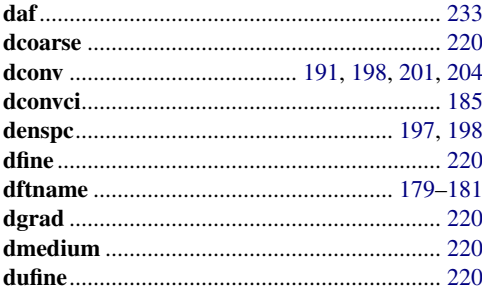

## $\mathsf E$

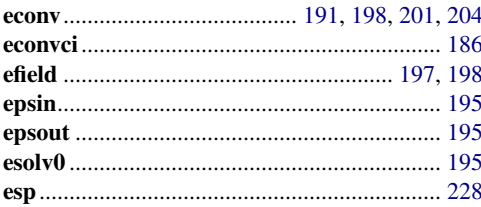

### $\overline{F}$

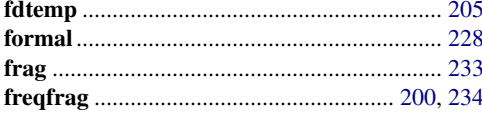

## $\mathbf G$

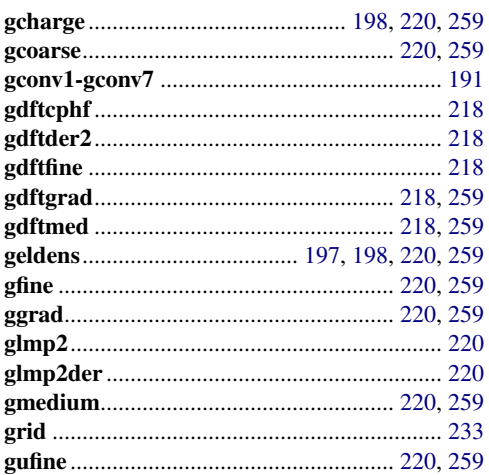

#### $\mathbf{I}$

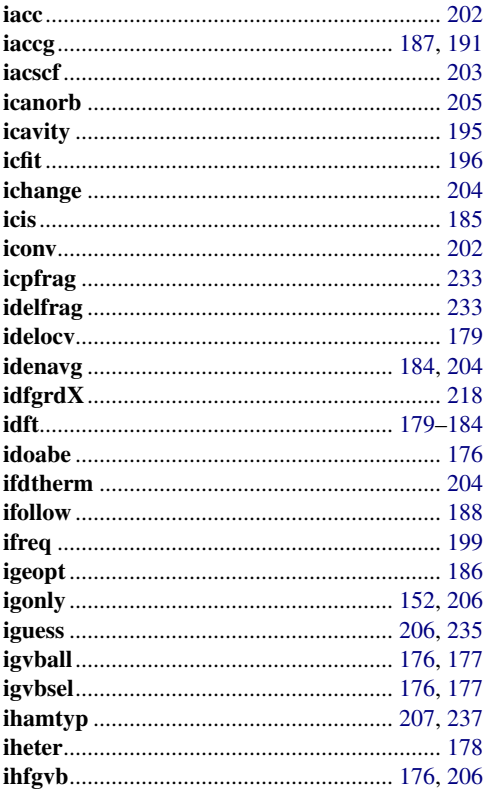

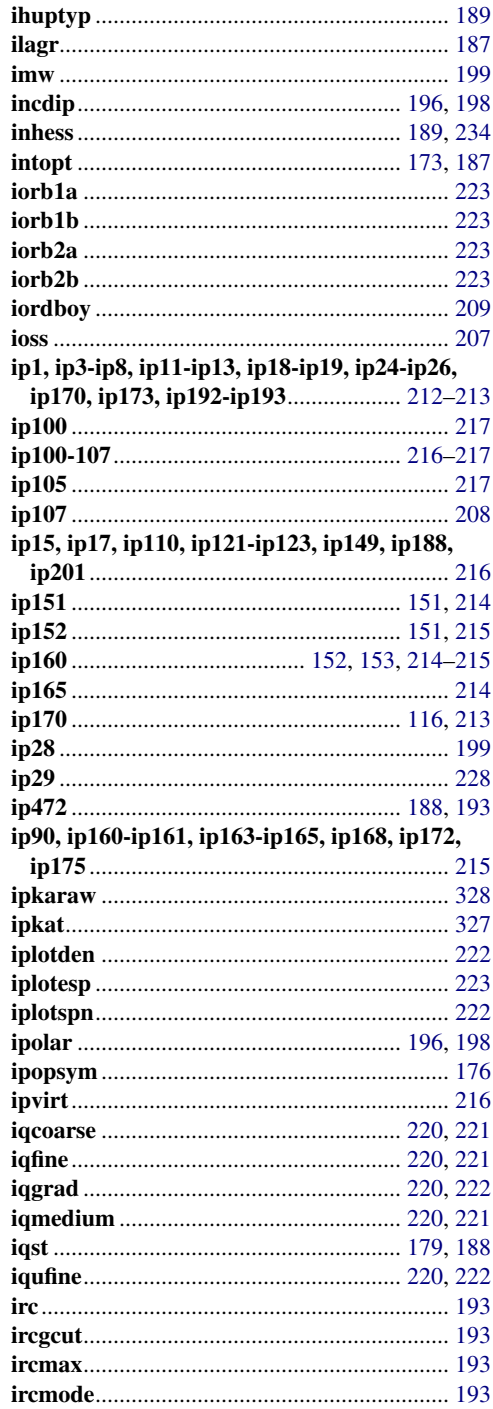

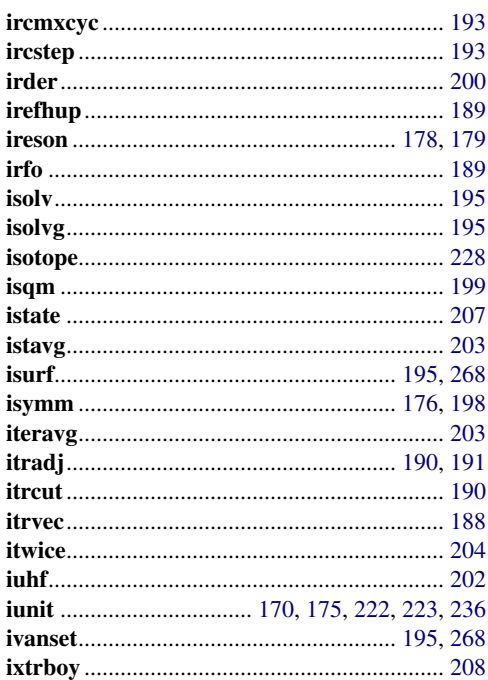

## J

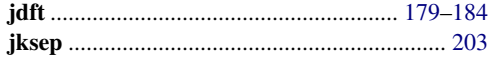

#### $\mathsf{K}$

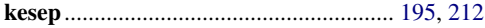

## $\mathsf{L}$

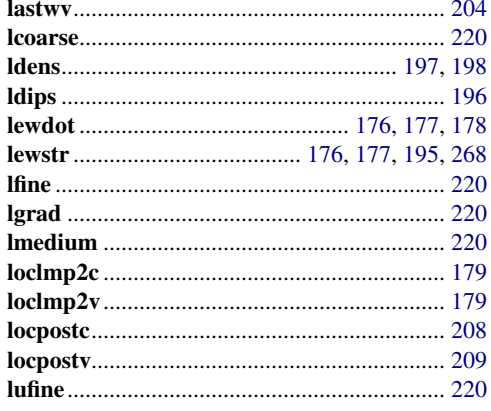

## $\mathbf M$

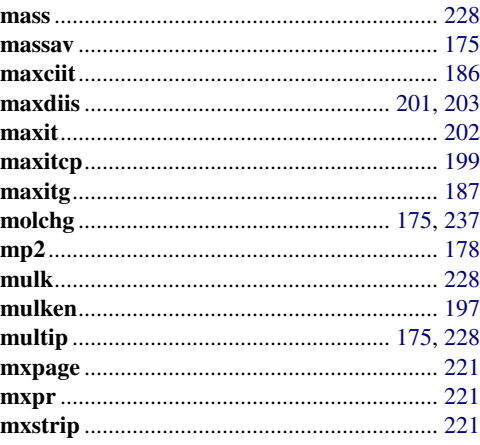

#### $\mathsf{N}$

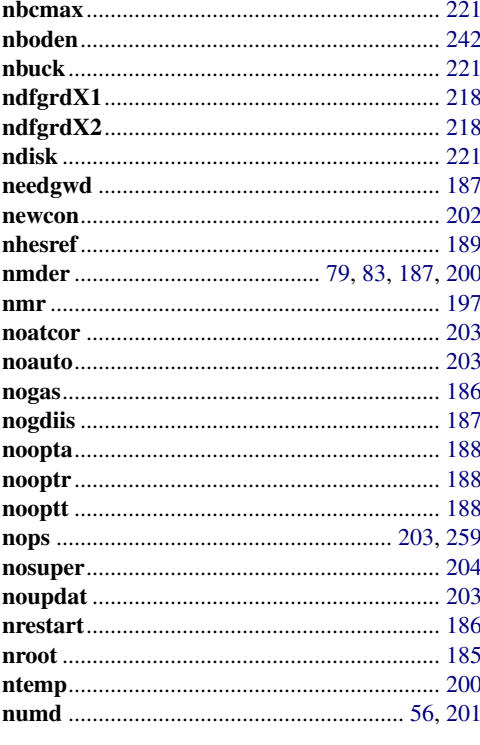

#### $\mathsf{P}$

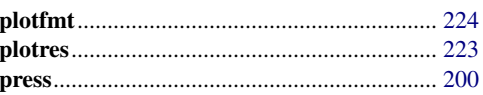

## $\pmb{\mathsf{Q}}$

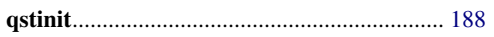

## $\mathbf R$

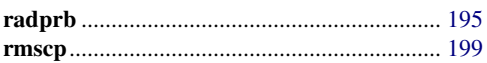

#### $\mathbf S$

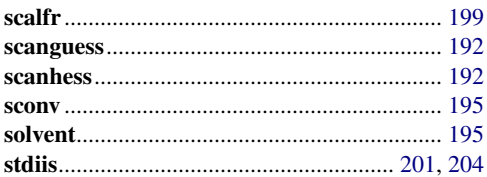

## $\mathsf T$

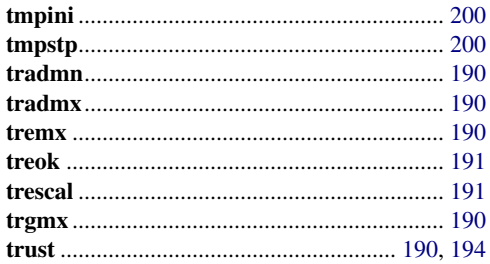

#### $\mathbf V$

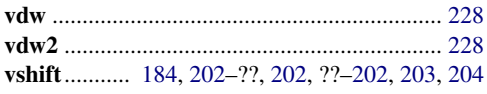

#### W

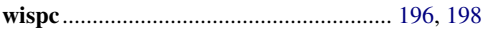

#### $\mathbf x$

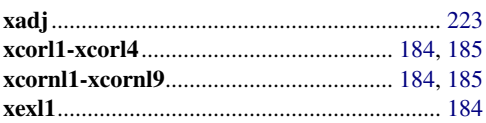

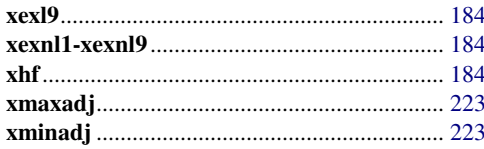

#### Y

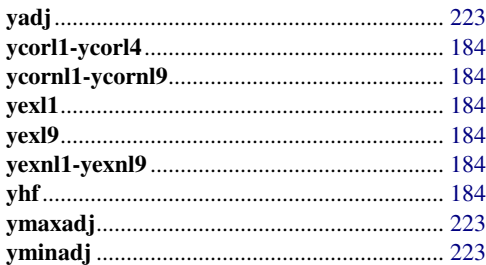

## $\mathsf{z}$

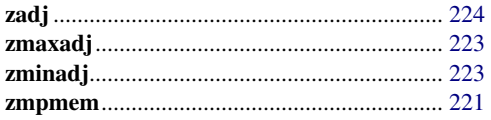

120 West 45th Street 101 SW Main Street 3655 Nobel Drive Dynamostraße 13 32nd Floor Suite 1300 Suite 430 68165 Mannheim

New York, NY 10036 Portland, OR 97204 San Diego, CA 92122 Germany

## SCHRÖDINGER.